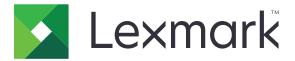

# CX331, CX431, MC3224, MC3326, MC3426, XC2326 MFPs

# 3500-285, -485, -685, -8x6, -8c9

# **Service Manual**

- Start diagnostics
- <u>Maintenance</u>
- Safety and notices
- <u>Trademarks</u>
- Index

March 23, 2021

www.lexmark.com

#### **Product information**

#### Product name:

Lexmark CX331adwe; Lexmark CX431adw; Lexmark MC3224dwe, Lexmark MC3224adwe; Lexmark MC3326adwe; Lexmark MC3426adw, Lexmark XC2326 MFPs

Machine type: 3500

Model(s): 285, 485, 685, 876, 8c6, 8c9

#### **Edition notice**

March 23, 2021

The following paragraph does not apply to any country where such provisions are inconsistent with local law: LEXMARK INTERNATIONAL, INC., PROVIDES THIS PUBLICATION "AS IS" WITHOUT WARRANTY OF ANY KIND, EITHER EXPRESS OR IMPLIED, INCLUDING, BUT NOT LIMITED TO, THE IMPLIED WARRANTIES OF MERCHANTABILITY OR FITNESS FOR A PARTICULAR PURPOSE. Some states do not allow disclaimer of express or implied warranties in certain transactions; therefore, this statement may not apply to you.

References in this publication to products, programs, or services do not imply that the manufacturer intends to make these available in all countries in which it operates. Any reference to a product, program, or service is not intended to state or imply that only that product, program, or service may be used. Any functionally equivalent product, program, or service that does not infringe any existing intellectual property right may be used instead. Evaluation and verification of operation in conjunction with other products, programs, or services, except those expressly designated by the manufacturer, are the user's responsibility.

#### Trademarks

Lexmark and the Lexmark logo are trademarks of Lexmark International, Inc., registered in the United States and/or other countries. PCL® is a registered trademark of the Hewlett-Packard Company. PCL is Hewlett-Packard Company's designation of a set of printer commands (language) and functions included in its printer products. This printer is intended to be compatible with the PCL language. This means the printer recognizes PCL commands used in various application programs, and that the printer emulates the functions corresponding to the commands.

PostScript is a registered trademark of Adobe Systems Incorporated in the United States and/or other countries.

All other trademarks are the property of their respective owners.

#### © 2019 Lexmark International, Inc.

All rights reserved.

# **Table of contents**

| Product information                              | 2  |
|--------------------------------------------------|----|
| Edition notice                                   | 2  |
| Notices, conventions, and safety information     | 11 |
| Laser notice                                     | 11 |
| Conventions                                      |    |
| Safety information                               |    |
| Change history                                   | 17 |
| Change history                                   |    |
| General information                              | 21 |
| Printer model configurations                     | 21 |
| Selecting paper                                  | 21 |
| Paper guidelines                                 |    |
| Paper characteristics                            |    |
| Unacceptable paper                               |    |
| Storing paper                                    |    |
| Selecting preprinted forms and letterhead        |    |
| Supported paper sizes                            |    |
| Supported paper types<br>Supported paper weights |    |
| Supported fax                                    |    |
| Finding the printer serial number                |    |
|                                                  |    |
| Tools required for service                       |    |
| Diagnostics and troubleshooting                  |    |
| Troubleshooting precautions                      |    |
| Troubleshooting overview                         |    |
| Performing the initial troubleshooting check     |    |
| Fixing print quality issues                      |    |
| Initial print quality check                      |    |
| Blank or white pages check                       |    |
| Dark print check                                 |    |
| Ghost images check                               |    |
| Gray or colored background check                 |    |
| Horizontal dark lines check                      | 54 |

Table of contents

| Horizontal white lines check                 | 60  |
|----------------------------------------------|-----|
| Incorrect margins check                      |     |
| Light print check                            |     |
| Missing colors check                         | 75  |
| Mottled print and dots check                 |     |
| Paper curl check                             |     |
| Print crooked or skewed check                |     |
| Repeating defects check                      |     |
| Solid color or black images check            | 93  |
| Text or images cut off check                 |     |
| Toner easily rubs off check                  |     |
| Uneven print density check                   |     |
| Vertical white lines check                   |     |
| Horizontal colored lines or banding check    |     |
| Missing one color check                      |     |
| Vertical colored lines or banding check      |     |
| Fixing scan quality issues                   |     |
| Dark image (scan quality) check              | 131 |
| Vertical lines (scan quality) check          | 133 |
| Text or images cut off (scan quality) check  | 134 |
| Image crooked or skewed (scan quality) check | 136 |
| Dots (scan quality) check                    | 138 |
| Colored background (scan quality) check      |     |
| Paper jams                                   |     |
| Avoiding jams                                |     |
| Identifying jam locations                    | 141 |
| 200 paper jams                               | 142 |
| 202 paper jams                               |     |
| 232 paper jams                               |     |
| 241 paper jams                               |     |
| 242 paper jams                               |     |
| 243 paper jams                               |     |
| 280–295 paper jams                           | 214 |
| User attendance messages                     |     |
| Oy user attendance errors                    |     |
| 1y user attendance errors                    |     |
| 2y user attendance errors                    |     |
| 3y user attendance errors                    |     |
| 42–55 user attendance errors                 |     |
| 7y user attendance errors                    |     |
| 8y user attendance errors                    |     |
| 9y user attendance errors                    |     |
| Printer hardware errors                      |     |
| 100–110 errors                               |     |
|                                              |     |

#### Table of contents

#### 

| 12y errors                                       |     |
|--------------------------------------------------|-----|
| 142 errors                                       |     |
| 151 errors                                       |     |
| 162–167 errors                                   |     |
| 6yy errors                                       |     |
| 84y errors                                       |     |
| Procedure before starting the 9yy service checks |     |
| 90y errors                                       |     |
| 912–992 errors                                   |     |
| Other symptoms                                   |     |
| Base printer symptoms                            |     |
| Scanner symptoms                                 |     |
| Input option symptoms                            |     |
| Fax symptoms                                     |     |
| Service menus                                    | 343 |
| Understanding the printer control panel          |     |
| Using the control panel                          |     |
| Understanding the status of the indicator light  |     |
| Diagnostics Menu                                 |     |
| Entering the Diagnostics Menu                    |     |
| Reports                                          |     |
| Advanced Print Quality Samples                   |     |
| Format Fax Storage                               |     |
| Event Log                                        |     |
| Input tray quick print                           |     |
| Printer setup                                    |     |
| Printer diagnostics and adjustments              |     |
| Scanner Diagnostics                              |     |
| Additional input tray diagnostics                |     |
| Config Menu                                      |     |
| Entering the Config menu                         |     |
|                                                  |     |

| Config Menu                  |  |
|------------------------------|--|
| Service Engineer (SE) Menu   |  |
| Entering Invalid engine mode |  |
| Entering the SE Menu         |  |
| Fax SE Menu                  |  |
| General SE Menu              |  |
| Network SE Menu              |  |
| Scanner SE Menu              |  |
| EWS SE Menu                  |  |
|                              |  |

| Parts removal                                                            |     |
|--------------------------------------------------------------------------|-----|
| Data security notice                                                     |     |
| Removal precautions                                                      |     |
| Handling ESD-sensitive parts                                             |     |
| Critical information for controller board or control panel replacement   |     |
| Restoring the printer configuration after replacing the controller board |     |
| Restoring licenses and configuration settings                            |     |
| Updating the printer firmware                                            |     |
| Covering the print cartridge tray                                        |     |
| Compatibility information for left cover and separator bracket           |     |
| Adjustments                                                              |     |
| Registration adjustment                                                  |     |
| Printhead characterization                                               |     |
| Sensor (waste toner bottle) calibration                                  |     |
| Removal procedures                                                       |     |
| Left side removals                                                       |     |
| Left cover removal                                                       |     |
| Motor (CMY) removal                                                      |     |
| Motor (K/transfer belt) removal                                          |     |
| Wireless network card removal                                            |     |
| Controller board shield removal                                          |     |
| Controller board removal                                                 |     |
| Controller board bracket removal                                         |     |
| Motor (fuser) removal                                                    |     |
| Staging clutch removal                                                   |     |
| Gearbox removal                                                          |     |
| Pick clutch removal                                                      |     |
| Staging belt, gear, and pulley removal                                   |     |
| Right side removals                                                      |     |
| Right cover removal                                                      |     |
| Sensor (waste toner bottle) removal                                      |     |
| Exhaust fan removal                                                      |     |
| HVPS removal                                                             |     |
| LVPS removal                                                             |     |
| Front side removals                                                      | 409 |
| Print cartridge tray removal                                             |     |
| Control panel removal                                                    | 410 |
| Printhead interlock switch removal                                       | 411 |
| Front door removal                                                       | 412 |
| Inner front cover removal                                                |     |
| Bezel removal                                                            |     |
| Rear side removals                                                       |     |

| Transfer module removal           |     |
|-----------------------------------|-----|
| Rear door removal                 |     |
| Sensor (fuser buckle) removal     |     |
| Fuser removal                     |     |
| Sensor (fuser exit) removal       |     |
| Sensor (input) removal            |     |
| Top side removals                 |     |
| Top cover removal                 |     |
| Printhead removal                 |     |
| Sensor (bin/narrow media) removal |     |
| Bin flag removal                  |     |
| USB host cable removal            |     |
| Bottom side removals              |     |
| Pick tire removal                 |     |
| Sensor (manual feeder) removal    |     |
| Separator bracket removal         |     |
| Tray interlock switch removal     |     |
| Scanner removals                  |     |
| ADF separator pad removal         |     |
| ADF tray removal                  |     |
| ADF cover removal                 |     |
| Flatbed scanner and ADF removal   |     |
| Scanner pivot arm removal         |     |
| Fax card removal                  |     |
| Fax card cover removal            |     |
| Flatbed scanner removal           |     |
| Optional 250-sheet tray removals  | 454 |
| Optional 250-sheet tray removal   | 454 |
| Component locations               | 457 |
| •<br>Printer configurations       |     |
|                                   |     |
| Port locations                    |     |
| Board locations                   |     |
| Motor locations                   |     |
| Sensor locations                  |     |
| Controller board connectors       |     |
|                                   |     |

| Ma | aintenance           | . 471 |
|----|----------------------|-------|
|    | Cleaning the printer | 471   |
|    | Cleaning the scanner | 472   |

| Parts catalog                                   |     |
|-------------------------------------------------|-----|
| Legend                                          |     |
| Assembly 1: Covers                              |     |
| Assembly 2: Drive components                    |     |
| Assembly 3: EP components                       |     |
| Assembly 4: Paper feed                          |     |
| Assembly 5: Sensors                             |     |
| Assembly 6: Electronics                         |     |
| Assembly 7: Scanner                             |     |
| Assembly 8: 250-sheet tray options              |     |
| Assembly 9: Miscellaneous                       |     |
| Drinter enceifications                          | 405 |
| Printer specifications                          |     |
| Power consumption                               |     |
| Product power consumption<br>Sleep Mode         |     |
| Hibernate Mode                                  |     |
| Off mode                                        |     |
| Total energy usage                              |     |
| Selecting a location for the printer            |     |
| Noise emission levels                           |     |
| Temperature information                         |     |
| Theory of operation                             | 499 |
| Paper path and drive components                 |     |
| Paper path summary                              |     |
| Drive components                                |     |
| Duplexing                                       |     |
| Power supply operation                          |     |
| Optional tray pick and transport drive          | 505 |
| Electrophotographic (EP) process theory         | 506 |
| EP process summary                              |     |
| EP process                                      |     |
| ADF and flatbed scanner operation               |     |
| Flatbed scanner drive                           |     |
| ADF paper path                                  |     |
| Duplexing automatic document feeder (DADF) scan | 810 |
| Index                                           | 519 |

| Part number index | 523 |
|-------------------|-----|
|                   |     |
| Part name index   |     |

Table of contents

# Notices, conventions, and safety information

## Laser notice

The printer is certified in the U.S. to conform to the requirements of DHHS 21 CFR, Chapter I, Subchapter J for Class I (1) laser products, and elsewhere is certified as a Class I laser product conforming to the requirements of IEC 60825-1: 2014.

Class I laser products are not considered to be hazardous. The laser system and printer are designed so there is never any human access to laser radiation above a Class I level during normal operation, user maintenance, or prescribed service conditions. The printer has a non-serviceable printhead assembly that contains a laser with the following specifications:

Class: IIIb (3b) AlGaAs

Nominal output power (milliwatts): 8

Wavelength (nanometers): 770-800

## Avis relatif à l'utilisation du laser

Cette imprimante est certifiée conforme aux exigences de la réglementation des Etats-Unis relative aux produits laser de classe I (1) (DHHS 21 CFR, Chapitre I, Sous-chapitre J). Pour les autres pays, elle est certifiée conforme aux exigences des normes CEI 60825-1:2014 relatives aux produits laser de classe I.

Les produits laser de classe l ne sont pas considérés comme dangereux. Le système laser ainsi que l'imprimante ont été conçus de manière à ce que personne ne soit jamais exposé à des radiations laser dépassant le niveau de classe l dans le cadre d'un fonctionnement normal, de l'entretien par l'utilisateur ou de la maintenance. L'imprimante dispose d'un ensemble de têtes d'impression non réparable contenant un laser doté des caractéristiques suivantes :

Class: IIIb (3b) AlGaAs

Nominal output power (milliwatts): 8

Wavelength (nanometers): 770-800

### Aviso de láser

Esta impresora se ha certificado en EE.UU. cumpliendo con los requisitos de DHHS 21 CFR, capítulo I, subcapítulo J para los productos láser de Clase I (1) y en otros países está certificada como un producto láser de Clase I de acuerdo con los requisitos de IEC 60825-1: 2014.

Los productos láser de Clase I no se consideran peligrosos. El sistema láser y la impresora se han diseñado para que el ser humano no acceda nunca a las radiaciones láser por encima del nivel de Clase I durante su uso normal, ni en tareas de mantenimiento o intervenciones de servicio técnico prescritas. El conjunto de cabezal de impresión de la impresora no se puede reparar y contiene un láser con las siguientes especificaciones:

Class: IIIb (3b) AlGaAs

Nominal output power (milliwatts): 8

Wavelength (nanometers): 770-800

## Laser-Hinweis

Der Drucker wurde in den USA zertifiziert und entspricht den Anforderungen der Vorschriften DHHS 21 CFR Kapitel I für Laserprodukte der Klasse I (1), andernorts ist er als Laserprodukt der Klasse I zertifiziert, das den Anforderungen von IEC 60825-1 entspricht: 2014.

Laserprodukte der Klasse I werden nicht als gefährlich betrachtet. Das Lasersystem und der Drucker sind so konstruiert, dass unter normalen Betriebsbedingungen, bei der Wartung durch den Benutzer oder bei den vorgeschriebenen Wartungsbedingungen Menschen keiner Laserstrahlung ausgesetzt sind, die die Werte für Klasse I überschreitet. Der Drucker verfügt über eine Druckkopfeinheit, die nicht gewartet werden kann und mit einem Laser mit den folgenden Spezifikationen ausgestattet ist.

Class: IIIb (3b) AlGaAs

Nominal output power (milliwatts): 8

Wavelength (nanometers): 770-800

## Conventions

Note: A note identifies information that could help you.

Warning: A *warning* identifies something that could damage the product hardware or software.

**CAUTION**: A *caution* indicates a potentially hazardous situation that could injure you.

Different types of caution statements include:

**CAUTION—POTENTIAL INJURY:** Indicates a risk of injury.

CAUTION—SHOCK HAZARD: Indicates a risk of electrical shock.

**CAUTION—HOT SURFACE:** Indicates a risk of burn if touched.

CAUTION—TIPPING HAZARD: Indicates a crush hazard.

CAUTION—PINCH HAZARD: Indicates a risk of being caught between moving parts.

### Conventions

Remarque : Une Remarque fournit des informations pouvant vous être utiles.

Avertissement : Un Avertissement signale un danger susceptible d'endommager le logiciel ou le matériel.

**ATTENTION** : La mention *Attention* vous signale un risque de blessure corporelle.

Il existe différentes mises en garde :

**ATTENTION—RISQUE DE BLESSURE :** Signale un risque de blessure.

ATTENTION—RISQUE D'ELECTROCUTION : Signale un risque d'électrocution.

**ATTENTION—SURFACE CHAUDE :** Signale un risque de brûlure de contact.

ATTENTION—RISQUE DE BASCULEMENT : Signale un risque d'écrasement.

Notices, conventions, and safety information

ATTENTION : RISQUE DE PINCEMENT : Signale un risque de pincement entre des pièces mobiles.

#### Convenciones

Nota: Las notas señalan información que puede serle útil.

Aviso: Las advertencias indican algo que podría dañar el software o el hardware del producto.

**PRECAUCIÓN**: Las *precauciones* indican una situación de posible peligro que puede implicar lesiones para el usuario.

Estos son los tipos de avisos de precaución que existen:

**PRECAUCIÓN: POSIBLES DAÑOS PERSONALES:** Indica que existe riesgo de lesiones.

PRECAUCIÓN: PELIGRO DE DESCARGAS ELÉCTRICAS: Indica que existe riesgo de descarga eléctrica.

RECAUCIÓN: SUPERFICIE CALIENTE: Indica que existe riesgo de sufrir quemaduras por contacto.

**PRECAUCIÓN: RIESGO DE CAÍDA:** Indica que existe peligro de aplastamiento.

**PRECAUCIÓN: PELIGRO DE ATRAPAMIENTO:** Existe riesgo de atrapamiento entre las piezas en movimiento.

#### Konventionen

Hinweis: Ein Hinweis enthält nützliche Informationen.

**Warnung:** Durch eine *Warnung* werden Sie auf einen Umstand hingewiesen, durch den die Produkthardware oder -software beschädigt werden könnte.

VORSICHT: Vorsicht weist auf eine mögliche gefährliche Situation hin, die ein Verletzungsrisiko birgt.

Verschiedene Vorsichtshinweise:

**VORSICHT – MÖGLICHE VERLETZUNGSGEFAHR** Weist auf ein Verletzungsrisiko hin.

**VORSICHT – STROMSCHLAGGEFAHR:** Weist auf das Risiko eines elektrischen Schlags hin.

💫 VORSICHT – HEISSE OBERFLÄCHE: Weist auf das Risiko von Verbrennungen bei Berührung hin.

**VORSICHT – KIPPGEFAHR:** Weist auf Quetschgefahr hin.

**VORSICHT – QUETSCHGEFAHR:** Weist auf das Risiko hin, zwischen beweglichen Komponenten eingequetscht zu werden.

## **Safety information**

- The safety of this product is based on testing and approvals of the original design and specific components. The manufacturer is not responsible for safety in the event of use of unauthorized replacement parts.
- The maintenance information for this product has been prepared for use by a professional service person and is not intended to be used by others.

Notices, conventions, and safety information

• There may be an increased risk of electrical shock and personal injury during disassembly and servicing of this product. Professional service personnel should understand this risk and take necessary precautions.

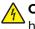

**CAUTION—SHOCK HAZARD:** When you see this symbol on the product, there is a danger from hazardous voltage in the area of the product where you are working. Unplug the product before you begin, or use caution if the product must receive power in order to perform the task.

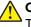

**CAUTION—POTENTIAL INJURY:** The lithium battery in this product is not intended to be replaced. There is a danger of explosion if a lithium battery is incorrectly replaced. Do not recharge, disassemble, or incinerate a lithium battery. Discard used lithium batteries according to the manufacturer's instructions and local regulations.

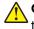

**CAUTION—POTENTIAL INJURY:** To avoid the risk of fire or electrical shock, connect the power cord to an appropriately rated and properly grounded electrical outlet that is near the product and easily accessible.

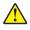

**CAUTION—POTENTIAL INJURY:** To avoid the risk of fire or electrical shock, use only the power cord provided with this product or the manufacturer's authorized replacement.

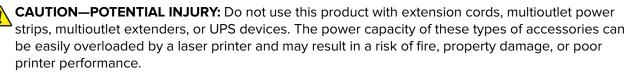

**CAUTION—POTENTIAL INJURY:** Only a Lexmark Inline Surge Protector that is properly connected between the printer and the power cord provided with the printer may be used with this product. The use of non-Lexmark surge protection devices may result in a risk of fire, property damage, or poor printer performance.

**CAUTION—POTENTIAL INJURY:** If the printer weight is greater than 20 kg (44 lb), then it may require two or more people to lift it safely.

### Consignes de sécurité

- La sécurité de ce produit est basée sur des tests et certifications de sa conception d'origine et de ses composants spécifiques. Le fabricant décline toute responsabilité en cas d'utilisation de pièces de rechange non autorisées.
- Les informations de maintenance de ce produit sont destinées à des professionnels qualifiés et ne sont pas conçues pour être utilisées par d'autres personnes.
- Il existe un risque potentiel de choc électrique et de blessures lors du démontage et de la maintenance de ce produit. Le personnel professionnel de maintenance doit comprendre les risques et prendre les précautions nécessaires.

ATTENTION—RISQUE D'ELECTROCUTION : Ce symbole indique un danger lié à des niveaux de tension dangereux dans la zone du produit à manipuler. Débranchez le produit avant de commencer, ou agissez avec prudence si le produit doit être alimenté pour effectuer l'opération.

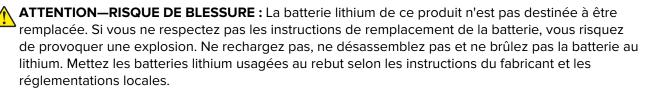

ATTENTION—RISQUE DE BLESSURE : Pour éviter tout risque d'électrocution ou d'incendie, branchez le câble d'alimentation directement à une prise électrique répondant aux exigences requises et correctement mise à la terre, proche du produit et facile d'accès.

Notices, conventions, and safety information

ATTENTION—RISQUE DE BLESSURE : Pour éviter tout risque d'incendie ou d'électrocution, utilisez uniquement le câble d'alimentation fourni avec ce produit ou un câble de remplacement autorisé par le fabricant.

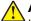

**ATTENTION—RISQUE DE BLESSURE :** Ce produit ne doit pas être utilisé avec des rallonges, des barres multiprises, des rallonges multiprises ou des périphériques UPS. La capacité de ces types d'accessoires peut être facilement dépassée par une imprimante laser, d'où un risque de dégâts matériels, d'incendie ou de performances d'impression amoindries.

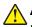

**ATTENTION—RISQUE DE BLESSURE :** Utilisez uniquement un parasurtenseur correctement raccordé à l'imprimante et au câble d'alimentation fourni avec la machine. L'utilisation de parasurtenseurs non fabriqués par Lexmark comporte un risque d'incendie et de dégâts matériels, et peut amoindrir les performances de l'imprimante.

**ATTENTION—RISQUE DE BLESSURE :** Si votre imprimante pèse plus de 20 kg (44 lb), l'intervention d'au moins deux personnes est nécessaire pour la soulever sans risque.

## Información de seguridad

- La seguridad de este producto se basa en las pruebas y comprobaciones del diseño original y los componentes específicos. El fabricante no se hace responsable de la seguridad en caso de uso de piezas de repuesto no autorizadas.
- La información de mantenimiento de este producto se ha preparado para su uso por parte de un profesional de asistencia técnica y no está diseñada para su uso por parte de otros usuarios.
- Es posible que haya un mayor riesgo de descarga eléctrica y daños personales durante el desmontaje y el mantenimiento de este producto. El personal de asistencia profesional debe conocer este riesgo y tomar las precauciones necesarias.

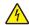

**PRECAUCIÓN: PELIGRO DE DESCARGAS ELÉCTRICAS:** Cuando vea este símbolo en el producto, existe peligro de tensiones peligrosas en el área del producto en la que está trabajando. Desconecte el producto antes de empezar o tenga cuidado si el producto debe recibir alimentación a fin de realizar la tarea.

PRECAUCIÓN: POSIBLES DAÑOS PERSONALES: La batería de litio de este producto no debe reemplazarse. Existe riesgo de explosión si se sustituye incorrectamente una batería de litio. No recargue, desmonte ni incinere una batería de litio. Deseche las baterías de litio usadas según las instrucciones del fabricante y las normativas locales.

PRECAUCIÓN: POSIBLES DAÑOS PERSONALES: Para evitar el riesgo de incendio o descarga eléctrica, conecte el cable de alimentación a una toma de corriente debidamente conectada a tierra con la potencia adecuada que se encuentre cerca del dispositivo y resulte fácilmente accesible.

**PRECAUCIÓN: POSIBLES DAÑOS PERSONALES:** Para evitar el riesgo de incendio o descarga eléctrica, utilice exclusivamente el cable de alimentación que se suministra junto con este producto o el repuesto autorizado por el fabricante.

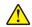

**PRECAUCIÓN: POSIBLES DAÑOS PERSONALES:** No utilice este producto con cables alargadores, regletas de varias tomas, cables alargadores de varias tomas o sistemas de alimentación ininterrumpida. La potencia de este tipo de accesorios puede sobrecargarse fácilmente si se utiliza una impresora láser, lo que puede dar lugar a que el rendimiento de la impresora sea bajo, a daños materiales o a posibles incendios.

3500

**PRECAUCIÓN: POSIBLES DAÑOS PERSONALES:** Solo debe usarse con este producto un protector de sobretensión insertable Lexmark debidamente conectado entre la impresora y el cable de alimentación que con ella se suministra. El uso de protectores de sobretensión de marcas distintas a Lexmark puede dar lugar a que el rendimiento de la impresora sea bajo, a daños materiales o a posibles incendios.

3500

PRECAUCIÓN: POSIBLES DAÑOS PERSONALES: si el peso de la impresora es superior a 20 kg (44 lb), pueden ser necesarias dos o más personas para levantarla de forma segura.

#### Sicherheitshinweise

- Die Sicherheit dieses Produkts basiert auf Tests und Zulassungen des Originaldesigns und der spezifischen Komponenten. Sofern nicht autorisierte Ersatzteile eingesetzt werden, übernimmt der Hersteller keinerlei Verantwortung in Bezug auf die Sicherheit dieses Produkts.
- Die Wartungsinformationen für dieses Produkt wurden für ausgebildete Servicemitarbeiter zusammengestellt und dürfen nicht von anderen verwendet werden.
- Möglicherweise besteht bei der Demontage und Wartung dieses Produkts eine erhöhte Stromschlag- und Verletzungsgefahr. Ausgebildete Servicemitarbeiter sollten sich dieser Gefahr bewusst sein und die notwendigen Vorsichtsmaßnahmen ergreifen.

4

**VORSICHT – STROMSCHLAGGEFAHR:** Wenn Sie dieses Symbol sehen, besteht eine Gefahr durch gefährliche Spannungen in dem Produktbereich, in dem Sie arbeiten. Trennen Sie das Produkt von seiner Stromverbindung, bevor Sie beginnen, oder gehen Sie vorsichtig vor, wenn das Produkt für die Durchführung der Aufgabe mit Strom versorgt werden muss.

**VORSICHT – MÖGLICHE VERLETZUNGSGEFAHR** Die Lithiumbatterie in diesem Produkt darf nicht ausgetauscht werden. Wird eine Lithiumbatterie nicht ordnungsgemäß ausgetauscht, besteht Explosionsgefahr. Lithiumbatterien dürfen auf keinen Fall wieder aufgeladen, auseinander genommen oder verbrannt werden. Befolgen Sie zum Entsorgen verbrauchter Lithiumbatterien die Anweisungen des Herstellers und die örtlichen Bestimmungen.

**VORSICHT – MÖGLICHE VERLETZUNGSGEFAHR** Um Feuer- und Stromschlaggefahr zu vermeiden, schließen Sie das Netzkabel direkt an eine ordnungsgemäß geerdete Steckdose an, die sich in der Nähe des Geräts befindet und leicht zugänglich ist.

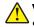

**VORSICHT – MÖGLICHE VERLETZUNGSGEFAHR** Um das Risiko eines Feuers oder elektrischen Schlags zu vermeiden, verwenden Sie ausschließlich das diesem Produkt beiliegende Netzkabel bzw. ein durch den Hersteller zugelassenes Ersatzkabel.

**VORSICHT – MÖGLICHE VERLETZUNGSGEFAHR** Verwenden Sie das Produkt nicht mit Verlängerungskabeln, Mehrfachsteckdosen, Mehrfachverlängerungen oder Geräten für unterbrechungsfreie Stromversorgung. Die Belastbarkeit solcher Zubehörteile kann durch Laserdrucker schnell überschritten werden, was zu Brandgefahr, Beschädigung von Eigentum oder einer eingeschränkten Druckerleistung führen kann.

**VORSICHT – MÖGLICHE VERLETZUNGSGEFAHR** Mit diesem Produkt darf nur ein Lexmark Inline Surge Protector verwendet werden, der vorschriftsgemäß zwischen dem Drucker und dem mitgelieferten Netzkabel angeschlossen ist. Die Verwendung von nicht von Lexmark stammenden Überspannungsschutzgeräten kann zu Brandgefahr, Beschädigung von Eigentum oder einer eingeschränkten Druckerleistung führen.

**VORSICHT – MÖGLICHE VERLETZUNGSGEFAHR** Wenn der Drucker mehr als 20 kg wiegt, sind zum sicheren Anheben mindestens zwei Personen notwendig.

# Change history

#### March 10, 2021

- Added the XC2326 model in the Printer model configurations topic in the General information chapter. See <u>"Printer model configurations" on page 21</u>
- Added the Bezel (XC2326) (41X2927) in the Electronics assembly in the Parts catalog chapter. See <u>"Electronics" on page 485</u>
- Updated the following assemblies to include the XC2326 model in the descriptions of applicable parts:
  - Covers. See <u>"Covers" on page 475</u>
  - Paper feed. See "Paper feed" on page 481
  - Electronics. See "Electronics" on page 485
  - Scanner. See <u>"Scanner" on page 489</u>
  - 250-sheet tray options. See "250-sheet tray options " on page 491
- Updated the wiring diagram.

#### February 15, 2021

- Added the following models in the Printer model configurations topic in the General information chapter:
  - MC3326i
  - MC3224i
  - MC3426i
- Added the Supported fax topic in the General information chapter.
- Added the Finding the serial number in the General information chapter.
- Added a note in the Fax card removal topic in the Parts removal chapter.
- Added the Fax card cover removal topic in the Parts removal chapter.
- Added the following part in the Covers assembly in the Parts catalog chapter:
  - Fax card cover (41X2933)
- Added a note in the Fax SE menu topic in the Service menus chapter.
- Added the EWS SE menu topic in the Service menus chapter.
- Updated the Config menu topic in the Service menus chapter.
- Updated the following topics in the Diagnostics and troubleshooting chapter:
  - Fax station error service check
  - Fax failure service check
- Added the following topics in the Diagnostics and troubleshooting chapter:
  - Fax symptoms
  - Modem/fax card service check
  - Fax transmission service check
  - Fax reception service check
  - Cannot set up EtherFAX
  - Cannot send or receive faxes using EtherFAX

- Lost connection to HTTPS fax server when using etherFAX service check
- Fax error logs codes
- Added a note in the Controller board connectors topic in the Component locations chapter.
- Updated the wiring diagram.

#### October 2, 2020

• NVRAM mismatch failure service check was included to address 953.99 errors.

#### July 17, 2020

- The 88.13, 88.23, 88.33, and 88.43 error codes were added.
- The 84 and 88 error codes were specified.
  - 84.03C, 84.03K
  - 84.13C, 84.13K
  - 88.00C, 88.00M, 88.00Y, 88.00K
  - 88.01C, 88.01M, 88.01Y, 88.01K
  - 88.02C, 88.02M, 88.02Y, 88.02K
  - 88.08C, 88.08M, 88.08Y, 88.08K
  - 88.09C, 88.09M, 88.09Y, 88.09K
  - 88.10C, 88.10M, 88.10Y, 88.10K
  - 88.11C, 88.11M, 88.11Y, 88.11K
  - 88.12C, 88.12M, 88.12Y, 88.12K
  - 88.13C, 88.13M, 88.13Y, 88.13K
  - 88.18C, 88.18M, 88.18Y, 88.18K
  - 88.19C, 88.19M, 88.19Y, 88.19K
  - 88.20C, 88.20M, 88.20Y, 88.20K
  - 88.21C, 88.21M, 88.21Y, 88.21K
  - 88.22C, 88.22M, 88.22Y, 88.22K
  - 88.23C, 88.23M, 88.23Y, 88.23K
  - 88.28C, 88.28M, 88.28Y, 88.28K
  - 88.29C, 88.29M, 88.29Y, 88.29K
  - 88.30C, 88.30M, 88.30Y, 88.30K
  - 88.31C, 88.31M, 88.31Y, 88.31K
  - 88.32C, 88.32M, 88.32Y, 88.32K
  - 88.33C, 88.33M, 88.33Y, 88.33K
  - 88.38C, 88.38M, 88.38Y, 88.38K
  - 88.40C, 88.40M, 88.40Y, 88.40K
  - 88.41C, 88.41M, 88.41Y, 88.41K
  - 88.42C, 88.42M, 88.42Y, 88.42K
  - 88.43C, 88.43M, 88.43Y, 88.43K
  - 88.48C, 88.48M, 88.48Y, 88.48K

#### July 6, 2020

- The 42 error codes were specified.
  - 42.01, 42.02, 42.03, 42.04, 42.05, 42.09
  - 42.10, 42.12, 42.13, 42.14, 42.15, 42.19
  - 42.20, 42.21, 42.23, 42.24, 42.25, 42.29
  - **-** 42.30, 42.31, 42.32, 42.34, 42.35, 42.39
  - 42.40, 42.41, 42.42, 42.43, 42.45, 42.49
  - **-** 42.50, 42.51, 42.52, 42.53, 42.54, 42.59
  - 42.90, 42.91, 42.92, 42.93, 42.94, 42.95
- The 950.10 and 992.01 error codes were specified.

#### June 18, 2020

- Critical information for controller board or control panel replacement was added to the Top cover removal.
- Quantity for rubber feet (40X8273) was changed from 40 to 4 in the Covers parts catalog.

#### May 7, 2020

- Specify error codes for 31–39 user attendance messages.
  - 32.40A, 32.40B, 32.40C, 32.40D, 32.40E, 32.40F
  - 32.41A, 32.41B, 32.41C, 32.41D, 32.41E, 32.41F
  - 32.42A, 32.42B, 32.42C, 32.42D, 32.42E, 32.42F
  - 32.43A, 32.43B, 32.43C, 32.43D, 32.43E, 32.43F
- Unsupported print cartridge service check was added to address 32.4xD errors.

# **Printer model configurations**

The Lexmark<sup>TM</sup> CX331, CX431 and Lexmark MC3224, MC3326, MC3426 MFPs are color, network-capable laser printers. All information in this *Service Manual* pertains to all models unless explicitly noted.

The printer is available in the following models:

| Model name              | Configuration / description                                                                                               | Machine type /<br>model number |
|-------------------------|----------------------------------------------------------------------------------------------------|--------------------------------|
| MC3224dwe               | Network with wireless support, duplex print, scan, 2.8-inch touch screen                                                  | 3500-285                       |
| MC3224adwe              | Network with wireless support, duplex print, scan, fax, ADF, 2.8-inch touch screen, front USB port                        | 3500-485                       |
| MC3426i                 | Network with wireless support, duplex print, scan, ADF, 2.8-inch touch screen, front USB port                             |                                |
| CX331adwe<br>MC3326adwe | Network with wireless support, duplex print, scan, fax, ADF, 2.8-inch touch screen, front USB port                        | 3500-685                       |
| MC3326i                 | Network with wireless support, duplex print, scan, ADF, 2.8-inch touch screen, front USB port                             |                                |
| MC3426adw               | Network with wireless support, duplex print, scan, fax, ADF, 2.8-inch touch screen, front USB port, optional tray support | 3500-876                       |
| MC3426i                 | Network with wireless support, duplex print, scan, ADF, 2.8-inch touch screen, front USB port, optional tray support      |                                |
| CX431adw                | Network with wireless support, duplex print, scan, fax, ADF, 2.8-inch touch screen, front USB port, optional tray support | 3500-8c6                       |
| XC2326                  | Network with wireless support, duplex print, scan, fax, ADF, 2.8-inch touch screen, front USB port, optional tray support | 3500-8c9                       |

## **Selecting paper**

## **Paper guidelines**

Use the appropriate paper to prevent jams and help ensure trouble-free printing.

- Always use new, undamaged paper.
- Before loading paper, know the recommended printable side of the paper. This information is usually indicated on the paper package.
- Do not use paper that has been cut or trimmed by hand.
- Do not mix paper sizes, types, or weights in the same tray; mixing results in jams.
- Do not use coated papers unless they are specifically designed for electrophotographic printing.

## **Paper characteristics**

The following paper characteristics affect print quality and reliability. Consider these factors before printing on them.

#### Weight

The trays can feed paper weights from 60 to 176 g/m<sup>2</sup> (16 to 47 lb) grain long paper. Paper lighter than 60 g/m<sup>2</sup> (16 lb) may not be stiff enough to feed properly, and may cause jams.

#### Curl

Curl is the tendency for paper to curl at its edges. Excessive curl can cause paper feeding problems. Curl can occur after the paper passes through the printer, where it is exposed to high temperatures. Storing paper unwrapped in hot, humid, cold, or dry conditions can contribute to paper curling before printing and can cause feeding problems.

#### Smoothness

Paper smoothness directly affects print quality. If paper is too rough, toner cannot fuse to it properly. If paper is too smooth, it can cause paper feeding or print quality issues. We recommend the use of paper with 50 Sheffield points.

#### **Moisture content**

The amount of moisture in paper affects both print quality and the printer ability to feed the paper correctly. Leave paper in its original wrapper until you use it. Exposure of paper to moisture changes can degrade its performance.

Store paper in its original wrapper in the same environment as the printer for 24 to 48 hours before printing. Extend the time several days if the storage or transportation environment is very different from the printer environment. Thick paper may also require a longer conditioning period.

#### **Grain direction**

Grain refers to the alignment of the paper fibers in a sheet of paper. Grain is either *grain long*, running the length of the paper, or *grain short*, running the width of the paper.

For  $60-176 \text{ g/m}^2$  (16-47-lb) paper, grain long paper is recommended.

#### Fiber content

Most high-quality xerographic paper is made from 100 percent chemically treated pulped wood. This content provides the paper with a high degree of stability, resulting in fewer paper feeding problems and better print quality. Paper containing fibers such as cotton can negatively affect paper handling.

### **Unacceptable paper**

The following paper types are not recommended for use with the printer:

- Chemically treated papers used to make copies without carbon paper, also known as carbonless papers, carbonless copy paper (CCP), or no carbon required (NCR) paper
- Preprinted papers with chemicals that may contaminate the printer
- Preprinted papers that can be affected by the temperature in the printer fuser

General information

- Preprinted papers that require a registration (the precise print location on the page) greater than ±2.3 mm (±0.9 in.), such as optical character recognition (OCR) forms
  - In some cases, registration can be adjusted with a software application to successfully print on these forms.
- Coated papers (erasable bond), synthetic papers, thermal papers
- Rough-edged, rough or heavily textured surface papers, or curled papers
- Recycled papers that fail EN12281:2002 (European)
- Paper weighing less than 60 g/m<sup>2</sup> (16 lb)
- Multiple-part forms or documents

### **Storing paper**

Use these paper storage guidelines to help avoid jams and uneven print quality:

- Store paper in its original wrapper in the same environment as the printer for 24 to 48 hours before printing.
- Extend the time several days if the storage or transportation environment is very different from the printer environment. Thick paper may also require a longer conditioning period.
- For best results, store paper where the temperature is 21°C (70°F) and the relative humidity is 40 percent.
- Most label manufacturers recommend printing in a temperature range of 18–24°C (65–75°F) with relative humidity between 40 and 60 percent.
- Store paper in cartons, on a pallet or shelf, rather than on the floor.
- Store individual packages on a flat surface.
- Do not store anything on top of individual paper packages.
- Take paper out of the carton or wrapper only when you are ready to load it in the printer. The carton and wrapper help keep the paper clean, dry, and flat.

## Selecting preprinted forms and letterhead

- Use grain long paper.
- Use only forms and letterhead printed using an offset lithographic or engraved printing process.
- Avoid paper with rough or heavily textured surfaces.
- Use inks that are not affected by the resin in toner. Inks that are oxidation-set or oil-based generally meet these requirements; latex inks might not.
- Print samples on preprinted forms and letterheads considered for use before buying large quantities. This action determines whether the ink in the preprinted form or letterhead affects print quality.
- When in doubt, contact your paper supplier.
- When printing on letterhead, load the paper in the proper orientation for your printer. For more information, see the *Paper and Specialty Media Guide*.

## Supported paper sizes

| Paper size                                                     | Standard or<br>optional<br>250-sheet tray | Manual feeder | Two-sided<br>printing | ADF          | Scanner glass |
|----------------------------------------------------------------|-------------------------------------------|---------------|-----------------------|--------------|---------------|
| <b>A4</b><br>210 x 297 mm<br>(8.27 x 11.7 in.)                 | $\checkmark$                              | $\checkmark$  | $\checkmark$          | $\checkmark$ | $\checkmark$  |
| <b>A5</b> <sup>1</sup><br>148 x 210 mm<br>(5.83 x 8.27 in.)    | $\checkmark$                              | $\checkmark$  | x                     | $\checkmark$ | $\checkmark$  |
| <b>A6</b><br>105 x 148 mm<br>(4.13 x 5.83 in.)                 | $\checkmark$                              | $\checkmark$  | x                     | $\checkmark$ | $\checkmark$  |
| <b>JIS B5</b><br>182 x 257 mm<br>(7.17 x 10.1 in.)             | $\checkmark$                              | $\checkmark$  | x                     | $\checkmark$ | $\checkmark$  |
| <b>Oficio (Mexico)</b><br>215.9 x 340.4 mm<br>(8.5 x 13.4 in.) | $\checkmark$                              | $\checkmark$  | $\checkmark$          | $\checkmark$ | x             |
| <b>Hagaki</b><br>100 x 148 mm<br>(3.94 x 5.83 in.)             | $\checkmark$                              | $\checkmark$  | x                     | x            | $\checkmark$  |
| <b>Statement</b><br>139.7 x 215.9 mm<br>(5.5 x 8.5 in.)        | $\checkmark$                              | $\checkmark$  | x                     | $\checkmark$ | $\checkmark$  |
| <b>Executive</b><br>184.2 x 266.7 mm<br>(7.25 x 10.5 in.)      | $\checkmark$                              | $\checkmark$  | x                     | $\checkmark$ | $\checkmark$  |
| <b>Letter</b><br>215.9 x 279.4 mm<br>(8.5 x 11 in.)            | $\checkmark$                              | $\checkmark$  | $\checkmark$          | $\checkmark$ | $\checkmark$  |
| <b>Legal</b><br>215.9 x 355.6 mm<br>(8.5 x 14 in.)             | $\checkmark$                              | $\checkmark$  | $\checkmark$          | $\checkmark$ | x             |

<sup>1</sup> The default support is long-edge feed. When running on short-edge feed, A5 is treated as narrow paper.

 $^2$  When selected, the page is formatted for 215.90 x 355.60 mm (8.5 x 14 in.) unless specified by the software application.

<sup>3</sup> Load narrow paper with the short edge entering the printer first.

 $^4$  Supports paper size only up to 216 x 297 mm (8.5 x 11.7 in.).

<sup>5</sup> The standard 250-sheet tray supports only up to five envelopes at a time. The optional 250-sheet tray supports up to 40 envelopes at a time.

| Paper size                                                                                                    | Standard or<br>optional<br>250-sheet tray | Manual feeder | Two-sided<br>printing | ADF          | Scanner glass |
|----------------------------------------------------------------------------------------------------|-------------------------------------------|---------------|-----------------------|--------------|---------------|
| <b>Folio</b><br>215.9 x 330.2 mm<br>(8.5 x 13 in.)                                                              | $\checkmark$                              | $\checkmark$  | $\checkmark$          | $\checkmark$ | x             |
| <b>Universal</b> <sup>2, 3</sup><br>98.4 x 148 mm<br>(3.86 x 5.83 in.) to<br>215.9 x 355.6 mm<br>(8.5 x 14 in.) | $\checkmark$                              | $\checkmark$  | $\checkmark$          | $\checkmark$ | √4            |
| <b>Universal</b> <sup>2, 3</sup><br>25.4 x 25.4 mm (1 x 1 in.)<br>to 215.9 x 297 mm<br>(8.5 x 11.69 in.)        | X                                         | X             | x                     | x            | $\checkmark$  |
| <b>Universal</b> <sup>2, 3</sup><br>105 x 148 mm<br>(4.13 x 5.83 in.) to<br>215.9 x 355.6 mm<br>(8.5 x 14 in.)  | X                                         | x             | x                     | $\checkmark$ | X             |
| <b>7 3/4 Envelope</b><br>98.4 x 190.5 mm<br>(3.875 x 7.5 in.)                                                   | √5                                        | $\checkmark$  | x                     | x            | $\checkmark$  |
| <b>9 Envelope</b><br>98.4 x 225.4 mm<br>(3.875 x 8.9 in.)                                                       | √5                                        | $\checkmark$  | x                     | x            | $\checkmark$  |
| <b>10 Envelope</b><br>104.8 x 241.3 mm<br>(4.12 x 9.5 in.)                                                      | √5                                        | $\checkmark$  | x                     | x            | $\checkmark$  |
| <b>DL Envelope</b><br>110 x 220 mm<br>(4.33 x 8.66 in.)                                                         | √5                                        | $\checkmark$  | x                     | X            | $\checkmark$  |
| <b>C5 Envelope</b><br>162 x 229 mm<br>(6.38 x 9.01 in.)                                                         | √5                                        | $\checkmark$  | x                     | x            | $\checkmark$  |

<sup>1</sup> The default support is long-edge feed. When running on short-edge feed, A5 is treated as narrow paper.

 $^2$  When selected, the page is formatted for 215.90 x 355.60 mm (8.5 x 14 in.) unless specified by the software application.

<sup>3</sup> Load narrow paper with the short edge entering the printer first.

 $^4$  Supports paper size only up to 216 x 297 mm (8.5 x 11.7 in.).

<sup>5</sup> The standard 250-sheet tray supports only up to five envelopes at a time. The optional 250-sheet tray supports up to 40 envelopes at a time.

| Paper size                                                                 | Standard or<br>optional<br>250-sheet tray | Manual feeder | Two-sided<br>printing | ADF | Scanner glass |
|----------------------------------------------------------------------------|-------------------------------------------|---------------|-----------------------|-----|---------------|
| B5 Envelope                                                                | <b>√</b> 5                                | ./            | x                     | х   | ./            |
| 176 x 250 mm<br>(6.93 x 9.84 in.)                                          | V                                         | v             |                       |     | v             |
| Other Envelope                                                             | <b>√</b> 5                                | ./            | x                     | Х   | N/A           |
| 98.4 x 162 mm<br>(3.87 x 6.38 in.) to<br>176 x 250 mm<br>(6.93 x 9.84 in.) | V                                         | v             |                       |     |               |

<sup>1</sup> The default support is long-edge feed. When running on short-edge feed, A5 is treated as narrow paper.

 $^2$  When selected, the page is formatted for 215.90 x 355.60 mm (8.5 x 14 in.) unless specified by the software application.

<sup>3</sup> Load narrow paper with the short edge entering the printer first.

<sup>4</sup> Supports paper size only up to 216 x 297 mm (8.5 x 11.7 in.).

<sup>5</sup> The standard 250-sheet tray supports only up to five envelopes at a time. The optional 250-sheet tray supports up to 40 envelopes at a time.

## Supported paper types

#### Notes:

- Labels, envelopes, and card stock always print at reduced speed.
- Labels are supported for occasional use and must be tested for acceptability.
- The ADF supports only plain paper.

| Paper type  | Standard or optional<br>250-sheet tray | Manual feeder | Two-sided printing |
|-------------|----------------------------------------|---------------|--------------------|
| Plain paper | $\checkmark$                           | $\checkmark$  | $\checkmark$       |
| Card stock  | $\checkmark$                           | $\checkmark$  | x                  |
| Labels      | $\checkmark$                           | $\checkmark$  | x                  |
| Envelopes   | $\checkmark$                           | $\checkmark$  | X                  |

## Supported paper weights

Note: The ADF supports  $52-90.3 \text{ g/m}^2$  (14–24 lb bond) paper.

| Paper type and weight                                                           | Standard or optional<br>250-sheet tray | Manual feeder | Two-sided printing |
|---------------------------------------------------------------------------------|----------------------------------------|---------------|--------------------|
| <b>Light paper</b><br>60–74.9 g/m <sup>2</sup> grain long (16–19.9-lb<br>bond)  | $\checkmark$                           | √             | $\checkmark$       |
| <b>Plain paper</b><br>75–90.3 g/m <sup>2</sup> grain long (20–24-lb<br>bond)    | $\checkmark$                           | √             | √                  |
| Heavy paper<br>90.3–105 g/m <sup>2</sup> grain long (24.1–28-lb<br>bond)        | $\checkmark$                           | √             | √                  |
| <b>Card stock</b><br>105.1–162 g/m <sup>2</sup> grain long (28.1–43-lb<br>bond) | √                                      | √             | x                  |
| <b>Card stock</b><br>163–200 g/m <sup>2</sup> grain long (43.1–53-lb<br>bond)   | x                                      | √             | x                  |
| Paper labels<br>131 g/m² (35-lb bond)                                           | $\checkmark$                           | ~             | x                  |
| <b>Envelopes</b><br>60–105 g/m <sup>2</sup> (16–28-lb bond)                     | $\checkmark$                           | √             | X                  |

# Supported fax

| Printer model | Analog fax   | etherFAX <sup>1</sup> | Fax server   | Fax over IP (FoIP) <sup>2</sup> |
|---------------|--------------|-----------------------|--------------|---------------------------------|
| CX331adwe     | $\checkmark$ | $\checkmark$          | $\checkmark$ | $\checkmark$                    |
| CX431adw      | $\checkmark$ | $\checkmark$          | $\checkmark$ | $\checkmark$                    |
| CX431dw       | X            | $\checkmark$          | $\checkmark$ | $\checkmark$                    |
| MC3224adwe    | $\checkmark$ | $\checkmark$          | $\checkmark$ | $\checkmark$                    |
| MC3224dwe     | X            | $\checkmark$          | $\checkmark$ | $\checkmark$                    |
| MC3224i       | X            | $\checkmark$          | $\checkmark$ | $\checkmark$                    |
| MC3326adwe    | $\checkmark$ | $\checkmark$          | $\checkmark$ | $\checkmark$                    |
| MC3326i       | X            | $\checkmark$          | $\checkmark$ | $\checkmark$                    |

<sup>1</sup>Needs a subscription. For more information, go to <u>https://www.etherfax.net/lexmark</u> or contact the place where you purchased the printer.

<sup>2</sup> Needs an installed license bundle. For more information, contact the place where you purchased the printer.

| Printer model                                                                                                    | Analog fax   | etherFAX <sup>1</sup> | Fax server   | Fax over IP (FoIP) <sup>2</sup> |
|----------------------------------------------------------------------------------------------------|--------------|-----------------------|--------------|---------------------------------|
| MC3426adw                                                                                                    | $\checkmark$ | $\checkmark$          | $\checkmark$ | $\checkmark$                    |
| MC3426i                                                                                                    | x            | $\checkmark$          | $\checkmark$ | $\checkmark$                    |
| XC2326                                                                                                    | $\checkmark$ | $\checkmark$          | $\checkmark$ | $\checkmark$                    |
| <sup>1</sup> Needs a subscription. For more information, go to <u>https://www.etherfax.net/lexmark</u> or contact the place where you purchased the printer. |              |                       |              |                                 |
| $^2$ Needs an installed license bundle. For more information, contact the place where you purchased the printer.                                             |              |                       |              |                                 |

# Finding the printer serial number

**1** Open the front door, and then firmly push it down.

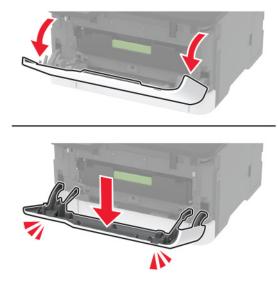

**2** Locate the printer serial number behind the front door.

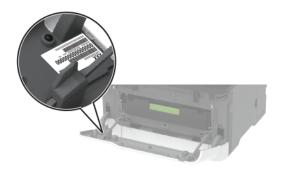

General information

## **Tools required for service**

- Flat-blade screwdrivers, various sizes
- #1 Phillips screwdriver, magnetic
- #2 Phillips screwdriver, magnetic
- #2 Phillips screwdriver, magnetic short-blade
- Torx screwdriver (T10 head)
- Needle-nose pliers
- Diagonal side cutters
- Spring hook
- Feeler gauges
- Analog or digital multimeter
- 3-mm ball hex wrench
- Toner vacuum
- Flashlight

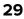

# **Diagnostics and troubleshooting**

# **Troubleshooting precautions**

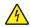

CAUTION-SHOCK HAZARD: When you see this symbol on the product, there is a danger from hazardous voltage in the area of the product where you are working. Unplug the product before you begin, or use caution if the product must receive power in order to perform the task.

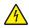

CAUTION—SHOCK HAZARD: This product uses an electronic power switch. It does not physically disconnect the input AC voltage. To avoid the risk of electrical shock, always remove the power cord from the printer when removal of the input AC voltage is required.

CAUTION-SHOCK HAZARD: To avoid the risk of electrical shock while troubleshooting with covers removed or doors open, do not touch the exposed wires or circuits while the printer is connected to an electrical outlet.

CAUTION—SHOCK HAZARD: To avoid the risk of electrical shock and to prevent damage to the printer, remove the power cord from the electrical outlet and disconnect all connections to any external devices before you connect or disconnect any cable, electronic board, or assembly.

CAUTION-HOT SURFACE: The inside of the printer might be hot. To reduce the risk of injury from a hot component, allow the surface to cool before touching it.

CAUTION—PINCH HAZARD: To avoid the risk of a pinch injury, use caution in areas marked with this label. Pinch injuries may occur around moving parts, such as gears, doors, trays, and covers.

## Précautions de dépannage

ATTENTION-RISQUE D'ELECTROCUTION : Ce symbole indique un danger lié à des niveaux de tension dangereux dans la zone du produit à manipuler. Débranchez le produit avant de commencer, ou agissez avec prudence si le produit doit être alimenté pour effectuer l'opération.

ATTENTION-RISQUE D'ELECTROCUTION : Ce produit utilise un commutateur d'alimentation électronique. Il ne déconnecte pas physiquement la tension d'alimentation CA. Pour éviter tout risque d'électrocution, débranchez toujours le cordon d'alimentation de l'imprimante lorsque vous devez déconnecter la tension d'alimentation CA.

ATTENTION-RISQUE D'ELECTROCUTION : Pour éviter tout risque d'électrocution lors du dépannage de l'imprimante avec les capots retirés ou les portes ouvertes, prenez garde de ne pas toucher les fils ou circuits dénudés si l'imprimante est connectée à une prise électrique.

ATTENTION-RISQUE D'ELECTROCUTION : Pour éviter tout risque d'électrocution et éviter d'endommager l'imprimante, débranchez le cordon d'alimentation de la prise électrique et déconnectez toute connexion à tout périphérique externe avant de brancher ou débrancher des câbles ou circuits et assemblages électroniques.

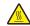

ATTENTION-SURFACE CHAUDE : L'intérieur de l'imprimante risque d'être brûlant. pour réduire le risque de brûlure, laissez la surface ou le composant refroidir avant d'y toucher.

ATTENTION : RISQUE DE PINCEMENT : Pour éviter tout risque de blessure par pincement, agissez avec précaution au niveau des zones signalées par cette étiquette. Les blessures par pincement peuvent se produire autour des pièces mobiles telles que les engrenages, portes, tiroirs et capots.

## Precauciones durante la solución de problemas

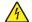

**PRECAUCIÓN: PELIGRO DE DESCARGAS ELÉCTRICAS:** Cuando vea este símbolo en el producto, existe peligro de tensiones peligrosas en el área del producto en la que está trabajando. Desconecte el producto antes de empezar o tenga cuidado si el producto debe recibir alimentación a fin de realizar la tarea.

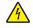

**PRECAUCIÓN: PELIGRO DE DESCARGAS ELÉCTRICAS:** Este producto utiliza un interruptor de corriente electrónico. No desconecta físicamente la entrada de voltaje de CA. Para evitar el riesgo de descarga eléctrica, desenchufe siempre el cable de alimentación de la impresora cuando sea necesario retirar la entrada de voltaje de CA.

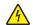

**PRECAUCIÓN: PELIGRO DE DESCARGAS ELÉCTRICAS:** Para evitar el riesgo de descarga eléctrica al solucionar problemas sin las cubiertas o con las puertas abiertas, no toque los cables ni los circuitos expuestos mientras la impresora está conectada a una toma de corriente.

**PRECAUCIÓN: PELIGRO DE DESCARGAS ELÉCTRICAS:** Para evitar el riesgo de descargas eléctricas y daños en la impresora, retire el cable de alimentación de la toma eléctrica y desconecte todas las conexiones a dispositivos externos antes de conectar o desconectar cualquier cable, placa electrónica o conjunto.

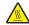

**PRECAUCIÓN: SUPERFICIE CALIENTE:** El interior de la impresora podría estar caliente. Para evitar el riesgo de heridas producidas por el contacto con un componente caliente, deje que la superficie se enfríe antes de tocarlo.

**PRECAUCIÓN: PELIGRO DE ATRAPAMIENTO:** Para evitar el riesgo de lesión por atrapamiento, preste atención en las áreas marcadas con esta etiqueta. Las lesiones por atrapamiento se pueden producir en torno a partes móviles, tales como engranajes, puertas, bandejas y cubiertas.

## Vorsichtsmaßnahmen bei der Fehlerbehebung

**VORSICHT – STROMSCHLAGGEFAHR:** Wenn Sie dieses Symbol sehen, besteht eine Gefahr durch gefährliche Spannungen in dem Produktbereich, in dem Sie arbeiten. Trennen Sie das Produkt von seiner Stromverbindung, bevor Sie beginnen, oder gehen Sie vorsichtig vor, wenn das Produkt für die Durchführung der Aufgabe mit Strom versorgt werden muss.

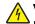

**VORSICHT – STROMSCHLAGGEFAHR:** Dieses Produkt verwendet einen elektronischen Leistungsschalter. Er trennt die Eingangswechselspannung nicht physikalisch. Um das Risiko eines elektrischen Schlags zu vermeiden, ziehen Sie stets das Netzkabel vom Drucker ab, wenn eine Abtrennung der Eingangswechselspannung erforderlich ist.

**VORSICHT – STROMSCHLAGGEFAHR:** Um die Gefahr eines Stromschlags während der Fehlerbehebung bei entfernten Abdeckungen oder offenen Klappen zu vermeiden, berühren Sie die freiliegenden Drähte oder Stromkreise nicht, wenn der Drucker an eine Steckdose angeschlossen ist.

**VORSICHT – STROMSCHLAGGEFAHR:** Um das Risiko eines elektrischen Schlags und Schäden am Drucker zu vermeiden, ziehen Sie das Netzkabel aus der Steckdose und trennen Sie alle Verbindungen zu jeglichen externen Geräten, bevor Sie Kabel, Elektronikplatinen oder Baugruppen einstecken oder abziehen.

VORSICHT – HEISSE OBERFLÄCHE: Das Innere des Druckers kann sehr heiß sein. Vermeiden Sie Verletzungen, indem Sie heiße Komponenten stets abkühlen lassen, bevor Sie ihre Oberfläche berühren.

**VORSICHT – QUETSCHGEFAHR:** Um das Risiko einer Quetschung zu vermeiden, gehen Sie in Bereichen, die mit diesem Etikett gekennzeichnet sind, mit Vorsicht vor. Quetschungen können im Bereich von beweglichen Komponenten auftreten, wie z. B. Zahnrädern, Klappen, Fächern und

## Troubleshooting overview

## Performing the initial troubleshooting check

- With the power cord unplugged from the electrical outlet, check if the cord is free from breakage, short circuits, disconnected wires, or incorrect connections.
- Make sure that the printer is properly grounded.
- Make sure that the power supply line voltage is within 10% of the rated line voltage.
- Make sure that the printer is securely installed on a level surface in a well-ventilated area.
- Make sure that the temperature and relative humidity are within the specifications. See <u>"Temperature</u> information" on page 498.
- Avoid locations that:

Abdeckungen.

- Generate ammonia gas
- Are exposed to direct sunlight
- Are near open flames
- Are dusty
- Make sure that the recommended paper for this printer is used.
- Do a test print with paper from a newly opened package, and then check the result.

# **Fixing print quality issues**

### Initial print quality check

Before troubleshooting print problems, perform the following:

- Make sure that the printer is located in an area that follows the recommended operating environment and power requirement specifications.
- Check the status of supplies. Replace supplies that are low or empty.
- Load 20-lb plain letter or A4 paper. Make sure that the paper guides are properly set and locked. From the control panel, set the paper size and type to match the paper loaded in the tray.
- Print and keep the Menu settings page. The page will be used to restore the custom settings, if necessary.

- Make sure that the print resolution and toner darkness on the Menu settings page are set to their default values.
- Check the print cartridge for damage, and replace if necessary.
- Print the advanced print quality samples to see if the problem remains. Use tray 1 to test print quality problems. Look for variations in the print from what is expected.
- Make sure that the correct print driver is used to prevent print problems. If the wrong driver is installed, then incorrect characters may print and the copy may not fit the page correctly.

#### Blank or white pages check

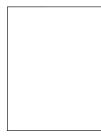

**Note:** Before performing this print quality check, print the Print Quality Test Pages. From the control panel, navigate to **Settings** > **Troubleshooting** > **Print Quality Test Pages**, and then perform the initial print quality check. See <u>"Initial print quality check" on page 33</u>.

| Action                                                                                                    | Yes           | No                     |
|----------------------------------------------------------------------------------------------------|---------------|------------------------|
| <ul> <li>Step 1 <ul> <li>a From the control panel, navigate to:</li> <li>Settings &gt; Print &gt; Quality &gt; Advanced Imaging &gt; Color Adjust</li> <li>Note: The Color Adjust calibrates the printer to adjust the color variations in the printed output.</li> <li>b Do a print test.</li> </ul> </li> <li>Does the problem remain?</li> </ul> | Go to step 2. | The problem is solved. |
| <ul> <li>Step 2</li> <li>a Firmly shake the cartridge to redistribute the toner.</li> <li>b Make sure that the affected cartridge is properly installed.</li> <li>Note: The cartridge must fit and lock properly with the print cartridge tray. No packing material must be left on the cartridge.</li> <li>Does the problem remain?</li> </ul>     | Go to step 3. | The problem is solved. |

| Action                                                                                             | Yes            | No                     |
|----------------------------------------------------------------------------------------------------|----------------|------------------------|
| Step 3                                                                                             | Go to step 5.  | Go to step 4.          |
| <b>a</b> Check the cartridge for damage and leaks.                                                 |                |                        |
| <b>b</b> Check the cartridge smart chip contacts for improper connections.                         |                |                        |
| Corrosion and contamination                                                                        |                |                        |
| <ul> <li>Loose connection with the HVPS contacts</li> </ul>                                        |                |                        |
|                                                                                                    |                |                        |
| Is the cartridge free of damage, leaks, and contamination?                                         |                |                        |
| Step 4                                                                                             | Go to step 5.  | The problem is solved. |
| Clean the contaminated contacts or replace the affected cartridge.                                 |                | solved.                |
| Does the problem remain?                                                                           |                |                        |
| Step 5                                                                                             | Go to step 6.  | The problem is         |
| <ul> <li>Remove the right cover. See <u>"Right cover removal" on</u><br/>page 399.</li> </ul>      |                | solved.                |
| b Remove the controller board shield. See <u>"Controller board</u><br>shield removal" on page 385. |                |                        |
| <b>c</b> Reseat the HVPS flat cables on the HVPS and controller board.                             |                |                        |
| Does the problem remain?                                                                           |                |                        |
| Step 6                                                                                             | Go to step 8.  | Go to step 7.          |
| Check the cables for damage.                                                                       |                |                        |
| Are the cables free of damage?                                                                     |                |                        |
| Step 7                                                                                             | Go to step 8.  | The problem is         |
| Replace the affected cable.                                                                        |                | solved.                |
| Does the problem remain?                                                                           |                |                        |
| Step 8                                                                                             | Go to step 9.  | The problem is         |
| <b>a</b> Make sure that the HVPS is properly installed.                                            |                | solved.                |
| <b>b</b> Reseat all the cables on the HVPS.                                                        |                |                        |
| <b>c</b> Properly align the spring contacts.                                                       |                |                        |
| Does the problem remain?                                                                           |                |                        |
| Step 9                                                                                             | Go to step 11. | Go to step 10.         |
| Check the HVPS contacts for contamination and damage.                                              |                |                        |
| Are the HVPS contacts free of contamination and damage?                                            |                |                        |
| Step 10                                                                                            | Go to step 11. | The problem is         |
| Clean or replace the HVPS. See <u>"HVPS removal" on page 404</u> .                                 |                | solved.                |
| Does the problem remain?                                                                           |                |                        |

| Action                                                                                                    | Yes            | No                     |
|----------------------------------------------------------------------------------------------------|----------------|------------------------|
| Step 11                                                                                                    | Go to step 16. | Go to step 12.         |
| <b>a</b> Enter the Diagnostics menu, and then navigate to:                                                                                                    |                |                        |
| Printer diagnostics and adjustments > Motor tests                                                                                                    |                |                        |
| <b>b</b> Select <b>K/Transfer belt</b> , and then start the test.                                                                                                    |                |                        |
| Does the transfer belt or transfer roller move?                                                                                                    |                |                        |
|                                                                                                    |                |                        |
| Step 12<br>Check the transfer module and its components for imprener                                                                                                    | Go to step 13. | Go to step 15.         |
| Check the transfer module and its components for improper installation and damage.                                                                                                    |                |                        |
| Transfer belt                                                                                                    |                |                        |
| • Transfer roller                                                                                                    |                |                        |
| Coupler gears                                                                                                    |                |                        |
|                                                                                                    |                |                        |
| Is the transfer module properly installed and free of damage?                                                                                                    |                |                        |
| Step 13                                                                                                    | Go to step 14. | The problem is solved. |
| Make sure that the transfer module cable on the HVPS is properly connected.                                                                                                    |                | solved.                |
| connected.                                                                                                    |                |                        |
| Does the problem remain?                                                                                                    |                |                        |
| Step 14                                                                                                    | Go to step 16. | Go to step 15.         |
| <b>a</b> Remove any toner spills or contamination from the transfer module.                                                                                                    |                |                        |
| <b>b</b> Check the transfer belt cleaner and its waste toner nozzle for leaks and damage.                                                                                                |                |                        |
| <b>Note:</b> If the transfer belt cleaner is defective, then excess toner may build up on the transfer belt. If there are leaks on the waste toner nozzle, then toner spills will occur. |                |                        |
| Is the transfer belt cleaner free of leaks and damage?                                                                                                    |                |                        |
| Step 15                                                                                                    | Go to step 16. | The problem is         |
| Reinstall or replace the transfer module. See <u>"Transfer module</u>                                                                                                    |                | solved.                |
| removal" on page 415.                                                                                                    |                |                        |
| Does the problem remain?                                                                                                    |                |                        |
| Step 16                                                                                                    | Go to step 17. | The problem is         |
| a Remove the top cover. See <u>"Top cover removal" on page</u><br><u>429</u> .                                                                                                    |                | solved.                |
| <b>b</b> Reseat the flat cables on the printhead.                                                                                                    |                |                        |
| <b>c</b> Reseat the printhead cables on the controller board.                                                                                                    |                |                        |
| Does the problem remain?                                                                                                    |                |                        |
|                                                                                                    |                |                        |

| Action                                                                                                    | Yes               | No             |
|----------------------------------------------------------------------------------------------------|-------------------|----------------|
| Step 17                                                                                                   | Go to step 19.    | Go to step 18. |
| Check the cables for damage.                                                                              |                   |                |
| Are the cables free of damage?                                                                            |                   |                |
| Step 18                                                                                                   | Go to step 19.    | The problem is |
| Replace the affected cable.                                                                               |                   | solved.        |
| Does the problem remain?                                                                                  |                   |                |
| Step 19                                                                                                   | Go to step 21.    | Go to step 20. |
| <ul><li>a Check the printhead and its components for damage.</li><li>Flat cable</li></ul>                 |                   |                |
| Connector sockets                                                                                         |                   |                |
| <b>b</b> Check the printhead mirrors for contamination.                                                   |                   |                |
| Is the printhead free of damage and contamination?                                                        |                   |                |
| Step 20                                                                                                   | Go to step 21.    | The problem is |
| Clean or replace the printhead. See <u>"Printhead removal" on</u> page 432.                               |                   | solved.        |
| Does the problem remain?                                                                                  |                   |                |
| Step 21                                                                                                   | Go to step 23.    | Go to step 22. |
| Check the firmware version.                                                                               |                   |                |
| Is the firmware updated to the latest version?                                                            |                   |                |
| Step 22                                                                                                   | Go to step 23.    | The problem is |
| Update the firmware.                                                                                      |                   | solved.        |
| Does the problem remain?                                                                                  |                   |                |
| Step 23                                                                                                   | Go to step 24.    | The problem is |
| Make sure that the controller board is properly installed. Reseat all the cables on the controller board. |                   | solved.        |
| Does the problem remain?                                                                                  |                   |                |
| Step 24                                                                                                   | Contact the next  | Go to step 25. |
| Check the controller board and its connector pins for damage.                                             | level of support. |                |
| Are the controller board and its connectors free of damage?                                               |                   |                |
| Step 25                                                                                                   | Contact the next  | The problem is |
| Replace the controller board. See <u>"Controller board removal" on</u> page 385.                          | level of support. | solved.        |
| Does the problem remain?                                                                                  |                   |                |

## Dark print check

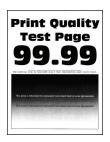

| Action                                                                                                    | Yes           | No                     |
|----------------------------------------------------------------------------------------------------|---------------|------------------------|
| <ul> <li>Step 1</li> <li>a Make sure that the paper is properly loaded in the tray and manual feeder. See <u>"Avoiding jams" on page 139</u>.</li> <li>b Make sure that the tray and manual feeder are properly installed.</li> <li>Does the problem remain?</li> </ul> | Go to step 2. | The problem is solved. |
| <ul> <li>Step 2</li> <li>a From the control panel, navigate to:<br/>Settings &gt; Paper &gt; Tray Configuration &gt; Paper Size/Type</li> <li>b Make sure that the setting matches the paper loaded.</li> <li>Does the problem remain?</li> </ul>                       | Go to step 3. | The problem is solved. |
| <ul> <li>Step 3</li> <li>a From the control panel, navigate to:<br/>Settings &gt; Paper &gt; Media Configuration &gt; Media Types</li> <li>b Make sure that the Texture and Weight settings match the paper loaded.</li> <li>Does the problem remain?</li> </ul>        | Go to step 4. | The problem is solved. |
| <ul> <li>Step 4</li> <li>Make sure that the paper loaded is supported and free of damage and defect.</li> <li>Note: To check for paper curl, print on both sides of the paper.</li> <li>Does the problem remain?</li> </ul>                                             | Go to step 5. | The problem is solved. |

| Action                                                                                                    | Yes            | Νο             |
|----------------------------------------------------------------------------------------------------|----------------|----------------|
| Step 5                                                                                                    | Go to step 6.  | The problem is |
| Load paper from a fresh package.                                                                                                    |                | solved.        |
| <b>Note:</b> Paper absorbs moisture due to high humidity. Store paper in its original wrapper until you are ready to use it.                    |                |                |
| Does the problem remain?                                                                                                    |                |                |
| Step 6                                                                                                    | Go to step 10. | Go to step 7.  |
| a Remove the print cartridge tray. See <u>"Print cartridge tray</u><br>removal" on page 409.                                                    |                |                |
| <b>b</b> Enter the Diagnostics menu, and then navigate to:                                                                                      |                |                |
| Printer diagnostics and adjustments > Sensor tests > TPS L and R                                                                                |                |                |
| <b>c</b> Insert a white sheet of paper between the transfer belt and sensor (TPS), and then check if the sensor values increase to almost 100%. |                |                |
| <b>d</b> Insert a color-printed sheet of paper between the transfer belt and sensor (TPS), and then check if the sensor values change.          |                |                |
| Do the sensor values change properly?                                                                                                    |                |                |
| Step 7                                                                                                    | Go to step 8.  | The problem is |
| a Remove the controller board shield. See <u>"Controller board</u><br>shield removal" on page 385.                                              |                | solved.        |
| <b>b</b> Reseat the TPS sensor cables on the controller board.                                                                                  |                |                |
| Does the problem remain?                                                                                                    |                |                |
| Step 8                                                                                                    | Go to step 37. | Go to step 9.  |
| Check the TPS sensor cables for damage.                                                                                                    |                |                |
| Are the cables free of damage?                                                                                                    |                |                |
| Step 9                                                                                                    | Go to step 37. | The problem is |
| Replace the affected TPS sensor cable.                                                                                                    |                | solved.        |
| Does the problem remain?                                                                                                    |                |                |
| Step 10                                                                                                    | Go to step 11. | Go to step 35. |
| Enter the Diagnostics menu, and then navigate to:                                                                                               |                |                |
| Printer diagnostics and adjustments > Weather station                                                                                           |                |                |
| Is the weather station detecting properly?                                                                                                    |                |                |

| Action                                                                                                    | Yes            | No                     |
|----------------------------------------------------------------------------------------------------|----------------|------------------------|
| <ul> <li>Step 11</li> <li>a Firmly shake the cartridge to redistribute the toner.</li> <li>b Make sure that the affected cartridge is properly installed.</li> <li>Note: The cartridge must fit and lock properly with the print cartridge tray. No packing material must be left on the cartridge.</li> </ul> | Go to step 12. | The problem is solved. |
| Does the problem remain?                                                                                                    |                |                        |
| <ul> <li>Step 12</li> <li>a Check the cartridge for damage and leaks.</li> <li>b Check the cartridge smart chip contacts for improper connections.</li> <li>Corrosion and contamination</li> <li>Loose connection with the HVPS contacts</li> </ul>                                                            | Go to step 14. | Go to step 13.         |
| Is the cartridge free of damage, leaks, and contamination?                                                                                                    |                |                        |
| <b>Step 13</b><br>Clean the contaminated contacts or replace the affected cartridge.<br>Does the problem remain?                                                                                                    | Go to step 14. | The problem is solved. |
| <ul> <li>Step 14</li> <li>a From the control panel, navigate to:<br/>Settings &gt; Print &gt; Quality &gt; Toner Darkness</li> <li>b Adjust the values to find the best result.</li> <li>Does the problem remain?</li> </ul>                                                                                   | Go to step 15. | The problem is solved. |
| <ul> <li>Step 15</li> <li>a Enter the Diagnostics menu, and then navigate to:</li> <li>Printer setup &gt; EP setup &gt; Charge adjust &gt; Black &amp; Color (DC bias voltage)</li> <li>b Find the setting that produces the best result.</li> <li>Does the problem remain?</li> </ul>                         | Go to step 16. | The problem is solved. |
| <ul> <li>Step 16</li> <li>a Enter the Diagnostics menu, and then navigate to:</li> <li>Printer setup &gt; EP setup &gt; Developer adjust &gt; Black &amp; Color (DC bias voltage)</li> <li>b Find the setting that produces the best result.</li> <li>Does the problem remain?</li> </ul>                      | Go to step 17. | The problem is solved. |

| Action                                                                                                    | Yes            | No                     |
|----------------------------------------------------------------------------------------------------|----------------|------------------------|
| <ul> <li>Step 17</li> <li>a Enter the Diagnostics menu, and then navigate to:<br/>Printer setup &gt; EP setup &gt; Transfer adjust &gt; Black &amp; Color (DC bias voltage)</li> <li>b Find the setting that produces the best result.</li> <li>Does the problem remain?</li> </ul>                                              | Go to step 18. | The problem is solved. |
| Step 18         a From the Diagnostics menu, navigate to:         Printer setup > EP setup > Transfer adjust > 2nd transfer roller<br>(DC bias voltage)         b Find the setting that produces the best result.         Does the problem remain?                                                                               | Go to step 19. | The problem is solved. |
| <ul> <li>Step 19</li> <li>a Remove the right cover. See <u>"Right cover removal" on page 399</u>.</li> <li>b Remove the controller board shield. See <u>"Controller board shield removal" on page 385</u>.</li> <li>c Reseat the HVPS flat cables on the HVPS and controller board.</li> <li>Does the problem remain?</li> </ul> | Go to step 20. | The problem is solved. |
| <b>Step 20</b><br>Check the cables for damage.<br>Are the cables free of damage?                                                                                                    | Go to step 22. | Go to step 21.         |
| Step 21<br>Replace the affected cable.<br>Does the problem remain?                                                                                                    | Go to step 22. | The problem is solved. |
| <ul> <li>Step 22</li> <li>a Make sure that the HVPS is properly installed.</li> <li>b Reseat all the cables on the HVPS.</li> <li>c Properly align the spring contacts.</li> <li>Does the problem remain?</li> </ul>                                                                                                    | Go to step 23. | The problem is solved. |
| Step 23Check the HVPS contacts for contamination and damage.Are the HVPS contacts free of contamination and damage?                                                                                                    | Go to step 25. | Go to step 24.         |

| Action                                                                                                    | Yes            | No             |
|----------------------------------------------------------------------------------------------------|----------------|----------------|
| Step 24                                                                                                    | Go to step 25. | The problem is |
| Clean or replace the HVPS. See <u>"HVPS removal" on page 404</u> .                                                                                                    |                | solved.        |
| Does the problem remain?                                                                                                    |                |                |
| Step 25                                                                                                    | Go to step 30. | Go to step 26. |
| <b>a</b> Enter the Diagnostics menu, and then navigate to:                                                                                                    |                |                |
| Printer diagnostics and adjustments > Motor tests                                                                                                    |                |                |
| <b>b</b> Select <b>K/Transfer belt</b> , and then start the test.                                                                                                    |                |                |
| Does the transfer belt or transfer roller move?                                                                                                    |                |                |
| Step 26                                                                                                    | Go to step 27. | Go to step 29. |
| Check the transfer module and its components for improper installation and damage.                                                                                                    |                |                |
| Transfer belt                                                                                                    |                |                |
| Transfer roller                                                                                                    |                |                |
| Coupler gears                                                                                                    |                |                |
| Is the transfer module properly installed and free of damage?                                                                                                    |                |                |
| Step 27                                                                                                    | Go to step 28. | The problem is |
| Make sure that the transfer module cable on the HVPS is properly connected.                                                                                                    |                | solved.        |
| Does the problem remain?                                                                                                    |                |                |
| Step 28                                                                                                    | Go to step 30. | Go to step 29. |
| <b>a</b> Remove any toner spills or contamination from the transfer module.                                                                                                    |                |                |
| <b>b</b> Check the transfer belt cleaner and its waste toner nozzle for leaks and damage.                                                                                                |                |                |
| <b>Note:</b> If the transfer belt cleaner is defective, then excess toner may build up on the transfer belt. If there are leaks on the waste toner nozzle, then toner spills will occur. |                |                |
| Is the transfer belt cleaner free of leaks and damage?                                                                                                    |                |                |
| Step 29                                                                                                    | Go to step 30. | The problem is |
| Reinstall or replace the transfer module. See <u>"Transfer module</u><br>removal" on page 415.                                                                                           |                | solved.        |
| Does the problem remain?                                                                                                    |                |                |

| Action                                                                                                    | Yes            | Νο                     |
|----------------------------------------------------------------------------------------------------|----------------|------------------------|
| <ul> <li>Step 30</li> <li>a Remove the top cover. See <u>"Top cover removal" on page 429</u>.</li> <li>b Reseat the flat cables on the printhead.</li> <li>c Reseat the printhead cables on the controller board.</li> </ul> | Go to step 31. | The problem is solved. |
| Does the problem remain?                                                                                                    |                |                        |
| Step 31<br>Check the cables for damage.                                                                                                    | Go to step 33. | Go to step 32.         |
| Are the cables free of damage?                                                                                                    |                |                        |
| Step 32<br>Replace the affected cable.                                                                                                    | Go to step 33. | The problem is solved. |
| Does the problem remain?                                                                                                    |                |                        |
| <ul> <li>Step 33</li> <li>a Check the printhead and its components for damage.</li> <li>Flat cable</li> <li>Connector sockets</li> <li>b Check the printhead mirrors for contamination.</li> </ul>                           | Go to step 35. | Go to step 34.         |
| Is the printhead free of damage and contamination?                                                                                                    |                |                        |
| Step 34<br>Clean or replace the printhead. See <u>"Printhead removal" on</u><br>page 432.                                                                                                    | Go to step 35. | The problem is solved. |
| Does the problem remain?                                                                                                    |                |                        |
| Step 35<br>Check the firmware version.                                                                                                    | Go to step 37. | Go to step 36.         |
| Is the firmware updated to the latest version?                                                                                                    | Cata stan 27   | The problem is         |
| Step 36<br>Update the firmware.                                                                                                    | Go to step 37. | The problem is solved. |
| Does the problem remain?                                                                                                    |                |                        |
| <b>Step 37</b><br>Make sure that the controller board is properly installed. Reseat all the cables on the controller board.                                                                                                  | Go to step 38. | The problem is solved. |
| Does the problem remain?                                                                                                    |                |                        |

| Action                                                                                         | Yes                                   | Νο                     |
|------------------------------------------------------------------------------------------------|---------------------------------------|------------------------|
| <b>Step 38</b><br>Check the controller board and its connector pins for damage.                | Contact the next<br>level of support. | Go to step 39.         |
| Are the controller board and its connectors free of damage?                                    |                                       |                        |
| Step 39<br>Replace the controller board. See <u>"Controller board removal" on</u><br>page 385. | Contact the next<br>level of support. | The problem is solved. |
| Does the problem remain?                                                                       |                                       |                        |

## **Ghost images check**

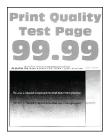

| Action                                                                                                    | Yes           | No                     |
|----------------------------------------------------------------------------------------------------|---------------|------------------------|
| <ul> <li>Step 1</li> <li>a Make sure that the paper is properly loaded in the tray and manual feeder. See <u>"Avoiding jams" on page 139</u>.</li> <li>b Make sure that the tray and manual feeder are properly installed.</li> </ul> | Go to step 2. | The problem is solved. |
| Does the problem remain?                                                                                                    |               |                        |
| <ul> <li>Step 2</li> <li>a From the control panel, navigate to:<br/>Settings &gt; Paper &gt; Tray Configuration &gt; Paper Size/Type</li> <li>b Make sure that the setting matches the paper loaded.</li> </ul>                       | Go to step 3. | The problem is solved. |
| Does the problem remain?                                                                                                    |               |                        |

| Action                                                                                                    | Yes            | No                     |
|----------------------------------------------------------------------------------------------------|----------------|------------------------|
| Step 3                                                                                                    | Go to step 4.  | The problem is solved. |
| <b>a</b> From the control panel, navigate to:                                                                                           |                | solved.                |
| Settings > Paper > Media Configuration > Media Types                                                                                    |                |                        |
| <b>b</b> Make sure that the Texture and Weight settings match the paper loaded.                                                         |                |                        |
| Does the problem remain?                                                                                                    |                |                        |
| Step 4                                                                                                    | Go to step 5.  | The problem is         |
| Make sure that the paper loaded is supported and free of damage and defect.                                                             |                | solved.                |
| <b>Note:</b> To check for paper curl, print on both sides of the paper.                                                                 |                |                        |
| Does the problem remain?                                                                                                    |                |                        |
| Step 5                                                                                                    | Go to step 6.  | The problem is         |
| Load paper from a fresh package.                                                                                                    |                | solved.                |
| <b>Note:</b> Paper absorbs moisture due to high humidity. Store paper in its original wrapper until you are ready to use it.            |                |                        |
| Does the problem remain?                                                                                                    |                |                        |
| Step 6                                                                                                    | Go to step 7.  | The problem is         |
| <b>a</b> From the control panel, navigate to:                                                                                           |                | solved.                |
| Settings > Print > Quality > Advanced Imaging > Color Adjust                                                                            |                |                        |
| <b>Note:</b> The Color Adjust calibrates the printer to adjust the color variations in the printed output.                              |                |                        |
| <b>b</b> Do a print test.                                                                                                    |                |                        |
| Does the problem remain?                                                                                                    |                |                        |
| Step 7                                                                                                    | Go to step 8.  | The problem is         |
| <b>a</b> Firmly shake the cartridge to redistribute the toner.                                                                          |                | solved.                |
| <b>b</b> Make sure that the affected cartridge is properly installed.                                                                   |                |                        |
| <b>Note:</b> The cartridge must fit and lock properly with the print cartridge tray. No packing material must be left on the cartridge. |                |                        |
| Does the problem remain?                                                                                                    |                |                        |
| Step 8                                                                                                    | Go to step 10. | Go to step 9.          |
| <b>a</b> Check the cartridge for damage and leaks.                                                                                      |                |                        |
| <b>b</b> Check the cartridge smart chip contacts for improper connections.                                                              |                |                        |
| Corrosion and contamination                                                                                                    |                |                        |
| <ul> <li>Loose connection with the HVPS contacts</li> </ul>                                                                             |                |                        |
| Is the cartridge free of damage, leaks, and contamination?                                                                              |                |                        |

| Action                                                                                                    | Yes            | No                     |
|----------------------------------------------------------------------------------------------------|----------------|------------------------|
| <b>Step 9</b><br>Clean the contaminated contacts or replace the affected cartridge.                                                                                                    | Go to step 10. | The problem is solved. |
| Does the problem remain?                                                                                                    |                |                        |
| <ul> <li>Step 10</li> <li>a Enter the Diagnostics menu, and then navigate to:<br/>Printer setup &gt; EP setup &gt; Charge adjust &gt; Black &amp; Color (DC bias voltage)</li> <li>b Find the setting that produces the best result.</li> <li>Does the problem remain?</li> </ul>                     | Go to step 11. | The problem is solved. |
| <ul> <li>Step 11 <ul> <li>a Enter the Diagnostics menu, and then navigate to:</li> <li>Printer setup &gt; EP setup &gt; Developer adjust &gt; Black &amp; Color (DC bias voltage)</li> <li>b Find the setting that produces the best result.</li> </ul> </li> <li>Does the problem remain?</li> </ul> | Go to step 12. | The problem is solved. |
| <ul> <li>Step 12</li> <li>a Enter the Diagnostics menu, and then navigate to:<br/>Printer setup &gt; EP setup &gt; Transfer adjust &gt; Black &amp; Color (DC bias voltage)</li> <li>b Find the setting that produces the best result.</li> <li>Does the problem remain?</li> </ul>                   | Go to step 13. | The problem is solved. |
| <ul> <li>Step 13 <ul> <li>a From the Diagnostics menu, navigate to:</li> <li>Printer setup &gt; EP setup &gt; Transfer adjust &gt; 2nd transfer roller (DC bias voltage)</li> <li>b Find the setting that produces the best result.</li> </ul> </li> <li>Does the problem remain?</li> </ul>          | Go to step 14. | The problem is solved. |
| <ul> <li>Step 14</li> <li>a Enter the Diagnostics menu, and then navigate to:<br/>Printer diagnostics and adjustments &gt; Motor tests</li> <li>b Select K/Transfer belt, and then start the test.</li> <li>Does the transfer belt or transfer roller move?</li> </ul>                                | Go to step 19. | Go to step 15.         |

| Action                                                                                                    | Yes            | No             |
|----------------------------------------------------------------------------------------------------|----------------|----------------|
| Step 15                                                                                                    | Go to step 16. | Go to step 18. |
| Check the transfer module and its components for improper installation and damage.                                                                                                    |                |                |
| Transfer belt                                                                                                    |                |                |
| Transfer roller                                                                                                    |                |                |
| Coupler gears                                                                                                    |                |                |
| Is the transfer module properly installed and free of damage?                                                                                                    |                |                |
| Step 16                                                                                                    | Go to step 17. | The problem is |
| a Remove the right cover. See <u>"Right cover removal" on</u><br>page 399.                                                                                                    |                | solved.        |
| <b>b</b> Make sure that the transfer module cable on the HVPS is properly connected.                                                                                                    |                |                |
| Does the problem remain?                                                                                                    |                |                |
| Step 17                                                                                                    | Go to step 19. | Go to step 18. |
| <b>a</b> Remove any toner spills or contamination from the transfer module.                                                                                                    |                |                |
| <b>b</b> Check the transfer belt cleaner and its waste toner nozzle for leaks and damage.                                                                                                |                |                |
| <b>Note:</b> If the transfer belt cleaner is defective, then excess toner may build up on the transfer belt. If there are leaks on the waste toner nozzle, then toner spills will occur. |                |                |
| Is the transfer belt cleaner free of leaks and damage?                                                                                                    |                |                |
| Step 18                                                                                                    | Go to step 19. | The problem is |
| Reinstall or replace the transfer module. See <u><b>"Transfer module</b></u><br><u><b>removal" on page 415</b></u> .                                                                     |                | solved.        |
| Does the problem remain?                                                                                                    |                |                |
| Step 19                                                                                                    | Go to step 20. | The problem is |
| a Remove the right cover. See <u>"Right cover removal" on</u><br>page 399.                                                                                                    |                | solved.        |
| b Remove the controller board shield. See <u>"Controller board</u><br><u>shield removal" on page 385</u> .                                                                               |                |                |
| <b>c</b> Reseat the HVPS flat cables on the HVPS and controller board.                                                                                                    |                |                |
| Does the problem remain?                                                                                                    |                |                |
| Step 20                                                                                                    | Go to step 22. | Go to step 21. |
| Check the cables for damage.                                                                                                    |                |                |
| Are the cables free of damage?                                                                                                    |                |                |

| Action                                                                                                | Yes            | No             |
|----------------------------------------------------------------------------------------------------|----------------|----------------|
| Step 21                                                                                               | Go to step 22. | The problem is |
| Replace the affected cable.                                                                           |                | solved.        |
| Does the problem remain?                                                                              |                |                |
| Step 22                                                                                               | Go to step 23. | The problem is |
| <b>a</b> Make sure that the HVPS is properly installed.                                               |                | solved.        |
| <b>b</b> Reseat all the cables on the HVPS.                                                           |                |                |
| <b>c</b> Properly align the spring contacts.                                                          |                |                |
| Does the problem remain?                                                                              |                |                |
| Step 23                                                                                               | Go to step 25. | Go to step 24. |
| Check the HVPS contacts for contamination and damage.                                                 |                |                |
| Are the HVPS contacts free of contamination and damage?                                               |                |                |
| Step 24                                                                                               | Go to step 25. | The problem is |
| Clean or replace the HVPS. See <u>"HVPS removal" on page 404</u> .                                    |                | solved.        |
| Does the problem remain?                                                                              |                |                |
| Step 25                                                                                               | Go to step 26. | Go to step 30. |
| Check if the fuser voltage rating matches the printer and electrical outlet voltage rating.           |                |                |
| Does the fuser have the correct voltage rating?                                                       |                |                |
| Step 26                                                                                               | Go to step 29. | Go to step 27. |
| <b>a</b> Enter the Diagnostics menu, and then navigate to:                                            |                |                |
| Printer diagnostics and adjustments > Motor tests                                                     |                |                |
| <b>b</b> Select <b>Fuser</b> , and then start the test.                                               |                |                |
| Do the fuser rollers and exit rollers turn?                                                           |                |                |
| Step 27                                                                                               | Go to step 29. | Go to step 28. |
| <b>a</b> Make sure that the fuser is properly installed.                                              |                |                |
| b Remove the controller board shield. See <u>"Controller board</u><br>shield removal" on page 385.    |                |                |
| c Remove the right cover. See <u>"Right cover removal" on</u> page 399.                               |                |                |
| <b>d</b> Reseat the fuser cables from the following components, and then check the cables for damage: |                |                |
| • HVPS                                                                                                |                |                |
| • LVPS                                                                                                |                |                |
| <ul> <li>Fuser to controller board connections</li> </ul>                                             |                |                |
| Are the fuser cables free of damage?                                                                  |                |                |

| Step 28<br>Replace the affected cable.Go to step 29.The problem is<br>solved.Does the problem remain?Step 29<br>Check the fuser and its components for damage.<br>• Gears<br>• Rollers<br>• Cable<br>• Cable<br>• Cable<br>• Cable<br>• Cable<br>• Cable<br>• Cable<br>• Cable<br>• Cable<br>• Cable<br>• Cable<br>• Cable<br>• Cable<br>• Cable<br>• Step 30<br>Replace the fuser. See "Fuser removal" on page 422.<br>Does the problem remain?Go to step 31.<br>The problem is<br>solved.The problem is<br>solved.Step 30<br>Replace the fuser. See "Fuser removal" on page 422.<br>Does the problem remain?Go to step 31.<br>The problem is<br>solved.The problem is<br>solved.Step 31<br>a Remove the top cover. See "Top cover removal" on page<br>429.<br>b Reseat the flat cables on the printhead.<br>c Reseat the printhead cables on the controller board.Go to step 32.<br>Solved.The problem is<br>solved.Does the problem remain?Step 32<br>Check the cables for damage.<br>Fast cable.Go to step 34.<br>Solved.Go to step 34.<br>Solved.Go to step 33.<br>Solved.Step 33<br>Replace the affected cable.Solve step 34.<br>Solved.So to step 36.<br>Solved.Go to step 35.<br>Solved.Does the problem remain?Step 34.<br>Check the printhead and its components for damage.<br>• Flat cable<br>• Connector sockets<br>b Check the printhead miltrors for contamination.<br>is the printhead free of damage and contamination?So to step 36.<br>Sol to step 36.Go to step 35.                                                                                                    | Action                                                        | Yes            | No             |
|----------------------------------------------------------------------------------------------------|---------------------------------------------------------------|----------------|----------------|
| Replace the problem remain?Go to step 31.Go to step 30.Check the fuser and its components for damage.<br>• Gears<br>• Gable<br>• Guides and actuators<br>• ThermistorGo to step 31.Go to step 30.Step 30<br>Replace the fuser. See "Fuser removal" on page 422.<br>Does the problem remain?Go to step 31.The problem is<br>solved.Step 31<br>a Remove the top cover. See "Top cover removal" on page<br>429.<br>b Reseat the flat cables on the printhead.<br>c Reseat the printhead cables on the controller board.Go to step 32.The problem is<br>solved.Does the problem remain?Go to step 34.Go to step 34.Go to step 33.Step 31<br>a Remove the top cover. See "Top cover removal" on page<br>429.Go to step 34.Go to step 34.Does the problem remain?Go to step 34.The problem is<br>solved.Step 32<br>Check the cables free of damage?Go to step 34.The problem is<br>solved.Step 33<br>Replace the affected cable.<br>Does the problem remain?Go to step 34.The problem is<br>solved.Step 34<br>a Check the printhead and its components for damage.<br>• Flat cable<br>• Connector socketsGo to step 36.Go to step 35.                                                                                                    | Step 28                                                       | Go to step 29. | -              |
| Step 29<br>Check the fuser and its components for damage.<br>• Gears<br>• Rollers<br>• Cable<br>• Cable<br>• Cable<br>• Cable<br>• Cable<br>• Cable<br>• Cable<br>• Cable<br>• Step 30<br>Replace the fuser. See "Fuser removal" on page 422.<br>Does the problem remain?Go to step 31.Go to step 30.Step 30<br>Replace the flat cables on the printhead.<br>c Reseat the printhead cables on the printhead.<br>c Reseat the flat cables for damage.Go to step 32.The problem is<br>solved.Does the problem remain?Go to step 34.Go to step 33.The problem is<br>solved.Step 32<br>Check the cables free of damage?Go to step 34.Go to step 33.Step 34<br>a Check the printhead and its components for damage.<br>• Flat cable<br>• Connector socketsGo to step 36.Go to step 35.B Check the printhead mirrors for contamination.Go to step 36.Go to step 36.Go to step 35.                                                                                                    | Replace the affected cable.                                   |                | solved.        |
| Step 29<br>Check the fuser and its components for damage.<br>• Gears<br>• Rollers<br>• Cable<br>• Cable<br>• Cable<br>• Cable<br>• Cable<br>• Cable<br>• Cable<br>• Cable<br>• Step 30<br>Replace the fuser. See "Fuser removal" on page 422.<br>Does the problem remain?Go to step 31.Go to step 30.Step 30<br>Replace the flat cables on the printhead.<br>c Reseat the printhead cables on the printhead.<br>c Reseat the flat cables for damage.Go to step 32.The problem is<br>solved.Does the problem remain?Go to step 34.Go to step 33.The problem is<br>solved.Step 32<br>Check the cables free of damage?Go to step 34.Go to step 33.Step 34<br>a Check the printhead and its components for damage.<br>• Flat cable<br>• Connector socketsGo to step 36.Go to step 35.B Check the printhead mirrors for contamination.Go to step 36.Go to step 36.Go to step 35.                                                                                                    | Does the problem remain?                                      |                |                |
| Check the fuser and its components for damage.Image: GearsImage: GearsI                                                                                                    |                                                               | Co to stop 31  | Co to stop 20  |
| <ul> <li>Gears</li> <li>Rollers</li> <li>Cable</li> <li>Guides and actuators</li> <li>Thermistor</li> <li>Is the fuser free of damage?</li> <li>Step 30<br/>Replace the fuser. See "Fuser removal" on page 422.</li> <li>Does the problem remain?</li> <li>Step 31<br/>a Remove the top cover. See "Top cover removal" on page 422.</li> <li>Does the problem remain?</li> <li>Go to step 32.</li> <li>The problem is solved.</li> <li>Step 32<br/>Check the cables for damage?</li> <li>Go to step 34.</li> <li>Go to step 33.</li> <li>Replace the affected cable.</li> <li>Does the problem remain?</li> <li>Step 33<br/>Replace the affected cable.</li> <li>Does the problem remain?</li> <li>Go to step 34.</li> <li>Go to step 35.</li> <li>Go to step 36.</li> <li>Go to step 37.</li> </ul>                                                                                                    |                                                               | GO to step 31. | G0 t0 step 30. |
| <ul> <li>Rollers         <ul> <li>Cable</li> <li>Guides and actuators</li> <li>Thermistor</li> </ul> </li> <li>Is the fuser free of damage?</li> <li>Step 30         <ul> <li>Replace the fuser. See "Fuser removal" on page 422.</li> <li>Does the problem remain?</li> <li>Go to step 31.</li> <li>The problem is solved.</li> </ul> </li> <li>Step 31         <ul> <li>Repowe the top cover. See "Top cover removal" on page 422.</li> <li>Does the problem remain?</li> <li>Go to step 32.</li> <li>The problem is solved.</li> </ul> </li> <li>Beseat the flat cables on the printhead.         <ul> <li>Reseat the flat cables on the controller board.</li> <li>Does the problem remain?</li> <li>Step 32             <ul> <li>Check the cables for damage?</li> <li>Go to step 34.</li> <li>Go to step 34.</li> <li>Go to step 34.</li> <li>Solved.</li> <li>Solved.</li> </ul> </li> <li>Step 34         <ul> <li>Check the printhead and its components for damage.             <ul> <li>Flat cable</li> <li>Connector sockets</li> <li>Check the printhead mirrors for contamination.</li> </ul> </li> </ul></li></ul></li></ul>                                                                                                    |                                                               |                |                |
| <ul> <li>Guides and actuators</li> <li>Thermistor</li> <li>Is the fuser free of damage?</li> <li>Step 30<br/>Replace the fuser. See "Fuser removal" on page 422.</li> <li>Does the problem remain?</li> <li>Step 31<br/>a Remove the top cover. See "Top cover removal" on page 429.</li> <li>b Reseat the flat cables on the printhead.</li> <li>c Reseat the printhead cables on the controller board.</li> <li>Does the problem remain?</li> <li>Step 32<br/>Check the cables for damage.</li> <li>Are the cables free of damage?</li> <li>Step 33<br/>Replace the affected cable.</li> <li>Does the problem remain?</li> <li>Go to step 34.</li> <li>Go to step 34.</li> <li>Go to step 35.</li> <li>Go to step 36.</li> <li>Go to step 37.</li> <li>Go to step 36.</li> <li>Go to step 37.</li> </ul>                                                                                                    |                                                               |                |                |
| <ul> <li>Thermistor</li> <li>Is the fuser free of damage?</li> <li>Step 30<br/>Replace the fuser. See "Fuser removal" on page 422.</li> <li>Does the problem remain?</li> <li>Step 31<br/>a Remove the top cover. See "Top cover removal" on page<br/>429.</li> <li>b Reseat the flat cables on the printhead.</li> <li>c Reseat the printhead cables on the controller board.</li> <li>Does the problem remain?</li> <li>Step 32<br/>Check the cables for damage.</li> <li>Are the cables for damage?</li> <li>Step 33<br/>Replace the affected cable.</li> <li>Does the problem remain?</li> <li>Step 34<br/>a Check the printhead and its components for damage.</li> <li>Flat cable</li> <li>Connector sockets</li> <li>b Check the printhead mirrors for contamination.</li> </ul>                                                                                                    | Cable                                                         |                |                |
| Is the fuser free of damage?Go to step 31.The problem is solved.Step 30<br>Replace the fuser. See "Fuser removal" on page 422.Go to step 31.The problem is solved.Does the problem remain?Go to step 32.The problem is solved.Step 31<br>a Remove the top cover. See "Top cover removal" on page 429.Go to step 32.The problem is solved.b Reseat the flat cables on the printhead.<br>c Reseat the printhead cables on the controller board.Go to step 34.Go to step 33.Does the problem remain?Go to step 34.Go to step 33.Go to step 34.Step 33<br>Replace the affected cable.Go to step 34.The problem is solved.Does the problem remain?Go to step 34.The problem is solved.Step 34<br>a Check the printhead and its components for damage.<br>• Flat cable<br>• Connector socketsGo to step 36.Go to step 35.b Check the printhead mirrors for contamination.Check the printhead mirrors for contamination.Go to step 36.Go to step 35.                                                                                                    | Guides and actuators                                          |                |                |
| Step 30<br>Replace the fuser. See "Fuser removal" on page 422.Go to step 31.The problem is<br>solved.Does the problem remain?Step 31<br>a Remove the top cover. See "Top cover removal" on page<br>429.Go to step 32.The problem is<br>solved.b Reseat the flat cables on the printhead.<br>c Reseat the printhead cables on the controller board.Go to step 34.Go to step 33.Does the problem remain?Go to step 34.Go to step 34.Go to step 33.Step 33<br>Replace the affected cable.Go to step 34.The problem is<br>solved.Does the problem remain?Go to step 34.The problem is<br>solved.Step 34<br>a Check the printhead and its components for damage.<br>• Flat cable<br>• Connector socketsGo to step 36.Go to step 35.                                                                                                    | • Thermistor                                                  |                |                |
| Step 30<br>Replace the fuser. See "Fuser removal" on page 422.Go to step 31.The problem is<br>solved.Does the problem remain?Step 31<br>a Remove the top cover. See "Top cover removal" on page<br>429.Go to step 32.The problem is<br>solved.b Reseat the flat cables on the printhead.<br>c Reseat the printhead cables on the controller board.Go to step 34.Go to step 33.Does the problem remain?Go to step 34.Go to step 34.Go to step 33.Step 33<br>Replace the affected cable.Go to step 34.The problem is<br>solved.Does the problem remain?Go to step 34.The problem is<br>solved.Step 34<br>a Check the printhead and its components for damage.<br>• Flat cable<br>• Connector socketsGo to step 36.Go to step 35.                                                                                                    | Is the fuser free of damage?                                  |                |                |
| Replace the fuser. See "Fuser removal" on page 422.solved.Does the problem remain?Go to step 32.The problem is<br>solved.Step 31<br>a Remove the top cover. See "Top cover removal" on page<br>429.Go to step 32.The problem is<br>solved.b Reseat the flat cables on the printhead.<br>c Reseat the printhead cables on the controller board.Go to step 34.Go to step 33.Does the problem remain?Go to step 34.Go to step 34.For problem is<br>solved.Step 33<br>Replace the affected cable.Go to step 34.The problem is<br>solved.Does the problem remain?Go to step 34.The problem is<br>solved.Step 34<br>a Check the printhead and its components for damage.<br>• Flat cable<br>• Connector socketsGo to step 36.Go to step 35.                                                                                                    |                                                               | Go to step 31  | The problem is |
| Does the problem remain?Go to step 32.The problem is solved.Step 31<br>a Remove the top cover. See "Top cover removal" on page 429.<br>b Reseat the flat cables on the printhead.<br>c Reseat the printhead cables on the controller board.Go to step 32.The problem is solved.Does the problem remain?Step 32Go to step 34.Go to step 33.Check the cables free of damage?Go to step 34.Go to step 34.For problem is solved.Step 33<br>Replace the affected cable.Go to step 34.The problem is solved.Does the problem remain?Go to step 34.Go to step 35.Step 34<br>a Check the printhead and its components for damage.<br>· Flat cable<br>· Connector socketsGo to step 36.Go to step 35.                                                                                                    |                                                               | 00 10 3120 31. | -              |
| Step 31<br>a Remove the top cover. See "Top cover removal" on page.<br>429.<br>b Reseat the flat cables on the printhead.<br>c Reseat the printhead cables on the controller board.Go to step 32.The problem is<br>solved.Does the problem remain?Go to step 34.Go to step 33.Step 32<br>Check the cables for damage.<br>Are the cables free of damage?Go to step 34.Go to step 34.Step 33<br>Replace the affected cable.<br>Does the problem remain?Go to step 34.The problem is<br>solved.Step 34<br>a Check the printhead and its components for damage.<br>• Flat cable<br>• Connector sockets<br>b Check the printhead mirrors for contamination.Go to step 36.Go to step 35.                                                                                                    | replace the fuser. See <u>ruser femoval of page 422</u> .     |                |                |
| a Remove the top cover. See "Top cover removal" on page<br>429.solved.b Reseat the flat cables on the printhead.<br>c Reseat the printhead cables on the controller board.solved.Does the problem remain?Go to step 34.Go to step 33.Step 32<br>Check the cables free of damage?Go to step 34.File problem is<br>solved.Step 33<br>Replace the affected cable.Go to step 34.The problem is<br>solved.Does the problem remain?Go to step 34.Go to step 35.Step 34<br>a Check the printhead and its components for damage.<br>• Flat cable<br>• Connector socketsGo to step 36.Go to step 35.                                                                                                    | Does the problem remain?                                      |                |                |
| <b>A</b> is the order to be cover, see                                                                                                    | Step 31                                                       | Go to step 32. |                |
| c Reseat the printhead cables on the controller board.Image: Control Control |                                                               |                | solved.        |
| Does the problem remain?Go to step 34.Go to step 33.Step 32<br>Check the cables for damage.Go to step 34.Go to step 33.Are the cables free of damage?Go to step 34.The problem is<br>solved.Step 33<br>Replace the affected cable.Go to step 34.The problem is<br>solved.Does the problem remain?Go to step 34.Go to step 35.Step 34<br>• Connector socketsGo to step 36.Go to step 35.                                                                                                    | <b>b</b> Reseat the flat cables on the printhead.             |                |                |
| Step 32<br>Check the cables for damage.Go to step 34.Go to step 33.Are the cables free of damage?Step 33<br>Replace the affected cable.Go to step 34.The problem is<br>solved.Does the problem remain?Does the problem remain?Go to step 36.Go to step 35.Step 34<br>a Check the printhead and its components for damage.<br>• Flat cable<br>• Connector socketsGo to step 36.Go to step 35.                                                                                                    | <b>c</b> Reseat the printhead cables on the controller board. |                |                |
| Check the cables for damage.Are the cables free of damage?Step 33Step 33<br>Replace the affected cable.Go to step 34.The problem is<br>solved.Does the problem remain?Step 34Go to step 36.Go to step 35.Step 34<br>• Flat cable<br>• Connector socketsGo to catep 36.Go to step 35.                                                                                                    | Does the problem remain?                                      |                |                |
| Are the cables free of damage?Go to step 34.The problem is<br>solved.Step 33<br>Replace the affected cable.Go to step 34.The problem is<br>solved.Does the problem remain?Go to step 36.Go to step 36.Step 34<br>a Check the printhead and its components for damage.<br>• Flat cable<br>• Connector socketsGo to step 36.b Check the printhead mirrors for contamination.Go to step 36.                                                                                                    | Step 32                                                       | Go to step 34. | Go to step 33. |
| Step 33<br>Replace the affected cable.Go to step 34.The problem is<br>solved.Does the problem remain?Go to step 34.The problem is<br>solved.Step 34<br>a Check the printhead and its components for damage.<br>• Flat cable<br>• Connector sockets<br>b Check the printhead mirrors for contamination.Go to step 36.Go to step 35.                                                                                                    | Check the cables for damage.                                  |                |                |
| Step 33<br>Replace the affected cable.Go to step 34.The problem is<br>solved.Does the problem remain?Go to step 34.The problem is<br>solved.Step 34<br>a Check the printhead and its components for damage.<br>• Flat cable<br>• Connector sockets<br>b Check the printhead mirrors for contamination.Go to step 36.Go to step 35.                                                                                                    |                                                               |                |                |
| Replace the affected cable.solved.Does the problem remain?Go to step 36.Step 34<br>a Check the printhead and its components for damage.<br>• Flat cable<br>• Connector sockets<br>b Check the printhead mirrors for contamination.Go to step 36.                                                                                                    |                                                               |                |                |
| Does the problem remain?       Go to step 36.       Go to step 35.         Step 34       Go to step 36.       Go to step 35.         a Check the printhead and its components for damage.       Flat cable       Go to step 36.         • Flat cable       • Connector sockets       Here and mirrors for contamination.         b Check the printhead mirrors for contamination.       Go to step 36.       Go to step 35.                                                                                                    | -                                                             | Go to step 34. | -              |
| Step 34Go to step 36.Go to step 35.a Check the printhead and its components for damage.Flat cableGo to step 36.• Flat cable• Connector socketsFlat contamination.b Check the printhead mirrors for contamination.Go to step 36.                                                                                                    | Replace the affected cable.                                   |                | solved.        |
| <ul> <li>a Check the printhead and its components for damage.</li> <li>Flat cable</li> <li>Connector sockets</li> <li>b Check the printhead mirrors for contamination.</li> </ul>                                                                                                    | Does the problem remain?                                      |                |                |
| <ul> <li>Flat cable</li> <li>Connector sockets</li> <li>b Check the printhead mirrors for contamination.</li> </ul>                                                                                                    | Step 34                                                       | Go to step 36. | Go to step 35. |
| <ul> <li>Connector sockets</li> <li>b Check the printhead mirrors for contamination.</li> </ul>                                                                                                    | <b>a</b> Check the printhead and its components for damage.   |                |                |
| <b>b</b> Check the printhead mirrors for contamination.                                                                                                    | Flat cable                                                    |                |                |
|                                                                                                    | Connector sockets                                             |                |                |
| Is the printhead free of damage and contamination?                                                                                                    | <b>b</b> Check the printhead mirrors for contamination.       |                |                |
|                                                                                                    | Is the printhead free of damage and contamination?            |                |                |

| Action                                                                                                    | Yes                                   | No                     |
|----------------------------------------------------------------------------------------------------|---------------------------------------|------------------------|
| <b>Step 35</b><br>Clean or replace the printhead. See <u>"Printhead removal" on</u><br><u>page 432</u> .                       | Go to step 36.                        | The problem is solved. |
| Does the problem remain?                                                                                                    |                                       |                        |
| <b>Step 36</b><br>Check the firmware version.                                                                                  | Go to step 38.                        | Go to step 37.         |
| Is the firmware updated to the latest version?                                                                                 |                                       |                        |
| <b>Step 37</b><br>Update the firmware.                                                                                         | Go to step 38.                        | The problem is solved. |
| Does the problem remain?                                                                                                    |                                       |                        |
| <b>Step 38</b><br>Make sure that the controller board is properly installed. Reseat all<br>the cables on the controller board. | Go to step 39.                        | The problem is solved. |
| Does the problem remain?                                                                                                    |                                       |                        |
| <b>Step 39</b><br>Check the controller board and its connector pins for damage.                                                | Contact the next<br>level of support. | Go to step 40.         |
| Are the controller board and its connectors free of damage?                                                                    |                                       |                        |
| <b>Step 40</b><br>Replace the controller board. See <u>"Controller board removal" on</u> page 385.                             | Contact the next<br>level of support. | The problem is solved. |
| Does the problem remain?                                                                                                    |                                       |                        |

# Gray or colored background check

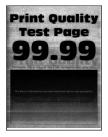

| Step 1         a From the control panel, navigate to:         Settings > Print > Quality > Advanced Imaging > Color Adjust                                                                                                    | Go to step 2. | The problem is solved. |
|----------------------------------------------------------------------------------------------------|---------------|------------------------|
| <ul><li>Note: The Color Adjust calibrates the printer to adjust the color variations in the printed output.</li><li>b Do a print test.</li></ul>                                                                                                    |               |                        |
| Does the problem remain?                                                                                                    |               |                        |
| <ul> <li>Step 2</li> <li>a Firmly shake the cartridge to redistribute the toner.</li> <li>b Make sure that the affected cartridge is properly installed.</li> <li>Note: The cartridge must fit and lock properly with the print cartridge tray. No packing material must be left on the cartridge.</li> </ul>                               | Go to step 3. | The problem is solved. |
| Does the problem remain?                                                                                                    |               |                        |
| <ul> <li>Step 3</li> <li>a Check the cartridge for damage and leaks.</li> <li>b Check the cartridge smart chip contacts for improper connections.</li> <li>Corrosion and contamination</li> <li>Loose connection with the HVPS contacts</li> </ul>                                                                                          | Go to step 5. | Go to step 4.          |
| Is the cartridge free of damage, leaks, and contamination?                                                                                                    |               |                        |
| <b>Step 4</b><br>Clean the contaminated contacts or replace the affected cartridge.<br>Does the problem remain?                                                                                                    | Go to step 5. | The problem is solved. |
| <ul> <li>Step 5 <ul> <li>a Remove the right cover. See <u>"Right cover removal" on page 399</u>.</li> <li>b Remove the controller board shield. See <u>"Controller board shield removal" on page 385</u>.</li> <li>c Reseat the HVPS flat cables on the HVPS and controller board.</li> </ul> </li> <li>Does the problem remain?</li> </ul> | Go to step 6. | The problem is solved. |
| <b>Step 6</b><br>Check the cables for damage.<br>Are the cables free of damage?                                                                                                    | Go to step 8. | Go to step 7.          |

| Action                                                                             | Yes            | No             |
|------------------------------------------------------------------------------------|----------------|----------------|
| Step 7                                                                             | Go to step 8.  | The problem is |
| Replace the affected cable.                                                        |                | solved.        |
| Does the problem remain?                                                           |                |                |
| Step 8                                                                             | Go to step 9.  | The problem is |
| <b>a</b> Make sure that the HVPS is properly installed.                            |                | solved.        |
| <b>b</b> Reseat all the cables on the HVPS.                                        |                |                |
| <b>c</b> Properly align the spring contacts.                                       |                |                |
| Does the problem remain?                                                           |                |                |
| Step 9                                                                             | Go to step 11. | Go to step 10. |
| Check the HVPS contacts for contamination and damage.                              |                |                |
| Are the HVPS contacts free of contamination and damage?                            |                |                |
| Step 10                                                                            | Go to step 11. | The problem is |
| Clean or replace the HVPS. See <u>"HVPS removal" on page 404</u> .                 |                | solved.        |
| Does the problem remain?                                                           |                |                |
| Step 11                                                                            | Go to step 16. | Go to step 12. |
| <b>a</b> Enter the Diagnostics menu, and then navigate to:                         |                |                |
| Printer diagnostics and adjustments > Motor tests                                  |                |                |
| <b>b</b> Select <b>K/Transfer belt</b> , and then start the test.                  |                |                |
| Does the transfer belt or transfer roller move?                                    |                |                |
| Step 12                                                                            | Go to step 13. | Go to step 15. |
| Check the transfer module and its components for improper installation and damage. |                |                |
| • Transfer belt                                                                    |                |                |
| Transfer roller                                                                    |                |                |
| Coupler gears                                                                      |                |                |
| Is the transfer module properly installed and free of damage?                      |                |                |
| Step 13                                                                            | Go to step 14. | The problem is |
| Make sure that the transfer module cable on the HVPS is properly connected.        | ,              | solved.        |
| Does the problem remain?                                                           |                |                |

| Action                                                                                                    | Yes            | No                     |
|----------------------------------------------------------------------------------------------------|----------------|------------------------|
| Step 14                                                                                                    | Go to step 16. | Go to step 15.         |
| <b>a</b> Remove any toner spills or contamination from the transfer module.                                                                                                    |                |                        |
| <b>b</b> Check the transfer belt cleaner and its waste toner nozzle for leaks and damage.                                                                                                |                |                        |
| <b>Note:</b> If the transfer belt cleaner is defective, then excess toner may build up on the transfer belt. If there are leaks on the waste toner nozzle, then toner spills will occur. |                |                        |
| Is the transfer belt cleaner free of leaks and damage?                                                                                                    |                |                        |
| <b>Step 15</b><br>Reinstall or replace the transfer module. See <u><b>"Transfer module</b></u><br><u><b>removal" on page 415</b></u> .                                                   | Go to step 16. | The problem is solved. |
| Does the problem remain?                                                                                                    |                |                        |
| Step 16                                                                                                    | Go to step 17. | The problem is         |
| a Remove the top cover. See <u>"Top cover removal" on page</u><br><u>429</u> .                                                                                                    |                | solved.                |
| <b>b</b> Reseat the flat cables on the printhead.                                                                                                    |                |                        |
| <b>c</b> Reseat the printhead cables on the controller board.                                                                                                    |                |                        |
| Does the problem remain?                                                                                                    |                |                        |
| Step 17                                                                                                    | Go to step 19. | Go to step 18.         |
| Check the cables for damage.                                                                                                    |                |                        |
| Are the cables free of damage?                                                                                                    |                |                        |
| Step 18                                                                                                    | Go to step 19. | The problem is         |
| Replace the affected cable.                                                                                                    |                | solved.                |
| Does the problem remain?                                                                                                    |                |                        |
| Step 19                                                                                                    | Go to step 21. | Go to step 20.         |
| <b>a</b> Check the printhead and its components for damage.                                                                                                    |                |                        |
| Flat cable                                                                                                    |                |                        |
| Connector sockets                                                                                                    |                |                        |
| <b>b</b> Check the printhead mirrors for contamination.                                                                                                    |                |                        |
| Is the printhead free of damage and contamination?                                                                                                    |                |                        |
| Step 20                                                                                                    | Go to step 21. | The problem is         |
| Clean or replace the printhead. See <u>"Printhead removal" on</u> page 432.                                                                                                    |                | solved.                |
| Does the problem remain?                                                                                                    |                |                        |

| Action                                                                                                    | Yes               | No             |
|----------------------------------------------------------------------------------------------------|-------------------|----------------|
| Step 21                                                                                                   | Go to step 23.    | Go to step 22. |
| Check the firmware version.                                                                               |                   |                |
| Is the firmware updated to the latest version?                                                            |                   |                |
| Step 22                                                                                                   | Go to step 23.    | The problem is |
| Update the firmware.                                                                                      |                   | solved.        |
| Does the problem remain?                                                                                  |                   |                |
| Step 23                                                                                                   | Go to step 24.    | The problem is |
| Make sure that the controller board is properly installed. Reseat all the cables on the controller board. |                   | solved.        |
| Does the problem remain?                                                                                  |                   |                |
| Step 24                                                                                                   | Contact the next  | Go to step 25. |
| Check the controller board and its connector pins for damage.                                             | level of support. |                |
| Are the controller board and its connectors free of damage?                                               |                   |                |
| Step 25                                                                                                   | Contact the next  | The problem is |
| Replace the controller board. See <u>"Controller board removal" on</u> page 385.                          | level of support. | solved.        |
| Does the problem remain?                                                                                  |                   |                |

#### Horizontal dark lines check

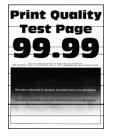

| Action                                                                                                    | Yes           | No                     |
|----------------------------------------------------------------------------------------------------|---------------|------------------------|
| <ul> <li>Step 1</li> <li>a Make sure that the paper is properly loaded in the tray and manual feeder. See <u>"Avoiding jams" on page 139</u>.</li> <li>b Make sure that the tray and manual feeder are properly installed.</li> </ul>                                                                                                    | Go to step 2. | The problem is solved. |
| Does the problem remain?                                                                                                    |               |                        |
| <ul> <li>Step 2</li> <li>a From the control panel, navigate to:<br/>Settings &gt; Paper &gt; Tray Configuration &gt; Paper Size/Type</li> <li>b Make sure that the setting matches the paper loaded.</li> </ul>                                                                                                    | Go to step 3. | The problem is solved. |
| <ul> <li>Does the problem remain?</li> <li>Step 3 <ul> <li>a From the control panel, navigate to:</li> <li>Settings &gt; Paper &gt; Media Configuration &gt; Media Types</li> <li>b Make sure that the Texture and Weight settings match the paper loaded.</li> </ul> </li> </ul>                                                                   | Go to step 4. | The problem is solved. |
| Does the problem remain?<br>Step 4<br>Make sure that the paper loaded is supported and free of damage<br>and defect.<br>Note: To check for paper curl, print on both sides of the paper.                                                                                                    | Go to step 5. | The problem is solved. |
| Does the problem remain?<br><b>Step 5</b><br>Load paper from a fresh package.<br><b>Note:</b> Paper absorbs moisture due to high humidity. Store paper<br>in its original wrapper until you are ready to use it.<br>Does the problem remain?                                                                                                    | Go to step 6. | The problem is solved. |
| <ul> <li>Step 6 <ul> <li>a From the control panel, navigate to:</li> <li>Settings &gt; Print &gt; Quality &gt; Advanced Imaging &gt; Color Adjust</li> <li>Note: The Color Adjust calibrates the printer to adjust the color variations in the printed output.</li> <li>b Do a print test.</li> </ul> </li> <li>Does the problem remain?</li> </ul> | Go to step 7. | The problem is solved. |

| Action                                                                                                    | Yes            | No             |
|----------------------------------------------------------------------------------------------------|----------------|----------------|
| Step 7                                                                                                    | Go to step 8.  | The problem is |
| <b>a</b> Firmly shake the cartridge to redistribute the toner.                                                                          |                | solved.        |
| <b>b</b> Make sure that the affected cartridge is properly installed.                                                                   |                |                |
| <b>Note:</b> The cartridge must fit and lock properly with the print cartridge tray. No packing material must be left on the cartridge. |                |                |
| Does the problem remain?                                                                                                    |                |                |
| Step 8                                                                                                    | Go to step 10. | Go to step 9.  |
| <b>a</b> Check the cartridge for damage and leaks.                                                                                      |                |                |
| <b>b</b> Check the cartridge smart chip contacts for improper connections.                                                              |                |                |
| <ul> <li>Corrosion and contamination</li> </ul>                                                                                         |                |                |
| <ul> <li>Loose connection with the HVPS contacts</li> </ul>                                                                             |                |                |
| Is the cartridge free of damage, leaks, and contamination?                                                                              |                |                |
| Step 9                                                                                                    | Go to step 10. | The problem is |
| Clean the contaminated contacts or replace the affected cartridge.                                                                      |                | solved.        |
| Does the problem remain?                                                                                                    |                |                |
| Step 10                                                                                                    | Go to step 12. | Go to step 11. |
| <b>a</b> Pull out the print cartridge tray, and then remove all the print cartridges.                                                   |                |                |
| <b>b</b> Check the cartridge tray for proper movement.                                                                                  |                |                |
| Does the cartridge tray open and close properly?                                                                                        |                |                |
| Step 11                                                                                                    | Go to step 12. | The problem is |
| <b>a</b> Remove any obstructions that hinder the cartridge tray.                                                                        |                | solved.        |
| <b>b</b> Reinstall the cartridge tray.                                                                                                  |                |                |
| Does the problem remain?                                                                                                    |                |                |
| Step 12                                                                                                    | Go to step 14. | Go to step 13. |
| Check the cartridge tray and its components for damage.                                                                                 |                |                |
| <ul> <li>Print cartridge locking mechanisms</li> </ul>                                                                                  |                |                |
| <ul> <li>Sliding mechanism under the cartridge tray</li> </ul>                                                                          |                |                |
| Latch mechanism                                                                                                    |                |                |
| Is the cartridge tray free of damage?                                                                                                   |                |                |
| Step 13                                                                                                    | Go to step 14. | The problem is |
| Replace the cartridge tray. See <u>"Print cartridge tray removal" on</u> page 409.                                                      |                | solved.        |
| Does the problem remain?                                                                                                    |                |                |

| Action                                                                                                    | Yes            | No                     |
|----------------------------------------------------------------------------------------------------|----------------|------------------------|
| <ul> <li>Step 14</li> <li>a From the control panel, navigate to:<br/>Settings &gt; Print &gt; Quality &gt; Toner Darkness</li> <li>b Adjust the values to find the best result.</li> </ul>                                                                                                   | Go to step 15. | The problem is solved. |
| Does the problem remain?                                                                                                    |                |                        |
| <ul> <li>Step 15</li> <li>a Enter the Diagnostics menu, and then navigate to:</li> <li>Printer setup &gt; EP setup &gt; Charge adjust &gt; Black &amp; Color (DC bias voltage)</li> <li>b Find the setting that produces the best result.</li> </ul>                                         | Go to step 16. | The problem is solved. |
| <ul> <li>Step 16</li> <li>a Enter the Diagnostics menu, and then navigate to:</li> <li>Printer setup &gt; EP setup &gt; Developer adjust &gt; Black &amp; Color (DC bias voltage)</li> <li>b Find the setting that produces the best result.</li> <li>Does the problem remain?</li> </ul>    | Go to step 17. | The problem is solved. |
| <ul> <li>Step 17</li> <li>a Enter the Diagnostics menu, and then navigate to:</li> <li>Printer setup &gt; EP setup &gt; Transfer adjust &gt; Black &amp; Color (DC bias voltage)</li> <li>b Find the setting that produces the best result.</li> <li>Does the problem remain?</li> </ul>     | Go to step 18. | The problem is solved. |
| <ul> <li>Step 18 <ul> <li>a From the Diagnostics menu, navigate to:</li> <li>Printer setup &gt; EP setup &gt; Transfer adjust &gt; 2nd transfer roller (DC bias voltage)</li> <li>b Find the setting that produces the best result.</li> </ul> </li> <li>Does the problem remain?</li> </ul> | Go to step 19. | The problem is solved. |
| <ul> <li>Step 19</li> <li>a Use the table on the Print Quality Test Pages to match the distance between vertically repeating defects.</li> <li>b Replace the part or supply item that best matches the distance.</li> <li>Does the problem remain?</li> </ul>                                | Go to step 20. | The problem is solved. |

| Action                                                                                                    | Yes            | No             |
|----------------------------------------------------------------------------------------------------|----------------|----------------|
| Step 20                                                                                                    | Go to step 21. | The problem is |
| <ul> <li>a Remove the right cover. See <u>"Right cover removal" on</u><br/>page 399.</li> </ul>                                |                | solved.        |
| <ul> <li><b>b</b> Remove the controller board shield. See <u>"Controller board</u><br/>shield removal" on page 385.</li> </ul> |                |                |
| <b>c</b> Reseat the HVPS flat cables on the HVPS and controller board.                                                         |                |                |
| Does the problem remain?                                                                                                    |                |                |
| Step 21                                                                                                    | Go to step 23. | Go to step 22. |
| Check the cables for damage.                                                                                                   |                |                |
| Are the cables free of damage?                                                                                                 |                |                |
| Step 22                                                                                                    | Go to step 23. | The problem is |
| Replace the affected cable.                                                                                                    |                | solved.        |
| Does the problem remain?                                                                                                    |                |                |
| Step 23                                                                                                    | Go to step 24. | The problem is |
| <b>a</b> Make sure that the HVPS is properly installed.                                                                        |                | solved.        |
| <b>b</b> Reseat all the cables on the HVPS.                                                                                    |                |                |
| <b>c</b> Properly align the spring contacts.                                                                                   |                |                |
| Does the problem remain?                                                                                                    |                |                |
| Step 24                                                                                                    | Go to step 26. | Go to step 25. |
| Check the HVPS contacts for contamination and damage.                                                                          |                |                |
| Are the HVPS contacts free of contamination and damage?                                                                        |                |                |
| Step 25                                                                                                    | Go to step 26. | The problem is |
| Clean or replace the HVPS. See <u>"HVPS removal" on page 404</u> .                                                             |                | solved.        |
| Does the problem remain?                                                                                                    |                |                |
| Step 26                                                                                                    | Go to step 27. | The problem is |
| a Remove the top cover. See <u>"Top cover removal" on page</u><br><u>429</u> .                                                 |                | solved.        |
| <b>b</b> Reseat the flat cables on the printhead.                                                                              |                |                |
| <b>c</b> Reseat the printhead cables on the controller board.                                                                  |                |                |
| Does the problem remain?                                                                                                    |                |                |
| Step 27                                                                                                    | Go to step 29. | Go to step 28. |
| Check the cables for damage.                                                                                                   |                |                |
| Are the cables free of damage?                                                                                                 |                |                |

| Action                                                                                                    | Yes                                   | No                     |
|----------------------------------------------------------------------------------------------------|---------------------------------------|------------------------|
| <b>Step 28</b><br>Replace the affected cable.                                                                                                    | Go to step 29.                        | The problem is solved. |
| Does the problem remain?                                                                                                    |                                       |                        |
| <ul> <li>Step 29</li> <li>a Check the printhead and its components for damage.</li> <li>Flat cable</li> <li>Connector sockets</li> <li>b Check the printhead mirrors for contamination.</li> <li>Is the printhead free of damage and contamination?</li> </ul> | Go to step 31.                        | Go to step 30.         |
| Step 30<br>Clean or replace the printhead. See <u>"Printhead removal" on</u><br>page 432.<br>Does the problem remain?                                                                                                    | Go to step 31.                        | The problem is solved. |
| Step 31<br>Check the firmware version.<br>Is the firmware updated to the latest version?                                                                                                    | Go to step 33.                        | Go to step 32.         |
| Step 32<br>Update the firmware.<br>Does the problem remain?                                                                                                    | Go to step 33.                        | The problem is solved. |
| Step 33<br>Make sure that the controller board is properly installed. Reseat all<br>the cables on the controller board.<br>Does the problem remain?                                                                                                    | Go to step 34.                        | The problem is solved. |
| <b>Step 34</b><br>Check the controller board and its connector pins for damage.<br>Are the controller board and its connectors free of damage?                                                                                                    | Contact the next<br>level of support. | Go to step 35.         |
| Step 35<br>Replace the controller board. See <u>"Controller board removal" on</u><br>page 385.<br>Does the problem remain?                                                                                                    | Contact the next<br>level of support. | The problem is solved. |

## Horizontal white lines check

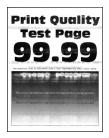

| Action                                                                                                    | Yes           | Νο                     |
|----------------------------------------------------------------------------------------------------|---------------|------------------------|
| <ul> <li>Step 1</li> <li>a Make sure that the paper is properly loaded in the tray and manual feeder. See <u>"Avoiding jams" on page 139</u>.</li> <li>b Make sure that the tray and manual feeder are properly installed.</li> <li>Does the problem remain?</li> </ul> | Go to step 2. | The problem is solved. |
| <ul> <li>Step 2</li> <li>a From the control panel, navigate to:<br/>Settings &gt; Paper &gt; Tray Configuration &gt; Paper Size/Type</li> <li>b Make sure that the setting matches the paper loaded.</li> <li>Does the problem remain?</li> </ul>                       | Go to step 3. | The problem is solved. |
| <ul> <li>Step 3</li> <li>a From the control panel, navigate to:<br/>Settings &gt; Paper &gt; Media Configuration &gt; Media Types</li> <li>b Make sure that the Texture and Weight settings match the paper loaded.</li> <li>Does the problem remain?</li> </ul>        | Go to step 4. | The problem is solved. |
| Step 4         Make sure that the paper loaded is supported and free of damage and defect.         Note: To check for paper curl, print on both sides of the paper.         Does the problem remain?                                                                    | Go to step 5. | The problem is solved. |

| Action                                                                                                    | Yes            | No                     |
|----------------------------------------------------------------------------------------------------|----------------|------------------------|
| <ul><li>Step 5</li><li>Load paper from a fresh package.</li><li>Note: Paper absorbs moisture due to high humidity. Store paper in its original wrapper until you are ready to use it.</li></ul>                                                                                                    | Go to step 6.  | The problem is solved. |
| Does the problem remain?                                                                                                    |                |                        |
| <ul> <li>Step 6</li> <li>a From the control panel, navigate to:<br/>Settings &gt; Print &gt; Quality &gt; Advanced Imaging &gt; Color Adjust<br/>Note: The Color Adjust calibrates the printer to adjust the<br/>color variations in the printed output.</li> <li>b Do a print test.</li> </ul>               | Go to step 7.  | The problem is solved. |
| Does the problem remain?                                                                                                    |                |                        |
| <ul> <li>Step 7</li> <li>a Firmly shake the cartridge to redistribute the toner.</li> <li>b Make sure that the affected cartridge is properly installed.</li> <li>Note: The cartridge must fit and lock properly with the print cartridge tray. No packing material must be left on the cartridge.</li> </ul> | Go to step 8.  | The problem is solved. |
| Does the problem remain?                                                                                                    |                |                        |
| <ul> <li>Step 8</li> <li>a Check the cartridge for damage and leaks.</li> <li>b Check the cartridge smart chip contacts for improper connections.</li> <li>Corrosion and contamination</li> <li>Loose connection with the HVPS contacts</li> </ul>                                                            | Go to step 10. | Go to step 9.          |
| Is the cartridge free of damage, leaks, and contamination?                                                                                                    |                |                        |
| Step 9Clean the contaminated contacts or replace the affected cartridge.Does the problem remain?                                                                                                    | Go to step 10. | The problem is solved. |
| <ul> <li>Step 10</li> <li>a Pull out the print cartridge tray, and then remove all the print cartridges.</li> <li>b Check the cartridge tray for proper movement.</li> <li>Does the cartridge tray open and close properly?</li> </ul>                                                                        | Go to step 12. | Go to step 11.         |

| Action                                                                             | Yes            | Νο             |
|------------------------------------------------------------------------------------|----------------|----------------|
| Step 11                                                                            | Go to step 12. | The problem is |
| <b>a</b> Remove any obstructions that hinder the cartridge tray.                   |                | solved.        |
| <b>b</b> Reinstall the cartridge tray.                                             |                |                |
| Does the problem remain?                                                           |                |                |
| Step 12                                                                            | Go to step 14. | Go to step 13. |
| Check the cartridge tray and its components for damage.                            |                |                |
| <ul> <li>Print cartridge locking mechanisms</li> </ul>                             |                |                |
| <ul> <li>Sliding mechanism under the cartridge tray</li> </ul>                     |                |                |
| Latch mechanism                                                                    |                |                |
| Is the cartridge tray free of damage?                                              |                |                |
| Step 13                                                                            | Go to step 14. | The problem is |
| Replace the cartridge tray. See <u>"Print cartridge tray removal" on</u> page 409. |                | solved.        |
| Does the problem remain?                                                           |                |                |
| Step 14                                                                            | Go to step 15. | The problem is |
| <b>a</b> From the control panel, navigate to:                                      |                | solved.        |
| Settings > Print > Quality > Toner Darkness                                        |                |                |
| <b>b</b> Adjust the values to find the best result.                                |                |                |
| Does the problem remain?                                                           |                |                |
| Step 15                                                                            | Go to step 16. | The problem is |
| <b>a</b> Enter the Diagnostics menu, and then navigate to:                         |                | solved.        |
| Printer setup > EP setup > Charge adjust > Black & Color (DC<br>bias voltage)      |                |                |
| <b>b</b> Find the setting that produces the best result.                           |                |                |
| Does the problem remain?                                                           |                |                |
| Step 16                                                                            | Go to step 17. | The problem is |
| <b>a</b> Enter the Diagnostics menu, and then navigate to:                         |                | solved.        |
| Printer setup > EP setup > Developer adjust > Black & Color<br>(DC bias voltage)   |                |                |
| <b>b</b> Find the setting that produces the best result.                           |                |                |
| Does the problem remain?                                                           |                |                |

| Action                                                                                                    | Yes            | No                     |
|----------------------------------------------------------------------------------------------------|----------------|------------------------|
| <b>Step 17</b><br><b>a</b> Enter the Diagnostics menu, and then navigate to:                                                                                                    | Go to step 18. | The problem is solved. |
| Printer setup > EP setup > Transfer adjust > Black & Color (DC bias voltage)                                                                                                    |                |                        |
| <b>b</b> Find the setting that produces the best result.                                                                                                    |                |                        |
| Does the problem remain?                                                                                                    |                |                        |
| Step 18                                                                                                    | Go to step 19. | The problem is         |
| <ul> <li>From the Diagnostics menu, navigate to:</li> <li>Printer setup &gt; EP setup &gt; Transfer adjust &gt; 2nd transfer roller</li> </ul>                                     |                | solved.                |
| <ul><li>(DC bias voltage)</li><li>b Find the setting that produces the best result.</li></ul>                                                                                      |                |                        |
| Does the problem remain?                                                                                                    |                |                        |
| <ul><li>Step 19</li><li>a Use the table on the Print Quality Test Pages to match the distance between vertically repeating defects.</li></ul>                                      | Go to step 20. | The problem is solved. |
| <b>b</b> Replace the part or supply item that best matches the distance.                                                                                                    |                |                        |
| Does the problem remain?                                                                                                    |                |                        |
| <ul> <li>Step 20</li> <li>a Remove the right cover. See <u>"Right cover removal" on page 399</u>.</li> </ul>                                                                       | Go to step 21. | The problem is solved. |
| b Remove the controller board shield. See <u>"Controller board</u><br>shield removal" on page 385.                                                                                 |                |                        |
| <b>c</b> Reseat the HVPS flat cables on the HVPS and controller board.                                                                                                    |                |                        |
| Does the problem remain?                                                                                                    |                |                        |
| <b>Step 21</b><br>Check the cables for damage.                                                                                                    | Go to step 23. | Go to step 22.         |
| Are the cables free of damage?                                                                                                    |                |                        |
| <b>Step 22</b><br>Replace the affected cable.                                                                                                    | Go to step 23. | The problem is solved. |
| Does the problem remain?                                                                                                    |                |                        |
| <ul> <li>Step 23</li> <li>a Make sure that the HVPS is properly installed.</li> <li>b Reseat all the cables on the HVPS.</li> <li>c Properly align the spring contacts.</li> </ul> | Go to step 24. | The problem is solved. |
| Does the problem remain?                                                                                                    |                |                        |

| Action                                                                         | Yes            | No             |
|--------------------------------------------------------------------------------|----------------|----------------|
| Step 24                                                                        | Go to step 26. | Go to step 25. |
| Check the HVPS contacts for contamination and damage.                          |                |                |
| Are the HVPS contacts free of contamination and damage?                        |                |                |
| Step 25                                                                        | Go to step 26. | The problem is |
| Clean or replace the HVPS. See <u>"HVPS removal" on page 404</u> .             |                | solved.        |
| Does the problem remain?                                                       |                |                |
| Step 26                                                                        | Go to step 27. | The problem is |
| a Remove the top cover. See <u>"Top cover removal" on page</u><br><u>429</u> . |                | solved.        |
| <b>b</b> Reseat the flat cables on the printhead.                              |                |                |
| <b>c</b> Reseat the printhead cables on the controller board.                  |                |                |
| Does the problem remain?                                                       |                |                |
| Step 27                                                                        | Go to step 29. | Go to step 28. |
| Check the cables for damage.                                                   |                |                |
| Are the cables free of damage?                                                 |                |                |
| Step 28                                                                        | Go to step 29. | The problem is |
| Replace the affected cable.                                                    |                | solved.        |
| Does the problem remain?                                                       |                |                |
| Step 29                                                                        | Go to step 31. | Go to step 30. |
| <b>a</b> Check the printhead and its components for damage.                    |                |                |
| Flat cable                                                                     |                |                |
| Connector sockets                                                              |                |                |
| <b>b</b> Check the printhead mirrors for contamination.                        |                |                |
| Is the printhead free of damage and contamination?                             |                |                |
| Step 30                                                                        | Go to step 31. | The problem is |
| Clean or replace the printhead. See <u>"Printhead removal" on</u> page 432.    |                | solved.        |
| Does the problem remain?                                                       |                |                |
| Step 31                                                                        | Go to step 33. | Go to step 32. |
| Check the firmware version.                                                    |                |                |
| Is the firmware updated to the latest version?                                 |                |                |

| Action                                                                                                    | Yes                                   | No                     |
|----------------------------------------------------------------------------------------------------|---------------------------------------|------------------------|
| <b>Step 32</b><br>Update the firmware.                                                                                         | Go to step 33.                        | The problem is solved. |
| Does the problem remain?                                                                                                    |                                       |                        |
| <b>Step 33</b><br>Make sure that the controller board is properly installed. Reseat all<br>the cables on the controller board. | Go to step 34.                        | The problem is solved. |
| Does the problem remain?                                                                                                    |                                       |                        |
| <b>Step 34</b><br>Check the controller board and its connector pins for damage.                                                | Contact the next<br>level of support. | Go to step 35.         |
| Are the controller board and its connectors free of damage?                                                                    |                                       |                        |
| <b>Step 35</b><br>Replace the controller board. See <u>"Controller board removal" on</u> page 385.                             | Contact the next<br>level of support. | The problem is solved. |
| Does the problem remain?                                                                                                    |                                       |                        |

### Incorrect margins check

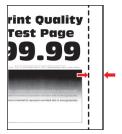

| Action                                                                                                    | Yes           | No                     |
|----------------------------------------------------------------------------------------------------|---------------|------------------------|
| <ul> <li>Step 1</li> <li>a Make sure that the paper is properly loaded in the tray and manual feeder. See <u>"Avoiding jams" on page 139</u>.</li> <li>b Make sure that the tray and manual feeder are properly installed.</li> </ul> | Go to step 2. | The problem is solved. |
| Does the problem remain?                                                                                                    |               |                        |

| Action                                                                                                    | Yes            | No                |
|----------------------------------------------------------------------------------------------------|----------------|-------------------|
| Step 2                                                                                                    | Go to step 3.  | The problem is    |
| <b>a</b> From the control panel, navigate to:                                                                                |                | solved.           |
| Settings > Paper > Tray Configuration > Paper Size/Type                                                                      |                |                   |
| <b>b</b> Make sure that the setting matches the paper loaded.                                                                |                |                   |
| Does the problem remain?                                                                                                    |                |                   |
| Step 3                                                                                                    | Go to step 4.  | The problem is    |
| <b>a</b> From the control panel, navigate to:                                                                                |                | solved.           |
| Settings > Paper > Media Configuration > Media Types                                                                         |                |                   |
| <b>b</b> Make sure that the Texture and Weight settings match the paper loaded.                                              |                |                   |
| Does the problem remain?                                                                                                    |                |                   |
| Step 4                                                                                                    | Go to step 5.  | The problem is    |
| Make sure that the paper loaded is supported and free of damage and defect.                                                  |                | solved.           |
| <b>Note:</b> To check for paper curl, print on both sides of the paper.                                                      |                |                   |
| Does the problem remain?                                                                                                    |                |                   |
| Step 5                                                                                                    | Go to step 6.  | The problem is    |
| Load paper from a fresh package.                                                                                             |                | solved.           |
| <b>Note:</b> Paper absorbs moisture due to high humidity. Store paper in its original wrapper until you are ready to use it. |                |                   |
| Does the problem remain?                                                                                                    |                |                   |
| Step 6                                                                                                    | Go to step 7.  | Go to step 12.    |
| Did the problem occur while printing from the manual feeder?                                                                 |                |                   |
| Step 7                                                                                                    | Go to step 9.  | Go to step 8.     |
| <ul> <li>Make sure that the manual feeder guides are free of obstructions.</li> </ul>                                        |                |                   |
| <b>b</b> Check the guides for improper installation and damage.                                                              |                |                   |
| Are the guides properly installed and free of damage?                                                                        |                |                   |
| Step 8                                                                                                    | Go to step 9.  | The problem is    |
| Replace the manual feeder.                                                                                                   |                | solved.           |
| Does the problem remain?                                                                                                    |                |                   |
| Step 9                                                                                                    | Go to step 10. | Contact the next  |
| Check the manual feeder transport mechanism for damage.                                                                      |                | level of support. |
| Are the components free of damage?                                                                                           |                |                   |

| Action                                                                                                    | Yes            | No                                    |
|----------------------------------------------------------------------------------------------------|----------------|---------------------------------------|
| Step 10Check the manual feeder belts for improper installation and<br>damage.Are the belts properly installed and free of damage?                                                                    | Go to step 11. | Contact the next<br>level of support. |
| Step 11                                                                                                    | Go to step 12. | Contact the next                      |
| Check the manual feeder rollers for wear, damage, and contamination.                                                                                                    | Go to step 12. | level of support.                     |
| Are the rollers free of wear, damage, and contamination?                                                                                                    |                |                                       |
| <ul> <li>Step 12</li> <li>a Check the tray insert and its guides for damage.</li> <li>b Check the tray insert pads for wear and damage.</li> </ul>                                                   | Go to step 14. | Go to step 13.                        |
| Is the tray insert free of damage?                                                                                                    |                |                                       |
| Step 13<br>Replace the tray insert.                                                                                                    | Go to step 14. | The problem is solved.                |
| Does the problem remain?                                                                                                    |                |                                       |
| Step 14Check the pick tires for improper installation, contamination, wear,<br>and damage.Are the pick tires properly installed and free of contamination,<br>wear, and damage?                      | Go to step 16. | Go to step 15.                        |
| Step 15         Reinstall, clean, or replace the pick tire. See "Pick tire removal" on page 438.         Does the problem remain?                                                                    | Go to step 16. | The problem is solved.                |
| <ul> <li>Step 16</li> <li>a Clear any obstructions from the rollers along the paper path.</li> <li>b Check the rollers for contamination.</li> <li>Are the rollers free of contamination?</li> </ul> | Go to step 18. | Go to step 17.                        |
| <b>Step 17</b><br>Clean the rollers.<br>Does the problem remain?                                                                                                    | Go to step 18. | The problem is solved.                |

| Action                                                                                                    | Yes                                   | Νο                     |
|----------------------------------------------------------------------------------------------------|---------------------------------------|------------------------|
| Step 18         a Enter the Diagnostics menu, and then navigate to:         Printer diagnostics and adjustments > Registration adjust         b Run the appropriate quick test.         • Quick test         • Duplex quick test         • Manual feed quick test         c Perform the registration adjustment. See <u>"Registration adjustment" on page 374</u> .         Does the problem remain? | Go to step 19.                        | The problem is solved. |
| <ul> <li>Step 19</li> <li>a Remove the top cover. See <u>"Top cover removal" on page 429</u>.</li> <li>b Remove the controller board shield. See <u>"Controller board shield removal" on page 385</u>.</li> <li>c Reseat the flat cables on the printhead.</li> <li>d Reseat the printhead cables on the controller board.</li> <li>Does the problem remain?</li> </ul>                              | Go to step 20.                        | The problem is solved. |
| Step 20<br>Check the cables for damage.<br>Are the cables free of damage?                                                                                                    | Go to step 22.                        | Go to step 21.         |
| Step 21       Replace the affected cable.       Does the problem remain?                                                                                                    | Go to step 22.                        | The problem is solved. |
| <ul> <li>Step 22</li> <li>a Check the printhead and its components for damage.</li> <li>Flat cable</li> <li>Connector sockets</li> <li>b Check the printhead mirrors for contamination.</li> <li>Is the printhead free of damage and contamination?</li> </ul>                                                                                                    | Contact the next<br>level of support. | Go to step 23.         |
| Step 23Clean or replace the printhead. See <u>"Printhead removal" on page 432</u> .Does the problem remain?                                                                                                    | Contact the next<br>level of support. | The problem is solved. |

# Light print check

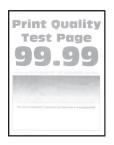

| Action                                                                                                    | Yes           | No                     |
|----------------------------------------------------------------------------------------------------|---------------|------------------------|
| <ul> <li>Step 1</li> <li>a Make sure that the paper is properly loaded in the tray and manual feeder. See <u>"Avoiding jams" on page 139</u>.</li> <li>b Make sure that the tray and manual feeder are properly installed.</li> <li>Does the problem remain?</li> </ul> | Go to step 2. | The problem is solved. |
| <ul> <li>Step 2</li> <li>a From the control panel, navigate to:<br/>Settings &gt; Paper &gt; Tray Configuration &gt; Paper Size/Type</li> <li>b Make sure that the setting matches the paper loaded.</li> <li>Does the problem remain?</li> </ul>                       | Go to step 3. | The problem is solved. |
| <ul> <li>Step 3</li> <li>a From the control panel, navigate to:<br/>Settings &gt; Paper &gt; Media Configuration &gt; Media Types</li> <li>b Make sure that the Texture and Weight settings match the paper loaded.</li> <li>Does the problem remain?</li> </ul>        | Go to step 4. | The problem is solved. |
| <ul> <li>Step 4</li> <li>Make sure that the paper loaded is supported and free of damage and defect.</li> <li>Note: To check for paper curl, print on both sides of the paper.</li> <li>Does the problem remain?</li> </ul>                                             | Go to step 5. | The problem is solved. |

| Action                                                                                                    | Yes            | Νο             |
|----------------------------------------------------------------------------------------------------|----------------|----------------|
| Step 5                                                                                                    | Go to step 6.  | The problem is |
| Load paper from a fresh package.                                                                                                    |                | solved.        |
| <b>Note:</b> Paper absorbs moisture due to high humidity. Store paper in its original wrapper until you are ready to use it.                    |                |                |
| Does the problem remain?                                                                                                    |                |                |
| Step 6                                                                                                    | Go to step 10. | Go to step 7.  |
| <ul> <li>Remove the print cartridge tray. See <u>"Print cartridge tray</u><br/>removal" on page 409.</li> </ul>                                 |                |                |
| <b>b</b> Enter the Diagnostics menu, and then navigate to:                                                                                      |                |                |
| Printer diagnostics and adjustments > Sensor tests > TPS L and R                                                                                |                |                |
| <b>c</b> Insert a white sheet of paper between the transfer belt and sensor (TPS), and then check if the sensor values increase to almost 100%. |                |                |
| <b>d</b> Insert a color-printed sheet of paper between the transfer belt and sensor (TPS), and then check if the sensor values change.          |                |                |
| Do the sensor values change properly?                                                                                                    |                |                |
| Step 7                                                                                                    | Go to step 8.  | The problem is |
| <ul> <li>Remove the controller board shield. See <u>"Controller board</u><br/>shield removal" on page 385.</li> </ul>                           |                | solved.        |
| <b>b</b> Reseat the TPS sensor cables on the controller board.                                                                                  |                |                |
| Does the problem remain?                                                                                                    |                |                |
| Step 8                                                                                                    | Go to step 38. | Go to step 9.  |
| Check the TPS sensor cables for damage.                                                                                                    |                |                |
| Are the cables free of damage?                                                                                                    |                |                |
| Step 9                                                                                                    | Go to step 38. | The problem is |
| Replace the affected TPS sensor cable.                                                                                                    |                | solved.        |
| Does the problem remain?                                                                                                    |                |                |
| Step 10                                                                                                    | Go to step 11. | Go to step 36. |
| Enter the Diagnostics menu, and then navigate to:                                                                                               |                |                |
| Printer diagnostics and adjustments > Weather station                                                                                           |                |                |
| Is the weather station detecting properly?                                                                                                    |                |                |

| Action                                                                                                    | Yes            | No                     |
|----------------------------------------------------------------------------------------------------|----------------|------------------------|
| <ul> <li>Step 11 <ul> <li>a From the control panel, navigate to:</li> <li>Settings &gt; Print &gt; Quality &gt; Advanced Imaging &gt; Color Adjust</li> <li>Note: The Color Adjust calibrates the printer to adjust the color variations in the printed output.</li> <li>b Do a print test.</li> </ul> </li> </ul>                   | Go to step 12. | The problem is solved. |
| Does the problem remain?                                                                                                    |                |                        |
| <ul> <li>Step 12</li> <li>a Firmly shake the cartridge to redistribute the toner.</li> <li>b Make sure that the affected cartridge is properly installed.</li> <li>Note: The cartridge must fit and lock properly with the print cartridge tray. No packing material must be left on the cartridge.</li> </ul>                       | Go to step 13. | The problem is solved. |
| Does the problem remain?  Step 13  a Check the cartridge for damage and leaks.                                                                                                    | Go to step 15. | Go to step 14.         |
| <ul> <li>b Check the cartridge smart chip contacts for improper connections.</li> <li>Corrosion and contamination</li> <li>Loose connection with the HVPS contacts</li> </ul>                                                                                                    |                |                        |
| Step 14         Clean the contaminated contacts or replace the affected cartridge.         Does the problem remain?                                                                                                    | Go to step 15. | The problem is solved. |
| <ul> <li>Step 15</li> <li>a From the control panel, navigate to:<br/>Settings &gt; Print &gt; Quality &gt; Toner Darkness</li> <li>b Adjust the values to find the best result.</li> </ul>                                                                                                    | Go to step 16. | The problem is solved. |
| <ul> <li>Does the problem remain?</li> <li>Step 16 <ul> <li>a Enter the Diagnostics menu, and then navigate to:</li> <li>Printer setup &gt; EP setup &gt; Charge adjust &gt; Black &amp; Color (DC bias voltage)</li> <li>b Find the setting that produces the best result.</li> </ul> </li> <li>Does the problem remain?</li> </ul> | Go to step 17. | The problem is solved. |

| Action                                                                                                    | Yes            | No                     |
|----------------------------------------------------------------------------------------------------|----------------|------------------------|
| <ul> <li>Step 17</li> <li>a Enter the Diagnostics menu, and then navigate to:</li> <li>Printer setup &gt; EP setup &gt; Developer adjust &gt; Black &amp; Color (DC bias voltage)</li> <li>b Find the setting that produces the best result.</li> </ul>                                        | Go to step 18. | The problem is solved. |
| Does the problem remain?                                                                                                    |                |                        |
| Step 18                                                                                                    | Go to step 19. | The problem is         |
| <ul> <li>a Enter the Diagnostics menu, and then navigate to:</li> <li>Printer setup &gt; EP setup &gt; Transfer adjust &gt; Black &amp; Color (DC bias voltage)</li> </ul>                                                                                                    |                | solved.                |
| <ul><li>b Find the setting that produces the best result.</li><li>Does the problem remain?</li></ul>                                                                                                    |                |                        |
| <ul> <li>Step 19</li> <li>a From the Diagnostics menu, navigate to:</li> <li>Printer setup &gt; EP setup &gt; Transfer adjust &gt; 2nd transfer roller<br/>(DC bias voltage)</li> <li>b Find the setting that produces the best result.</li> </ul>                                             | Go to step 20. | The problem is solved. |
| Does the problem remain?                                                                                                    |                |                        |
| <ul> <li>Step 20</li> <li>a Remove the right cover. See <u>"Right cover removal" on page 399</u>.</li> <li>b Remove the controller board shield. See <u>"Controller board shield removal" on page 385</u>.</li> <li>c Reseat the HVPS flat cables on the HVPS and controller board.</li> </ul> | Go to step 21. | The problem is solved. |
| Does the problem remain?                                                                                                    |                |                        |
| <b>Step 21</b><br>Check the cables for damage.<br>Are the cables free of damage?                                                                                                    | Go to step 23. | Go to step 22.         |
| Step 22<br>Replace the affected cable.                                                                                                    | Go to step 23. | The problem is solved. |
| Does the problem remain?                                                                                                    |                |                        |
| <ul> <li>Step 23</li> <li>a Make sure that the HVPS is properly installed.</li> <li>b Reseat all the cables on the HVPS.</li> <li>c Properly align the spring contacts.</li> </ul>                                                                                                    | Go to step 24. | The problem is solved. |
| Does the problem remain?                                                                                                    |                |                        |

| Action                                                                                                    | Yes            | No             |
|----------------------------------------------------------------------------------------------------|----------------|----------------|
| Step 24                                                                                                    | Go to step 26. | Go to step 25. |
| Check the HVPS contacts for contamination and damage.                                                                                                    |                |                |
| Are the HVPS contacts free of contamination and damage?                                                                                                    |                |                |
| Step 25                                                                                                    | Go to step 26. | The problem is |
| Clean or replace the HVPS. See <u>"HVPS removal" on page 404</u> .                                                                                                    |                | solved.        |
| Does the problem remain?                                                                                                    |                |                |
| Step 26                                                                                                    | Go to step 31. | Go to step 27. |
| <b>a</b> Enter the Diagnostics menu, and then navigate to:                                                                                                    |                |                |
| Printer diagnostics and adjustments > Motor tests                                                                                                    |                |                |
| <b>b</b> Select <b>K/Transfer belt</b> , and then start the test.                                                                                                    |                |                |
| Does the transfer belt or transfer roller move?                                                                                                    |                |                |
| Step 27                                                                                                    | Go to step 28. | Go to step 30. |
| Check the transfer module and its components for improper installation and damage.                                                                                                    |                |                |
| Transfer belt                                                                                                    |                |                |
| Transfer roller                                                                                                    |                |                |
| Coupler gears                                                                                                    |                |                |
| Is the transfer module properly installed and free of damage?                                                                                                    |                |                |
| Step 28                                                                                                    | Go to step 29. | The problem is |
| Make sure that the transfer module cable on the HVPS is properly connected.                                                                                                    |                | solved.        |
| Does the problem remain?                                                                                                    |                |                |
| Step 29                                                                                                    | Go to step 31. | Go to step 30. |
| <b>a</b> Remove any toner spills or contamination from the transfer module.                                                                                                    |                |                |
| <b>b</b> Check the transfer belt cleaner and its waste toner nozzle for leaks and damage.                                                                                                |                |                |
| <b>Note:</b> If the transfer belt cleaner is defective, then excess toner may build up on the transfer belt. If there are leaks on the waste toner nozzle, then toner spills will occur. |                |                |
| Is the transfer belt cleaner free of leaks and damage?                                                                                                    |                |                |
| Step 30                                                                                                    | Go to step 31. | The problem is |
| Reinstall or replace the transfer module. See <u>"Transfer module</u><br>removal" on page 415.                                                                                           |                | solved.        |
| Does the problem remain?                                                                                                    |                |                |

| Action                                                                                                    | Yes            | No                     |
|----------------------------------------------------------------------------------------------------|----------------|------------------------|
| <ul> <li>Step 31</li> <li>a Remove the top cover. See <u>"Top cover removal" on page 429</u>.</li> <li>b Reseat the flat cables on the printhead.</li> <li>c Reseat the printhead cables on the controller board.</li> </ul> | Go to step 32. | The problem is solved. |
| Does the problem remain?                                                                                                    |                |                        |
| <b>Step 32</b><br>Check the cables for damage.                                                                                                    | Go to step 34. | Go to step 33.         |
| Are the cables free of damage?                                                                                                    |                |                        |
| Step 33<br>Replace the affected cable.                                                                                                    | Go to step 34. | The problem is solved. |
| Does the problem remain?                                                                                                    |                |                        |
| <ul> <li>Step 34</li> <li>a Check the printhead and its components for damage.</li> <li>Flat cable</li> <li>Connector sockets</li> <li>b Check the printhead mirrors for contamination.</li> </ul>                           | Go to step 36. | Go to step 35.         |
| Is the printhead free of damage and contamination?                                                                                                    |                |                        |
| Step 35<br>Clean or replace the printhead. See <u>"Printhead removal" on</u><br>page 432.                                                                                                    | Go to step 36. | The problem is solved. |
| Does the problem remain?                                                                                                    |                |                        |
| <b>Step 36</b><br>Check the firmware version.<br>Is the firmware updated to the latest version?                                                                                                    | Go to step 38. | Go to step 37.         |
| Step 37                                                                                                    | Go to step 38. | The problem is         |
| Update the firmware.                                                                                                    | GO to step 38. | The problem is solved. |
| Does the problem remain?                                                                                                    |                |                        |
| <b>Step 38</b><br>Make sure that the controller board is properly installed. Reseat all<br>the cables on the controller board.                                                                                               | Go to step 39. | The problem is solved. |
| Does the problem remain?                                                                                                    |                |                        |

| Action                                                                                         | Yes                                   | Νο                     |
|------------------------------------------------------------------------------------------------|---------------------------------------|------------------------|
| <b>Step 39</b><br>Check the controller board and its connector pins for damage.                | Contact the next<br>level of support. | Go to step 40.         |
| Are the controller board and its connectors free of damage?                                    |                                       |                        |
| Step 40<br>Replace the controller board. See <u>"Controller board removal" on</u><br>page 385. | Contact the next<br>level of support. | The problem is solved. |
| Does the problem remain?                                                                       |                                       |                        |

#### Missing colors check

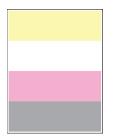

| Action                                                                                                    | Yes           | No                     |
|----------------------------------------------------------------------------------------------------|---------------|------------------------|
| <ul> <li>Step 1 <ul> <li>a From the control panel, navigate to:</li> <li>Settings &gt; Print &gt; Quality &gt; Advanced Imaging &gt; Color Adjust</li> <li>Note: The Color Adjust calibrates the printer to adjust the color variations in the printed output.</li> <li>b Do a print test.</li> </ul> </li> <li>Does the problem remain?</li> </ul> | Go to step 2. | The problem is solved. |
| <ul> <li>Step 2</li> <li>a Firmly shake the cartridge to redistribute the toner.</li> <li>b Make sure that the affected cartridge is properly installed.</li> <li>Note: The cartridge must fit and lock properly with the print cartridge tray. No packing material must be left on the cartridge.</li> <li>Does the problem remain?</li> </ul>     | Go to step 3. | The problem is solved. |

| Action                                                                                                    | Yes            | No                     |
|----------------------------------------------------------------------------------------------------|----------------|------------------------|
| Step 3                                                                                                    | Go to step 5.  | Go to step 4.          |
| <ul> <li>a Check the cartridge for damage and leaks.</li> <li>b Check the cartridge smart chip contacts for improper connections.</li> <li>Corrosion and contamination</li> <li>Loose connection with the HVPS contacts</li> </ul>                                                                                              |                |                        |
| Is the cartridge free of damage, leaks, and contamination?                                                                                                    |                |                        |
| <b>Step 4</b><br>Clean the contaminated contacts or replace the affected cartridge.<br>Does the problem remain?                                                                                                    | Go to step 5.  | The problem is solved. |
| <ul> <li>Step 5</li> <li>a Pull out the print cartridge tray, and then remove all the print cartridges.</li> <li>b Check the cartridge tray for proper movement.</li> <li>Does the cartridge tray open and close properly?</li> </ul>                                                                                           | Go to step 7.  | Go to step 6.          |
| <ul> <li>Step 6</li> <li>a Remove any obstructions that hinder the cartridge tray.</li> <li>b Reinstall the cartridge tray.</li> <li>Does the problem remain?</li> </ul>                                                                                                    | Go to step 7.  | The problem is solved. |
| <ul> <li>Step 7</li> <li>Check the cartridge tray and its components for damage.</li> <li>Print cartridge locking mechanisms</li> <li>Sliding mechanism under the cartridge tray</li> <li>Latch mechanism</li> <li>Is the cartridge tray free of damage?</li> </ul>                                                             | Go to step 9.  | Go to step 8.          |
| Step 8<br>Replace the cartridge tray. See <u>"Print cartridge tray removal" on</u><br>page 409.                                                                                                    | Go to step 9.  | The problem is solved. |
| Does the problem remain?                                                                                                    | Coto star 10   | The problem 's         |
| <ul> <li>Step 9</li> <li>a Remove the right cover. See <u>"Right cover removal" on page 399</u>.</li> <li>b Remove the controller board shield. See <u>"Controller board shield removal" on page 385</u>.</li> <li>c Reseat the HVPS flat cables on the HVPS and controller board.</li> <li>Does the problem remain?</li> </ul> | Go to step 10. | The problem is solved. |

| Action                                                                                           | Yes            | Νο             |
|--------------------------------------------------------------------------------------------------|----------------|----------------|
| Step 10                                                                                          | Go to step 12. | Go to step 11. |
| Check the cables for damage.                                                                     |                |                |
| Are the cables free of damage?                                                                   |                |                |
| Step 11                                                                                          | Go to step 12. | The problem is |
| Replace the affected cable.                                                                      |                | solved.        |
| Does the problem remain?                                                                         |                |                |
| Step 12                                                                                          | Go to step 13. | The problem is |
| <b>a</b> Make sure that the HVPS is properly installed.                                          |                | solved.        |
| <b>b</b> Reseat all the cables on the HVPS.                                                      |                |                |
| <b>c</b> Properly align the spring contacts.                                                     |                |                |
| Does the problem remain?                                                                         |                |                |
| Step 13                                                                                          | Go to step 15. | Go to step 14. |
| Check the HVPS contacts for contamination and damage.                                            |                |                |
| Are the HVPS contacts free of contamination and damage?                                          |                |                |
| Step 14                                                                                          | Go to step 15. | The problem is |
| Clean or replace the HVPS. See <u>"HVPS removal" on page 404</u> .                               |                | solved.        |
| Does the problem remain?                                                                         |                |                |
| Step 15                                                                                          | Go to step 16. | The problem is |
| <ul> <li>a Remove the top cover. See <u>"Top cover removal" on page</u></li> <li>429.</li> </ul> |                | solved.        |
| <b>b</b> Reseat the flat cables on the printhead.                                                |                |                |
| c Reseat the printhead cables on the controller board.                                           |                |                |
| Does the problem remain?                                                                         |                |                |
| Step 16                                                                                          | Go to step 18. | Go to step 17. |
| Check the cables for damage.                                                                     |                |                |
| Are the cables free of damage?                                                                   |                |                |
| Step 17                                                                                          | Go to step 18. | The problem is |
| Replace the affected cable.                                                                      |                | solved.        |
| Does the problem remain?                                                                         |                |                |

| Action                                                                                                    | Yes            | No             |
|----------------------------------------------------------------------------------------------------|----------------|----------------|
| Step 18                                                                                                    | Go to step 20. | Go to step 19. |
| <b>a</b> Check the printhead and its components for damage.                                                                                                    |                |                |
| Flat cable                                                                                                    |                |                |
| Connector sockets                                                                                                    |                |                |
| <b>b</b> Check the printhead mirrors for contamination.                                                                                                    |                |                |
| Is the printhead free of damage and contamination?                                                                                                    |                |                |
| Step 19                                                                                                    | Go to step 20. | The problem is |
| Clean or replace the printhead. See <u><b>"Printhead removal" on</b></u> page 432.                                                                                                    |                | solved.        |
| Does the problem remain?                                                                                                    |                |                |
| Step 20                                                                                                    | Go to step 25. | Go to step 21. |
| <b>a</b> Enter the Diagnostics menu, and then navigate to:                                                                                                    |                |                |
| Printer diagnostics and adjustments > Motor tests                                                                                                    |                |                |
| <b>b</b> Select <b>K/Transfer belt</b> , and then start the test.                                                                                                    |                |                |
| Does the transfer belt or transfer roller move?                                                                                                    |                |                |
| Step 21                                                                                                    | Go to step 22. | Go to step 24. |
| Check the transfer module and its components for improper                                                                                                    |                |                |
| installation and damage.                                                                                                    |                |                |
| <ul><li>Transfer belt</li><li>Transfer roller</li></ul>                                                                                                    |                |                |
| Coupler gears                                                                                                    |                |                |
|                                                                                                    |                |                |
| Is the transfer module properly installed and free of damage?                                                                                                    |                |                |
| Step 22                                                                                                    | Go to step 23. | The problem is |
| Make sure that the transfer module cable on the HVPS is properly connected.                                                                                                    |                | solved.        |
| Does the problem remain?                                                                                                    |                |                |
| Step 23                                                                                                    | Go to step 25. | Go to step 24. |
| <b>a</b> Remove any toner spills or contamination from the transfer module.                                                                                                    |                |                |
| <b>b</b> Check the transfer belt cleaner and its waste toner nozzle for leaks and damage.                                                                                                |                |                |
| <b>Note:</b> If the transfer belt cleaner is defective, then excess toner may build up on the transfer belt. If there are leaks on the waste toner nozzle, then toner spills will occur. |                |                |
| Is the transfer belt cleaner free of leaks and damage?                                                                                                    |                |                |

| Action                                                                                                    | Yes            | No                     |
|----------------------------------------------------------------------------------------------------|----------------|------------------------|
| <b>Step 24</b><br>Reinstall or replace the transfer module. See <u>"Transfer module</u><br><u>removal" on page 415</u> .                                                                                                    | Go to step 25. | The problem is solved. |
| Does the problem remain?                                                                                                    |                |                        |
| <ul> <li>Step 25</li> <li>a Enter the Diagnostics menu, and then navigate to:<br/>Printer diagnostics and adjustments &gt; Motor tests</li> <li>b Run the test on the following motors and clutches. In each test, check the gears for lack of movement and unusual noise.</li> <li>CMY</li> <li>K/Transfer belt</li> <li>Pick clutch</li> <li>Staging clutch</li> </ul> | Go to step 29. | Go to step 26.         |
| Do the gears move properly without unusual noise?                                                                                                    |                |                        |
| <ul> <li>Step 26</li> <li>Check the gearbox gears and couplers for wear and damage.</li> <li>Drive gears for all print cartridges and transfer belt</li> <li>Drive gears that engage with the clutches</li> <li>Couplers for all print cartridges and the transfer belt</li> <li>Are the gears and couplers free of wear and damage?</li> </ul>                          | Go to step 27. | Go to step 28.         |
| <ul> <li>Step 27</li> <li>a Remove the gearbox. See <u>"Gearbox removal" on page 391</u>.</li> <li>b Make sure that the gearbox gears are properly lubricated.</li> <li>c Reinstall the gearbox.</li> </ul>                                                                                                    | Go to step 28. | The problem is solved. |
| Step 28         Replace the gearbox. See <u>"Gearbox removal" on page 391</u> .         Does the problem remain?                                                                                                    | Go to step 29. | The problem is solved. |
| Step 29         Check the firmware version.         Is the firmware updated to the latest version?                                                                                                    | Go to step 31. | Go to step 30.         |
| Step 30<br>Update the firmware.<br>Does the problem remain?                                                                                                    | Go to step 31. | The problem is solved. |

| Action                                                                                                    | Yes                                   | No                     |
|----------------------------------------------------------------------------------------------------|---------------------------------------|------------------------|
| <b>Step 31</b><br>Make sure that the controller board is properly installed. Reseat all<br>the cables on the controller board.                 | Go to step 32.                        | The problem is solved. |
| Does the problem remain?                                                                                                    |                                       |                        |
| <b>Step 32</b><br>Check the controller board and its connector pins for damage.<br>Are the controller board and its connectors free of damage? | Contact the next<br>level of support. | Go to step 33.         |
| Step 33<br>Replace the controller board. See <u>"Controller board removal" on</u><br>page 385.                                                 | Contact the next<br>level of support. | The problem is solved. |
| Does the problem remain?                                                                                                    |                                       |                        |

## Mottled print and dots check

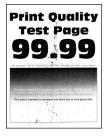

| Action                                                                                                    | Yes           | No                     |
|----------------------------------------------------------------------------------------------------|---------------|------------------------|
| <ul> <li>Step 1</li> <li>a Make sure that the paper is properly loaded in the tray and manual feeder. See <u>"Avoiding jams" on page 139</u>.</li> <li>b Make sure that the tray and manual feeder are properly installed.</li> </ul> | Go to step 2. | The problem is solved. |
| Does the problem remain?                                                                                                    |               |                        |
| <ul> <li>Step 2</li> <li>a From the control panel, navigate to:<br/>Settings &gt; Paper &gt; Tray Configuration &gt; Paper Size/Type</li> <li>b Make sure that the setting matches the paper loaded.</li> </ul>                       | Go to step 3. | The problem is solved. |
| Does the problem remain?                                                                                                    |               |                        |

| Action                                                                                                    | Yes            | No                     |
|----------------------------------------------------------------------------------------------------|----------------|------------------------|
| <ul> <li>Step 3</li> <li>a From the control panel, navigate to:<br/>Settings &gt; Paper &gt; Media Configuration &gt; Media Types</li> <li>b Make sure that the Texture and Weight settings match the paper loaded.</li> </ul>        | Go to step 4.  | The problem is solved. |
| Does the problem remain?                                                                                                    |                |                        |
| Make sure that the paper loaded is supported and free of damage and defect.                                                                                                    | Go to step 5.  | The problem is solved. |
| <b>Note:</b> To check for paper curl, print on both sides of the paper.<br>Does the problem remain?                                                                                                    |                |                        |
| <ul> <li>Step 5</li> <li>Load paper from a fresh package.</li> <li>Note: Paper absorbs moisture due to high humidity. Store paper in its original wrapper until you are ready to use it.</li> <li>Does the problem remain?</li> </ul> | Go to step 6.  | The problem is solved. |
|                                                                                                    | Go to step 7.  | The problem is solved. |
|                                                                                                    | Go to step 8.  | The problem is solved. |
|                                                                                                    | Go to step 10. | Go to step 9.          |

| Action                                                                                                  | Yes            | No             |
|----------------------------------------------------------------------------------------------------|----------------|----------------|
| Step 9                                                                                                  | Go to step 10. | The problem is |
| Clean the contaminated contacts or replace the affected cartridge.                                      |                | solved.        |
| Does the problem remain?                                                                                |                |                |
| Step 10                                                                                                 | Go to step 11. | The problem is |
| a Remove the right cover. See <u>"Right cover removal" on</u><br>page 399.                              |                | solved.        |
| b Remove the controller board shield. See <u>"Controller board</u><br>shield removal" on page 385.      |                |                |
| <b>c</b> Reseat the HVPS flat cables on the HVPS and controller board.                                  |                |                |
| Does the problem remain?                                                                                |                |                |
| Step 11                                                                                                 | Go to step 13. | Go to step 12. |
| Check the cables for damage.                                                                            |                |                |
| Are the cables free of damage?                                                                          |                |                |
| Step 12                                                                                                 | Go to step 13. | The problem is |
| Replace the affected cable.                                                                             |                | solved.        |
| Does the problem remain?                                                                                |                |                |
| Step 13                                                                                                 | Go to step 14. | The problem is |
| <b>a</b> Make sure that the HVPS is properly installed.                                                 |                | solved.        |
| <ul> <li>b Reseat all the cables on the HVPS.</li> <li>c Description the cables on the HVPS.</li> </ul> |                |                |
| <b>c</b> Properly align the spring contacts.                                                            |                |                |
| Does the problem remain?                                                                                |                |                |
| Step 14                                                                                                 | Go to step 16. | Go to step 15. |
| Check the HVPS contacts for contamination and damage.                                                   |                |                |
| Are the HVPS contacts free of contamination and damage?                                                 |                |                |
| Step 15                                                                                                 | Go to step 16. | The problem is |
| Clean or replace the HVPS. See <u>"HVPS removal" on page 404</u> .                                      |                | solved.        |
| Does the problem remain?                                                                                |                |                |
| Step 16                                                                                                 | Go to step 17. | The problem is |
| <b>a</b> From the control panel, navigate to:                                                           |                | solved.        |
| Settings > Print > Quality > Toner Darkness                                                             |                |                |
| <b>b</b> Adjust the values to find the best result.                                                     |                |                |
| Does the problem remain?                                                                                |                |                |

| Action                                                                                | Yes            | No             |
|---------------------------------------------------------------------------------------|----------------|----------------|
| Step 17                                                                               | Go to step 18. | The problem is |
| <b>a</b> Enter the Diagnostics menu, and then navigate to:                            |                | solved.        |
| Printer setup > EP setup > Charge adjust > Black & Color (DC bias voltage)            |                |                |
| <b>b</b> Find the setting that produces the best result.                              |                |                |
| Does the problem remain?                                                              |                |                |
| Step 18                                                                               | Go to step 19. | The problem is |
| <b>a</b> Enter the Diagnostics menu, and then navigate to:                            |                | solved.        |
| Printer setup > EP setup > Developer adjust > Black & Color<br>(DC bias voltage)      |                |                |
| <b>b</b> Find the setting that produces the best result.                              |                |                |
| Does the problem remain?                                                              |                |                |
| Step 19                                                                               | Go to step 20. | The problem is |
| <b>a</b> Enter the Diagnostics menu, and then navigate to:                            |                | solved.        |
| Printer setup > EP setup > Transfer adjust > Black & Color (DC bias voltage)          |                |                |
| <b>b</b> Find the setting that produces the best result.                              |                |                |
| Does the problem remain?                                                              |                |                |
| Step 20                                                                               | Go to step 21. | The problem is |
| <b>a</b> From the Diagnostics menu, navigate to:                                      |                | solved.        |
| Printer setup > EP setup > Transfer adjust > 2nd transfer roller<br>(DC bias voltage) |                |                |
| <b>b</b> Find the setting that produces the best result.                              |                |                |
| Does the problem remain?                                                              |                |                |
| Step 21                                                                               | Go to step 26. | Go to step 22. |
| <b>a</b> Enter the Diagnostics menu, and then navigate to:                            |                |                |
| Printer diagnostics and adjustments > Motor tests                                     |                |                |
| <b>b</b> Select <b>K/Transfer belt</b> , and then start the test.                     |                |                |
| Does the transfer belt or transfer roller move?                                       |                |                |
| Step 22                                                                               | Go to step 23. | Go to step 25. |
| Check the transfer module and its components for improper installation and damage.    |                |                |
| Transfer belt                                                                         |                |                |
| Transfer roller                                                                       |                |                |
| Coupler gears                                                                         |                |                |
| Is the transfer module properly installed and free of damage?                         |                |                |

| Action                                                                                                    | Yes            | No                     |
|----------------------------------------------------------------------------------------------------|----------------|------------------------|
| <b>Step 23</b><br>Make sure that the transfer module cable on the HVPS is properly connected.                                                                                                    | Go to step 24. | The problem is solved. |
| Does the problem remain?                                                                                                    |                |                        |
| <ul><li>Step 24</li><li>a Remove any toner spills or contamination from the transfer module.</li></ul>                                                                                                    | Go to step 26. | Go to step 25.         |
| <b>b</b> Check the transfer belt cleaner and its waste toner nozzle for leaks and damage.                                                                                                    |                |                        |
| <b>Note:</b> If the transfer belt cleaner is defective, then excess toner may build up on the transfer belt. If there are leaks on the waste toner nozzle, then toner spills will occur.                                                                       |                |                        |
| Is the transfer belt cleaner free of leaks and damage?                                                                                                    |                |                        |
| Step 25<br>Reinstall or replace the transfer module. See <u>"Transfer module</u><br><u>removal" on page 415</u> .                                                                                                    | Go to step 26. | The problem is solved. |
| Does the problem remain?                                                                                                    |                |                        |
| <ul> <li>Step 26</li> <li>a Remove the top cover. See <u>"Top cover removal" on page 429</u>.</li> <li>b Reseat the flat cables on the printhead.</li> <li>c Reseat the printhead cables on the controller board.</li> <li>Does the problem remain?</li> </ul> | Go to step 27. | The problem is solved. |
| Step 27<br>Check the cables for damage.<br>Are the cables free of damage?                                                                                                    | Go to step 29. | Go to step 28.         |
| Step 28       Replace the affected cable.                                                                                                    | Go to step 29. | The problem is solved. |
| Does the problem remain?                                                                                                    |                |                        |
| <ul> <li>Step 29</li> <li>a Check the printhead and its components for damage.</li> <li>Flat cable</li> <li>Connector sockets</li> <li>b Check the printhead mirrors for contamination.</li> </ul>                                                             | Go to step 31. | Go to step 30.         |
| Is the printhead free of damage and contamination?                                                                                                    |                |                        |

| Action                                                                                                    | Yes                                   | No                     |
|----------------------------------------------------------------------------------------------------|---------------------------------------|------------------------|
| Step 30<br>Clean or replace the printhead. See <u>"Printhead removal" on</u><br>page 432.                                      | Go to step 31.                        | The problem is solved. |
| Does the problem remain?                                                                                                    |                                       |                        |
| <b>Step 31</b><br>Check the firmware version.                                                                                  | Go to step 33.                        | Go to step 32.         |
| Is the firmware updated to the latest version?                                                                                 |                                       |                        |
| <b>Step 32</b><br>Update the firmware.                                                                                         | Go to step 33.                        | The problem is solved. |
| Does the problem remain?                                                                                                    |                                       |                        |
| <b>Step 33</b><br>Make sure that the controller board is properly installed. Reseat all<br>the cables on the controller board. | Go to step 34.                        | The problem is solved. |
| Does the problem remain?                                                                                                    |                                       |                        |
| <b>Step 34</b><br>Check the controller board and its connector pins for damage.                                                | Contact the next level of support.    | Go to step 35.         |
| Are the controller board and its connectors free of damage?                                                                    |                                       |                        |
| <b>Step 35</b><br>Replace the controller board. See <u>"Controller board removal" on</u> page 385.                             | Contact the next<br>level of support. | The problem is solved. |
| Does the problem remain?                                                                                                    |                                       |                        |

## Paper curl check

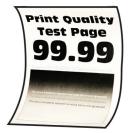

| Action                                                                                                    | Yes           | No             |
|----------------------------------------------------------------------------------------------------|---------------|----------------|
| Step 1                                                                                                    | Go to step 2. | The problem is |
| a Make sure that the paper is properly loaded in the tray and<br>manual feeder. See <u>"Avoiding jams" on page 139</u> .     |               | solved.        |
| <b>b</b> Make sure that the tray and manual feeder are properly installed.                                                   |               |                |
| Does the problem remain?                                                                                                    |               |                |
| Step 2                                                                                                    | Go to step 3. | The problem is |
| <b>a</b> From the control panel, navigate to:                                                                                |               | solved.        |
| Settings > Paper > Tray Configuration > Paper Size/Type                                                                      |               |                |
| <b>b</b> Make sure that the setting matches the paper loaded.                                                                |               |                |
| Does the problem remain?                                                                                                    |               |                |
| Step 3                                                                                                    | Go to step 4. | The problem is |
| <b>a</b> From the control panel, navigate to:                                                                                |               | solved.        |
| Settings > Paper > Media Configuration > Media Types                                                                         |               |                |
| <b>b</b> Make sure that the Texture and Weight settings match the paper loaded.                                              |               |                |
| Does the problem remain?                                                                                                    |               |                |
| Step 4                                                                                                    | Go to step 5. | The problem is |
| Make sure that the paper loaded is supported and free of damage and defect.                                                  |               | solved.        |
| <b>Note:</b> To check for paper curl, print on both sides of the paper.                                                      |               |                |
| Does the problem remain?                                                                                                    |               |                |
| Step 5                                                                                                    | Go to step 6. | The problem is |
| Load paper from a fresh package.                                                                                             |               | solved.        |
| <b>Note:</b> Paper absorbs moisture due to high humidity. Store paper in its original wrapper until you are ready to use it. |               |                |
| Does the problem remain?                                                                                                    |               |                |
| Step 6                                                                                                    | Go to step 8. | Go to step 7.  |
| <b>a</b> Check the tray insert and its guides for damage.                                                                    |               |                |
| <b>b</b> Check the tray insert pads for wear and damage.                                                                     |               |                |
| Is the tray insert free of damage?                                                                                           |               |                |
| Step 7                                                                                                    | Go to step 8. | The problem is |
| Replace the tray insert.                                                                                                    |               | solved.        |
| Does the problem remain?                                                                                                    |               |                |

| Action                                                                                                    | Yes            | No                     |
|----------------------------------------------------------------------------------------------------|----------------|------------------------|
| Step 8                                                                                                    | Go to step 10. | Go to step 9.          |
| <b>a</b> Check the rear door for improper installation, misalignment, and damage.                                                                                                    |                |                        |
| <b>b</b> Check the rear door sensor flag for damage.                                                                                                    |                |                        |
| <b>c</b> Check the rear door rollers and gears for wear, damage, and contamination.                                                                                                    |                |                        |
| Are the rear door and its components properly installed and free of wear, damage, and contamination?                                                                                                    |                |                        |
| Step 9<br>Reinstall, clean, or replace the rear door. See <u>"Rear door removal"</u><br><u>on page 420</u> .                                                                                                    | Go to step 10. | The problem is solved. |
| Does the problem remain?                                                                                                    |                |                        |
| <ul> <li>Step 10 <ul> <li>a Enter the Diagnostics menu, and then navigate to:</li> <li>Printer setup &gt; EP setup &gt; Fuser adjust &gt; Temperature</li> <li>b Do a print test using each of the Temperature settings.</li> <li>Normal <ul> <li>High</li> <li>Low</li> <li>Lower</li> </ul> </li> <li>c Select the setting that produces the best result.</li> </ul> </li> <li>Does the problem remain?</li> </ul> | Go to step 11. | The problem is solved. |
| <ul> <li>Step 11</li> <li>a Enter the Diagnostics menu, and then navigate to:</li> <li>Printer diagnostics and adjustments &gt; Motor tests</li> <li>b Select Fuser, and then start the test.</li> <li>Note: The fuser rollers and exit rollers turn when the motor runs.</li> </ul>                                                                                                    | Go to step 15. | Go to step 12.         |
| Does the motor run?                                                                                                    |                |                        |
| Step 12                                                                                                    | Go to step 13. | The problem is         |
| <ul> <li>a Remove the controller board shield. See <u>"Controller board shield removal" on page 385</u>.</li> <li>b Reseat the cable on the motor and on the controller board.</li> </ul>                                                                                                    |                | solved.                |
|                                                                                                    |                |                        |
| Does the problem remain?                                                                                                    |                |                        |
| <b>Step 13</b><br>Check the motor for improper installation, wear, and damage.                                                                                                    | Go to step 15. | Go to step 14.         |
| Is the motor properly installed and free of damage?                                                                                                    |                |                        |

| Action                                                                                                | Yes               | No                     |
|----------------------------------------------------------------------------------------------------|-------------------|------------------------|
| Step 14                                                                                               | Go to step 15.    | The problem is solved. |
| Reinstall or replace the motor. See <u>"Motor (fuser) removal" on</u> page 390.                       |                   | Solved.                |
| Does the problem remain?                                                                              |                   |                        |
| Step 15                                                                                               | Go to step 16.    | Go to step 20.         |
| Check if the fuser voltage rating matches the printer and electrical outlet voltage rating.           |                   |                        |
| Does the fuser have the correct voltage rating?                                                       |                   |                        |
| Step 16                                                                                               | Go to step 19.    | Go to step 17.         |
| <b>a</b> Enter the Diagnostics menu, and then navigate to:                                            |                   |                        |
| Printer diagnostics and adjustments > Motor tests                                                     |                   |                        |
| <b>b</b> Select <b>Fuser</b> , and then start the test.                                               |                   |                        |
| Do the fuser rollers and exit rollers turn?                                                           |                   |                        |
| Step 17                                                                                               | Go to step 19.    | Go to step 18.         |
| <b>a</b> Make sure that the fuser is properly installed.                                              |                   |                        |
| b Remove the left cover. See <u>"Left cover removal" on page</u><br><u>379</u> .                      |                   |                        |
| c Remove the right cover. See <u>"Right cover removal" on</u> page 399.                               |                   |                        |
| <b>d</b> Reseat the fuser cables from the following components, and then check the cables for damage: |                   |                        |
| • HVPS                                                                                                |                   |                        |
| • LVPS                                                                                                |                   |                        |
| Fuser to controller board connections                                                                 |                   |                        |
| Are the fuser cables free of damage?                                                                  |                   |                        |
| Step 18                                                                                               | Go to step 19.    | The problem is         |
| Replace the affected cable.                                                                           |                   | solved.                |
| Does the problem remain?                                                                              |                   |                        |
| Step 19                                                                                               | Contact the next  | Go to step 20.         |
| Check the fuser and its components for damage.                                                        | level of support. |                        |
| • Gears                                                                                               |                   |                        |
| • Rollers                                                                                             |                   |                        |
| Cable                                                                                                 |                   |                        |
| Guides and actuators                                                                                  |                   |                        |
| Thermistor                                                                                            |                   |                        |
| Is the fuser free of damage?                                                                          |                   |                        |

| Action                                                                               | Yes                                   | Νο                     |
|--------------------------------------------------------------------------------------|---------------------------------------|------------------------|
| <b>Step 20</b><br>Replace the fuser. See <u><b>"Fuser removal" on page 422</b></u> . | Contact the next<br>level of support. | The problem is solved. |
| Does the problem remain?                                                             |                                       |                        |

#### Print crooked or skewed check

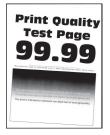

| Action                                                                                                    | Yes           | No                     |
|----------------------------------------------------------------------------------------------------|---------------|------------------------|
| <ul> <li>Step 1</li> <li>a Make sure that the paper is properly loaded in the tray and manual feeder. See <u>"Avoiding jams" on page 139</u>.</li> <li>b Make sure that the tray and manual feeder are properly installed.</li> </ul> | Go to step 2. | The problem is solved. |
| Does the problem remain?                                                                                                    |               |                        |
| <ul> <li>Step 2</li> <li>a From the control panel, navigate to:<br/>Settings &gt; Paper &gt; Tray Configuration &gt; Paper Size/Type</li> <li>b Make sure that the setting matches the paper loaded.</li> </ul>                       | Go to step 3. | The problem is solved. |
| Step 3                                                                                                    | Go to step 4. | The problem is         |
| <ul> <li>a From the control panel, navigate to:</li> <li>Settings &gt; Paper &gt; Media Configuration &gt; Media Types</li> <li>b Make sure that the Texture and Weight settings match the paper loaded.</li> </ul>                   | 00 to step 4. | solved.                |
| Does the problem remain?                                                                                                    |               |                        |

| Step 4Go to step 5.The problem is<br>solved.Make sure that the paper loaded is supported and free of damage<br>and defect.Go to step 5.The problem is<br>solved.Note: To check for paper curl, print on both sides of the paper.Go to step 6.The problem is<br>solved.Does the problem remain?Go to step 6.The problem is<br>solved.Step 5<br>Load paper from a fresh package.Go to step 6.The problem is<br>solved.Note: Paper absorbs moisture due to high humidity. Store paper<br>in its original wrapper until you are ready to use it.Go to step 7.Go to step 7.Does the problem remain?Go to step 7.Go to step 12. |
|----------------------------------------------------------------------------------------------------|
| Step 5<br>Load paper from a fresh package.Go to step 6.The problem is<br>solved.Note: Paper absorbs moisture due to high humidity. Store paper<br>in its original wrapper until you are ready to use it.Go to step 7.Go to step 12.Does the problem remain?Go to step 7.Go to step 12.                                                                                                    |
| Load paper from a fresh package.solved.Note: Paper absorbs moisture due to high humidity. Store paper<br>in its original wrapper until you are ready to use it.solved.Does the problem remain?Go to step 7.Go to step 12.                                                                                                    |
| Step 6Go to step 7.Go to step 12.                                                                                                    |
|                                                                                                    |
| Did the machine economic time for a the same of for the 2                                                                                                    |
| Did the problem occur while printing from the manual feeder?                                                                                                    |
| Step 7Go to step 9.Go to step 8.a Make sure that the manual feeder guides are free of<br>obstructions.Go to step 9.Go to step 8.b Check the guides for improper installation and damage.Go to step 9.Go to step 9.                                                                                                    |
| Are the guides properly installed and free of damage?                                                                                                    |
| Step 8     Go to step 9.     The problem is solved.       Replace the manual feeder.     Solved.                                                                                                    |
| Does the problem remain?       Go to step 10.       Contact the next                                                                                                    |
| Check the manual feeder transport mechanism for damage.                                                                                                    |
| Are the components free of damage?                                                                                                    |
| Step 10Go to step 11.Contact the nextCheck the manual feeder belts for improper installation and<br>damage.Go to step 11.Contact the next<br>level of support.                                                                                                    |
| Are the belts properly installed and free of damage?                                                                                                    |
| Step 11Go to step 12.Contact the next<br>level of support.Check the manual feeder rollers for wear, damage, and<br>contamination.Go to step 12.Contact the next<br>level of support.                                                                                                    |
| Are the rollers free of wear, damage, and contamination?                                                                                                    |

| Action                                                                                                    | Yes            | No             |
|----------------------------------------------------------------------------------------------------|----------------|----------------|
| Step 12                                                                                                    | Go to step 14. | Go to step 13. |
| <b>a</b> Check the tray insert and its guides for damage.                                                                        |                |                |
| <b>b</b> Check the tray insert pads for wear and damage.                                                                         |                |                |
| Is the tray insert free of damage?                                                                                               |                |                |
| Step 13                                                                                                    | Go to step 14. | The problem is |
| Replace the tray insert.                                                                                                    |                | solved.        |
| Does the problem remain?                                                                                                    |                |                |
| Step 14                                                                                                    | Go to step 16. | Go to step 15. |
| Check the pick tires for improper installation, contamination, wear, and damage.                                                 |                |                |
| Are the pick tires properly installed and free of contamination, wear, and damage?                                               |                |                |
| Step 15                                                                                                    | Go to step 16. | The problem is |
| Reinstall, clean, or replace the pick tire. See <u>"Pick tire removal"</u><br>on page 438.                                       |                | solved.        |
| Does the problem remain?                                                                                                    |                |                |
| Step 16                                                                                                    | Go to step 18. | Go to step 17. |
| <ul><li>a Clear any obstructions from the rollers along the paper path.</li><li>b Check the rollers for contamination.</li></ul> |                |                |
| Are the rollers free of contamination?                                                                                           |                |                |
| Step 17                                                                                                    | Go to step 18. | The problem is |
| Clean the rollers.                                                                                                    |                | solved.        |
| Does the problem remain?                                                                                                    |                |                |
| Step 18                                                                                                    | Go to step 19. | The problem is |
| <b>a</b> Enter the Diagnostics menu, and then navigate to:                                                                       |                | solved.        |
| Printer diagnostics and adjustments > Registration adjust                                                                        |                |                |
| <b>b</b> Run the appropriate quick test.                                                                                         |                |                |
| Quick test                                                                                                    |                |                |
| <ul> <li>Duplex quick test</li> </ul>                                                                                            |                |                |
| <ul> <li>Manual feed quick test</li> </ul>                                                                                       |                |                |
| <ul> <li>C Perform the registration adjustment. See <u>"Registration</u><br/>adjustment" on page 374.</li> </ul>                 |                |                |
| Does the problem remain?                                                                                                    |                |                |

| Action                                                                                                    | Yes                                   | No                     |
|----------------------------------------------------------------------------------------------------|---------------------------------------|------------------------|
| <ul> <li>Step 19</li> <li>a Remove the top cover. See <u>"Top cover removal" on page 429</u>.</li> <li>b Remove the controller board shield. See <u>"Controller board shield removal" on page 385</u>.</li> <li>c Reseat the flat cables on the printhead.</li> <li>d Reseat the printhead cables on the controller board.</li> <li>Does the problem remain?</li> </ul> | Go to step 20.                        | The problem is solved. |
| <b>Step 20</b><br>Check the cables for damage.<br>Are the cables free of damage?                                                                                                    | Go to step 22.                        | Go to step 21.         |
| <b>Step 21</b><br>Replace the affected cable.<br>Does the problem remain?                                                                                                    | Go to step 22.                        | The problem is solved. |
| <ul> <li>Step 22</li> <li>a Check the printhead and its components for damage.</li> <li>Flat cable</li> <li>Connector sockets</li> <li>b Check the printhead mirrors for contamination.</li> <li>Is the printhead free of damage and contamination?</li> </ul>                                                                                                    | Contact the next<br>level of support. | Go to step 23.         |
| <b>Step 23</b><br>Clean or replace the printhead. See <u>"Printhead removal" on</u><br><u>page 432</u> .<br>Does the problem remain?                                                                                                    | Contact the next<br>level of support. | The problem is solved. |

#### **Repeating defects check**

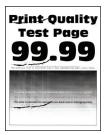

| Action                                                                                                    | Yes                                   | Νο                     |
|----------------------------------------------------------------------------------------------------|---------------------------------------|------------------------|
| <b>Step 1</b><br>Clear the paper path of dust and debris.                                                                                                    | Go to step 2.                         | The problem is solved. |
| Does the problem remain?                                                                                                    |                                       |                        |
| <ul> <li>Step 2</li> <li>a Use the table on the Print Quality Test Pages to match the distance between vertically repeating defects.</li> <li>b Deploye the part or supply item that best matches the distance</li> </ul> | Contact the next<br>level of support. | The problem is solved. |
| <b>b</b> Replace the part or supply item that best matches the distance.<br>Does the problem remain?                                                                                                    |                                       |                        |

# Solid color or black images check

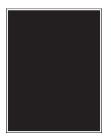

| Ac  | tion                                                                                                    | Yes           | No             |
|-----|----------------------------------------------------------------------------------------------------|---------------|----------------|
| Ste | ep 1                                                                                                    | Go to step 2. | The problem is |
| а   | From the control panel, navigate to:                                                                                                    |               | solved.        |
|     | ${\bf Settings} > {\bf Print} > {\bf Quality} > {\bf Advanced} \ {\bf Imaging} > {\bf Color} \ {\bf Adjust}$                            |               |                |
|     | <b>Note:</b> The Color Adjust calibrates the printer to adjust the color variations in the printed output.                              |               |                |
| b   | Do a print test.                                                                                                    |               |                |
| Do  | es the problem remain?                                                                                                    |               |                |
| Ste | ep 2                                                                                                    | Go to step 3. | The problem is |
| а   | Firmly shake the cartridge to redistribute the toner.                                                                                   |               | solved.        |
| b   | Make sure that the affected cartridge is properly installed.                                                                            |               |                |
|     | <b>Note:</b> The cartridge must fit and lock properly with the print cartridge tray. No packing material must be left on the cartridge. |               |                |
| Do  | es the problem remain?                                                                                                    |               |                |

| Action                                                                                                    | Yes            | No             |
|----------------------------------------------------------------------------------------------------|----------------|----------------|
| Step 3                                                                                                    | Go to step 5.  | Go to step 4.  |
| <b>a</b> Check the cartridge for damage and leaks.                                                                                                    |                |                |
| <b>b</b> Check the cartridge smart chip contacts for improper                                                                                                    |                |                |
| connections.                                                                                                    |                |                |
| <ul> <li>Corrosion and contamination</li> <li>Loose connection with the HVPS contacts</li> </ul>                                                                                         |                |                |
| · Loose connection with the HVF3 contacts                                                                                                    |                |                |
| Is the cartridge free of damage, leaks, and contamination?                                                                                                    |                |                |
| Step 4                                                                                                    | Go to step 5.  | The problem is |
| Clean the contaminated contacts or replace the affected cartridge.                                                                                                    |                | solved.        |
| Does the problem remain?                                                                                                    |                |                |
| Step 5                                                                                                    | Go to step 10. | Go to step 6.  |
| <b>a</b> Enter the Diagnostics menu, and then navigate to:                                                                                                    |                | 00 10 3169 0.  |
| Printer diagnostics and adjustments > Motor tests                                                                                                    |                |                |
| <b>b</b> Select <b>K/Transfer belt</b> , and then start the test.                                                                                                    |                |                |
|                                                                                                    |                |                |
| Does the transfer belt or transfer roller move?                                                                                                    |                |                |
| Step 6                                                                                                    | Go to step 7.  | Go to step 9.  |
| Check the transfer module and its components for improper                                                                                                    |                |                |
| <ul><li>installation and damage.</li><li>Transfer belt</li></ul>                                                                                                    |                |                |
| Transfer roller                                                                                                    |                |                |
| Coupler gears                                                                                                    |                |                |
|                                                                                                    |                |                |
| Is the transfer module properly installed and free of damage?                                                                                                    |                |                |
| Step 7                                                                                                    | Go to step 8.  | The problem is |
| a Remove the right cover. See <u>"Right cover removal" on</u>                                                                                                    |                | solved.        |
| <ul> <li>page 399.</li> <li>b Make sure that the transfer module cable on the HVPS is</li> </ul>                                                                                         |                |                |
| properly connected.                                                                                                    |                |                |
|                                                                                                    |                |                |
| Does the problem remain?                                                                                                    |                |                |
| Step 8                                                                                                    | Go to step 10. | Go to step 9.  |
| <b>a</b> Remove any toner spills or contamination from the transfer module.                                                                                                    |                |                |
| <b>b</b> Check the transfer belt cleaner and its waste toner nozzle for leaks and damage.                                                                                                |                |                |
| <b>Note:</b> If the transfer belt cleaner is defective, then excess toner may build up on the transfer belt. If there are leaks on the waste toner nozzle, then toner spills will occur. |                |                |
| Is the transfer belt cleaner free of leaks and damage?                                                                                                    |                |                |

| Action                                                                                                    | Yes            | No                     |
|----------------------------------------------------------------------------------------------------|----------------|------------------------|
| <b>Step 9</b><br>Reinstall or replace the transfer module. See <u>"Transfer module</u><br><u>removal" on page 415</u> .                                                                                                    | Go to step 10. | The problem is solved. |
| Does the problem remain?                                                                                                    |                |                        |
| <ul> <li>Step 10</li> <li>a Remove the top cover. See <u>"Top cover removal" on page 429</u>.</li> <li>b Remove the controller board shield. See <u>"Controller board shield removal" on page 385</u>.</li> <li>c Reseat the flat cables on the printhead.</li> <li>d Reseat the printhead cables on the controller board.</li> </ul> | Go to step 11. | The problem is solved. |
| Does the problem remain?                                                                                                    |                |                        |
| <b>Step 11</b><br>Check the cables for damage.                                                                                                    | Go to step 13. | Go to step 12.         |
| Are the cables free of damage?                                                                                                    |                |                        |
| Step 12<br>Replace the affected cable.<br>Does the problem remain?                                                                                                    | Go to step 13. | The problem is solved. |
| <ul> <li>Step 13</li> <li>a Check the printhead and its components for damage.</li> <li>Flat cable</li> <li>Connector sockets</li> <li>b Check the printhead mirrors for contamination.</li> <li>Is the printhead free of damage and contamination?</li> </ul>                                                                        | Go to step 15. | Go to step 14.         |
| <b>Step 14</b><br>Clean or replace the printhead. See <u>"Printhead removal" on</u><br><u>page 432</u> .<br>Does the problem remain?                                                                                                    | Go to step 15. | The problem is solved. |
| <ul> <li>Step 15</li> <li>a Remove the right cover. See <u>"Right cover removal" on page 399</u>.</li> <li>b Reseat the HVPS flat cables on the HVPS and controller board.</li> <li>Does the problem remain?</li> </ul>                                                                                                    | Go to step 16. | The problem is solved. |

| Action                                                                                                    | Yes               | No             |
|----------------------------------------------------------------------------------------------------|-------------------|----------------|
| Step 16                                                                                                   | Go to step 18.    | Go to step 17. |
| Check the cables for damage.                                                                              |                   |                |
| Are the cables free of damage?                                                                            |                   |                |
| Step 17                                                                                                   | Go to step 18.    | The problem is |
| Replace the affected cable.                                                                               |                   | solved.        |
| Does the problem remain?                                                                                  |                   |                |
| Step 18                                                                                                   | Go to step 19.    | The problem is |
| <b>a</b> Make sure that the HVPS is properly installed.                                                   |                   | solved.        |
| <b>b</b> Reseat all the cables on the HVPS.                                                               |                   |                |
| <b>c</b> Properly align the spring contacts.                                                              |                   |                |
| Does the problem remain?                                                                                  |                   |                |
| Step 19                                                                                                   | Go to step 21.    | Go to step 20. |
| Check the HVPS contacts for contamination and damage.                                                     |                   |                |
| Are the HVPS contacts free of contamination and damage?                                                   |                   |                |
| Step 20                                                                                                   | Go to step 21.    | The problem is |
| Clean or replace the HVPS. See <u>"HVPS removal" on page 404</u> .                                        |                   | solved.        |
| Does the problem remain?                                                                                  |                   |                |
| Step 21                                                                                                   | Go to step 23.    | Go to step 22. |
| Check the firmware version.                                                                               |                   |                |
| Is the firmware updated to the latest version?                                                            |                   |                |
| Step 22                                                                                                   | Go to step 23.    | The problem is |
| Update the firmware.                                                                                      |                   | solved.        |
| Does the problem remain?                                                                                  |                   |                |
| Step 23                                                                                                   | Go to step 24.    | The problem is |
| Make sure that the controller board is properly installed. Reseat all the cables on the controller board. |                   | solved.        |
| Does the problem remain?                                                                                  |                   |                |
| Step 24                                                                                                   | Contact the next  | Go to step 25. |
| Check the controller board and its connector pins for damage.                                             | level of support. |                |
| Are the controller board and its connectors free of damage?                                               |                   |                |

| Action                                                                                         | Yes                                   | No                     |
|------------------------------------------------------------------------------------------------|---------------------------------------|------------------------|
| Step 25<br>Replace the controller board. See <u>"Controller board removal" on</u><br>page 385. | Contact the next<br>level of support. | The problem is solved. |
| Does the problem remain?                                                                       |                                       |                        |

## Text or images cut off check

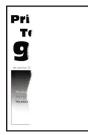

| Ac  | tion                                                                                                    | Yes           | No             |
|-----|----------------------------------------------------------------------------------------------------|---------------|----------------|
| Ste | ep 1                                                                                                    | Go to step 2. | The problem is |
| а   | From the control panel, navigate to:                                                                                                    |               | solved.        |
|     | ${\bf Settings} > {\bf Print} > {\bf Quality} > {\bf Advanced} \ {\bf Imaging} > {\bf Color} \ {\bf Adjust}$                            |               |                |
|     | <b>Note:</b> The Color Adjust calibrates the printer to adjust the color variations in the printed output.                              |               |                |
| b   | Do a print test.                                                                                                    |               |                |
| Do  | es the problem remain?                                                                                                    |               |                |
| Ste | ep 2                                                                                                    | Go to step 3. | The problem is |
| а   | Firmly shake the cartridge to redistribute the toner.                                                                                   |               | solved.        |
| b   | Make sure that the affected cartridge is properly installed.                                                                            |               |                |
|     | <b>Note:</b> The cartridge must fit and lock properly with the print cartridge tray. No packing material must be left on the cartridge. |               |                |
| Do  | es the problem remain?                                                                                                    |               |                |

| Action                                                                                                    | Yes            | No                     |
|----------------------------------------------------------------------------------------------------|----------------|------------------------|
| Step 3                                                                                                    | Go to step 5.  | Go to step 4.          |
| <ul> <li>a Check the cartridge for damage and leaks.</li> <li>b Check the cartridge smart chip contacts for improper connections.</li> <li>Corrosion and contamination</li> <li>Loose connection with the HVPS contacts</li> </ul>                                                                                              |                |                        |
| Is the cartridge free of damage, leaks, and contamination?                                                                                                    |                |                        |
| <b>Step 4</b><br>Clean the contaminated contacts or replace the affected cartridge.<br>Does the problem remain?                                                                                                    | Go to step 5.  | The problem is solved. |
| <ul> <li>Step 5</li> <li>a Pull out the print cartridge tray, and then remove all the print cartridges.</li> <li>b Check the cartridge tray for proper movement.</li> <li>Does the cartridge tray open and close properly?</li> </ul>                                                                                           | Go to step 7.  | Go to step 6.          |
| <ul> <li>Step 6</li> <li>a Remove any obstructions that hinder the cartridge tray.</li> <li>b Reinstall the cartridge tray.</li> <li>Does the problem remain?</li> </ul>                                                                                                    | Go to step 7.  | The problem is solved. |
| <ul> <li>Step 7</li> <li>Check the cartridge tray and its components for damage.</li> <li>Print cartridge locking mechanisms</li> <li>Sliding mechanism under the cartridge tray</li> <li>Latch mechanism</li> <li>Is the cartridge tray free of damage?</li> </ul>                                                             | Go to step 9.  | Go to step 8.          |
| Step 8<br>Replace the cartridge tray. See <u>"Print cartridge tray removal" on</u><br>page 409.                                                                                                    | Go to step 9.  | The problem is solved. |
| Does the problem remain?                                                                                                    | Coto star 10   | The problem 's         |
| <ul> <li>Step 9</li> <li>a Remove the right cover. See <u>"Right cover removal" on page 399</u>.</li> <li>b Remove the controller board shield. See <u>"Controller board shield removal" on page 385</u>.</li> <li>c Reseat the HVPS flat cables on the HVPS and controller board.</li> <li>Does the problem remain?</li> </ul> | Go to step 10. | The problem is solved. |

| Action                                                                                           | Yes            | Νο             |
|--------------------------------------------------------------------------------------------------|----------------|----------------|
| Step 10                                                                                          | Go to step 12. | Go to step 11. |
| Check the cables for damage.                                                                     |                |                |
| Are the cables free of damage?                                                                   |                |                |
| Step 11                                                                                          | Go to step 12. | The problem is |
| Replace the affected cable.                                                                      |                | solved.        |
| Does the problem remain?                                                                         |                |                |
| Step 12                                                                                          | Go to step 13. | The problem is |
| <b>a</b> Make sure that the HVPS is properly installed.                                          |                | solved.        |
| <b>b</b> Reseat all the cables on the HVPS.                                                      |                |                |
| <b>c</b> Properly align the spring contacts.                                                     |                |                |
| Does the problem remain?                                                                         |                |                |
| Step 13                                                                                          | Go to step 15. | Go to step 14. |
| Check the HVPS contacts for contamination and damage.                                            |                |                |
| Are the HVPS contacts free of contamination and damage?                                          |                |                |
| Step 14                                                                                          | Go to step 15. | The problem is |
| Clean or replace the HVPS. See <u>"HVPS removal" on page 404</u> .                               |                | solved.        |
| Does the problem remain?                                                                         |                |                |
| Step 15                                                                                          | Go to step 16. | The problem is |
| <ul> <li>a Remove the top cover. See <u>"Top cover removal" on page</u></li> <li>429.</li> </ul> |                | solved.        |
| <b>b</b> Reseat the flat cables on the printhead.                                                |                |                |
| c Reseat the printhead cables on the controller board.                                           |                |                |
| Does the problem remain?                                                                         |                |                |
| Step 16                                                                                          | Go to step 18. | Go to step 17. |
| Check the cables for damage.                                                                     |                |                |
| Are the cables free of damage?                                                                   |                |                |
| Step 17                                                                                          | Go to step 18. | The problem is |
| Replace the affected cable.                                                                      |                | solved.        |
| Does the problem remain?                                                                         |                |                |

| Action                                                                                                    | Yes            | No             |
|----------------------------------------------------------------------------------------------------|----------------|----------------|
| Step 18                                                                                                    | Go to step 20. | Go to step 19. |
| <b>a</b> Check the printhead and its components for damage.                                                                                                    |                |                |
| Flat cable                                                                                                    |                |                |
| Connector sockets                                                                                                    |                |                |
| <b>b</b> Check the printhead mirrors for contamination.                                                                                                    |                |                |
| Is the printhead free of damage and contamination?                                                                                                    |                |                |
| Step 19                                                                                                    | Go to step 20. | The problem is |
| Clean or replace the printhead. See <u>"Printhead removal" on</u> page 432.                                                                                                    |                | solved.        |
| Does the problem remain?                                                                                                    |                |                |
| Step 20                                                                                                    | Go to step 25. | Go to step 21. |
| <b>a</b> Enter the Diagnostics menu, and then navigate to:                                                                                                    |                |                |
| Printer diagnostics and adjustments > Motor tests                                                                                                    |                |                |
| <b>b</b> Select <b>K/Transfer belt</b> , and then start the test.                                                                                                    |                |                |
| Does the transfer belt or transfer roller move?                                                                                                    |                |                |
| Step 21                                                                                                    | Go to step 22. | Go to step 24. |
| Check the transfer module and its components for improper installation and damage.                                                                                                    |                |                |
| Transfer belt                                                                                                    |                |                |
| Transfer roller                                                                                                    |                |                |
| Coupler gears                                                                                                    |                |                |
| Is the transfer module properly installed and free of damage?                                                                                                    |                |                |
| Step 22                                                                                                    | Go to step 23. | The problem is |
| Make sure that the transfer module cable on the HVPS is properly connected.                                                                                                    |                | solved.        |
| Does the problem remain?                                                                                                    |                |                |
| Step 23                                                                                                    | Go to step 25. | Go to step 24. |
| <b>a</b> Remove any toner spills or contamination from the transfer module.                                                                                                    |                |                |
| <b>b</b> Check the transfer belt cleaner and its waste toner nozzle for leaks and damage.                                                                                                |                |                |
| <b>Note:</b> If the transfer belt cleaner is defective, then excess toner may build up on the transfer belt. If there are leaks on the waste toner nozzle, then toner spills will occur. |                |                |
| Is the transfer belt cleaner free of leaks and damage?                                                                                                    |                |                |

| Action                                                                                                    | Yes            | No                     |
|----------------------------------------------------------------------------------------------------|----------------|------------------------|
| Step 24<br>Reinstall or replace the transfer module. See <u>"Transfer module</u><br>removal" on page 415.                                                                                                    | Go to step 25. | The problem is solved. |
| Does the problem remain?                                                                                                    |                |                        |
| <ul> <li>Step 25</li> <li>a Enter the Diagnostics menu, and then navigate to:<br/>Printer diagnostics and adjustments &gt; Motor tests</li> <li>b Run the test on the following motors and clutches. In each test, check the gears for lack of movement and unusual noise.</li> <li>CMY</li> <li>K/Transfer belt</li> <li>Pick clutch</li> <li>Staging clutch</li> </ul> | Go to step 29. | Go to step 26.         |
| Do the gears move properly without unusual noise?                                                                                                    |                |                        |
| <ul> <li>Step 26</li> <li>Check the gearbox gears and couplers for wear and damage.</li> <li>Drive gears for all print cartridges and transfer belt</li> <li>Drive gears that engage with the clutches</li> <li>Couplers for all print cartridges and the transfer belt</li> </ul>                                                                                       | Go to step 27. | Go to step 28.         |
| Are the gears and couplers free of wear and damage?                                                                                                    |                |                        |
| <ul> <li>Step 27</li> <li>a Remove the gearbox. See <u>"Gearbox removal" on page 391</u>.</li> <li>b Make sure that the gearbox gears are properly lubricated.</li> <li>c Reinstall the gearbox.</li> </ul>                                                                                                    | Go to step 28. | The problem is solved. |
| Does the problem remain?                                                                                                    |                |                        |
| Step 28<br>Replace the gearbox. See <u>"Gearbox removal" on page 391</u> .                                                                                                    | Go to step 29. | The problem is solved. |
| Does the problem remain?                                                                                                    |                |                        |
| <b>Step 29</b><br>Check the firmware version.<br>Is the firmware updated to the latest version?                                                                                                    | Go to step 31. | Go to step 30.         |
| <b>Step 30</b><br>Update the firmware.                                                                                                    | Go to step 31. | The problem is solved. |
| Does the problem remain?                                                                                                    |                |                        |

| Action                                                                                                    | Yes                                   | No                     |
|----------------------------------------------------------------------------------------------------|---------------------------------------|------------------------|
| <b>Step 31</b><br>Make sure that the controller board is properly installed. Reseat all<br>the cables on the controller board.  | Go to step 32.                        | The problem is solved. |
| Does the problem remain?                                                                                                    |                                       |                        |
| Step 32Check the controller board and its connector pins for damage.Are the controller board and its connectors free of damage? | Contact the next<br>level of support. | Go to step 33.         |
| Step 33<br>Replace the controller board. See <u>"Controller board removal" on</u><br>page 385.<br>Does the problem remain?      | Contact the next<br>level of support. | The problem is solved. |

### Toner easily rubs off check

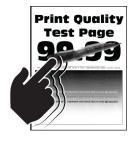

| Action                                                                                                    | Yes           | No                     |
|----------------------------------------------------------------------------------------------------|---------------|------------------------|
| <ul> <li>Step 1</li> <li>a Make sure that the paper is properly loaded in the tray and manual feeder. See <u>"Avoiding jams" on page 139</u>.</li> <li>b Make sure that the tray and manual feeder are properly installed.</li> </ul> | Go to step 2. | The problem is solved. |
| Does the problem remain?                                                                                                    |               |                        |
| <ul> <li>Step 2</li> <li>a From the control panel, navigate to:<br/>Settings &gt; Paper &gt; Tray Configuration &gt; Paper Size/Type</li> <li>b Make sure that the setting matches the paper loaded.</li> </ul>                       | Go to step 3. | The problem is solved. |
| Does the problem remain?                                                                                                    |               |                        |

| Action                                                                                                    | Yes            | No             |
|----------------------------------------------------------------------------------------------------|----------------|----------------|
| Step 3                                                                                                    | Go to step 4.  | The problem is |
| <b>a</b> From the control panel, navigate to:                                                                                |                | solved.        |
| Settings > Paper > Media Configuration > Media Types                                                                         |                |                |
| <b>b</b> Make sure that the Texture and Weight settings match the paper loaded.                                              |                |                |
| Does the problem remain?                                                                                                    |                |                |
| Step 4                                                                                                    | Go to step 5.  | The problem is |
| Make sure that the paper loaded is supported and free of damage and defect.                                                  |                | solved.        |
| <b>Note:</b> To check for paper curl, print on both sides of the paper.                                                      |                |                |
| Does the problem remain?                                                                                                    |                |                |
| Step 5                                                                                                    | Go to step 6.  | The problem is |
| Load paper from a fresh package.                                                                                             |                | solved.        |
| <b>Note:</b> Paper absorbs moisture due to high humidity. Store paper in its original wrapper until you are ready to use it. |                |                |
| Does the problem remain?                                                                                                    |                |                |
| Step 6                                                                                                    | Go to step 7.  | The problem is |
| <b>a</b> Enter the Diagnostics menu, and then navigate to:                                                                   |                | solved.        |
| Printer setup > EP setup > Fuser adjust > Temperature                                                                        |                |                |
| <b>b</b> Do a print test using each of the Temperature settings.                                                             |                |                |
| Normal                                                                                                    |                |                |
| • High                                                                                                    |                |                |
| • Low                                                                                                    |                |                |
| • Lower                                                                                                    |                |                |
| <b>c</b> Select the setting that produces the best result.                                                                   |                |                |
| Does the problem remain?                                                                                                    |                |                |
| Step 7                                                                                                    | Go to step 8.  | Go to step 12. |
| Check if the fuser voltage rating matches the printer and electrical outlet voltage rating.                                  |                |                |
| Does the fuser have the correct voltage rating?                                                                              |                |                |
| Step 8                                                                                                    | Go to step 11. | Go to step 9.  |
| <b>a</b> Enter the Diagnostics menu, and then navigate to:                                                                   |                |                |
| Printer diagnostics and adjustments > Motor tests                                                                            |                |                |
| <b>b</b> Select <b>Fuser</b> , and then start the test.                                                                      |                |                |
| Do the fuser rollers and exit rollers turn?                                                                                  |                |                |

| Action                                                                                                | Yes            | No             |
|----------------------------------------------------------------------------------------------------|----------------|----------------|
| Step 9                                                                                                | Go to step 11. | Go to step 10. |
| <b>a</b> Make sure that the fuser is properly installed.                                              |                |                |
| b Remove the left cover. See <u>"Left cover removal" on page</u><br><u>379</u> .                      |                |                |
| c Remove the right cover. See <u>"Right cover removal" on</u> page 399.                               |                |                |
| <b>d</b> Reseat the fuser cables from the following components, and then check the cables for damage: |                |                |
| • HVPS                                                                                                |                |                |
| • LVPS                                                                                                |                |                |
| Fuser to controller board connections                                                                 |                |                |
| Are the fuser cables free of damage?                                                                  |                |                |
| Step 10                                                                                               | Go to step 11. | The problem is |
| Replace the affected cable.                                                                           |                | solved.        |
| Does the problem remain?                                                                              |                |                |
| Step 11                                                                                               | Go to step 13. | Go to step 12. |
| Check the fuser and its components for damage.                                                        |                |                |
| • Gears                                                                                               |                |                |
| Rollers                                                                                               |                |                |
| • Cable                                                                                               |                |                |
| Guides and actuators                                                                                  |                |                |
| Thermistor                                                                                            |                |                |
| Is the fuser free of damage?                                                                          |                |                |
| Step 12                                                                                               | Go to step 13. | The problem is |
| Replace the fuser. See <u><b>"Fuser removal" on page 422</b></u> .                                    |                | solved.        |
| Does the problem remain?                                                                              |                |                |
| Step 13                                                                                               | Go to step 17. | Go to step 14. |
| <b>a</b> Enter the Diagnostics menu, and then navigate to:                                            |                |                |
| Printer diagnostics and adjustments > Motor tests                                                     |                |                |
| <b>b</b> Select <b>Fuser</b> , and then start the test.                                               |                |                |
| <b>Note:</b> The fuser rollers and exit rollers turn when the motor runs.                             |                |                |
| Does the motor run?                                                                                   |                |                |

| Action                                                                                                    | Yes                                   | No                     |
|----------------------------------------------------------------------------------------------------|---------------------------------------|------------------------|
| <ul> <li>Step 14</li> <li>a Remove the controller board shield. See <u>"Controller board shield removal" on page 385</u>.</li> <li>b Reseat the cable on the motor and on the controller board.</li> </ul> | Go to step 15.                        | The problem is solved. |
| Does the problem remain?                                                                                                    |                                       |                        |
| <b>Step 15</b><br>Check the motor for improper installation, wear, and damage.                                                                                                    | Go to step 17.                        | Go to step 16.         |
| Is the motor properly installed and free of damage?                                                                                                    |                                       |                        |
| <b>Step 16</b><br>Reinstall or replace the motor. See <u><b>"Motor (fuser) removal" on</b></u><br><b>page 390</b> .                                                                                        | Go to step 17.                        | The problem is solved. |
| Does the problem remain?                                                                                                    |                                       |                        |
| <b>Step 17</b><br>Check if the LVPS voltage rating matches the fuser voltage rating.                                                                                                    | Go to step 18.                        | Go to step 20.         |
| Does the LVPS have the correct voltage rating?                                                                                                    |                                       |                        |
| <ul> <li>Step 18</li> <li>a Remove the right cover. See <u>"Right cover removal" on page 399</u>.</li> <li>b Reseat the LVPS cables.</li> </ul>                                                            | Go to step 19.                        | The problem is solved. |
| Does the problem remain?                                                                                                    |                                       |                        |
| <b>Step 19</b><br>Check the cable from the power inlet to the LVPS board for improper connection and damage.<br>Is the cable properly connected and free of damage?                                        | Contact the next<br>level of support. | Go to step 20.         |
| Step 20<br>Replace the LVPS. See <u>"LVPS removal" on page 406</u> .                                                                                                    | Contact the next<br>level of support. | The problem is solved. |
| Does the problem remain?                                                                                                    |                                       |                        |

## Uneven print density check

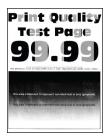

| Action                                                                                                    | Yes           | No                     |
|----------------------------------------------------------------------------------------------------|---------------|------------------------|
| <ul> <li>Step 1</li> <li>a Make sure that the paper is properly loaded in the tray and manual feeder. See <u>"Avoiding jams" on page 139</u>.</li> <li>b Make sure that the tray and manual feeder are properly installed.</li> <li>Does the problem remain?</li> </ul>           | Go to step 2. | The problem is solved. |
| <ul> <li>Step 2</li> <li>a From the control panel, navigate to:<br/>Settings &gt; Paper &gt; Tray Configuration &gt; Paper Size/Type</li> <li>b Make sure that the setting matches the paper loaded.</li> <li>Does the problem remain?</li> </ul>                                 | Go to step 3. | The problem is solved. |
| <ul> <li>Step 3 <ul> <li>a From the control panel, navigate to:</li> <li>Settings &gt; Paper &gt; Media Configuration &gt; Media Types</li> </ul> </li> <li>b Make sure that the Texture and Weight settings match the paper loaded.</li> <li>Does the problem remain?</li> </ul> | Go to step 4. | The problem is solved. |
| <ul> <li>Step 4</li> <li>Make sure that the paper loaded is supported and free of damage and defect.</li> <li>Note: To check for paper curl, print on both sides of the paper.</li> <li>Does the problem remain?</li> </ul>                                                       | Go to step 5. | The problem is solved. |

| Yes No                                                                                    |
|-------------------------------------------------------------------------------------------|
| kage.<br>re due to high humidity. Store paper<br>ou are ready to use it.                  |
|                                                                                           |
| Go to step 7. The problem is solved.                                                      |
|                                                                                           |
| Go to step 8. The problem is solved.                                                      |
|                                                                                           |
| amage and leaks.<br>t chip contacts for improper<br>hination<br>h the HVPS contacts       |
| ge, leaks, and contamination?                                                             |
| acts or replace the affected cartridge. Go to step 10. The problem is solved.             |
|                                                                                           |
| Go to step 15. Go to step 11. Go to step 15. Go to step 11. Go to step 11. Go to step 12. |
| nsfer roller move?                                                                        |

| Action                                                                                                    | Yes            | No             |
|----------------------------------------------------------------------------------------------------|----------------|----------------|
| Step 11                                                                                                    | Go to step 12. | Go to step 14. |
| Check the transfer module and its components for improper installation and damage.                                                                                                    |                |                |
| Transfer belt                                                                                                    |                |                |
| Transfer roller                                                                                                    |                |                |
| Coupler gears                                                                                                    |                |                |
| Is the transfer module properly installed and free of damage?                                                                                                    |                |                |
| Step 12                                                                                                    | Go to step 13. | The problem is |
| <ul> <li>a Remove the right cover. See <u>"Right cover removal" on</u><br/>page 399.</li> </ul>                                                                                          |                | solved.        |
| <b>b</b> Make sure that the transfer module cable on the HVPS is properly connected.                                                                                                    |                |                |
| Does the problem remain?                                                                                                    |                |                |
| Step 13                                                                                                    | Go to step 15. | Go to step 14. |
| <b>a</b> Remove any toner spills or contamination from the transfer module.                                                                                                    |                |                |
| <b>b</b> Check the transfer belt cleaner and its waste toner nozzle for leaks and damage.                                                                                                |                |                |
| <b>Note:</b> If the transfer belt cleaner is defective, then excess toner may build up on the transfer belt. If there are leaks on the waste toner nozzle, then toner spills will occur. |                |                |
| Is the transfer belt cleaner free of leaks and damage?                                                                                                    |                |                |
| Step 14                                                                                                    | Go to step 15. | The problem is |
| Reinstall or replace the transfer module. See <u>"Transfer module</u> removal" on page 415.                                                                                              |                | solved.        |
| Does the problem remain?                                                                                                    |                |                |
| Step 15                                                                                                    | Go to step 16. | The problem is |
| a Remove the top cover. See <u>"Top cover removal" on page</u><br><u>429</u> .                                                                                                    |                | solved.        |
| <ul> <li><b>b</b> Remove the controller board shield. See <u>"Controller board</u><br/>shield removal" on page 385.</li> </ul>                                                           |                |                |
| <b>c</b> Reseat the flat cables on the printhead.                                                                                                    |                |                |
| <b>d</b> Reseat the printhead cables on the controller board.                                                                                                    |                |                |
| Does the problem remain?                                                                                                    |                |                |
| Step 16                                                                                                    | Go to step 18. | Go to step 17. |
| Check the cables for damage.                                                                                                    |                |                |
| Are the cables free of damage?                                                                                                    |                |                |

| Action                                                                                          | Yes            | No             |
|-------------------------------------------------------------------------------------------------|----------------|----------------|
| Step 17                                                                                         | Go to step 18. | The problem is |
| Replace the affected cable.                                                                     |                | solved.        |
| Does the problem remain?                                                                        |                |                |
| Step 18                                                                                         | Go to step 20. | Go to step 19. |
| <b>a</b> Check the printhead and its components for damage.                                     |                |                |
| Flat cable                                                                                      |                |                |
| Connector sockets                                                                               |                |                |
| <b>b</b> Check the printhead mirrors for contamination.                                         |                |                |
| Is the printhead free of damage and contamination?                                              |                |                |
| Step 19                                                                                         | Go to step 20. | The problem is |
| Clean or replace the printhead. See <u><b>"Printhead removal" on</b></u> page 432.              |                | solved.        |
| Does the problem remain?                                                                        |                |                |
| Step 20                                                                                         | Go to step 21. | The problem is |
| <ul> <li>a Remove the right cover. See <u>"Right cover removal" on</u><br/>page 399.</li> </ul> |                | solved.        |
| <b>b</b> Reseat the HVPS flat cables on the HVPS and controller board.                          |                |                |
| Does the problem remain?                                                                        |                |                |
| Step 21                                                                                         | Go to step 23. | Go to step 22. |
| Check the cables for damage.                                                                    |                |                |
| Are the cables free of damage?                                                                  |                |                |
| Step 22                                                                                         | Go to step 23. | The problem is |
| Replace the affected cable.                                                                     |                | solved.        |
| Does the problem remain?                                                                        |                |                |
| Step 23                                                                                         | Go to step 24. | The problem is |
| <b>a</b> Make sure that the HVPS is properly installed.                                         |                | solved.        |
| <b>b</b> Reseat all the cables on the HVPS.                                                     |                |                |
| <b>c</b> Properly align the spring contacts.                                                    |                |                |
| Does the problem remain?                                                                        |                |                |
| Step 24                                                                                         | Go to step 26. | Go to step 25. |
| Check the HVPS contacts for contamination and damage.                                           |                |                |
| Are the HVPS contacts free of contamination and damage?                                         |                |                |

| Action                                                                                                    | Yes               | No                     |
|----------------------------------------------------------------------------------------------------|-------------------|------------------------|
| Step 25                                                                                                   | Go to step 26.    | The problem is solved. |
| Clean or replace the HVPS. See <u>"HVPS removal" on page 404</u> .                                        |                   |                        |
| Does the problem remain?                                                                                  |                   |                        |
| Step 26                                                                                                   | Go to step 28.    | Go to step 27.         |
| Check the firmware version.                                                                               |                   |                        |
| Is the firmware updated to the latest version?                                                            |                   |                        |
| Step 27                                                                                                   | Go to step 28.    | The problem is         |
| Update the firmware.                                                                                      |                   | solved.                |
| Does the problem remain?                                                                                  |                   |                        |
| Step 28                                                                                                   | Go to step 29.    | The problem is         |
| Make sure that the controller board is properly installed. Reseat all the cables on the controller board. |                   | solved.                |
| Does the problem remain?                                                                                  |                   |                        |
| Step 29                                                                                                   | Contact the next  | Go to step 30.         |
| Check the controller board and its connector pins for damage.                                             | level of support. |                        |
| Are the controller board and its connectors free of damage?                                               |                   |                        |
| Step 30                                                                                                   | Contact the next  | The problem is         |
| Replace the controller board. See <u>"Controller board removal" on</u> page 385.                          | level of support. | solved.                |
| Does the problem remain?                                                                                  |                   |                        |

#### Vertical white lines check

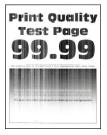

| Action                                                                                                    | Yes           | No                     |
|----------------------------------------------------------------------------------------------------|---------------|------------------------|
| Step 1                                                                                                    | Go to step 2. | The problem is solved. |
| a Make sure that the paper is properly loaded in the tray and<br>manual feeder. See <u>"Avoiding jams" on page 139</u> .     |               | solved.                |
| <b>b</b> Make sure that the tray and manual feeder are properly installed.                                                   |               |                        |
| Does the problem remain?                                                                                                    |               |                        |
| Step 2                                                                                                    | Go to step 3. | The problem is         |
| <b>a</b> From the control panel, navigate to:                                                                                |               | solved.                |
| Settings > Paper > Tray Configuration > Paper Size/Type                                                                      |               |                        |
| <b>b</b> Make sure that the setting matches the paper loaded.                                                                |               |                        |
| Does the problem remain?                                                                                                    |               |                        |
| Step 3                                                                                                    | Go to step 4. | The problem is         |
| <b>a</b> From the control panel, navigate to:                                                                                |               | solved.                |
| Settings > Paper > Media Configuration > Media Types                                                                         |               |                        |
| <b>b</b> Make sure that the Texture and Weight settings match the paper loaded.                                              |               |                        |
| Does the problem remain?                                                                                                    |               |                        |
| Step 4                                                                                                    | Go to step 5. | The problem is         |
| Make sure that the paper loaded is supported and free of damage and defect.                                                  |               | solved.                |
| Note: To check for paper curl, print on both sides of the paper.                                                             |               |                        |
| Does the problem remain?                                                                                                    |               |                        |
| Step 5                                                                                                    | Go to step 6. | The problem is         |
| Load paper from a fresh package.                                                                                             |               | solved.                |
| <b>Note:</b> Paper absorbs moisture due to high humidity. Store paper in its original wrapper until you are ready to use it. |               |                        |
| Does the problem remain?                                                                                                    |               |                        |
| Step 6                                                                                                    | Go to step 7. | The problem is         |
| <b>a</b> From the control panel, navigate to:                                                                                |               | solved.                |
| Settings > Print > Quality > Advanced Imaging > Color Adjust                                                                 |               |                        |
| <b>Note:</b> The Color Adjust calibrates the printer to adjust the color variations in the printed output.                   |               |                        |
| <b>b</b> Do a print test.                                                                                                    |               |                        |
| Does the problem remain?                                                                                                    |               |                        |

| Action                                                                                                    | Yes            | No             |
|----------------------------------------------------------------------------------------------------|----------------|----------------|
| Step 7                                                                                                    | Go to step 8.  | The problem is |
| <b>a</b> Firmly shake the cartridge to redistribute the toner.                                                                          |                | solved.        |
| <b>b</b> Make sure that the affected cartridge is properly installed to its corresponding slot.                                         |                |                |
| <b>Note:</b> The cartridge must fit and lock properly with the print cartridge tray. No packing material must be left on the cartridge. |                |                |
| Does the problem remain?                                                                                                    |                |                |
| Step 8                                                                                                    | Go to step 10. | Go to step 9.  |
| <b>a</b> Check the cartridge for damage and leaks.                                                                                      |                |                |
| <b>b</b> Check the cartridge smart chip contacts for improper connections.                                                              |                |                |
| <ul> <li>Corrosion and contamination</li> </ul>                                                                                         |                |                |
| <ul> <li>Loose connection with the HVPS contacts</li> </ul>                                                                             |                |                |
| Is the cartridge free of damage, leaks, and contamination?                                                                              |                |                |
| Step 9                                                                                                    | Go to step 10. | The problem is |
| Clean the contaminated contacts or replace the affected cartridge.                                                                      |                | solved.        |
| Does the problem remain?                                                                                                    |                |                |
| Step 10                                                                                                    | Go to step 11. | Go to step 17. |
| <b>a</b> From the control panel, navigate to:                                                                                           |                |                |
| Settings > Troubleshooting > Print Quality Test Pages                                                                                   |                |                |
| <b>b</b> Check the results and determine the color that has issues.                                                                     |                |                |
| <b>c</b> Transfer the affected print cartridge to another slot on the print cartridge tray.                                             |                |                |
| <b>d</b> Print, and then check the results of the Print Quality Test Pages.                                                             |                |                |
| Does the affected cartridge still have issues?                                                                                          |                |                |
| Step 11                                                                                                    | Go to step 12. | The problem is |
| Replace the affected cartridge.                                                                                                    |                | solved.        |
| <b>Note:</b> Return the swapped cartridges to their original slots.                                                                     |                |                |
| Does the problem remain?                                                                                                    |                |                |
| Step 12                                                                                                    | Go to step 17. | Go to step 13. |
| <b>a</b> Enter the Diagnostics menu, and then navigate to:                                                                              |                |                |
| Printer diagnostics and adjustments > Motor tests                                                                                       |                |                |
| <b>b</b> Select <b>K/Transfer belt</b> , and then start the test.                                                                       |                |                |
| Does the transfer belt or transfer roller move?                                                                                         |                |                |

| Action                                                                                                    | Yes            | No             |
|----------------------------------------------------------------------------------------------------|----------------|----------------|
| Step 13                                                                                                    | Go to step 14. | Go to step 16. |
| Check the transfer module and its components for improper installation and damage.                                                                                                    |                |                |
| Transfer belt                                                                                                    |                |                |
| Transfer roller                                                                                                    |                |                |
| Coupler gears                                                                                                    |                |                |
| Is the transfer module properly installed and free of damage?                                                                                                    |                |                |
| Step 14                                                                                                    | Go to step 15. | The problem is |
| a Remove the right cover. See <u>"Right cover removal" on</u><br>page 399.                                                                                                    |                | solved.        |
| <b>b</b> Make sure that the transfer module cable on the HVPS is properly connected.                                                                                                    |                |                |
| Does the problem remain?                                                                                                    |                |                |
| Step 15                                                                                                    | Go to step 17. | Go to step 16. |
| <b>a</b> Remove any toner spills or contamination from the transfer module.                                                                                                    |                |                |
| <b>b</b> Check the transfer belt cleaner and its waste toner nozzle for leaks and damage.                                                                                                |                |                |
| <b>Note:</b> If the transfer belt cleaner is defective, then excess toner may build up on the transfer belt. If there are leaks on the waste toner nozzle, then toner spills will occur. |                |                |
| Is the transfer belt cleaner free of leaks and damage?                                                                                                    |                |                |
| Step 16                                                                                                    | Go to step 17. | The problem is |
| Reinstall or replace the transfer module. See <u><b>"Transfer module</b></u><br><u><b>removal" on page 415</b></u> .                                                                     |                | solved.        |
| Does the problem remain?                                                                                                    |                |                |
| Step 17                                                                                                    | Go to step 19. | Go to step 18. |
| <b>a</b> Check the printhead and its components for damage.                                                                                                    |                |                |
| Flat cable                                                                                                    |                |                |
| Connector sockets                                                                                                    |                |                |
| <b>b</b> Check the printhead mirrors for contamination.                                                                                                    |                |                |
| Is the printhead free of damage and contamination?                                                                                                    |                |                |
| Step 18                                                                                                    | Go to step 19. | The problem is |
| Clean or replace the printhead. See <u>"Printhead removal" on</u> page 432.                                                                                                    |                | solved.        |
| Does the problem remain?                                                                                                    |                |                |

| Step 19<br>a Make sure that the HVPS is properly installed.<br>b Reseat all the cables on the HVPS.<br>c Properly align the spring contacts.Go to step 20.The proble<br>solved.Does the problem remain?Go to step 22.Go to step 22.Go to step 22.Check the HVPS contacts for contamination and damage.<br>Are the HVPS contacts free of contamination and damage?Go to step 22.Go to step 22.Step 21<br>Clean or replace the HVPS. See <u>"HVPS removal" on page 404.</u> Go to step 22.The problem solved.Does the problem remain?Go to step 22.Go to step 22.Check if the fuser voltage rating matches the printer and electrical outlet voltage rating.Go to step 23.Go to step 23.                                                                                                    | o 21. |
|----------------------------------------------------------------------------------------------------|-------|
| a make sure that the river of sproperty instance.         b Reseat all the cables on the HVPS.         c Properly align the spring contacts.         Does the problem remain?         Step 20         Check the HVPS contacts for contamination and damage.         Are the HVPS contacts free of contamination and damage?         Step 21         Clean or replace the HVPS. See <u>"HVPS removal" on page 404</u> .         Does the problem remain?         Go to step 22.         Go to step 22.         Check if the fuser voltage rating matches the printer and electrical outlet voltage rating.                                                                                                    |       |
| cProperly align the spring contacts.Does the problem remain?Go to step 22.Step 20<br>Check the HVPS contacts for contamination and damage.Go to step 22.Are the HVPS contacts free of contamination and damage?Go to step 22.Step 21<br>Clean or replace the HVPS. See <u>"HVPS removal" on page 404.</u> Go to step 22.Does the problem remain?Go to step 22.Step 22<br>Check if the fuser voltage rating matches the printer and electrical<br>outlet voltage rating.Go to step 23.                                                                                                    |       |
| Does the problem remain?Go to step 22.Go to step 22.Step 20<br>Check the HVPS contacts for contamination and damage.Go to step 22.Go to step 22.Are the HVPS contacts free of contamination and damage?Go to step 22.The problem contamination and damage?Step 21<br>Clean or replace the HVPS. See <u>"HVPS removal" on page 404.</u> Go to step 22.The problem contamination contamination and damage?Does the problem remain?Step 22<br>Check if the fuser voltage rating matches the printer and electrical outlet voltage rating.Go to step 23.Go to step 23.                                                                                                    |       |
| Step 20<br>Check the HVPS contacts for contamination and damage.Go to step 22.Go to step 22.Are the HVPS contacts free of contamination and damage?Go to step 22.The problemStep 21<br>Clean or replace the HVPS. See <u>"HVPS removal" on page 404</u> .Go to step 22.The problem<br>solved.Does the problem remain?Step 22<br>Check if the fuser voltage rating matches the printer and electrical<br>outlet voltage rating.Go to step 23.Go to step 23.                                                                                                    |       |
| Check the HVPS contacts for contamination and damage.         Are the HVPS contacts free of contamination and damage?         Step 21         Clean or replace the HVPS. See <u>"HVPS removal" on page 404</u> .         Does the problem remain?         Step 22         Check if the fuser voltage rating matches the printer and electrical outlet voltage rating.    Go to step 23. Go to step 23.                                                                                                    |       |
| Are the HVPS contacts free of contamination and damage?         Step 21         Clean or replace the HVPS. See <u>"HVPS removal" on page 404</u> .         Does the problem remain?         Step 22         Check if the fuser voltage rating matches the printer and electrical outlet voltage rating.    Go to step 23. Go to step 23.                                                                                                    | em is |
| Step 21       Go to step 22.       The problem control of the problem remain?         Does the problem remain?       Go to step 22.       The problem control of the problem control of the problem control o | em is |
| Clean or replace the HVPS. See <u>"HVPS removal" on page 404</u> .       solved.         Does the problem remain?       Go to step 23.         Step 22       Go to step 23.         Check if the fuser voltage rating matches the printer and electrical outlet voltage rating.       Go to step 23.                                                                                                    | em is |
| Does the problem remain?       Go to step 23.         Step 22       Check if the fuser voltage rating matches the printer and electrical outlet voltage rating.                                                                                                    |       |
| Step 22       Go to step 23.       Go to step 23.       Go to step 23.         Check if the fuser voltage rating matches the printer and electrical outlet voltage rating.       Go to step 23.       Go to step 23.                                                                                                    |       |
| Check if the fuser voltage rating matches the printer and electrical outlet voltage rating.                                                                                                    |       |
| outlet voltage rating.                                                                                                    | o 27. |
|                                                                                                    |       |
|                                                                                                    |       |
| Does the fuser have the correct voltage rating?                                                                                                    |       |
| Step 23 Go to step 26. Go to step                                                                                                    | o 24. |
| <b>a</b> Enter the Diagnostics menu, and then navigate to:                                                                                                    |       |
| Printer diagnostics and adjustments > Motor tests                                                                                                    |       |
| <b>b</b> Select <b>Fuser</b> , and then start the test.                                                                                                    |       |
| Do the fuser rollers and exit rollers turn?                                                                                                    |       |
| Step 24Go to step 26.Go to step                                                                                                    | o 25. |
| a Make sure that the fuser is properly installed.                                                                                                    |       |
| <ul> <li>b Remove the left cover. See <u>"Left cover removal" on page</u></li> <li>379.</li> </ul>                                                                                                    |       |
| c Remove the right cover. See <u>"Right cover removal" on</u>                                                                                                    |       |
| page 399.                                                                                                    |       |
| <b>d</b> Reseat the fuser cables from the following components, and then check the cables for damage:                                                                                                    |       |
| • HVPS                                                                                                    |       |
| • LVPS                                                                                                    |       |
| Fuser to controller board connections                                                                                                    |       |
| Are the fuser cables free of damage?                                                                                                    |       |
| Step 25Go to step 26.The problem                                                                                                    | em is |
| Replace the affected cable. solved.                                                                                                    |       |
| Does the problem remain?                                                                                                    |       |

| Action                                                                                                    | Yes               | No             |
|----------------------------------------------------------------------------------------------------|-------------------|----------------|
| Step 26                                                                                                   | Go to step 28.    | Go to step 27. |
| Check the fuser and its components for damage.                                                            |                   |                |
| • Gears                                                                                                   |                   |                |
| Rollers                                                                                                   |                   |                |
| Cable                                                                                                    |                   |                |
| Guides and actuators                                                                                      |                   |                |
| Thermistor                                                                                                |                   |                |
| Is the fuser free of damage?                                                                              |                   |                |
| Step 27                                                                                                   | Go to step 28.    | The problem is |
| Replace the fuser. See <u><b>"Fuser removal" on page 422</b></u> .                                        |                   | solved.        |
| Does the problem remain?                                                                                  |                   |                |
| Step 28                                                                                                   | Go to step 30.    | Go to step 29. |
| Check the firmware version.                                                                               |                   |                |
| Is the firmware updated to the latest version?                                                            |                   |                |
| Step 29                                                                                                   | Go to step 30.    | The problem is |
| Update the firmware.                                                                                      |                   | solved.        |
| Does the problem remain?                                                                                  |                   |                |
| Step 30                                                                                                   | Go to step 31.    | The problem is |
| Make sure that the controller board is properly installed. Reseat all the cables on the controller board. |                   | solved.        |
| Does the problem remain?                                                                                  |                   |                |
| Step 31                                                                                                   | Contact the next  | Go to step 32. |
| Check the controller board and its connector pins for damage.                                             | level of support. |                |
| Are the controller board and its connectors free of damage?                                               |                   |                |
| Step 32                                                                                                   | Contact the next  | The problem is |
| Replace the controller board. See <u>"Controller board removal" on</u> page 385.                          | level of support. | solved.        |
| Does the problem remain?                                                                                  |                   |                |

#### Horizontal colored lines or banding check

| Action                                                                                                    | Yes           | No                     |
|----------------------------------------------------------------------------------------------------|---------------|------------------------|
| <ul> <li>Step 1 <ul> <li>a Make sure that the paper is properly loaded in the tray and manual feeder. See <u>"Avoiding jams" on page 139</u>.</li> <li>b Make sure that the tray and manual feeder are properly installed.</li> </ul> </li> <li>Does the problem remain?</li> </ul> | Go to step 2. | The problem is solved. |
| <ul> <li>Step 2</li> <li>a From the control panel, navigate to:<br/>Settings &gt; Paper &gt; Tray Configuration &gt; Paper Size/Type</li> <li>b Make sure that the setting matches the paper loaded.</li> <li>Does the problem remain?</li> </ul>                                   | Go to step 3. | The problem is solved. |
| <ul> <li>Step 3</li> <li>a From the control panel, navigate to:<br/>Settings &gt; Paper &gt; Media Configuration &gt; Media Types</li> <li>b Make sure that the Texture and Weight settings match the paper loaded.</li> <li>Does the problem remain?</li> </ul>                    | Go to step 4. | The problem is solved. |
| Step 4         Make sure that the paper loaded is supported and free of damage and defect.         Note: To check for paper curl, print on both sides of the paper.         Does the problem remain?                                                                                | Go to step 5. | The problem is solved. |
| <ul> <li>Step 5</li> <li>Load paper from a fresh package.</li> <li>Note: Paper absorbs moisture due to high humidity. Store paper in its original wrapper until you are ready to use it.</li> <li>Does the problem remain?</li> </ul>                                               | Go to step 6. | The problem is solved. |

| Action                                                                                                    | Yes            | Νο                     |
|----------------------------------------------------------------------------------------------------|----------------|------------------------|
| Step 6         a From the control panel, navigate to:         Settings > Print > Quality > Advanced Imaging > Color Adjust                                                                                                    | Go to step 7.  | The problem is solved. |
| <ul><li>Note: The Color Adjust calibrates the printer to adjust the color variations in the printed output.</li><li>b Do a print test.</li></ul>                                                                                                    |                |                        |
| Does the problem remain?                                                                                                    |                |                        |
| <ul> <li>Step 7</li> <li>a Firmly shake the cartridge to redistribute the toner.</li> <li>b Make sure that the affected cartridge is properly installed to its corresponding slot.</li> <li>Note: The cartridge must fit and lock properly with the print cartridge tray. No packing material must be left on the cartridge</li> </ul> | Go to step 8.  | The problem is solved. |
| cartridge.<br>Does the problem remain?                                                                                                    |                |                        |
| <ul> <li>Step 8</li> <li>a Check the cartridge for damage and leaks.</li> <li>b Check the cartridge smart chip contacts for improper connections.</li> <li>Corrosion and contamination</li> <li>Loose connection with the HVPS contacts</li> </ul>                                                                                     | Go to step 10. | Go to step 9.          |
| Is the cartridge free of damage, leaks, and contamination?                                                                                                    |                |                        |
| <b>Step 9</b><br>Clean the contaminated contacts or replace the affected cartridge.<br>Does the problem remain?                                                                                                    | Go to step 10. | The problem is solved. |
| <ul> <li>Step 10</li> <li>a Pull out the print cartridge tray, and then remove all the print cartridges.</li> <li>b Check the cartridge tray for proper movement.</li> </ul>                                                                                                    | Go to step 12. | Go to step 11.         |
| Does the cartridge tray open and close properly?                                                                                                    |                |                        |
| <ul><li>Step 11</li><li>a Remove any obstructions that hinder the cartridge tray.</li><li>b Reinstall the cartridge tray.</li></ul>                                                                                                    | Go to step 12. | The problem is solved. |
| Does the problem remain?                                                                                                    |                |                        |

| Action                                                                                                    | Yes            | No                     |
|----------------------------------------------------------------------------------------------------|----------------|------------------------|
| <ul> <li>Step 12</li> <li>Check the cartridge tray and its components for damage.</li> <li>Print cartridge locking mechanisms</li> <li>Sliding mechanism under the cartridge tray</li> <li>Latch mechanism</li> </ul>                                   | Go to step 14. | Go to step 13.         |
| Is the cartridge tray free of damage?                                                                                                    |                | The much laws in       |
| Step 13<br>Replace the cartridge tray. See <u>"Print cartridge tray removal" on</u><br>page 409.                                                                                                    | Go to step 14. | The problem is solved. |
| Does the problem remain?                                                                                                    |                |                        |
| <ul> <li>Step 14</li> <li>a From the control panel, navigate to:<br/>Settings &gt; Print &gt; Quality &gt; Toner Darkness</li> <li>b Adjust the values to find the best result.</li> </ul>                                                              | Go to step 15. | The problem is solved. |
| Does the problem remain? Step 15                                                                                                    | Go to step 16. | The problem is         |
| <ul> <li>a Enter the Diagnostics menu, and then navigate to:</li> <li>Printer setup &gt; EP setup &gt; Charge adjust &gt; Black &amp; Color (DC bias voltage)</li> <li>b Find the setting that produces the best result.</li> </ul>                     |                | solved.                |
| Does the problem remain?                                                                                                    |                |                        |
| <ul> <li>Step 16</li> <li>a Enter the Diagnostics menu, and then navigate to:</li> <li>Printer setup &gt; EP setup &gt; Developer adjust &gt; Black &amp; Color (DC bias voltage)</li> <li>b Find the setting that produces the best result.</li> </ul> | Go to step 17. | The problem is solved. |
| Does the problem remain?                                                                                                    |                |                        |
| <ul> <li>Step 17</li> <li>a Enter the Diagnostics menu, and then navigate to:</li> <li>Printer setup &gt; EP setup &gt; Transfer adjust &gt; Black &amp; Color (DC bias voltage)</li> <li>b Find the setting that produces the best result.</li> </ul>  | Go to step 18. | The problem is solved. |
| Does the problem remain?                                                                                                    |                |                        |

| Action                                                                                                    | Yes            | No                     |
|----------------------------------------------------------------------------------------------------|----------------|------------------------|
| Step 18                                                                                                    | Go to step 19. | The problem is         |
| <b>a</b> From the Diagnostics menu, navigate to:                                                                                                    |                | solved.                |
| Printer setup > EP setup > Transfer adjust > 2nd transfer roller<br>(DC bias voltage)                                                                                                    |                |                        |
| <b>b</b> Find the setting that produces the best result.                                                                                                    |                |                        |
| Does the problem remain?                                                                                                    |                |                        |
| Step 19                                                                                                    | Go to step 24. | Go to step 20.         |
| <b>a</b> Enter the Diagnostics menu, and then navigate to:                                                                                                    |                |                        |
| Printer diagnostics and adjustments > Motor tests                                                                                                    |                |                        |
| <b>b</b> Select <b>K/Transfer belt</b> , and then start the test.                                                                                                    |                |                        |
| Does the transfer belt or transfer roller move?                                                                                                    |                |                        |
| Step 20                                                                                                    | Go to step 21. | Go to step 23.         |
| Check the transfer module and its components for improper installation and damage.                                                                                                    |                |                        |
| Transfer belt                                                                                                    |                |                        |
| Transfer roller                                                                                                    |                |                        |
| Coupler gears                                                                                                    |                |                        |
| Is the transfer module properly installed and free of damage?                                                                                                    |                |                        |
| Step 21                                                                                                    | Go to step 22. | The problem is         |
| <ul> <li>Remove the right cover. See <u>"Right cover removal" on</u><br/>page 399.</li> </ul>                                                                                            |                | solved.                |
| <b>b</b> Make sure that the transfer module cable on the HVPS is properly connected.                                                                                                    |                |                        |
| Does the problem remain?                                                                                                    |                |                        |
| Step 22                                                                                                    | Go to step 24. | Go to step 23.         |
| <b>a</b> Remove any toner spills or contamination from the transfer module.                                                                                                    |                |                        |
| <b>b</b> Check the transfer belt cleaner and its waste toner nozzle for leaks and damage.                                                                                                |                |                        |
| <b>Note:</b> If the transfer belt cleaner is defective, then excess toner may build up on the transfer belt. If there are leaks on the waste toner nozzle, then toner spills will occur. |                |                        |
| Is the transfer belt cleaner free of leaks and damage?                                                                                                    |                |                        |
| <b>Step 23</b><br>Reinstall or replace the transfer module. See <u>"Transfer module</u><br><u>removal" on page 415</u> .                                                                 | Go to step 24. | The problem is solved. |
| Does the problem remain?                                                                                                    |                |                        |

| a Make sure that the HVPS is properly installed.       solved.         b Reseat all the cables on the HVPS.       c         c Properly align the spring contacts.       Go to step 27.         Does the problem remain?       Go to step 27.         Step 25       Go to step 27.         Check the HVPS contacts for contamination and damage.       Are the HVPS contacts free of contamination and damage?         Step 26       Go to step 27.       The problem is solved.         Clean or replace the HVPS. See "HVPS removal" on page 404.       Go to step 28.       Go to step 32.         Does the problem remain?       Go to step 28.       Go to step 32.       Go to step 32.         Does the fuser voltage rating matches the printer and electrical outlet voltage rating.       Go to step 31.       Go to step 32.         Does the fuser have the correct voltage rating?       Step 28       Go to step 31.       Go to step 29.         a Enter the Diagnostics menu, and then navigate to:       Printer diagnostics and adjustments > Motor tests       Do the fuser rollers and exit rollers turn?       Go to step 31.       Go to step 30.         Step 29       a       A Make sure that the fuser is properly installed.       Free work the right cover. See "Left cover removal" on page 399.       Go to step 31.       Go to step 30.         d Reseat the fuser cables from the following components, and then check the cables for damage: | Action                                                               | Yes            | No             |
|----------------------------------------------------------------------------------------------------|----------------------------------------------------------------------|----------------|----------------|
| a make such and the cables on the HVPS.       Go to step 27.       Go to step 26.         b Resert all the cables on the HVPS.       Go to step 27.       Go to step 26.         Step 25       Check the HVPS contacts for contamination and damage?       Go to step 27.       Go to step 26.         Step 26       Clean or replace the HVPS. See "HVPS removal" on page 404.       Go to step 27.       The problem is solved.         Does the problem remain?       Go to step 28.       Go to step 28.       Go to step 32.         Check if the fuser voltage rating matches the printer and electrical outlet voltage rating.       Go to step 28.       Go to step 29.         Does the fuser have the correct voltage rating?       Step 29       Go to step 31.       Go to step 29.         a Enter the Diagnostics menu, and then navigate to:       Printer diagnostics and adjustments > Motor tests       So to step 31.       Go to step 30.         b Sele 29       a Make sure that the fuser is properly installed.       So to step 31.       Go to step 30.         a Make sure that the fuser is properly installed.       Remove the left cover. See "Hight cover removal" on page 399.       Go to step 31.       Go to step 30.         a Reset the fuser cables for damage:       • HVPS       • LVPS       Fuser to controller board connections         Are the fuser cables for damage?       Go to step 31.       The problem is solved.        | Step 24                                                              | Go to step 25. | -              |
| c       Properly align the spring contacts.         Does the problem remain?       Go to step 27.         Step 25       Go to step 27.         Check the HVPS contacts for contamination and damage.       Go to step 27.         Are the HVPS contacts free of contamination and damage?       Go to step 27.         Step 26       Go to step 27.         Clean or replace the HVPS. See "HVPS removal" on page 404.       Go to step 27.         Does the problem remain?       Go to step 28.         Step 27       Check the fuser voltage rating matches the printer and electrical outlet voltage rating.       Go to step 28.         Does the fuser nave the correct voltage rating?       Go to step 31.       Go to step 29.         a Enter the Diagnostics and adjustments > Motor tests       Does the luser rollers and exit rollers turn?       Go to step 31.       Go to step 30.         Step 29       a Make sure that the fuser is properly installed.       De move the left cover. See "Left cover removal" on page 379.       Go to step 31.       Go to step 30.         C Remove the right cover. See "Right cover removal" on page 399.       Go to step 31.       Go to step 30.       Go to step 31.         C Remove the controller board connections       Are the fuser cables for damage:       HVPS       HVPS         I LVPS       Fuser to controller board connections       Go to step 31.       The problem is s                        |                                                                      |                | solved.        |
| Does the problem remain?       Go to step 27.       Go to step 26.         Check the HVPS contacts for contamination and damage?       Go to step 27.       Go to step 26.         Clean or replace the HVPS. See "HVPS removal" on page 404.       Go to step 27.       The problem is solved.         Does the problem remain?       Go to step 28.       Go to step 28.       Go to step 28.         Does the problem remain?       Go to step 28.       Go to step 28.       Go to step 29.         Does the fuser have the correct voltage rating?       Go to step 31.       Go to step 29.       Go to step 29.         Step 29       a Enter the Diagnostics menu, and then navigate to:       Printer diagnostics and adjustments > Motor tests       Go to step 31.       Go to step 30.         Do the fuser rollers and exit rollers turn?       Step 29.       Go to step 31.       Go to step 30.         a Make sure that the fuser is properly installed.       Reseat the fuser cables from the following components, and then check the cables for damage: <ul> <li>HVPS</li> <li>LVPS</li> <li>Fuser to controller board connections</li> </ul> Go to step 31.       Go to step 30.         Are the fuser cables free of damage?       Step 30       Go to step 31.       The problem is solved.                                                                                                    |                                                                      |                |                |
| Step 25Go to step 27.Go to step 27.Go to step 26.Check the HVPS contacts for contamination and damage.Are the HVPS contacts free of contamination and damage?Go to step 27.The problem is solved.Step 26Clean or replace the HVPS. See "HVPS removal" on page 404.Go to step 27.The problem is solved.Does the problem remain?Step 27Go to step 28.Go to step 28.Go to step 28.Check if the fuser voltage rating matches the printer and electrical outlet voltage rating.Go to step 28.Go to step 29.Does the fuser have the correct voltage rating?Step 29Go to step 31.Go to step 29.a Enter the Diagnostics menu, and then navigate to:<br>Printer diagnostics and adjustments > Motor tests<br>b Select Fuser, and then start the test.Go to step 31.Go to step 30.Do the fuser rollers and exit rollers turn?Step 29Go to step 31.Go to step 30.a Make sure that the fuser is properly installed.<br>b Remove the left cover. See "Right cover removal" on page 399.Go to step 31.Go to step 30.A re the fuser cables from the following components, and then check the cables for damage:<br>• LVPS<br>• LVPS<br>• Fuser to controller board connectionsGo to step 31.The problem is solved.Are the fuser cables free of damage?Go to step 31.The problem is solved.                                                                                                    | <b>c</b> Properly align the spring contacts.                         |                |                |
| Check the HVPS contacts for contamination and damage.       Are the HVPS contacts free of contamination and damage?         Site 26       Go to step 27.       The problem is solved.         Does the problem remain?       Go to step 27.       The problem is solved.         Step 27       Check if the fuser voltage rating matches the printer and electrical outlet voltage rating.       Go to step 28.       Go to step 32.         Does the fuser have the correct voltage rating?       Step 28.       Go to step 31.       Go to step 29.         a Enter the Diagnostics menu, and then navigate to:       Printer diagnostics and adjustments > Motor tests       Go to step 31.       Go to step 29.         Do the fuser rollers and exit rollers turn?       Step 29       Go to step 31.       Go to step 30.       Go to step 30.         C Remove the left cover. See "Left cover removal" on page 379.       Go to step 31.       Go to step 30.       Go to step 30.         C Reseat the fuser cables for damage:       • HVPS       • LyPS       • LyPS       • LyPS       • LyPS         • LyPS       • Fuser to controller board connections       Go to step 31.       Go to step 31.       The problem is solved.         Step 30       Replace the affected cable.       Go to step 31.       Go to step 31.       The problem is solved.                                                                                                    | Does the problem remain?                                             |                |                |
| Are the HVPS contacts free of contamination and damage?       Go to step 27.       The problem is solved.         Step 26       Go to step 27.       The problem is solved.         Does the problem remain?       Go to step 28.       Go to step 32.         Check if the fuser voltage rating matches the printer and electrical outlet voltage rating.       Go to step 28.       Go to step 32.         Does the fuser have the correct voltage rating?       Step 28       Go to step 31.       Go to step 29.         a Enter the Diagnostics menu, and then navigate to:<br>Printer diagnostics and adjustments > Motor tests<br>b Select Fuser, and then start the test.       Go to step 31.       Go to step 29.         a Make sure that the fuser is properly installed.       Make sure that the fuser is properly installed.       Go to step 31.       Go to step 30.         a Remove the left cover. See "Right cover removal" on page 329.       Go to step 31.       Go to step 30.         c Remove the colles for damage:<br>• HVPS       • HVPS       • LVPS       • LVPS         ot LVPS       • LVPS       • LVPS       • Fuser to controller board connections       Go to step 31.       The problem is solved.         Are the fuser cables free of damage?       Go to step 31.       The problem is solved.       Solved.                                                                                                    | Step 25                                                              | Go to step 27. | Go to step 26. |
| Step 26<br>Clean or replace the HVPS. See "HVPS removal" on page 404.Go to step 27.The problem is<br>solved.Does the problem remain?Step 27<br>Check if the fuser voltage rating matches the printer and electrical<br>outlet voltage rating.Go to step 28.Go to step 32.Does the fuser have the correct voltage rating?Go to step 31.Go to step 29.Go to step 29.a Enter the Diagnostics menu, and then navigate to:<br>Printer diagnostics and adjustments > Motor tests<br>b Select Fuser, and then start the test.Go to step 31.Go to step 30.Do the fuser rollers and exit rollers turn?Go to step 31.Go to step 30.Go to step 30.a Make sure that the fuser is properly installed.<br>b Remove the left cover. See "Left cover removal" on page 379.Go to step 31.Go to step 30.d Resear the fuser cables from the following components, and<br>then check the cables for damage:<br>• HVPS<br>• LVPS<br>• LVPS<br>• Fuser to controller board connectionsGo to step 31.The problem is<br>solved.Step 30<br>Replace the affected cable.Go to step 31.The problem is<br>solved.                                                                                                    | Check the HVPS contacts for contamination and damage.                |                |                |
| Clean or replace the HVPS. See "HVPS removal" on page 404.       solved.         Does the problem remain?       Go to step 28.       Go to step 32.         Check if the fuser voltage rating matches the printer and electrical outlet voltage rating.       Go to step 28.       Go to step 32.         Does the fuser have the correct voltage rating?       Go to step 31.       Go to step 29.         a Enter the Diagnostics menu, and then navigate to:<br>Printer diagnostics and adjustments > Motor tests       Go to step 31.       Go to step 29.         b Select Fuser, and then start the test.       Do the fuser rollers and exit rollers turn?       Go to step 31.       Go to step 30.         a Make sure that the fuser is properly installed.       b Remove the light cover. See "Left cover removal" on page 379.       Go to step 31.       Go to step 30.         c Remove the right cover. See "Right cover removal" on page 379.       Go to step 31.       Go to step 30.         d Resear the fuser cables from the following components, and then check the cables for damage: <ul> <li>HVPS</li> <li>LVPS</li> <li>Fuser to controller board connections</li> <li>Are the fuser cables free of damage?</li> </ul> Go to step 31.     The problem is solved.                                                                                                    | Are the HVPS contacts free of contamination and damage?              |                |                |
| Does the problem remain?       Go to step 28.       Go to step 32.         Step 27<br>Check if the fuser voltage rating matches the printer and electrical outlet voltage rating.       Go to step 28.       Go to step 32.         Does the fuser have the correct voltage rating?       Step 28       Go to step 31.       Go to step 29.         a Enter the Diagnostics menu, and then navigate to:<br>Printer diagnostics and adjustments > Motor tests       Go to step 31.       Go to step 29.         b Select Fuser, and then start the test.       Do the fuser rollers and exit rollers turn?       Go to step 31.       Go to step 30.         a Make sure that the fuser is properly installed.       b Remove the left cover. See "Left cover removal" on page 379.       Go to step 31.       Go to step 30.         d Reseat the fuser cables from the following components, and then check the cables for damage: <ul> <li>HVPS</li> <li>LVPS</li> <li>Fuser to controller board connections</li> </ul> Go to step 31.       Go to step 31.         Step 30<br>Replace the affected cable.       Go to step 31.       The problem is solved.                                                                                                    | Step 26                                                              | Go to step 27. |                |
| Step 27Go to step 28.Go to step 32.Check if the fuser voltage rating matches the printer and electrical<br>outlet voltage rating.Go to step 28.Go to step 32.Does the fuser have the correct voltage rating?Step 28Go to step 31.Go to step 29.a Enter the Diagnostics menu, and then navigate to:<br>Printer diagnostics and adjustments > Motor tests<br>b Select Fuser, and then start the test.Go to step 31.Go to step 29.Do the fuser rollers and exit rollers turn?Step 29Go to step 31.Go to step 30.a Make sure that the fuser is properly installed.<br>b Remove the left cover. See "Left cover removal" on<br>page 379.Go to step 31.Go to step 30.d Reseat the fuser cables from the following components, and<br>then check the cables for damage:<br>• HVPS<br>• LVPS<br>• Fuser to controller board connectionsGo to step 31.Go to step 31.Are the fuser cables free of damage?Go to step 31.The problem is<br>solved.Step 30<br>Replace the affected cable.Go to step 31.The problem is<br>solved.                                                                                                    | Clean or replace the HVPS. See <u>"HVPS removal" on page 404</u> .   |                | solved.        |
| Check if the fuser voltage rating matches the printer and electrical outlet voltage rating.       Go to step 31.         Does the fuser have the correct voltage rating?       Go to step 31.         Step 28       Go to step 31.         a Enter the Diagnostics menu, and then navigate to:       Printer diagnostics and adjustments > Motor tests         b Select Fuser, and then start the test.       Do the fuser rollers and exit rollers turn?         Step 29       Go to step 31.         a Make sure that the fuser is properly installed.       B remove the left cover. See "Left cover removal" on page 379.         c Remove the right cover. See "Right cover removal" on page 379.       Go to step 31.         c Remove the right cover. See "Right cover removal" on page 399.       Go to step 31.         d Resear the fuser cables from the following components, and then check the cables for damage: <ul> <li>HVPS</li> <li>LVPS</li> <li>Fuser to controller board connections</li> </ul> Go to step 31.         Are the fuser cables free of damage?       Go to step 31.         Step 30       Replace the affected cable.                                                                                                    | Does the problem remain?                                             |                |                |
| outlet voltage rating.       Does the fuser have the correct voltage rating?         Step 28       Go to step 31.         a Enter the Diagnostics menu, and then navigate to:       Printer diagnostics and adjustments > Motor tests         b Select Fuser, and then start the test.       Go to step 31.         Do the fuser rollers and exit rollers turn?       Go to step 31.         Step 29       Go to step 31.         a Make sure that the fuser is properly installed.       Go to step 31.         b Remove the left cover. See "Left cover removal" on page 379.       Go to step 31.         c Remove the right cover. See "Right cover removal" on page 399.       Go to step 31.         d Reseat the fuser cables from the following components, and then check the cables for damage: <ul> <li>HVPS</li> <li>LVPS</li> <li>Fuser to controller board connections</li> </ul> Go to step 31.         Are the fuser cables free of damage?       Go to step 31.         Step 30       Replace the affected cable.                                                                                                    | Step 27                                                              | Go to step 28. | Go to step 32. |
| Does the fuser have the correct voltage rating?Go to step 31.Go to step 29.a Enter the Diagnostics menu, and then navigate to:<br>Printer diagnostics and adjustments > Motor tests<br>b Select Fuser, and then start the test.Go to step 31.Go to step 29.Do the fuser rollers and exit rollers turn?Step 29Go to step 31.Go to step 30.a Make sure that the fuser is properly installed.<br>b Remove the left cover. See "Left cover removal" on page<br>379.Go to step 31.Go to step 30.a Remove the right cover. See "Right cover removal" on<br>page 399.Go to step 31.Go to step 30.d Reseat the fuser cables from the following components, and<br>then check the cables for damage:<br>• HVPS<br>• LVPS<br>• Fuser to controller board connectionsGo to step 31.The problem is<br>solved.                                                                                                    | Check if the fuser voltage rating matches the printer and electrical |                |                |
| Step 28       Go to step 31.       Go to step 29.         a Enter the Diagnostics menu, and then navigate to:       Printer diagnostics and adjustments > Motor tests       Go to step 31.       Go to step 29.         b Select Fuser, and then start the test.       Do the fuser rollers and exit rollers turn?       Go to step 31.       Go to step 30.         a Make sure that the fuser is properly installed.       B Remove the left cover. See "Left cover removal" on page 379.       Go to step 31.       Go to step 30.         c Remove the right cover. See "Right cover removal" on page 399.       Go to step 31.       Go to step 30.         d Reseat the fuser cables from the following components, and then check the cables for damage: <ul> <li>HVPS</li> <li>LVPS</li> <li>Fuser to controller board connections</li> </ul> Are the fuser cables free of damage?         Step 30       Replace the affected cable.       Go to step 31.       The problem is solved.                                                                                                    | outlet voltage rating.                                               |                |                |
| a Enter the Diagnostics menu, and then navigate to:       Printer diagnostics and adjustments > Motor tests         b Select Fuser, and then start the test.       Step 29         a Make sure that the fuser is properly installed.       Go to step 31.         b Remove the left cover. See <u>"Left cover removal" on page 379.</u> Go to step 31.         c Remove the right cover. See <u>"Right cover removal" on page 399.</u> Go to step 31.         d Reseat the fuser cables from the following components, and then check the cables for damage:       HVPS         • LVPS       • LVPS         • Fuser to controller board connections       Go to step 31.         Are the fuser cables free of damage?       Go to step 31.         Step 30       Replace the affected cable.                                                                                                    | Does the fuser have the correct voltage rating?                      |                |                |
| Printer diagnostics and adjustments > Motor testsbSelect Fuser, and then start the test.Do the fuser rollers and exit rollers turn?Go to step 31.Step 29<br>a<br>Make sure that the fuser is properly installed.<br>bGo to step 31.bRemove the left cover. See <u>"Left cover removal" on page 379.</u><br>cRemove the right cover. See <u>"Right cover removal" on page 379.</u><br>dcRemove the right cover. See <u>"Right cover removal" on page 399.</u><br>dGo to step 31.dReseat the fuser cables from the following components, and then check the cables for damage:<br>• HVPS<br>• LVPS<br>• Fuser to controller board connectionsAre the fuser cables free of damage?Go to step 31.Step 30<br>Replace the affected cable.Go to step 31.                                                                                                    | Step 28                                                              | Go to step 31. | Go to step 29. |
| b Select Fuser, and then start the test.         Do the fuser rollers and exit rollers turn?         Step 29         a Make sure that the fuser is properly installed.         b Remove the left cover. See <u>"Left cover removal" on page 379</u> .         c Remove the right cover. See <u>"Right cover removal" on page 399</u> .         d Reseat the fuser cables from the following components, and then check the cables for damage: <ul> <li>HVPS</li> <li>LVPS</li> <li>Fuser to controller board connections</li> </ul> Go to step 31.         Are the fuser cables free of damage?       Go to step 31.         Step 30       Replace the affected cable.                                                                                                    | <b>a</b> Enter the Diagnostics menu, and then navigate to:           |                |                |
| Do the fuser rollers and exit rollers turn?Go to step 31.Go to step 30.Step 29<br>a Make sure that the fuser is properly installed.<br>b Remove the left cover. See "Left cover removal" on page<br>379.<br>c Remove the right cover. See "Right cover removal" on<br>page 399.<br>d Reseat the fuser cables from the following components, and<br>then check the cables for damage:<br>• HVPS<br>• LVPS<br>• Fuser to controller board connectionsGo to step 31.Go to step 30.Are the fuser cables free of damage?Go to step 31.The problem is<br>solved.                                                                                                    | Printer diagnostics and adjustments > Motor tests                    |                |                |
| Step 29Go to step 31.Go to step 30.a Make sure that the fuser is properly installed.b Remove the left cover. See <u>"Left cover removal" on page 379.</u> Go to step 31.Go to step 30.c Remove the right cover. See <u>"Right cover removal" on page 399.</u> d Reseat the fuser cables from the following components, and then check the cables for damage:• HVPS• HVPS• LVPS• Fuser to controller board connectionsGo to step 31.The problem is solved.                                                                                                    | <b>b</b> Select <b>Fuser</b> , and then start the test.              |                |                |
| <ul> <li>a Make sure that the fuser is properly installed.</li> <li>b Remove the left cover. See <u>"Left cover removal" on page 379</u>.</li> <li>c Remove the right cover. See <u>"Right cover removal" on page 399</u>.</li> <li>d Reseat the fuser cables from the following components, and then check the cables for damage: <ul> <li>HVPS</li> <li>LVPS</li> <li>Fuser to controller board connections</li> </ul> </li> <li>Are the fuser cables free of damage?</li> <li>Step 30 Replace the affected cable.</li> <li>Go to step 31. The problem is solved.</li> </ul>                                                                                                    | Do the fuser rollers and exit rollers turn?                          |                |                |
| b       Remove the left cover. See "Left cover removal" on page.<br>379.         c       Remove the right cover. See "Right cover removal" on<br>page 399.         d       Reseat the fuser cables from the following components, and<br>then check the cables for damage: <ul> <li>HVPS</li> <li>LVPS</li> <li>Fuser to controller board connections</li> </ul> Are the fuser cables free of damage?         Step 30<br>Replace the affected cable.       Go to step 31.       The problem is<br>solved.                                                                                                    | Step 29                                                              | Go to step 31. | Go to step 30. |
| 379.c Remove the right cover. See "Right cover removal" on<br>page 399.d Reseat the fuser cables from the following components, and<br>then check the cables for damage:<br>• HVPS<br>• LVPS<br>• Evser to controller board connectionsAre the fuser cables free of damage?Step 30<br>Replace the affected cable.                                                                                                    | <b>a</b> Make sure that the fuser is properly installed.             |                |                |
| c       Remove the right cover. See <u>"Right cover removal" on page 399</u> .         d       Reseat the fuser cables from the following components, and then check the cables for damage: <ul> <li>HVPS</li> <li>LVPS</li> <li>Fuser to controller board connections</li> </ul> Are the fuser cables free of damage?         Step 30       Go to step 31.       The problem is solved.                                                                                                    |                                                                      |                |                |
| d Reseat the fuser cables from the following components, and then check the cables for damage:       •         • HVPS       •         • LVPS       •         • Fuser to controller board connections         Are the fuser cables free of damage?         Step 30         Replace the affected cable.    Go to step 31. The problem is solved.                                                                                                    |                                                                      |                |                |
| then check the cables for damage:   • HVPS   • LVPS   • Fuser to controller board connections   Are the fuser cables free of damage?   Step 30   Replace the affected cable.   Go to step 31.   The problem is solved.                                                                                                    |                                                                      |                |                |
| <ul> <li>LVPS</li> <li>Fuser to controller board connections</li> <li>Are the fuser cables free of damage?</li> <li>Step 30<br/>Replace the affected cable.</li> <li>Go to step 31. The problem is solved.</li> </ul>                                                                                                    | - · ·                                                                |                |                |
| <ul> <li>Fuser to controller board connections</li> <li>Are the fuser cables free of damage?</li> <li>Step 30<br/>Replace the affected cable.</li> <li>Go to step 31.</li> <li>The problem is solved.</li> </ul>                                                                                                    | • HVPS                                                               |                |                |
| Are the fuser cables free of damage?         Step 30         Replace the affected cable.    Go to step 31. The problem is solved.                                                                                                    | • LVPS                                                               |                |                |
| Step 30     Go to step 31.     The problem is solved.                                                                                                    | Fuser to controller board connections                                |                |                |
| Replace the affected cable. solved.                                                                                                    | Are the fuser cables free of damage?                                 |                |                |
|                                                                                                    | Step 30                                                              | Go to step 31. | -              |
|                                                                                                    | Replace the affected cable.                                          |                | solved.        |
| Does the problem remain?                                                                                                    | Does the problem remain?                                             |                |                |

| Action                                                                                                    | Yes               | No             |
|----------------------------------------------------------------------------------------------------|-------------------|----------------|
| Step 31                                                                                                   | Go to step 33.    | Go to step 32. |
| Check the fuser and its components for damage.                                                            |                   |                |
| • Gears                                                                                                   |                   |                |
| Rollers                                                                                                   |                   |                |
| Cable                                                                                                    |                   |                |
| Guides and actuators                                                                                      |                   |                |
| Thermistor                                                                                                |                   |                |
| Is the fuser free of damage?                                                                              |                   |                |
| Step 32                                                                                                   | Go to step 33.    | The problem is |
| Replace the fuser. See <u><b>"Fuser removal" on page 422</b></u> .                                        |                   | solved.        |
| Does the problem remain?                                                                                  |                   |                |
| Step 33                                                                                                   | Go to step 35.    | Go to step 34. |
| Check the firmware version.                                                                               |                   |                |
| Is the firmware updated to the latest version?                                                            |                   |                |
| Step 34                                                                                                   | Go to step 35.    | The problem is |
| Update the firmware.                                                                                      |                   | solved.        |
| Does the problem remain?                                                                                  |                   |                |
| Step 35                                                                                                   | Go to step 36.    | The problem is |
| Make sure that the controller board is properly installed. Reseat all the cables on the controller board. |                   | solved.        |
| Does the problem remain?                                                                                  |                   |                |
| Step 36                                                                                                   | Contact the next  | Go to step 37. |
| Check the controller board and its connector pins for damage.                                             | level of support. |                |
| Are the controller board and its connectors free of damage?                                               |                   |                |
| Step 37                                                                                                   | Contact the next  | The problem is |
| Replace the controller board. See <u>"Controller board removal" on</u> page 385.                          | level of support. | solved.        |
| Does the problem remain?                                                                                  |                   |                |

#### Missing one color check

| Step 1       a From the control panel, navigate to:       Go to step 2.       The problem is solved.         Settings > Print > Quality > Advanced Imaging > Color Adjust       Solved.       Solved.         Note: The Color Adjust calibrates the printer to adjust the color variations in the printed output.       Go to step 2.       The problem is solved.         Does the problem remain?       Step 2       Go to step 3.       The problem is solved.         a Firmly shake the cartridge to redistribute the toner.       Make sure that the affected cartridge is properly installed.       Solved.       Solved.         Note: The cartridge must fit and lock properly with the print cartridge.       Go to step 5.       Go to step 5.       Go to step 4.         Does the problem remain?       Step 3       Go to step 5.       Go to step 4.       Solved.         a Check the cartridge for damage and leaks.       Corrosion and contamination       Go to step 5.       Go to step 5.       Go to step 4.         b the cartridge free of damage, leaks, and contamination?       Step 4       Go to step 5.       The problem is solved.         Clean the contaminated contacts or replace the affected cartridge.       Go to step 5.       The problem is solved.       Solved.         Does the problem remain?       Step 5       Go to step 5.       The problem is solved.       Solved.         Does the problem remain?       Step                                                                                                    | Ac   | tion                                                                                          | Yes           | No             |
|----------------------------------------------------------------------------------------------------|------|-----------------------------------------------------------------------------------------------|---------------|----------------|
| a Frint > Quality > Advanced Imaging > Color Adjust         Note: The Color Adjust calibrates the printer to adjust the color variations in the printed output.         b Do a print test.         Does the problem remain?         Step 2         a Firmly shake the cartridge to redistribute the toner.         b Make sure that the affected cartridge is properly installed.         Note: The cartridge must fit and lock properly with the print cartridge.         Does the problem remain?         Step 3         a Check the cartridge for damage and leaks.         b Check the cartridge smart chip contacts for improper connections.         • Corrosion and contamination         • Loose connection with the HVPS contacts         Is the cartridge free of damage, leaks, and contamination?         Step 4         Clean the contaminated contacts or replace the affected cartridge.         Does the problem remain?         Step 5         a Remove the right cover. See "Right cover removal" on page 399.                                                                                                    | Ste  | ep 1                                                                                          | Go to step 2. | The problem is |
| color variations in the printed output.Image: Color variations in the print est.b Do a print test.Does the problem remain?Step 2Go to step 3.a Firmly shake the cartridge to redistribute the toner.Go to step 3.b Make sure that the affected cartridge is properly installed.Solved.Note: The cartridge must fit and lock properly with the print cartridge.Go to step 5.Does the problem remain?Go to step 5.Step 3Go to step 5.a Check the cartridge for damage and leaks.Go to step 5.b Check the cartridge smart chip contacts for improper connections.Go to step 5.• Corrosion and contamination<br>• Loose connection with the HVPS contactsGo to step 5.Is the cartridge free of damage, leaks, and contamination?Step 4Clean the contaminated contacts or replace the affected cartridge.Go to step 5.Does the problem remain?Go to step 5.Step 5<br>a Remove the right cover. See "Right cover removal" on page 399.Go to step 6.                                                                                                    | а    |                                                                                               |               | solved.        |
| Does the problem remain?Go to step 3.The problem is<br>solved.Step 2<br>a Firmly shake the cartridge to redistribute the toner.<br>b Make sure that the affected cartridge is properly installed.<br>Note: The cartridge must fit and lock properly with the print<br>cartridge.Go to step 3.The problem is<br>solved.Does the problem remain?Step 3<br>a Check the cartridge for damage and leaks.<br>b Check the cartridge for damage and leaks.<br>b Check the cartridge smart chip contacts for improper<br>connections.<br>• Corrosion and contamination<br>• Loose connection with the HVPS contacts<br>Is the cartridge free of damage, leaks, and contamination?Go to step 5.Go to step 4.Step 4<br>Clean the contaminated contacts or replace the affected cartridge.<br>Does the problem remain?Go to step 5.The problem is<br>solved.Step 5<br>a Remove the right cover. See "Right cover removal" on<br>page 399.Go to step 6.The problem is<br>solved.                                                                                                    |      |                                                                                               |               |                |
| Step 2Go to step 3.The problem is<br>solved.a Firmly shake the cartridge to redistribute the toner.Make sure that the affected cartridge is properly installed.<br>Note: The cartridge must fit and lock properly with the print<br>cartridge.Go to step 3.The problem is<br>solved.Does the problem remain?Step 3Go to step 5.Go to step 4.a Check the cartridge for damage and leaks.Go to step 5.Go to step 4.b Check the cartridge smart chip contacts for improper<br>connections.Go to step 5.Go to step 4.b the cartridge free of damage, leaks, and contamination?Step 4Go to step 5.The problem is<br>solved.Clean the contaminated contacts or replace the affected cartridge.Go to step 5.The problem is<br>solved.Does the problem remain?Go to step 5.The problem is<br>solved.Step 4<br>Clean the contaminated contacts or replace the affected cartridge.Go to step 5.The problem is<br>solved.Does the problem remain?Go to step 5.The problem is<br>solved.Step 5<br>a Remove the right cover. See "Right cover removal" on<br>page 399.Go to step 6.The problem is<br>solved.                                                                                                    | b    | Do a print test.                                                                              |               |                |
| a Firmly shake the cartridge to redistribute the toner.solved.b Make sure that the affected cartridge is properly installed.<br>Note: The cartridge must fit and lock properly with the print<br>cartridge.solved.Does the problem remain?Go to step 5.Go to step 4.a Check the cartridge for damage and leaks.<br>b Check the cartridge smart chip contacts for improper<br>connections.<br>• Corrosion and contamination<br>• Loose connection with the HVPS contactsGo to step 5.Go to step 4.Step 4<br>Clean the contaminated contacts or replace the affected cartridge.Go to step 5.The problem is<br>solved.Does the problem remain?Step 5<br>a Remove the right cover. See "Right cover removal" on<br>page 399.Go to step 6.The problem is<br>solved.                                                                                                    | Do   | es the problem remain?                                                                        |               |                |
| a Thinky stake the calified to reastable to retorted.         b Make sure that the affected cartridge is properly installed.         Note: The cartridge must fit and lock properly with the print cartridge tray. No packing material must be left on the cartridge.         Does the problem remain?         Step 3         a Check the cartridge for damage and leaks.         b Check the cartridge smart chip contacts for improper connections.         • Corrosion and contamination         • Loose connection with the HVPS contacts         Is the cartridge free of damage, leaks, and contamination?         Step 4         Clean the contaminated contacts or replace the affected cartridge.         Does the problem remain?         Step 5         a Remove the right cover. See "Right cover removal" on page 399.                                                                                                    | Ste  | ep 2                                                                                          | Go to step 3. | The problem is |
| Note: The cartridge must fit and lock properly with the print<br>cartridge tray. No packing material must be left on the<br>cartridge.Image: Constant of the problem remain?Does the problem remain?Go to step 5.Go to step 5.Step 3<br>a Check the cartridge for damage and leaks.Go to step 5.Go to step 4.Descence connections.<br>• Corrosion and contamination<br>• Loose connection with the HVPS contactsGo to step 5.Go to step 5.Step 4<br>Clean the contaminated contacts or replace the affected cartridge.Go to step 5.The problem is<br>solved.Does the problem remain?Step 5<br>a Remove the right cover. See "Right cover removal" on<br>page 399.Go to step 6.The problem is<br>solved.                                                                                                    | а    | Firmly shake the cartridge to redistribute the toner.                                         |               | solved.        |
| cartridge tray. No packing material must be left on the<br>cartridge.Image: Construct the cartridge for the problem remain?Does the problem remain?Go to step 5.Go to step 4.Step 3<br>a Check the cartridge for damage and leaks.<br>b Check the cartridge smart chip contacts for improper<br>connections.<br>• Corrosion and contamination<br>• Loose connection with the HVPS contactsGo to step 5.Go to step 4.Is the cartridge free of damage, leaks, and contamination?Step 4<br>Clean the contaminated contacts or replace the affected cartridge.<br>Does the problem remain?Go to step 5.The problem is<br>solved.Step 5<br>a Remove the right cover. See "Right cover removal" on<br>page 399.Go to step 6.The problem is<br>solved.                                                                                                    | b    | Make sure that the affected cartridge is properly installed.                                  |               |                |
| Step 3<br>a Check the cartridge for damage and leaks.Go to step 5.Go to step 4.b Check the cartridge smart chip contacts for improper<br>connections.<br>• Corrosion and contamination<br>• Loose connection with the HVPS contactsGo to step 5.Go to step 4.Is the cartridge free of damage, leaks, and contamination?Step 4<br>Clean the contaminated contacts or replace the affected cartridge.<br>Does the problem remain?Go to step 5.The problem is<br>solved.Step 5<br>a Remove the right cover. See "Right cover removal" on<br>page 399.Go to step 6.The problem is<br>solved.                                                                                                    |      | cartridge tray. No packing material must be left on the                                       |               |                |
| a Check the cartridge for damage and leaks.b Check the cartridge smart chip contacts for improper<br>connections.• Corrosion and contamination<br>• Loose connection with the HVPS contactsIs the cartridge free of damage, leaks, and contamination?Step 4<br>Clean the contaminated contacts or replace the affected cartridge.Does the problem remain?Step 5<br>a Remove the right cover. See <u>"Right cover removal" on<br/>page 399</u> .Go to step 6.                                                                                                    | Do   | es the problem remain?                                                                        |               |                |
| bCheck the cartridge smart chip contacts for improper<br>connections.••Corrosion and contamination••Loose connection with the HVPS contactsIs the cartridge free of damage, leaks, and contamination?Go to step 5.Step 4<br>Clean the contaminated contacts or replace the affected cartridge.Go to step 5.Does the problem remain?Go to step 6.The problem is<br>solved.Step 5<br>a Remove the right cover. See <u>"Right cover removal" on<br/>page 399.Go to step 6.The problem is<br/>solved.</u>                                                                                                    | Ste  | ep 3                                                                                          | Go to step 5. | Go to step 4.  |
| connections.Corrosion and contamination• Loose connection with the HVPS contactsIs the cartridge free of damage, leaks, and contamination?Step 4<br>Clean the contaminated contacts or replace the affected cartridge.Does the problem remain?Step 5<br>a Remove the right cover. See <u>"Right cover removal" on page 399</u> .Go to step 6.                                                                                                    | а    | Check the cartridge for damage and leaks.                                                     |               |                |
| <ul> <li>Loose connection with the HVPS contacts</li> <li>Is the cartridge free of damage, leaks, and contamination?</li> <li>Step 4         Clean the contaminated contacts or replace the affected cartridge.         Does the problem remain?         Step 5         a Remove the right cover. See <u>"Right cover removal" on page 399</u>.         Go to step 6.         The problem is solved.         Solved.         Solved         Solved         Solved         Solved         Solved         Solved         Solved         Solved         Solved         Solved         Solved         Solved         Solved         Solved         Solved         Solved         Solved</li></ul> | b    |                                                                                               |               |                |
| Is the cartridge free of damage, leaks, and contamination?Go to step 5.The problem is<br>solved.Step 4<br>Clean the contaminated contacts or replace the affected cartridge.<br>Does the problem remain?Go to step 5.The problem is<br>solved.Step 5<br>a Remove the right cover. See "Right cover removal" on<br>page 399.Go to step 6.The problem is<br>solved.                                                                                                    |      | <ul> <li>Corrosion and contamination</li> </ul>                                               |               |                |
| Step 4<br>Clean the contaminated contacts or replace the affected cartridge.Go to step 5.The problem is<br>solved.Does the problem remain?Step 5<br>a Remove the right cover. See <u>"Right cover removal" on page 399</u> .Go to step 6.The problem is<br>solved.                                                                                                    |      | <ul> <li>Loose connection with the HVPS contacts</li> </ul>                                   |               |                |
| Clean the contaminated contacts or replace the affected cartridge.       solved.         Does the problem remain?       Step 5         a Remove the right cover. See <u>"Right cover removal" on page 399</u> .       Go to step 6.       The problem is solved.                                                                                                    | ls t | he cartridge free of damage, leaks, and contamination?                                        |               |                |
| Does the problem remain?       Go to step 6.       The problem is solved.         a Remove the right cover. See <u>"Right cover removal" on page 399</u> .       Go to step 6.       The problem is solved.                                                                                                    | Ste  | ep 4                                                                                          | Go to step 5. | The problem is |
| Step 5     Go to step 6.     The problem is solved.       a Remove the right cover. See <u>"Right cover removal" on page 399</u> .     Solved.                                                                                                    | Cle  | ean the contaminated contacts or replace the affected cartridge.                              |               | solved.        |
| a Remove the right cover. See <u>"Right cover removal" on</u> solved. solved.                                                                                                    | Do   | es the problem remain?                                                                        |               |                |
| page 399.                                                                                                    | Ste  | ep 5                                                                                          | Go to step 6. | The problem is |
| <b>b</b> Remove the controller board shield. See <b>"Controller board</b>                                                                                                    | а    |                                                                                               |               | solved.        |
| shield removal" on page 385.                                                                                                    | b    | Remove the controller board shield. See <u>"Controller board</u> shield removal" on page 385. |               |                |
| <b>c</b> Reseat the HVPS flat cables on the HVPS and controller board.                                                                                                    | c    | Reseat the HVPS flat cables on the HVPS and controller board.                                 |               |                |
| Does the problem remain?                                                                                                    | Do   | es the problem remain?                                                                        |               |                |

| Action                                                                             | Yes            | No             |
|------------------------------------------------------------------------------------|----------------|----------------|
| Step 6                                                                             | Go to step 8.  | Go to step 7.  |
| Check the cables for damage.                                                       |                |                |
| Are the cables free of damage?                                                     |                |                |
| Step 7                                                                             | Go to step 8.  | The problem is |
| Replace the affected cable.                                                        |                | solved.        |
|                                                                                    |                |                |
| Does the problem remain?                                                           |                |                |
| Step 8                                                                             | Go to step 9.  | The problem is |
| <b>a</b> Make sure that the HVPS is properly installed.                            |                | solved.        |
| <b>b</b> Reseat all the cables on the HVPS.                                        |                |                |
| <b>c</b> Properly align the spring contacts.                                       |                |                |
| Does the problem remain?                                                           |                |                |
| Step 9                                                                             | Go to step 11. | Go to step 10. |
| Check the HVPS contacts for contamination and damage.                              |                |                |
| Are the HVPS contacts free of contamination and damage?                            |                |                |
| Step 10                                                                            | Go to step 11. | The problem is |
| Clean or replace the HVPS. See <u>"HVPS removal" on page 404</u> .                 | Go to step 11. | solved.        |
| Clean of replace the rive 3. See <u><b>Trees removal</b></u> of page 404.          |                |                |
| Does the problem remain?                                                           |                |                |
| Step 11                                                                            | Go to step 16. | Go to step 12. |
| <b>a</b> Enter the Diagnostics menu, and then navigate to:                         |                |                |
| Printer diagnostics and adjustments > Motor tests                                  |                |                |
| <b>b</b> Select <b>K/Transfer belt</b> , and then start the test.                  |                |                |
| Does the transfer belt or transfer roller move?                                    |                |                |
| Step 12                                                                            | Go to step 13. | Go to step 15. |
| Check the transfer module and its components for improper installation and damage. |                |                |
| Transfer belt                                                                      |                |                |
| Transfer roller                                                                    |                |                |
| Coupler gears                                                                      |                |                |
| Is the transfer module properly installed and free of damage?                      |                |                |
| Step 13                                                                            | Go to step 14. | The problem is |
| Make sure that the transfer module cable on the HVPS is properly connected.        |                | solved.        |
| Does the problem remain?                                                           |                |                |

| Action                                                                                                    | Yes            | Νο                     |
|----------------------------------------------------------------------------------------------------|----------------|------------------------|
| Step 14                                                                                                    | Go to step 16. | Go to step 15.         |
| <b>a</b> Remove any toner spills or contamination from the transfer module.                                                                                                    |                |                        |
| <b>b</b> Check the transfer belt cleaner and its waste toner nozzle for leaks and damage.                                                                                                |                |                        |
| <b>Note:</b> If the transfer belt cleaner is defective, then excess toner may build up on the transfer belt. If there are leaks on the waste toner nozzle, then toner spills will occur. |                |                        |
| Is the transfer belt cleaner free of leaks and damage?                                                                                                    |                |                        |
| Step 15Reinstall or replace the transfer module. See <u>"Transfer module</u> removal" on page 415.                                                                                       | Go to step 16. | The problem is solved. |
| Does the problem remain?                                                                                                    |                |                        |
| Step 16                                                                                                    | Go to step 17. | The problem is         |
| a Remove the top cover. See <u>"Top cover removal" on page</u><br><u>429</u> .                                                                                                    |                | solved.                |
| <b>b</b> Reseat the flat cables on the printhead.                                                                                                    |                |                        |
| <b>c</b> Reseat the printhead cables on the controller board.                                                                                                    |                |                        |
| Does the problem remain?                                                                                                    |                |                        |
| Step 17                                                                                                    | Go to step 19. | Go to step 18.         |
| Check the cables for damage.                                                                                                    |                |                        |
| Are the cables free of damage?                                                                                                    |                |                        |
| Step 18                                                                                                    | Go to step 19. | The problem is         |
| Replace the affected cable.                                                                                                    |                | solved.                |
| Does the problem remain?                                                                                                    |                |                        |
| Step 19                                                                                                    | Go to step 21. | Go to step 20.         |
| <b>a</b> Check the printhead and its components for damage.                                                                                                    |                |                        |
| • Flat cable                                                                                                    |                |                        |
| Connector sockets                                                                                                    |                |                        |
| <b>b</b> Check the printhead mirrors for contamination.                                                                                                    |                |                        |
| Is the printhead free of damage and contamination?                                                                                                    |                |                        |
| Step 20                                                                                                    | Go to step 21. | The problem is         |
| Clean or replace the printhead. See <u>"Printhead removal" on</u> page 432.                                                                                                    |                | solved.                |
| Does the problem remain?                                                                                                    |                |                        |

| Action                                                                                                    | Yes               | No             |
|----------------------------------------------------------------------------------------------------|-------------------|----------------|
| Step 21                                                                                                   | Go to step 23.    | Go to step 22. |
| Check the firmware version.                                                                               |                   |                |
| Is the firmware updated to the latest version?                                                            |                   |                |
| Step 22                                                                                                   | Go to step 23.    | The problem is |
| Update the firmware.                                                                                      |                   | solved.        |
| Does the problem remain?                                                                                  |                   |                |
| Step 23                                                                                                   | Go to step 24.    | The problem is |
| Make sure that the controller board is properly installed. Reseat all the cables on the controller board. |                   | solved.        |
| Does the problem remain?                                                                                  |                   |                |
| Step 24                                                                                                   | Contact the next  | Go to step 25. |
| Check the controller board and its connector pins for damage.                                             | level of support. |                |
| Are the controller board and its connectors free of damage?                                               |                   |                |
| Step 25                                                                                                   | Contact the next  | The problem is |
| Replace the controller board. See <u>"Controller board removal" on</u> page 385.                          | level of support. | solved.        |
| Does the problem remain?                                                                                  |                   |                |

#### Vertical colored lines or banding check

| Yes           | Νο                     |
|---------------|------------------------|
| Go to step 2. | The problem is solved. |
| Go to step 3. | The problem is         |
|               | solved.                |
|               |                        |
|               | Go to step 2.          |

| Action                                                                                                    | Yes            | No                     |
|----------------------------------------------------------------------------------------------------|----------------|------------------------|
| Step 3                                                                                                    | Go to step 4.  | The problem is solved. |
| <b>a</b> From the control panel, navigate to:                                                                                           |                | solved.                |
| Settings > Paper > Media Configuration > Media Types                                                                                    |                |                        |
| <b>b</b> Make sure that the Texture and Weight settings match the paper loaded.                                                         |                |                        |
| Does the problem remain?                                                                                                    |                |                        |
| Step 4                                                                                                    | Go to step 5.  | The problem is         |
| Make sure that the paper loaded is supported and free of damage and defect.                                                             |                | solved.                |
| <b>Note:</b> To check for paper curl, print on both sides of the paper.                                                                 |                |                        |
| Does the problem remain?                                                                                                    |                |                        |
| Step 5                                                                                                    | Go to step 6.  | The problem is         |
| Load paper from a fresh package.                                                                                                    |                | solved.                |
| <b>Note:</b> Paper absorbs moisture due to high humidity. Store paper in its original wrapper until you are ready to use it.            |                |                        |
| Does the problem remain?                                                                                                    |                |                        |
| Step 6                                                                                                    | Go to step 7.  | The problem is         |
| <b>a</b> From the control panel, navigate to:                                                                                           |                | solved.                |
| Settings > Print > Quality > Advanced Imaging > Color Adjust                                                                            |                |                        |
| <b>Note:</b> The Color Adjust calibrates the printer to adjust the color variations in the printed output.                              |                |                        |
| <b>b</b> Do a print test.                                                                                                    |                |                        |
| Does the problem remain?                                                                                                    |                |                        |
| Step 7                                                                                                    | Go to step 8.  | The problem is         |
| <b>a</b> Firmly shake the cartridge to redistribute the toner.                                                                          |                | solved.                |
| <b>b</b> Make sure that the affected cartridge is properly installed.                                                                   |                |                        |
| <b>Note:</b> The cartridge must fit and lock properly with the print cartridge tray. No packing material must be left on the cartridge. |                |                        |
| Does the problem remain?                                                                                                    |                |                        |
| Step 8                                                                                                    | Go to step 10. | Go to step 9.          |
| <b>a</b> Check the cartridge for damage and leaks.                                                                                      |                |                        |
| <b>b</b> Check the cartridge smart chip contacts for improper connections.                                                              |                |                        |
| <ul> <li>Corrosion and contamination</li> </ul>                                                                                         |                |                        |
| <ul> <li>Loose connection with the HVPS contacts</li> </ul>                                                                             |                |                        |
| Is the cartridge free of damage, leaks, and contamination?                                                                              |                |                        |

| Action                                                                                             | Yes            | No             |
|----------------------------------------------------------------------------------------------------|----------------|----------------|
| Step 9                                                                                             | Go to step 10. | The problem is |
| Clean the contaminated contacts or replace the affected cartridge.                                 |                | solved.        |
| Does the problem remain?                                                                           |                |                |
| Step 10                                                                                            | Go to step 11. | Go to step 15. |
| <b>a</b> From the control panel, navigate to:                                                      |                |                |
| Settings > Troubleshooting > Print Quality Test Pages                                              |                |                |
| <b>b</b> Check the results and determine the color that has issues.                                |                |                |
| <b>c</b> Transfer the affected print cartridge to another slot on the print cartridge tray.        |                |                |
| <b>d</b> Print, and then check the results of the Print Quality Test Pages.                        |                |                |
| Does the affected cartridge still have issues?                                                     |                |                |
| Step 11                                                                                            | Go to step 12. | The problem is |
| Replace the affected cartridge.                                                                    |                | solved.        |
| <b>Note:</b> Return the swapped cartridges to their original slots.                                |                |                |
| Does the problem remain?                                                                           |                |                |
| Step 12                                                                                            | Go to step 13. | The problem is |
| a Remove the top cover. See <u>"Top cover removal" on page</u><br><u>429</u> .                     |                | solved.        |
| b Remove the controller board shield. See <u>"Controller board</u><br>shield removal" on page 385. |                |                |
| <b>c</b> Reseat the flat cables on the printhead.                                                  |                |                |
| <b>d</b> Reseat the printhead cables on the controller board.                                      |                |                |
| Does the problem remain?                                                                           |                |                |
| Step 13                                                                                            | Go to step 15. | Go to step 14. |
| Check the cables for damage.                                                                       |                |                |
| Are the cables free of damage?                                                                     |                |                |
| Step 14                                                                                            | Go to step 15. | The problem is |
| Replace the affected cable.                                                                        |                | solved.        |
| Does the problem remain?                                                                           |                |                |
| Step 15                                                                                            | Go to step 17. | Go to step 16. |
| <b>a</b> Check the printhead and its components for damage.                                        |                |                |
| Flat cable                                                                                         |                |                |
| Connector sockets                                                                                  |                |                |
| <b>b</b> Check the printhead mirrors for contamination.                                            |                |                |
| Is the printhead free of damage and contamination?                                                 |                |                |

| Action                                                                                                    | Yes            | No                     |
|----------------------------------------------------------------------------------------------------|----------------|------------------------|
| Step 16<br>Clean or replace the printhead. See <u>"Printhead removal" on</u><br>page 432.<br>Does the problem remain?                                                                                                    | Go to step 17. | The problem is solved. |
|                                                                                                    | Calta atan 22  | Calta atan 10          |
| <ul> <li>Step 17</li> <li>a Enter the Diagnostics menu, and then navigate to:</li> <li>Printer diagnostics and adjustments &gt; Motor tests</li> <li>b Select K/Transfer belt, and then start the test.</li> </ul>                                                                                                    | Go to step 22. | Go to step 18.         |
| Does the transfer belt or transfer roller move?                                                                                                    |                |                        |
| <ul> <li>Step 18</li> <li>Check the transfer module and its components for improper installation and damage.</li> <li>Transfer belt</li> <li>Transfer roller</li> <li>Coupler gears</li> </ul>                                                                                                    | Go to step 19. | Go to step 21.         |
| Is the transfer module properly installed and free of damage?                                                                                                    |                |                        |
| <ul> <li>Step 19</li> <li>a Remove the right cover. See <u>"Right cover removal" on page 399</u>.</li> <li>b Make sure that the transfer module cable on the HVPS is properly connected.</li> <li>Does the problem remain?</li> </ul>                                                                                                    | Go to step 20. | The problem is solved. |
| Step 20                                                                                                    | Go to stop 22  | Go to step 21.         |
| <ul> <li>a Remove any toner spills or contamination from the transfer module.</li> <li>b Check the transfer belt cleaner and its waste toner nozzle for leaks and damage.</li> <li>Note: If the transfer belt cleaner is defective, then excess toner may build up on the transfer belt. If there are leaks on the waste toner nozzle, then toner spills will occur.</li> <li>Is the transfer belt cleaner free of leaks and damage?</li> </ul> | Go to step 22. | Go to step 21.         |
| Step 21                                                                                                    | Go to step 22. | The problem is         |
| Reinstall or replace the transfer module. See <u>"Transfer module</u><br>removal" on page 415.                                                                                                    |                | solved.                |
| Does the problem remain?                                                                                                    |                |                        |

| Action                                                                                                    | Yes            | No                     |
|----------------------------------------------------------------------------------------------------|----------------|------------------------|
| <ul> <li>Step 22</li> <li>a Remove the right cover. See <u>"Right cover removal" on page 399</u>.</li> <li>b Remove the controller board shield. See <u>"Controller board shield removal" on page 385</u>.</li> <li>c Reseat the HVPS flat cables on the HVPS and controller board.</li> </ul> | Go to step 23. | The problem is solved. |
| Does the problem remain?<br><b>Step 23</b><br>Check the cables for damage.                                                                                                    | Go to step 25. | Go to step 24.         |
| Are the cables free of damage?<br><b>Step 24</b><br>Replace the affected cable.                                                                                                    | Go to step 25. | The problem is solved. |
| Does the problem remain?<br>Step 25<br>a Make sure that the HVPS is properly installed.<br>b Reseat all the cables on the HVPS.<br>c Properly align the spring contacts.                                                                                                    | Go to step 26. | The problem is solved. |
| Does the problem remain?<br><b>Step 26</b><br>Check the HVPS contacts for contamination and damage.<br>Are the HVPS contacts free of contamination and damage?                                                                                                    | Go to step 28. | Go to step 27.         |
| <b>Step 27</b><br>Clean or replace the HVPS. See <u>"HVPS removal" on page 404</u> .<br>Does the problem remain?                                                                                                    | Go to step 28. | The problem is solved. |
| Step 28Check if the fuser voltage rating matches the printer and electrical<br>outlet voltage rating.Does the fuser have the correct voltage rating?                                                                                                    | Go to step 29. | Go to step 33.         |
| <ul> <li>Step 29</li> <li>a Enter the Diagnostics menu, and then navigate to:<br/>Printer diagnostics and adjustments &gt; Motor tests</li> <li>b Select Fuser, and then start the test.</li> <li>Do the fuser rollers and exit rollers turn?</li> </ul>                                       | Go to step 32. | Go to step 30.         |

| Action                                                                                                    | Yes            | No             |
|----------------------------------------------------------------------------------------------------|----------------|----------------|
| Step 30                                                                                                    | Go to step 32. | Go to step 31. |
| <b>a</b> Make sure that the fuser is properly installed.                                                                              |                |                |
| <b>b</b> Remove the controller board shield. See <u>"Controller board</u>                                                             |                |                |
| <ul> <li><u>shield removal</u>" on page 385.</li> <li><b>c</b> Remove the right cover. See <u>"Right cover removal</u>" on</li> </ul> |                |                |
| page 399.                                                                                                    |                |                |
| <b>d</b> Reseat the fuser cables from the following components, and then check the cables for damage:                                 |                |                |
| • HVPS                                                                                                    |                |                |
| • LVPS                                                                                                    |                |                |
| <ul> <li>Fuser to controller board connections</li> </ul>                                                                             |                |                |
| Are the fuser cables free of damage?                                                                                                  |                |                |
| Step 31                                                                                                    | Go to step 32. | The problem is |
| Replace the affected cable.                                                                                                    |                | solved.        |
| Does the problem remain?                                                                                                    |                |                |
| Step 32                                                                                                    | Go to step 34. | Go to step 33. |
| Check the fuser and its components for damage.                                                                                        |                |                |
| • Gears                                                                                                    |                |                |
| Rollers                                                                                                    |                |                |
| Cable                                                                                                    |                |                |
| Guides and actuators                                                                                                    |                |                |
| Thermistor                                                                                                    |                |                |
| Is the fuser free of damage?                                                                                                    |                |                |
| Step 33                                                                                                    | Go to step 34. | The problem is |
| Replace the fuser. See <u><b>"Fuser removal" on page 422</b></u> .                                                                    |                | solved.        |
| Does the problem remain?                                                                                                    |                |                |
| Step 34                                                                                                    | Go to step 36. | Go to step 35. |
| Check the firmware version.                                                                                                    |                |                |
| Is the firmware updated to the latest version?                                                                                        |                |                |
| Step 35                                                                                                    | Go to step 36. | The problem is |
| Update the firmware.                                                                                                    |                | solved.        |
| Does the problem remain?                                                                                                    |                |                |
| Step 36                                                                                                    | Go to step 37. | The problem is |
| Make sure that the controller board is properly installed. Reseat all the cables on the controller board.                             |                | solved.        |
| Does the problem remain?                                                                                                    |                |                |

| Action                                                                                                    | Yes                                   | No                     |
|----------------------------------------------------------------------------------------------------|---------------------------------------|------------------------|
| <b>Step 37</b><br>Check the controller board and its connector pins for damage.                            | Contact the next<br>level of support. | Go to step 38.         |
| Are the controller board and its connectors free of damage?                                                |                                       |                        |
| <b>Step 38</b><br>Replace the controller board. See <u>"Controller board removal" on</u> <u>page 385</u> . | Contact the next<br>level of support. | The problem is solved. |
| Does the problem remain?                                                                                   |                                       |                        |

# Fixing scan quality issues

## Dark image (scan quality) check

| Action                                                                                                    | Yes           | No             |
|----------------------------------------------------------------------------------------------------|---------------|----------------|
| Step 1                                                                                                    | Go to step 3. | Go to step 2.  |
| Open the scanner cover, and then check if it closes properly.                                                           |               |                |
| Does the cover close properly?                                                                                          |               |                |
| Step 2                                                                                                    | Go to step 3. | The problem is |
| Make sure that the scanner glass pad is clean and properly installed.                                                   |               | solved.        |
| Does the problem remain?                                                                                                |               |                |
| Step 3                                                                                                    | Go to step 5. | Go to step 4.  |
| With the scanner cover open, do a copy job to check the scanner lamp.                                                   |               |                |
| <b>Note:</b> The scanner lamp must light up and move along the scan area.                                               |               |                |
| Is the scanner lamp functional?                                                                                         |               |                |
| Step 4                                                                                                    | Go to step 5. | The problem is |
| <ul> <li>a Remove the controller board shield. See <u>"Controller board</u><br/>shield removal" on page 385.</li> </ul> |               | solved.        |
| <b>b</b> Reseat the scanner cables.                                                                                     |               |                |
| Does the problem remain?                                                                                                |               |                |

| Action                                                                                                    | Yes               | No             |
|----------------------------------------------------------------------------------------------------|-------------------|----------------|
| Step 5                                                                                                    | Go to step 7.     | Go to step 6.  |
| Check the scanner and its components for damage.                                                                                   |                   |                |
| Scanner lamp                                                                                                    |                   |                |
| Motor (scanner)                                                                                                    |                   |                |
| Scanner belt                                                                                                    |                   |                |
| Glass panes                                                                                                    |                   |                |
| Cables                                                                                                    |                   |                |
| Are the scanner and its components free of damage?                                                                                 |                   |                |
| Step 6                                                                                                    | Go to step 7.     | The problem is |
| Replace the scanner. See <u>"Flatbed scanner and ADF removal" on</u><br>page 444 or <u>"Flatbed scanner removal" on page 453</u> . |                   | solved.        |
| Does the problem remain?                                                                                                    |                   |                |
| Step 7                                                                                                    | Go to step 9.     | Go to step 8.  |
| Check the firmware version.                                                                                                    |                   |                |
| Is the firmware updated to the latest version?                                                                                     |                   |                |
| Step 8                                                                                                    | Go to step 9.     | The problem is |
| Update the firmware.                                                                                                    |                   | solved.        |
| Does the problem remain?                                                                                                    |                   |                |
| Step 9                                                                                                    | Go to step 10.    | The problem is |
| Make sure that the controller board is properly installed. Reseat all the cables on the controller board.                          |                   | solved.        |
| Does the problem remain?                                                                                                    |                   |                |
| Step 10                                                                                                    | Contact the next  | The problem is |
| Replace the controller board. See <u>"Controller board removal" on</u> page 385.                                                   | level of support. | solved.        |
| Does the problem remain?                                                                                                    |                   |                |

# Vertical lines (scan quality) check

| Action                                                                                                    | Yes           | Νο                     |
|----------------------------------------------------------------------------------------------------|---------------|------------------------|
| <b>Step 1</b><br>Clean the scanner. See <u><b>"Cleaning the scanner" on page 472</b></u> .                                                                                                    | Go to step 2. | The problem is solved. |
| Does the problem remain?                                                                                                    |               |                        |
| <b>Step 2</b><br>Open the scanner cover, and then check if it closes properly.                                                                                                    | Go to step 4. | Go to step 3.          |
| Does the cover close properly?                                                                                                    |               |                        |
| <b>Step 3</b><br>Make sure that the scanner glass pad is clean and properly<br>installed.                                                                                                    | Go to step 4. | The problem is solved. |
| Does the problem remain?                                                                                                    |               |                        |
| <b>Step 4</b><br>With the scanner cover open, do a copy job to check the scanner<br>lamp.<br><b>Note:</b> The scanner lamp must light up and move along the scan<br>area.                      | Go to step 6. | Go to step 5.          |
| Is the scanner lamp functional?                                                                                                    |               |                        |
| <ul> <li>Step 5</li> <li>a Remove the controller board shield. See <u>"Controller board shield removal" on page 385</u>.</li> <li>b Reseat the scanner cables.</li> </ul>                      | Go to step 6. | The problem is solved. |
| Does the problem remain?                                                                                                    |               |                        |
| <ul> <li>Step 6</li> <li>Check the scanner and its components for damage.</li> <li>Scanner lamp</li> <li>Motor (scanner)</li> <li>Scanner belt</li> <li>Glass panes</li> <li>Cables</li> </ul> | Go to step 8. | Go to step 7.          |
| Are the scanner and its components free of damage?                                                                                                    |               |                        |
| <b>Step 7</b><br>Replace the scanner. See <u><b>"Flatbed scanner and ADF removal" on</b></u><br><b>page 444</b> or <u><b>"Flatbed scanner removal" on page 453</b>.</u>                        | Go to step 8. | The problem is solved. |
| Does the problem remain?                                                                                                    |               |                        |
|                                                                                                    | 1             |                        |

| Action                                                                                                    | Yes               | Νο             |
|----------------------------------------------------------------------------------------------------|-------------------|----------------|
| Step 8                                                                                                    | Go to step 10.    | Go to step 9.  |
| Check the firmware version.                                                                               |                   |                |
| Is the firmware updated to the latest version?                                                            |                   |                |
| Step 9                                                                                                    | Go to step 10.    | The problem is |
| Update the firmware.                                                                                      |                   | solved.        |
| Does the problem remain?                                                                                  |                   |                |
| Step 10                                                                                                   | Go to step 11.    | The problem is |
| Make sure that the controller board is properly installed. Reseat all the cables on the controller board. |                   | solved.        |
| Does the problem remain?                                                                                  |                   |                |
| Step 11                                                                                                   | Contact the next  | The problem is |
| Replace the controller board. See <u>"Controller board removal" on</u> page 385.                          | level of support. | solved.        |
| Does the problem remain?                                                                                  |                   |                |

# Text or images cut off (scan quality) check

| Action                                                                                                    | Yes           | Νο                     |
|----------------------------------------------------------------------------------------------------|---------------|------------------------|
| <b>Step 1</b><br>Clean the scanner. See <u>"Cleaning the scanner" on page 472</u> .                                                                                               | Go to step 2. | The problem is solved. |
| Does the problem remain?                                                                                                    |               |                        |
| <ul><li>Step 2</li><li>With the scanner cover open, do a copy job to check the scanner lamp.</li><li>Note: The scanner lamp must light up and move along the scan area.</li></ul> | Go to step 4. | Go to step 3.          |
| Is the scanner lamp functional?                                                                                                    | Co to stop 4  | The problem is         |
| Step 3         a Remove the controller board shield. See <u>"Controller board shield removal" on page 385</u> .                                                                   | Go to step 4. | The problem is solved. |
| <b>b</b> Reseat the scanner cables.                                                                                                    |               |                        |
| Does the problem remain?                                                                                                    |               |                        |

| Action                                                                                                    | Yes               | No             |
|----------------------------------------------------------------------------------------------------|-------------------|----------------|
| Step 4                                                                                                    | Go to step 6.     | Go to step 5.  |
| Check the scanner and its components for damage.                                                                                   |                   |                |
| Scanner lamp                                                                                                    |                   |                |
| Motor (scanner)                                                                                                    |                   |                |
| Scanner belt                                                                                                    |                   |                |
| Glass panes                                                                                                    |                   |                |
| Cables                                                                                                    |                   |                |
| Are the scanner and its components free of damage?                                                                                 |                   |                |
| Step 5                                                                                                    | Go to step 6.     | The problem is |
| Replace the scanner. See <u>"Flatbed scanner and ADF removal" on</u><br>page 444 or <u>"Flatbed scanner removal" on page 453</u> . |                   | solved.        |
| Does the problem remain?                                                                                                    |                   |                |
| Step 6                                                                                                    | Go to step 8.     | Go to step 7.  |
| Check the firmware version.                                                                                                    |                   |                |
| Is the firmware updated to the latest version?                                                                                     |                   |                |
| Step 7                                                                                                    | Go to step 8.     | The problem is |
| Update the firmware.                                                                                                    |                   | solved.        |
| Does the problem remain?                                                                                                    |                   |                |
| Step 8                                                                                                    | Go to step 9.     | The problem is |
| Make sure that the controller board is properly installed. Reseat all the cables on the controller board.                          |                   | solved.        |
| Does the problem remain?                                                                                                    |                   |                |
| Step 9                                                                                                    | Contact the next  | The problem is |
| Replace the controller board. See <u>"Controller board removal" on</u> page 385.                                                   | level of support. | solved.        |
| Does the problem remain?                                                                                                    |                   |                |

# Image crooked or skewed (scan quality) check

| Action                                                                                                    | Yes           | No                     |
|----------------------------------------------------------------------------------------------------|---------------|------------------------|
| <ul> <li>Step 1</li> <li>Check the ADF paper path for paper fragments, partially fed paper, and obstructions.</li> <li>Under the ADF cover</li> <li>Under the ADF</li> <li>ADF bin</li> </ul>                       | Go to step 3. | Go to step 2.          |
| Is the paper path free of paper fragments, partially fed paper, and obstructions?                                                                                                    |               |                        |
| <b>Step 2</b><br>Remove the paper fragments, partially fed paper, and obstructions.<br>Does the problem remain?                                                                                                    | Go to step 3. | The problem is solved. |
| <ul> <li>Step 3</li> <li>a Load paper properly into the ADF tray.</li> <li>Note: Make sure that the paper guides are positioned correctly.</li> <li>b Match the scan size setting with the paper loaded.</li> </ul> | Go to step 4. | The problem is solved. |
| Does the problem remain?                                                                                                    |               |                        |
| <b>Step 4</b><br>Check the rollers along the ADF paper path for damage and contamination.                                                                                                    | Go to step 5. | Go to step 14.         |
| Are the rollers free of damage and contamination?                                                                                                    |               |                        |
| Step 5<br>Check the ADF tray for damage.                                                                                                    | Go to step 7. | Go to step 6.          |
| Is the ADF tray free of damage?                                                                                                    | 0.1.1.1.7     |                        |
| Step 6<br>Replace the ADF tray. See <u>"ADF tray removal" on page 444</u> .                                                                                                    | Go to step 7. | The problem is solved. |
| Does the problem remain?                                                                                                    |               |                        |
| <ul><li>Step 7</li><li>a Open the ADF cover, and then check if it closes properly.</li><li>b Check the cover for improper installation.</li></ul>                                                                   | Go to step 9. | Go to step 8.          |
| Is the ADF cover functional and properly installed?                                                                                                    |               |                        |

| Action                                                                                                    | Yes               | No             |
|----------------------------------------------------------------------------------------------------|-------------------|----------------|
| Step 8                                                                                                    | Go to step 9.     | Go to step 10. |
| a Reinstall the ADF cover.                                                                                                |                   |                |
| <b>b</b> Check the ADF cover for damage.                                                                                  |                   |                |
| Is the ADF cover free of damage?                                                                                          |                   |                |
| Step 9                                                                                                    | Go to step 11.    | Go to step 10. |
| <b>a</b> Check the ADF cover pick mechanism for improper operation.                                                       |                   |                |
| <b>b</b> Check the ADF pick roller and feed roller for wear, damage, and contamination.                                   |                   |                |
| Are the pick components functional and free of wear, damage, and contamination?                                           |                   |                |
| Step 10                                                                                                    | Go to step 11.    | The problem is |
| Clean the affected components or replace the ADF cover. See <b>"ADF cover removal" on page 444</b> .                      |                   | solved.        |
| Does the problem remain?                                                                                                  |                   |                |
| Step 11                                                                                                    | Go to step 13.    | Go to step 12. |
| <b>a</b> Check the ADF separator pad for improper installation.                                                           |                   |                |
| <b>b</b> Check the separator pad for wear, damage, and contamination.                                                     |                   |                |
| Is the ADF separator pad properly installed and free of wear, damage, and contamination?                                  |                   |                |
| Step 12                                                                                                    | Go to step 13.    | The problem is |
| Reinstall, clean, or replace the ADF separator pad. See <u><b>"ADF</b></u><br><u>separator pad removal" on page 443</u> . |                   | solved.        |
| Does the problem remain?                                                                                                  |                   |                |
| Step 13                                                                                                    | Contact the next  | Go to step 14. |
| <b>a</b> Enter the Diagnostics menu, and then navigate to:                                                                | level of support. |                |
| Scanner diagnostics > Motor tests                                                                                         |                   |                |
| <b>b</b> Select <b>ADF transport</b> , and then start the test.                                                           |                   |                |
| Does the motor run?                                                                                                    |                   |                |
| Step 14                                                                                                    | Contact the next  | The problem is |
| Replace the scanner. See <u><b>"Flatbed scanner and ADF removal" on page 444</b>.</u>                                     | level of support. | solved.        |
| Does the problem remain?                                                                                                  |                   |                |

## Dots (scan quality) check

| Action                                                                                                    | Yes               | Νο             |
|----------------------------------------------------------------------------------------------------|-------------------|----------------|
| Step 1                                                                                                    | Go to step 2.     | The problem is |
| Clean the scanner. See <u>"Cleaning the scanner" on page 472</u> .                                                                 |                   | solved.        |
| Does the problem remain?                                                                                                    |                   |                |
| Step 2                                                                                                    | Go to step 4.     | Go to step 3.  |
| Check the firmware version.                                                                                                    |                   |                |
| Is the firmware updated to the latest version?                                                                                     |                   |                |
| Step 3                                                                                                    | Go to step 4.     | The problem is |
| Update the firmware.                                                                                                    |                   | solved.        |
| Does the problem remain?                                                                                                    |                   |                |
| Step 4                                                                                                    | Go to step 5.     | The problem is |
| Replace the scanner. See <u>"Flatbed scanner and ADF removal" on</u><br>page 444 or <u>"Flatbed scanner removal" on page 453</u> . |                   | solved.        |
| Does the problem remain?                                                                                                    |                   |                |
| Step 5                                                                                                    | Go to step 6.     | The problem is |
| Make sure that the controller board is properly installed. Reseat all the cables on the controller board.                          |                   | solved.        |
| Does the problem remain?                                                                                                    |                   |                |
| Step 6                                                                                                    | Contact the next  | The problem is |
| Replace the controller board. See <u>"Controller board removal" on</u> page 385.                                                   | level of support. | solved.        |
| Does the problem remain?                                                                                                    |                   |                |

### Colored background (scan quality) check

| Action                         | Yes           | No             |
|--------------------------------|---------------|----------------|
| Step 1                         | Go to step 3. | Go to step 2.  |
| Check the ADF glass for dirt.  |               |                |
| Is the ADF glass free of dirt? |               |                |
| Step 2                         | Go to step 3. | The problem is |
| Clean the ADF glass.           |               | solved.        |
| Does the problem remain?       |               |                |

| Action                                                                                                    | Yes               | No             |
|----------------------------------------------------------------------------------------------------|-------------------|----------------|
| Step 3                                                                                                    | Go to step 5.     | Go to step 4.  |
| Check the ADF and its CIS for damage.                                                                     |                   |                |
| Is the ADF free of damage?                                                                                |                   |                |
| Step 4                                                                                                    | Go to step 5.     | The problem is |
| Replace the scanner with ADF. See <u><b>"Flatbed scanner and ADF</b></u><br><u>removal" on page 444</u> . |                   | solved.        |
| Does the problem remain?                                                                                  |                   |                |
| Step 5                                                                                                    | Go to step 6.     | The problem is |
| Make sure that the controller board is properly installed. Reseat all the cables on the controller board. |                   | solved.        |
| Does the problem remain?                                                                                  |                   |                |
| Step 6                                                                                                    | Go to step 8.     | Go to step 7.  |
| Check the controller board cables for damage.                                                             |                   |                |
| Are the cables free of damage?                                                                            |                   |                |
| Step 7                                                                                                    | Go to step 8.     | The problem is |
| Replace the damaged cables.                                                                               |                   | solved.        |
| Does the problem remain?                                                                                  |                   |                |
| Step 8                                                                                                    | Contact the next  | Go to step 9.  |
| Check the controller board and its connector pins for damage.                                             | level of support. |                |
| Are the controller board and its connectors free of damage?                                               |                   |                |
| Step 9                                                                                                    | Contact the next  | The problem is |
| Replace the controller board. See <u>"Controller board removal" on</u> page 385.                          | level of support. | solved.        |
| Does the problem remain?                                                                                  |                   |                |

# Paper jams

### Avoiding jams

#### Load paper properly

• Make sure that the paper lies flat in the tray.

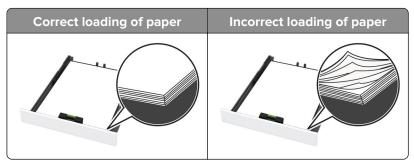

- Do not load or remove a tray while the printer is printing.
- Do not load too much paper. Make sure that the stack height is below the maximum paper fill indicator.
- Do not slide paper into the tray. Load paper as shown in the illustration.

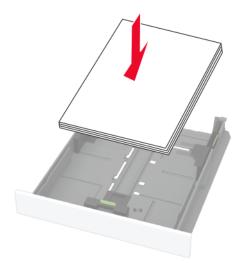

- Make sure that the paper guides are positioned correctly and are not pressing tightly against the paper or envelopes.
- Push the tray firmly into the printer after loading paper.

#### Use recommended paper

- Use only recommended paper or specialty media.
- Do not load paper that is wrinkled, creased, damp, bent, or curled.
- Flex, fan, and align the paper edges before loading.

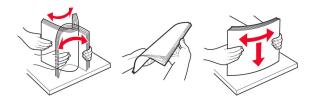

- Do not use paper that has been cut or trimmed by hand.
- Do not mix paper sizes, weights, or types in the same tray.
- Make sure that the paper size and type are set correctly on the computer or printer control panel.
- Store paper according to manufacturer recommendations.

Diagnostics and troubleshooting 140

#### Identifying jam locations

#### Notes:

- When Jam Assist is set to On, the printer might attempt to flush blank pages or pages with partial prints after clearing the jam. Check your printed output for blank pages.
- When Jam Recovery is set to On or Auto, the printer reprints jammed pages.

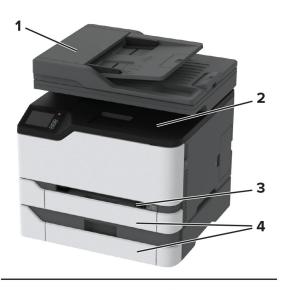

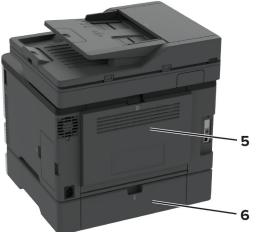

|   | Jam locations                   |
|---|---------------------------------|
| 1 | Automatic document feeder (ADF) |
| 2 | Standard bin                    |
| 3 | Manual feeder                   |
| 4 | Trays                           |
| 5 | Door B                          |
| 6 | Door E                          |

### 200 paper jams

#### 200 paper jam messages

| Error code | Description                                                                                         | Action                                                                                                |
|------------|----------------------------------------------------------------------------------------------------|----------------------------------------------------------------------------------------------------|
| 200.05     | Paper fed from the manual feeder never cleared the sensor (input).                                  | See <u>"Sensor (input) late-leaving jam service</u><br><u>check" on page 142</u> .                    |
| 200.06     | Paper fed from the manual feeder was picked but it never reached the sensor (input).                | See <u>"Manual feeder pick jam service check" on</u><br>page 147.                                     |
| 200.15     | Paper fed from tray 1 never cleared the sensor (input).                                             | See <u>"Tray 1 to sensor (input) late-leaving jam</u><br><u>service check" on page 150</u> .          |
| 200.16     | Paper fed from tray 1 was picked but it never reached the sensor (input).                           | See <u>"Tray 1 pick failure service check" on</u><br>page 155.                                        |
| 200.23     | Paper fed from tray 2 was detected later than expected or was never detected at the sensor (input). | See <u>"Tray 2 to sensor (input) late-arriving or</u><br>late-leaving jam service check" on page 190. |
| 200.25     | Paper fed from tray 2 never cleared the sensor (input).                                             |                                                                                                    |
| 200.33     | Paper fed from tray 3 was detected later than expected or was never detected at the sensor (input). | See <u>"Tray 3 to sensor (input) late-arriving or</u><br>late-leaving jam service check" on page 204. |
| 200.35     | Paper fed from tray 3 never cleared the sensor (input).                                             |                                                                                                    |
| 200.91     | Paper remains detected at the sensor (input) after the printer is turned on.                        | See <u>"Sensor (input) static jam service check"</u><br>on page 160.                                  |
| 200.99     | The sensor (TPS) detected a lack or an excess of toner patches on the printed image.                | See <u>"Toner patch sensing error service check"</u><br>on page 271.                                  |
|            | Note: TPS stands for toner patch sensing.                                                           |                                                                                                    |

#### Sensor (input) late-leaving jam service check

| Action                                                                                    | Yes           | No             |
|-------------------------------------------------------------------------------------------|---------------|----------------|
| Step 1                                                                                    | Go to step 3. | Go to step 2.  |
| <b>a</b> Open all printer doors, and then remove the manual feeder and tray.              |               |                |
| <b>b</b> Check the paper path, tray, and bin for paper fragments and partially fed paper. |               |                |
| Are the paper path, bin, and tray free of paper fragments and partially fed paper?        |               |                |
| Step 2                                                                                    | Go to step 3. | The problem is |
| Remove the paper fragments and partially fed paper.                                       |               | solved.        |
| Does the problem remain?                                                                  |               |                |

Diagnostics and troubleshooting

| Action                                                                                             | Yes            | Νο             |
|----------------------------------------------------------------------------------------------------|----------------|----------------|
| <b>Step 3</b><br><b>a</b> Enter the Diagnostics menu, and then navigate to:                        | Go to step 7.  | Go to step 4.  |
| Printer diagnostics and adjustments > Sensor tests                                                 |                |                |
| <b>b</b> Find the sensor (Input).                                                                  |                |                |
| Does the sensor status change while toggling the sensor?                                           |                |                |
| Step 4                                                                                             | Go to step 5.  | The problem is |
| a Remove the controller board shield. See <u>"Controller board</u><br>shield removal" on page 385. |                | solved.        |
| <b>b</b> Reseat the cable of the sensor on the controller board.                                   |                |                |
| Does the problem remain?                                                                           |                |                |
| Step 5                                                                                             | Go to step 7.  | Go to step 6.  |
| Check the sensor and its flag for improper installation and damage.                                |                |                |
| Is the sensor properly installed and free of damage?                                               |                |                |
| Step 6                                                                                             | Go to step 7.  | The problem is |
| Reinstall or replace the sensor. See <u>"Sensor (input) removal" on</u> page 428.                  |                | solved.        |
| Does the problem remain?                                                                           |                |                |
| Step 7                                                                                             | Go to step 11. | Go to step 8.  |
| a Enter the Diagnostics menu, and then navigate to:                                                |                |                |
| Printer diagnostics and adjustments > Motor tests > Staging<br>clutch                              |                |                |
| <b>b</b> Find the staging clutch, and then start the test.                                         |                |                |
| Does the clutch operate?                                                                           |                |                |
| Step 8                                                                                             | Go to step 9.  | The problem is |
| a Remove the controller board shield. See <u>"Controller board</u><br>shield removal" on page 385. |                | solved.        |
| <b>b</b> Reseat the clutch cable.                                                                  |                |                |
| Does the problem remain?                                                                           |                |                |
| Step 9                                                                                             | Go to step 11. | Go to step 10. |
| Check the clutch for improper installation and damage.                                             |                |                |
| Is the clutch properly installed and free of damage?                                               |                |                |
| Step 10                                                                                            | Go to step 11. | The problem is |
| Reinstall or replace the clutch. See <u>"Staging clutch removal" on</u> page 390.                  |                | solved.        |
| Does the problem remain?                                                                           |                |                |

| Action                                                                                                    | Yes            | No             |
|----------------------------------------------------------------------------------------------------|----------------|----------------|
| Step 11                                                                                                    | Go to step 15. | Go to step 12. |
| <b>a</b> Enter the Diagnostics menu, and then navigate to:                                                              |                |                |
| Printer diagnostics and adjustments > Motor tests                                                                       |                |                |
| <b>b</b> Select <b>K/Transfer belt</b> , and then start the test.                                                       |                |                |
| Does the motor run?                                                                                                    |                |                |
| Step 12                                                                                                    | Go to step 13. | The problem is |
| <ul> <li>a Remove the controller board shield. See <u>"Controller board</u><br/>shield removal" on page 385.</li> </ul> |                | solved.        |
| <b>b</b> Reseat the cable on the motor and on the controller board.                                                     |                |                |
| Does the problem remain?                                                                                                |                |                |
| Step 13                                                                                                    | Go to step 15. | Go to step 14. |
| Check the motor for improper installation, wear, and damage.                                                            |                |                |
| Is the motor properly installed and free of wear and damage?                                                            |                |                |
| Step 14                                                                                                    | Go to step 15. | The problem is |
| Reinstall or replace the motor. See <u>"Motor (K/transfer belt)</u><br>removal" on page 383.                            |                | solved.        |
| Does the problem remain?                                                                                                |                |                |
| Step 15                                                                                                    | Go to step 18. | Go to step 16. |
| <b>a</b> Enter the Diagnostics menu, and then navigate to:                                                              |                |                |
| Printer diagnostics and adjustments > Motor tests                                                                       |                |                |
| <b>b</b> Select <b>K/Transfer belt</b> , and then start the test.                                                       |                |                |
| Does the transfer belt or transfer roller move?                                                                         |                |                |
| Step 16                                                                                                    | Go to step 18. | Go to step 17. |
| Check the transfer module and its components for improper installation and damage.                                      |                |                |
| Transfer belt                                                                                                    |                |                |
| Transfer roller                                                                                                    |                |                |
| Coupler gears                                                                                                    |                |                |
| Is the transfer module properly installed and free of damage?                                                           |                |                |
| Step 17                                                                                                    | Go to step 18. | The problem is |
| Reinstall or replace the transfer module. See <u><b>"Transfer module</b></u><br><u><b>removal" on page 415</b></u> .    |                | solved.        |
| Does the problem remain?                                                                                                |                |                |

| Action                                                                                                    | Yes            | No             |
|----------------------------------------------------------------------------------------------------|----------------|----------------|
| Step 18                                                                                                    | Go to step 22. | Go to step 19. |
| <b>a</b> Enter the Diagnostics menu, and then navigate to:                                                            |                |                |
| Printer diagnostics and adjustments > Motor tests                                                                     |                |                |
| <b>b</b> Select <b>Fuser</b> , and then start the test.                                                               |                |                |
| <b>Note:</b> The fuser rollers and exit rollers turn when the motor runs.                                             |                |                |
| Does the motor run?                                                                                                   |                |                |
| Step 19                                                                                                    | Go to step 20. | The problem is |
| <ul> <li>Remove the controller board shield. See <u>"Controller board</u><br/>shield removal" on page 385.</li> </ul> |                | solved.        |
| <b>b</b> Reseat the cable on the motor and on the controller board.                                                   |                |                |
| Does the problem remain?                                                                                              |                |                |
| Step 20                                                                                                    | Go to step 22. | Go to step 21. |
| Check the motor for improper installation, wear, and damage.                                                          |                |                |
| Is the motor properly installed and free of damage?                                                                   |                |                |
| Step 21                                                                                                    | Go to step 22. | The problem is |
| Reinstall or replace the motor. See <u><b>"Motor (fuser) removal" on</b></u> page 390.                                |                | solved.        |
| Does the problem remain?                                                                                              |                |                |
| Step 22                                                                                                    | Go to step 26. | Go to step 23. |
| <b>a</b> Enter the Diagnostics menu, and then navigate to:                                                            |                |                |
| Printer diagnostics and adjustments > Motor tests                                                                     |                |                |
| <b>b</b> Select <b>Fuser</b> , and then start the test.                                                               |                |                |
| Do the fuser rollers and exit rollers turn?                                                                           |                |                |
| Step 23                                                                                                    | Go to step 24. | The problem is |
| <b>a</b> Make sure that the fuser is properly installed.                                                              |                | solved.        |
| b Remove the left cover. See <u>"Left cover removal" on page</u><br><u>379</u> .                                      |                |                |
| c Remove the right cover. See <u>"Right cover removal" on</u><br>page 399.                                            |                |                |
| <b>d</b> Reseat the fuser cables from the following components:                                                       |                |                |
| • HVPS                                                                                                    |                |                |
| • LVPS                                                                                                    |                |                |
| <ul> <li>Fuser to controller board connections</li> </ul>                                                             |                |                |
| Does the problem remain?                                                                                              |                |                |

| Action                                                                                                    | Yes               | No             |
|----------------------------------------------------------------------------------------------------|-------------------|----------------|
| <b>Step 24</b><br>Check the fuser and its components for damage.                                          | Go to step 26.    | Go to step 25. |
| • Gears                                                                                                   |                   |                |
| Rollers                                                                                                   |                   |                |
| Cable                                                                                                    |                   |                |
| Guides and actuators                                                                                      |                   |                |
| Is the fuser free of damage?                                                                              |                   |                |
| Step 25                                                                                                   | Go to step 26.    | The problem is |
| Replace the fuser. See <b>"Fuser removal" on page 422</b> .                                               |                   | solved.        |
| Does the problem remain?                                                                                  |                   |                |
| Step 26                                                                                                   | Go to step 28.    | Go to step 27. |
| <b>a</b> Check the rear door for improper installation, misalignment, and damage.                         |                   |                |
| <b>b</b> Check the rear door sensor flag for damage.                                                      |                   |                |
| <b>c</b> Check the rear door rollers and gears for wear, damage, and contamination.                       |                   |                |
| Are the rear door and its components properly installed and free of wear, damage, and contamination?      |                   |                |
| Step 27                                                                                                   | Go to step 28.    | The problem is |
| Reinstall, clean, or replace the rear door. See <u>"Rear door removal"</u><br>on page 420.                |                   | solved.        |
| Does the problem remain?                                                                                  |                   |                |
| Step 28                                                                                                   | Go to step 29.    | The problem is |
| Make sure that the controller board is properly installed. Reseat all the cables on the controller board. |                   | solved.        |
| Does the problem remain?                                                                                  |                   |                |
| Step 29                                                                                                   | Contact the next  | Go to step 30. |
| Check the controller board and its connector pins for damage.                                             | level of support. |                |
| Are the controller board and its connectors free of damage?                                               |                   |                |
| Step 30                                                                                                   | Contact the next  | The problem is |
| Replace the controller board. See <u>"Controller board removal" on</u> page 385.                          | level of support. | solved.        |
| Does the problem remain?                                                                                  |                   |                |

## Manual feeder pick jam service check

| Action                                                                                                    | Yes            | No             |
|----------------------------------------------------------------------------------------------------|----------------|----------------|
| Step 1                                                                                                    | Go to step 3.  | Go to step 2.  |
| <b>a</b> Open all printer doors, and then remove the manual feeder and tray.                                          |                |                |
| <b>b</b> Check the paper path, tray, and bin for paper fragments and partially fed paper.                             |                |                |
| Are the paper path, bin, and tray free of paper fragments and partially fed paper?                                    |                |                |
| Step 2                                                                                                    | Go to step 3.  | The problem is |
| Remove the paper fragments and partially fed paper.                                                                   |                | solved.        |
| Does the problem remain?                                                                                              |                |                |
| Step 3                                                                                                    | Go to step 7.  | Go to step 4.  |
| <b>a</b> Enter the Diagnostics menu, and then navigate to:                                                            |                |                |
| Printer diagnostics and adjustments > Sensor tests                                                                    |                |                |
| <b>b</b> Find the sensor (Input).                                                                                     |                |                |
| Does the sensor status change while toggling the sensor?                                                              |                |                |
| Step 4                                                                                                    | Go to step 5.  | The problem is |
| <ul> <li>Remove the controller board shield. See <u>"Controller board</u><br/>shield removal" on page 385.</li> </ul> |                | solved.        |
| <b>b</b> Reseat the cable of the sensor on the controller board.                                                      |                |                |
| Does the problem remain?                                                                                              |                |                |
| Step 5                                                                                                    | Go to step 7.  | Go to step 6.  |
| Check the sensor and its flag for improper installation and damage.                                                   |                |                |
| Is the sensor properly installed and free of damage?                                                                  |                |                |
| Step 6                                                                                                    | Go to step 7.  | The problem is |
| Reinstall or replace the sensor. See <u>"Sensor (input) removal" on</u> page 428.                                     |                | solved.        |
| Does the problem remain?                                                                                              |                |                |
| Step 7                                                                                                    | Go to step 11. | Go to step 8.  |
| <b>a</b> Enter the Diagnostics menu, and then navigate to:                                                            |                |                |
| Printer diagnostics and adjustments > Sensor tests                                                                    |                |                |
| <b>b</b> Find the sensor (Manual feeder).                                                                             |                |                |
| Does the sensor status change while toggling the sensor?                                                              |                |                |

| Action                                                                                                    | Yes            | No                                    |
|----------------------------------------------------------------------------------------------------|----------------|---------------------------------------|
| <ul> <li>Step 8</li> <li>a Remove the controller board shield. See <u>"Controller board shield removal" on page 385</u>.</li> <li>b Reseat the cable of the sensor on the controller board.</li> </ul> | Go to step 9.  | The problem is solved.                |
| Does the problem remain?                                                                                                    |                |                                       |
| <b>Step 9</b><br>Check the sensor and its flag for improper installation and damage.                                                                                                    | Go to step 11. | Go to step 10.                        |
| Is the sensor properly installed and free of damage?                                                                                                    |                |                                       |
| Step 10<br>Reinstall or replace the sensor. See <u>"Sensor (manual feeder)</u><br>removal" on page 439.                                                                                                | Go to step 11. | The problem is solved.                |
| Does the problem remain?                                                                                                    |                |                                       |
| <ul> <li>Step 11</li> <li>a Make sure that the manual feeder guides are free of obstructions.</li> <li>b Check the guides for improper installation and damage.</li> </ul>                             | Go to step 13. | Go to step 12.                        |
| Are the guides properly installed and free of damage?                                                                                                    |                |                                       |
| <b>Step 12</b><br>Replace the manual feeder.<br>Does the problem remain?                                                                                                    | Go to step 13. | The problem is solved.                |
| Step 13                                                                                                    | Co to stop 14  | Contact the next                      |
| Check the manual feeder transport mechanism for damage.                                                                                                    | Go to step 14. | level of support.                     |
| Are the components free of damage?                                                                                                    |                |                                       |
| <b>Step 14</b><br>Check the manual feeder belts for improper installation and damage.                                                                                                    | Go to step 15. | Contact the next<br>level of support. |
| Are the belts properly installed and free of damage?                                                                                                    |                |                                       |
| <b>Step 15</b><br>Check the manual feeder rollers for wear, damage, and contamination.                                                                                                    | Go to step 16. | Contact the next<br>level of support. |
| Are the rollers free of wear, damage, and contamination?                                                                                                    |                |                                       |

| Step 16         a Enter the Diagnostics menu, and then navigate to:         Printer diagnostics and adjustments > Motor tests > Staging                                                                                                   | Go to step 20. | Go to step 17.         |
|----------------------------------------------------------------------------------------------------|----------------|------------------------|
| <ul><li>clutch</li><li>b Find the staging clutch, and then start the test.</li><li>Does the clutch operate?</li></ul>                                                                                                    |                |                        |
| <ul> <li>Step 17</li> <li>a Remove the controller board shield. See <u>"Controller board shield removal" on page 385</u>.</li> <li>b Reseat the clutch cable.</li> <li>Does the problem remain?</li> </ul>                                | Go to step 18. | The problem is solved. |
| <b>Step 18</b><br>Check the clutch for improper installation and damage.<br>Is the clutch properly installed and free of damage?                                                                                                    | Go to step 20. | Go to step 19.         |
| <b>Step 19</b><br>Reinstall or replace the clutch. See <u>"Staging clutch removal" on</u><br>page 390.<br>Does the problem remain?                                                                                                    | Go to step 20. | The problem is solved. |
| <ul> <li>Step 20</li> <li>Check the staging drive components for improper installation, wear, and damage.</li> <li>Belt</li> <li>Gear</li> <li>Pulley</li> <li>Are the staging drive components properly installed and free of</li> </ul> | Go to step 22. | Go to step 21.         |
| Are the staging drive components properly installed and free of wear and damage?                                                                                                    |                |                        |
| Step 21<br>Reinstall or replace the affected staging belt, gear, or pulley. See<br><u>"Staging belt, gear, and pulley removal" on page 398</u> .<br>Does the problem remain?                                                              | Go to step 22. | The problem is solved. |

| Action                                                                                                    | Yes                                   | No                     |
|----------------------------------------------------------------------------------------------------|---------------------------------------|------------------------|
| Step 22a Check the rear door for improper installation, misalignment, and damage.                                              | Go to step 24.                        | Go to step 23.         |
| <b>b</b> Check the rear door sensor flag for damage.                                                                           |                                       |                        |
| <b>c</b> Check the rear door rollers and gears for wear, damage, and contamination.                                            |                                       |                        |
| Are the rear door and its components properly installed and free of wear, damage, and contamination?                           |                                       |                        |
| Step 23                                                                                                    | Go to step 24.                        | The problem is         |
| Reinstall, clean, or replace the rear door. See <u>"Rear door removal"</u><br>on page 420.                                     |                                       | solved.                |
| Does the problem remain?                                                                                                    |                                       |                        |
| <b>Step 24</b><br>Make sure that the controller board is properly installed. Reseat all<br>the cables on the controller board. | Go to step 25.                        | The problem is solved. |
| Does the problem remain?                                                                                                    |                                       |                        |
| <b>Step 25</b><br>Check the controller board and its connector pins for damage.                                                | Contact the next<br>level of support. | Go to step 26.         |
| Are the controller board and its connectors free of damage?                                                                    |                                       |                        |
| Step 26<br>Replace the controller board. See <u>"Controller board removal" on</u><br>page 385.                                 | Contact the next<br>level of support. | The problem is solved. |
| Does the problem remain?                                                                                                    |                                       |                        |

## Tray 1 to sensor (input) late-leaving jam service check

| Action                                                                                    | Yes           | No                     |
|-------------------------------------------------------------------------------------------|---------------|------------------------|
| Step 1                                                                                    | Go to step 3. | Go to step 2.          |
| <b>a</b> Open all printer doors, and then remove the manual feeder and tray.              |               |                        |
| <b>b</b> Check the paper path, tray, and bin for paper fragments and partially fed paper. |               |                        |
| Are the paper path, bin, and tray free of paper fragments and partially fed paper?        |               |                        |
| <b>Step 2</b><br>Remove the paper fragments and partially fed paper.                      | Go to step 3. | The problem is solved. |
| Does the problem remain?                                                                  |               |                        |

| Step 3<br>a Make sure that the paper is properly loaded in the tray and<br>manual feeder. See "Avoiding jams" on page 139.<br>b Make sure that the tray and manual feeder are properly<br>installed.Go to step 4.The problem is<br>solved.Does the problem remain?Step 4<br>a From the control panel, navigate to:<br>Settings > Paper > Tray Configuration > Paper Size/Type<br>b Make sure that the setting matches the paper loaded.Go to step 5.The problem is<br>solved.Does the problem remain?Go to step 5.The problem is<br>solved.Go to step 6.Step 5<br>a Enter the Diagnostics menu, and then navigate to:<br>Printer diagnostics and adjustments > Sensor tests<br>b Find the sensor (Input).Go to step 7.Go to step 6.Step 6<br>a Remove the controller board shield. See "Controller board.<br>shield removal" on page 385.<br>b Reseat the cable of the sensor on the controller board.<br>Does the problem remain?Go to step 9.Go to step 8.Step 7<br>Check the sensor and its flag for improper installation and damage.<br>is the sensor properly installed and free of damage?Go to step 9.Go to step 8.Step 8<br>Reinstall or replace the sensor. See "Sensor (Input) removal" on<br>page 428.Go to step 12.Go to step 10.Does the problem remain?Step 9<br>a Enter the Diagnostics and adjustments > Motor tests<br>b Select K/Transfer belt, and then navigate to:<br>Printer diagnostics and adjustments > Motor tests<br>b Select K/Transfer belt, and then start the test.Go to step 12.Go to step 10.                                                                                                    | Action                                                              | Yes           | No             |
|----------------------------------------------------------------------------------------------------|---------------------------------------------------------------------|---------------|----------------|
| a Make sure that the poper shoulding james and paper in the up with manual feeder. See "Avoiding james" and paper 139.       b         b Make sure that the tray and manual feeder are properly installed.       Coes the problem remain?         Does the problem remain?       Go to step 5.         Step 4       Go to step 5.         a From the control panel, navigate to:<br>Settings > Paper > Tray Configuration > Paper Size/Type       Go to step 5.         b Make sure that the setting matches the paper loaded.       Coes the problem remain?         Step 5       a Enter the Diagnostics menu, and then navigate to:<br>Printer diagnostics and adjustments > Sensor tests       Go to step 9.       Go to step 6.         Does the sensor status change while toggling the sensor?       Step 6       Go to step 7.       The problem is solved.         a Remove the controller board shield. See "Controller board.       Does the problem remain?       Go to step 7.       The problem is solved.         b Reseat the cable of the sensor on the controller board.       Dees the problem remain?       Go to step 9.       Go to step 8.         Step 7       Check the sensor and its flag for improper installation and damage!       Solved.       Solved.         step 8       Reinstall or replace the sensor. See "Sensor (input) removal" on page 428.       Go to step 9.       The problem is solved.         Does the problem remain?       Go to step 9.       Go to step 9.       The                                                                                                    | Step 3                                                              | Go to step 4. |                |
| installed.Does the problem remain?Go to step 5.The problem is solved.Step 4<br>a From the control panel, navigate to:<br>Settings > Paper > Tray Configuration > Paper Size/Type<br>b Make sure that the setting matches the paper loaded.Go to step 5.The problem is solved.Does the problem remain?Go to step 9.Go to step 9.Go to step 9.Step 5<br>a Enter the Diagnostics menu, and then navigate to:<br>Printer diagnostics and adjustments > Sensor tests<br>b Find the sensor (Input).Go to step 9.Go to step 7.Does the sensor status change while toggling the sensor?Go to step 7.The problem is solved.Step 6<br>                                                                                                    |                                                                     |               | solved.        |
| Step 4<br>aFrom the control panel, navigate to:<br>Settings > Paper > Tray Configuration > Paper Size/Type<br>bGo to step 5.The problem is<br>solved.bMake sure that the setting matches the paper loaded.Settings > Paper > Tray Configuration > Paper Size/Type<br>bGo to step 5.The problem is<br>solved.bMake sure that the setting matches the paper loaded.Go to step 9.Go to step 9.Go to step 6.aEnter the Diagnostics menu, and then navigate to:<br>Printer diagnostics and adjustments > Sensor tests<br>bGo to step 9.Go to step 6.bFind the sensor (Input).Does the sensor status change while toggling the sensor?Go to step 7.The problem is<br>solved.bRemove the controller board shield. See "Controller board.Go to step 9.Go to step 9.bReseat the cable of the sensor on the controller board.Go to step 9.The problem is<br>solved.Does the problem remain?Step 7Go to step 9.Go to step 9.Check the sensor and its flag for improper installation and damage.<br>Is the sensor properly installed and free of damage?Go to step 9.The problem is<br>solved.Step 8<br>Reinstall or replace the sensor. See "Sensor (input) removal" on<br>page 428.Go to step 12.Go to step 10.Does the problem remain?Go to step 12.Go to step 10.                                                                                                    |                                                                     |               |                |
| aFrom the control panel, navigate to:<br>Settings > Paper > Tray Configuration > Paper Size/Type<br>bSolved.bMake sure that the setting matches the paper loaded.Image: Control panel, and the navigate to:<br>Printer diagnostics and adjustments > Sensor tests<br>bGo to step 9.Go to step 6.aEnter the Diagnostics menu, and then navigate to:<br>Printer diagnostics and adjustments > Sensor tests<br>bGo to step 9.Go to step 6.bFind the sensor (Input).Find the sensor (Input).Find the sensor status change while toggling the sensor?Find the sensor status change while toggling the sensor?Find problem is<br>solved.bRemove the controller board shield. See "Controller board<br>shield removal" on page 385.Go to step 7.The problem is<br>solved.bReseat the cable of the sensor on the controller board.Go to step 9.Go to step 8.bReseat the cable of the sensor on the controller board.For sensor stallation and damage.Step 7Check the sensor properly installed and free of damage?Go to step 9.Go to step 9.Step 8<br>Reinstall or replace the sensor. See "Sensor (input) removal" on page 428.For sensor for sensor for sensor for sensor for sensor for solved.Does the problem remain?Impage 428.Go to step 9.Go to step 9.The problem is solved.Does the problem remain?For sensor for sensor for sensor for sensor for sensor for sensor for sensor for sensor for sensor for sensor for sensor sensor sensor sensor for sensor for sensor sensor sensor sensor sensor sensor sensor sensor sensor sensor sensor sensor sensor sensor sensor sensor sensor sensor sensor sensor sensor sens                                                                                                    | Does the problem remain?                                            |               |                |
| a Trion the control panel, invigate to:         Settings > Paper > Tray Configuration > Paper Size/Type         b Make sure that the setting matches the paper loaded.         Does the problem remain?         Step 5         a Enter the Diagnostics menu, and then navigate to:         Printer diagnostics and adjustments > Sensor tests         b Find the sensor (Input).         Does the sensor status change while toggling the sensor?         Step 6         a Remove the controller board shield. See "Controller board shield removal" on page 385.         b Reseat the cable of the sensor on the controller board.         Does the problem remain?         Step 7         Check the sensor and its flag for improper installation and damage.         Is the sensor properly installed and free of damage?         Step 8         Reinstall or replace the sensor. See "Sensor (input) removal" on page 428.         Does the problem remain?         Step 9         a Enter the Diagnostics menu, and then navigate to:         Printer diagnostics and adjustments > Motor tests                                                                                                    | Step 4                                                              | Go to step 5. | -              |
| b Make sure that the setting matches the paper loaded.       Get a step 5         Does the problem remain?       Go to step 9.         Step 5       a Enter the Diagnostics menu, and then navigate to:<br>Printer diagnostics and adjustments > Sensor tests       Go to step 9.         b Find the sensor (Input).       Does the sensor status change while toggling the sensor?       Go to step 7.         Step 6       a Remove the controller board shield. See "Controller board shield removal" on page 385.       Go to step 7.         b Reseat the cable of the sensor on the controller board.       Go to step 9.       Go to step 9.         Does the problem remain?       Go to step 9.       Go to step 8.         Step 7       Check the sensor and its flag for improper installation and damage.       Go to step 9.       Go to step 8.         Step 8       Reinstall or replace the sensor. See "Sensor (input) removal" on page 428.       Go to step 9.       The problem is solved.         Does the problem remain?       Go to step 9.       Go to step 9.       The problem is solved.         Step 9       a Enter the Diagnostics menu, and then navigate to:<br>Printer diagnostics and adjustments > Motor tests       Go to step 12.       Go to step 10.                                                                                                    | <b>a</b> From the control panel, navigate to:                       |               | solved.        |
| Does the problem remain?Go to step 9.Go to step 6.a Enter the Diagnostics menu, and then navigate to:<br>Printer diagnostics and adjustments > Sensor tests<br>b Find the sensor (Input).Go to step 9.Go to step 6.Does the sensor status change while toggling the sensor?Step 6Go to step 7.The problem is<br>solved.a Remove the controller board shield. See "Controller board<br>shield removal" on page 385.<br>b Reseat the cable of the sensor on the controller board.Go to step 7.The problem is<br>solved.Does the problem remain?Step 7Go to step 9.Go to step 9.Go to step 8.Step 8<br>                                                                                                    | Settings > Paper > Tray Configuration > Paper Size/Type             |               |                |
| Step 5<br>a Enter the Diagnostics menu, and then navigate to:<br>Printer diagnostics and adjustments > Sensor tests<br>b Find the sensor (Input).Go to step 9.Go to step 6.Does the sensor status change while toggling the sensor?Step 6<br>a Remove the controller board shield. See "Controller board<br>shield removal" on page 385.<br>b Reseat the cable of the sensor on the controller board.Go to step 7.The problem is<br>solved.Does the problem remain?Go to step 9.Go to step 9.Go to step 8.Step 7<br>Check the sensor properly installed and free of damage?Go to step 9.Go to step 9.Go to step 8.Step 8<br>Reinstall or replace the sensor. See "Sensor (input) removal" on<br>page 428.Go to step 9.The problem is<br>solved.Does the problem remain?Step 9<br>a Enter the Diagnostics menu, and then navigate to:<br>Printer diagnostics and adjustments > Motor testsGo to step 12.Go to step 10.                                                                                                    | <b>b</b> Make sure that the setting matches the paper loaded.       |               |                |
| aEnter the Diagnostics menu, and then navigate to:<br>Printer diagnostics and adjustments > Sensor tests<br>bFind the sensor (Input).Does the sensor status change while toggling the sensor?Step 6<br>a Remove the controller board shield. See "Controller board<br>shield removal" on page 385.<br>bGo to step 7.The problem is<br>solved.Does the problem remain?Go to step 9.Go to step 9.Go to step 8.Step 7<br>Check the sensor and its flag for improper installation and damage.<br>Is the sensor properly installed and free of damage?Go to step 9.Go to step 9.Step 8<br>Reinstall or replace the sensor. See "Sensor (input) removal" on<br>page 428.Go to step 9.The problem is<br>solved.Does the problem remain?Step 9<br>a Enter the Diagnostics menu, and then navigate to:<br>Printer diagnostics and adjustments > Motor testsGo to step 12.Go to step 10.                                                                                                    | Does the problem remain?                                            |               |                |
| Printer diagnostics and adjustments > Sensor tests<br>b Find the sensor (Input).Sensor tests<br>b Find the sensor (Input).Does the sensor status change while toggling the sensor?Go to step 7.Step 6<br>a Remove the controller board shield. See "Controller board<br>shield removal" on page 385.<br>b Reseat the cable of the sensor on the controller board.Go to step 7.Does the problem remain?Step 7<br>Check the sensor and its flag for improper installation and damage.<br>Is the sensor properly installed and free of damage?Go to step 9.Go to step 8.Step 8<br>Reinstall or replace the sensor. See "Sensor (input) removal" on<br>page 428.Go to step 9.The problem is<br>solved.Does the problem remain?Step 9<br>a Enter the Diagnostics menu, and then navigate to:<br>Printer diagnostics and adjustments > Motor testsGo to step 12.Go to step 10.                                                                                                    | Step 5                                                              | Go to step 9. | Go to step 6.  |
| bFind the sensor (Input).General Status change while toggling the sensor?General Status change while toggling the sensor?Step 6<br>a Remove the controller board shield. See "Controller board<br>shield removal" on page 385.<br>b Reseat the cable of the sensor on the controller board.General Status change while toggling the sensor?The problem is<br>solved.Does the problem remain?Step 7<br>Check the sensor and its flag for improper installation and damage.<br>Is the sensor properly installed and free of damage?General Step 9.General Step 9.General Step 9.Step 8<br>Reinstall or replace the sensor. See "Sensor (input) removal" on<br>page 428.General Step 9.The problem is<br>solved.Does the problem remain?General Step 9.General Step 9.Setep 10.Step 9<br>a Enter the Diagnostics menu, and then navigate to:<br>Printer diagnostics and adjustments > Motor testsGeneral Step 12.General Step 10.                                                                                                    | <b>a</b> Enter the Diagnostics menu, and then navigate to:          |               |                |
| Does the sensor status change while toggling the sensor?Go to step 7.The problem is<br>solved.Step 6<br>a Remove the controller board shield. See "Controller board<br>shield removal" on page 385.Go to step 7.The problem is<br>solved.b Reseat the cable of the sensor on the controller board.Does the problem remain?Go to step 9.Go to step 9.Step 7<br>Check the sensor and its flag for improper installation and damage.<br>Is the sensor properly installed and free of damage?Go to step 9.Go to step 8.Step 8<br>Reinstall or replace the sensor. See "Sensor (input) removal" on<br>page 428.Go to step 9.The problem is<br>solved.Does the problem remain?Step 9<br>a Enter the Diagnostics menu, and then navigate to:<br>Printer diagnostics and adjustments > Motor testsGo to step 12.Go to step 10.                                                                                                    | Printer diagnostics and adjustments > Sensor tests                  |               |                |
| Step 6Go to step 7.The problem is<br>solved.a Remove the controller board shield. See "Controller board<br>shield removal" on page 385.Go to step 7.The problem is<br>solved.b Reseat the cable of the sensor on the controller board.Does the problem remain?Go to step 9.Go to step 9.Step 7<br>Check the sensor and its flag for improper installation and damage.Go to step 9.Go to step 8.Is the sensor properly installed and free of damage?Go to step 9.Go to step 9.Step 8<br>Reinstall or replace the sensor. See "Sensor (input) removal" on<br>page 428.Go to step 9.The problem is<br>solved.Does the problem remain?Step 9Go to step 12.Go to step 10.                                                                                                    | <b>b</b> Find the sensor (Input).                                   |               |                |
| aRemove the controller board shield. See "Controller board<br>shield removal" on page 385.<br>bsolved.bReseat the cable of the sensor on the controller board.Step 7Does the problem remain?Go to step 9.Go to step 9.Step 7Check the sensor and its flag for improper installation and damage.<br>Is the sensor properly installed and free of damage?Go to step 9.Go to step 8.Step 8Reinstall or replace the sensor. See "Sensor (input) removal" on<br>page 428.Go to step 9.The problem is<br>solved.Does the problem remain?Step 9Go to step 12.Go to step 10.                                                                                                    | Does the sensor status change while toggling the sensor?            |               |                |
| a hence the controller board shield. See <u>controller board</u> .         b Reseat the cable of the sensor on the controller board.         Does the problem remain?         Step 7         Check the sensor and its flag for improper installation and damage.         Is the sensor properly installed and free of damage?         Step 8         Reinstall or replace the sensor. See <u>"Sensor (input) removal" on page 428</u> .         Does the problem remain?         Step 9         a Enter the Diagnostics menu, and then navigate to: Printer diagnostics and adjustments > Motor tests                                                                                                    | Step 6                                                              | Go to step 7. | The problem is |
| Does the problem remain?Go to step 9.Go to step 8.Step 7<br>Check the sensor and its flag for improper installation and damage.<br>Is the sensor properly installed and free of damage?Go to step 9.Go to step 8.Step 8<br>Reinstall or replace the sensor. See "Sensor (input) removal" on<br>page 428.Go to step 9.The problem is<br>solved.Does the problem remain?Step 9<br>a Enter the Diagnostics menu, and then navigate to:<br>Printer diagnostics and adjustments > Motor testsGo to step 12.Go to step 10.                                                                                                    |                                                                     |               | solved.        |
| Step 7<br>Check the sensor and its flag for improper installation and damage.Go to step 9.Go to step 8.Is the sensor properly installed and free of damage?Step 8<br>Reinstall or replace the sensor. See "Sensor (input) removal" on<br>page 428.Go to step 9.The problem is<br>solved.Does the problem remain?Go to step 12.Go to step 10.Step 9<br>a Enter the Diagnostics menu, and then navigate to:<br>Printer diagnostics and adjustments > Motor testsGo to step 12.Go to step 10.                                                                                                    | <b>b</b> Reseat the cable of the sensor on the controller board.    |               |                |
| Check the sensor and its flag for improper installation and damage.Is the sensor properly installed and free of damage?Step 8<br>Reinstall or replace the sensor. See "Sensor (input) removal" on<br>page 428.Go to step 9.The problem is<br>solved.Does the problem remain?Step 9Go to step 12.Go to step 10.Step 9<br>a Enter the Diagnostics menu, and then navigate to:<br>Printer diagnostics and adjustments > Motor testsGo to step 12.Go to step 10.                                                                                                    | Does the problem remain?                                            |               |                |
| Is the sensor properly installed and free of damage?  Step 8 Reinstall or replace the sensor. See <u>"Sensor (input) removal" on page 428</u> .  Does the problem remain?  Step 9 a Enter the Diagnostics menu, and then navigate to: Printer diagnostics and adjustments > Motor tests  Printer diagnostics and adjustments > Motor tests Printer diagnostics and adjustments > Motor tests Printer diagnostics and adjustments > Motor tests Pri | Step 7                                                              | Go to step 9. | Go to step 8.  |
| Step 8<br>Reinstall or replace the sensor. See "Sensor (input) removal" on<br>page 428.Go to step 9.The problem is<br>solved.Does the problem remain?Step 9<br>a Enter the Diagnostics menu, and then navigate to:<br>Printer diagnostics and adjustments > Motor testsGo to step 12.Go to step 10.                                                                                                    | Check the sensor and its flag for improper installation and damage. |               |                |
| Step 8<br>Reinstall or replace the sensor. See "Sensor (input) removal" on<br>page 428.Go to step 9.The problem is<br>solved.Does the problem remain?Step 9<br>a Enter the Diagnostics menu, and then navigate to:<br>Printer diagnostics and adjustments > Motor testsGo to step 12.Go to step 10.                                                                                                    |                                                                     |               |                |
| Reinstall or replace the sensor. See "Sensor (input) removal" on page 428.       solved.         Does the problem remain?          Step 9       Go to step 12.         a Enter the Diagnostics menu, and then navigate to:       Frinter diagnostics and adjustments > Motor tests                                                                                                    | Is the sensor properly installed and free of damage?                |               |                |
| page 428.     Does the problem remain?       Step 9     Go to step 12.       a Enter the Diagnostics menu, and then navigate to:     Printer diagnostics and adjustments > Motor tests                                                                                                    | Step 8                                                              | Go to step 9. |                |
| Step 9     Go to step 12.     Go to step 10.       a Enter the Diagnostics menu, and then navigate to:     Printer diagnostics and adjustments > Motor tests     Go to step 12.                                                                                                    |                                                                     |               | solved.        |
| Step 9     Go to step 12.     Go to step 10.       a Enter the Diagnostics menu, and then navigate to:     Printer diagnostics and adjustments > Motor tests     Go to step 12.                                                                                                    | Does the problem remain?                                            |               |                |
| <ul> <li>a Enter the Diagnostics menu, and then navigate to:</li> <li>Printer diagnostics and adjustments &gt; Motor tests</li> </ul>                                                                                                    |                                                                     | Go to sten 12 | Go to sten 10  |
| Printer diagnostics and adjustments > Motor tests                                                                                                    |                                                                     |               |                |
|                                                                                                    |                                                                     |               |                |
|                                                                                                    |                                                                     |               |                |
| Does the transfer belt or transfer roller move?                                                                                                    | Does the transfer belt or transfer roller move?                     |               |                |

| Action                                                                                                    | Yes            | No             |
|----------------------------------------------------------------------------------------------------|----------------|----------------|
| Step 10                                                                                                    | Go to step 12. | Go to step 11. |
| Check the transfer module and its components for improper installation and damage.                         |                |                |
| Transfer belt                                                                                              |                |                |
| Transfer roller                                                                                            |                |                |
| Coupler gears                                                                                              |                |                |
| Is the transfer module properly installed and free of damage?                                              |                |                |
| Step 11                                                                                                    | Go to step 12. | The problem is |
| Reinstall or replace the transfer module. See <u>"Transfer module</u><br>removal" on page 415.             |                | solved.        |
| Does the problem remain?                                                                                   |                |                |
| Step 12                                                                                                    | Go to step 16. | Go to step 13. |
| <b>a</b> Enter the Diagnostics menu, and then navigate to:                                                 |                |                |
| Printer diagnostics and adjustments > Motor tests                                                          |                |                |
| <b>b</b> Select <b>K/Transfer belt</b> , and then start the test.                                          |                |                |
| Does the motor run?                                                                                        |                |                |
| Step 13                                                                                                    | Go to step 14. | The problem is |
| a Remove the controller board shield. See <u>"Controller board</u><br><u>shield removal" on page 385</u> . |                | solved.        |
| <b>b</b> Reseat the cable on the motor and on the controller board.                                        |                |                |
| Does the problem remain?                                                                                   |                |                |
| Step 14                                                                                                    | Go to step 16. | Go to step 15. |
| Check the motor for improper installation, wear, and damage.                                               |                |                |
| Is the motor properly installed and free of wear and damage?                                               |                |                |
| Step 15                                                                                                    | Go to step 16. | The problem is |
| Reinstall or replace the motor. See <u>"Motor (K/transfer belt)</u><br>removal" on page 383.               |                | solved.        |
| Does the problem remain?                                                                                   |                |                |
| Step 16                                                                                                    | Go to step 20. | Go to step 17. |
| <b>a</b> Enter the Diagnostics menu, and then navigate to:                                                 |                |                |
| Printer diagnostics and adjustments > Motor tests > Staging<br>clutch                                      |                |                |
| <b>b</b> Find the staging clutch, and then start the test.                                                 |                |                |
| Does the clutch operate?                                                                                   |                |                |

| Action                                                                                                    | Yes            | Νο                     |
|----------------------------------------------------------------------------------------------------|----------------|------------------------|
| <ul> <li>Step 17</li> <li>a Remove the controller board shield. See <u>"Controller board shield removal" on page 385</u>.</li> <li>b Reseat the clutch cable.</li> </ul>                                                                                                    | Go to step 18. | The problem is solved. |
| Does the problem remain?                                                                                                    |                |                        |
| <b>Step 18</b><br>Check the clutch for improper installation and damage.<br>Is the clutch properly installed and free of damage?                                                                                                    | Go to step 20. | Go to step 19.         |
| <b>Step 19</b><br>Reinstall or replace the clutch. See <u>"Staging clutch removal" on</u><br>page 390.                                                                                                    | Go to step 20. | The problem is solved. |
| Does the problem remain?<br>Step 20<br>Check the staging drive components for improper installation,<br>wear, and damage.<br>• Belt<br>• Gear<br>• Pulley                                                                                                    | Go to step 22. | Go to step 21.         |
| Are the staging drive components properly installed and free of wear and damage?                                                                                                    |                |                        |
| <b>Step 21</b><br>Reinstall or replace the affected staging belt, gear, or pulley. See<br><b>"Staging belt, gear, and pulley removal" on page 398</b> .                                                                                                    | Go to step 22. | The problem is solved. |
| <ul> <li>Does the problem remain?</li> <li>Step 22 <ul> <li>a Enter the Diagnostics menu, and then navigate to:</li> <li>Printer diagnostics and adjustments &gt; Motor tests</li> <li>b Select Fuser, and then start the test.</li> <li>Note: The fuser rollers and exit rollers turn when the motor runs.</li> </ul> </li> </ul> | Go to step 26. | Go to step 23.         |
| Does the motor run?                                                                                                    |                |                        |
| <ul> <li>Step 23</li> <li>a Remove the controller board shield. See <u>"Controller board shield removal" on page 385</u>.</li> <li>b Reseat the cable on the motor and on the controller board.</li> <li>Does the problem remain?</li> </ul>                                                                                       | Go to step 24. | The problem is solved. |

| Action                                                                                                    | Yes            | No             |
|----------------------------------------------------------------------------------------------------|----------------|----------------|
| Step 24                                                                                                    | Go to step 26. | Go to step 25. |
| Check the motor for improper installation, wear, and damage.                                                                      |                |                |
| Is the motor properly installed and free of damage?                                                                               |                |                |
| Step 25                                                                                                    | Go to step 26. | The problem is |
| Reinstall or replace the motor. See <u>"Motor (fuser) removal" on</u><br>page 390.                                                |                | solved.        |
| Does the problem remain?                                                                                                    |                |                |
| Step 26                                                                                                    | Go to step 28. | Go to step 27. |
| <b>a</b> Check the rear door for improper installation, misalignment, and damage.                                                 |                |                |
| <b>b</b> Check the rear door sensor flag for damage.                                                                              |                |                |
| <b>c</b> Check the rear door rollers and gears for wear, damage, and contamination.                                               |                |                |
| Are the rear door and its components properly installed and free of wear, damage, and contamination?                              |                |                |
| Step 27                                                                                                    | Go to step 28. | The problem is |
| Reinstall, clean, or replace the rear door. See <u>"Rear door removal"</u><br>on page 420.                                        |                | solved.        |
| Does the problem remain?                                                                                                    |                |                |
| Step 28                                                                                                    | Go to step 32. | Go to step 29. |
| <b>a</b> Enter the Diagnostics menu, and then navigate to:                                                                        |                |                |
| Printer diagnostics and adjustments > Motor tests                                                                                 |                |                |
| <b>b</b> Run the test on the following motors and clutches. In each test, check the gears for lack of movement and unusual noise. |                |                |
| • CMY                                                                                                    |                |                |
| <ul> <li>K/Transfer belt</li> <li>Diale slutsh</li> </ul>                                                                         |                |                |
| Pick clutch     Staging clutch                                                                                                    |                |                |
| Staging clutch                                                                                                    |                |                |
| Do the gears move properly without unusual noise?                                                                                 |                |                |
| Step 29                                                                                                    | Go to step 30. | Go to step 31. |
| Check the gearbox gears and couplers for wear and damage.                                                                         |                |                |
| <ul> <li>Drive gears for all print cartridges and transfer belt</li> </ul>                                                        |                |                |
| <ul> <li>Drive gears that engage with the clutches</li> </ul>                                                                     |                |                |
| <ul> <li>Couplers for all print cartridges and the transfer belt</li> </ul>                                                       |                |                |
| Are the gears and couplers free of wear and damage?                                                                               |                |                |

| Action                                                                                                    | Yes                                   | No                     |
|----------------------------------------------------------------------------------------------------|---------------------------------------|------------------------|
| <ul> <li>Step 30</li> <li>a Remove the gearbox. See <u>"Gearbox removal" on page 391</u>.</li> <li>b Make sure that the gearbox gears are properly lubricated.</li> <li>c Reinstall the gearbox.</li> </ul> | Go to step 31.                        | The problem is solved. |
| Step 31<br>Replace the gearbox. See <u>"Gearbox removal" on page 391</u> .<br>Does the problem remain?                                                                                                    | Go to step 32.                        | The problem is solved. |
| <b>Step 32</b><br>Make sure that the controller board is properly installed. Reseat all the cables on the controller board.<br>Does the problem remain?                                                     | Go to step 33.                        | The problem is solved. |
| <b>Step 33</b><br>Check the controller board and its connector pins for damage.<br>Are the controller board and its connectors free of damage?                                                              | Contact the next<br>level of support. | Go to step 34.         |
| Step 34<br>Replace the controller board. See <u>"Controller board removal" on</u><br>page 385.<br>Does the problem remain?                                                                                  | Contact the next<br>level of support. | The problem is solved. |

## Tray 1 pick failure service check

| Action                                                                                    | Yes           | No             |
|-------------------------------------------------------------------------------------------|---------------|----------------|
| Step 1                                                                                    | Go to step 3. | Go to step 2.  |
| <b>a</b> Open all printer doors, and then remove the manual feeder and tray.              |               |                |
| <b>b</b> Check the paper path, tray, and bin for paper fragments and partially fed paper. |               |                |
| Are the paper path, bin, and tray free of paper fragments and partially fed paper?        |               |                |
| Step 2                                                                                    | Go to step 3. | The problem is |
| Remove the paper fragments and partially fed paper.                                       |               | solved.        |
| Does the problem remain?                                                                  |               |                |

| Action                                                                                                    | Yes               | No                     |
|----------------------------------------------------------------------------------------------------|-------------------|------------------------|
| <ul> <li>Step 3</li> <li>a Make sure that the paper is properly loaded in the tray and manual feeder. See <u>"Avoiding jams" on page 139</u>.</li> <li>b Make sure that the tray and manual feeder are properly installed.</li> </ul>                        | Go to step 4.     | The problem is solved. |
| Does the problem remain?                                                                                                    | Contact the next  | The problem is         |
| <ul> <li>a From the control panel, navigate to:<br/>Settings &gt; Paper &gt; Tray Configuration &gt; Paper Size/Type</li> <li>b Make sure that the setting matches the paper loaded.</li> <li>Does the problem remain?</li> </ul>                            | level of support. | solved.                |
| <ul> <li>Step 5</li> <li>a Enter the Diagnostics menu, and then navigate to:</li> <li>Printer diagnostics and adjustments &gt; Sensor tests</li> <li>b Find the sensor (Input).</li> <li>Does the sensor status change while toggling the sensor?</li> </ul> | Go to step 9.     | Go to step 6.          |
| <ul> <li>Step 6</li> <li>a Remove the controller board shield. See <u>"Controller board shield removal" on page 385</u>.</li> <li>b Reseat the cable of the sensor on the controller board.</li> <li>Does the problem remain?</li> </ul>                     | Go to step 7.     | The problem is solved. |
| <b>Step 7</b><br>Check the sensor and its flag for improper installation and damage.<br>Is the sensor properly installed and free of damage?                                                                                                    | Go to step 9.     | Go to step 8.          |
| <b>Step 8</b><br>Reinstall or replace the sensor. See <u>"Sensor (input) removal" on</u><br><u>page 428</u> .<br>Does the problem remain?                                                                                                    | Go to step 9.     | The problem is solved. |
| Step 9         a Enter the Diagnostics menu, and then navigate to:         Printer diagnostics and adjustments > Motor tests         b Select K/Transfer belt, and then start the test.         Does the motor run?                                          | Go to step 13.    | Go to step 10.         |

| Action                                                                                                    | Yes            | No                                    |
|----------------------------------------------------------------------------------------------------|----------------|---------------------------------------|
| <ul> <li>Step 10</li> <li>a Remove the controller board shield. See <u>"Controller board shield removal" on page 385</u>.</li> <li>b Reseat the cable on the motor and on the controller board.</li> </ul>                              | Go to step 11. | The problem is solved.                |
| Does the problem remain?                                                                                                    |                |                                       |
| <b>Step 11</b><br>Check the motor for improper installation, wear, and damage.                                                                                                    | Go to step 13. | Go to step 12.                        |
| Is the motor properly installed and free of wear and damage?                                                                                                    |                |                                       |
| Step 12<br>Reinstall or replace the motor. See <u>"Motor (K/transfer belt)</u><br>removal" on page 383.                                                                                                    | Go to step 13. | The problem is solved.                |
| Does the problem remain?                                                                                                    |                |                                       |
| <ul> <li>Step 13</li> <li>a Check the pick roller for improper mechanism.</li> <li>Note: After the pick roller is lowered, it must move automatically to its original position.</li> <li>b Check the pick roller for damage.</li> </ul> | Go to step 14. | Contact the next<br>level of support. |
| Is the pick roller functional and free of damage?                                                                                                    |                |                                       |
| <b>Step 14</b><br>Check the pick tires for improper installation, contamination, wear, and damage.                                                                                                    | Go to step 16. | Go to step 15.                        |
| Are the pick tires properly installed and free of contamination, wear, and damage?                                                                                                    |                |                                       |
| <b>Step 15</b><br>Reinstall, clean, or replace the pick tire. See <u>"Pick tire removal"</u><br><u>on page 438</u> .                                                                                                    | Go to step 16. | The problem is solved.                |
| Does the problem remain?                                                                                                    |                |                                       |
| <ul> <li>Step 16</li> <li>a Enter the Diagnostics menu, and then navigate to:</li> <li>Printer diagnostics and adjustments &gt; Motor tests &gt; Staging clutch</li> <li>b Find the staging clutch, and then start the test.</li> </ul> | Go to step 20. | Go to step 17.                        |
| Does the clutch operate?                                                                                                    |                |                                       |

| Action                                                                                                    | Yes            | No                     |
|----------------------------------------------------------------------------------------------------|----------------|------------------------|
| <ul> <li>Step 17</li> <li>a Remove the controller board shield. See <u>"Controller board shield removal" on page 385</u>.</li> <li>b Reseat the clutch cable.</li> </ul>                                                                                  | Go to step 18. | The problem is solved. |
| Does the problem remain?                                                                                                    |                |                        |
| <b>Step 18</b><br>Check the clutch for improper installation and damage.<br>Is the clutch properly installed and free of damage?                                                                                                    | Go to step 20. | Go to step 19.         |
| <b>Step 19</b><br>Reinstall or replace the clutch. See <u>"Staging clutch removal" on</u><br><u>page 390</u> .<br>Does the problem remain?                                                                                                    | Go to step 20. | The problem is solved. |
| <ul> <li>Step 20</li> <li>Check the staging drive components for improper installation, wear, and damage.</li> <li>Belt</li> <li>Gear</li> <li>Pulley</li> </ul>                                                                                          | Go to step 22. | Go to step 21.         |
| Are the staging drive components properly installed and free of wear and damage?                                                                                                    |                |                        |
| Step 21Reinstall or replace the affected staging belt, gear, or pulley. See"Staging belt, gear, and pulley removal" on page 398.Does the problem remain?                                                                                                  | Go to step 22. | The problem is solved. |
| Step 22         a Enter the Diagnostics menu, and then navigate to:         Printer diagnostics and adjustments > Motor tests         b Select Fuser, and then start the test.         Note: The fuser rollers and exit rollers turn when the motor runs. | Go to step 26. | Go to step 23.         |
| Does the motor run?                                                                                                    |                |                        |
| <ul> <li>Step 23</li> <li>a Remove the controller board shield. See <u>"Controller board shield removal" on page 385</u>.</li> <li>b Reseat the cable on the motor and on the controller board.</li> <li>Does the problem remain?</li> </ul>              | Go to step 24. | The problem is solved. |

| Action                                                                                                    | Yes            | No             |
|----------------------------------------------------------------------------------------------------|----------------|----------------|
| Step 24                                                                                                    | Go to step 26. | Go to step 25. |
| Check the motor for improper installation, wear, and damage.                                                                                                |                |                |
| Is the motor properly installed and free of damage?                                                                                                    |                |                |
| Step 25                                                                                                    | Go to step 26. | The problem is |
| Reinstall or replace the motor. See <u>"Motor (fuser) removal" on</u> page 390.                                                                             |                | solved.        |
| Does the problem remain?                                                                                                    |                |                |
| Step 26                                                                                                    | Go to step 28. | Go to step 27. |
| <b>a</b> Check the rear door for improper installation, misalignment, and damage.                                                                           |                |                |
| <b>b</b> Check the rear door sensor flag for damage.                                                                                                    |                |                |
| <b>c</b> Check the rear door rollers and gears for wear, damage, and contamination.                                                                         |                |                |
| Are the rear door and its components properly installed and free of wear, damage, and contamination?                                                        |                |                |
| Step 27                                                                                                    | Go to step 28. | The problem is |
| Reinstall, clean, or replace the rear door. See <u>"Rear door removal"</u><br>on page 420.                                                                  |                | solved.        |
| Does the problem remain?                                                                                                    |                |                |
| Step 28                                                                                                    | Go to step 32. | Go to step 29. |
| <b>a</b> Enter the Diagnostics menu, and then navigate to:                                                                                                  |                |                |
| Printer diagnostics and adjustments > Motor tests                                                                                                    |                |                |
| <ul> <li>b Run the test on the following motors and clutches. In each test, check the gears for lack of movement and unusual noise.</li> <li>CMY</li> </ul> |                |                |
| • K/Transfer belt                                                                                                    |                |                |
| Pick clutch                                                                                                    |                |                |
| Staging clutch                                                                                                    |                |                |
| Do the gears move properly without unusual noise?                                                                                                    |                |                |
| Step 29                                                                                                    | Go to step 30. | Go to step 31. |
| Check the gearbox gears and couplers for wear and damage.                                                                                                   |                |                |
| <ul> <li>Drive gears for all print cartridges and transfer belt</li> </ul>                                                                                  |                |                |
| <ul> <li>Drive gears that engage with the clutches</li> </ul>                                                                                               |                |                |
| <ul> <li>Couplers for all print cartridges and the transfer belt</li> </ul>                                                                                 |                |                |
| Are the gears and couplers free of wear and damage?                                                                                                    |                |                |

| Action                                                                                                    | Yes                                   | No                     |
|----------------------------------------------------------------------------------------------------|---------------------------------------|------------------------|
| <ul> <li>Step 30</li> <li>a Remove the gearbox. See <u>"Gearbox removal" on page 391</u>.</li> <li>b Make sure that the gearbox gears are properly lubricated.</li> <li>c Reinstall the gearbox.</li> </ul> | Go to step 31.                        | The problem is solved. |
| <b>Step 31</b><br>Replace the gearbox. See <u>"Gearbox removal" on page 391</u> .<br>Does the problem remain?                                                                                               | Go to step 32.                        | The problem is solved. |
| <b>Step 32</b><br>Make sure that the controller board is properly installed. Reseat all the cables on the controller board.<br>Does the problem remain?                                                     | Go to step 33.                        | The problem is solved. |
| <b>Step 33</b><br>Check the controller board and its connector pins for damage.<br>Are the controller board and its connectors free of damage?                                                              | Contact the next<br>level of support. | Go to step 34.         |
| Step 34<br>Replace the controller board. See <u>"Controller board removal" on</u><br>page 385.<br>Does the problem remain?                                                                                  | Contact the next<br>level of support. | The problem is solved. |

## Sensor (input) static jam service check

| Action                                                                                    | Yes           | No             |
|-------------------------------------------------------------------------------------------|---------------|----------------|
| Step 1                                                                                    | Go to step 3. | Go to step 2.  |
| <b>a</b> Open all printer doors, and then remove the manual feeder and tray.              |               |                |
| <b>b</b> Check the paper path, tray, and bin for paper fragments and partially fed paper. |               |                |
| Are the paper path, bin, and tray free of paper fragments and partially fed paper?        |               |                |
| Step 2                                                                                    | Go to step 3. | The problem is |
| Remove the paper fragments and partially fed paper.                                       |               | solved.        |
| Does the problem remain?                                                                  |               |                |

| <ul> <li>a Enter the Diagnostics menu, and then navigate to:</li> <li>Printer diagnostics and adjustments &gt; Sensor tests</li> <li>b Find the sensor (Input).</li> <li>Does the sensor status change while toggling the sensor?</li> </ul> | o to step 7.                      | Go to step 4.          |
|----------------------------------------------------------------------------------------------------|-----------------------------------|------------------------|
| Step 4       Go to         a Remove the controller board shield. See <u>"Controller board shield removal" on page 385</u> .       Go to                                                                                                    |                                   |                        |
| a Remove the controller board shield. See <u>"Controller board</u><br>shield removal" on page 385.                                                                                                    |                                   |                        |
| <b>b</b> Reseat the cable of the sensor on the controller board.                                                                                                    | •                                 | The problem is solved. |
|                                                                                                    |                                   |                        |
| Does the problem remain?                                                                                                    |                                   |                        |
| Step 5Go toCheck the sensor and its flag for improper installation and damage.Go to                                                                                                    | o to step 7.                      | Go to step 6.          |
| Is the sensor properly installed and free of damage?                                                                                                    |                                   |                        |
| Step 6       Go to         Reinstall or replace the sensor. See <u>"Sensor (input) removal" on page 428</u> .       Go to                                                                                                    | -                                 | The problem is solved. |
| Does the problem remain?                                                                                                    |                                   |                        |
| Step 7Go toMake sure that the controller board is properly installed. Reseat allthe cables on the controller board.                                                                                                    | •                                 | The problem is solved. |
| Does the problem remain?                                                                                                    |                                   |                        |
| •                                                                                                    | ntact the next<br>vel of support. | Go to step 9.          |
| Are the controller board and its connectors free of damage?                                                                                                    |                                   |                        |
| •                                                                                                    |                                   | The problem is solved. |
| Does the problem remain?                                                                                                    |                                   |                        |

## 202 paper jams

#### 202 paper jam messages

| Error code | Description                                                                             | Action                                                                                            |
|------------|-----------------------------------------------------------------------------------------|---------------------------------------------------------------------------------------------------|
| 202.03     | Paper fed from the manual feeder never reached the sensor (fuser exit).                 | See <u>"Sensor (fuser exit) late-arriving jam service</u><br><u>check" on page 162</u> .          |
| 202.04     | Paper fed from the manual feeder cleared the sensor (fuser exit) earlier than expected. | See <u>"Sensor (fuser exit) early-leaving jam</u><br><u>service check" on page 168</u> .          |
| 202.05     | Paper fed from the manual feeder never cleared the sensor (fuser exit).                 | See <u>"Sensor (fuser exit) late-leaving jam service</u><br><u>check" on page 171</u> .           |
| 202.13     | Paper fed from tray 1 never reached the sensor (fuser exit).                            | See <u>"Sensor (fuser exit) late-arriving jam service</u><br><u>check" on page 162</u> .          |
| 202.14     | Paper fed from tray 1 cleared the sensor (fuser exit) earlier than expected.            | See <u>"Sensor (fuser exit) early-leaving jam</u><br>service check" on page 168.                  |
| 202.15     | Paper fed from tray 1 never cleared the sensor (fuser exit).                            | See <u>"Sensor (fuser exit) late-leaving jam service</u><br><u>check" on page 171</u> .           |
| 202.23     | Paper fed from tray 2 never reached the sensor (fuser exit).                            | See <u>"Optional tray to sensor (fuser exit)</u><br>late-arriving jam service check" on page 176. |
| 202.24     | Paper fed from tray 2 cleared the sensor (fuser exit) earlier than expected.            |                                                                                                   |
| 202.25     | Paper fed from tray 2 never cleared the sensor (fuser exit).                            |                                                                                                   |
| 202.33     | Paper fed from tray 3 never reached the sensor (fuser exit).                            | See <u>"Optional tray to sensor (fuser exit)</u><br>late-arriving jam service check" on page 176. |
| 202.34     | Paper fed from tray 3 cleared the sensor (fuser exit) earlier than expected.            |                                                                                                   |
| 202.35     | Paper fed from tray 3 never cleared the sensor (fuser exit).                            |                                                                                                   |
| 202.91     | Paper remains detected at the sensor (fuser exit) after the printer is turned on.       | See <u>"Sensor (fuser exit) static jam service check"</u><br>on page 174.                         |

## Sensor (fuser exit) late-arriving jam service check

| Ac | tion                                                                             | Yes           | No            |
|----|----------------------------------------------------------------------------------|---------------|---------------|
| St | ep 1                                                                             | Go to step 3. | Go to step 2. |
| a  | Open all printer doors, and then remove the manual feeder and tray.              |               |               |
| b  | Check the paper path, tray, and bin for paper fragments and partially fed paper. |               |               |
|    | e the paper path, bin, and tray free of paper fragments and rtially fed paper?   |               |               |

3500

| Action                                                                                                    | Yes            | No             |
|----------------------------------------------------------------------------------------------------|----------------|----------------|
| Step 2                                                                                                    | Go to step 3.  | The problem is |
| Remove the paper fragments and partially fed paper.                                                        |                | solved.        |
| Does the problem remain?                                                                                   |                |                |
| Step 3                                                                                                    | Go to step 7.  | Go to step 4.  |
| <b>a</b> Enter the Diagnostics menu, and then navigate to:                                                 |                |                |
| Printer diagnostics and adjustments > Sensor tests                                                         |                |                |
| <b>b</b> Find the sensor (Fuser exit).                                                                     |                |                |
| Does the sensor status change while toggling the sensor?                                                   |                |                |
| Step 4                                                                                                    | Go to step 5.  | The problem is |
| a Remove the controller board shield. See <u>"Controller board</u><br><u>shield removal" on page 385</u> . |                | solved.        |
| <b>b</b> Reseat the cable of the sensor on the controller board.                                           |                |                |
| Does the problem remain?                                                                                   |                |                |
| Step 5                                                                                                    | Go to step 7.  | Go to step 6.  |
| Check the sensor for improper installation and damage.                                                     |                |                |
| Is the sensor properly installed and free of damage?                                                       |                |                |
| Step 6                                                                                                    | Go to step 7.  | The problem is |
| Reinstall or replace the sensor. See <u>"Sensor (fuser exit) removal"</u><br>on page 427.                  |                | solved.        |
| Does the problem remain?                                                                                   |                |                |
| Step 7                                                                                                    | Go to step 11. | Go to step 8.  |
| <b>a</b> Enter the Diagnostics menu, and then navigate to:                                                 |                |                |
| Printer diagnostics and adjustments > Motor tests                                                          |                |                |
| <b>b</b> Select <b>Fuser</b> , and then start the test.                                                    |                |                |
| <b>Note:</b> The fuser rollers and exit rollers turn when the motor runs.                                  |                |                |
| Does the motor run?                                                                                        |                |                |
| Step 8                                                                                                    | Go to step 9.  | The problem is |
| a Remove the controller board shield. See <u>"Controller board</u><br>shield removal" on page 385.         |                | solved.        |
| <b>b</b> Reseat the cable on the motor and on the controller board.                                        |                |                |
| Does the problem remain?                                                                                   |                |                |
| Step 9                                                                                                    | Go to step 11. | Go to step 10. |
| Check the motor for improper installation, wear, and damage.                                               |                |                |
| Is the motor properly installed and free of damage?                                                        |                |                |

| Action                                                                                                    | Yes            | No                     |
|----------------------------------------------------------------------------------------------------|----------------|------------------------|
| Step 10<br>Reinstall or replace the motor. See <u>"Motor (fuser) removal" on</u><br>page 390.                                                                                                    | Go to step 11. | The problem is solved. |
| Does the problem remain?                                                                                                    |                |                        |
| <ul> <li>Step 11</li> <li>a Enter the Diagnostics menu, and then navigate to:<br/>Printer diagnostics and adjustments &gt; Motor tests</li> <li>b Select Fuser, and then start the test.</li> <li>Do the fuser rollers and exit rollers turn?</li> </ul>                                                                                                    | Go to step 16. | Go to step 12.         |
| <ul> <li>Step 12 <ul> <li>a Make sure that the fuser is properly installed.</li> <li>b Remove the left cover. See <u>"Left cover removal" on page 379</u>.</li> <li>c Remove the right cover. See <u>"Right cover removal" on page 399</u>.</li> <li>d Reseat the fuser cables from the following components, and then check the cables for damage: <ul> <li>HVPS</li> <li>LVPS</li> <li>Fuser to controller board connections</li> </ul> </li> </ul></li></ul> | Go to step 14. | Go to step 13.         |
| Step 13<br>Replace the affected cable.<br>Does the problem remain?                                                                                                    | Go to step 14. | The problem is solved. |
| <ul> <li>Step 14</li> <li>Check the fuser and its components for damage.</li> <li>Gears</li> <li>Rollers</li> <li>Cable</li> <li>Guides and actuators</li> <li>Is the fuser free of damage?</li> </ul>                                                                                                    | Go to step 16. | Go to step 15.         |
| Step 15         Replace the fuser. See <u>"Fuser removal" on page 422</u> .         Does the problem remain?                                                                                                    | Go to step 16. | The problem is solved. |

| Action                                                                                                    | Yes            | No             |
|----------------------------------------------------------------------------------------------------|----------------|----------------|
| Step 16                                                                                                    | Go to step 17. | The problem is |
| Reseat the HVPS flat cables.                                                                                          |                | solved.        |
| Does the problem remain?                                                                                              |                |                |
| Step 17                                                                                                    | Go to step 19. | Go to step 18. |
| Check the cables for damage.                                                                                          |                |                |
| Are the cables free of damage?                                                                                        |                |                |
| Step 18                                                                                                    | Go to step 19. | The problem is |
| Replace the affected cable.                                                                                           |                | solved.        |
| Does the problem remain?                                                                                              |                |                |
| Step 19                                                                                                    | Go to step 23. | Go to step 20. |
| <b>a</b> Enter the Diagnostics menu, and then navigate to:                                                            |                |                |
| Printer diagnostics and adjustments > Motor tests > Staging<br>clutch                                                 |                |                |
| <b>b</b> Find the staging clutch, and then start the test.                                                            |                |                |
| Does the clutch operate?                                                                                              |                |                |
| Step 20                                                                                                    | Go to step 21. | The problem is |
| <ul> <li>Remove the controller board shield. See <u>"Controller board</u><br/>shield removal" on page 385.</li> </ul> |                | solved.        |
| <b>b</b> Reseat the clutch cable.                                                                                     |                |                |
| Does the problem remain?                                                                                              |                |                |
| Step 21                                                                                                    | Go to step 23. | Go to step 22. |
| Check the clutch for improper installation and damage.                                                                |                |                |
| Is the clutch properly installed and free of damage?                                                                  |                |                |
| Step 22                                                                                                    | Go to step 23. | The problem is |
| Reinstall or replace the clutch. See <u>"Staging clutch removal" on</u> page 390.                                     |                | solved.        |
| Does the problem remain?                                                                                              |                |                |
| Step 23                                                                                                    | Go to step 25. | Go to step 24. |
| Check the staging drive components for improper installation, wear, and damage.                                       |                |                |
| • Belt                                                                                                    |                |                |
| • Gear                                                                                                    |                |                |
| • Pulley                                                                                                    |                |                |
| Are the staging drive components properly installed and free of wear and damage?                                      |                |                |

| Action                                                                                                    | Yes            | No                     |
|----------------------------------------------------------------------------------------------------|----------------|------------------------|
| Step 24<br>Reinstall or replace the affected staging belt, gear, or pulley. See<br><u>"Staging belt, gear, and pulley removal" on page 398</u> .                                                                                             | Go to step 25. | The problem is solved. |
| Does the problem remain?                                                                                                    |                |                        |
| <ul> <li>Step 25</li> <li>a Enter the Diagnostics menu, and then navigate to:<br/>Printer diagnostics and adjustments &gt; Motor tests</li> <li>b Select K/Transfer belt, and then start the test.</li> </ul>                                | Go to step 28. | Go to step 26.         |
| Does the transfer belt or transfer roller move?                                                                                                    |                |                        |
| <ul> <li>Step 26</li> <li>Check the transfer module and its components for improper installation and damage.</li> <li>Transfer belt</li> <li>Transfer roller</li> <li>Coupler gears</li> </ul>                                               | Go to step 28. | Go to step 27.         |
| Is the transfer module properly installed and free of damage?                                                                                                    |                |                        |
| Step 27<br>Reinstall or replace the transfer module. See <u>"Transfer module</u><br>removal" on page 415.<br>Does the problem remain?                                                                                                    | Go to step 28. | The problem is solved. |
| Step 28                                                                                                    | Go to step 32. | Go to step 29.         |
| <ul> <li>a Enter the Diagnostics menu, and then navigate to:</li> <li>Printer diagnostics and adjustments &gt; Motor tests</li> <li>b Select K/Transfer belt, and then start the test.</li> </ul>                                            |                |                        |
|                                                                                                    | Cata star 20   | The such laws is       |
| <ul> <li>Step 29</li> <li>a Remove the controller board shield. See <u>"Controller board shield removal" on page 385</u>.</li> <li>b Reseat the cable on the motor and on the controller board.</li> <li>Does the problem remain?</li> </ul> | Go to step 30. | The problem is solved. |
| Step 30                                                                                                    | Go to step 32. | Go to step 31.         |
| Check the motor for improper installation, wear, and damage.                                                                                                    |                |                        |
| Is the motor properly installed and free of wear and damage?                                                                                                    |                |                        |

| Action                                                                                                    | Yes                                   | No                     |
|----------------------------------------------------------------------------------------------------|---------------------------------------|------------------------|
| Step 31<br>Reinstall or replace the motor. See <u>"Motor (K/transfer belt)</u><br>removal" on page 383.                                                                                                    | Go to step 32.                        | The problem is solved. |
| Does the problem remain?                                                                                                    |                                       |                        |
| <ul> <li>Step 32</li> <li>a Enter the Diagnostics menu, and then navigate to:<br/>Printer diagnostics and adjustments &gt; Motor tests</li> <li>b Run the test on the following motors and clutches. In each test, check the gears for lack of movement and unusual noise.</li> <li>CMY <ul> <li>K/Transfer belt</li> <li>Pick clutch</li> <li>Staging clutch</li> </ul> </li> </ul> | Go to step 36.                        | Go to step 33.         |
| Do the gears move properly without unusual noise?                                                                                                    |                                       |                        |
| <ul> <li>Step 33</li> <li>Check the gearbox gears and couplers for wear and damage.</li> <li>Drive gears for all print cartridges and transfer belt</li> <li>Drive gears that engage with the clutches</li> <li>Couplers for all print cartridges and the transfer belt</li> <li>Are the gears and couplers free of wear and damage?</li> </ul>                                      | Go to step 34.                        | Go to step 35.         |
| <ul> <li>Step 34</li> <li>a Remove the gearbox. See <u>"Gearbox removal" on page 391</u>.</li> <li>b Make sure that the gearbox gears are properly lubricated.</li> <li>c Reinstall the gearbox.</li> </ul>                                                                                                    | Go to step 35.                        | The problem is solved. |
| <b>Step 35</b><br>Replace the gearbox. See <u><b>"Gearbox removal" on page 391</b></u> .                                                                                                    | Go to step 36.                        | The problem is solved. |
| Does the problem remain?                                                                                                    | C - +- +- 27                          | The such last is       |
| Step 36<br>Make sure that the controller board is properly installed. Reseat all<br>the cables on the controller board.<br>Does the problem remain?                                                                                                    | Go to step 37.                        | The problem is solved. |
|                                                                                                    | Contract the survey                   | Costo atora 20         |
| <b>Step 37</b><br>Check the controller board and its connector pins for damage.                                                                                                    | Contact the next<br>level of support. | Go to step 38.         |
| Are the controller board and its connectors free of damage?                                                                                                    |                                       |                        |

| Action                                                                                         | Yes                                   | Νο                     |
|------------------------------------------------------------------------------------------------|---------------------------------------|------------------------|
| Step 38<br>Replace the controller board. See <u>"Controller board removal" on</u><br>page 385. | Contact the next<br>level of support. | The problem is solved. |
| Does the problem remain?                                                                       |                                       |                        |

### Sensor (fuser exit) early-leaving jam service check

| Action                                                                                                    | Yes           | No                     |
|----------------------------------------------------------------------------------------------------|---------------|------------------------|
| <ul> <li>Step 1</li> <li>a Open all printer doors, and then remove the manual feeder and tray.</li> <li>b Check the paper path, tray, and bin for paper fragments and partially fed paper.</li> <li>Are the paper path, bin, and tray free of paper fragments and</li> </ul>                                           | Go to step 3. | Go to step 2.          |
| partially fed paper?<br><b>Step 2</b><br>Remove the paper fragments and partially fed paper.                                                                                                    | Go to step 3. | The problem is solved. |
| Does the problem remain?<br>Step 3<br>a Enter the Diagnostics menu, and then navigate to:<br>Printer diagnostics and adjustments > Sensor tests<br>b Find the sensor (Fuser exit).                                                                                                    | Go to step 7. | Go to step 4.          |
| <ul> <li>Does the sensor status change while toggling the sensor?</li> <li>Step 4 <ul> <li>a Remove the controller board shield. See <u>"Controller board shield removal" on page 385</u>.</li> <li>b Reseat the cable of the sensor on the controller board.</li> </ul> </li> <li>Does the problem remain?</li> </ul> | Go to step 5. | The problem is solved. |
| Step 5         Check the sensor for improper installation and damage.         Is the sensor properly installed and free of damage?                                                                                                    | Go to step 7. | Go to step 6.          |
| Step 6         Reinstall or replace the sensor. See <u>"Sensor (fuser exit) removal"</u> on page 427.         Does the problem remain?                                                                                                    | Go to step 7. | The problem is solved. |

| Action                                                                                                    | Yes            | No             |
|----------------------------------------------------------------------------------------------------|----------------|----------------|
| Step 7                                                                                                    | Go to step 11. | Go to step 8.  |
| <b>a</b> Enter the Diagnostics menu, and then navigate to:                                                       |                |                |
| Printer diagnostics and adjustments > Motor tests                                                                |                |                |
| <b>b</b> Select <b>Fuser</b> , and then start the test.                                                          |                |                |
| <b>Note:</b> The fuser rollers and exit rollers turn when the motor runs.                                        |                |                |
| Does the motor run?                                                                                              |                |                |
| Step 8                                                                                                    | Go to step 9.  | The problem is |
| a Remove the controller board shield. See <u>"Controller board</u><br><u>shield removal" on page 385</u> .       |                | solved.        |
| <b>b</b> Reseat the cable on the motor and on the controller board.                                              |                |                |
| Does the problem remain?                                                                                         |                |                |
| Step 9                                                                                                    | Go to step 11. | Go to step 10. |
| Check the motor for improper installation, wear, and damage.                                                     |                |                |
| Is the motor properly installed and free of damage?                                                              |                |                |
| Step 10                                                                                                    | Go to step 11. | The problem is |
| Reinstall or replace the motor. See <u>"Motor (fuser) removal" on</u><br>page 390.                               |                | solved.        |
| <u></u> .                                                                                                    |                |                |
| Does the problem remain?                                                                                         |                |                |
| Step 11                                                                                                    | Go to step 16. | Go to step 12. |
| <b>a</b> Enter the Diagnostics menu, and then navigate to:                                                       |                |                |
| Printer diagnostics and adjustments > Motor tests                                                                |                |                |
| <b>b</b> Select <b>Fuser</b> , and then start the test.                                                          |                |                |
| Do the fuser rollers and exit rollers turn?                                                                      |                |                |
| Step 12                                                                                                    | Go to step 14. | Go to step 13. |
| <b>a</b> Make sure that the fuser is properly installed.                                                         |                |                |
| <ul> <li><b>b</b> Remove the left cover. See <u>"Left cover removal" on page</u></li> <li><u>379</u>.</li> </ul> |                |                |
| c Remove the right cover. See <u>"Right cover removal" on</u><br>page 399.                                       |                |                |
| <b>d</b> Reseat the fuser cables from the following components, and then check the cables for damage:            |                |                |
| • HVPS                                                                                                    |                |                |
| • LVPS                                                                                                    |                |                |
| <ul> <li>Fuser to controller board connections</li> </ul>                                                        |                |                |
| Are the fuser cables free of damage?                                                                             |                |                |

| Action                                                                                                    | Yes               | No             |
|----------------------------------------------------------------------------------------------------|-------------------|----------------|
| Step 13                                                                                                   | Go to step 14.    | The problem is |
| Replace the affected cable.                                                                               |                   | solved.        |
| Does the problem remain?                                                                                  |                   |                |
| Step 14                                                                                                   | Go to step 16.    | Go to step 15. |
| Check the fuser and its components for damage.                                                            |                   |                |
| Gears                                                                                                    |                   |                |
| Rollers                                                                                                   |                   |                |
| Cable                                                                                                    |                   |                |
| Guides and actuators                                                                                      |                   |                |
| Is the fuser free of damage?                                                                              |                   |                |
| Step 15                                                                                                   | Go to step 16.    | The problem is |
| Replace the fuser. See <u>"Fuser removal" on page 422</u> .                                               |                   | solved.        |
| Does the problem remain?                                                                                  |                   |                |
| Step 16                                                                                                   | Go to step 17.    | The problem is |
| Reseat the HVPS flat cables.                                                                              |                   | solved.        |
| Does the problem remain?                                                                                  |                   |                |
| Step 17                                                                                                   | Go to step 19.    | Go to step 18. |
| Check the cables for damage.                                                                              |                   |                |
| Are the cables free of damage?                                                                            |                   |                |
| Step 18                                                                                                   | Go to step 19.    | The problem is |
| Replace the affected cable.                                                                               |                   | solved.        |
| Does the problem remain?                                                                                  |                   |                |
| Step 19                                                                                                   | Go to step 20.    | The problem is |
| Make sure that the controller board is properly installed. Reseat all the cables on the controller board. |                   | solved.        |
| Does the problem remain?                                                                                  |                   |                |
| Step 20                                                                                                   | Contact the next  | Go to step 21. |
| Check the controller board and its connector pins for damage.                                             | level of support. |                |
| Are the controller board and its connectors free of damage?                                               |                   |                |
| Step 21                                                                                                   | Contact the next  | The problem is |
| Replace the controller board. See <u>"Controller board removal" on</u> page 385.                          | level of support. | solved.        |
| Does the problem remain?                                                                                  |                   |                |

## Sensor (fuser exit) late-leaving jam service check

| Action                                                                                             | Yes            | No             |
|----------------------------------------------------------------------------------------------------|----------------|----------------|
| Step 1                                                                                             | Go to step 3.  | Go to step 2.  |
| <b>a</b> Open all printer doors, and then remove the manual feeder and tray.                       |                |                |
| <b>b</b> Check the paper path, tray, and bin for paper fragments and partially fed paper.          |                |                |
| Are the paper path, bin, and tray free of paper fragments and partially fed paper?                 |                |                |
| Step 2                                                                                             | Go to step 3.  | The problem is |
| Remove the paper fragments and partially fed paper.                                                |                | solved.        |
| Does the problem remain?                                                                           |                |                |
| Step 3                                                                                             | Go to step 7.  | Go to step 4.  |
| <b>a</b> Enter the Diagnostics menu, and then navigate to:                                         |                |                |
| Printer diagnostics and adjustments > Sensor tests                                                 |                |                |
| <b>b</b> Find the sensor (Fuser exit).                                                             |                |                |
| Does the sensor status change while toggling the sensor?                                           |                |                |
| Step 4                                                                                             | Go to step 5.  | The problem is |
| a Remove the controller board shield. See <u>"Controller board</u><br>shield removal" on page 385. |                | solved.        |
| <b>b</b> Reseat the cable of the sensor on the controller board.                                   |                |                |
| Does the problem remain?                                                                           |                |                |
| Step 5                                                                                             | Go to step 7.  | Go to step 6.  |
| Check the sensor for improper installation and damage.                                             |                |                |
| Is the sensor properly installed and free of damage?                                               |                |                |
| Step 6                                                                                             | Go to step 7.  | The problem is |
| Reinstall or replace the sensor. See <u>"Sensor (fuser exit) removal"</u><br>on page 427.          |                | solved.        |
| Does the problem remain?                                                                           |                |                |
| Step 7                                                                                             | Go to step 11. | Go to step 8.  |
| <b>a</b> Enter the Diagnostics menu, and then navigate to:                                         |                |                |
| Printer diagnostics and adjustments > Motor tests                                                  |                |                |
| <b>b</b> Select <b>Fuser</b> , and then start the test.                                            |                |                |
| <b>Note:</b> The fuser rollers and exit rollers turn when the motor runs.                          |                |                |
| Does the motor run?                                                                                |                |                |
|                                                                                                    |                |                |

| Action                                                                                                    | Yes            | No                     |
|----------------------------------------------------------------------------------------------------|----------------|------------------------|
| <ul> <li>Step 8</li> <li>a Remove the controller board shield. See <u>"Controller board shield removal" on page 385</u>.</li> <li>b Reseat the cable on the motor and on the controller board.</li> </ul>                                                                                                    | Go to step 9.  | The problem is solved. |
| Does the problem remain?                                                                                                    |                |                        |
| <b>Step 9</b><br>Check the motor for improper installation, wear, and damage.                                                                                                    | Go to step 11. | Go to step 10.         |
| Is the motor properly installed and free of damage?                                                                                                    |                |                        |
| Step 10<br>Reinstall or replace the motor. See <u>"Motor (fuser) removal" on</u><br>page 390.                                                                                                    | Go to step 11. | The problem is solved. |
| Does the problem remain?                                                                                                    |                |                        |
| <b>Step 11</b><br>Check the top cover for improper installation and damage.                                                                                                    | Go to step 13. | Go to step 12.         |
| Is the top cover properly installed and free of damage?                                                                                                    | Cata star 12   | The much laws in       |
| Step 12<br>Replace the top cover. See <u>"Top cover removal" on page 429</u> .                                                                                                    | Go to step 13. | The problem is solved. |
| Does the problem remain?                                                                                                    |                |                        |
| <ul> <li>Step 13</li> <li>a Enter the Diagnostics menu, and then navigate to:</li> <li>Printer diagnostics and adjustments &gt; Motor tests</li> <li>b Select Fuser, and then start the test.</li> </ul>                                                                                                    | Go to step 18. | Go to step 14.         |
| Do the fuser rollers and exit rollers turn?                                                                                                    |                |                        |
| <ul> <li>Step 14 <ul> <li>a Make sure that the fuser is properly installed.</li> <li>b Remove the left cover. See <u>"Left cover removal" on page 379</u>.</li> <li>c Remove the right cover. See <u>"Right cover removal" on page 399</u>.</li> <li>d Reseat the fuser cables from the following components, and then check the cables for damage: <ul> <li>HVPS</li> <li>LVPS</li> <li>Fuser to controller board connections</li> </ul> </li> </ul></li></ul> | Go to step 16. | Go to step 15.         |

| Action                                                                                                    | Yes               | No             |
|----------------------------------------------------------------------------------------------------|-------------------|----------------|
| Step 15                                                                                                   | Go to step 16.    | The problem is |
| Replace the affected cable.                                                                               |                   | solved.        |
| Does the problem remain?                                                                                  |                   |                |
| Step 16                                                                                                   | Go to step 18.    | Go to step 17. |
| Check the fuser and its components for damage.                                                            |                   |                |
| • Gears                                                                                                   |                   |                |
| Rollers                                                                                                   |                   |                |
| Cable                                                                                                    |                   |                |
| Guides and actuators                                                                                      |                   |                |
| Is the fuser free of damage?                                                                              |                   |                |
| Step 17                                                                                                   | Go to step 18.    | The problem is |
| Replace the fuser. See <u>"Fuser removal" on page 422</u> .                                               |                   | solved.        |
| Does the problem remain?                                                                                  |                   |                |
| Step 18                                                                                                   | Go to step 19.    | The problem is |
| Reseat the HVPS flat cables.                                                                              |                   | solved.        |
| Does the problem remain?                                                                                  |                   |                |
| Step 19                                                                                                   | Go to step 21.    | Go to step 20. |
| Check the cables for damage.                                                                              |                   |                |
| Are the cables free of damage?                                                                            |                   |                |
| Step 20                                                                                                   | Go to step 21.    | The problem is |
| Replace the affected cable.                                                                               |                   | solved.        |
| Does the problem remain?                                                                                  |                   |                |
| Step 21                                                                                                   | Go to step 22.    | The problem is |
| Make sure that the controller board is properly installed. Reseat all the cables on the controller board. |                   | solved.        |
| Does the problem remain?                                                                                  |                   |                |
| Step 22                                                                                                   | Contact the next  | Go to step 23. |
| Check the controller board and its connector pins for damage.                                             | level of support. |                |
| Are the controller board and its connectors free of damage?                                               |                   |                |
| Step 23                                                                                                   | Contact the next  | The problem is |
| Replace the controller board. See <u>"Controller board removal" on</u> page 385.                          | level of support. | solved.        |
| Does the problem remain?                                                                                  |                   |                |

## Sensor (fuser exit) static jam service check

| Action                                                                                                    | Yes            | No                     |
|----------------------------------------------------------------------------------------------------|----------------|------------------------|
| Step 1                                                                                                    | Go to step 3.  | Go to step 2.          |
| <b>a</b> Open all printer doors, and then remove the manual feeder and tray.                                          |                |                        |
| <b>b</b> Check the paper path, tray, and bin for paper fragments and partially fed paper.                             |                |                        |
| Are the paper path, bin, and tray free of paper fragments and partially fed paper?                                    |                |                        |
| Step 2                                                                                                    | Go to step 3.  | The problem is solved. |
| Remove the paper fragments and partially fed paper.                                                                   |                | Solved.                |
| Does the problem remain?                                                                                              |                |                        |
| Step 3                                                                                                    | Go to step 7.  | Go to step 4.          |
| <b>a</b> Enter the Diagnostics menu, and then navigate to:                                                            |                |                        |
| Printer diagnostics and adjustments > Sensor tests                                                                    |                |                        |
| <b>b</b> Find the sensor (Fuser exit).                                                                                |                |                        |
| Does the sensor status change while toggling the sensor?                                                              |                |                        |
| Step 4                                                                                                    | Go to step 5.  | The problem is         |
| <ul> <li>Remove the controller board shield. See <u>"Controller board</u><br/>shield removal" on page 385.</li> </ul> |                | solved.                |
| <b>b</b> Reseat the cable of the sensor on the controller board.                                                      |                |                        |
| Does the problem remain?                                                                                              |                |                        |
| Step 5                                                                                                    | Go to step 7.  | Go to step 6.          |
| Check the sensor for improper installation and damage.                                                                |                |                        |
| Is the sensor properly installed and free of damage?                                                                  |                |                        |
| Step 6                                                                                                    | Go to step 7.  | The problem is         |
| Reinstall or replace the sensor. See <u>"Sensor (fuser exit) removal"</u><br>on page 427.                             |                | solved.                |
| Does the problem remain?                                                                                              |                |                        |
| Step 7                                                                                                    | Go to step 12. | Go to step 8.          |
| <b>a</b> Enter the Diagnostics menu, and then navigate to:                                                            |                |                        |
| Printer diagnostics and adjustments > Motor tests                                                                     |                |                        |
| <b>b</b> Select <b>Fuser</b> , and then start the test.                                                               |                |                        |
| Do the fuser rollers and exit rollers turn?                                                                           |                |                        |

| a Make sure that the fuser is properly installed.b Remove the left cover. See "Left cover removal" on page.<br>379.b Remove the left cover. See "Right cover removal" on page.<br>379.c Remove the right cover. See "Right cover removal" on<br>page 399.d Reseat the fuser cables for damage:<br>• HVPS<br>• LVPS<br>• LVPS<br>• Fuser to controller board connectionsGo to step 10.Are the fuser cables fire of damage?Go to step 10.The problem is<br>solved.Step 9<br>Replace the affected cable.Go to step 12.Go to step 11.Does the problem remain?Go to step 12.Go to step 11.Step 10<br>• Check the fuser and its components for damage.<br>• Gales<br>• Gales<br>• Gales<br>• Guides and actuatorsGo to step 12.Go to step 11.Step 11<br>Replace the fuser. See "Fuser removal" on page 422.Go to step 12.The problem is<br>solved.Does the problem remain?Go to step 13.The problem is<br>solved.Step 12<br>Reseat the HVPS flat cables.Go to step 13.The problem is<br>solved.Does the problem remain?Go to step 15.Go to step 14.Check the cables for damage.Go to step 15.The problem is<br>solved.                                                                              | Action                                                      | Yes            | No             |
|----------------------------------------------------------------------------------------------------|-------------------------------------------------------------|----------------|----------------|
| bRemove the left cover. See "Left cover removal" on page.<br>379.See The fuser cables for damage:<br>and Reseat the fuser cables for damage:<br>b. HVPS<br>b. LVPS<br>b. LVPS<br>b. Euser to controller board connectionsGo to step 10.The problem is<br>solved.Step 9<br>Replace the affected cable.Go to step 10.The problem is<br>solved.Solved.Does the problem remain?Go to step 12.Go to step 11.Go to step 11.Check the fuser and its components for damage.<br>c. Gears<br>c. CableGo to step 12.Go to step 11.Step 10<br>Check the fuser and its components for damage.<br>c. Gears<br>c. GablesGo to step 12.The problem is<br>solved.Step 11<br>Replace the fuser. See "Fuser removal" on page 422.Go to step 12.The problem is<br>solved.Does the problem remain?Go to step 12.The problem is<br>solved.Step 11<br>Replace the fuser. See "Fuser removal" on page 422.Go to step 13.The problem is<br>solved.Does the problem remain?Go to step 13.The problem is<br>solved.Step 12<br>Reseat the HVPS flat cables.Go to step 13.The problem is<br>solved.Does the problem remain?Go to step 15.Go to step 14.Check the cables for damage.Go to step 15.The problem is<br>solved. | Step 8                                                      | Go to step 10. | Go to step 9.  |
| 379.379.c Remove the right cover. See "Right cover removal" on page 399.Reseat the fuser cables from the following components, and then check the cables for damage:<br>                                                                                                    | <b>a</b> Make sure that the fuser is properly installed.    |                |                |
| page 399.d Reseat the fuser cables for damage:<br>• HVPS<br>• LVPS<br>• LVPS<br>• Fuser to controller board connectionsAre the fuser cables free of damage?Step 9<br>Replace the affected cable.Does the problem remain?Step 10<br>Check the fuser and its components for damage.<br>• Rollers<br>• Cable<br>• Guides and actuatorsStep 11<br>Replace the fuser. See "Fuser removal" on page 422.Does the problem remain?Step 12<br>Replace the fuser. See "Fuser removal" on page 422.Does the problem remain?Step 11<br>Replace the fuser. See "Fuser removal" on page 422.Does the problem remain?Step 12<br>Replace the fuser. See "Fuser removal" on page 422.Does the problem remain?Step 12<br>Replace the fuser. See "Fuser removal" on page 422.Does the problem remain?Step 12<br>Reseat the HVPS filt cables.Does the problem remain?Step 13<br>Check the cables for damage.Are the cables free of damage?Step 14<br>Replace the affected cable.Step 14<br>Replace the affected cable.                                                                                                    |                                                             |                |                |
| then check the cables for damage:<br>                                                                                                    |                                                             |                |                |
| • LVPS<br>• Fuser to controller board connectionsImage: Control of the problem is solved.Are the fuser cables free of damage?Go to step 10.The problem is solved.Step 9<br>Replace the affected cable.Go to step 10.The problem is solved.Does the problem remain?Go to step 12.Go to step 11.Step 10<br>Check the fuser and its components for damage.<br>• Gears<br>• Cable<br>• Guides and actuatorsGo to step 12.Go to step 11.Step 11<br>Replace the fuser. See "Fuser removal" on page 422.Go to step 12.The problem is solved.Does the problem remain?Step 12<br>Reseat the HVPS flat cables.Go to step 13.The problem is solved.Does the problem remain?Step 13<br>Check the cables free of damage?Go to step 15.Go to step 14.Step 13<br>Check the cables free of damage?Go to step 15.The problem is solved.Step 14<br>Replace the affected cable.Go to step 15.The problem is solved.                                                                                                    | then check the cables for damage:                           |                |                |
| <ul> <li>Fuser to controller board connections</li> <li>Are the fuser cables free of damage?</li> <li>Step 9<br/>Replace the affected cable.</li> <li>Does the problem remain?</li> <li>Step 10<br/>Check the fuser and its components for damage.</li> <li>Gears</li> <li>Rollers</li> <li>Cable</li> <li>Guides and actuators</li> <li>Is the fuser free of damage?</li> <li>Step 11<br/>Replace the fuser. See "Fuser removal" on page 422.</li> <li>Does the problem remain?</li> <li>Step 12<br/>Reseat the HVPS flat cables.</li> <li>Does the problem remain?</li> <li>Step 13<br/>Check the cables free of damage?</li> <li>Go to step 15.</li> <li>Go to step 14.</li> <li>Fuser 15.</li> <li>Fuser 16.</li> <li>Go to step 15.</li> <li>The problem is solved.</li> </ul>                                                                                                    |                                                             |                |                |
| Are the fuser cables free of damage?Go to step 10.The problem is<br>solved.Step 9<br>Replace the affected cable.Go to step 10.The problem is<br>solved.Does the problem remain?Go to step 12.Go to step 11.Check the fuser and its components for damage.<br>• Gears<br>• Rollers<br>• Cable<br>• Guides and actuatorsGo to step 12.Go to step 11.Step 10<br>• Guides and actuators<br>Is the fuser free of damage?Go to step 12.For problem is<br>solved.For problem is<br>solved.Step 11<br>Replace the fuser. See "Fuser removal" on page 422.Go to step 12.The problem is<br>solved.For problem is<br>solved.Does the problem remain?Go to step 13.The problem is<br>solved.Solved.Step 13<br>                                                                                                    |                                                             |                |                |
| Step 9<br>Replace the affected cable.Go to step 10.The problem is<br>solved.Does the problem remain?Step 10<br>Check the fuser and its components for damage.Go to step 12.Go to step 11.Check the fuser and its components for damage.Go to step 12.Go to step 12.Go to step 11.Check the fuser and actuatorsStep 10<br>Check the fuser free of damage?Go to step 12.Go to step 12.The problem is<br>solved.Step 11<br>Replace the fuser. See "Fuser removal" on page 422.Go to step 12.The problem is<br>solved.The problem is<br>solved.Does the problem remain?Go to step 13.The problem is<br>solved.The problem is<br>solved.Step 13<br>Check the cables for damage.Go to step 15.Go to step 14.Are the cables free of damage?Go to step 15.The problem is<br>solved.                                                                                                    | <ul> <li>Fuser to controller board connections</li> </ul>   |                |                |
| Replace the affected cable.solved.Does the problem remain?Go to step 12.Go to step 11.Step 10<br>Check the fuser and its components for damage.<br>• Gears<br>• Rollers<br>• Cable<br>• Guides and actuators<br>is the fuser free of damage?Go to step 12.Go to step 11.Step 11<br>Replace the fuser. See "Fuser removal" on page 422.Go to step 12.The problem is<br>solved.Does the problem remain?Go to step 13.The problem is<br>solved.Step 12<br>Reseat the HVPS flat cables.Go to step 13.The problem is<br>solved.Does the problem remain?Go to step 15.Go to step 14.Step 13<br>Check the cables free of damage?Go to step 15.The problem is<br>solved.Step 14<br>Replace the affected cable.Go to step 15.The problem is<br>solved.                                                                                                    | Are the fuser cables free of damage?                        |                |                |
| Neplace the affected cable.Go to step 12.Go to step 11.Does the problem remain?Go to step 12.Go to step 11.Check the fuser and its components for damage.Go to step 12.Go to step 11.• Gears<br>• Rollers<br>• Cable<br>• Guides and actuatorsSo to step 12.Go to step 12.• Guides and actuatorsStep 11<br>Replace the fuser. See "Fuser removal" on page 422.Go to step 12.The problem is solved.Does the problem remain?Go to step 13.The problem is solved.Solved.Step 12<br>Reseat the HVPS flat cables.Go to step 13.The problem is solved.Does the problem remain?Go to step 15.Go to step 14.Step 13<br>Check the cables free of damage?Go to step 15.The problem is solved.Step 14<br>Replace the affected cable.Go to step 15.The problem is solved.                                                                                                    | Step 9                                                      | Go to step 10. |                |
| Step 10Go to step 12.Go to step 11.Check the fuser and its components for damage.Go to step 12.Go to step 11.• GearsRollersCable• CableGuides and actuatorsIs the fuser free of damage?Go to step 12.Step 11Replace the fuser. See "Fuser removal" on page 422.Go to step 12.Does the problem remain?Go to step 13.The problem is solved.Step 12Reseat the HVPS flat cables.Go to step 13.The problem is solved.Does the problem remain?Go to step 15.Go to step 14.Step 13Check the cables for damage.Go to step 15.Go to step 14.Are the cables free of damage?Go to step 15.The problem is solved.                                                                                                    | Replace the affected cable.                                 |                | solved.        |
| Check the fuser and its components for damage.Image: GearsImage: Gears• Rollers• Cable• Cable• Guides and actuatorsIs the fuser free of damage?Go to step 12.Step 11<br>Replace the fuser. See "Fuser removal" on page 422.Go to step 12.Does the problem remain?Go to step 13.Step 12<br>Reseat the HVPS flat cables.Go to step 13.Does the problem remain?Go to step 13.Step 13<br>Check the cables for damage.Go to step 15.Are the cables free of damage?Go to step 15.Step 14<br>Replace the affected cable.Go to step 15.The problem is solved.                                                                                                    | Does the problem remain?                                    |                |                |
| <ul> <li>Gears</li> <li>Rollers</li> <li>Cable</li> <li>Guides and actuators</li> <li>Is the fuser free of damage?</li> <li>Step 11<br/>Replace the fuser. See "Fuser removal" on page 422.</li> <li>Does the problem remain?</li> <li>Step 12<br/>Reseat the HVPS flat cables.</li> <li>Does the problem remain?</li> <li>Go to step 13.</li> <li>The problem is solved.</li> <li>Step 13<br/>Check the cables for damage.</li> <li>Are the cables free of damage?</li> <li>Step 14<br/>Replace the affected cable.</li> <li>Go to step 15.</li> <li>The problem is solved.</li> </ul>                                                                                                    | Step 10                                                     | Go to step 12. | Go to step 11. |
| <ul> <li>Rollers         <ul> <li>Cable</li> <li>Guides and actuators</li> <li>Is the fuser free of damage?</li> </ul> </li> <li>Step 11         <ul> <li>Replace the fuser. See <u>"Fuser removal" on page 422.</u></li> <li>Does the problem remain?</li> <li>Go to step 12.</li> <li>Frep 12             <ul> <li>Reseat the HVPS flat cables.</li> <li>Does the problem remain?</li> <li>Go to step 13.</li> <li>The problem is solved.</li> <li>Solved.</li> <li>Solved.</li></ul></li></ul></li></ul>                                                                                                    | Check the fuser and its components for damage.              |                |                |
| <ul> <li>Cable</li> <li>Guides and actuators</li> <li>Is the fuser free of damage?</li> <li>Step 11<br/>Replace the fuser. See <u>"Fuser removal" on page 422</u>.</li> <li>Does the problem remain?</li> <li>Go to step 12.</li> <li>The problem is solved.</li> <li>Step 12<br/>Reseat the HVPS flat cables.</li> <li>Does the problem remain?</li> <li>Go to step 13.</li> <li>The problem is solved.</li> <li>Step 13<br/>Check the cables for damage.</li> <li>Are the cables free of damage?</li> <li>Step 14<br/>Replace the affected cable.</li> <li>Go to step 15.</li> <li>The problem is solved.</li> </ul>                                                                                                    | • Gears                                                     |                |                |
| <ul> <li>Guides and actuators</li> <li>Is the fuser free of damage?</li> <li>Step 11<br/>Replace the fuser. See <u>"Fuser removal" on page 422</u>.</li> <li>Does the problem remain?</li> <li>Step 12<br/>Reseat the HVPS flat cables.</li> <li>Does the problem remain?</li> <li>Step 13<br/>Check the cables for damage.</li> <li>Are the cables free of damage?</li> <li>Step 14<br/>Replace the affected cable.</li> </ul>                                                                                                    | Rollers                                                     |                |                |
| Is the fuser free of damage?<br>Step 11<br>Replace the fuser. See <u>"Fuser removal" on page 422</u> .<br>Does the problem remain?<br>Step 12<br>Reseat the HVPS flat cables.<br>Does the problem remain?<br>Step 13<br>Check the cables for damage.<br>Are the cables free of damage?<br>Step 14<br>Replace the affected cable.<br>Step 15.<br>Check the cables free of damage?<br>Step 14<br>Replace the affected cable.                                                                                                    | Cable                                                       |                |                |
| Step 11<br>Replace the fuser. See "Fuser removal" on page 422.Go to step 12.The problem is<br>solved.Does the problem remain?Go to step 13.The problem is<br>solved.Step 12<br>Reseat the HVPS flat cables.Go to step 13.The problem is<br>solved.Does the problem remain?Go to step 13.The problem is<br>solved.Step 13<br>Check the cables for damage.Go to step 15.Go to step 14.Are the cables free of damage?Go to step 15.The problem is<br>solved.Step 14<br>Replace the affected cable.Go to step 15.The problem is<br>solved.                                                                                                    | Guides and actuators                                        |                |                |
| Replace the fuser. See "Fuser removal" on page 422.solved.Does the problem remain?Go to step 13.The problem is solved.Step 12<br>Reseat the HVPS flat cables.Go to step 13.The problem is solved.Does the problem remain?Go to step 13.Go to step 14.Step 13<br>Check the cables for damage.Go to step 15.Go to step 14.Are the cables free of damage?Go to step 15.The problem is solved.Step 14<br>Replace the affected cable.Go to step 15.The problem is solved.                                                                                                    | Is the fuser free of damage?                                |                |                |
| Does the problem remain?Go to step 13.The problem is solved.Step 12<br>Reseat the HVPS flat cables.Go to step 13.The problem is solved.Does the problem remain?Go to step 15.Go to step 14.Step 13<br>Check the cables for damage.Go to step 15.Go to step 14.Are the cables free of damage?Go to step 15.The problem is solved.Step 14<br>Replace the affected cable.Go to step 15.The problem is solved.                                                                                                    | Step 11                                                     | Go to step 12. | The problem is |
| Step 12<br>Reseat the HVPS flat cables.Go to step 13.The problem is<br>solved.Does the problem remain?Go to step 15.Go to step 14.Step 13<br>Check the cables for damage.Go to step 15.Go to step 14.Are the cables free of damage?Go to step 15.The problem is<br>solved.Step 14<br>Replace the affected cable.Go to step 15.The problem is<br>solved.                                                                                                    | Replace the fuser. See <u>"Fuser removal" on page 422</u> . |                | solved.        |
| Reseat the HVPS flat cables.solved.Does the problem remain?Go to step 15.Step 13<br>Check the cables for damage.Go to step 15.Are the cables for damage?Go to step 15.Step 14<br>Replace the affected cable.Go to step 15.                                                                                                    | Does the problem remain?                                    |                |                |
| Does the problem remain?     Go to step 15.     Go to step 14.       Step 13     Check the cables for damage.     Go to step 15.     Go to step 14.       Are the cables free of damage?     Go to step 15.     The problem is solved.                                                                                                    | Step 12                                                     | Go to step 13. | The problem is |
| Step 13<br>Check the cables for damage.Go to step 15.Go to step 14.Are the cables free of damage?Step 14Step 14<br>Replace the affected cable.Go to step 15.The problem is<br>solved.                                                                                                    | Reseat the HVPS flat cables.                                |                | solved.        |
| Check the cables for damage.       Are the cables free of damage?         Step 14       Go to step 15.         Replace the affected cable.       The problem is solved.                                                                                                    | Does the problem remain?                                    |                |                |
| Check the cables for damage.       Are the cables free of damage?         Step 14       Go to step 15.         Replace the affected cable.       The problem is solved.                                                                                                    | Step 13                                                     | Go to step 15. | Go to step 14. |
| Step 14     Go to step 15.     The problem is solved.                                                                                                    | -                                                           |                |                |
| Replace the affected cable. solved.                                                                                                    | Are the cables free of damage?                              |                |                |
| Replace the affected cable. solved.                                                                                                    | Step 14                                                     | Go to step 15. | The problem is |
| Does the problem remain?                                                                                                    |                                                             |                |                |
|                                                                                                    | Does the problem remain?                                    |                |                |

| Action                                                                                                    | Yes                                   | Νο                     |
|----------------------------------------------------------------------------------------------------|---------------------------------------|------------------------|
| <b>Step 15</b><br>Make sure that the controller board is properly installed. Reseat all<br>the cables on the controller board.                 | Go to step 16.                        | The problem is solved. |
| Does the problem remain?                                                                                                    |                                       |                        |
| <b>Step 16</b><br>Check the controller board and its connector pins for damage.<br>Are the controller board and its connectors free of damage? | Contact the next<br>level of support. | Go to step 17.         |
| Step 17<br>Replace the controller board. See <u>"Controller board removal" on</u><br>page 385.<br>Does the problem remain?                     | Contact the next<br>level of support. | The problem is solved. |

## Optional tray to sensor (fuser exit) late-arriving jam service check

| Action                                                                                                    | Yes           | No                     |
|----------------------------------------------------------------------------------------------------|---------------|------------------------|
| Step 1Remove paper, and then load a supported one into the tray.See <u>"Avoiding jams" on page 139</u> .For more information on supported paper, see the printer User's Guide.                                | Go to step 2. | The problem is solved. |
| Does the problem remain?                                                                                                    |               |                        |
| <b>Step 2</b><br>Change the settings to match the size, type, and weight of the paper loaded.                                                                                                    | Go to step 3. | The problem is solved. |
| Does the problem remain?                                                                                                    |               |                        |
| <ul><li>Step 3</li><li>Do a print test on paper from a fresh package.</li><li>Note: Paper absorbs moisture due to high humidity. Store paper in its original wrapper until you are ready to use it.</li></ul> | Go to step 4. | The problem is solved. |
| Does the problem remain?                                                                                                    |               |                        |
| <b>Step 4</b><br>Check the source tray paper guide for damage.                                                                                                    | Go to step 5. | Go to step 6.          |
| Is the paper guide free of damage?                                                                                                    |               |                        |

| Action                                                         | Yes                                                                             | No             |
|----------------------------------------------------------------|---------------------------------------------------------------------------------|----------------|
| <b>Step 5</b><br>Check the separator pads for wear and damage. | Go to <u>"Sensor (fuser</u><br><u>exit) late-arriving</u><br>jam service check" | Go to step 6.  |
| Are the separator pads free of wear and damage?                | <u>on page 162</u> .                                                            |                |
| Step 6                                                         | Go to <u>"Sensor (fuser</u>                                                     | The problem is |
| Replace the source tray insert.                                | exit) late-arriving<br>jam service check"                                       | solved.        |
| Does the problem remain?                                       | on page 162.                                                                    |                |

# 232 paper jams

## 232 paper jam messages

| Error code | Description                                                                                      | Action                                                                                            |
|------------|--------------------------------------------------------------------------------------------------|---------------------------------------------------------------------------------------------------|
| 232.03     | During a duplex print job, paper fed from the manual feeder never reached the sensor (input).    | See <u>"Sensor (input) late-arriving jam (during</u><br>duplex print) service check" on page 178. |
| 232.05     | During a duplex print job, paper fed from the manual feeder never cleared the sensor (input).    | See <u>"Sensor (input) late-leaving jam (during</u><br>duplex print) service check" on page 182.  |
| 232.13     | During a duplex print job, paper fed from tray 1 never reached the sensor (input).               | See <u>"Sensor (input) late-arriving jam (during</u><br>duplex print) service check" on page 178. |
| 232.15     | During a duplex print job, paper fed from tray 1 never cleared the sensor (input).               | See <u>"Sensor (input) late-leaving jam (during</u><br>duplex print) service check" on page 182.  |
| 232.23     | During a duplex print job, paper fed from tray 2 never reached the sensor (input).               | See <u>"Tray 2 to sensor (input) late-arriving jam</u><br>(during duplex print) service check" on |
| 232.25     | During a duplex print job, paper fed from tray 2 never cleared the sensor (input).               | <u>page 187</u> .                                                                                 |
| 232.33     | During a duplex print job, paper fed from tray 3 never reached the sensor (input).               | See <u>"Tray 3 to sensor (input) late-arriving jam</u><br>(during duplex print) service check" on |
| 232.35     | During a duplex print job, paper fed from tray 3 never cleared the sensor (input).               | <u>page 188</u> .                                                                                 |
| 232.93     | During a duplex print job, paper never reached the sensor (input). Paper source is undetermined. | See <u>"Sensor (input) late-leaving jam (during</u><br>duplex print) service check" on page 182.  |
| 232.95     | During a duplex print job, paper never cleared the sensor (input). Paper source is undetermined. |                                                                                                   |

### Sensor (input) late-arriving jam (during duplex print) service check

| Action                                                                                               | Yes           | Νο                     |
|----------------------------------------------------------------------------------------------------|---------------|------------------------|
| Step 1                                                                                               | Go to step 3. | Go to step 2.          |
| <b>a</b> Open all printer doors, and then remove the manual feeder and tray.                         |               |                        |
| <b>b</b> Check the paper path, tray, and bin for paper fragments and partially fed paper.            |               |                        |
| Are the paper path, bin, and tray free of paper fragments and partially fed paper?                   |               |                        |
| <b>Step 2</b><br>Remove the paper fragments and partially fed paper.                                 | Go to step 3. | The problem is solved. |
| Does the problem remain?                                                                             |               |                        |
| Step 3                                                                                               | Go to step 7. | Go to step 4.          |
| <b>a</b> Enter the Diagnostics menu, and then navigate to:                                           |               |                        |
| Printer diagnostics and adjustments > Sensor tests                                                   |               |                        |
| <b>b</b> Find the sensor (Input).                                                                    |               |                        |
| Does the sensor status change while toggling the sensor?                                             |               |                        |
| Step 4                                                                                               | Go to step 5. | The problem is         |
| a Remove the controller board shield. See <u>"Controller board</u><br>shield removal" on page 385.   |               | solved.                |
| <b>b</b> Reseat the cable of the sensor on the controller board.                                     |               |                        |
| Does the problem remain?                                                                             |               |                        |
| Step 5                                                                                               | Go to step 7. | Go to step 6.          |
| Check the sensor and its flag for improper installation and damage.                                  |               |                        |
| Is the sensor properly installed and free of damage?                                                 |               |                        |
| Step 6                                                                                               | Go to step 7. | The problem is         |
| Reinstall or replace the sensor. See <u>"Sensor (input) removal" on</u> page 428.                    |               | solved.                |
| Does the problem remain?                                                                             |               |                        |
| Step 7                                                                                               | Go to step 9. | Go to step 8.          |
| <b>a</b> Check the rear door for improper installation, misalignment, and damage.                    |               |                        |
| <b>b</b> Check the rear door sensor flag for damage.                                                 |               |                        |
| <b>c</b> Check the rear door rollers and gears for wear, damage, and contamination.                  |               |                        |
| Are the rear door and its components properly installed and free of wear, damage, and contamination? |               |                        |

| Action                                                                                                    | Yes            | No                     |
|----------------------------------------------------------------------------------------------------|----------------|------------------------|
| Step 8<br>Reinstall, clean, or replace the rear door. See <u>"Rear door removal"</u><br>on page 420.                                                                                                    | Go to step 9.  | The problem is solved. |
| Does the problem remain?                                                                                                    |                |                        |
| <ul> <li>Step 9</li> <li>a Enter the Diagnostics menu, and then navigate to:<br/>Printer diagnostics and adjustments &gt; Motor tests</li> <li>b Select Fuser, and then start the test.<br/>Note: The fuser rollers and exit rollers turn when the motor runs.</li> </ul>             | Go to step 13. | Go to step 10.         |
| Does the motor run?                                                                                                    |                |                        |
| <ul> <li>Step 10</li> <li>a Remove the controller board shield. See <u>"Controller board shield removal" on page 385</u>.</li> <li>b Reseat the cable on the motor and on the controller board.</li> <li>Does the problem remain?</li> </ul>                                          | Go to step 11. | The problem is solved. |
| <b>Step 11</b><br>Check the motor for improper installation, wear, and damage.<br>Is the motor properly installed and free of damage?                                                                                                    | Go to step 13. | Go to step 12.         |
| Step 12         Reinstall or replace the motor. See <u>"Motor (fuser) removal" on page 390</u> .         Does the problem remain?                                                                                                    | Go to step 13. | The problem is solved. |
| <ul> <li>Step 13 <ul> <li>a Enter the Diagnostics menu, and then navigate to:</li> <li>Printer diagnostics and adjustments &gt; Motor tests &gt; Staging clutch</li> <li>b Find the staging clutch, and then start the test.</li> </ul> </li> <li>Does the clutch operate?</li> </ul> | Go to step 17. | Go to step 14.         |
| <ul> <li>Step 14</li> <li>a Remove the controller board shield. See <u>"Controller board shield removal" on page 385</u>.</li> <li>b Reseat the clutch cable.</li> <li>Does the problem remain?</li> </ul>                                                                            | Go to step 15. | The problem is solved. |

| Action                                                                                                    | Yes            | No             |
|----------------------------------------------------------------------------------------------------|----------------|----------------|
| Step 15                                                                                                    | Go to step 17. | Go to step 16. |
| Check the clutch for improper installation and damage.                                                                             |                |                |
| Is the clutch properly installed and free of damage?                                                                               |                |                |
| Step 16                                                                                                    | Go to step 17. | The problem is |
| Reinstall or replace the clutch. See <u>"Staging clutch removal" on</u> page 390.                                                  |                | solved.        |
| Does the problem remain?                                                                                                    |                |                |
| Step 17                                                                                                    | Go to step 19. | Go to step 18. |
| Check the staging drive components for improper installation,<br>wear, and damage.<br>• Belt                                       |                |                |
| • Gear                                                                                                    |                |                |
| Pulley                                                                                                    |                |                |
| Are the staging drive components properly installed and free of wear and damage?                                                   |                |                |
| Step 18                                                                                                    | Go to step 19. | The problem is |
| Reinstall or replace the affected staging belt, gear, or pulley. See <b>"Staging belt, gear, and pulley removal" on page 398</b> . |                | solved.        |
| Does the problem remain?                                                                                                    |                |                |
| Step 19                                                                                                    | Go to step 23. | Go to step 20. |
| <b>a</b> Enter the Diagnostics menu, and then navigate to:                                                                         |                |                |
| Printer diagnostics and adjustments > Motor tests                                                                                  |                |                |
| <b>b</b> Select <b>K/Transfer belt</b> , and then start the test.                                                                  |                |                |
| Does the motor run?                                                                                                    |                |                |
| Step 20                                                                                                    | Go to step 21. | The problem is |
| a Remove the controller board shield. See <u>"Controller board</u><br><u>shield removal" on page 385</u> .                         |                | solved.        |
| <b>b</b> Reseat the cable on the motor and on the controller board.                                                                |                |                |
| Does the problem remain?                                                                                                    |                |                |
| Step 21                                                                                                    | Go to step 23. | Go to step 22. |
| Check the motor for improper installation, wear, and damage.                                                                       |                |                |
| Is the motor properly installed and free of wear and damage?                                                                       |                |                |

| Action                                                                                                    | Yes                                   | No                     |
|----------------------------------------------------------------------------------------------------|---------------------------------------|------------------------|
| Step 22<br>Reinstall or replace the motor. See <u>"Motor (K/transfer belt)</u><br>removal" on page 383.                                                                                                    | Go to step 23.                        | The problem is solved. |
| Does the problem remain?                                                                                                    |                                       |                        |
| <ul> <li>Step 23</li> <li>a Enter the Diagnostics menu, and then navigate to:<br/>Printer diagnostics and adjustments &gt; Motor tests</li> <li>b Run the test on the following motors and clutches. In each test, check the gears for lack of movement and unusual noise.</li> <li>CMY <ul> <li>K/Transfer belt</li> <li>Pick clutch</li> <li>Staging clutch</li> </ul> </li> </ul> | Go to step 27.                        | Go to step 24.         |
| Do the gears move properly without unusual noise?                                                                                                    |                                       |                        |
| <ul> <li>Step 24</li> <li>Check the gearbox gears and couplers for wear and damage.</li> <li>Drive gears for all print cartridges and transfer belt</li> <li>Drive gears that engage with the clutches</li> <li>Couplers for all print cartridges and the transfer belt</li> <li>Are the gears and couplers free of wear and damage?</li> </ul>                                      | Go to step 25.                        | Go to step 26.         |
| <ul> <li>Step 25</li> <li>a Remove the gearbox. See <u>"Gearbox removal" on page 391</u>.</li> <li>b Make sure that the gearbox gears are properly lubricated.</li> <li>c Reinstall the gearbox.</li> </ul>                                                                                                    | Go to step 26.                        | The problem is solved. |
| <b>Step 26</b><br>Replace the gearbox. See <u><b>"Gearbox removal" on page 391</b></u> .                                                                                                    | Go to step 27.                        | The problem is solved. |
| Does the problem remain?                                                                                                    | Co to stop 29                         | The problem is         |
| Step 27<br>Make sure that the controller board is properly installed. Reseat all<br>the cables on the controller board.<br>Does the problem remain?                                                                                                    | Go to step 28.                        | solved.                |
|                                                                                                    | Contact the rest                      | Co to stop 20          |
| <b>Step 28</b><br>Check the controller board and its connector pins for damage.                                                                                                    | Contact the next<br>level of support. | Go to step 29.         |
| Are the controller board and its connectors free of damage?                                                                                                    |                                       |                        |

| Action                                                                                         | Yes                                   | Νο                     |
|------------------------------------------------------------------------------------------------|---------------------------------------|------------------------|
| Step 29<br>Replace the controller board. See <u>"Controller board removal" on</u><br>page 385. | Contact the next<br>level of support. | The problem is solved. |
| Does the problem remain?                                                                       |                                       |                        |

#### Sensor (input) late-leaving jam (during duplex print) service check

| Action                                                                                                    | Yes           | Νο                     |
|----------------------------------------------------------------------------------------------------|---------------|------------------------|
| Step 1aOpen all printer doors, and then remove the manual feeder and tray.                                                                                                    | Go to step 3. | Go to step 2.          |
| <ul> <li>b Check the paper path, tray, and bin for paper fragments and partially fed paper.</li> <li>Are the paper path, bin, and tray free of paper fragments and</li> </ul>                          |               |                        |
| partially fed paper?                                                                                                    |               |                        |
| <b>Step 2</b><br>Remove the paper fragments and partially fed paper.                                                                                                    | Go to step 3. | The problem is solved. |
| Does the problem remain?                                                                                                    |               |                        |
| <ul> <li>Step 3</li> <li>a Enter the Diagnostics menu, and then navigate to:<br/>Printer diagnostics and adjustments &gt; Sensor tests</li> <li>b Find the sensor (Input).</li> </ul>                  | Go to step 7. | Go to step 4.          |
| Does the sensor status change while toggling the sensor?                                                                                                    |               |                        |
| <ul> <li>Step 4</li> <li>a Remove the controller board shield. See <u>"Controller board shield removal" on page 385</u>.</li> <li>b Reseat the cable of the sensor on the controller board.</li> </ul> | Go to step 5. | The problem is solved. |
| Does the problem remain?                                                                                                    |               |                        |
| <b>Step 5</b><br>Check the sensor and its flag for improper installation and damage.                                                                                                    | Go to step 7. | Go to step 6.          |
| Is the sensor properly installed and free of damage?                                                                                                    |               |                        |
| Step 6<br>Reinstall or replace the sensor. See <u>"Sensor (input) removal" on</u><br>page 428.                                                                                                    | Go to step 7. | The problem is solved. |
| Does the problem remain?                                                                                                    |               |                        |

| Action                                                                                                    | Yes            | No                     |
|----------------------------------------------------------------------------------------------------|----------------|------------------------|
| <ul> <li>Step 7</li> <li>a Check the rear door for improper installation, misalignment, and damage.</li> <li>b Check the rear door sensor flag for damage.</li> <li>c Check the rear door rollers and gears for wear, damage, and contamination.</li> </ul> | Go to step 9.  | Go to step 8.          |
| Are the rear door and its components properly installed and free of wear, damage, and contamination?                                                                                                    |                |                        |
| <b>Step 8</b><br>Reinstall, clean, or replace the rear door. See <u><b>"Rear door removal"</b></u><br><u>on page 420</u> .                                                                                                    | Go to step 9.  | The problem is solved. |
| Does the problem remain?                                                                                                    |                |                        |
| <ul> <li>Step 9</li> <li>a Enter the Diagnostics menu, and then navigate to:<br/>Printer diagnostics and adjustments &gt; Motor tests &gt; Staging clutch</li> <li>b Find the staging clutch, and then start the test.</li> </ul>                           | Go to step 13. | Go to step 10.         |
| Does the clutch operate?                                                                                                    |                |                        |
| <ul> <li>Step 10</li> <li>a Remove the controller board shield. See <u>"Controller board shield removal" on page 385</u>.</li> <li>b Reseat the clutch cable.</li> </ul>                                                                                    | Go to step 11. | The problem is solved. |
| Does the problem remain?                                                                                                    |                |                        |
| <b>Step 11</b><br>Check the clutch for improper installation and damage.<br>Is the clutch properly installed and free of damage?                                                                                                    | Go to step 13. | Go to step 12.         |
| Step 12         Reinstall or replace the clutch. See <u>"Staging clutch removal" on page 390</u> .         Does the problem remain?                                                                                                    | Go to step 13. | The problem is solved. |

| Action                                                                                                    | Yes            | No             |
|----------------------------------------------------------------------------------------------------|----------------|----------------|
| Step 13                                                                                                    | Go to step 15. | Go to step 14. |
| Check the staging drive components for improper installation, wear, and damage.                                                    |                |                |
| • Belt                                                                                                    |                |                |
| • Gear                                                                                                    |                |                |
| • Pulley                                                                                                    |                |                |
| Are the staging drive components properly installed and free of wear and damage?                                                   |                |                |
| Step 14                                                                                                    | Go to step 15. | The problem is |
| Reinstall or replace the affected staging belt, gear, or pulley. See <u>"Staging belt, gear, and pulley removal" on page 398</u> . |                | solved.        |
| Does the problem remain?                                                                                                    |                |                |
| Step 15                                                                                                    | Go to step 19. | Go to step 16. |
| <b>a</b> Enter the Diagnostics menu, and then navigate to:                                                                         |                |                |
| Printer diagnostics and adjustments > Motor tests                                                                                  |                |                |
| <b>b</b> Select <b>K/Transfer belt</b> , and then start the test.                                                                  |                |                |
| Does the motor run?                                                                                                    |                |                |
| Step 16                                                                                                    | Go to step 17. | The problem is |
| <ul> <li>Remove the controller board shield. See <u>"Controller board</u><br/>shield removal" on page 385.</li> </ul>              |                | solved.        |
| <b>b</b> Reseat the cable on the motor and on the controller board.                                                                |                |                |
| Does the problem remain?                                                                                                    |                |                |
| Step 17                                                                                                    | Go to step 19. | Go to step 18. |
| Check the motor for improper installation, wear, and damage.                                                                       |                |                |
| Is the motor properly installed and free of wear and damage?                                                                       |                |                |
| Step 18                                                                                                    | Go to step 19. | The problem is |
| Reinstall or replace the motor. See <u>"Motor (K/transfer belt)</u><br>removal" on page 383.                                       |                | solved.        |
| Does the problem remain?                                                                                                    |                |                |
| Step 19                                                                                                    | Go to step 22. | Go to step 20. |
| <b>a</b> Enter the Diagnostics menu, and then navigate to:                                                                         |                |                |
| Printer diagnostics and adjustments > Motor tests                                                                                  |                |                |
| <b>b</b> Select <b>K/Transfer belt</b> , and then start the test.                                                                  |                |                |
| Does the transfer belt or transfer roller move?                                                                                    |                |                |

| Action                                                                                                    | Yes            | No             |
|----------------------------------------------------------------------------------------------------|----------------|----------------|
| Step 20                                                                                                    | Go to step 22. | Go to step 21. |
| Check the transfer module and its components for improper installation and damage.                                    |                |                |
| Transfer belt                                                                                                    |                |                |
| Transfer roller                                                                                                    |                |                |
| Coupler gears                                                                                                    |                |                |
| Is the transfer module properly installed and free of damage?                                                         |                |                |
| Step 21                                                                                                    | Go to step 22. | The problem is |
| Reinstall or replace the transfer module. See <u><b>"Transfer module</b></u><br>removal" on page 415.                 |                | solved.        |
| Does the problem remain?                                                                                              |                |                |
| Step 22                                                                                                    | Go to step 26. | Go to step 23. |
| <b>a</b> Enter the Diagnostics menu, and then navigate to:                                                            |                |                |
| Printer diagnostics and adjustments > Motor tests                                                                     |                |                |
| <b>b</b> Select <b>Fuser</b> , and then start the test.                                                               |                |                |
| <b>Note:</b> The fuser rollers and exit rollers turn when the motor runs.                                             |                |                |
| Does the motor run?                                                                                                   |                |                |
| Step 23                                                                                                    | Go to step 24. | The problem is |
| <ul> <li>Remove the controller board shield. See <u>"Controller board</u><br/>shield removal" on page 385.</li> </ul> |                | solved.        |
| <b>b</b> Reseat the cable on the motor and on the controller board.                                                   |                |                |
| Does the problem remain?                                                                                              |                |                |
| Step 24                                                                                                    | Go to step 26. | Go to step 25. |
| Check the motor for improper installation, wear, and damage.                                                          |                |                |
| Is the motor properly installed and free of damage?                                                                   |                |                |
| Step 25                                                                                                    | Go to step 26. | The problem is |
| Reinstall or replace the motor. See <u><b>"Motor (fuser) removal" on</b></u> page 390.                                |                | solved.        |
| Does the problem remain?                                                                                              |                |                |
| Step 26                                                                                                    | Go to step 30. | Go to step 27. |
| <b>a</b> Enter the Diagnostics menu, and then navigate to:                                                            |                |                |
| Printer diagnostics and adjustments > Motor tests                                                                     |                |                |
| <b>b</b> Select <b>Fuser</b> , and then start the test.                                                               |                |                |
| Do the fuser rollers and exit rollers turn?                                                                           |                |                |

| Action                                                                                                    | Yes            | No             |
|----------------------------------------------------------------------------------------------------|----------------|----------------|
| Step 27                                                                                                    | Go to step 28. | The problem is |
| <b>a</b> Make sure that the fuser is properly installed.                                                                          |                | solved.        |
| <ul> <li>b Remove the left cover. See <u>"Left cover removal" on page</u><br/><u>379</u>.</li> </ul>                              |                |                |
| c Remove the right cover. See <u>"Right cover removal" on</u> page 399.                                                           |                |                |
| <b>d</b> Reseat the fuser cables from the following components:                                                                   |                |                |
| • HVPS                                                                                                    |                |                |
| • LVPS                                                                                                    |                |                |
| <ul> <li>Fuser to controller board connections</li> </ul>                                                                         |                |                |
| Does the problem remain?                                                                                                    |                |                |
| Step 28                                                                                                    | Go to step 30. | Go to step 29. |
| Check the fuser and its components for damage.                                                                                    |                |                |
| • Gears                                                                                                    |                |                |
| Rollers                                                                                                    |                |                |
| Cable                                                                                                    |                |                |
| Guides and actuators                                                                                                    |                |                |
| Is the fuser free of damage?                                                                                                    |                |                |
| Step 29                                                                                                    | Go to step 30. | The problem is |
| Replace the fuser. See <u>"Fuser removal" on page 422</u> .                                                                       |                | solved.        |
| Does the problem remain?                                                                                                    |                |                |
| Step 30                                                                                                    | Go to step 34. | Go to step 31. |
| <b>a</b> Enter the Diagnostics menu, and then navigate to:                                                                        |                |                |
| Printer diagnostics and adjustments > Motor tests                                                                                 |                |                |
| <b>b</b> Run the test on the following motors and clutches. In each test, check the gears for lack of movement and unusual noise. |                |                |
| • CMY                                                                                                    |                |                |
| • K/Transfer belt                                                                                                    |                |                |
| Pick clutch                                                                                                    |                |                |
| Staging clutch                                                                                                    |                |                |
| Do the gears move properly without unusual noise?                                                                                 |                |                |
| Step 31                                                                                                    | Go to step 32. | Go to step 33. |
| Check the gearbox gears and couplers for wear and damage.                                                                         |                |                |
| <ul> <li>Drive gears for all print cartridges and transfer belt</li> </ul>                                                        |                |                |
| <ul> <li>Drive gears that engage with the clutches</li> </ul>                                                                     |                |                |
| <ul> <li>Couplers for all print cartridges and the transfer belt</li> </ul>                                                       |                |                |
| Are the gears and couplers free of wear and damage?                                                                               |                |                |

| Action                                                                                                    | Yes                                   | No                     |
|----------------------------------------------------------------------------------------------------|---------------------------------------|------------------------|
| <ul> <li>Step 32</li> <li>a Remove the gearbox. See <u>"Gearbox removal" on page 391</u>.</li> <li>b Make sure that the gearbox gears are properly lubricated.</li> <li>c Reinstall the gearbox.</li> </ul> | Go to step 33.                        | The problem is solved. |
| Step 33         Replace the gearbox. See <u>"Gearbox removal" on page 391</u> .         Does the problem remain?                                                                                            | Go to step 34.                        | The problem is solved. |
| <b>Step 34</b><br>Make sure that the controller board is properly installed. Reseat all the cables on the controller board.<br>Does the problem remain?                                                     | Go to step 35.                        | The problem is solved. |
| <b>Step 35</b><br>Check the controller board and its connector pins for damage.<br>Are the controller board and its connectors free of damage?                                                              | Contact the next<br>level of support. | Go to step 36.         |
| <b>Step 36</b><br>Replace the controller board. See <u>"Controller board removal" on</u> page 385.<br>Does the problem remain?                                                                              | Contact the next<br>level of support. | The problem is solved. |

## Tray 2 to sensor (input) late-arriving jam (during duplex print) service check

| Action                                                                      | Yes                                                                 | No             |
|-----------------------------------------------------------------------------|---------------------------------------------------------------------|----------------|
| <b>Step 1</b><br>Do a print job from the source tray.                       | Go to <u>"Sensor</u><br>(input) late-arriving<br>jam (during duplex | Go to step 2.  |
| Is the result satisfactory?                                                 | print) service<br>check" on page 178.                               |                |
| Step 2                                                                      | Go to step 4.                                                       | Go to step 3.  |
| Check the paper path and trays for paper fragments and partially fed paper. |                                                                     |                |
| Is the paper path free of paper fragments and partially fed paper?          |                                                                     |                |
| Step 3                                                                      | Go to step 4.                                                       | The problem is |
| Remove the paper fragments and partially fed paper.                         |                                                                     | solved.        |
| Does the problem remain?                                                    |                                                                     |                |

| Action                                                                 | Yes                                         | Νο             |
|------------------------------------------------------------------------|---------------------------------------------|----------------|
| Step 4                                                                 | Go to step 5.                               | Go to step 6.  |
| Check the source tray paper guide for damage.                          |                                             |                |
| Is the paper guide free of damage?                                     |                                             |                |
| Step 5                                                                 | Go to step 7.                               | Go to step 6.  |
| Check the separator pads for wear and damage.                          |                                             |                |
| Are the separator pads free of wear and damage?                        |                                             |                |
| Step 6                                                                 | Go to step 7.                               | The problem is |
| Replace the source tray insert.                                        |                                             | solved.        |
| Does the problem remain?                                               |                                             |                |
| Step 7                                                                 | Go to <u>"Sensor</u>                        | Go to step 8.  |
| Check tray 2 door E for improper operation and damage.                 | (input) late-arriving<br>jam (during duplex |                |
| Is the door properly working and free of damage?                       | print) service<br>check" on page 178.       |                |
| Step 8                                                                 | Go to <u>"Sensor</u>                        | The problem is |
| Reinstall or replace the optional tray. See <u>"Optional 250-sheet</u> | (input) late-arriving                       | solved.        |
| tray removal" on page 454.                                             | jam (during duplex<br>print) service        |                |
| Does the problem remain?                                               | check" on page 178.                         |                |

#### Tray 3 to sensor (input) late-arriving jam (during duplex print) service check

| Action                                                                      | Yes                                                         | Νο                     |
|-----------------------------------------------------------------------------|-------------------------------------------------------------|------------------------|
| <b>Step 1</b><br>Do a print job from the source tray.                       | Go to <u>"Sensor</u><br>(input) late-arriving               | Go to step 2.          |
| Is the result satisfactory?                                                 | jam (during duplex<br>print) service<br>check" on page 178. |                        |
| Step 2                                                                      | Go to step 4.                                               | Go to step 3.          |
| Check the paper path and trays for paper fragments and partially fed paper. |                                                             |                        |
| Is the paper path free of paper fragments and partially fed paper?          |                                                             |                        |
| <b>Step 3</b><br>Remove the paper fragments and partially fed paper.        | Go to step 4.                                               | The problem is solved. |
| Does the problem remain?                                                    |                                                             |                        |
| Step 4                                                                      | Go to step 5.                                               | Go to step 6.          |
| Check the source tray paper guide for damage.                               |                                                             |                        |
| Is the paper guide free of damage?                                          |                                                             |                        |

| Action                                                                 | Yes                                         | No             |
|------------------------------------------------------------------------|---------------------------------------------|----------------|
| Step 5                                                                 | Go to step 7.                               | Go to step 6.  |
| Check the separator pads for wear and damage.                          |                                             |                |
| Are the separator pads free of wear and damage?                        |                                             |                |
| Step 6                                                                 | Go to step 7.                               | The problem is |
| Replace the source tray insert.                                        |                                             | solved.        |
| Does the problem remain?                                               |                                             |                |
| Step 7                                                                 | Go to <u>"Sensor</u>                        | Go to step 8.  |
| Check tray 3 door E for improper operation and damage.                 | (input) late-arriving<br>jam (during duplex |                |
| Is the door properly working and free of damage?                       | print) service<br>check" on page 178.       |                |
| Step 8                                                                 | Go to <u>"Sensor</u>                        | The problem is |
| Reinstall or replace the optional tray. See <u>"Optional 250-sheet</u> | (input) late-arriving<br>jam (during duplex | solved.        |
| tray removal" on page 454.                                             | print) service                              |                |
| Does the problem remain?                                               | <u>check" on page 178</u> .                 |                |

# 241 paper jams

#### 241 paper jam messages

| Error code | Description                                                                      | Action                                                                             |
|------------|----------------------------------------------------------------------------------|------------------------------------------------------------------------------------|
|            | Paper fed from the manual feeder cleared the sensor (input) later than expected. | See <u>"Sensor (input) late-leaving jam service</u><br><u>check" on page 142</u> . |
|            | Paper remains detected at the sensor (input) after the printer is turned on.     | See <u>"Sensor (input) static jam service check" on</u><br>page 160.               |

# 242 paper jams

#### 242 paper jam messages

| Error code | Description                                                                         | Action                                                                                                |
|------------|-------------------------------------------------------------------------------------|----------------------------------------------------------------------------------------------------|
| 242.25     | Paper fed from tray 2 cleared the sensor (tray 2 pass-through) later than expected. | See <u>"Tray 2 to sensor (input) late-arriving or</u><br>late-leaving jam service check" on page 190. |
| 242.33     | Paper fed from tray 3 never reached the sensor (tray 2 pass-through).               | See <u>"Tray 3 to sensor (tray 2 pass-through)</u><br>never arriving jam service check" on page 201.  |
| 242.35     | Paper fed from tray 3 cleared the sensor (tray 2 pass-through) later than expected. | See <u>"Tray 3 to sensor (input) late-arriving or</u><br>late-leaving jam service check" on page 204. |

| Error code | Description                                                                                | Action                                                                             |
|------------|--------------------------------------------------------------------------------------------|------------------------------------------------------------------------------------|
| 242.70     | Motor (tray 2 transport) does not turn on.                                                 | See "Tray 2 transport motor jam service check"                                     |
| 242.71     | Motor (tray 2 transport) does not turn off.                                                | <u>on page 199</u> .                                                               |
| 242.74     | Motor (tray 2 transport) ran too slow.                                                     |                                                                                    |
| 242.75     | Motor (tray 2 transport) ran too fast.                                                     | -                                                                                  |
| 242.80     | Motor (tray 2 pick) does not turn on.                                                      | See <u>"Tray 2 pick motor jam service check" on</u>                                |
| 242.81     | Motor (tray 2 pick) does not turn off.                                                     | page 197.                                                                          |
| 242.84     | Motor (tray 2 pick) ran too slow.                                                          |                                                                                    |
| 242.85     | Motor (tray 2 pick) ran too fast.                                                          |                                                                                    |
| 242.91     | Paper remains detected at the sensor (tray 2 pass-through) after the printer is turned on. | See <u>"Sensor (tray 2 pass-through) static jam</u><br>service check" on page 195. |

#### Tray 2 to sensor (input) late-arriving or late-leaving jam service check

| Action                                                                                                    | Yes           | No             |
|----------------------------------------------------------------------------------------------------|---------------|----------------|
| Step 1                                                                                                    | Go to step 2. | The problem is |
| Remove paper, and then load a supported one into the tray.                                                                   |               | solved.        |
| See <u>"Avoiding jams" on page 139</u> .                                                                                     |               |                |
| For more information on supported paper, see the printer <i>User's Guide</i> .                                               |               |                |
| Does the problem remain?                                                                                                    |               |                |
| Step 2                                                                                                    | Go to step 3. | The problem is |
| Change the settings to match the size, type, and weight of the paper loaded.                                                 |               | solved.        |
| Does the problem remain?                                                                                                    |               |                |
| Step 3                                                                                                    | Go to step 4. | The problem is |
| Do a print test on paper from a fresh package.                                                                               |               | solved.        |
| <b>Note:</b> Paper absorbs moisture due to high humidity. Store paper in its original wrapper until you are ready to use it. |               |                |
| Does the problem remain?                                                                                                    |               |                |
| Step 4                                                                                                    | Go to step 6. | Go to step 5.  |
| Check the paper path and trays for paper fragments and partially fed paper.                                                  |               |                |
| Is the paper path free of paper fragments and partially fed paper?                                                           |               |                |
| Step 5                                                                                                    | Go to step 6. | The problem is |
| Remove the paper fragments and partially fed paper.                                                                          |               | solved.        |
| Does the problem remain?                                                                                                    |               |                |

| Action                                                                                           | Yes            | No             |
|--------------------------------------------------------------------------------------------------|----------------|----------------|
| Step 6                                                                                           | Go to step 7.  | Go to step 39. |
| Check tray 2 door E for improper operation and damage.                                           |                |                |
| Is the door properly working and free of damage?                                                 |                |                |
| Step 7                                                                                           | Go to step 9.  | Go to step 8.  |
| <b>a</b> Enter the Diagnostics menu, and then navigate to:                                       |                |                |
| Additional input tray diagnostics > Sensor tests                                                 |                |                |
| <b>b</b> Select <b>Pass-through (Tray x)</b> , and then start the test.                          |                |                |
| <b>Note:</b> x indicates the number of the affected tray.                                        |                |                |
| Does the sensor status change while toggling the sensor?                                         |                |                |
| Step 8                                                                                           | Go to step 9.  | Go to step 39. |
| Check the sensor (tray x pass-through) for improper installation and damage.                     |                |                |
| Is the sensor properly installed and free of damage?                                             |                |                |
| Step 9                                                                                           | Go to step 10. | Go to step 39. |
| <b>a</b> Check if the tray 2 pass-through sensor flag is properly working.                       |                |                |
| <b>b</b> Check the tray 2 pass-through sensor flag for improper installation and damage.         |                |                |
| Is the tray 2 pass-through sensor flag properly working, properly installed, and free of damage? |                |                |
| Step 10                                                                                          | Go to step 11. | Go to step 12. |
| Check the source tray paper guide for damage.                                                    |                |                |
| Is the paper guide free of damage?                                                               |                |                |
| Step 11                                                                                          | Go to step 13. | Go to step 12. |
| Check the separator pads for wear and damage.                                                    |                |                |
| Are the separator pads free of wear and damage?                                                  |                |                |
| Step 12                                                                                          | Go to step 13. | The problem is |
| Replace the source tray insert.                                                                  |                | solved.        |
| Does the problem remain?                                                                         |                |                |
| Step 13                                                                                          | Go to step 14. | Go to step 39. |
| <b>a</b> Enter the Diagnostics menu, and then navigate to:                                       |                |                |
| Additional input tray diagnostics > Motor tests                                                  |                |                |
| <b>b</b> Select <b>Pass-through (Tray x)</b> , and then start the test.                          |                |                |
| <b>Note:</b> x indicates the number of the affected tray.                                        |                |                |
| Does the motor run?                                                                              |                |                |

| Action                                                                                                    | Yes            | No             |
|----------------------------------------------------------------------------------------------------|----------------|----------------|
| Step 14                                                                                                    | Go to step 15. | Go to step 39. |
| <b>a</b> Enter the Diagnostics menu, and then navigate to:                                                              |                |                |
| Additional input tray diagnostics > Motor tests                                                                         |                |                |
| <b>b</b> Remove the tray.                                                                                               |                |                |
| c Select <b>Pick (Tray x)</b> , and then start the test.                                                                |                |                |
| <b>Note:</b> x indicates the number of the affected tray.                                                               |                |                |
| Does the motor run?                                                                                                    |                |                |
| Step 15                                                                                                    | Go to step 16. | Go to step 39. |
| Check the source tray pick assembly for improper installation and damage.                                               |                |                |
| Is the pick assembly properly installed and free of damage?                                                             |                |                |
| Step 16                                                                                                    | Go to step 18. | Go to step 17. |
| Check the pick tire for improper installation, wear, contamination and damage.                                          |                |                |
| Is the pick tire properly installed and free of wear, contamination, and damage?                                        |                |                |
| Step 17                                                                                                    | Go to step 18. | The problem is |
| Replace the pick tire. See <b>"Pick tire removal" on page 438</b> .                                                     |                | solved.        |
| Does the problem remain?                                                                                                |                |                |
| Step 18                                                                                                    | Cata stan 22   | Co to stop 10  |
| <b>a</b> Enter the Diagnostics menu, and then navigate to:                                                              | Go to step 22. | Go to step 19. |
| Printer diagnostics and adjustments > Sensor tests                                                                      |                |                |
| <b>b</b> Find the sensor (Input).                                                                                       |                |                |
|                                                                                                    |                |                |
| Does the sensor status change while toggling the sensor?                                                                |                |                |
| Step 19                                                                                                    | Go to step 20. | The problem is |
| <ul> <li>a Remove the controller board shield. See <u>"Controller board</u><br/>shield removal" on page 385.</li> </ul> |                | solved.        |
| <b>b</b> Reseat the cable of the sensor on the controller board.                                                        |                |                |
| Does the problem remain?                                                                                                |                |                |
| Step 20                                                                                                    | Go to step 22. | Go to step 21. |
| Check the sensor and its flag for improper installation and damage.                                                     |                |                |
| Is the sensor properly installed and free of damage?                                                                    |                |                |

| Action                                                                                                    | Yes            | No                     |
|----------------------------------------------------------------------------------------------------|----------------|------------------------|
| Step 21<br>Reinstall or replace the sensor. See <u>"Sensor (input) removal" on</u><br>page 428.                                                                                                    | Go to step 22. | The problem is solved. |
| Does the problem remain?                                                                                                    |                |                        |
| <ul> <li>Step 22</li> <li>a Check the separator bracket for improper installation.</li> <li>b Check the separator bracket for wear, damage, and contamination.</li> <li>Is the separator bracket properly installed and free of wear,</li> </ul>                                                                                               | Go to step 24. | Go to step 23.         |
| damage, and contamination?<br><b>Step 23</b><br>Reinstall, clean, or replace the separator bracket. See <u>"Tray</u><br><u>interlock switch removal" on page 441</u> .<br>Does the problem remain?                                                                                                    | Go to step 24. | The problem is solved. |
| <ul> <li>Step 24</li> <li>a Check the printer rear door for improper installation, misalignment, and damage.</li> <li>b Check the rear door sensor flag for damage.</li> <li>c Check the rear door rollers and gears for wear, damage, and contamination.</li> <li>Are the rear door and its components properly installed and free</li> </ul> | Go to step 26. | Go to step 25.         |
| of wear, damage, and contamination?<br><b>Step 25</b><br>Reinstall, clean, or replace the printer rear door. See <u>"Rear door</u><br><u>removal" on page 420</u> .<br>Does the problem remain?                                                                                                    | Go to step 26. | The problem is solved. |
| Step 26         a Enter the Diagnostics menu, and then navigate to:         Printer diagnostics and adjustments > Motor tests         b Select K/Transfer belt, and then start the test.         Does the motor run?                                                                                                    | Go to step 30. | Go to step 27.         |
| <ul> <li>Step 27</li> <li>a Remove the controller board shield. See <u>"Controller board shield removal" on page 385</u>.</li> <li>b Reseat the cable on the motor and on the controller board.</li> <li>Does the problem remain?</li> </ul>                                                                                                   | Go to step 28. | The problem is solved. |

| Action                                                                                             | Yes            | No             |
|----------------------------------------------------------------------------------------------------|----------------|----------------|
| Step 28                                                                                            | Go to step 30. | Go to step 29. |
| Check the motor for improper installation, wear, and damage.                                       |                |                |
| Is the motor properly installed and free of wear and damage?                                       |                |                |
| Step 29                                                                                            | Go to step 30. | The problem is |
| Reinstall or replace the motor. See <u>"Motor (K/transfer belt)</u><br>removal" on page 383.       |                | solved.        |
| Does the problem remain?                                                                           |                |                |
| Step 30                                                                                            | Go to step 34. | Go to step 31. |
| <b>a</b> Enter the Diagnostics menu, and then navigate to:                                         |                |                |
| Printer diagnostics and adjustments > Motor tests > Staging<br>clutch                              |                |                |
| <b>b</b> Find the staging clutch, and then start the test.                                         |                |                |
| Does the clutch operate?                                                                           |                |                |
| Step 31                                                                                            | Go to step 32. | The problem is |
| a Remove the controller board shield. See <u>"Controller board</u><br>shield removal" on page 385. |                | solved.        |
| <b>b</b> Reseat the clutch cable.                                                                  |                |                |
| Does the problem remain?                                                                           |                |                |
| Step 32                                                                                            | Go to step 34. | Go to step 33. |
| Check the clutch for improper installation and damage.                                             |                |                |
| Is the clutch properly installed and free of damage?                                               |                |                |
| Step 33                                                                                            | Go to step 34. | The problem is |
| Reinstall or replace the clutch. See <u>"Staging clutch removal" on</u> page 390.                  |                | solved.        |
| Does the problem remain?                                                                           |                |                |
| Step 34                                                                                            | Go to step 36. | Go to step 35. |
| Check the staging drive components for improper installation, wear, and damage.                    |                |                |
| • Belt                                                                                             |                |                |
| • Gear                                                                                             |                |                |
| Pulley                                                                                             |                |                |
| Are the staging drive components properly installed and free of wear and damage?                   |                |                |

| Action                                                                                                    | Yes                                  | Νο                     |
|----------------------------------------------------------------------------------------------------|--------------------------------------|------------------------|
| <b>Step 35</b><br>Reinstall or replace the affected staging belt, gear, or pulley. See<br><b>"Staging belt, gear, and pulley removal" on page 398</b> . | Go to step 36.                       | The problem is solved. |
| Does the problem remain?                                                                                                    |                                      |                        |
| <b>Step 36</b><br>Make sure that the printer interface cable is properly installed.<br>Reseat the printer interface cable on the controller board.      | Go to step 37.                       | The problem is solved. |
| Does the problem remain?                                                                                                    |                                      |                        |
| <b>Step 37</b><br>Check the printer interface cable and its connector pins for damage.                                                                  | Go to step 39.                       | Go to step 38.         |
| Are the printer interface cable and its connector pins free of damage?                                                                                  |                                      |                        |
| Step 38<br>Replace the printer interface cable.                                                                                                    | Contact the next<br>level of support | The problem is solved. |
| Does the problem remain?                                                                                                    |                                      |                        |
| Step 39<br>Reinstall or replace the optional tray. See <u>"Optional 250-sheet</u><br>tray removal" on page 454.                                         | Contact the next level of support.   | The problem is solved. |
| Does the problem remain?                                                                                                    |                                      |                        |

## Sensor (tray 2 pass-through) static jam service check

| Action                                                                      | Yes           | No                     |
|-----------------------------------------------------------------------------|---------------|------------------------|
| Step 1                                                                      | Go to step 3. | Go to step 2.          |
| Check the paper path and trays for paper fragments and partially fed paper. |               |                        |
| Is the paper path free of paper fragments and partially fed paper?          |               |                        |
| <b>Step 2</b><br>Remove the paper fragments and partially fed paper.        | Go to step 3. | The problem is solved. |
| Does the problem remain?                                                    |               |                        |

| Action                                                                                               | Yes               | No             |
|----------------------------------------------------------------------------------------------------|-------------------|----------------|
| Step 3                                                                                               | Go to step 5.     | Go to step 4.  |
| <b>a</b> Enter the Diagnostics menu, and then navigate to:                                           |                   |                |
| Additional input tray diagnostics > Sensor tests                                                     |                   |                |
| <b>b</b> Select <b>Pass-through (Tray x)</b> , and then start the test.                              |                   |                |
| <b>Note:</b> x indicates the number of the affected tray.                                            |                   |                |
| Does the sensor status change while toggling the sensor?                                             |                   |                |
| Step 4                                                                                               | Go to step 5.     | Go to step 10. |
| Check the sensor (tray x pass-through) for improper installation and damage.                         |                   |                |
| Is the sensor properly installed and free of damage?                                                 |                   |                |
| Step 5                                                                                               | Go to step 6.     | Go to step 10. |
| Check tray 2 door E for improper operation and damage.                                               |                   |                |
| Is the door properly working and free of damage?                                                     |                   |                |
| Step 6                                                                                               | Go to step 7.     | Go to step 10. |
| <b>a</b> Check if the tray 2 pass-through sensor flag is properly working.                           |                   |                |
| <b>b</b> Check the tray 2 pass-through sensor flag for improper installation and damage.             |                   |                |
| Is the tray 2 pass-through sensor flag properly working, properly installed, and free of damage?     |                   |                |
| Step 7                                                                                               | Go to step 8.     | Go to step 10. |
| Check the source tray interface cable and its connector pins for damage.                             |                   |                |
| Are the source tray interface cable and its connector pins free of damage?                           |                   |                |
| Step 8                                                                                               | Go to step 10.    | Go to step 9.  |
| Make sure that the source tray interface cable is properly installed.                                |                   |                |
| Is the source tray interface cable properly installed?                                               |                   |                |
| Step 9                                                                                               | Go to step 10.    | The problem is |
| Reseat the source tray interface cable.                                                              |                   | solved.        |
| Does the problem remain?                                                                             |                   |                |
| Step 10                                                                                              | Contact the next  | The problem is |
| Reinstall or replace the optional tray. See <u>"Optional 250-sheet</u><br>tray removal" on page 454. | level of support. | solved.        |
| Does the problem remain?                                                                             |                   |                |

# Tray 2 pick motor jam service check

| Action                                                                                                    | Yes           | No                     |
|----------------------------------------------------------------------------------------------------|---------------|------------------------|
| <b>Step 1</b><br>Perform a POR.                                                                                                    | Go to step 2. | The problem is solved. |
| Does the problem remain?                                                                                                    |               |                        |
| <b>Step 2</b><br>Check the optional tray and its rollers for improper installation,<br>wear, damage, and contamination.                                                                                                    | Go to step 3. | Go to step 15.         |
| Are the optional tray and its rollers properly installed and free of wear, damage, and contamination?                                                                                                    |               |                        |
| <b>Step 3</b><br>Open the source tray door E, and then clear the paper path of obstructions.                                                                                                    | Go to step 4. | The problem is solved. |
| Does the problem remain? Step 4                                                                                                    |               | Go to step 5.          |
| <ul> <li>a Enter the Diagnostics menu, and then navigate to:</li> <li>Additional input tray diagnostics &gt; Sensor tests</li> <li>b Select Pass-through (Tray x), and then start the test.</li> <li>Note: x indicates the number of the affected tray.</li> </ul>                                           | Go to step 6. |                        |
| Step 5<br>Check the sensor (tray x pass-through) for improper installation<br>and damage.<br>Is the sensor properly installed and free of damage?                                                                                                    | Go to step 6. | Go to step 15.         |
| <b>Step 6</b><br>Check tray 2 door E for improper operation and damage.<br>Is the door properly working and free of damage?                                                                                                    | Go to step 7. | Go to step 15.         |
| <ul> <li>Step 7</li> <li>a Check if the tray 2 pass-through sensor flag is properly working.</li> <li>b Check the tray 2 pass-through sensor flag for improper installation and damage.</li> <li>Is the tray 2 pass-through sensor flag properly working, properly installed, and free of damage?</li> </ul> | Go to step 8. | Go to step 15.         |

| Action                                                                                                    | Yes                                  | No                     |
|----------------------------------------------------------------------------------------------------|--------------------------------------|------------------------|
| <ul> <li>Step 8</li> <li>a Enter the Diagnostics menu, and then navigate to:<br/>Additional input tray diagnostics &gt; Motor tests</li> <li>b Remove the tray.</li> <li>c Select Pick (Tray x), and then start the test.<br/>Note: x indicates the number of the affected tray.</li> </ul> | Go to step 9.                        | Go to step 15.         |
| Does the motor run?                                                                                                    |                                      |                        |
| <b>Step 9</b><br>Check the source tray interface cable and its connector pins for damage.                                                                                                    | Go to step 10.                       | Go to step 15.         |
| Are the source tray interface cable and its connector pins free of damage?                                                                                                    |                                      |                        |
| <b>Step 10</b><br>Make sure that the source tray interface cable is properly installed.                                                                                                    | Go to step 12.                       | Go to step 11.         |
| Is the source tray interface cable properly installed?                                                                                                    | Cata stan 12                         | The problem is         |
| <b>Step 11</b><br>Reseat the source tray interface cable.                                                                                                    | Go to step 12.                       | The problem is solved. |
| Does the problem remain?                                                                                                    |                                      |                        |
| <b>Step 12</b><br>Make sure that the printer interface cable is properly installed.<br>Reseat the printer interface cable on the controller board.                                                                                                    | Go to step 13.                       | The problem is solved. |
| Does the problem remain?                                                                                                    |                                      |                        |
| <b>Step 13</b><br>Check the printer interface cable and its connector pins for damage.<br>Are the printer interface cable and its connector pins free of                                                                                                    | Go to step 15.                       | Go to step 14.         |
| damage?                                                                                                    |                                      |                        |
| <b>Step 14</b><br>Replace the printer interface cable.                                                                                                    | Contact the next<br>level of support | The problem is solved. |
| Does the problem remain?                                                                                                    |                                      |                        |
| Step 15<br>Reinstall or replace the optional tray. See <u>"Optional 250-sheet</u><br><u>tray removal" on page 454</u> .                                                                                                    | Contact the next level of support.   | The problem is solved. |
| Does the problem remain?                                                                                                    |                                      |                        |

# Tray 2 transport motor jam service check

| Action                                                                                                    | Yes           | Νο                     |
|----------------------------------------------------------------------------------------------------|---------------|------------------------|
| <b>Step 1</b><br>Perform a POR.                                                                                                    | Go to step 2. | The problem is solved. |
| Does the problem remain?                                                                                                    |               |                        |
| <b>Step 2</b><br>Check the optional tray and its rollers for improper installation,<br>wear, damage, and contamination.                                                                                                    | Go to step 3. | Go to step 15.         |
| Are the optional tray and its rollers properly installed and free of wear, damage, and contamination?                                                                                                    |               |                        |
| <b>Step 3</b><br>Open the source tray door E, and then clear the paper path of obstructions.                                                                                                    | Go to step 4. | The problem is solved. |
| Does the problem remain?                                                                                                    |               |                        |
| <ul> <li>Step 4</li> <li>a Enter the Diagnostics menu, and then navigate to:</li> <li>Additional input tray diagnostics &gt; Sensor tests</li> <li>b Select Pass-through (Tray x), and then start the test.</li> <li>Note: x indicates the number of the affected tray.</li> </ul>                           | Go to step 6. | Go to step 5.          |
| <b>Step 5</b><br>Check the sensor (tray x pass-through) for improper installation<br>and damage.<br>Is the sensor properly installed and free of damage?                                                                                                    | Go to step 6. | Go to step 15.         |
| <b>Step 6</b><br>Check tray 2 door E for improper operation and damage.<br>Is the door properly working and free of damage?                                                                                                    | Go to step 7. | Go to step 15.         |
| <ul> <li>Step 7</li> <li>a Check if the tray 2 pass-through sensor flag is properly working.</li> <li>b Check the tray 2 pass-through sensor flag for improper installation and damage.</li> <li>Is the tray 2 pass-through sensor flag properly working, properly installed, and free of damage?</li> </ul> | Go to step 8. | Go to step 15.         |

| Action                                                                                                    | Yes               | No             |
|----------------------------------------------------------------------------------------------------|-------------------|----------------|
| Step 8                                                                                                    | Go to step 9.     | Go to step 15. |
| <b>a</b> Enter the Diagnostics menu, and then navigate to:                                                                       |                   |                |
| Additional input tray diagnostics > Motor tests                                                                                  |                   |                |
| <b>b</b> Select <b>Pass-through (Tray x)</b> , and then start the test.                                                          |                   |                |
| <b>Note:</b> x indicates the number of the affected tray.                                                                        |                   |                |
| Does the motor run?                                                                                                    |                   |                |
| Step 9                                                                                                    | Go to step 10.    | Go to step 15. |
| Check the source tray interface cable and its connector pins for damage.                                                         |                   |                |
| Are the source tray interface cable and its connector pins free of damage?                                                       |                   |                |
| Step 10                                                                                                    | Go to step 12.    | Go to step 11. |
| Make sure that the source tray interface cable is properly installed.                                                            |                   |                |
| Is the source tray interface cable properly installed?                                                                           |                   |                |
| Step 11                                                                                                    | Go to step 12.    | The problem is |
| Reseat the source tray interface cable.                                                                                          |                   | solved.        |
| Does the problem remain?                                                                                                    |                   |                |
| Step 12                                                                                                    | Go to step 13.    | The problem is |
| Make sure that the printer interface cable is properly installed.<br>Reseat the printer interface cable on the controller board. |                   | solved.        |
| Does the problem remain?                                                                                                    |                   |                |
| Step 13                                                                                                    | Go to step 15.    | Go to step 14. |
| Check the printer interface cable and its connector pins for damage.                                                             |                   |                |
| Are the printer interface cable and its connector pins free of damage?                                                           |                   |                |
| Step 14                                                                                                    | Contact the next  | The problem is |
| Replace the printer interface cable.                                                                                             | level of support  | solved.        |
| Does the problem remain?                                                                                                    |                   |                |
| Step 15                                                                                                    | Contact the next  | The problem is |
| Reinstall or replace the optional tray. See <u>"Optional 250-sheet</u><br>tray removal" on page 454.                             | level of support. | solved.        |
| Does the problem remain?                                                                                                    |                   |                |

## Tray 3 to sensor (tray 2 pass-through) never arriving jam service check

| Action                                                                                                    | Yes           | Νο                     |
|----------------------------------------------------------------------------------------------------|---------------|------------------------|
| <b>Step 1</b><br>Remove paper, and then load a supported one into the tray.<br>See <u>"Avoiding jams" on page 139</u> .<br>For more information on supported paper, see the printer <i>User's Guide</i> .         | Go to step 2. | The problem is solved. |
| Does the problem remain?                                                                                                    |               |                        |
| <b>Step 2</b><br>Change the settings to match the size, type, and weight of the paper loaded.                                                                                                    | Go to step 3. | The problem is solved. |
| Does the problem remain?                                                                                                    |               |                        |
| <ul><li>Step 3</li><li>Do a print test on paper from a fresh package.</li><li>Note: Paper absorbs moisture due to high humidity. Store paper in its original wrapper until you are ready to use it.</li></ul>     | Go to step 4. | The problem is solved. |
| Does the problem remain?                                                                                                    |               |                        |
| <b>Step 4</b><br>Check the paper path and trays for paper fragments and partially<br>fed paper.                                                                                                    | Go to step 6. | Go to step 5.          |
| Is the paper path free of paper fragments and partially fed paper?                                                                                                    |               |                        |
| <b>Step 5</b><br>Remove the paper fragments and partially fed paper.                                                                                                    | Go to step 6. | The problem is solved. |
| Does the problem remain?                                                                                                    |               |                        |
| <b>Step 6</b><br>Check tray 2 door E for improper operation and damage.                                                                                                    | Go to step 7. | Go to step 23.         |
| Is the door properly working and free of damage?                                                                                                    |               |                        |
| <ul> <li>Step 7</li> <li>a Enter the Diagnostics menu, and then navigate to:<br/>Additional input tray diagnostics &gt; Sensor tests</li> <li>b Select Pass-through (Tray 2), and then start the test.</li> </ul> | Go to step 9. | Go to step 8.          |
| Does the sensor status change while toggling the sensor?                                                                                                    |               |                        |
| <b>Step 8</b><br>Check the sensor (tray 2 pass-through) for improper installation<br>and damage.                                                                                                    | Go to step 9. | Go to step 23.         |
| Is the sensor properly installed and free of damage?                                                                                                    |               |                        |

| Action                                                                                                    | Yes            | No             |
|----------------------------------------------------------------------------------------------------|----------------|----------------|
| Step 9                                                                                                    | Go to step 10. | Go to step 23. |
| <ul> <li>a Check if the tray 2 pass-through sensor flag is properly working.</li> <li>b Check the tray 2 pass-through sensor flag for improper installation and damage.</li> </ul>                                                                                                    |                |                |
| Is the tray 2 pass-through sensor flag properly working, properly installed, and free of damage?                                                                                                    |                |                |
| <ul> <li>Step 10</li> <li>a Enter the Diagnostics menu, and then navigate to:</li> <li>Additional input tray diagnostics &gt; Motor tests</li> <li>b Select Pass-through (Tray 2), and then start the test.</li> </ul>                                                                                        | Go to step 11. | Go to step 23. |
| Does the motor run?                                                                                                    |                |                |
| <b>Step 11</b><br>Check tray 3 door E for improper operation and damage.                                                                                                    | Go to step 12. | Go to step 23. |
| Is the door properly working and free of damage?                                                                                                    |                |                |
| <ul> <li>Step 12</li> <li>a Enter the Diagnostics menu, and then navigate to:<br/>Additional input tray diagnostics &gt; Sensor tests</li> <li>b Select Pass-through (Tray 3), and then start the test.</li> <li>Does the sensor status change while toggling the sensor?</li> </ul>                          | Go to step 14. | Go to step 13. |
| <b>Step 13</b><br>Check the sensor (tray 3 pass-through) for improper installation<br>and damage.<br>Is the sensor properly installed and free of damage?                                                                                                    | Go to step 14. | Go to step 23. |
| <ul> <li>Step 14</li> <li>a Check if the tray 3 pass-through sensor flag is properly working.</li> <li>b Check the tray 3 pass-through sensor flag for improper installation and damage.</li> <li>Is the tray 3 pass-through sensor flag properly working, properly installed, and free of damage?</li> </ul> | Go to step 15. | Go to step 23. |
| Step 15                                                                                                    | Go to step 16. | Go to step 17. |
| Check the source tray paper guide for damage.                                                                                                    |                |                |
| Is the paper guide free of damage?                                                                                                    |                |                |
| <b>Step 16</b><br>Check the separator pads for wear and damage.                                                                                                    | Go to step 18. | Go to step 17. |
| Are the separator pads free of wear and damage?                                                                                                    |                |                |

| Action                                                                                                    | Yes               | Νο             |
|----------------------------------------------------------------------------------------------------|-------------------|----------------|
| Step 17                                                                                                    | Go to step 18.    | The problem is |
| Replace the source tray insert.                                                                              |                   | solved.        |
| Does the problem remain?                                                                                     |                   |                |
| Step 18                                                                                                    | Go to step 19.    | Go to step 23. |
| <b>a</b> Enter the Diagnostics menu, and then navigate to:                                                   |                   |                |
| Additional input tray diagnostics > Motor tests                                                              |                   |                |
| <b>b</b> Select <b>Pass-through (Tray 3)</b> , and then start the test.                                      |                   |                |
| Does the motor run?                                                                                          |                   |                |
| Step 19                                                                                                    | Go to step 20.    | Go to step 23. |
| <b>a</b> Enter the Diagnostics menu, and then navigate to:                                                   |                   |                |
| Additional input tray diagnostics > Motor tests                                                              |                   |                |
| <b>b</b> Remove the tray.                                                                                    |                   |                |
| c Select Pick (Tray 3), and then start the test.                                                             |                   |                |
| Does the motor run?                                                                                          |                   |                |
| Step 20                                                                                                    | Go to step 21.    | Go to step 23. |
| Check the source tray pick assembly for improper installation and damage.                                    | Ł                 |                |
| Is the pick assembly properly installed and free of damage?                                                  |                   |                |
| Step 21                                                                                                    | Go to step 23.    | Go to step 22. |
| Check the pick tire for improper installation, wear, contamination and damage.                               |                   |                |
| Is the pick tire properly installed and free of wear, contamination, and damage?                             |                   |                |
| Step 22                                                                                                    | Go to step 23.    | The problem is |
| Replace the pick tire. See <u><b>"Pick tire removal" on page 438</b>.</u>                                    |                   | solved.        |
| Does the problem remain?                                                                                     |                   |                |
| Step 23                                                                                                    | Contact the next  | The problem is |
| Reinstall or replace the optional tray. See <u>"Optional 250-sheet</u><br><u>tray removal" on page 454</u> . | level of support. | solved.        |
| Does the problem remain?                                                                                     |                   |                |

## Tray 3 to sensor (input) late-arriving or late-leaving jam service check

| Action                                                                                                    | Yes           | No                     |
|----------------------------------------------------------------------------------------------------|---------------|------------------------|
| Step 1Remove paper, and then load a supported one into the tray.See "Avoiding jams" on page 139.For more information on supported paper, see the printer User's Guide.                                                 | Go to step 2. | The problem is solved. |
| Does the problem remain?                                                                                                    |               |                        |
| <b>Step 2</b><br>Change the settings to match the size, type, and weight of the paper loaded.                                                                                                    | Go to step 3. | The problem is solved. |
| Does the problem remain?                                                                                                    |               |                        |
| <ul><li>Step 3</li><li>Do a print test on paper from a fresh package.</li><li>Note: Paper absorbs moisture due to high humidity. Store paper in its original wrapper until you are ready to use it.</li></ul>          | Go to step 4. | The problem is solved. |
| Does the problem remain?                                                                                                    |               |                        |
| <b>Step 4</b><br>Check the paper path and trays for paper fragments and partially<br>fed paper.                                                                                                    | Go to step 6. | Go to step 5.          |
| Is the paper path free of paper fragments and partially fed paper?                                                                                                    |               |                        |
| <b>Step 5</b><br>Remove the paper fragments and partially fed paper.                                                                                                    | Go to step 6. | The problem is solved. |
| Does the problem remain?                                                                                                    |               |                        |
| <b>Step 6</b><br>Check tray 2 door E for improper operation and damage.                                                                                                    | Go to step 7. | Go to step 37.         |
| Is the door properly working and free of damage?                                                                                                    |               |                        |
| <ul> <li>Step 7</li> <li>a Enter the Diagnostics menu, and then navigate to:</li> <li>Additional input tray diagnostics &gt; Sensor tests</li> <li>b Select Pass-through (Tray 2), and then start the test.</li> </ul> | Go to step 9. | Go to step 8.          |
| Does the sensor status change while toggling the sensor?                                                                                                    |               |                        |
| <b>Step 8</b><br>Check the sensor (tray 2 pass-through) for improper installation<br>and damage.                                                                                                    | Go to step 9. | Go to step 37.         |
| Is the sensor properly installed and free of damage?                                                                                                    |               |                        |

| Action                                                                                           | Yes            | No             |
|--------------------------------------------------------------------------------------------------|----------------|----------------|
| Step 9                                                                                           | Go to step 10. | Go to step 37. |
| <b>a</b> Check if the tray 2 pass-through sensor flag is properly working.                       |                |                |
| <b>b</b> Check the tray 2 pass-through sensor flag for improper installation and damage.         |                |                |
| Is the tray 2 pass-through sensor flag properly working, properly installed, and free of damage? |                |                |
| Step 10                                                                                          | Go to step 11. | Go to step 37. |
| <b>a</b> Enter the Diagnostics menu, and then navigate to:                                       |                |                |
| Additional input tray diagnostics > Motor tests                                                  |                |                |
| <b>b</b> Select <b>Pass-through (Tray 2)</b> , and then start the test.                          |                |                |
| Does the motor run?                                                                              |                |                |
| Step 11                                                                                          | Go to step 12. | Go to step 37. |
| Check tray 3 door E for improper operation and damage.                                           |                |                |
| Is the door properly working and free of damage?                                                 |                |                |
| Step 12                                                                                          | Go to step 14. | Go to step 13. |
| <b>a</b> Enter the Diagnostics menu, and then navigate to:                                       |                |                |
| Additional input tray diagnostics > Sensor tests                                                 |                |                |
| <b>b</b> Select <b>Pass-through (Tray 3)</b> , and then start the test.                          |                |                |
| Does the sensor status change while toggling the sensor?                                         |                |                |
| Step 13                                                                                          | Go to step 14. | Go to step 37. |
| Check the sensor (tray 3 pass-through) for improper installation and damage.                     |                |                |
| Is the sensor properly installed and free of damage?                                             |                |                |
| Step 14                                                                                          | Go to step 15. | Go to step 37. |
| <b>a</b> Check if the tray 3 pass-through sensor flag is properly working.                       |                |                |
| <b>b</b> Check the tray 3 pass-through sensor flag for improper installation and damage.         |                |                |
| Is the tray 3 pass-through sensor flag properly working, properly installed, and free of damage? |                |                |
| Step 15                                                                                          | Go to step 16. | Go to step 37. |
| <b>a</b> Enter the Diagnostics menu, and then navigate to:                                       |                |                |
| Additional input tray diagnostics > Motor tests                                                  |                |                |
| <b>b</b> Select <b>Pass-through (Tray 3)</b> , and then start the test.                          |                |                |
| Does the motor run?                                                                              |                |                |

| Action                                                                                                    | Yes            | No             |
|----------------------------------------------------------------------------------------------------|----------------|----------------|
| Step 16                                                                                                    | Go to step 20. | Go to step 17. |
| <b>a</b> Enter the Diagnostics menu, and then navigate to:                                                            |                |                |
| Printer diagnostics and adjustments > Sensor tests                                                                    |                |                |
| <b>b</b> Find the sensor (Input).                                                                                     |                |                |
| Does the sensor status change while toggling the sensor?                                                              |                |                |
| Step 17                                                                                                    | Go to step 18. | The problem is |
| a Remove the controller board shield. See <u>"Controller board</u><br>shield removal" on page 385.                    |                | solved.        |
| <b>b</b> Reseat the cable of the sensor on the controller board.                                                      |                |                |
| Does the problem remain?                                                                                              |                |                |
| Step 18                                                                                                    | Go to step 20. | Go to step 19. |
| Check the sensor and its flag for improper installation and damage.                                                   |                |                |
| Is the sensor properly installed and free of damage?                                                                  |                |                |
| Step 19                                                                                                    | Go to step 20. | The problem is |
| Reinstall or replace the sensor. See <u>"Sensor (input) removal" on</u> page 428.                                     |                | solved.        |
| Does the problem remain?                                                                                              |                |                |
| Step 20                                                                                                    | Go to step 22. | Go to step 21. |
| <b>a</b> Check the separator bracket for improper installation.                                                       |                |                |
| <b>b</b> Check the separator bracket for wear, damage, and contamination.                                             |                |                |
| Is the separator bracket properly installed and free of wear, damage, and contamination?                              |                |                |
| Step 21                                                                                                    | Go to step 22. | The problem is |
| Reinstall, clean, or replace the separator bracket. See <u><b>"Tray</b></u><br>interlock switch removal" on page 441. |                | solved.        |
| Does the problem remain?                                                                                              |                |                |
| Step 22                                                                                                    | Go to step 24. | Go to step 23. |
| <ul> <li>Check the printer rear door for improper installation,<br/>misalignment, and damage.</li> </ul>              |                |                |
| <b>b</b> Check the rear door sensor flag for damage.                                                                  |                |                |
| <b>c</b> Check the rear door rollers and gears for wear, damage, and contamination.                                   |                |                |
| Are the rear door and its components properly installed and free of wear, damage, and contamination?                  |                |                |

| Action                                                                                                    | Yes            | No                     |
|----------------------------------------------------------------------------------------------------|----------------|------------------------|
| Step 23<br>Reinstall, clean, or replace the printer rear door. See <u>"Rear door</u><br>removal" on page 420.                                                                                                    | Go to step 24. | The problem is solved. |
| Does the problem remain?                                                                                                    |                |                        |
| <ul> <li>Step 24</li> <li>a Enter the Diagnostics menu, and then navigate to:<br/>Printer diagnostics and adjustments &gt; Motor tests</li> <li>b Select K/Transfer belt, and then start the test.</li> </ul>                                                        | Go to step 28. | Go to step 25.         |
| Does the motor run?                                                                                                    |                |                        |
| <ul> <li>Step 25</li> <li>a Remove the controller board shield. See <u>"Controller board shield removal" on page 385</u>.</li> <li>b Reseat the cable on the motor and on the controller board.</li> </ul>                                                           | Go to step 26. | The problem is solved. |
| Does the problem remain?                                                                                                    |                |                        |
| <b>Step 26</b><br>Check the motor for improper installation, wear, and damage.<br>Is the motor properly installed and free of wear and damage?                                                                                                    | Go to step 28. | Go to step 27.         |
| Step 27<br>Reinstall or replace the motor. See <u>"Motor (K/transfer belt)</u><br><u>removal" on page 383</u> .                                                                                                    | Go to step 28. | The problem is solved. |
| Does the problem remain?                                                                                                    |                |                        |
| <ul> <li>Step 28</li> <li>a Enter the Diagnostics menu, and then navigate to:<br/>Printer diagnostics and adjustments &gt; Motor tests &gt; Staging clutch</li> <li>b Find the staging clutch, and then start the test.</li> <li>Does the clutch operate?</li> </ul> | Go to step 32. | Go to step 29.         |
| Step 29                                                                                                    | Go to step 30. | The problem is         |
| <ul> <li>a Remove the controller board shield. See <u>"Controller board shield removal" on page 385</u>.</li> <li>b Reseat the clutch cable.</li> <li>Does the problem remain?</li> </ul>                                                                            |                | solved.                |
| Step 30                                                                                                    | Go to step 32. | Go to step 31.         |
| Check the clutch for improper installation and damage.                                                                                                    |                |                        |
| Is the clutch properly installed and free of damage?                                                                                                    |                |                        |

| Action                                                                                                    | Yes                                   | No                     |
|----------------------------------------------------------------------------------------------------|---------------------------------------|------------------------|
| Step 31<br>Reinstall or replace the clutch. See <u>"Staging clutch removal" on</u><br>page 390.                                                    | Go to step 32.                        | The problem is solved. |
| Does the problem remain?                                                                                                    |                                       |                        |
| <b>Step 32</b><br>Check the staging drive components for improper installation,<br>wear, and damage.                                               | Go to step 34.                        | Go to step 33.         |
| <ul><li>Belt</li><li>Gear</li><li>Pulley</li></ul>                                                                                                 |                                       |                        |
| Are the staging drive components properly installed and free of wear and damage?                                                                   |                                       |                        |
| Step 33<br>Reinstall or replace the affected staging belt, gear, or pulley. See<br><u>"Staging belt, gear, and pulley removal" on page 398</u> .   | Go to step 34.                        | The problem is solved. |
| Does the problem remain?                                                                                                    |                                       |                        |
| <b>Step 34</b><br>Make sure that the printer interface cable is properly installed.<br>Reseat the printer interface cable on the controller board. | Go to step 35.                        | The problem is solved. |
| Does the problem remain?                                                                                                    |                                       |                        |
| <b>Step 35</b><br>Check the printer interface cable and its connector pins for damage.                                                             | Go to step 37.                        | Go to step 36.         |
| Are the printer interface cable and its connector pins free of damage?                                                                             |                                       |                        |
| <b>Step 36</b><br>Replace the printer interface cable.                                                                                             | Contact the next<br>level of support  | The problem is solved. |
| Does the problem remain?                                                                                                    |                                       |                        |
| <b>Step 37</b><br>Reinstall or replace the optional tray. See <u>"Optional 250-sheet</u><br><u>tray removal" on page 454</u> .                     | Contact the next<br>level of support. | The problem is solved. |
| Does the problem remain?                                                                                                    |                                       |                        |

# 243 paper jams

#### 243 paper jam messages

| Error code | Description                                                                                | Action                                                                                               |
|------------|--------------------------------------------------------------------------------------------|----------------------------------------------------------------------------------------------------|
| 243.35     | Paper fed from tray 3 cleared the sensor (tray 3 pass-through) later than expected.        | See <u>"Tray 3 to sensor (tray 2 pass-through)</u><br>never arriving jam service check" on page 201. |
| 243.74     | Motor (tray 3 transport) ran too slow.                                                     | See <u>"Tray 3 transport motor jam service check"</u>                                                |
| 243.75     | Motor (tray 3 transport) ran too fast.                                                     | <u>on page 212</u> .                                                                                 |
| 243.84     | Motor (tray 3 pick/lift) ran too slow.                                                     | See <u>"Tray 3 pick motor jam service check" on</u>                                                  |
| 243.85     | Motor (tray 3 pick/lift) ran too fast.                                                     | <u>page 210</u> .                                                                                    |
| 243.91     | Paper remains detected at the sensor (tray 3 pass-through) after the printer is turned on. | See <u>"Sensor (tray 3 pass-through) static jam</u><br>service check" on page 209.                   |

#### Sensor (tray 3 pass-through) static jam service check

| Action                                                                       | Yes           | No             |
|------------------------------------------------------------------------------|---------------|----------------|
| Step 1                                                                       | Go to step 3. | Go to step 2.  |
| Check the paper path and trays for paper fragments and partially fed paper.  |               |                |
| Is the paper path free of paper fragments and partially fed paper?           |               |                |
| Step 2                                                                       | Go to step 3. | The problem is |
| Remove the paper fragments and partially fed paper.                          |               | solved.        |
| Does the problem remain?                                                     |               |                |
| Step 3                                                                       | Go to step 5. | Go to step 4.  |
| <b>a</b> Enter the Diagnostics menu, and then navigate to:                   |               |                |
| Additional input tray diagnostics > Sensor tests                             |               |                |
| <b>b</b> Select <b>Pass-through (Tray x)</b> , and then start the test.      |               |                |
| <b>Note:</b> x indicates the number of the affected tray.                    |               |                |
| Does the sensor status change while toggling the sensor?                     |               |                |
| Step 4                                                                       | Go to step 5. | Go to step 10. |
| Check the sensor (tray x pass-through) for improper installation and damage. |               |                |
| Is the sensor properly installed and free of damage?                         |               |                |
| Step 5                                                                       | Go to step 6. | Go to step 10. |
| Check tray 3 door E for improper operation and damage.                       |               |                |
| Is the door properly working and free of damage?                             |               |                |

| Action                                                                                                    | Yes               | No             |
|----------------------------------------------------------------------------------------------------|-------------------|----------------|
| Step 6                                                                                                    | Go to step 7.     | Go to step 10. |
| <b>a</b> Check if the tray 3 pass-through sensor flag is properly working.                                   |                   |                |
| <b>b</b> Check the tray 3 pass-through sensor flag for improper installation and damage.                     |                   |                |
| Is the tray 3 pass-through sensor flag properly working, properly installed, and free of damage?             |                   |                |
| Step 7                                                                                                    | Go to step 8.     | Go to step 10. |
| Check the source tray interface cable and its connector pins for damage.                                     |                   |                |
| Are the source tray interface cable and its connector pins free of damage?                                   |                   |                |
| Step 8                                                                                                    | Go to step 10.    | Go to step 9.  |
| Make sure that the source tray interface cable is properly installed.                                        |                   |                |
| Is the source tray interface cable properly installed?                                                       |                   |                |
| Step 9                                                                                                    | Go to step 10.    | The problem is |
| Reseat the source tray interface cable.                                                                      |                   | solved.        |
| Does the problem remain?                                                                                     |                   |                |
| Step 10                                                                                                    | Contact the next  | The problem is |
| Reinstall or replace the optional tray. See <u>"Optional 250-sheet</u><br><u>tray removal" on page 454</u> . | level of support. | solved.        |
| Does the problem remain?                                                                                     |                   |                |

# Tray 3 pick motor jam service check

| Action                                                                                                    | Yes           | Νο                     |
|----------------------------------------------------------------------------------------------------|---------------|------------------------|
| <b>Step 1</b><br>Perform a POR.                                                                                         | Go to step 2. | The problem is solved. |
| Does the problem remain?                                                                                                |               |                        |
| <b>Step 2</b><br>Check the optional tray and its rollers for improper installation,<br>wear, damage, and contamination. | Go to step 3. | Go to step 15.         |
| Are the optional tray and its rollers properly installed and free of wear, damage, and contamination?                   |               |                        |

| Action                                                                                           | Yes            | No             |
|--------------------------------------------------------------------------------------------------|----------------|----------------|
| Step 3                                                                                           | Go to step 4.  | The problem is |
| Open the source tray door E, and then clear the paper path of obstructions.                      |                | solved.        |
| Does the problem remain?                                                                         |                |                |
| Step 4                                                                                           | Go to step 6.  | Go to step 5.  |
| <b>a</b> Enter the Diagnostics menu, and then navigate to:                                       |                |                |
| Additional input tray diagnostics > Sensor tests                                                 |                |                |
| <b>b</b> Select <b>Pass-through (Tray x)</b> , and then start the test.                          |                |                |
| <b>Note:</b> x indicates the number of the affected tray.                                        |                |                |
| Does the sensor status change while toggling the sensor?                                         |                |                |
| Step 5                                                                                           | Go to step 6.  | Go to step 15. |
| Check the sensor (tray x pass-through) for improper installation and damage.                     |                |                |
| Is the sensor properly installed and free of damage?                                             |                |                |
| Step 6                                                                                           | Go to step 7.  | Go to step 15. |
| Check tray 3 door E for improper operation and damage.                                           |                |                |
| Is the door properly working and free of damage?                                                 |                |                |
| Step 7                                                                                           | Go to step 8.  | Go to step 15. |
| <b>a</b> Check if the tray 3 pass-through sensor flag is properly working.                       |                |                |
| <b>b</b> Check the tray 3 pass-through sensor flag for improper installation and damage.         |                |                |
| Is the tray 3 pass-through sensor flag properly working, properly installed, and free of damage? |                |                |
| Step 8                                                                                           | Go to step 9.  | Go to step 15. |
| <b>a</b> Enter the Diagnostics menu, and then navigate to:                                       |                |                |
| Additional input tray diagnostics > Motor tests                                                  |                |                |
| <b>b</b> Remove the tray.                                                                        |                |                |
| <b>c</b> Select <b>Pick (Tray x)</b> , and then start the test.                                  |                |                |
| <b>Note:</b> x indicates the number of the affected tray.                                        |                |                |
| Does the motor run?                                                                              |                |                |
| Step 9                                                                                           | Go to step 10. | Go to step 15. |
| Check the source tray interface cable and its connector pins for damage.                         |                |                |
| Are the source tray interface cable and its connector pins free of damage?                       |                |                |

| Action                                                                                                    | Yes               | No             |
|----------------------------------------------------------------------------------------------------|-------------------|----------------|
| Step 10                                                                                                    | Go to step 12.    | Go to step 11. |
| Make sure that the source tray interface cable is properly installed.                                                            |                   |                |
| Is the source tray interface cable properly installed?                                                                           |                   |                |
| Step 11                                                                                                    | Go to step 12.    | The problem is |
| Reseat the source tray interface cable.                                                                                          |                   | solved.        |
| Does the problem remain?                                                                                                    |                   |                |
| Step 12                                                                                                    | Go to step 13.    | The problem is |
| Make sure that the printer interface cable is properly installed.<br>Reseat the printer interface cable on the controller board. |                   | solved.        |
| Does the problem remain?                                                                                                    |                   |                |
| Step 13                                                                                                    | Go to step 15.    | Go to step 14. |
| Check the printer interface cable and its connector pins for damage.                                                             |                   |                |
| Are the printer interface cable and its connector pins free of damage?                                                           |                   |                |
| Step 14                                                                                                    | Contact the next  | The problem is |
| Replace the printer interface cable.                                                                                             | level of support  | solved.        |
| Does the problem remain?                                                                                                    |                   |                |
| Step 15                                                                                                    | Contact the next  | The problem is |
| Reinstall or replace the optional tray. See <u>"Optional 250-sheet</u><br><u>tray removal" on page 454</u> .                     | level of support. | solved.        |
| Does the problem remain?                                                                                                    |                   |                |

## Tray 3 transport motor jam service check

| Action                                                                                                | Yes           | No                     |
|----------------------------------------------------------------------------------------------------|---------------|------------------------|
| <b>Step 1</b><br>Perform a POR.                                                                       | Go to step 2. | The problem is solved. |
| Does the problem remain?                                                                              |               |                        |
| Step 2                                                                                                | Go to step 3. | Go to step 15.         |
| Check the optional tray and its rollers for improper installation, wear, damage, and contamination.   |               |                        |
| Are the optional tray and its rollers properly installed and free of wear, damage, and contamination? |               |                        |

| Action                                                                                                    | Yes            | No                     |
|----------------------------------------------------------------------------------------------------|----------------|------------------------|
| <b>Step 3</b><br>Open the source tray door E, and then clear the paper path of obstructions.                                                                                                    | Go to step 4.  | The problem is solved. |
| Does the problem remain?                                                                                                    |                |                        |
| <ul> <li>Step 4</li> <li>a Enter the Diagnostics menu, and then navigate to:</li> <li>Additional input tray diagnostics &gt; Sensor tests</li> <li>b Select Pass-through (Tray x), and then start the test.</li> <li>Note: x indicates the number of the affected tray.</li> </ul>                             | Go to step 6.  | Go to step 5.          |
| <b>Step 5</b><br>Check the sensor (tray x pass-through) for improper installation<br>and damage.<br>Is the sensor properly installed and free of damage?                                                                                                    | Go to step 6.  | Go to step 15.         |
| <b>Step 6</b><br>Check tray 3 door E for improper operation and damage.<br>Is the door properly working and free of damage?                                                                                                    | Go to step 7.  | Go to step 15.         |
| <ul> <li>Step 7</li> <li>a Check if the tray 3 pass-through sensor flag is properly working.</li> <li>b Check the tray 3 pass-through sensor flag for improper installation and damage.</li> <li>Is the tray 3 pass-through sensor flag properly working, properly installed, and free of damage?</li> </ul>   | Go to step 8.  | Go to step 15.         |
| <ul> <li>Step 8</li> <li>a Enter the Diagnostics menu, and then navigate to:</li> <li>Additional input tray diagnostics &gt; Motor tests</li> <li>b Select Pass-through (Tray x), and then start the test.</li> <li>Note: x indicates the number of the affected tray.</li> <li>Does the motor run?</li> </ul> | Go to step 9.  | Go to step 15.         |
| <b>Step 9</b><br>Check the source tray interface cable and its connector pins for damage.<br>Are the source tray interface cable and its connector pins free of damage?                                                                                                    | Go to step 10. | Go to step 15.         |

| Action                                                                                                    | Yes               | No             |
|----------------------------------------------------------------------------------------------------|-------------------|----------------|
| Step 10                                                                                                    | Go to step 12.    | Go to step 11. |
| Make sure that the source tray interface cable is properly installed.                                                            |                   |                |
| Is the source tray interface cable properly installed?                                                                           |                   |                |
| Step 11                                                                                                    | Go to step 12.    | The problem is |
| Reseat the source tray interface cable.                                                                                          |                   | solved.        |
| Does the problem remain?                                                                                                    |                   |                |
| Step 12                                                                                                    | Go to step 13.    | The problem is |
| Make sure that the printer interface cable is properly installed.<br>Reseat the printer interface cable on the controller board. |                   | solved.        |
| Does the problem remain?                                                                                                    |                   |                |
| Step 13                                                                                                    | Go to step 15.    | Go to step 14. |
| Check the printer interface cable and its connector pins for damage.                                                             |                   |                |
| Are the printer interface cable and its connector pins free of damage?                                                           |                   |                |
| Step 14                                                                                                    | Contact the next  | The problem is |
| Replace the printer interface cable.                                                                                             | level of support  | solved.        |
| Does the problem remain?                                                                                                    |                   |                |
| Step 15                                                                                                    | Contact the next  | The problem is |
| Reinstall or replace the optional tray. See <u>"Optional 250-sheet</u><br>tray removal" on page 454.                             | level of support. | solved.        |
| Does the problem remain?                                                                                                    |                   |                |

# 280–295 paper jams

## 280–295 paper jam messages

| Error<br>code | Description                                                                        | Action                                           |
|---------------|------------------------------------------------------------------------------------|--------------------------------------------------|
| 280.11        | Paper remains detected at the sensor<br>(ADF scan) after the printer is turned on. | See <u>"ADF jam service check" on page 215</u> . |
| 280.13        | Paper never arrived at the sensor (ADF scan).                                      |                                                  |
| 280.15        | Paper never cleared the sensor (ADF scan).                                         |                                                  |
| 295.01        | An imagepipe error occurred. Gap between scanned pages is too small.               |                                                  |

## ADF jam service check

| Action                                                                                               | Yes           | No             |
|----------------------------------------------------------------------------------------------------|---------------|----------------|
| Step 1                                                                                               | Go to step 3. | Go to step 2.  |
| Check the ADF paper path for paper fragments, partially fed paper, and obstructions.                 |               |                |
| Under the ADF cover                                                                                  |               |                |
| Under the ADF                                                                                        |               |                |
| ADF bin                                                                                              |               |                |
| Is the paper path free of paper fragments, partially fed paper, and obstructions?                    |               |                |
| Step 2                                                                                               | Go to step 3. | The problem is |
| Remove the paper fragments, partially fed paper, and obstructions.                                   |               | solved.        |
| Does the problem remain?                                                                             |               |                |
| Step 3                                                                                               | Go to step 5. | Go to step 4.  |
| <b>a</b> Open the ADF cover, and then check if it closes properly.                                   |               |                |
| <b>b</b> Check the cover for improper installation.                                                  |               |                |
| Is the ADF cover functional and properly installed?                                                  |               |                |
| Step 4                                                                                               | Go to step 5. | Go to step 6.  |
| a Reinstall the ADF cover.                                                                           |               |                |
| <b>b</b> Check the ADF cover for damage.                                                             |               |                |
| Is the ADF cover free of damage?                                                                     |               |                |
| Step 5                                                                                               | Go to step 7. | Go to step 6.  |
| <b>a</b> Check the ADF cover pick mechanism for improper operation.                                  |               |                |
| <b>b</b> Check the ADF pick roller and feed roller for wear, damage, and contamination.              |               |                |
| Are the pick components functional and free of wear, damage, and contamination?                      |               |                |
| Step 6                                                                                               | Go to step 7. | The problem is |
| Clean the affected components or replace the ADF cover. See <b>"ADF cover removal" on page 444</b> . |               | solved.        |
| Does the problem remain?                                                                             |               |                |
| Step 7                                                                                               | Go to step 9. | Go to step 8.  |
| <b>a</b> Check the ADF separator pad for improper installation.                                      |               |                |
| <b>b</b> Check the separator pad for wear, damage, and contamination.                                |               |                |
| Is the ADF separator pad properly installed and free of wear, damage, and contamination?             |               |                |

| Action                                                                                                    | Yes            | No                     |
|----------------------------------------------------------------------------------------------------|----------------|------------------------|
| <b>Step 8</b><br>Reinstall, clean, or replace the ADF separator pad. See <u>"ADF</u><br><u>separator pad removal" on page 443</u> .                                                                                                    | Go to step 9.  | The problem is solved. |
| Does the problem remain?                                                                                                    |                |                        |
| <ul> <li>Step 9</li> <li>a Enter the Diagnostics menu, and then navigate to:<br/>Scanner diagnostics &gt; Motor tests</li> <li>b Select ADF transport, and then start the test.</li> </ul>                                                                 | Go to step 11. | Go to step 10.         |
| <ul> <li>Does the motor run?</li> <li>Step 10 <ul> <li>a Make sure that the ADF is properly installed. Lift the ADF, and then check if it closes properly.</li> <li>b Check the ADF for damage.</li> </ul> </li> <li>Is the ADF free of damage?</li> </ul> | Go to step 11. | Go to step 16.         |
| <ul> <li>Step 11</li> <li>a Enter the Diagnostics menu, and then navigate to:<br/>Scanner diagnostics &gt; Sensor tests</li> <li>b Run the test on the following sensors: <ul> <li>ADF paper present</li> <li>ADF scan</li> </ul> </li> </ul>              | Go to step 13. | Go to step 12.         |
| Do the status of the sensors change while toggling the sensors?<br><b>Step 12</b><br>Check the affected sensor and its flag for damage.                                                                                                    | Go to step 13. | Go to step 16.         |
| Is the sensor free of damage?<br>Step 13<br>a Enter the Diagnostics menu, and then navigate to:<br>Scanner diagnostics > Motor tests<br>b Select Scanner, and then start the test.<br>Does the motor run?                                                  | Go to step 17. | Go to step 14.         |
| <ul> <li>Step 14</li> <li>a Remove the controller board shield. See <u>"Controller board shield removal" on page 385</u>.</li> <li>b Reseat the scanner cables.</li> <li>Does the problem remain?</li> </ul>                                               | Go to step 15. | The problem is solved. |

| Action                                                                                                    | Yes               | No             |
|----------------------------------------------------------------------------------------------------|-------------------|----------------|
| Step 15                                                                                                   | Go to step 17.    | Go to step 16. |
| Check the scanner and its components for damage.                                                          |                   |                |
| Scanner lamp                                                                                              |                   |                |
| • Belt                                                                                                    |                   |                |
| Cables                                                                                                    |                   |                |
| Is the scanner free of damage?                                                                            |                   |                |
| Step 16                                                                                                   | Go to step 17.    | The problem is |
| Replace the scanner. See <u><b>"Flatbed scanner and ADF removal" on</b></u> page 444.                     |                   | solved.        |
| Does the problem remain?                                                                                  |                   |                |
| Step 17                                                                                                   | Go to step 18.    | The problem is |
| Make sure that the controller board is properly installed. Reseat all the cables on the controller board. |                   | solved.        |
| Does the problem remain?                                                                                  |                   |                |
| Step 18                                                                                                   | Contact the next  | Go to step 19. |
| Check the controller board and its connector pins for damage.                                             | level of support. |                |
| Are the controller board and its connectors free of damage?                                               |                   |                |
| Step 19                                                                                                   | Contact the next  | The problem is |
| Replace the controller board. See <u>"Controller board removal" on</u> page 385.                          | level of support. | solved.        |
| Does the problem remain?                                                                                  |                   |                |

# User attendance messages

## **Oy user attendance errors**

#### **8–9** user attendance messages

| Error code | Description                                            | Action                                                       |
|------------|--------------------------------------------------------|--------------------------------------------------------------|
| 8.01       | Door A was detected as open.                           | See <u>"Undetected door A service check" on</u><br>page 218. |
| 8.02       | Door B was detected as open.                           | See <u>"Undetected door B service check" on</u><br>page 219. |
| 9.00       | A problem caused the printer to restart automatically. | See <u>"Auto reboot error service check" on</u><br>page 221. |

#### Undetected door A service check

| Action                                                                                                    | Yes           | No                     |
|----------------------------------------------------------------------------------------------------|---------------|------------------------|
| Step 1                                                                                                    | Go to step 2. | The problem is         |
| <b>a</b> Open all printer doors, and then clear any obstructions.                                                                                                    |               | solved.                |
| <b>b</b> Close the doors properly. Make sure that there is no gap between the door and the printer.                                                                                                |               |                        |
| Does the problem remain?                                                                                                    |               |                        |
| Step 2                                                                                                    | Go to step 4. | Go to step 3.          |
| <ul> <li>Check the front door and its components for improper<br/>installation. Make sure that the door links and hinges are<br/>properly engaged.</li> </ul>                                      |               |                        |
| <b>b</b> Check the front door and its interlock actuator for damage.                                                                                                    |               |                        |
| Are the front door and its components properly installed and free of damage?                                                                                                    |               |                        |
| Step 3<br>Reinstall or replace the front door. See <u>"Front door removal" on</u><br>page 412.                                                                                                    | Go to step 4. | The problem is solved. |
| Does the problem remain?                                                                                                    |               |                        |
| <ul> <li>Step 4</li> <li>a Enter the Diagnostics menu, and then navigate to:<br/>Printer diagnostics and adjustments &gt; Sensor tests</li> <li>b Find the front door interlock switch.</li> </ul> | Go to step 6. | Go to step 5.          |
| Does the switch status change while toggling the switch?                                                                                                    |               |                        |
| <b>Step 5</b><br>Check the switch for damage.                                                                                                    | Go to step 6. | Go to step 11.         |
| Is the switch free of damage?                                                                                                    |               |                        |
| <b>Step 6</b><br>Reseat the HVPS flat cables.                                                                                                    | Go to step 7. | The problem is solved. |
| Does the problem remain?                                                                                                    |               |                        |
| Step 7                                                                                                    | Go to step 9. | Go to step 8.          |
| Check the cables for damage.                                                                                                    |               |                        |
| Are the cables free of damage?                                                                                                    |               |                        |
| <b>Step 8</b><br>Replace the affected cable.                                                                                                    | Go to step 9. | The problem is solved. |
| Does the problem remain?                                                                                                    |               |                        |

| Action                                                                                                    | Yes                                   | No                     |
|----------------------------------------------------------------------------------------------------|---------------------------------------|------------------------|
| <ul> <li>Step 9</li> <li>a Make sure that the HVPS is properly installed.</li> <li>b Reseat all the cables on the HVPS.</li> <li>c Properly align the spring contacts.</li> </ul> | Go to step 10.                        | The problem is solved. |
| Does the problem remain?                                                                                                    |                                       |                        |
| <b>Step 10</b><br>Check the HVPS contacts for contamination and damage.<br>Are the HVPS contacts free of contamination and damage?                                                | Go to step 12.                        | Go to step 11.         |
| <b>Step 11</b><br>Clean or replace the HVPS. See <u>"HVPS removal" on page 404</u> .<br>Does the problem remain?                                                                  | Go to step 12.                        | The problem is solved. |
| Step 12                                                                                                    | Cata stan 12                          | The problem is         |
| Make sure that the controller board is properly installed. Reseat all the cables on the controller board.                                                                         | Go to step 13.                        | The problem is solved. |
| Does the problem remain?                                                                                                    |                                       |                        |
| <b>Step 13</b><br>Check the controller board and its connector pins for damage.<br>Are the controller board and its connectors free of damage?                                    | Contact the next<br>level of support. | Go to step 14.         |
| <b>Step 14</b><br>Replace the controller board. See <u>"Controller board removal" on</u> page 385.                                                                                | Contact the next<br>level of support. | The problem is solved. |
| Does the problem remain?                                                                                                    |                                       |                        |

#### Undetected door B service check

| Action                                                                                               | Yes           | Νο            |
|----------------------------------------------------------------------------------------------------|---------------|---------------|
| Step 1                                                                                               | Go to step 3. | Go to step 2. |
| <b>a</b> Check the rear door for improper installation, misalignment, and damage.                    |               |               |
| <b>b</b> Check the rear door sensor flag for damage.                                                 |               |               |
| <b>c</b> Check the rear door rollers and gears for wear, damage, and contamination.                  |               |               |
| Are the rear door and its components properly installed and free of wear, damage, and contamination? |               |               |

| Action                                                                                                    | Yes           | No                     |
|----------------------------------------------------------------------------------------------------|---------------|------------------------|
| <b>Step 2</b><br>Reinstall, clean, or replace the rear door. See <u>"Rear door removal"</u><br><u>on page 420</u> .                                                                                                    | Go to step 3. | The problem is solved. |
| Does the problem remain?                                                                                                    |               |                        |
| <ul> <li>Step 3</li> <li>a Enter the Diagnostics menu, and then navigate to:<br/>Printer diagnostics and adjustments &gt; Sensor tests</li> <li>b Find the sensor (Fuser buckle).</li> </ul>                                                                                                    | Go to step 7. | Go to step 4.          |
| Does the sensor status change while toggling the sensor?                                                                                                    |               |                        |
| <ul> <li>Step 4</li> <li>a Remove the controller board shield. See <u>"Controller board shield removal" on page 385</u>.</li> <li>b Reseat the cable of the sensor on the controller board.</li> </ul>                                                                                                    | Go to step 5. | The problem is solved. |
| Does the problem remain?                                                                                                    |               |                        |
| <b>Step 5</b><br>Check the sensor and its flag for improper installation and damage.<br>Is the sensor properly installed and free of damage?                                                                                                    | Go to step 7. | Go to step 6.          |
| Step 6<br>Reinstall or replace the sensor. See <u>"Sensor (fuser buckle)</u><br>removal" on page 421.                                                                                                    | Go to step 7. | The problem is solved. |
| Does the problem remain?                                                                                                    |               |                        |
| <ul> <li>Step 7</li> <li>a Remove the left cover. See <u>"Left cover removal" on page 379</u>.</li> <li>b Remove the right cover. See <u>"Right cover removal" on page 399</u>.</li> <li>c Reseat the fuser cables from the following components, and then check the cables for damage: <ul> <li>HVPS</li> <li>LVPS</li> <li>Fuser to controller board connections</li> </ul> </li> <li>Are the fuser cables free of damage?</li> </ul> | Go to step 9. | Go to step 8.          |
| <b>Step 8</b><br>Replace the affected cable.                                                                                                    | Go to step 9. | The problem is solved. |
| Does the problem remain?                                                                                                    |               |                        |

| Action                                                                                                    | Yes               | No             |
|----------------------------------------------------------------------------------------------------|-------------------|----------------|
| Step 9                                                                                                    | Go to step 10.    | The problem is |
| Reseat the HVPS flat cables.                                                                              |                   | solved.        |
| Does the problem remain?                                                                                  |                   |                |
| Step 10                                                                                                   | Go to step 12.    | Go to step 11. |
| Check the cables for damage.                                                                              |                   |                |
| Are the cables free of damage?                                                                            |                   |                |
| Step 11                                                                                                   | Go to step 12.    | The problem is |
| Replace the affected cable.                                                                               |                   | solved.        |
| Does the problem remain?                                                                                  |                   |                |
| Step 12                                                                                                   | Go to step 13.    | The problem is |
| Make sure that the controller board is properly installed. Reseat all the cables on the controller board. |                   | solved.        |
| Does the problem remain?                                                                                  |                   |                |
| Step 13                                                                                                   | Contact the next  | Go to step 14. |
| Check the controller board and its connector pins for damage.                                             | level of support. |                |
| Are the controller board and its connectors free of damage?                                               |                   |                |
| Step 14                                                                                                   | Contact the next  | The problem is |
| Replace the controller board. See <u>"Controller board removal" on</u> page 385.                          | level of support. | solved.        |
| Does the problem remain?                                                                                  |                   |                |

#### Auto reboot error service check

| Action                                                                                             | Yes           | No                     |
|----------------------------------------------------------------------------------------------------|---------------|------------------------|
| <b>Step 1</b><br>Turn off the printer, wait for about 10 seconds, and then turn on the<br>printer. | Go to step 2. | The problem is solved. |
| Does the problem remain?                                                                           |               |                        |
| Step 2                                                                                             | Go to step 3. | The problem is         |
| a Turn off the printer.                                                                            |               | solved.                |
| <b>b</b> Turn on the printer and enter the Diagnostics menu.                                       |               |                        |
| <b>c</b> Do a print test.                                                                          |               |                        |
| <b>d</b> Restart the printer.                                                                      |               |                        |
| Does the problem remain?                                                                           |               |                        |

| Action                                                                                                    | Yes                                   | No                     |
|----------------------------------------------------------------------------------------------------|---------------------------------------|------------------------|
| <b>Step 3</b><br>Make sure that the controller board is properly installed. Reseat all<br>the cables on the controller board. | Go to step 4.                         | The problem is solved. |
| Does the problem remain?                                                                                                    |                                       |                        |
| <b>Step 4</b><br>Check the controller board cables for damage.                                                                | Go to step 6.                         | Go to step 5.          |
| Are the cables free of damage?                                                                                                |                                       |                        |
| <b>Step 5</b><br>Replace the affected cables.                                                                                 | Go to step 6.                         | The problem is solved. |
| Does the problem remain?                                                                                                    |                                       |                        |
| <b>Step 6</b><br>Check the firmware version.                                                                                  | Go to step 8.                         | Go to step 7.          |
| Is the firmware updated to the latest version?                                                                                |                                       |                        |
| <b>Step 7</b><br>Update the firmware.                                                                                         | Go to step 8.                         | The problem is solved. |
| Does the problem remain?                                                                                                    |                                       |                        |
| <b>Step 8</b><br>Check the controller board and its connector pins for damage.                                                | Contact the next<br>level of support. | Go to step 9.          |
| Are the controller board and its connectors free of damage?                                                                   |                                       |                        |
| <b>Step 9</b><br>Replace the controller board. See <u>"Controller board removal" on</u> page 385.                             | Contact the next<br>level of support. | The problem is solved. |
| Does the problem remain?                                                                                                    |                                       |                        |

# 1y user attendance errors

#### 11–12 user attendance messages

| Error code | Description                                                      | Action                                                         |
|------------|------------------------------------------------------------------|----------------------------------------------------------------|
| 11.11      | A wrong paper type or size was detected on tray<br>1.            | See <u>"Paper loading error service check" on</u><br>page 223. |
| 11.12      | A wrong paper type, size, or orientation was detected on tray 1. |                                                                |

| Error code | Description                                                                             | Action                                                                               |
|------------|-----------------------------------------------------------------------------------------|--------------------------------------------------------------------------------------|
| 11.21      | A wrong paper type or size was detected on tray 2.                                      | See <u>"Tray 2 paper loading error service check"</u><br>on page 229.                |
| 11.22      | A wrong paper type, size, or orientation was detected on tray 2.                        |                                                                                      |
| 11.31      | A wrong paper type or size was detected on tray 3.                                      | See <u>"Tray 3 paper loading error service check"</u><br>on page 232.                |
| 11.32      | A wrong paper type, size, or orientation was detected on tray 3.                        |                                                                                      |
| 11.81      | A wrong paper type or size was detected on the manual feeder.                           | See <u>"Paper loading error service check" on</u><br>page 223.                       |
| 11.82      | A wrong paper type, size, or orientation was detected on the manual feeder.             |                                                                                      |
| 12.11      | A wrong setting for paper type or size was detected on tray 1.                          |                                                                                      |
| 12.12      | A wrong setting for paper type, size, or or orientation was detected on tray 1.         |                                                                                      |
| 12.21      | A wrong setting for paper type or size was detected on tray 2.                          | See <u>"Optional tray paper support error service</u><br><u>check" on page 235</u> . |
| 12.22      | A wrong setting for paper type, size, or or orientation was detected on tray 2.         |                                                                                      |
| 12.31      | A wrong setting for paper type or size was detected on tray 3.                          |                                                                                      |
| 12.32      | A wrong setting for paper type, size, or or orientation was detected on tray 3.         |                                                                                      |
| 12.81      | A wrong setting for paper type or size was detected on the manual feeder.               | See <u>"Paper loading error service check" on</u><br>page 223.                       |
| 12.82      | A wrong setting for paper type, size, or orientation was detected on the manual feeder. |                                                                                      |

## Paper loading error service check

| Action                                                                                    | Yes           | No            |
|-------------------------------------------------------------------------------------------|---------------|---------------|
| Step 1                                                                                    | Go to step 3. | Go to step 2. |
| <b>a</b> Open all printer doors, and then remove the manual feeder and tray.              |               |               |
| <b>b</b> Check the paper path, tray, and bin for paper fragments and partially fed paper. |               |               |
| Are the paper path, bin, and tray free of paper fragments and partially fed paper?        |               |               |

| Action                                                                                                    | Yes           | No             |
|----------------------------------------------------------------------------------------------------|---------------|----------------|
| Step 2                                                                                                    | Go to step 3. | The problem is |
| Remove the paper fragments and partially fed paper.                                                                      |               | solved.        |
| Does the problem remain?                                                                                                 |               |                |
| Step 3                                                                                                    | Go to step 4. | The problem is |
| a Make sure that the paper is properly loaded in the tray and<br>manual feeder. See <u>"Avoiding jams" on page 139</u> . |               | solved.        |
| <b>b</b> Make sure that the tray and manual feeder are properly installed.                                               |               |                |
| Does the problem remain?                                                                                                 |               |                |
| Step 4                                                                                                    | Go to step 5. | The problem is |
| <b>a</b> From the control panel, navigate to:                                                                            |               | solved.        |
| Settings > Paper > Tray Configuration > Paper Size/Type                                                                  |               |                |
| <b>b</b> Make sure that the setting matches the paper loaded.                                                            |               |                |
| Does the problem remain?                                                                                                 |               |                |
| Step 5                                                                                                    | Go to step 7. | Go to step 6.  |
| <b>a</b> Check the tray insert and its guides for damage.                                                                |               |                |
| <b>b</b> Check the tray insert pads for wear and damage.                                                                 |               |                |
| Is the tray insert free of damage?                                                                                       |               |                |
| Step 6                                                                                                    | Go to step 7. | The problem is |
| Replace the tray insert.                                                                                                 |               | solved.        |
| Does the problem remain?                                                                                                 |               |                |
| Step 7                                                                                                    | Go to step 9. | Go to step 8.  |
| Check the pick tires for improper installation, contamination, wear, and damage.                                         |               |                |
| Are the pick tires properly installed and free of contamination, wear, and damage?                                       |               |                |
| Step 8                                                                                                    | Go to step 9. | The problem is |
| Reinstall, clean, or replace the pick tire. See <u>"Pick tire removal"</u><br>on page 438.                               |               | solved.        |
| Does the problem remain?                                                                                                 |               |                |

| Action                                                                                                    | Yes            | No                |
|----------------------------------------------------------------------------------------------------|----------------|-------------------|
| Step 9                                                                                                    | Go to step 10. | Contact the next  |
| <b>a</b> Check the pick roller for improper mechanism.                                                                |                | level of support. |
| <b>Note:</b> After the pick roller is lowered, it must move automatically to its original position.                   |                |                   |
| <b>b</b> Check the pick roller for damage.                                                                            |                |                   |
| Is the pick roller functional and free of damage?                                                                     |                |                   |
| Step 10                                                                                                    | Go to step 14. | Go to step 11.    |
| <b>a</b> Enter the Diagnostics menu, and then navigate to:                                                            |                |                   |
| Printer diagnostics and adjustments > Sensor tests                                                                    |                |                   |
| <b>b</b> Find the sensor (Input).                                                                                     |                |                   |
| Does the sensor status change while toggling the sensor?                                                              |                |                   |
| Step 11                                                                                                    | Go to step 12. | The problem is    |
| <ul> <li>Remove the controller board shield. See <u>"Controller board</u><br/>shield removal" on page 385.</li> </ul> |                | solved.           |
| <b>b</b> Reseat the cable of the sensor on the controller board.                                                      |                |                   |
| Does the problem remain?                                                                                              |                |                   |
| Step 12                                                                                                    | Go to step 14. | Go to step 13.    |
| Check the sensor and its flag for improper installation and damage.                                                   |                |                   |
| Is the sensor properly installed and free of damage?                                                                  |                |                   |
| Step 13                                                                                                    | Go to step 14. | The problem is    |
| Reinstall or replace the sensor. See <u>"Sensor (input) removal" on</u> page 428.                                     |                | solved.           |
| Does the problem remain?                                                                                              |                |                   |
| Step 14                                                                                                    | Go to step 18. | Go to step 15.    |
| <b>a</b> Enter the Diagnostics menu, and then navigate to:                                                            |                |                   |
| Printer diagnostics and adjustments > Motor tests                                                                     |                |                   |
| <b>b</b> Select <b>K/Transfer belt</b> , and then start the test.                                                     |                |                   |
| Does the motor run?                                                                                                   |                |                   |
| Step 15                                                                                                    | Go to step 16. | The problem is    |
| a Remove the controller board shield. See <u>"Controller board</u><br><u>shield removal" on page 385</u> .            |                | solved.           |
| <b>b</b> Reseat the cable on the motor and on the controller board.                                                   |                |                   |
| Does the problem remain?                                                                                              |                |                   |

| Action                                                                                             | Yes            | No             |
|----------------------------------------------------------------------------------------------------|----------------|----------------|
| Step 16                                                                                            | Go to step 18. | Go to step 17. |
| Check the motor for improper installation, wear, and damage.                                       |                |                |
| Is the motor properly installed and free of wear and damage?                                       |                |                |
| Step 17                                                                                            | Go to step 18. | The problem is |
| Reinstall or replace the motor. See <u>"Motor (K/transfer belt)</u><br>removal" on page 383.       |                | solved.        |
| Does the problem remain?                                                                           |                |                |
| Step 18                                                                                            | Go to step 22. | Go to step 19. |
| <b>a</b> Enter the Diagnostics menu, and then navigate to:                                         |                |                |
| Printer diagnostics and adjustments > Motor tests > Pick<br>clutch (Tray 1 or Manual Feed)         |                |                |
| <b>b</b> Find the pick clutch, and then start the test.                                            |                |                |
| Does the clutch operate?                                                                           |                |                |
| Step 19                                                                                            | Go to step 20. | The problem is |
| a Remove the controller board shield. See <u>"Controller board</u><br>shield removal" on page 385. |                | solved.        |
| <b>b</b> Reseat the clutch cable.                                                                  |                |                |
| Does the problem remain?                                                                           |                |                |
| Step 20                                                                                            | Go to step 22. | Go to step 21. |
| Check the clutch for improper installation and damage.                                             |                |                |
| Is the clutch properly installed and free of damage?                                               |                |                |
| Step 21                                                                                            | Go to step 22. | The problem is |
| Reinstall or replace the clutch. See <u>"Pick clutch removal" on</u> page 397.                     |                | solved.        |
| Does the problem remain?                                                                           |                |                |
| Step 22                                                                                            | Go to step 26. | Go to step 23. |
| <b>a</b> Enter the Diagnostics menu, and then navigate to:                                         |                |                |
| Printer diagnostics and adjustments > Motor tests > Staging<br>clutch                              |                |                |
| <b>b</b> Find the staging clutch, and then start the test.                                         |                |                |
| Does the clutch operate?                                                                           |                |                |

| Action                                                                                                    | Yes            | No                     |
|----------------------------------------------------------------------------------------------------|----------------|------------------------|
| <ul> <li>Step 23</li> <li>a Remove the controller board shield. See <u>"Controller board shield removal" on page 385</u>.</li> <li>b Reseat the clutch cable.</li> </ul>                                                                                                    | Go to step 24. | The problem is solved. |
| Does the problem remain?                                                                                                    |                |                        |
| <b>Step 24</b><br>Check the clutch for improper installation and damage.                                                                                                    | Go to step 26. | Go to step 25.         |
| Is the clutch properly installed and free of damage?                                                                                                    |                |                        |
| Step 25<br>Reinstall or replace the clutch. See <u>"Staging clutch removal" on</u><br>page 390.                                                                                                    | Go to step 26. | The problem is solved. |
| Does the problem remain?                                                                                                    |                |                        |
| <ul> <li>Step 26</li> <li>Check the staging drive components for improper installation, wear, and damage.</li> <li>Belt</li> <li>Gear</li> <li>Pulley</li> </ul>                                                                                                    | Go to step 28. | Go to step 27.         |
| Are the staging drive components properly installed and free of wear and damage?                                                                                                    |                |                        |
| Step 27Reinstall or replace the affected staging belt, gear, or pulley. See"Staging belt, gear, and pulley removal" on page 398.Does the problem remain?                                                                                                    | Go to step 28. | The problem is solved. |
| Step 28<br>a Enter the Diagnostics menu, and then navigate to:                                                                                                    | Go to step 32. | Go to step 29.         |
| <ul> <li>Printer diagnostics and adjustments &gt; Motor tests</li> <li>b Run the test on the following motors and clutches. In each test, check the gears for lack of movement and unusual noise.</li> <li>CMY</li> <li>K/Transfer belt</li> <li>Pick clutch</li> <li>Staging clutch</li> <li>Do the gears move properly without unusual noise?</li> </ul> |                |                        |

| Action                                                                                                    | Yes               | No             |
|----------------------------------------------------------------------------------------------------|-------------------|----------------|
| Step 29                                                                                                   | Go to step 30.    | Go to step 31. |
| Check the gearbox gears and couplers for wear and damage.                                                 |                   |                |
| <ul> <li>Drive gears for all print cartridges and transfer belt</li> </ul>                                |                   |                |
| <ul> <li>Drive gears that engage with the clutches</li> </ul>                                             |                   |                |
| Couplers for all print cartridges and the transfer belt                                                   |                   |                |
| Are the gears and couplers free of wear and damage?                                                       |                   |                |
| Step 30                                                                                                   | Go to step 31.    | The problem is |
| <b>a</b> Remove the gearbox. See <u>"Gearbox removal" on page 391</u> .                                   |                   | solved.        |
| <b>b</b> Make sure that the gearbox gears are properly lubricated.                                        |                   |                |
| c Reinstall the gearbox.                                                                                  |                   |                |
| Does the problem remain?                                                                                  |                   |                |
| Step 31                                                                                                   | Go to step 32.    | The problem is |
| Replace the gearbox. See <u>"Gearbox removal" on page 391</u> .                                           |                   | solved.        |
| Does the problem remain?                                                                                  |                   |                |
| Step 32                                                                                                   | Go to step 33.    | The problem is |
| Make sure that the controller board is properly installed. Reseat all the cables on the controller board. |                   | solved.        |
| Does the problem remain?                                                                                  |                   |                |
| Step 33                                                                                                   | Contact the next  | Go to step 34. |
| Check the controller board and its connector pins for damage.                                             | level of support. |                |
| Are the controller board and its connectors free of damage?                                               |                   |                |
| Step 34                                                                                                   | Contact the next  | The problem is |
| Replace the controller board. See <u>"Controller board removal" on</u> page 385.                          | level of support. | solved.        |
| Does the problem remain?                                                                                  |                   |                |

## Tray 2 paper loading error service check

| Action                                                                                                    | Yes           | No                     |
|----------------------------------------------------------------------------------------------------|---------------|------------------------|
| Step 1Remove paper, and then load a supported one into the tray.See <u>"Avoiding jams" on page 139</u> .For more information on supported paper, see the printer User's Guide.                                    | Go to step 2. | The problem is solved. |
| Does the problem remain?                                                                                                    |               |                        |
| <b>Step 2</b><br>Change the settings to match the size, type, and weight of the paper loaded.                                                                                                    | Go to step 3. | The problem is solved. |
| Does the problem remain?                                                                                                    |               |                        |
| <ul> <li>Step 3</li> <li>Do a print test on paper from a fresh package.</li> <li>Note: Paper absorbs moisture due to high humidity. Store paper in its original wrapper until you are ready to use it.</li> </ul> | Go to step 4. | The problem is solved. |
| Does the problem remain?                                                                                                    | Calta atom C  |                        |
| <b>Step 4</b><br>Check the paper path and trays for paper fragments and partially<br>fed paper.                                                                                                    | Go to step 6. | Go to step 5.          |
| Is the paper path free of paper fragments and partially fed paper?                                                                                                    |               |                        |
| <b>Step 5</b><br>Remove the paper fragments and partially fed paper.                                                                                                    | Go to step 6. | The problem is solved. |
| Does the problem remain?                                                                                                    |               |                        |
| <b>Step 6</b><br>Check the source tray paper guide for damage.                                                                                                    | Go to step 7. | Go to step 8.          |
| Is the paper guide free of damage?                                                                                                    |               |                        |
| <b>Step 7</b><br>Check the separator pads for wear and damage.                                                                                                    | Go to step 9. | Go to step 8.          |
| Are the separator pads free of wear and damage?                                                                                                    |               |                        |
| <b>Step 8</b><br>Replace the source tray insert.                                                                                                    | Go to step 9. | The problem is solved. |
| Does the problem remain?                                                                                                    |               |                        |

| Action                                                                                           | Yes            | No             |
|--------------------------------------------------------------------------------------------------|----------------|----------------|
| Step 9                                                                                           | Go to step 11. | Go to step 10. |
| <b>a</b> Enter the Diagnostics menu, and then navigate to:                                       |                |                |
| Additional input tray diagnostics > Sensor tests                                                 |                |                |
| <b>b</b> Select <b>Pass-through (Tray x)</b> , and then start the test.                          |                |                |
| <b>Note:</b> x indicates the number of the affected tray.                                        |                |                |
| Does the sensor status change while toggling the sensor?                                         |                |                |
| Step 10                                                                                          | Go to step 11. | Go to step 21. |
| Check the sensor (tray x pass-through) for improper installation and damage.                     |                |                |
| Is the sensor properly installed and free of damage?                                             |                |                |
| Step 11                                                                                          | Go to step 12. | Go to step 21. |
| <b>a</b> Check if the tray 2 pass-through sensor flag is properly working.                       |                |                |
| <b>b</b> Check the tray 2 pass-through sensor flag for improper installation and damage.         |                |                |
| Is the tray 2 pass-through sensor flag properly working, properly installed, and free of damage? |                |                |
| Step 12                                                                                          | Go to step 13. | Go to step 21. |
| Check tray 2 door E for improper operation and damage.                                           |                |                |
| Is the door properly working and free of damage?                                                 |                |                |
| Step 13                                                                                          | Go to step 14. | Go to step 21. |
| <b>a</b> Enter the Diagnostics menu, and then navigate to:                                       |                |                |
| Additional input tray diagnostics > Motor tests                                                  |                |                |
| <b>b</b> Remove the tray.                                                                        |                |                |
| <b>c</b> Select <b>Pick (Tray x)</b> , and then start the test.                                  |                |                |
| <b>Note:</b> x indicates the number of the affected tray.                                        |                |                |
| Does the motor run?                                                                              |                |                |
| Step 14                                                                                          | Go to step 15. | Go to step 21. |
| Check the source tray pick assembly for improper installation and damage.                        |                |                |
| Is the pick assembly properly installed and free of damage?                                      |                |                |
| Step 15                                                                                          | Go to step 17. | Go to step 16. |
| Check the pick tire for improper installation, wear, contamination and damage.                   |                |                |
| Is the pick tire properly installed and free of wear, contamination, and damage?                 |                |                |

| Action                                                                                                    | Yes               | No             |
|----------------------------------------------------------------------------------------------------|-------------------|----------------|
| Step 16                                                                                                    | Go to step 17.    | The problem is |
| Replace the pick tire. See <u>"Pick tire removal" on page 438</u> .                                          |                   | solved.        |
| Does the problem remain?                                                                                     |                   |                |
| Step 17                                                                                                    | Go to step 18.    | Go to step 21. |
| <b>a</b> Enter the Diagnostics menu, and then navigate to:                                                   |                   |                |
| Additional input tray diagnostics > Motor tests                                                              |                   |                |
| <b>b</b> Select <b>Pass-through (Tray x)</b> , and then start the test.                                      |                   |                |
| <b>Note:</b> x indicates the number of the affected tray.                                                    |                   |                |
| Does the motor run?                                                                                          |                   |                |
| Step 18                                                                                                    | Go to step 19.    | Go to step 21. |
| Check the source tray interface cable and its connector pins for damage.                                     |                   |                |
| Are the source tray interface cable and its connector pins free of damage?                                   |                   |                |
| Step 19                                                                                                    | Go to step 21.    | Go to step 20. |
| Make sure that the source tray interface cable is properly installed.                                        |                   |                |
| Is the source tray interface cable properly installed?                                                       |                   |                |
| Step 20                                                                                                    | Go to step 21.    | The problem is |
| Reseat the source tray interface cable.                                                                      |                   | solved.        |
| Does the problem remain?                                                                                     |                   |                |
| Step 21                                                                                                    | Contact the next  | The problem is |
| Reinstall or replace the optional tray. See <u>"Optional 250-sheet</u><br><u>tray removal" on page 454</u> . | level of support. | solved.        |
| Does the problem remain?                                                                                     |                   |                |

## Tray 3 paper loading error service check

| Action                                                                                                    | Yes           | Νο                     |
|----------------------------------------------------------------------------------------------------|---------------|------------------------|
| <b>Step 1</b><br>Remove paper, and then load a supported one into the tray.<br>See <u>"Avoiding jams" on page 139</u> .<br>For more information on supported paper, see the printer <i>User's Guide</i> .     | Go to step 2. | The problem is solved. |
| Does the problem remain?                                                                                                    |               |                        |
| <b>Step 2</b><br>Change the settings to match the size, type, and weight of the paper loaded.                                                                                                    | Go to step 3. | The problem is solved. |
| Does the problem remain?                                                                                                    |               |                        |
| <ul><li>Step 3</li><li>Do a print test on paper from a fresh package.</li><li>Note: Paper absorbs moisture due to high humidity. Store paper in its original wrapper until you are ready to use it.</li></ul> | Go to step 4. | The problem is solved. |
| Does the problem remain?                                                                                                    |               |                        |
| <b>Step 4</b><br>Check the paper path and trays for paper fragments and partially<br>fed paper.                                                                                                    | Go to step 6. | Go to step 5.          |
| Is the paper path free of paper fragments and partially fed paper?                                                                                                    |               |                        |
| <b>Step 5</b><br>Remove the paper fragments and partially fed paper.                                                                                                    | Go to step 6. | The problem is solved. |
| Does the problem remain?                                                                                                    |               |                        |
| <b>Step 6</b><br>Check the source tray paper guide for damage.                                                                                                    | Go to step 7. | Go to step 8.          |
| Is the paper guide free of damage?                                                                                                    |               |                        |
| <b>Step 7</b><br>Check the separator pads for wear and damage.                                                                                                    | Go to step 9. | Go to step 8.          |
| Are the separator pads free of wear and damage?                                                                                                    |               |                        |
| <b>Step 8</b><br>Replace the source tray insert.                                                                                                    | Go to step 9. | The problem is solved. |
| Does the problem remain?                                                                                                    |               |                        |

| Action                                                                                           | Yes            | No             |
|--------------------------------------------------------------------------------------------------|----------------|----------------|
| Step 9                                                                                           | Go to step 11. | Go to step 10. |
| <b>a</b> Enter the Diagnostics menu, and then navigate to:                                       |                |                |
| Additional input tray diagnostics > Sensor tests                                                 |                |                |
| <b>b</b> Select <b>Pass-through (Tray x)</b> , and then start the test.                          |                |                |
| <b>Note:</b> x indicates the number of the affected tray.                                        |                |                |
| Does the sensor status change while toggling the sensor?                                         |                |                |
| Step 10                                                                                          | Go to step 11. | Go to step 21. |
| Check the sensor (tray x pass-through) for improper installation and damage.                     |                |                |
| Is the sensor properly installed and free of damage?                                             |                |                |
| Step 11                                                                                          | Go to step 12. | Go to step 21. |
| <b>a</b> Check if the tray 3 pass-through sensor flag is properly working.                       |                |                |
| <b>b</b> Check the tray 3 pass-through sensor flag for improper installation and damage.         |                |                |
| Is the tray 3 pass-through sensor flag properly working, properly installed, and free of damage? |                |                |
| Step 12                                                                                          | Go to step 13. | Go to step 21. |
| Check tray 3 door E for improper operation and damage.                                           |                |                |
| Is the door properly working and free of damage?                                                 |                |                |
| Step 13                                                                                          | Go to step 14. | Go to step 21. |
| <b>a</b> Enter the Diagnostics menu, and then navigate to:                                       |                |                |
| Additional input tray diagnostics > Motor tests                                                  |                |                |
| <b>b</b> Remove the tray.                                                                        |                |                |
| <b>c</b> Select <b>Pick (Tray x)</b> , and then start the test.                                  |                |                |
| <b>Note:</b> x indicates the number of the affected tray.                                        |                |                |
| Does the motor run?                                                                              |                |                |
| Step 14                                                                                          | Go to step 15. | Go to step 21. |
| Check the source tray pick assembly for improper installation and damage.                        |                |                |
| Is the pick assembly properly installed and free of damage?                                      |                |                |
| Step 15                                                                                          | Go to step 17. | Go to step 16. |
| Check the pick tire for improper installation, wear, contamination and damage.                   |                |                |
| Is the pick tire properly installed and free of wear, contamination, and damage?                 |                |                |

| Action                                                                                               | Yes               | No                     |
|----------------------------------------------------------------------------------------------------|-------------------|------------------------|
| <b>Step 16</b><br>Replace the pick tire. See <u>"Pick tire removal" on page 438</u> .                | Go to step 17.    | The problem is solved. |
| Does the problem remain?                                                                             |                   |                        |
| Step 17                                                                                              | Go to step 18.    | Go to step 21.         |
| <b>a</b> Enter the Diagnostics menu, and then navigate to:                                           |                   |                        |
| Additional input tray diagnostics > Motor tests                                                      |                   |                        |
| <b>b</b> Select <b>Pass-through (Tray x)</b> , and then start the test.                              |                   |                        |
| <b>Note:</b> x indicates the number of the affected tray.                                            |                   |                        |
| Does the motor run?                                                                                  |                   |                        |
| Step 18                                                                                              | Go to step 19.    | Go to step 21.         |
| Check the source tray interface cable and its connector pins for damage.                             |                   |                        |
| Are the source tray interface cable and its connector pins free of damage?                           |                   |                        |
| Step 19                                                                                              | Go to step 21.    | Go to step 20.         |
| Make sure that the source tray interface cable is properly installed.                                |                   |                        |
| Is the source tray interface cable properly installed?                                               |                   |                        |
| Step 20                                                                                              | Go to step 21.    | The problem is         |
| Reseat the source tray interface cable.                                                              |                   | solved.                |
| Does the problem remain?                                                                             |                   |                        |
| Step 21                                                                                              | Contact the next  | The problem is         |
| Reinstall or replace the optional tray. See <u>"Optional 250-sheet</u><br>tray removal" on page 454. | level of support. | solved.                |
| Does the problem remain?                                                                             |                   |                        |

## Optional tray paper support error service check

| Action                                                                                                    | Yes                                   | No                     |
|----------------------------------------------------------------------------------------------------|---------------------------------------|------------------------|
| <b>Step 1</b><br>Remove paper, and then load a supported one into the tray.<br>See <u>"Avoiding jams" on page 139</u> .<br>For more information on supported paper, see the printer <i>User's Guide</i> . | Go to step 2.                         | The problem is solved. |
| Does the problem remain?                                                                                                    |                                       |                        |
| <b>Step 2</b><br>Change the settings to match the size, type, and weight of the paper loaded.                                                                                                    | Go to step 3.                         | The problem is solved. |
| Does the problem remain?                                                                                                    |                                       |                        |
| <b>Step 3</b><br>Do a print test on paper from a fresh package.                                                                                                    | Go to step 4.                         | The problem is solved. |
| <b>Note:</b> Paper absorbs moisture due to high humidity. Store paper<br>in its original wrapper until you are ready to use it.<br>Does the problem remain?                                               |                                       |                        |
| Step 4                                                                                                    | Go to step 5.                         | Go to step 8.          |
| Check the source tray paper guide for damage.                                                                                                    |                                       |                        |
| Is the paper guide free of damage?                                                                                                    |                                       |                        |
| <b>Step 5</b><br>Check the separator pads for wear and damage.                                                                                                    | Contact the next<br>level of support. | Go to step 8.          |
| Are the separator pads free of wear and damage?                                                                                                    |                                       |                        |
| <b>Step 6</b><br>Replace the source tray insert.                                                                                                    | Contact the next level of support.    | The problem is solved. |
| Does the problem remain?                                                                                                    |                                       |                        |

#### 24–29 user attendance messages

| Error code | Description                                                                                                    | Action                                                                         |
|------------|----------------------------------------------------------------------------------------------------|--------------------------------------------------------------------------------|
| 24.04      | During a duplex print job, a mismatch between<br>the actual paper size and paper size setting was<br>detected. | See <u>"Paper size mismatch (duplex print)</u><br>service check" on page 236.  |
| 29.40      | A disconnection was detected on the black print cartridge.                                                     | See <u>"Engine, supplies, and system errors</u><br>service check" on page 308. |
| 29.41      | A disconnection was detected on the cyan print cartridge.                                                      |                                                                                |
| 29.42      | A disconnection was detected on the magenta print cartridge.                                                   |                                                                                |
| 29.43      | A disconnection was detected on the yellow print cartridge.                                                    |                                                                                |
| 29.49      | Disconnections were detected on multiple print cartridges.                                                     |                                                                                |

### Paper size mismatch (duplex print) service check

| Action                                                                                                    | Yes           | No                     |
|----------------------------------------------------------------------------------------------------|---------------|------------------------|
| <ul> <li>Step 1</li> <li>a Make sure that the paper is properly loaded in the tray and manual feeder. See <u>"Avoiding jams" on page 139</u>.</li> <li>b Make sure that the tray and manual feeder are properly installed.</li> </ul>             | Go to step 2. | The problem is solved. |
| Does the problem remain?                                                                                                    |               |                        |
| <ul> <li>Step 2</li> <li>a From the control panel, navigate to:<br/>Settings &gt; Paper &gt; Tray Configuration &gt; Paper Size/Type</li> <li>b Make sure that the setting matches the paper loaded.</li> <li>Does the problem remain?</li> </ul> | Go to step 3. | The problem is solved. |
| <ul> <li>Step 3</li> <li>a From the control panel, navigate to:<br/>Settings &gt; Paper &gt; Media Configuration &gt; Media Types</li> <li>b Make sure that the Texture and Weight settings match the paper loaded.</li> </ul>                    | Go to step 4. | The problem is solved. |
| Does the problem remain?                                                                                                    |               |                        |

| Action                                                                                                    | Yes               | No                     |
|----------------------------------------------------------------------------------------------------|-------------------|------------------------|
| <b>Step 4</b><br>Make sure that the paper loaded is supported and free of damage and defect.                                 | Go to step 5.     | The problem is solved. |
| <b>Note:</b> To check for paper curl, print on both sides of the paper.                                                      |                   |                        |
| Does the problem remain?                                                                                                    |                   |                        |
| Step 5                                                                                                    | Go to step 6.     | The problem is         |
| Load paper from a fresh package.                                                                                             |                   | solved.                |
| <b>Note:</b> Paper absorbs moisture due to high humidity. Store paper in its original wrapper until you are ready to use it. |                   |                        |
| Does the problem remain?                                                                                                    |                   |                        |
| Step 6                                                                                                    | Go to step 10.    | Go to step 7.          |
| <b>a</b> Enter the Diagnostics menu, and then navigate to:                                                                   |                   |                        |
| Printer diagnostics and adjustments > Sensor tests                                                                           |                   |                        |
| <b>b</b> Find the sensor (Bin/Narrow media).                                                                                 |                   |                        |
| Does the sensor status change while toggling the sensor?                                                                     |                   |                        |
| Step 7                                                                                                    | Go to step 8.     | The problem is         |
| <ul> <li>Remove the controller board shield. See <u>"Controller board</u><br/>shield removal" on page 385.</li> </ul>        |                   | solved.                |
| <b>b</b> Reseat the cable of the sensor on the controller board.                                                             |                   |                        |
| Does the problem remain?                                                                                                    |                   |                        |
| Step 8                                                                                                    | Go to step 10.    | Go to step 9.          |
| Check the sensor and its flag for improper installation and damage.                                                          |                   |                        |
| Is the sensor properly installed and free of damage?                                                                         |                   |                        |
| Step 9                                                                                                    | Go to step 10.    | The problem is         |
| Reinstall or replace the sensor. See <u>"Sensor (bin/narrow media)</u><br>removal" on page 435.                              |                   | solved.                |
| Does the problem remain?                                                                                                    |                   |                        |
| Step 10                                                                                                    | Contact the next  | Go to step 11.         |
| <b>a</b> Check the rear door for improper installation, misalignment, and damage.                                            | level of support. |                        |
| <b>b</b> Check the rear door sensor flag for damage.                                                                         |                   |                        |
| <b>c</b> Check the rear door rollers and gears for wear, damage, and contamination.                                          |                   |                        |
| Are the rear door and its components properly installed and free of wear, damage, and contamination?                         |                   |                        |

| Action                                                                                                | Yes                                   | No                     |
|----------------------------------------------------------------------------------------------------|---------------------------------------|------------------------|
| Step 11<br>Reinstall, clean, or replace the rear door. See <u>"Rear door removal"</u><br>on page 420. | Contact the next<br>level of support. | The problem is solved. |
| Does the problem remain?                                                                              |                                       |                        |

## **3y user attendance errors**

#### **31–39** user attendance messages

| Error code | Description                                                                                                    | Action                                                                         |
|------------|----------------------------------------------------------------------------------------------------|--------------------------------------------------------------------------------|
| 31.00      | An MICR print cartridge is required.                                                                              | See "Engine, supplies, and system errors                                       |
| 31.35      | A waste toner bottle smart chip or sensor communication error was detected.                                       | service check" on page 308.                                                    |
| 31.40      | A black print cartridge smart chip or sensor communication error was detected.                                    |                                                                                |
| 31.41      | A cyan print cartridge smart chip or sensor communication error was detected.                                     |                                                                                |
| 31.42      | A magenta print cartridge smart chip or sensor communication error was detected.                                  |                                                                                |
| 31.43      | A yellow print cartridge smart chip or sensor communication error was detected.                                   |                                                                                |
| 32.40A     | Black print cartridge is unsupported—<br>Unsupported memory map version in the smart<br>chip.                     | See <u>"Engine, supplies, and system errors</u><br>service check" on page 308. |
| 32.40B     | Black print cartridge is unsupported—Failed capacity class/model compatibility check.                             |                                                                                |
| 32.40C     | Black print cartridge is unsupported—Failed<br>OEM check.                                                         |                                                                                |
| 32.40D     | Black print cartridge is incorrect or unsupported<br>—Failed SWE marriage check.                                  | See <u>"Unsupported print cartridge service</u><br><u>check" on page 243</u> . |
| 32.40E     | Black print cartridge is unsupported—The supply is on the revoked list.                                           | See <u>"Engine, supplies, and system errors</u><br>service check" on page 308. |
| 32.40F     | Black print cartridge is unsupported—The print cartridge is MICR, and the firmware release does not support MICR. |                                                                                |

| Error code | Description                                                                                                    | Action                                                                         |
|------------|----------------------------------------------------------------------------------------------------|--------------------------------------------------------------------------------|
| 32.41A     | Cyan print cartridge is unsupported—<br>Unsupported memory map version in the smart<br>chip.                        | See <u>"Engine, supplies, and system errors</u><br>service check" on page 308. |
| 32.41B     | Cyan print cartridge is unsupported—Failed capacity class/model compatibility check.                                |                                                                                |
| 32.41C     | Cyan print cartridge is unsupported—Failed OEM check.                                                               |                                                                                |
| 32.41D     | Cyan print cartridge is incorrect or unsupported<br>—Failed SWE marriage check.                                     | See <u>"Unsupported print cartridge service</u><br>check" on page 243.         |
| 32.41E     | Cyan print cartridge is unsupported—The supply is on the revoked list.                                              | See <u>"Engine, supplies, and system errors</u><br>service check" on page 308. |
| 32.41F     | Cyan print cartridge is unsupported—The print cartridge is MICR, and the firmware release does not support MICR.    |                                                                                |
| 32.42A     | Magenta print cartridge is unsupported—<br>Unsupported memory map version in the smart<br>chip.                     | See <u>"Engine, supplies, and system errors</u><br>service check" on page 308. |
| 32.42B     | Magenta print cartridge is unsupported—Failed capacity class/model compatibility check.                             |                                                                                |
| 32.42C     | Magenta print cartridge is unsupported—Failed OEM check.                                                            |                                                                                |
| 32.42D     | Magenta print cartridge is incorrect or unsupported—Failed SWE marriage check.                                      | See <u>"Unsupported print cartridge service</u><br><u>check" on page 243</u> . |
| 32.42E     | Magenta print cartridge is unsupported—The supply is on the revoked list.                                           | See <u>"Engine, supplies, and system errors</u><br>service check" on page 308. |
| 32.42F     | Magenta print cartridge is unsupported—The print cartridge is MICR, and the firmware release does not support MICR. |                                                                                |
| 32.43A     | Yellow print cartridge is unsupported—<br>Unsupported memory map version in the smart<br>chip.                      | See <u>"Engine, supplies, and system errors</u><br>service check" on page 308. |
| 32.43B     | Yellow print cartridge is unsupported—Failed capacity class/model compatibility check.                              |                                                                                |
| 32.43C     | Yellow print cartridge is unsupported—Failed<br>OEM check.                                                          |                                                                                |
| 32.43D     | Yellow print cartridge is incorrect or unsupported<br>—Failed SWE marriage check.                                   | See <u>"Unsupported print cartridge service</u><br>check" on page 243.         |
| 32.43E     | Yellow print cartridge is unsupported—The supply is on the revoked list.                                            | See <u>"Engine, supplies, and system errors</u><br>service check" on page 308. |
| 32.43F     | Yellow print cartridge is unsupported—The print cartridge is MICR, and the firmware release does not support MICR.  |                                                                                |

| Error code | Description                                                                            | Action                                                                               |
|------------|----------------------------------------------------------------------------------------|--------------------------------------------------------------------------------------|
| 33.40      | A non-Lexmark black print cartridge was detected.                                      | See <u>"Engine, supplies, and system errors</u><br>service check" on page 308        |
| 33.41      | A non-Lexmark cyan print cartridge was detected.                                       |                                                                                      |
| 33.42      | A non-Lexmark magenta print cartridge was detected.                                    |                                                                                      |
| 33.43      | A non-Lexmark yellow print cartridge was detected.                                     |                                                                                      |
| 34         | The print area is too large for the paper.                                             | See <u>"Insufficient paper size for print service</u><br><u>check" on page 240</u> . |
| 37.03      | The memory is insufficient for the job. Some held jobs had to be removed.              | See <u>"Insufficient memory service check" on</u><br>page 242.                       |
| 37.1       | The document is too large to be collated.                                              |                                                                                      |
| 38.00      | The scan job is too long.                                                              | See <u>"Scan job hang-up service check" on</u><br>page 243.                          |
| 38.01      | The memory is full.                                                                    | See "Insufficient memory service check" on                                           |
| 39.01      | The page is too complex. The printer memory is not enough for the details on the page. | page 242.                                                                            |
| 39.02      | The page is too complex. The printer memory is not enough for the details on the page. |                                                                                      |

## Insufficient paper size for print service check

| Action                                                                                    | Yes           | No                     |
|-------------------------------------------------------------------------------------------|---------------|------------------------|
| Step 1                                                                                    | Go to step 3. | Go to step 2.          |
| <b>a</b> Open all printer doors, and then remove the manual feeder and tray.              |               |                        |
| <b>b</b> Check the paper path, tray, and bin for paper fragments and partially fed paper. |               |                        |
| Are the paper path, bin, and tray free of paper fragments and partially fed paper?        |               |                        |
| <b>Step 2</b><br>Remove the paper fragments and partially fed paper.                      | Go to step 3. | The problem is solved. |
| Does the problem remain?                                                                  |               |                        |
| Step 3                                                                                    | Go to step 4. | The problem is         |
| Do a print test.                                                                          |               | solved.                |
| Does the problem remain?                                                                  |               |                        |

| Action                                                                                                    | Yes               | No             |
|----------------------------------------------------------------------------------------------------|-------------------|----------------|
| Step 4                                                                                                    | Go to step 5.     | The problem is |
| a Make sure that the paper is properly loaded in the tray and<br>manual feeder. See <u>"Avoiding jams" on page 139</u> .     |                   | solved.        |
| <b>b</b> Make sure that the tray and manual feeder are properly installed.                                                   |                   |                |
| Does the problem remain?                                                                                                    |                   |                |
| Step 5                                                                                                    | Go to step 6.     | The problem is |
| <b>a</b> From the control panel, navigate to:                                                                                |                   | solved.        |
| Settings > Paper > Tray Configuration > Paper Size/Type                                                                      |                   |                |
| <b>b</b> Make sure that the setting matches the paper loaded.                                                                |                   |                |
| Does the problem remain?                                                                                                    |                   |                |
| Step 6                                                                                                    | Go to step 7.     | The problem is |
| <b>a</b> From the control panel, navigate to:                                                                                |                   | solved.        |
| Settings > Paper > Media Configuration > Media Types                                                                         |                   |                |
| <b>b</b> Make sure that the Texture and Weight settings match the paper loaded.                                              |                   |                |
| Does the problem remain?                                                                                                    |                   |                |
| Step 7                                                                                                    | Go to step 8.     | The problem is |
| Make sure that the paper loaded is supported and free of damage and defect.                                                  |                   | solved.        |
| <b>Note:</b> To check for paper curl, print on both sides of the paper.                                                      |                   |                |
| Does the problem remain?                                                                                                    |                   |                |
| Step 8                                                                                                    | Go to step 9.     | The problem is |
| Load paper from a fresh package.                                                                                             |                   | solved.        |
| <b>Note:</b> Paper absorbs moisture due to high humidity. Store paper in its original wrapper until you are ready to use it. |                   |                |
| Does the problem remain?                                                                                                    |                   |                |
| Step 9                                                                                                    | Contact the next  | Go to step 10. |
| <b>a</b> Check the tray insert and its guides for damage.                                                                    | level of support. |                |
| <b>b</b> Check the tray insert pads for wear and damage.                                                                     |                   |                |
| Is the tray insert free of damage?                                                                                           |                   |                |
| Step 10                                                                                                    | Contact the next  | The problem is |
| Replace the tray insert.                                                                                                    | level of support. | solved.        |
| Does the problem remain?                                                                                                    |                   |                |

## Insufficient memory service check

| Action                                                                                                    | Yes                                   | No                     |
|----------------------------------------------------------------------------------------------------|---------------------------------------|------------------------|
| <ul> <li>Step 1</li> <li>a Delete the held jobs to free up printer memory.</li> <li>b Turn off the printer, wait for about 10 seconds, and then turn on the printer.</li> <li>c Resend the print job or scan job.</li> <li>Does the problem remain?</li> </ul> | Go to step 2.                         | The problem is solved. |
| Step 2<br>Do a print test.<br>Does the problem remain?                                                                                                    | Go to step 3.                         | The problem is solved. |
| Step 3<br>Check the firmware version.<br>Is the firmware updated to the latest version?                                                                                                    | Go to step 5.                         | Go to step 4.          |
| <b>Step 4</b><br>Update the firmware.<br>Does the problem remain?                                                                                                    | Go to step 5.                         | The problem is solved. |
| Step 5<br>Make sure that the controller board is properly installed. Reseat all<br>the cables on the controller board.<br>Does the problem remain?                                                                                                    | Go to step 6.                         | The problem is solved. |
| <b>Step 6</b><br>Check the controller board and its connector pins for damage.<br>Are the controller board and its connectors free of damage?                                                                                                    | Contact the next<br>level of support. | Go to step 7.          |
| <b>Step 7</b><br>Replace the controller board. See <u>"Controller board removal" on</u> page 385.<br>Does the problem remain?                                                                                                    | Contact the next<br>level of support. | The problem is solved. |

### Unsupported print cartridge service check

| Action                                                                                                    | Yes               | No                |
|----------------------------------------------------------------------------------------------------|-------------------|-------------------|
| Step 1                                                                                                    | Go to step 2.     | Contact the next  |
| Check whether the correct print cartridge is used.                                                                                                    |                   | level of support. |
| Notes:                                                                                                    |                   |                   |
| • The original or first print cartridge used is called an SWE print cartridge. SWE stands for <i>shipped with equipment</i> . The SWE print cartridge cannot be installed to another printer. |                   |                   |
| <ul> <li>If the SWE print cartridge is used by another printer, then a<br/>32.40D, 32.41D, 32.42D, or 32.43D error occurs.</li> </ul>                                                         |                   |                   |
| Is the printer using the incorrect print cartridge?                                                                                                    |                   |                   |
| Step 2                                                                                                    | Contact the next  | The problem is    |
| Do either of the following:                                                                                                    | level of support. | solved.           |
| <ul> <li>Find the SWE print cartridge, and then reinstall it.</li> </ul>                                                                                                    |                   |                   |
| <ul> <li>Replace the cartridge with the correct and genuine Lexmark<br/>part.</li> </ul>                                                                                                    |                   |                   |
| Does the problem remain?                                                                                                    |                   |                   |

## Scan job hang-up service check

| Action                                                                                  | Yes           | No             |
|-----------------------------------------------------------------------------------------|---------------|----------------|
| Step 1                                                                                  | Go to step 2. | The problem is |
| a Delete the held jobs to free up printer memory.                                       |               | solved.        |
| <b>b</b> Turn off the printer, wait for about 10 seconds, and then turn on the printer. |               |                |
| <b>c</b> Resend the print job or scan job.                                              |               |                |
| Does the problem remain?                                                                |               |                |
| Step 2                                                                                  | Go to step 3. | The problem is |
| Close all applications that are interfering with the scan.                              |               | solved.        |
| Does the problem remain?                                                                |               |                |
| Step 3                                                                                  | Go to step 4. | The problem is |
| Do a print test.                                                                        |               | solved.        |
| Does the problem remain?                                                                |               |                |

| Action                                                                                                    | Yes               | No             |
|----------------------------------------------------------------------------------------------------|-------------------|----------------|
| Step 4                                                                                                    | Go to step 8.     | Go to step 5.  |
| <b>a</b> Enter the Diagnostics menu, and then navigate to:                                                                         |                   |                |
| Scanner diagnostics > Motor tests                                                                                                  |                   |                |
| <b>b</b> Select <b>Scanner</b> , and then start the test.                                                                          |                   |                |
| Does the motor run?                                                                                                    |                   |                |
| Step 5                                                                                                    | Go to step 6.     | The problem is |
| <ul> <li>Remove the controller board shield. See <u>"Controller board</u><br/>shield removal" on page 385.</li> </ul>              |                   | solved.        |
| <b>b</b> Reseat the scanner cables.                                                                                                |                   |                |
| Does the problem remain?                                                                                                    |                   |                |
| Step 6                                                                                                    | Go to step 8.     | Go to step 7.  |
| Check the scanner and its components for damage.                                                                                   |                   |                |
| • CIS                                                                                                    |                   |                |
| • Belt                                                                                                    |                   |                |
| Cables                                                                                                    |                   |                |
| Is the scanner free of damage?                                                                                                    |                   |                |
| Step 7                                                                                                    | Go to step 10.    | The problem is |
| Replace the scanner. See <u>"Flatbed scanner and ADF removal" on</u><br>page 444 or <u>"Flatbed scanner removal" on page 453</u> . |                   | solved.        |
| Does the problem remain?                                                                                                    |                   |                |
| Step 8                                                                                                    | Go to step 10.    | Go to step 9.  |
| Check the firmware version.                                                                                                    |                   |                |
| Is the firmware updated to the latest version?                                                                                     |                   |                |
| Step 9                                                                                                    | Go to step 10.    | The problem is |
| Update the firmware.                                                                                                    |                   | solved.        |
| Does the problem remain?                                                                                                    |                   |                |
| Step 10                                                                                                    | Go to step 11.    | The problem is |
| Make sure that the controller board is properly installed. Reseat all the cables on the controller board.                          |                   | solved.        |
| Does the problem remain?                                                                                                    |                   |                |
| Step 11                                                                                                    | Contact the next  | Go to step 12. |
| Check the controller board and its connector pins for damage.                                                                      | level of support. |                |
| Are the controller board and its connectors free of damage?                                                                        |                   |                |

| Action                                                                                         | Yes                                   | No                     |
|------------------------------------------------------------------------------------------------|---------------------------------------|------------------------|
| Step 12<br>Replace the controller board. See <u>"Controller board removal" on</u><br>page 385. | Contact the next<br>level of support. | The problem is solved. |
| Does the problem remain?                                                                       |                                       |                        |

## 42–55 user attendance errors

### 42–55 user attendance messages

| Error code | Description                                             | Action                                                                             |
|------------|---------------------------------------------------------|------------------------------------------------------------------------------------|
| 42.01      | The print cartridge and printer regions are mismatched. | See <u>"Print cartridge region mismatch service</u><br><u>check" on page 247</u> . |
| 42.02      | The print cartridge and printer regions are mismatched. |                                                                                    |
| 42.03      | The print cartridge and printer regions are mismatched. |                                                                                    |
| 42.04      | The print cartridge and printer regions are mismatched. |                                                                                    |
| 42.05      | The print cartridge and printer regions are mismatched. |                                                                                    |
| 42.09      | The print cartridge and printer regions are mismatched. |                                                                                    |
| 42.10      | The print cartridge and printer regions are mismatched. | See <u>"Print cartridge region mismatch service</u><br><u>check" on page 247</u> . |
| 42.12      | The print cartridge and printer regions are mismatched. |                                                                                    |
| 42.13      | The print cartridge and printer regions are mismatched. |                                                                                    |
| 42.14      | The print cartridge and printer regions are mismatched. |                                                                                    |
| 42.15      | The print cartridge and printer regions are mismatched. |                                                                                    |
| 42.19      | The print cartridge and printer regions are mismatched. |                                                                                    |

| Error code | Description                                             | Action                                                                             |
|------------|---------------------------------------------------------|------------------------------------------------------------------------------------|
| 42.20      | The print cartridge and printer regions are mismatched. | See <u>"Print cartridge region mismatch service</u><br><u>check" on page 247</u> . |
| 42.21      | The print cartridge and printer regions are mismatched. |                                                                                    |
| 42.23      | The print cartridge and printer regions are mismatched. |                                                                                    |
| 42.24      | The print cartridge and printer regions are mismatched. |                                                                                    |
| 42.25      | The print cartridge and printer regions are mismatched. |                                                                                    |
| 42.29      | The print cartridge and printer regions are mismatched. |                                                                                    |
| 42.30      | The print cartridge and printer regions are mismatched. | See <u>"Print cartridge region mismatch service</u><br><u>check" on page 247</u> . |
| 42.31      | The print cartridge and printer regions are mismatched. |                                                                                    |
| 42.32      | The print cartridge and printer regions are mismatched. |                                                                                    |
| 42.34      | The print cartridge and printer regions are mismatched. |                                                                                    |
| 42.35      | The print cartridge and printer regions are mismatched. |                                                                                    |
| 42.39      | The print cartridge and printer regions are mismatched. |                                                                                    |
| 42.40      | The print cartridge and printer regions are mismatched. | See <u>"Print cartridge region mismatch service</u><br><u>check" on page 247</u> . |
| 42.41      | The print cartridge and printer regions are mismatched. |                                                                                    |
| 42.42      | The print cartridge and printer regions are mismatched. |                                                                                    |
| 42.43      | The print cartridge and printer regions are mismatched. |                                                                                    |
| 42.45      | The print cartridge and printer regions are mismatched. |                                                                                    |
| 42.49      | The print cartridge and printer regions are mismatched. |                                                                                    |

| Error code | Description                                             | Action                                                                     |
|------------|---------------------------------------------------------|----------------------------------------------------------------------------|
| 42.50      | The print cartridge and printer regions are mismatched. | See <u>"Print cartridge region mismatch service</u><br>check" on page 247. |
| 42.51      | The print cartridge and printer regions are mismatched. |                                                                            |
| 42.52      | The print cartridge and printer regions are mismatched. |                                                                            |
| 42.53      | The print cartridge and printer regions are mismatched. |                                                                            |
| 42.54      | The print cartridge and printer regions are mismatched. |                                                                            |
| 42.59      | The print cartridge and printer regions are mismatched. |                                                                            |
| 42.90      | The print cartridge and printer regions are mismatched. | See <u>"Print cartridge region mismatch service</u><br>check" on page 247. |
| 42.91      | The print cartridge and printer regions are mismatched. |                                                                            |
| 42.92      | The print cartridge and printer regions are mismatched. |                                                                            |
| 42.93      | The print cartridge and printer regions are mismatched. |                                                                            |
| 42.94      | The print cartridge and printer regions are mismatched. |                                                                            |
| 42.95      | The print cartridge and printer regions are mismatched. |                                                                            |
| 55.1       | The USB device is unsupported.                          | See <u>"Unsupported USB device or hub service</u>                          |
| 55.2       | The USB hub is unsupported.                             | check" on page 249.                                                        |

### Print cartridge region mismatch service check

| Action                                                                                                    | Yes           | Νο                     |
|----------------------------------------------------------------------------------------------------|---------------|------------------------|
| <ul><li>Step 1</li><li>a Make sure that the cartridge is a genuine and supported Lexmark supply.</li></ul> | Go to step 2. | The problem is solved. |
| <b>b</b> Make sure that the cartridge region matches the printer region.                                   |               |                        |
| <b>Note:</b> The worldwide region is compatible with all printer regions.                                  |               |                        |
| Does the problem remain?                                                                                   |               |                        |

| Action                                                                                                    | Yes           | No                                    |
|----------------------------------------------------------------------------------------------------|---------------|---------------------------------------|
| <ul> <li>Step 2</li> <li>a Firmly shake the cartridge to redistribute the toner.</li> <li>b Make sure that the affected cartridge is properly installed.</li> <li>Note: The cartridge must fit and lock properly with the print cartridge tray. No packing material must be left on the cartridge.</li> </ul>          | Go to step 3. | The problem is solved.                |
| Does the problem remain?                                                                                                    |               |                                       |
| <ul> <li>Step 3</li> <li>a Check the cartridge for damage and leaks.</li> <li>b Check the cartridge smart chip contacts for improper connections.</li> <li>Corrosion and contamination</li> <li>Loose connection with the HVPS contacts</li> <li>Is the cartridge free of damage, leaks, and contamination?</li> </ul> | Go to step 5. | Go to step 4.                         |
| <b>Step 4</b><br>Clean the contaminated contacts or replace the affected cartridge.<br>Does the problem remain?                                                                                                    | Go to step 5. | The problem is solved.                |
| <ul> <li>Step 5 <ul> <li>a Remove the print cartridge tray. See <u>"Print cartridge tray removal" on page 409</u>.</li> <li>b Inside the printer on the right side, check the HVPS contacts that connect with the cartridges for damage.</li> </ul> </li> <li>Are the contacts free of damage?</li> </ul>              | Go to step 6. | Contact the next<br>level of support. |
| <ul> <li>Step 6</li> <li>a Pull out the print cartridge tray, and then remove all the cartridges.</li> <li>b Check the cartridge tray for proper movement.</li> <li>Does the cartridge tray open and close properly?</li> </ul>                                                                                        | Go to step 8. | Go to step 7.                         |
| <ul> <li>Step 7</li> <li>a Remove any obstructions that hinder the cartridge tray.</li> <li>b Reinstall the cartridge tray.</li> <li>Does the problem remain?</li> </ul>                                                                                                    | Go to step 8. | The problem is solved.                |

| Action                                                                                                    | Yes                                   | Νο                     |
|----------------------------------------------------------------------------------------------------|---------------------------------------|------------------------|
| <ul> <li>Step 8</li> <li>Check the cartridge tray and its components for damage.</li> <li>Cartridge locking mechanisms</li> <li>Sliding mechanism under the cartridge tray</li> <li>Latch mechanism</li> <li>Is the cartridge tray free of damage?</li> </ul> | Contact the next<br>level of support. | Go to step 9.          |
| Step 9         Replace the cartridge tray. See "Print cartridge tray removal" on page 409.         Does the problem remain?                                                                                                    | Contact the next<br>level of support. | The problem is solved. |

### Unsupported USB device or hub service check

| Action                                                                                                    | Yes                                | No                                                                                                 |
|----------------------------------------------------------------------------------------------------|------------------------------------|----------------------------------------------------------------------------------------------------|
| <b>Step 1</b><br>Make sure that the flash drive supports the File Allocation Table<br>(FAT) system.                        | Go to step 2.                      | The problem is solved.                                                                             |
| Does the problem remain?                                                                                                   |                                    |                                                                                                    |
| <b>Step 2</b><br>Try another flash drive.<br>Does the problem remain?                                                      | Go to step 3.                      | The problem is not<br>with the printer.<br>Replace the<br>unsupported or<br>defective flash drive. |
| <b>Step 3</b><br>Check the firmware version.                                                                               | Go to step 5.                      | Go to step 4.                                                                                      |
| Is the firmware updated to the latest version?                                                                             |                                    |                                                                                                    |
| <b>Step 4</b><br>Update the firmware.                                                                                      | Go to step 5.                      | The problem is solved.                                                                             |
| Does the problem remain?                                                                                                   |                                    |                                                                                                    |
| <b>Step 5</b><br>Make sure that the controller board is properly installed. Reseat all the cables on the controller board. | Go to step 6.                      | The problem is solved.                                                                             |
| Does the problem remain?                                                                                                   |                                    |                                                                                                    |
| <b>Step 6</b><br>Check the controller board and its connector pins for damage.                                             | Contact the next level of support. | Go to step 7.                                                                                      |
| Are the controller board and its connectors free of damage?                                                                |                                    |                                                                                                    |

| Action                                                                                        | Yes                                   | Νο                     |
|-----------------------------------------------------------------------------------------------|---------------------------------------|------------------------|
| Step 7<br>Replace the controller board. See <u>"Controller board removal" on</u><br>page 385. | Contact the next<br>level of support. | The problem is solved. |
| Does the problem remain?                                                                      |                                       |                        |

## 7y user attendance errors

#### 71–72 user attendance messages

| Error code | Description                                                    | Action                                                    |
|------------|----------------------------------------------------------------|-----------------------------------------------------------|
| 71.01      | The fax station name is not set up.                            | See <u>"Fax station error service check" on</u>           |
| 71.02      | The fax station number is not set up.                          | <u>page 250</u> .                                         |
| 71.03      | The analog line is not detected.                               | See <u>"Fax failure service check" on page 251</u> .      |
| 71.12      | The printer cannot print faxes because the fax memory is full. |                                                           |
| 71.13      | The printer cannot send faxes because the fax memory is full.  |                                                           |
| 71.4       | The printer time is wrong.                                     | See <u>"Incorrect time service check" on</u><br>page 252. |
| 72.1       | The SMTP server is not set up.                                 | See <u>"Server error service check" on page</u>           |
| 72.2       | The Weblink server is not set up.                              | 2 <u>53</u> .                                             |

#### Fax station error service check

**Note:** These instructions apply only to printers that support analog fax. For more information, see **"Supported fax" on page 27**.

| Action                                                                                                    | Yes           | No                     |
|----------------------------------------------------------------------------------------------------|---------------|------------------------|
| <b>Step 1</b><br>Turn off the printer, wait for about 10 seconds, and then turn on the<br>printer.                                                                                           | Go to step 2. | The problem is solved. |
| Does the problem remain?                                                                                                    |               |                        |
| <ul> <li>Step 2</li> <li>a From the control panel, navigate to:<br/>Settings &gt; Fax &gt; Analog Fax Setup &gt; General Fax Settings</li> <li>b Set the fax name and fax number.</li> </ul> | Go to step 3. | The problem is solved. |
| Does the problem remain?                                                                                                    |               |                        |

| Action                                                                                                    | Yes               | No             |
|----------------------------------------------------------------------------------------------------|-------------------|----------------|
| Step 3                                                                                                    | Go to step 5.     | Go to step 4.  |
| Check the firmware version.                                                                               |                   |                |
| Is the firmware updated to the latest version?                                                            |                   |                |
| Step 4                                                                                                    | Go to step 5.     | The problem is |
| Update the firmware.                                                                                      |                   | solved.        |
| Does the problem remain?                                                                                  |                   |                |
| Step 5                                                                                                    | Go to step 6.     | The problem is |
| Make sure that the controller board is properly installed. Reseat all the cables on the controller board. |                   | solved.        |
| Does the problem remain?                                                                                  |                   |                |
| Step 6                                                                                                    | Contact the next  | Go to step 7.  |
| Check the controller board and its connector pins for damage.                                             | level of support. |                |
| Are the controller board and its connectors free of damage?                                               |                   |                |
| Step 7                                                                                                    | Contact the next  | The problem is |
| Replace the controller board. See <u>"Controller board removal" on</u> page 385.                          | level of support. | solved.        |
| Does the problem remain?                                                                                  |                   |                |

#### Fax failure service check

**Note:** These instructions apply only to printers that support analog fax. For more information, see **"Supported fax" on page 27**.

| Action                                                                                                    | Yes           | Νο                     |
|----------------------------------------------------------------------------------------------------|---------------|------------------------|
| <b>Step 1</b><br>Turn off the printer, wait for about 10 seconds, and then turn on the<br>printer.                                                                                                    | Go to step 2. | The problem is solved. |
| Does the problem remain?                                                                                                    |               |                        |
| <ul> <li>Step 2</li> <li>a Make sure that the telephone cable is properly connected to the line port of the printer.</li> <li>b Make sure that the other end of the cable is connected to an active analog wall jack. Contact the analog phone service provider if necessary.</li> </ul> | Go to step 3. | The problem is solved. |
| Does the problem remain?                                                                                                    |               |                        |

| Action                                                                                                    | Yes                                   | Νο                     |
|----------------------------------------------------------------------------------------------------|---------------------------------------|------------------------|
| <b>Step 3</b><br>Check the line port connector pins of the fax card for corrosion and                     | Go to step 4.                         | The problem is solved. |
| damage.                                                                                                   |                                       |                        |
| <b>Note:</b> The telephone cable must properly fit with the line port.                                    |                                       |                        |
| Is the fax card connector free of damage?                                                                 |                                       |                        |
| Step 4                                                                                                    | Go to step 6.                         | Go to step 5.          |
| Check the firmware version.                                                                               |                                       |                        |
| Is the firmware updated to the latest version?                                                            |                                       |                        |
| Step 5                                                                                                    | Go to step 6.                         | The problem is solved. |
| Update the firmware.                                                                                      |                                       |                        |
| Does the problem remain?                                                                                  |                                       |                        |
| Step 6                                                                                                    | Go to step 7.                         | The problem is solved. |
| Make sure that the controller board is properly installed. Reseat all the cables on the controller board. |                                       |                        |
| Does the problem remain?                                                                                  |                                       |                        |
| Step 7                                                                                                    | Contact the next<br>level of support. | Go to step 8.          |
| Check the controller board and its connector pins for damage.                                             |                                       |                        |
| Are the controller board and its connectors free of damage?                                               |                                       |                        |
| Step 8                                                                                                    | Contact the next                      | The problem is solved. |
| Replace the controller board. See <u>"Controller board removal" on</u> page 385.                          | level of support.                     |                        |
| Does the problem remain?                                                                                  |                                       |                        |

#### Incorrect time service check

| Action                                                                                              | Yes           | Νο                     |
|----------------------------------------------------------------------------------------------------|---------------|------------------------|
| Step 1<br>a From the control panel, navigate to:<br>Settings > Device > Preferences > Date and Time | Go to step 2. | The problem is solved. |
| <b>b</b> Set the correct date and time.                                                             |               |                        |
| Does the problem remain?                                                                            |               |                        |
| Step 2                                                                                              | Go to step 4. | Go to step 3.          |
| Check the firmware version.                                                                         |               |                        |
| Is the firmware updated to the latest version?                                                      |               |                        |

| Action                                                                                                    | Yes                                   | No                     |
|----------------------------------------------------------------------------------------------------|---------------------------------------|------------------------|
| <b>Step 3</b><br>Update the firmware.                                                                                         | Go to step 4.                         | The problem is solved. |
| Does the problem remain?                                                                                                    |                                       |                        |
| <b>Step 4</b><br>Make sure that the controller board is properly installed. Reseat all<br>the cables on the controller board. | Go to step 5.                         | The problem is solved. |
| Does the problem remain?                                                                                                    |                                       |                        |
| <b>Step 5</b><br>Check the controller board and its connector pins for damage.                                                | Contact the next<br>level of support. | Go to step 6.          |
| Are the controller board and its connectors free of damage?                                                                   |                                       |                        |
| <b>Step 6</b><br>Replace the controller board. See <u>"Controller board removal" on</u> page 385.                             | Contact the next<br>level of support. | The problem is solved. |
| Does the problem remain?                                                                                                    |                                       |                        |

#### **Server error service check**

| Action                                                                                                    | Yes                                   | No                     |
|----------------------------------------------------------------------------------------------------|---------------------------------------|------------------------|
| <b>Step 1</b><br>Turn off the printer, wait for about 10 seconds, and then turn on the printer.            | Go to step 2.                         | The problem is solved. |
| Does the problem remain?                                                                                   |                                       |                        |
| <b>Step 2</b><br>Make sure that the network connection is working. Contact the administrator if necessary. | Contact the next<br>level of support. | The problem is solved. |
| Does the problem remain?                                                                                   |                                       |                        |

# 8y user attendance errors

#### 82–88 user attendance messages

| Error code | Description                    | Action                                             |
|------------|--------------------------------|----------------------------------------------------|
| 80.06      | -                              | See <u>"Fuser temperature error service check"</u> |
| 80.16      | A fuser memory error occurred. | <u>on page 274</u> .                               |
| 80.26      | A fuser memory error occurred. |                                                    |

| Error code | Description                                                                                                 | Action                                                 |
|------------|----------------------------------------------------------------------------------------------------|--------------------------------------------------------|
| 82.00      | The waste toner bottle is nearly low.                                                                       | See <u>"Waste toner bottle error service check" on</u> |
| 82.02      | The waste toner bottle is nearly low.<br><b>Note:</b> The limit is based on waste toner counter set point.  | <u>page 261</u> .                                      |
| 82.09      | The waste toner bottle is nearly low.<br><b>Note:</b> The limit is based on user-selected EWS set point.    |                                                        |
| 82.12      | The waste toner bottle is low.<br><b>Note:</b> The limit is based on waste toner counter set point.         |                                                        |
| 82.13      | The waste toner bottle is low.                                                                              |                                                        |
| 82.19      | The waste toner bottle is low.<br><b>Note:</b> The limit is based on user-selected EWS set point.           |                                                        |
| 82.20      | The waste toner bottle is very low.                                                                         |                                                        |
| 82.22      | The waste toner bottle is very low.<br><b>Note:</b> The limit is based on waste toner counter set point.    |                                                        |
| 82.23      | The waste toner bottle is very low.                                                                         |                                                        |
| 82.29      | The waste toner bottle is very low.<br><b>Note:</b> The limit is based on user-selected EWS set point.      |                                                        |
| 82.30      | The waste toner bottle is empty.                                                                            | See <u>"Waste toner bottle error service check" on</u> |
| 82.32      | The waste toner bottle is empty.<br><b>Note:</b> The limit is based on waste toner counter set point.       | <u>page 261</u> .                                      |
| 82.33      | The waste toner bottle is empty.                                                                            |                                                        |
| 82.39      | The waste toner bottle is empty.<br><b>Note:</b> The limit is based on user-selected EWS set point.         |                                                        |
| 82.40      | The waste toner bottle life has ended.                                                                      |                                                        |
| 82.42      | The waste toner bottle life has ended.<br><b>Note:</b> The limit is based on waste toner counter set point. |                                                        |
| 82.49      | The waste toner bottle life has ended.<br><b>Note:</b> The limit is based on user-selected EWS set point.   |                                                        |

| Error code | Description                                           | Action                                           |
|------------|-------------------------------------------------------|--------------------------------------------------|
| 84.03C     | The colored print cartridge is nearly low.            | See <u>"Low or empty print cartridge service</u> |
|            | Note: The limit is based on a side count.             | <u>check" on page 263</u> .                      |
| 84.03K     | The black print cartridge is nearly low.              |                                                  |
|            | Note: The limit is based on a side count.             |                                                  |
| 84.13C     | The colored print cartridge is low.                   |                                                  |
|            | Note: The limit is based on a side count.             |                                                  |
| 84.13K     | The black print cartridge is low.                     |                                                  |
|            | Note: The limit is based on a side count.             |                                                  |
| 88.00C     | The cyan print cartridge is nearly low.               | See "Low or empty print cartridge service        |
|            | Note: The limit is based on default set point.        | <u>check" on page 263</u> .                      |
| 88.00M     | The magenta print cartridge is nearly low.            |                                                  |
|            | <b>Note:</b> The limit is based on default set point. |                                                  |
| 88.00Y     | The yellow print cartridge is nearly low.             |                                                  |
|            | <b>Note:</b> The limit is based on default set point. |                                                  |
| 88.00K     | The black print cartridge is nearly low.              |                                                  |
|            | <b>Note:</b> The limit is based on default set point. |                                                  |
| 88.01C     | The cyan print cartridge is nearly low.               |                                                  |
| 88.01M     | The magenta print cartridge is nearly low.            |                                                  |
| 88.01Y     | The yellow print cartridge is nearly low.             |                                                  |
| 88.01K     | The black print cartridge is nearly low.              |                                                  |
| 88.02C     | The cyan print cartridge is nearly low.               |                                                  |
| 88.02M     | The magenta print cartridge is nearly low.            |                                                  |
| 88.02Y     | The yellow print cartridge is nearly low.             |                                                  |
| 88.02K     | The black print cartridge is nearly low.              |                                                  |

| Error code | Description                                                     | Action                                           |
|------------|-----------------------------------------------------------------|--------------------------------------------------|
| 88.08C     | A cyan print cartridge quanta error occurred.                   | See <u>"Low or empty print cartridge service</u> |
| 88.08M     | A magenta print cartridge quanta error occurred.                | <u>check" on page 263</u> .                      |
| 88.08Y     | A yellow print cartridge quanta error occurred.                 |                                                  |
| 88.08K     | A black print cartridge quanta error occurred.                  |                                                  |
| 88.09C     | The cyan print cartridge is nearly low.                         |                                                  |
|            | <b>Note:</b> The limit is based on user-selected EWS set point. |                                                  |
| 88.09M     | The magenta print cartridge is nearly low.                      |                                                  |
|            | <b>Note:</b> The limit is based on user-selected EWS set point. |                                                  |
| 88.09Y     | The yellow print cartridge is nearly low.                       |                                                  |
|            | <b>Note:</b> The limit is based on user-selected EWS set point. |                                                  |
| 88.09K     | The black print cartridge is nearly low.                        |                                                  |
|            | <b>Note:</b> The limit is based on user-selected EWS set point. |                                                  |
| 88.10C     | The cyan print cartridge is low.                                | See <u>"Low or empty print cartridge service</u> |
|            | <b>Note:</b> The limit is based on default set point.           | <u>check" on page 263</u> .                      |
| 88.10M     | The magenta print cartridge is low.                             |                                                  |
|            | <b>Note:</b> The limit is based on default set point.           |                                                  |
| 88.10Y     | The yellow print cartridge is low.                              |                                                  |
|            | <b>Note:</b> The limit is based on default set point.           |                                                  |
| 88.10K     | The black print cartridge is low.                               |                                                  |
|            | <b>Note:</b> The limit is based on default set point.           |                                                  |
| 88.11C     | The cyan print cartridge is low.                                |                                                  |
| 88.11M     | The magenta print cartridge is low.                             |                                                  |
| 88.11Y     | The yellow print cartridge is low.                              |                                                  |
| 88.11K     | The black print cartridge is low.                               |                                                  |
| 88.12C     | The cyan print cartridge is low.                                |                                                  |
| 88.12M     | The magenta print cartridge is low.                             |                                                  |
| 88.12Y     | The yellow print cartridge is low.                              |                                                  |
| 88.12K     | The black print cartridge is low.                               |                                                  |

| Error code | Description                                                                                            | Action                                                                          |
|------------|----------------------------------------------------------------------------------------------------|---------------------------------------------------------------------------------|
| 88.13C     | The cyan print cartridge is low.<br><b>Note:</b> The limit is based on a side count.                   | See <u>"Low or empty print cartridge service</u><br><u>check" on page 263</u> . |
| 88.13M     | The magenta print cartridge is low.<br><b>Note:</b> The limit is based on a side count.                |                                                                                 |
| 88.13Y     | The yellow print cartridge is low.<br><b>Note:</b> The limit is based on a side count.                 |                                                                                 |
| 88.13K     | The black print cartridge is low.<br><b>Note:</b> The limit is based on a side count.                  |                                                                                 |
| 88.18C     | A cyan print cartridge quanta error occurred.                                                          |                                                                                 |
| 88.18M     | A magenta print cartridge quanta error occurred.                                                       |                                                                                 |
| 88.18Y     | A yellow print cartridge quanta error occurred.                                                        |                                                                                 |
| 88.18K     | A black print cartridge quanta error occurred.                                                         |                                                                                 |
| 88.19C     | The cyan print cartridge is low.<br><b>Note:</b> The limit is based on user-selected EWS set point.    | See <u>"Low or empty print cartridge service</u><br><u>check" on page 263</u> . |
| 88.19M     | The magenta print cartridge is low.<br><b>Note:</b> The limit is based on user-selected EWS set point. |                                                                                 |
| 88.19Y     | The yellow print cartridge is low.<br><b>Note:</b> The limit is based on user-selected EWS set point.  |                                                                                 |
| 88.19K     | The black print cartridge is low.<br><b>Note:</b> The limit is based on user-selected EWS set point.   |                                                                                 |
| 88.20C     | The cyan print cartridge is very low.<br><b>Note:</b> The limit is based on default set point.         | See <u>"Low or empty print cartridge service</u><br>check" on page 263          |
| 88.20M     | The magenta print cartridge is very low.<br><b>Note:</b> The limit is based on default set point.      |                                                                                 |
| 88.20Y     | The yellow print cartridge is very low.<br><b>Note:</b> The limit is based on default set point.       |                                                                                 |
| 88.20K     | The black print cartridge is very low.<br><b>Note:</b> The limit is based on default set point.        |                                                                                 |

| Error code | Description                                                     | Action                                           |
|------------|-----------------------------------------------------------------|--------------------------------------------------|
| 88.21C     | The cyan print cartridge is very low.                           | See <u>"Low or empty print cartridge service</u> |
| 88.21M     | The magenta print cartridge is very low.                        | <u>check" on page 263</u> .                      |
| 88.21Y     | The yellow print cartridge is very low.                         |                                                  |
| 88.21K     | The black print cartridge is very low.                          |                                                  |
| 88.22C     | The cyan print cartridge is very low.                           |                                                  |
| 88.22M     | The magenta print cartridge is very low.                        |                                                  |
| 88.22Y     | The yellow print cartridge is very low.                         |                                                  |
| 88.22K     | The black print cartridge is very low.                          |                                                  |
| 88.23C     | The cyan print cartridge is very low.                           | See <u>"Low or empty print cartridge service</u> |
|            | <b>Note:</b> The limit is based on a side count.                | <u>check" on page 263</u> .                      |
| 88.23M     | The magenta print cartridge is very low.                        |                                                  |
|            | Note: The limit is based on a side count.                       |                                                  |
| 88.23Y     | The yellow print cartridge is very low.                         |                                                  |
|            | <b>Note:</b> The limit is based on a side count.                |                                                  |
| 88.23K     | The black print cartridge is very low.                          |                                                  |
|            | Note: The limit is based on a side count.                       |                                                  |
| 88.28C     | A cyan print cartridge quanta error occurred.                   |                                                  |
| 88.28M     | A magenta print cartridge quanta error occurred.                |                                                  |
| 88.28Y     | A yellow print cartridge quanta error occurred.                 |                                                  |
| 88.28K     | A black print cartridge quanta error occurred.                  |                                                  |
| 88.29C     | The cyan print cartridge is very low.                           | See <u>"Low or empty print cartridge service</u> |
|            | <b>Note:</b> The limit is based on user-selected EWS set point. | check" on page 263.                              |
| 88.29M     | The magenta print cartridge is very low.                        |                                                  |
| 00.2.51    | <b>Note:</b> The limit is based on user-selected EWS            |                                                  |
|            | set point.                                                      |                                                  |
| 88.29Y     | The yellow print cartridge is very low.                         |                                                  |
|            | <b>Note:</b> The limit is based on user-selected EWS set point. |                                                  |
| 88.29K     | The black print cartridge is very low.                          |                                                  |
|            | <b>Note:</b> The limit is based on user-selected EWS set point. |                                                  |
| 88.30C     | The cyan print cartridge is empty.                              |                                                  |
| 88.30M     | The magenta print cartridge is empty.                           |                                                  |
| 88.30Y     | The yellow print cartridge is empty.                            |                                                  |
| 88.30K     | The black print cartridge is empty.                             |                                                  |

| Error code | Description                                                                            | Action                                                                  |
|------------|----------------------------------------------------------------------------------------|-------------------------------------------------------------------------|
| 88.31C     | The cyan print cartridge is empty.                                                     | See <u>"Low or empty print cartridge service</u>                        |
| 88.31M     | The magenta print cartridge is empty.                                                  | <u>check" on page 263</u> .                                             |
| 88.31Y     | The yellow print cartridge is empty.                                                   |                                                                         |
| 88.31K     | The black print cartridge is empty.                                                    |                                                                         |
| 88.32C     | The cyan print cartridge is empty.                                                     |                                                                         |
| 88.32M     | The magenta print cartridge is empty.                                                  |                                                                         |
| 88.32Y     | The yellow print cartridge is empty.                                                   |                                                                         |
| 88.32K     | The black print cartridge is empty.                                                    |                                                                         |
| 88.33C     | The cyan print cartridge is empty.                                                     | See "Low or empty print cartridge service                               |
|            | Note: The limit is based on a side count.                                              | check" on page 263.                                                     |
| 88.33M     | The magenta print cartridge is empty.                                                  |                                                                         |
|            | Note: The limit is based on a side count.                                              |                                                                         |
| 88.33Y     | The yellow print cartridge is empty.                                                   |                                                                         |
|            | <b>Note:</b> The limit is based on a side count.                                       |                                                                         |
| 88.33K     | The black print cartridge is empty.                                                    |                                                                         |
|            | Note: The limit is based on a side count.                                              |                                                                         |
| 88.38C     | A cyan print cartridge quanta error occurred.                                          |                                                                         |
| 88.38M     | A magenta print cartridge quanta error occurred.                                       |                                                                         |
| 88.38Y     | A yellow print cartridge quanta error occurred.                                        |                                                                         |
| 88.38K     | A black print cartridge quanta error occurred.                                         |                                                                         |
| 88.40C     | The cyan print cartridge is empty. The printer forces a hard stop on the cartridge.    | See <u>"Low or empty print cartridge service</u><br>check" on page 263. |
| 88.40M     | The magenta print cartridge is empty. The printer forces a hard stop on the cartridge. |                                                                         |
| 88.40Y     | The yellow print cartridge is empty. The printer forces a hard stop on the cartridge.  |                                                                         |
| 88.40K     | The black print cartridge is empty. The printer forces a hard stop on the cartridge.   |                                                                         |
| 88.41C     | The cyan print cartridge is empty. The printer forces a hard stop on the cartridge.    |                                                                         |
| 88.41M     | The magenta print cartridge is empty. The printer forces a hard stop on the cartridge. |                                                                         |
| 88.41Y     | The yellow print cartridge is empty. The printer forces a hard stop on the cartridge.  |                                                                         |
| 88.41K     | The black print cartridge is empty. The printer forces a hard stop on the cartridge.   |                                                                         |

| Error code | Description                                                                                                    | Action                                                                          |
|------------|----------------------------------------------------------------------------------------------------|---------------------------------------------------------------------------------|
| 88.42C     | The cyan print cartridge is empty. The printer forces a hard stop on the cartridge.                                                        | See <u>"Low or empty print cartridge service</u><br><u>check" on page 263</u> . |
| 88.42M     | The magenta print cartridge is empty. The printer forces a hard stop on the cartridge.                                                     |                                                                                 |
| 88.42Y     | The yellow print cartridge is empty. The printer forces a hard stop on the cartridge.                                                      |                                                                                 |
| 88.42K     | The black print cartridge is empty. The printer forces a hard stop on the cartridge.                                                       |                                                                                 |
| 88.43C     | The cyan print cartridge is empty. The printer forces a hard stop on the cartridge. <b>Note:</b> The limit is based on a side count.       |                                                                                 |
| 88.43M     | The magenta print cartridge is empty. The printer forces a hard stop on the cartridge.<br><b>Note:</b> The limit is based on a side count. |                                                                                 |
| 88.43Y     | The yellow print cartridge is empty. The printer forces a hard stop on the cartridge.<br><b>Note:</b> The limit is based on a side count.  |                                                                                 |
| 88.43K     | The black print cartridge is empty. The printer forces a hard stop on the cartridge. <b>Note:</b> The limit is based on a side count.      |                                                                                 |
| 88.48C     | The cyan print cartridge is empty. The printer forces a hard stop on the cartridge.                                                        |                                                                                 |
| 88.48M     | The magenta print cartridge is empty. The printer forces a hard stop on the cartridge.                                                     |                                                                                 |
| 88.48Y     | The yellow print cartridge is empty. The printer forces a hard stop on the cartridge.                                                      |                                                                                 |
| 88.48K     | The black print cartridge is empty. The printer forces a hard stop on the cartridge.                                                       |                                                                                 |

#### Waste toner bottle error service check

| Action                                                                                                    | Yes            | No                     |
|----------------------------------------------------------------------------------------------------|----------------|------------------------|
| <b>Step 1</b><br>Reinstall the waste toner bottle.<br><b>Note:</b> Make sure that the waste toner bottle is upright. If it is tilted then the senser may get a false reading on the amount of | Go to step 2.  | The problem is solved. |
| tilted, then the sensor may get a false reading on the amount of toner.<br>Does the problem remain?                                                                                           |                |                        |
| Step 2                                                                                                    | Go to step 3.  | Go to step 4.          |
| <ul> <li>a Tap the waste toner bottle to dislodge the toner particles from its walls.</li> </ul>                                                                                              |                | 00 10 5100 4.          |
| <b>b</b> Check if the waste toner bottle is full.                                                                                                    |                |                        |
| <b>Note:</b> If the level of the waste toner reaches the sensor detection area, then the waste toner bottle is already full.                                                                  |                |                        |
| <b>c</b> Check the waste toner bottle for damage.                                                                                                    |                |                        |
| Is the waste toner bottle full or damaged?                                                                                                    |                |                        |
| Step 3<br>Replace the waste toner bottle.                                                                                                    | Go to step 4.  | The problem is solved. |
| Does the problem remain?                                                                                                    |                |                        |
| Step 4                                                                                                    | Go to step 10. | Go to step 5.          |
| <b>a</b> Enter the Diagnostics menu, and then navigate to:                                                                                                    |                |                        |
| Printer diagnostics and adjustments > Sensor tests                                                                                                    |                |                        |
| <b>b</b> Find the sensor (Waste toner bottle).                                                                                                    |                |                        |
| Does the sensor status change while toggling the sensor?                                                                                                    |                |                        |
| Step 5                                                                                                    | Go to step 6.  | The problem is         |
| a Remove the right cover. See <u>"Right cover removal" on</u><br>page 399.                                                                                                    |                | solved.                |
| <b>b</b> Reseat the cable of the sensor on the HVPS.                                                                                                    |                |                        |
| Does the problem remain?                                                                                                    |                |                        |
| Step 6                                                                                                    | Go to step 8.  | Go to step 7.          |
| Check the cable for damage.                                                                                                    |                |                        |
| Is the cable free of damage?                                                                                                    |                |                        |
| Step 7                                                                                                    | Go to step 8.  | The problem is         |
| Replace the cable.                                                                                                    |                | solved.                |
| Does the problem remain?                                                                                                    |                |                        |

| Action                                                                                                    | Yes            | No                     |
|----------------------------------------------------------------------------------------------------|----------------|------------------------|
| Step 8                                                                                                    | Go to step 10. | Go to step 9.          |
| Check the sensor and its flag for improper installation, contamination, and damage.                                                                                                |                |                        |
| Is the sensor properly installed and free of contamination and damage?                                                                                                    |                |                        |
| Step 9<br>Reinstall, clean, or replace the sensor. See <u>"Sensor (waste toner</u><br><u>bottle) removal" on page 402</u> .                                                        | Go to step 10. | The problem is solved. |
| Does the problem remain?                                                                                                    |                |                        |
| <b>Step 10</b><br>Perform the sensor (waste toner bottle) calibration. See <u>"Sensor</u><br>(waste toner bottle) calibration" on page 378.                                        | Go to step 11. | The problem is solved. |
| Does the problem remain?                                                                                                    |                |                        |
| Step 11<br>Reseat the HVPS flat cables.                                                                                                    | Go to step 12. | The problem is solved. |
| Does the problem remain?                                                                                                    |                |                        |
| <b>Step 12</b><br>Check the cables for damage.                                                                                                    | Go to step 14. | Go to step 13.         |
| Are the cables free of damage?                                                                                                    |                |                        |
| <b>Step 13</b><br>Replace the affected cable.                                                                                                    | Go to step 14. | The problem is solved. |
| Does the problem remain?                                                                                                    |                |                        |
| <ul> <li>Step 14</li> <li>a Make sure that the HVPS is properly installed.</li> <li>b Reseat all the cables on the HVPS.</li> <li>c Properly align the spring contacts.</li> </ul> | Go to step 15. | The problem is solved. |
| Does the problem remain?                                                                                                    |                |                        |
| <b>Step 15</b><br>Check the HVPS contacts for contamination and damage.                                                                                                    | Go to step 17. | Go to step 16.         |
| Are the HVPS contacts free of contamination and damage?                                                                                                    |                |                        |
| <b>Step 16</b><br>Clean or replace the HVPS. See <u>"HVPS removal" on page 404</u> .                                                                                               | Go to step 17. | The problem is solved. |
| Does the problem remain?                                                                                                    |                |                        |

| Action                                                                                                    | Yes                                   | Νο                     |
|----------------------------------------------------------------------------------------------------|---------------------------------------|------------------------|
| <b>Step 17</b><br>Make sure that the controller board is properly installed. Reseat all<br>the cables on the controller board.                 | Go to step 18.                        | The problem is solved. |
| Does the problem remain?                                                                                                    |                                       |                        |
| <b>Step 18</b><br>Check the controller board and its connector pins for damage.<br>Are the controller board and its connectors free of damage? | Contact the next<br>level of support. | Go to step 19.         |
| Step 19<br>Replace the controller board. See <u>"Controller board removal" on</u><br>page 385.<br>Does the problem remain?                     | Contact the next<br>level of support. | The problem is solved. |

## Low or empty print cartridge service check

| Action                                                                                                    | Yes           | Νο                     |
|----------------------------------------------------------------------------------------------------|---------------|------------------------|
| <ul> <li>Step 1</li> <li>a Access the Embedded Web Server.</li> <li>b Disable the Custom Supply Levels setting.</li> </ul>                                                                                                    | Go to step 2. | The problem is solved. |
| Does the problem remain?                                                                                                    |               |                        |
| <ul> <li>Step 2</li> <li>a Firmly shake the cartridge to redistribute the toner.</li> <li>b Make sure that the affected cartridge is properly installed.</li> <li>Note: The cartridge must fit and lock properly with the print cartridge tray. No packing material must be left on the cartridge.</li> <li>Does the problem remain?</li> </ul> | Go to step 3. | The problem is solved. |
| Step 3                                                                                                    | Go to step 5. | Go to step 4.          |
| <ul> <li>a Check the cartridge for damage and leaks.</li> <li>b Check the cartridge smart chip contacts for improper connections.</li> <li>Corrosion and contamination</li> <li>Loose connection with the HVPS contacts</li> <li>Is the cartridge free of damage, leaks, and contamination?</li> </ul>                                          |               |                        |
| <b>Step 4</b><br>Clean the contaminated contacts or replace the affected cartridge.                                                                                                    | Go to step 5. | The problem is solved. |
| Does the problem remain?                                                                                                    |               |                        |

| Action                                                                                                    | Yes            | No                     |
|----------------------------------------------------------------------------------------------------|----------------|------------------------|
| <ul> <li>Step 5</li> <li>a Pull out the print cartridge tray, and then remove all the cartridges.</li> <li>b Check the cartridge tray for proper movement.</li> </ul>                                          | Go to step 7.  | Go to step 6.          |
| Does the cartridge tray open and close properly?         Step 6         a Remove any obstructions that hinder the cartridge tray.         b Reinstall the cartridge tray.                                      | Go to step 7.  | The problem is solved. |
| Does the problem remain?                                                                                                    |                |                        |
| <ul> <li>Step 7</li> <li>Check the cartridge tray and its components for damage.</li> <li>Cartridge locking mechanisms</li> <li>Sliding mechanism under the cartridge tray</li> <li>Latch mechanism</li> </ul> | Go to step 9.  | Go to step 8.          |
| Is the cartridge tray free of damage?                                                                                                    |                |                        |
| Step 8 Replace the cartridge tray. See <u>"Print cartridge tray removal" on page 409</u> . Does the problem remain?                                                                                            | Go to step 9.  | The problem is solved. |
| <ul> <li>Step 9</li> <li>a Make sure that the HVPS is properly installed.</li> <li>b Reseat all the cables on the HVPS.</li> <li>c Properly align the spring contacts.</li> </ul>                              | Go to step 10. | The problem is solved. |
| Does the problem remain?                                                                                                    |                |                        |
| <b>Step 10</b><br>Check the HVPS contacts for contamination and damage.<br>Are the HVPS contacts free of contamination and damage?                                                                             | Go to step 12. | Go to step 11.         |
| Step 11<br>Clean or replace the HVPS. See <u>"HVPS removal" on page 404</u> .<br>Does the problem remain?                                                                                                    | Go to step 12. | The problem is solved. |
| Step 12<br>Reseat the HVPS flat cables.<br>Does the problem remain?                                                                                                    | Go to step 13. | The problem is solved. |
|                                                                                                    |                |                        |

| Action                                                                           | Yes               | No             |
|----------------------------------------------------------------------------------|-------------------|----------------|
| Step 13                                                                          | Go to step 15.    | Go to step 14. |
| Check the cables for damage.                                                     |                   |                |
| Are the cables free of damage?                                                   |                   |                |
| Step 14                                                                          | Go to step 15.    | The problem is |
| Replace the affected cable.                                                      |                   | solved.        |
| Does the problem remain?                                                         |                   |                |
| Step 15                                                                          | Go to step 17.    | Go to step 16. |
| Check the firmware version.                                                      |                   |                |
| Is the firmware updated to the latest version?                                   |                   |                |
| Step 16                                                                          | Go to step 17.    | The problem is |
| Update the firmware.                                                             |                   | solved.        |
| Does the problem remain?                                                         |                   |                |
| Step 17                                                                          | Go to step 18.    | The problem is |
| Make sure that the controller board is properly installed. Reseat all            |                   | solved.        |
| the cables on the controller board.                                              |                   |                |
| Does the problem remain?                                                         |                   |                |
| Step 18                                                                          | Contact the next  | Go to step 19. |
| Check the controller board and its connector pins for damage.                    | level of support. |                |
| Are the controller board and its connectors free of damage?                      |                   |                |
| Step 19                                                                          | Contact the next  | The problem is |
| Replace the controller board. See <u>"Controller board removal" on</u> page 385. | level of support. | solved.        |
| Does the problem remain?                                                         |                   |                |

# 9y user attendance errors

#### 96–99 user attendance messages

| Error code | Description                                                 | Action                                                          |
|------------|-------------------------------------------------------------|-----------------------------------------------------------------|
| 96.xx      | A firmware error (invalid option code) was detected.        | See <u>"Firmware code error service check" on</u><br>page 266.  |
| 97.xx      | A firmware error (printhead code CRC failure) was detected. | See <u>"Printhead code error service check" on</u><br>page 267. |

| Error code | Description                                              | Action                                                         |
|------------|----------------------------------------------------------|----------------------------------------------------------------|
| 98.xx      | A firmware error (engine code CRC failure) was detected. | See <u>"Firmware code error service check" on</u><br>page 266. |
| 99.xx      | A firmware error (invalid RIP code) was detected.        |                                                                |

### Firmware code error service check

| Action                                                                                                    | Yes           | Νο                     |
|----------------------------------------------------------------------------------------------------|---------------|------------------------|
| <b>Step 1</b><br>Turn off the printer, wait for about 10 seconds, and then turn on the printer.                                                                                        | Go to step 2. | The problem is solved. |
| Does the problem remain?                                                                                                    |               |                        |
| <ul> <li>Step 2</li> <li>a Turn off the printer.</li> <li>b Turn on the printer and enter the Diagnostics menu.</li> <li>c Do a print test.</li> <li>d Restart the printer.</li> </ul> | Go to step 3. | The problem is solved. |
| Does the problem remain?                                                                                                    |               |                        |
| <b>Step 3</b><br>Make sure that the controller board is properly installed. Reseat all<br>the cables on the controller board.                                                          | Go to step 4. | The problem is solved. |
| Does the problem remain?                                                                                                    |               |                        |
| <b>Step 4</b><br>Check the controller board cables for damage.                                                                                                    | Go to step 6. | Go to step 5.          |
| Are the cables free of damage?                                                                                                    |               |                        |
| <b>Step 5</b><br>Replace the affected cables.                                                                                                    | Go to step 6. | The problem is solved. |
| Does the problem remain?                                                                                                    |               |                        |
| <b>Step 6</b><br>Check the firmware version.                                                                                                    | Go to step 8. | Go to step 7.          |
| Is the firmware updated to the latest version?                                                                                                    |               |                        |
| <b>Step 7</b><br>Update the firmware.                                                                                                    | Go to step 8. | The problem is solved. |
| Does the problem remain?                                                                                                    |               |                        |

266

| Action                                                                                                    | Yes                                   | No                     |
|----------------------------------------------------------------------------------------------------|---------------------------------------|------------------------|
| <b>Step 8</b><br>Check the controller board and its connector pins for damage.                               | Contact the next<br>level of support. | Go to step 9.          |
| Are the controller board and its connectors free of damage?                                                  |                                       |                        |
| <b>Step 9</b><br>Replace the controller board. See <u>"Controller board removal" on</u><br><u>page 385</u> . | Contact the next<br>level of support. | The problem is solved. |
| Does the problem remain?                                                                                     |                                       |                        |

### Printhead code error service check

| Action                                                                                                    | Yes           | Νο                     |
|----------------------------------------------------------------------------------------------------|---------------|------------------------|
| <b>Step 1</b><br>Turn off the printer, wait for about 10 seconds, and then turn on the printer.                                                                                                   | Go to step 2. | The problem is solved. |
| Does the problem remain?                                                                                                    |               |                        |
| <ul> <li>Step 2</li> <li>a Check the printhead and its components for damage.</li> <li>Flat cable</li> <li>Connector sockets</li> <li>b Check the printhead mirrors for contamination.</li> </ul> | Go to step 4. | Go to step 3.          |
| Step 3<br>Clean or replace the printhead. See <u>"Printhead removal" on</u><br>page 432.                                                                                                    | Go to step 4. | The problem is solved. |
| Does the problem remain?                                                                                                    |               |                        |
| <ul> <li>Step 4</li> <li>a Reseat the flat cables on the printhead.</li> <li>b Reseat the printhead cables on the controller board.</li> </ul>                                                    | Go to step 5. | The problem is solved. |
| Step 5                                                                                                    | Go to step 7. | Go to step 6.          |
| Check the cables for damage.                                                                                                    |               |                        |
| Are the cables free of damage?                                                                                                    |               |                        |
| <b>Step 6</b><br>Replace the affected cable.                                                                                                    | Go to step 7. | The problem is solved. |
| Does the problem remain?                                                                                                    |               |                        |

| Action                                                                                                    | Yes               | Νο             |
|----------------------------------------------------------------------------------------------------|-------------------|----------------|
| Step 7                                                                                                    | Go to step 9.     | Go to step 8.  |
| Check the firmware version.                                                                               |                   |                |
| Is the firmware updated to the latest version?                                                            |                   |                |
| Step 8                                                                                                    | Go to step 9.     | The problem is |
| Update the firmware.                                                                                      |                   | solved.        |
| Does the problem remain?                                                                                  |                   |                |
| Step 9                                                                                                    | Go to step 10.    | The problem is |
| Make sure that the controller board is properly installed. Reseat all the cables on the controller board. |                   | solved.        |
| Does the problem remain?                                                                                  |                   |                |
| Step 10                                                                                                   | Contact the next  | Go to step 11. |
| Check the controller board and its connector pins for damage.                                             | level of support. |                |
| Are the controller board and its connectors free of damage?                                               |                   |                |
| Step 11                                                                                                   | Contact the next  | The problem is |
| Replace the controller board. See <u>"Controller board removal" on</u> page 385.                          | level of support. | solved.        |
| Does the problem remain?                                                                                  |                   |                |

# **Printer hardware errors**

## 100-110 errors

| Error code | Description                                                                              | Action                                                                         |
|------------|------------------------------------------------------------------------------------------|--------------------------------------------------------------------------------|
| 100.04     | The printhead temperature is out of range.                                               | See <u>"Printhead temperature error service</u><br><u>check" on page 269</u> . |
| 100.25     | The TPS temperature is out of range.<br><b>Note:</b> TPS stands for toner patch sensing. | See <u>"Toner patch sensing error service check"</u><br>on page 271.           |

#### **110** error messages

| Error code | Description                                                                      | Action                                                                         |
|------------|----------------------------------------------------------------------------------|--------------------------------------------------------------------------------|
| 110.20     | Printhead error (mirror motor lock) was detected before the motor was turned on. | See <u>"Printhead temperature error service</u><br><u>check" on page 269</u> . |
| 110.21     | No printhead power (+5V) when the laser servo started.                           |                                                                                |
| 110.31     | Printhead error (no first HSYNC) was detected.                                   |                                                                                |
| 110.32     | Printhead error (lost HSYNC) was detected.                                       |                                                                                |
| 110.33     | Printhead error (lost HSYNC) was detected during servo.                          |                                                                                |
| 110.34     | Printhead error (mirror motor lost lock) was detected.                           |                                                                                |
| 110.35     | Printhead error (mirror motor never got first lock) was detected.                |                                                                                |
| 110.36     | Printhead error (mirror motor lock never stabilized) was detected.               |                                                                                |
| 110.37     | Printhead error (undetermined printhead type) was detected.                      |                                                                                |
| 110.41     | Printhead NVRAM read failure occurred.                                           | See "Printhead temperature error service                                       |
| 110.70     | Printhead NVRAM contents are incorrect.                                          | <u>check" on page 269</u> .                                                    |
| 110.71     | Printhead error (bad facet time measurement) was detected.                       |                                                                                |
| 110.91     | Printhead error (bad facet time reading) was detected.                           |                                                                                |
| 110.92     | Printhead error (NVRAM checksum mismatch) was detected.                          |                                                                                |

## Printhead temperature error service check

| Action                                                                                                    | Yes           | Νο                     |
|----------------------------------------------------------------------------------------------------|---------------|------------------------|
| <ul><li>Step 1</li><li>a Reseat the flat cables on the printhead.</li><li>b Reseat the printhead cables on the controller board.</li></ul> | Go to step 2. | The problem is solved. |
| Does the problem remain?                                                                                                    |               |                        |
| <b>Step 2</b><br>Check the cables for damage.                                                                                              | Go to step 4. | Go to step 3.          |
| Are the cables free of damage?                                                                                                    |               |                        |

| Action                                                                                                    | Yes            | No             |
|----------------------------------------------------------------------------------------------------|----------------|----------------|
| Step 3                                                                                                    | Go to step 4.  | The problem is |
| Replace the affected cable.                                                                                                    |                | solved.        |
| Does the problem remain?                                                                                                    |                |                |
| Step 4                                                                                                    | Go to step 6.  | Go to step 5.  |
| <ul> <li>Make sure that the printhead interlock switch is properly installed. Reseat the printhead interlock switch cable.</li> </ul> |                |                |
| <b>b</b> Check the printhead interlock switch for damage.                                                                             |                |                |
| Is the printhead interlock switch free of damage?                                                                                     |                |                |
| Step 5                                                                                                    | Go to step 6.  | The problem is |
| Replace the printhead interlock switch. See <u>"Printhead interlock</u>                                                               |                | solved.        |
| <u>switch removal" on page 411</u> .                                                                                                  |                |                |
| Does the problem remain?                                                                                                    |                |                |
| Step 6                                                                                                    | Go to step 8.  | Go to step 7.  |
| Check the firmware version.                                                                                                    |                |                |
| Is the firmware updated to the latest version?                                                                                        |                |                |
| Step 7                                                                                                    | Go to step 8.  | The problem is |
| Update the firmware.                                                                                                    |                | solved.        |
| Does the problem remain?                                                                                                    |                |                |
| Step 8                                                                                                    | Go to step 10. | Go to step 9.  |
| <b>a</b> Check the printhead and its components for damage.                                                                           |                |                |
| Flat cable                                                                                                    |                |                |
| Connector sockets                                                                                                    |                |                |
| <b>b</b> Check the printhead mirrors for contamination.                                                                               |                |                |
| Is the printhead free of damage and contamination?                                                                                    |                |                |
| Step 9                                                                                                    | Go to step 10. | The problem is |
| Clean or replace the printhead. See <u>"Printhead removal" on</u>                                                                     |                | solved.        |
| <u>page 432</u> .                                                                                                    |                |                |
| Does the problem remain?                                                                                                    |                |                |
| Step 10                                                                                                    | Go to step 11. | The problem is |
| Make sure that the controller board is properly installed. Reseat all the cables on the controller board.                             |                | solved.        |
| Does the problem remain?                                                                                                    |                |                |

| Action                                                                                             | Yes                                   | Νο                     |
|----------------------------------------------------------------------------------------------------|---------------------------------------|------------------------|
| <b>Step 11</b><br>Check the controller board and its connector pins for damage.                    | Contact the next<br>level of support. | Go to step 12.         |
| Are the controller board and its connectors free of damage?                                        |                                       |                        |
| <b>Step 12</b><br>Replace the controller board. See <u>"Controller board removal" on</u> page 385. | Contact the next<br>level of support. | The problem is solved. |
| Does the problem remain?                                                                           |                                       |                        |

### Toner patch sensing error service check

| Action                                                                                                    | Yes           | No                     |
|----------------------------------------------------------------------------------------------------|---------------|------------------------|
| <b>Step 1</b><br><b>a</b> Enter the Diagnostics menu, and then navigate to:                                                   | Go to step 5. | Go to step 2.          |
| Printer diagnostics and adjustments > Sensor tests > TPS L and R                                                              |               |                        |
| <ul><li>b Insert a sheet of paper between the transfer belt and sensor<br/>(TPS).</li></ul>                                   |               |                        |
| Do the sensor values change?                                                                                                  |               |                        |
| Step 2         a Remove the controller board shield. See <u>"Controller board shield removal" on page 385</u> .               | Go to step 3. | The problem is solved. |
| <b>b</b> Reseat the TPS sensor cables on the controller board.                                                                |               |                        |
| Does the problem remain?                                                                                                    |               |                        |
| <b>Step 3</b><br>Check the TPS sensor cables for damage.                                                                      | Go to step 5. | Go to step 4.          |
| Are the cables free of damage?                                                                                                |               |                        |
| <b>Step 4</b><br>Replace the affected TPS sensor cable.                                                                       | Go to step 5. | The problem is solved. |
| Does the problem remain?                                                                                                    |               |                        |
| <b>Step 5</b><br>Make sure that the controller board is properly installed. Reseat all<br>the cables on the controller board. | Go to step 6. | The problem is solved. |
| Does the problem remain?                                                                                                    |               |                        |

| Action                                                                                        | Yes                                   | Νο                     |
|-----------------------------------------------------------------------------------------------|---------------------------------------|------------------------|
| <b>Step 6</b><br>Check the controller board and its connector pins for damage.                | Contact the next<br>level of support. | Go to step 7.          |
| Are the controller board and its connectors free of damage?                                   |                                       |                        |
| Step 7<br>Replace the controller board. See <u>"Controller board removal" on</u><br>page 385. | Contact the next<br>level of support. | The problem is solved. |
| Does the problem remain?                                                                      |                                       |                        |

# 12y errors

| Error code | Description                                                                                                    | Action                                                             |
|------------|----------------------------------------------------------------------------------------------------|--------------------------------------------------------------------|
| 121.00     | Fuser did not reach the required temperature (during warm-up).                                                   | See <u>"Fuser temperature error service check"</u><br>on page 274. |
| 121.01     | During an attempt to heat up, the fuser was not detected.                                                        |                                                                    |
| 121.02     | Fuser went over the required temperature (during EWC/line voltage detection).                                    |                                                                    |
| 121.03     | Fuser hardware and driver are mismatched.                                                                        |                                                                    |
| 121.04     | During an attempt to heat up, the fuser relay was<br>open and the microcontroller was not reporting an<br>error. |                                                                    |
| 121.09     | Fuser fell below the required temperature for motors.                                                            |                                                                    |
|            | <b>Note:</b> The error is not applicable to standby mode.                                                        |                                                                    |

| Error code | Description                                                                                | Action                                                             |
|------------|--------------------------------------------------------------------------------------------|--------------------------------------------------------------------|
| 121.10     | Fuser did not reach the required temperature (during start of EWC/line voltage detection). | See <u>"Fuser temperature error service check"</u><br>on page 274. |
| 121.11     | Fuser reached the required temperature (during final EWC/line voltage detection) too late. |                                                                    |
| 121.12     | Fuser did not reach the required temperature (during final EWC/line voltage detection).    |                                                                    |
| 121.13     | Fuser reached the required temperature (during final EWC/line voltage detection) too fast. |                                                                    |
| 121.14     | Fuser is heating too fast (triac has latched on).                                          |                                                                    |
| 121.22     | Open fuser relay was detected.                                                             |                                                                    |
| 121.23     | Open fuser relay was detected by the engine code, though the fuser relay was turned off.   |                                                                    |
| 121.24     | Fuser did not reach the required temperature (during final EWC/line voltage detection).    |                                                                    |
| 121.32     | Fuser did not reach the required temperature (at 100% power).                              |                                                                    |
| 121.33     | Fuser did not reach the required temperature (while page is in the fuser).                 |                                                                    |
| 121.34     | Fuser did not reach the required temperature (during steady state control).                |                                                                    |
| 121.36     | Open fuser relay was detected with very cold or unknown ambient temperature.               | -                                                                  |
| 121.50     | Fuser went over the required temperature (during global overtemp check).                   | See <u>"Fuser temperature error service check"</u><br>on page 274. |
| 121.52     | Main thermistor temperature is out of range.                                               |                                                                    |
| 121.53     | Main thermistor temperature change rate is out of range.                                   |                                                                    |
| 121.71     | Open fuser main heater thermistor was detected.                                            |                                                                    |
| 121.81     | Open fuser backup roll thermistor was detected.                                            |                                                                    |
| 121.86     | Backup thermistor temperature is out of range.                                             |                                                                    |
| 121.87     | Backup thermistor temperature change rate is out of range.                                 |                                                                    |

#### **126** error messages

| Error code | Description                                                                   | Action                                                  |
|------------|-------------------------------------------------------------------------------|---------------------------------------------------------|
| 126.05     | The LVPS switched power output dropped but the printer was not in Sleep mode. | See <u>"LVPS failure service check" on</u><br>page 277. |
| 126.06     | LVPS 25 V output was not up on time after power-on.                           |                                                         |
| 126.07     | Sensor rail was down during power-on.                                         |                                                         |
| 126.10     | No line frequency was detected.                                               |                                                         |
| 126.11     | Line frequency has gone outside the operating range.                          |                                                         |
| 126.14     | LVPS relay is closed, but stuck.                                              |                                                         |

## Fuser temperature error service check

| Action                                                                                             | Yes           | No             |
|----------------------------------------------------------------------------------------------------|---------------|----------------|
| Step 1                                                                                             | Go to step 2. | The problem is |
| <b>a</b> Make sure that the power cord is properly connected to the printer and electrical outlet. |               | solved.        |
| <b>b</b> Make sure that the electrical outlet supplies the correct voltage.                        |               |                |
| Does the problem remain?                                                                           |               |                |
| Step 2                                                                                             | Go to step 3. | Go to step 7.  |
| Check if the fuser voltage rating matches the printer and electrical outlet voltage rating.        |               |                |
| Does the fuser have the correct voltage rating?                                                    |               |                |
| Step 3                                                                                             | Go to step 6. | Go to step 4.  |
| <b>a</b> Enter the Diagnostics menu, and then navigate to:                                         |               |                |
| Printer diagnostics and adjustments > Motor tests                                                  |               |                |
| <b>b</b> Select <b>Fuser</b> , and then start the test.                                            |               |                |
| Do the fuser rollers and exit rollers turn?                                                        |               |                |

| Action                                                                                                    | Yes            | No                     |
|----------------------------------------------------------------------------------------------------|----------------|------------------------|
| Step 4                                                                                                    | Go to step 6.  | Go to step 5.          |
| <b>a</b> Make sure that the fuser is properly installed.                                                                           |                |                        |
| b Remove the left cover. See <u>"Left cover removal" on page</u> <u>379</u> .                                                      |                |                        |
| <ul> <li>c Remove the right cover. See <u>"Right cover removal" on</u><br/>page 399.</li> </ul>                                    |                |                        |
| <ul> <li>d Reseat the fuser cables from the following components, and then check the cables for damage:</li> <li>• HVPS</li> </ul> |                |                        |
| • LVPS                                                                                                    |                |                        |
| Fuser to controller board connections                                                                                              |                |                        |
| Are the fuser cables free of damage?                                                                                               |                |                        |
| Step 5<br>Replace the affected cable.                                                                                              | Go to step 6.  | The problem is solved. |
| Does the problem remain?                                                                                                    |                |                        |
| Step 6                                                                                                    | Go to step 8.  | Go to step 7.          |
| Check the fuser and its components for damage.                                                                                     |                |                        |
| Gears                                                                                                    |                |                        |
| Rollers                                                                                                    |                |                        |
| Cable                                                                                                    |                |                        |
| Guides and actuators                                                                                                    |                |                        |
| Thermistor                                                                                                    |                |                        |
| Is the fuser free of damage?                                                                                                    |                |                        |
| Step 7                                                                                                    | Go to step 8.  | The problem is         |
| Replace the fuser. See <b>"Fuser removal" on page 422</b> .                                                                        |                | solved.                |
| Does the problem remain?                                                                                                    |                |                        |
| Step 8                                                                                                    | Go to step 9.  | The problem is         |
| Reseat the HVPS flat cables.                                                                                                    |                | solved.                |
| Does the problem remain?                                                                                                    |                |                        |
| Step 9                                                                                                    | Go to step 11. | Go to step 10.         |
| Check the cables for damage.                                                                                                    |                |                        |
| Are the cables free of damage?                                                                                                    |                |                        |
| Step 10                                                                                                    | Go to step 11. | The problem is         |
| Replace the affected cable.                                                                                                    |                | solved.                |
| Does the problem remain?                                                                                                    |                |                        |

| Action                                                                                                    | Yes                                   | No                     |
|----------------------------------------------------------------------------------------------------|---------------------------------------|------------------------|
| <ul> <li>Step 11</li> <li>a Make sure that the HVPS is properly installed.</li> <li>b Reseat all the cables on the HVPS.</li> <li>c Properly align the spring contacts.</li> </ul>                 | Go to step 12.                        | The problem is solved. |
| Does the problem remain?                                                                                                    |                                       |                        |
| Step 12Check the HVPS contacts for contamination and damage.Are the HVPS contacts free of contamination and damage?                                                                                | Go to step 14.                        | Go to step 13.         |
| Step 13<br>Clean or replace the HVPS. See <u>"HVPS removal" on page 404</u> .<br>Does the problem remain?                                                                                          | Go to step 14.                        | The problem is solved. |
| <b>Step 14</b><br>Check if the LVPS voltage rating matches the fuser voltage rating.<br>Does the LVPS have the correct voltage rating?                                                             | Go to step 15.                        | Go to step 17.         |
| <ul> <li>Step 15</li> <li>a Remove the right cover. See <u>"Right cover removal" on page 399</u>.</li> <li>b Reseat the LVPS cables.</li> </ul>                                                    | Go to step 16.                        | The problem is solved. |
| Does the problem remain?<br><b>Step 16</b><br>Check the cable from the power inlet to the LVPS board for<br>improper connection and damage.<br>Is the cable properly connected and free of damage? | Go to step 18.                        | Go to step 17.         |
| Step 17         Replace the LVPS. See <u>"LVPS removal" on page 406</u> .         Does the problem remain?                                                                                         | Go to step 18.                        | The problem is solved. |
| Step 18         Make sure that the controller board is properly installed. Reseat all the cables on the controller board.         Does the problem remain?                                         | Go to step 19.                        | The problem is solved. |
| Step 19         Check the controller board and its connector pins for damage.         Are the controller board and its connectors free of damage?                                                  | Contact the next<br>level of support. | Go to step 20.         |

| Action                                                                                         | Yes                                   | Νο                     |
|------------------------------------------------------------------------------------------------|---------------------------------------|------------------------|
| Step 20<br>Replace the controller board. See <u>"Controller board removal" on</u><br>page 385. | Contact the next<br>level of support. | The problem is solved. |
| Does the problem remain?                                                                       |                                       |                        |

### LVPS failure service check

| Action                                                                                                    | Yes           | Νο                     |
|----------------------------------------------------------------------------------------------------|---------------|------------------------|
| <ul> <li>Step 1</li> <li>a Make sure that the power cord is properly connected to the printer and electrical outlet.</li> <li>b Make sure that the electrical outlet supplies the correct voltage.</li> <li>Does the problem remain?</li> </ul> | Go to step 2. | The problem is solved. |
| <ul> <li>Step 2</li> <li>a Open the rear door, and then reseat the fuser cable.</li> <li>b Reseat the cable JTHERM1 on the controller board.</li> <li>Does the problem remain?</li> </ul>                                                       | Go to step 3. | The problem is solved. |
| <ul><li>Step 3</li><li>Check if the LVPS voltage rating matches the fuser voltage rating.</li><li>Does the LVPS have the correct voltage rating?</li></ul>                                                                                      | Go to step 4. | Go to step 6.          |
| <ul> <li>Step 4</li> <li>a Remove the right cover. See <u>"Right cover removal" on page 399</u>.</li> <li>b Reseat the LVPS cables.</li> <li>Does the problem remain?</li> </ul>                                                                | Go to step 5. | The problem is solved. |
| <b>Step 5</b><br>Check the cable from the power inlet to the LVPS board for improper connection and damage.<br>Is the cable properly connected and free of damage?                                                                              | Go to step 7. | Go to step 6.          |
| Step 6         Replace the LVPS. See <u>"LVPS removal" on page 406</u> .         Does the problem remain?                                                                                                    | Go to step 7. | The problem is solved. |

| Action                                                                                                | Yes            | No             |
|----------------------------------------------------------------------------------------------------|----------------|----------------|
| Step 7                                                                                                | Go to step 8.  | Go to step 12. |
| Check if the fuser voltage rating matches the printer and electrical outlet voltage rating.           |                |                |
| Does the fuser have the correct voltage rating?                                                       |                |                |
| Step 8                                                                                                | Go to step 11. | Go to step 9.  |
| <b>a</b> Enter the Diagnostics menu, and then navigate to:                                            |                |                |
| Printer diagnostics and adjustments > Motor tests                                                     |                |                |
| <b>b</b> Select <b>Fuser</b> , and then start the test.                                               |                |                |
| Do the fuser rollers and exit rollers turn?                                                           |                |                |
| Step 9                                                                                                | Go to step 11. | Go to step 10. |
| <b>a</b> Make sure that the fuser is properly installed.                                              |                |                |
| b Remove the left cover. See <u>"Left cover removal" on page</u><br><u>379</u> .                      |                |                |
| c Remove the right cover. See <u>"Right cover removal" on</u><br>page 399.                            |                |                |
| <b>d</b> Reseat the fuser cables from the following components, and then check the cables for damage: |                |                |
| • HVPS                                                                                                |                |                |
| • LVPS                                                                                                |                |                |
| <ul> <li>Fuser to controller board connections</li> </ul>                                             |                |                |
| Are the fuser cables free of damage?                                                                  |                |                |
| Step 10                                                                                               | Go to step 11. | The problem is |
| Replace the affected cable.                                                                           |                | solved.        |
| Does the problem remain?                                                                              |                |                |
| Step 11                                                                                               | Go to step 13. | Go to step 12. |
| Check the fuser and its components for damage.                                                        |                |                |
| • Gears                                                                                               |                |                |
| • Rollers                                                                                             |                |                |
| • Cable                                                                                               |                |                |
| Guides and actuators                                                                                  |                |                |
| • Thermistor                                                                                          |                |                |
| Is the fuser free of damage?                                                                          |                |                |
| Step 12                                                                                               | Go to step 13. | The problem is |
| Replace the fuser. See <b>"Fuser removal" on page 422</b> .                                           |                | solved.        |
| Does the problem remain?                                                                              |                |                |

| Go to step 14.                        | The problem is                        |
|---------------------------------------|---------------------------------------|
|                                       | solved.                               |
|                                       |                                       |
| Contact the next<br>level of support. | Go to step 15.                        |
| Contact the next<br>level of support. | The problem is solved.                |
|                                       | level of support.<br>Contact the next |

## 142 errors

#### **142** error messages

| Error code | Description                                              | Action                                               |
|------------|----------------------------------------------------------|------------------------------------------------------|
| 142.80     | Motor (CMY) does not turn on.                            | See <u>"Motor (CMY) drive failure service check"</u> |
| 142.81     | Motor (CMY) does not turn off.                           | <u>on page 279</u> .                                 |
| 142.82     | Motor (CMY) speed did not ramp up to the required level. |                                                      |
| 142.83     | Motor (CMY) stalled.                                     |                                                      |
| 142.84     | Motor (CMY) ran too slow.                                |                                                      |
| 142.85     | Motor (CMY) ran too fast.                                |                                                      |
| 142.86     | Motor (CMY) moved too long.                              |                                                      |

## Motor (CMY) drive failure service check

| Action                                                     | Yes           | No            |
|------------------------------------------------------------|---------------|---------------|
| Step 1                                                     | Go to step 7. | Go to step 2. |
| <b>a</b> Enter the Diagnostics menu, and then navigate to: |               |               |
| Printer diagnostics and adjustments > Motor tests          |               |               |
| <b>b</b> Select <b>CMY</b> , and then start the test.      |               |               |
| Does the motor run?                                        |               |               |

| Action                                                                                                    | Yes            | No             |
|----------------------------------------------------------------------------------------------------|----------------|----------------|
| Step 2                                                                                                    | Go to step 3.  | The problem is |
| a Remove the controller board shield. See <u>"Controller board</u><br>shield removal" on page 385.                                |                | solved.        |
| <b>b</b> Reseat the cable on the motor and on the controller board.                                                               |                |                |
| Does the problem remain?                                                                                                    |                |                |
| Step 3                                                                                                    | Go to step 5.  | Go to step 4.  |
| Check the cable for damage.                                                                                                    |                |                |
| Is the cable free of damage?                                                                                                    |                |                |
| Step 4                                                                                                    | Go to step 5.  | The problem is |
| Replace the cable.                                                                                                    |                | solved.        |
| Does the problem remain?                                                                                                    |                |                |
| Step 5                                                                                                    | Go to step 7.  | Go to step 6.  |
| Check the motor for improper installation, wear, and damage.                                                                      |                |                |
| Is the motor properly installed and free of wear and damage?                                                                      |                |                |
| Step 6                                                                                                    | Go to step 7.  | The problem is |
| Reinstall or replace the motor. See <u>"Motor (CMY) removal" on</u> page 382.                                                     |                | solved.        |
| Does the problem remain?                                                                                                    |                |                |
| Step 7                                                                                                    | Go to step 11. | Go to step 8.  |
| <b>a</b> Enter the Diagnostics menu, and then navigate to:                                                                        |                |                |
| Printer diagnostics and adjustments > Motor tests                                                                                 |                |                |
| <b>b</b> Run the test on the following motors and clutches. In each test, check the gears for lack of movement and unusual noise. |                |                |
| • CMY                                                                                                    |                |                |
| • K/Transfer belt                                                                                                    |                |                |
| Pick clutch                                                                                                    |                |                |
| Staging clutch                                                                                                    |                |                |
| Do the gears move properly without unusual noise?                                                                                 |                |                |
| Step 8                                                                                                    | Go to step 9.  | Go to step 10. |
| Check the gearbox gears and couplers for wear and damage.                                                                         |                |                |
| <ul> <li>Drive gears for all print cartridges and transfer belt</li> </ul>                                                        |                |                |
| <ul> <li>Drive gears that engage with the clutches</li> </ul>                                                                     |                |                |
| <ul> <li>Couplers for all print cartridges and the transfer belt</li> </ul>                                                       |                |                |
| Are the gears and couplers free of wear and damage?                                                                               |                |                |

| Action                                                                                                    | Yes                                   | Νο                     |
|----------------------------------------------------------------------------------------------------|---------------------------------------|------------------------|
| <ul> <li>Step 9</li> <li>a Remove the gearbox. See <u>"Gearbox removal" on page 391</u>.</li> <li>b Make sure that the gearbox gears are properly lubricated.</li> <li>c Reinstall the gearbox.</li> </ul> | Go to step 10.                        | The problem is solved. |
| Step 10         Replace the gearbox. See <u>"Gearbox removal" on page 391</u> .         Does the problem remain?                                                                                           | Go to step 11.                        | The problem is solved. |
| <b>Step 11</b><br>Make sure that the controller board is properly installed. Reseat all the cables on the controller board.<br>Does the problem remain?                                                    | Go to step 12.                        | The problem is solved. |
| <b>Step 12</b><br>Check the controller board and its connector pins for damage.<br>Are the controller board and its connectors free of damage?                                                             | Contact the next<br>level of support. | Go to step 13.         |
| <b>Step 13</b><br>Replace the controller board. See <u>"Controller board removal" on</u><br>page 385.<br>Does the problem remain?                                                                          | Contact the next<br>level of support. | The problem is solved. |

# 151 errors

| Error code | Description                                            | Action                                                |
|------------|--------------------------------------------------------|-------------------------------------------------------|
| 151.80     | Motor (K) does not turn on.                            | See <u>"Motor (K) drive failure service check" on</u> |
| 151.81     | Motor (K) does not turn off.                           | <u>page 282</u> .                                     |
| 151.82     | Motor (K) speed did not ramp up to the required level. |                                                       |
| 151.83     | Motor (K) stalled.                                     |                                                       |
| 151.84     | Motor (K) ran too slow.                                |                                                       |
| 151.85     | Motor (K) ran too fast.                                |                                                       |
| 151.86     | Motor (K) moved too long.                              |                                                       |

## Motor (K) drive failure service check

| Action                                                                                                    | Yes            | No             |
|----------------------------------------------------------------------------------------------------|----------------|----------------|
| Step 1                                                                                                    | Go to step 7.  | Go to step 2.  |
| a Enter the Diagnostics menu, and then navigate to:                                                        |                |                |
| Printer diagnostics and adjustments > Motor tests                                                          |                |                |
| <b>b</b> Select <b>K/Transfer belt</b> , and then start the test.                                          |                |                |
| Does the motor run?                                                                                        |                |                |
| Step 2                                                                                                    | Go to step 3.  | The problem is |
| a Remove the controller board shield. See <u>"Controller board</u><br><u>shield removal" on page 385</u> . |                | solved.        |
| <b>b</b> Reseat the cable on the motor and on the controller board.                                        |                |                |
| Does the problem remain?                                                                                   |                |                |
| Step 3                                                                                                    | Go to step 5.  | Go to step 4.  |
| Check the cable for damage.                                                                                |                |                |
| Is the cable free of damage?                                                                               |                |                |
| Step 4                                                                                                    | Go to step 5.  | The problem is |
| Replace the cable.                                                                                         |                | solved.        |
| Does the problem remain?                                                                                   |                |                |
| Step 5                                                                                                    | Go to step 7.  | Go to step 6.  |
| Check the motor for improper installation, wear, and damage.                                               |                |                |
| Is the motor properly installed and free of wear and damage?                                               |                |                |
| Step 6                                                                                                    | Go to step 7.  | The problem is |
| Reinstall or replace the motor. See <u>"Motor (K/transfer belt)</u><br>removal" on page 383.               |                | solved.        |
| Does the problem remain?                                                                                   |                |                |
| Step 7                                                                                                    | Go to step 11. | Go to step 8.  |
| <b>a</b> Enter the Diagnostics menu, and then navigate to:                                                 |                |                |
| Printer diagnostics and adjustments > Motor tests                                                          |                |                |
| <b>b</b> Run the test on the following motors and clutches. In each test,                                  |                |                |
| <ul><li>check the gears for lack of movement and unusual noise.</li><li>CMY</li></ul>                      |                |                |
| <ul> <li>K/Transfer belt</li> </ul>                                                                        |                |                |
| Pick clutch                                                                                                |                |                |
| Staging clutch                                                                                             |                |                |
| Do the gears move properly without unusual noise?                                                          |                |                |

| Action                                                                                                    | Yes               | No             |
|----------------------------------------------------------------------------------------------------|-------------------|----------------|
| <b>Step 8</b><br>Check the gearbox gears and couplers for wear and damage.                                                  | Go to step 9.     | Go to step 10. |
| Drive gears for all print cartridges and transfer belt                                                                      |                   |                |
| <ul><li>Drive gears that engage with the clutches</li><li>Couplers for all print cartridges and the transfer belt</li></ul> |                   |                |
|                                                                                                    |                   |                |
| Are the gears and couplers free of wear and damage?                                                                         |                   |                |
| Step 9                                                                                                    | Go to step 10.    | The problem is |
| a Remove the gearbox. See <u>"Gearbox removal" on page 391</u> .                                                            |                   | solved.        |
| <b>b</b> Make sure that the gearbox gears are properly lubricated.                                                          |                   |                |
| c Reinstall the gearbox.                                                                                                    |                   |                |
| Does the problem remain?                                                                                                    |                   |                |
| Step 10                                                                                                    | Go to step 11.    | The problem is |
| Replace the gearbox. See <u>"Gearbox removal" on page 391</u> .                                                             |                   | solved.        |
| Does the problem remain?                                                                                                    |                   |                |
| Step 11                                                                                                    | Go to step 12.    | The problem is |
| Make sure that the controller board is properly installed. Reseat all the cables on the controller board.                   |                   | solved.        |
| Does the problem remain?                                                                                                    |                   |                |
| Step 12                                                                                                    | Contact the next  | Go to step 13. |
| Check the controller board and its connector pins for damage.                                                               | level of support. |                |
| Are the controller board and its connectors free of damage?                                                                 |                   |                |
| Step 13                                                                                                    | Contact the next  | The problem is |
| Replace the controller board. See <u>"Controller board removal" on</u> page 385.                                            | level of support. | solved.        |
| Does the problem remain?                                                                                                    |                   |                |

## 162-167 errors

| Error code | Description                            | Action                                               |
|------------|----------------------------------------|------------------------------------------------------|
| 162.80     | Motor (tray 2 pick) does not turn on.  | See <u>"Optional tray pick motor failure service</u> |
| 162.81     | Motor (tray 2 pick) does not turn off. | <u>check" on page 286</u> .                          |

#### error messages

| Error code | Description                            | Action                                               |
|------------|----------------------------------------|------------------------------------------------------|
| 163.80     |                                        | See <u>"Optional tray pick motor failure service</u> |
| 163.81     | Motor (tray 3 pick) does not turn off. | check" on page 286.                                  |

#### error messages

| Error code | Description                                 | Action                                            |
|------------|---------------------------------------------|---------------------------------------------------|
| 166.80     |                                             | See <u>"Optional tray transport motor failure</u> |
| 166.81     | Motor (tray 2 transport) does not turn off. | service check" on page 284.                       |

#### error messages

| Error code | Description                                 | Action                                            |
|------------|---------------------------------------------|---------------------------------------------------|
| 167.80     |                                             | See <u>"Optional tray transport motor failure</u> |
| 167.81     | Motor (tray 3 transport) does not turn off. | service check" on page 284.                       |

## Optional tray transport motor failure service check

| Action                                                                                                | Yes           | Νο             |
|----------------------------------------------------------------------------------------------------|---------------|----------------|
| Step 1                                                                                                | Go to step 2. | The problem is |
| Perform a POR.                                                                                        |               | solved.        |
| Does the problem remain?                                                                              |               |                |
| Step 2                                                                                                | Go to step 3. | Go to step 11. |
| Check the optional tray and its rollers for improper installation, wear, damage, and contamination.   |               |                |
| Are the optional tray and its rollers properly installed and free of wear, damage, and contamination? |               |                |
| Step 3                                                                                                | Go to step 4. | The problem is |
| Open the source tray door E, and then clear the paper path of obstructions.                           |               | solved.        |
| Does the problem remain?                                                                              |               |                |
| Step 4                                                                                                | Go to step 5. | Go to step 11. |
| <b>a</b> Enter the Diagnostics menu, and then navigate to:                                            |               |                |
| Additional input tray diagnostics > Motor tests                                                       |               |                |
| <b>b</b> Select <b>Pass-through (Tray x)</b> , and then start the test.                               |               |                |
| <b>Note:</b> x indicates the number of the affected tray.                                             |               |                |
| Does the motor run?                                                                                   |               |                |

| Action                                                                                                    | Yes                                   | No                     |
|----------------------------------------------------------------------------------------------------|---------------------------------------|------------------------|
| <b>Step 5</b><br>Check the source tray interface cable and its connector pins for damage.                                                         | Go to step 6.                         | Go to step 11.         |
| Are the source tray interface cable and its connector pins free of damage?                                                                        |                                       |                        |
| <b>Step 6</b><br>Make sure that the source tray interface cable is properly installed.                                                            | Go to step 8.                         | Go to step 7.          |
| Is the source tray interface cable properly installed?                                                                                            |                                       |                        |
| Step 7<br>Reseat the source tray interface cable.                                                                                                 | Go to step 8.                         | The problem is solved. |
| Does the problem remain?                                                                                                    |                                       |                        |
| <b>Step 8</b><br>Make sure that the printer interface cable is properly installed.<br>Reseat the printer interface cable on the controller board. | Go to step 9.                         | The problem is solved. |
| Does the problem remain?                                                                                                    |                                       |                        |
| Step 9                                                                                                    | Go to step 11.                        | Go to step 10.         |
| Check the printer interface cable and its connector pins for damage.                                                                              |                                       |                        |
| Are the printer interface cable and its connector pins free of damage?                                                                            |                                       |                        |
| Step 10                                                                                                    | Contact the next                      | The problem is         |
| Replace the printer interface cable.                                                                                                    | level of support                      | solved.                |
| Does the problem remain?                                                                                                    |                                       |                        |
| <b>Step 11</b><br>Reinstall or replace the optional tray. See <u>"Optional 250-sheet</u><br><u>tray removal" on page 454</u> .                    | Contact the next<br>level of support. | The problem is solved. |
| Does the problem remain?                                                                                                    |                                       |                        |

## Optional tray pick motor failure service check

| Action                                                                                                    | Yes           | Νο                     |
|----------------------------------------------------------------------------------------------------|---------------|------------------------|
| <b>Step 1</b><br>Perform a POR.                                                                                                    | Go to step 2. | The problem is solved. |
| Does the problem remain?                                                                                                    |               |                        |
| <b>Step 2</b><br>Check the optional tray and its rollers for improper installation,<br>wear, damage, and contamination.                                                                                                    | Go to step 3. | Go to step 11.         |
| Are the optional tray and its rollers properly installed and free of wear, damage, and contamination?                                                                                                    |               |                        |
| <b>Step 3</b><br>Open the source tray door E, and then clear the paper path of obstructions.                                                                                                    | Go to step 4. | The problem is solved. |
| Does the problem remain?                                                                                                    |               |                        |
| <ul> <li>Step 4</li> <li>a Enter the Diagnostics menu, and then navigate to:<br/>Additional input tray diagnostics &gt; Motor tests</li> <li>b Remove the tray.</li> <li>c Select Pick (Tray x), and then start the test.<br/>Note: x indicates the number of the affected tray.</li> </ul> | Go to step 5. | Go to step 11.         |
| Does the motor run?                                                                                                    |               |                        |
| <b>Step 5</b><br>Check the source tray interface cable and its connector pins for damage.                                                                                                    | Go to step 6. | Go to step 11.         |
| Are the source tray interface cable and its connector pins free of damage?                                                                                                    |               |                        |
| <b>Step 6</b><br>Make sure that the source tray interface cable is properly installed.                                                                                                    | Go to step 8. | Go to step 7.          |
| Is the source tray interface cable properly installed?                                                                                                    |               |                        |
| <b>Step 7</b><br>Reseat the source tray interface cable.                                                                                                    | Go to step 8. | The problem is solved. |
| Does the problem remain?                                                                                                    |               |                        |
| <b>Step 8</b><br>Make sure that the printer interface cable is properly installed.<br>Reseat the printer interface cable on the controller board.                                                                                                    | Go to step 9. | The problem is solved. |
| Does the problem remain?                                                                                                    |               |                        |
|                                                                                                    | +             |                        |

| Action                                                                                               | Yes               | No             |
|----------------------------------------------------------------------------------------------------|-------------------|----------------|
| Step 9                                                                                               | Go to step 11.    | Go to step 10. |
| Check the printer interface cable and its connector pins for damage.                                 |                   |                |
| Are the printer interface cable and its connector pins free of damage?                               |                   |                |
| Step 10                                                                                              | Contact the next  | The problem is |
| Replace the printer interface cable.                                                                 | level of support  | solved.        |
| Does the problem remain?                                                                             |                   |                |
| Step 11                                                                                              | Contact the next  | The problem is |
| Reinstall or replace the optional tray. See <u>"Optional 250-sheet</u><br>tray removal" on page 454. | level of support. | solved.        |
| Does the problem remain?                                                                             |                   |                |

# 6yy errors

#### 600–680 error messages

| Error code | Description                                                                                       | Action                                                                           |
|------------|---------------------------------------------------------------------------------------------------|----------------------------------------------------------------------------------|
| 600.95     | RIP intentionally declared a jam error, usually to prevent a kiosk user from printing free pages. | See <u>"RIP error service check" on page 288</u> .                               |
| 602.29     | Tray 2 was unable to be ready for picking.                                                        | See <u>"Optional tray pick failure service check"</u>                            |
| 602.39     | Tray 3 was unable to be ready for picking.                                                        | <u>on page 293</u> .                                                             |
| 611.32     | Lost HSYNC errors were detected. Laser safety interlock system may be the cause.                  | See <u>"Printhead communication error service</u><br><u>check" on page 289</u> . |
| 611.34     | A mirror motor lock error was detected.                                                           |                                                                                  |
| 611.72     | A facet map failure error occurred.                                                               | See <u>"Printhead temperature error service</u><br><u>check" on page 269</u> .   |
| 621.01     | The fuser heater was not hot enough when the paper entered the fuser nip.                         | See <u>"Fuser temperature error service check"</u><br>on page 274.               |
| 680.20     | During an ADF job, there was no paper detected on the ADF tray.                                   | See <u>"ADF failure service check" on page 290</u> .                             |
| 680.40     | During a scan job, a communication error occurred.                                                | See <u>"Scanner communication error service</u><br>check" on page 292.           |

#### **RIP** error service check

| Action                                                                                                    | Yes                                   | No                     |
|----------------------------------------------------------------------------------------------------|---------------------------------------|------------------------|
| <ul> <li>Step 1</li> <li>a Open all printer doors, and then remove the manual feeder and tray.</li> <li>b Check the paper path, tray, and bin for paper fragments and partially fed paper.</li> <li>Are the paper path, bin, and tray free of paper fragments and</li> </ul> | Go to step 3.                         | Go to step 2.          |
| Step 2<br>Remove the paper fragments and partially fed paper.                                                                                                    | Go to step 3.                         | The problem is solved. |
| Does the problem remain?<br>Step 3<br>Reseat the HVPS flat cables.                                                                                                    | Go to step 4.                         | The problem is solved. |
| Does the problem remain?<br><b>Step 4</b><br>Check the cables for damage.<br>Are the cables free of damage?                                                                                                    | Go to step 6.                         | Go to step 5.          |
| Step 5       Replace the affected cable.       Does the problem remain?                                                                                                    | Go to step 6.                         | The problem is solved. |
| <b>Step 6</b><br>Make sure that the controller board is properly installed. Reseat all the cables on the controller board.<br>Does the problem remain?                                                                                                    | Go to step 7.                         | The problem is solved. |
| <b>Step 7</b><br>Check the controller board and its connector pins for damage.<br>Are the controller board and its connectors free of damage?                                                                                                    | Contact the next<br>level of support. | Go to step 8.          |
| Step 8<br>Replace the controller board. See <u>"Controller board removal" on</u><br>page 385.                                                                                                    | Contact the next<br>level of support. | The problem is solved. |
| Does the problem remain?                                                                                                    |                                       |                        |

### Printhead communication error service check

| Action                                                                                                    | Yes           | Νο                     |
|----------------------------------------------------------------------------------------------------|---------------|------------------------|
| Step 1                                                                                                    | Go to step 2. | The problem is         |
| <b>a</b> Open all printer doors, and then clear any obstructions.                                                                                             |               | solved.                |
| <b>b</b> Close the doors properly. Make sure that there is no gap between the door and the printer.                                                           |               |                        |
| Does the problem remain?                                                                                                    |               |                        |
| Step 2                                                                                                    | Go to step 4. | Go to step 3.          |
| <ul> <li>Check the front door and its components for improper<br/>installation. Make sure that the door links and hinges are<br/>properly engaged.</li> </ul> |               |                        |
| <b>b</b> Check the front door and its interlock actuator for damage.                                                                                          |               |                        |
| Are the front door and its components properly installed and free of damage?                                                                                  |               |                        |
| Step 3<br>Reinstall or replace the front door. See <u>"Front door removal" on</u><br>page 412.                                                                | Go to step 4. | The problem is solved. |
| Does the problem remain?                                                                                                    |               |                        |
| Step 4                                                                                                    | Go to step 6. | Go to step 5.          |
| <b>a</b> Make sure that the printhead interlock switch is properly installed. Reseat the printhead interlock switch cable.                                    |               |                        |
| <b>b</b> Check the printhead interlock switch for damage.                                                                                                    |               |                        |
| Is the printhead interlock switch free of damage?                                                                                                    |               |                        |
| Step 5                                                                                                    | Go to step 6. | The problem is         |
| Replace the printhead interlock switch. See <u>"Printhead interlock</u><br>switch removal" on page 411.                                                       |               | solved.                |
| Does the problem remain?                                                                                                    |               |                        |
| <ul> <li>Step 6</li> <li>a Check the printhead and its components for damage.</li> <li>Flat cable</li> <li>Connector sockets</li> </ul>                       | Go to step 8. | Go to step 7.          |
| <ul><li>b Check the printhead mirrors for contamination.</li></ul>                                                                                            |               |                        |
| Is the printhead free of damage and contamination?                                                                                                    |               |                        |
| <b>Step 7</b><br>Clean or replace the printhead. See <u>"Printhead removal" on</u><br><u>page 432</u> .                                                       | Go to step 8. | The problem is solved. |
| Does the problem remain?                                                                                                    |               |                        |
|                                                                                                    | 1             |                        |

| Action                                                                                                    | Yes               | No             |
|----------------------------------------------------------------------------------------------------|-------------------|----------------|
| Step 8                                                                                                    | Go to step 9.     | The problem is |
| <b>a</b> Reseat the flat cables on the printhead.                                                         |                   | solved.        |
| <b>b</b> Reseat the printhead cables on the controller board.                                             |                   |                |
| Does the problem remain?                                                                                  |                   |                |
| Step 9                                                                                                    | Go to step 11.    | Go to step 10. |
| Check the cables for damage.                                                                              |                   |                |
| Are the cables free of damage?                                                                            |                   |                |
| Step 10                                                                                                   | Go to step 11.    | The problem is |
| Replace the affected cable.                                                                               |                   | solved.        |
| Does the problem remain?                                                                                  |                   |                |
| Step 11                                                                                                   | Go to step 12.    | The problem is |
| Make sure that the controller board is properly installed. Reseat all the cables on the controller board. |                   | solved.        |
| Does the problem remain?                                                                                  |                   |                |
| Step 12                                                                                                   | Contact the next  | Go to step 13. |
| Check the controller board and its connector pins for damage.                                             | level of support. |                |
| Are the controller board and its connectors free of damage?                                               |                   |                |
| Step 13                                                                                                   | Contact the next  | The problem is |
| Replace the controller board. See <u>"Controller board removal" on</u> page 385.                          | level of support. | solved.        |
| Does the problem remain?                                                                                  |                   |                |

## ADF failure service check

| Action                                                                               | Yes           | No            |
|--------------------------------------------------------------------------------------|---------------|---------------|
| Step 1                                                                               | Go to step 3. | Go to step 2. |
| Check the ADF paper path for paper fragments, partially fed paper, and obstructions. |               |               |
| Under the ADF cover                                                                  |               |               |
| Under the ADF                                                                        |               |               |
| • ADF bin                                                                            |               |               |
| Is the paper path free of paper fragments, partially fed paper, and obstructions?    |               |               |

| Action                                                                                                    | Yes            | No             |
|----------------------------------------------------------------------------------------------------|----------------|----------------|
| Step 2                                                                                                    | Go to step 3.  | The problem is |
| Remove the paper fragments, partially fed paper, and obstructions.                                         |                | solved.        |
| Does the problem remain?                                                                                   |                |                |
| Step 3                                                                                                    | Go to step 5.  | Go to step 4.  |
| <b>a</b> Enter the Diagnostics menu, and then navigate to:                                                 |                |                |
| Scanner diagnostics > Motor tests                                                                          |                |                |
| <b>b</b> Select <b>ADF transport</b> , and then start the test.                                            |                |                |
| Does the motor run?                                                                                        |                |                |
| Step 4                                                                                                    | Go to step 5.  | Go to step 9.  |
| <b>a</b> Make sure that the ADF is properly installed. Lift the ADF, and then check if it closes properly. |                |                |
| <b>b</b> Check the ADF for damage.                                                                         |                |                |
| Is the ADF free of damage?                                                                                 |                |                |
| Step 5                                                                                                    | Go to step 10. | Go to step 6.  |
| <b>a</b> Enter the Diagnostics menu, and then navigate to:                                                 |                |                |
| Scanner diagnostics > Sensor tests                                                                         |                |                |
| <b>b</b> Run the test on the following sensors:                                                            |                |                |
| ADF paper present                                                                                          |                |                |
| • ADF scan                                                                                                 |                |                |
| Does the sensor status change while toggling the sensors?                                                  |                |                |
| Step 6                                                                                                    | Go to step 7.  | Go to step 9.  |
| Check the affected sensor and its flag for damage.                                                         |                |                |
| Is the sensor free of damage?                                                                              |                |                |
| Step 7                                                                                                    | Go to step 8.  | The problem is |
| a Remove the controller board shield. See <u>"Controller board</u><br>shield removal" on page 385.         |                | solved.        |
| <b>b</b> Reseat the scanner cables.                                                                        |                |                |
| Does the problem remain?                                                                                   |                |                |
| Step 8                                                                                                    | Go to step 10. | Go to step 9.  |
| Check the cable for damage.                                                                                |                |                |
| Is the cable free of damage?                                                                               |                |                |
| Step 9                                                                                                    | Go to step 10. | The problem is |
| Replace the scanner with ADF. See <u>"Flatbed scanner and ADF</u> removal" on page 444.                    |                | solved.        |
| Does the problem remain?                                                                                   |                |                |

| Action                                                                                                    | Yes                                   | Νο                     |
|----------------------------------------------------------------------------------------------------|---------------------------------------|------------------------|
| <b>Step 10</b><br>Make sure that the controller board is properly installed. Reseat all<br>the cables on the controller board.                 | Go to step 11.                        | The problem is solved. |
| Does the problem remain?                                                                                                    |                                       |                        |
| <b>Step 11</b><br>Check the controller board and its connector pins for damage.<br>Are the controller board and its connectors free of damage? | Contact the next<br>level of support. | Go to step 12.         |
| Step 12<br>Replace the controller board. See <u>"Controller board removal" on</u><br>page 385.<br>Does the problem remain?                     | Contact the next<br>level of support. | The problem is solved. |

## Scanner communication error service check

| Action                                                                                                    | Yes           | No                     |
|----------------------------------------------------------------------------------------------------|---------------|------------------------|
| <ul> <li>Step 1</li> <li>a Enter the Diagnostics menu, and then navigate to:<br/>Scanner diagnostics &gt; Motor tests</li> <li>b Select Scanner, and then start the test.</li> </ul>                                                                 | Go to step 5. | Go to step 2.          |
| <ul> <li>Does the motor run?</li> <li>Step 2 <ul> <li>a Remove the controller board shield. See <u>"Controller board shield removal" on page 385</u>.</li> <li>b Reseat the scanner cables.</li> </ul> </li> <li>Does the problem remain?</li> </ul> | Go to step 3. | The problem is solved. |
| <ul> <li>Step 3</li> <li>Check the scanner and its components for damage.</li> <li>Scanner lamp</li> <li>Belt</li> <li>Cables</li> <li>Is the scanner free of damage?</li> </ul>                                                                     | Go to step 5. | Go to step 4.          |
| Step 4Replace the scanner. See <u>"Flatbed scanner and ADF removal" on page 444</u> or <u>"Flatbed scanner removal" on page 453</u> .Does the problem remain?                                                                                        | Go to step 5. | The problem is solved. |

| Action                                                                                                    | Yes                                   | No                     |
|----------------------------------------------------------------------------------------------------|---------------------------------------|------------------------|
| <b>Step 5</b><br>Make sure that the controller board is properly installed. Reseat all<br>the cables on the controller board.                 | Go to step 6.                         | The problem is solved. |
| Does the problem remain?                                                                                                    |                                       |                        |
| <b>Step 6</b><br>Check the controller board and its connector pins for damage.<br>Are the controller board and its connectors free of damage? | Contact the next<br>level of support. | Go to step 7.          |
| <b>Step 7</b><br>Replace the controller board. See <u>"Controller board removal" on</u> page 385.                                             | Contact the next<br>level of support. | The problem is solved. |
| Does the problem remain?                                                                                                    |                                       |                        |

# Optional tray pick failure service check

| Action                                                                                                    | Yes           | Νο                     |
|----------------------------------------------------------------------------------------------------|---------------|------------------------|
| <b>Step 1</b><br>Perform a POR.                                                                                                    | Go to step 2. | The problem is solved. |
| Does the problem remain?                                                                                                    |               |                        |
| <b>Step 2</b><br>Check the optional tray and its rollers for improper installation,<br>wear, damage, and contamination.                                                                                          | Go to step 3. | Go to step 21.         |
| Are the optional tray and its rollers properly installed and free of wear, damage, and contamination?                                                                                                    |               |                        |
| <b>Step 3</b><br>Open the source tray door E, and then clear the paper path of obstructions.                                                                                                    | Go to step 4. | The problem is solved. |
| Does the problem remain?                                                                                                    |               |                        |
| <b>Step 4</b><br>Remove paper, and then load a supported one into the tray.<br>See <u><b>"Avoiding jams" on page 139</b></u> .<br>For more information on supported paper, see the printer <i>User's Guide</i> . | Go to step 5. | The problem is solved. |
| Does the problem remain?                                                                                                    |               |                        |

| Action                                                                                                    | Yes            | No                     |
|----------------------------------------------------------------------------------------------------|----------------|------------------------|
| <b>Step 5</b><br>Change the settings to match the size, type, and weight of the paper loaded.                                                                                                    | Go to step 6.  | The problem is solved. |
| Does the problem remain?                                                                                                    |                |                        |
| <ul><li>Step 6</li><li>Do a print test on paper from a fresh package.</li><li>Note: Paper absorbs moisture due to high humidity. Store paper in its original wrapper until you are ready to use it.</li></ul>                                                                                | Go to step 7.  | The problem is solved. |
| Does the problem remain?                                                                                                    |                |                        |
| <b>Step 7</b><br>Check the source tray paper guide for damage.                                                                                                    | Go to step 8.  | Go to step 9.          |
| Is the paper guide free of damage?                                                                                                    |                |                        |
| <b>Step 8</b><br>Check the separator pads for wear and damage.<br>Are the separator pads free of wear and damage?                                                                                                    | Go to step 10. | Go to step 9.          |
| Step 9         Replace the source tray insert.         Does the problem remain?                                                                                                    | Go to step 10. | The problem is solved. |
| <ul> <li>Step 10</li> <li>a From the control panel, navigate to:<br/>Settings &gt; Paper &gt; Tray Configuration &gt; Default Source</li> <li>b Select the correct tray.</li> </ul>                                                                                                    | Go to step 11. | The problem is solved. |
| Does the problem remain?                                                                                                    |                |                        |
| <ul> <li>Step 11</li> <li>a Enter the Diagnostics menu, and then navigate to:<br/>Additional input tray diagnostics &gt; Motor tests</li> <li>b Remove the tray.</li> <li>c Select Pick (Tray x), and then start the test.<br/>Note: x indicates the number of the affected tray.</li> </ul> | Go to step 12. | Go to step 21.         |
| Does the motor run?                                                                                                    |                |                        |
| <b>Step 12</b><br>Check the source tray pick assembly for improper installation and damage.                                                                                                    | Go to step 13. | Go to step 21.         |
| Is the pick assembly properly installed and free of damage?                                                                                                    |                |                        |

| Action                                                                                                    | Yes               | No             |
|----------------------------------------------------------------------------------------------------|-------------------|----------------|
| Step 13                                                                                                    | Go to step 15.    | Go to step 14. |
| Check the pick tire for improper installation, wear, contamination and damage.                                                   |                   |                |
| Is the pick tire properly installed and free of wear, contamination, and damage?                                                 |                   |                |
| Step 14                                                                                                    | Go to step 15.    | The problem is |
| Replace the pick tire. See <b>"Pick tire removal" on page 438</b> .                                                              |                   | solved.        |
| Does the problem remain?                                                                                                    |                   |                |
| Step 15                                                                                                    | Go to step 16.    | Go to step 21. |
| Check the source tray interface cable and its connector pins for damage.                                                         |                   |                |
| Are the source tray interface cable and its connector pins free of damage?                                                       |                   |                |
| Step 16                                                                                                    | Go to step 18.    | Go to step 17. |
| Make sure that the source tray interface cable is properly installed.                                                            |                   |                |
| Is the source tray interface cable properly installed?                                                                           |                   |                |
| Step 17                                                                                                    | Go to step 18.    | The problem is |
| Reseat the source tray interface cable.                                                                                          |                   | solved.        |
| Does the problem remain?                                                                                                    |                   |                |
| Step 18                                                                                                    | Go to step 19.    | The problem is |
| Make sure that the printer interface cable is properly installed.<br>Reseat the printer interface cable on the controller board. |                   | solved.        |
| Does the problem remain?                                                                                                    |                   |                |
| Step 19                                                                                                    | Go to step 21.    | Go to step 20. |
| Check the printer interface cable and its connector pins for damage.                                                             |                   |                |
| Are the printer interface cable and its connector pins free of damage?                                                           |                   |                |
| Step 20                                                                                                    | Contact the next  | The problem is |
| Replace the printer interface cable.                                                                                             | level of support  | solved.        |
| Does the problem remain?                                                                                                    |                   |                |
| Step 21                                                                                                    | Contact the next  | The problem is |
| Reinstall or replace the optional tray. See <u>"Optional 250-sheet</u><br><u>tray removal" on page 454</u> .                     | level of support. | solved.        |
| Does the problem remain?                                                                                                    |                   |                |

# 84y errors

#### 840–845 error messages

| Error code | Description                                                                                    | Action                                                       |
|------------|------------------------------------------------------------------------------------------------|--------------------------------------------------------------|
| 840.01     | The scanner was manually disabled by the user.                                                 | See <u>"Scanner communication failure service</u>            |
| 840.02     | The scanner was automatically disabled by the printer after two consecutive hardware failures. | <u>check" on page 296</u> .                                  |
| 842.00     | A scanner communication error (no response) was detected.                                      |                                                              |
| 842.01     | A scanner communication error (HW protocol) was detected.                                      |                                                              |
| 842.02     | A scanner communication error (logical protocol) was detected.                                 |                                                              |
| 843.00     | The scanner CIS failed to reach its home position.                                             | See <u>"Scanner noise service check" on</u><br>page 320.     |
| 845.03     | A back side scan error occurred.                                                               | See <u>"Duplex scan error service check" on</u><br>page 299. |

## Scanner communication failure service check

| Action                                                                                                    | Yes           | Νο             |
|----------------------------------------------------------------------------------------------------|---------------|----------------|
| Step 1                                                                                                    | Go to step 3. | Go to step 2.  |
| Check the ADF paper path for paper fragments, partially fed paper, and obstructions.                                    |               |                |
| Under the ADF cover                                                                                                    |               |                |
| Under the ADF                                                                                                    |               |                |
| • ADF bin                                                                                                    |               |                |
| Is the paper path free of paper fragments, partially fed paper, and obstructions?                                       |               |                |
| Step 2                                                                                                    | Go to step 3. | The problem is |
| Remove the paper fragments, partially fed paper, and obstructions.                                                      |               | solved.        |
| Does the problem remain?                                                                                                |               |                |
| Step 3                                                                                                    | Go to step 4. | The problem is |
| <ul> <li>a Remove the controller board shield. See <u>"Controller board</u><br/>shield removal" on page 385.</li> </ul> |               | solved.        |
| <b>b</b> Reseat the scanner cables on the controller board.                                                             |               |                |
| Does the problem remain?                                                                                                |               |                |

| Action                                                                                                    | Yes            | No             |
|----------------------------------------------------------------------------------------------------|----------------|----------------|
| Step 4                                                                                                    | Go to step 5.  | Go to step 12. |
| Check the cables for damage.                                                                               |                |                |
| Is the cable free of damage?                                                                               |                |                |
| Step 5                                                                                                    | Go to step 6.  | The problem is |
| <b>a</b> From the control panel, navigate to:                                                              |                | solved.        |
| Settings > Device > Maintenance > Config Menu > Scanner<br>Configuration > Disable Scanner                 |                |                |
| b Select Enable.                                                                                           |                |                |
| Does the problem remain?                                                                                   |                |                |
| Step 6                                                                                                    | Go to step 8.  | Go to step 7.  |
| <b>a</b> Enter the Diagnostics menu, and then navigate to:                                                 |                |                |
| Scanner diagnostics > Motor tests                                                                          |                |                |
| <b>b</b> Select <b>ADF transport</b> , and then start the test.                                            |                |                |
| Does the motor run?                                                                                        |                |                |
| Step 7                                                                                                    | Go to step 8.  | Go to step 13. |
| <b>a</b> Make sure that the ADF is properly installed. Lift the ADF, and then check if it closes properly. |                |                |
| <b>b</b> Check the ADF for damage.                                                                         |                |                |
| Is the ADF free of damage?                                                                                 |                |                |
| Step 8                                                                                                    | Go to step 10. | Go to step 9.  |
| <b>a</b> Enter the Diagnostics menu, and then navigate to:                                                 |                |                |
| Scanner diagnostics > Sensor tests                                                                         |                |                |
| <b>b</b> Run the test on the following sensors:                                                            |                |                |
| <ul> <li>ADF paper present</li> </ul>                                                                      |                |                |
| • ADF scan                                                                                                 |                |                |
| Does the sensor status change while toggling the sensors?                                                  |                |                |
| Step 9                                                                                                    | Go to step 10. | Go to step 13. |
| Check the affected sensor and its flag for damage.                                                         |                |                |
| Is the sensor free of damage?                                                                              |                |                |
| Step 10                                                                                                    | Go to step 14. | Go to step 11. |
| <b>a</b> Enter the Diagnostics menu, and then navigate to:                                                 |                |                |
| Scanner diagnostics > Motor tests                                                                          |                |                |
| <b>b</b> Select <b>Scanner</b> , and then start the test.                                                  |                |                |
| Does the motor run?                                                                                        |                |                |

| Action                                                                                                    | Yes                                   | No                     |
|----------------------------------------------------------------------------------------------------|---------------------------------------|------------------------|
| <ul> <li>Step 11</li> <li>a Remove the controller board shield. See <u>"Controller board shield removal" on page 385</u>.</li> <li>b Reseat the scanner cables.</li> </ul> | Go to step 12.                        | The problem is solved. |
| Does the problem remain?                                                                                                    |                                       |                        |
| <ul> <li>Step 12</li> <li>Check the scanner and its components for damage.</li> <li>CIS</li> <li>Belt</li> <li>Cables</li> </ul>                                           | Go to step 14.                        | Go to step 13.         |
| Is the scanner free of damage?                                                                                                    |                                       |                        |
| Step 13<br>Replace the scanner. See <u>"Flatbed scanner and ADF removal" on</u><br>page 444.                                                                               | Go to step 14.                        | The problem is solved. |
| Does the problem remain?                                                                                                    |                                       |                        |
| Step 14<br>Make sure that the controller board is properly installed. Reseat all<br>the cables on the controller board.                                                    | Go to step 15.                        | The problem is solved. |
| Does the problem remain?                                                                                                    |                                       |                        |
| <b>Step 15</b><br>Check the controller board and its connector pins for damage.                                                                                            | Contact the next<br>level of support. | Go to step 16.         |
| Are the controller board and its connectors free of damage?                                                                                                    |                                       |                        |
| Step 16<br>Replace the controller board. See <u>"Controller board removal" on</u><br>page 385.                                                                             | Contact the next<br>level of support. | The problem is solved. |
| Does the problem remain?                                                                                                    |                                       |                        |

# Duplex scan error service check

| Action                                                                                                    | Yes           | No                     |
|----------------------------------------------------------------------------------------------------|---------------|------------------------|
| <ul> <li>Step 1</li> <li>Check the ADF paper path for paper fragments, partially fed paper, and obstructions.</li> <li>Under the ADF cover</li> <li>Under the ADF</li> <li>ADF bin</li> </ul>                                            | Go to step 3. | Go to step 2.          |
| Is the paper path free of paper fragments, partially fed paper, and obstructions?                                                                                                    |               |                        |
| <b>Step 2</b><br>Remove the paper fragments, partially fed paper, and obstructions.<br>Does the problem remain?                                                                                                    | Go to step 3. | The problem is solved. |
| <ul> <li>Step 3 <ul> <li>a Enter the Diagnostics menu, and then navigate to:</li> <li>Scanner diagnostics &gt; Motor tests</li> <li>b Select ADF transport, and then start the test.</li> </ul> </li> <li>Does the motor run?</li> </ul> | Go to step 5. | Go to step 4.          |
| <ul> <li>Step 4</li> <li>a Make sure that the ADF is properly installed. Lift the ADF, and then check if it closes properly.</li> <li>b Check the ADF for damage.</li> </ul>                                                             | Go to step 5. | Go to step 7.          |
| Is the ADF free of damage?<br>Step 5<br>a Enter the Diagnostics menu, and then navigate to:<br>Scanner diagnostics > Sensor tests<br>b Run the test on the following sensors:<br>• ADF paper present<br>• ADF scan                       | Go to step 8. | Go to step 6.          |
| Does the sensor status change while toggling the sensors?                                                                                                    |               | Costo stor 7           |
| <b>Step 6</b><br>Check the affected sensor and its flag for damage.                                                                                                    | Go to step 8. | Go to step 7.          |
| Is the sensor free of damage?                                                                                                    |               |                        |

| Action                                                                                                    | Yes                                   | Νο                     |
|----------------------------------------------------------------------------------------------------|---------------------------------------|------------------------|
| Step 7         a Remove the controller board shield. See <u>"Controller board shield removal" on page 385</u> .         b Dependence on the second shield.      | Go to step 8.                         | The problem is solved. |
| <ul><li>b Reseat the scanner cables.</li><li>Does the problem remain?</li></ul>                                                                                 |                                       |                        |
| <b>Step 8</b><br>Check the cable for damage.                                                                                                    | Go to step 9.                         | Go to step 10.         |
| Is the cable free of damage?                                                                                                    |                                       |                        |
| <ul><li>Step 9</li><li>With the scanner cover open, do a duplex copy job to check the ADF scanner lamp.</li><li>Note: The scanner lamp must light up.</li></ul> | Contact the next<br>level of support. | Go to step 10.         |
| Is the scanner lamp functional?                                                                                                    |                                       |                        |
| <b>Step 10</b><br>Replace the scanner with ADF. See <u><b>"Flatbed scanner and ADF</b></u><br><u><b>removal" on page 444</b></u> .                              | Contact the next<br>level of support. | The problem is solved. |
| Does the problem remain?                                                                                                    |                                       |                        |

## Procedure before starting the 9yy service checks

Retrieve certain information that helps your next level of support in diagnosing the problem before replacing the controller board.

**Warning—Potential Damage:** Do not replace the controller board unless instructed by your next level of support.

- **1** Collect the history information and firmware logs (Fwdebug and logs.tar.gz) from the SE menu.
- **2** Collect the settings from the Menu Settings Page.
- **3** Collect information from the user.

Note: Not all of the items are retrievable from the printer that you are working on.

#### A. Collecting the history information from the SE menu

Note: Make sure that your printer is connected to a network or to a print server.

1 Open a web browser, type http://printer\_IP\_address/se, and then press Enter.

Notes:

- **printer\_IP\_address** is the TCP/IP address of the printer.
- **se** is required to access the printer diagnostic information.
- 2 Click History Information, copy all information, and then save it as a text file.

**3** E-mail the text file to your next level of support.

#### B. Collecting the firmware logs (Fwdebug and logs.tar.gz) from the SE menu

#### Notes:

- Make sure that your printer is connected to a network or to a print server.
- Some printers are designed to restart automatically after a 9yy error. On these printers, you can retrieve the secondary crash code information using the SE menu.
- 1 Open a web browser, type http://printer\_IP\_address/se, and then press Enter.
- 2 Click Logs Gzip Compressed.

**Note:** A logs.tar.gz file is saved to the Downloads folder. The file may take several minutes to save. You may rename the file if a logs.tar.gz already exists in the Downloads folder.

**3** E-mail the logs to your next level of support.

Note: To download the FWdebug log to a flash drive, see "General SE Menu" on page 360.

#### C. Collecting the settings from the Menu Settings Page

**Note:** The Menu Settings Page is different for each printer. For more information, see the printer *User's Guide*. Your next level of support will tell you which page they want to see.

#### Copying the Menu Settings Page from the Embedded Web Server (EWS)

Note: Make sure that your printer is connected to a network or to a print server.

- 1 Open a web browser, type http://printer\_IP\_address, and then press Enter.
- 2 Click Settings, and then select one of the settings pages from the links shown on the page.
- **3** Copy all the information, and then save it as a text file.
- **4** E-mail the text file to your next level of support.

#### **Printing the Menu Settings Page**

**1** From the home screen, navigate to:

#### Reports > Menu Settings Page

**2** E-mail a scanned copy of the Menu settings page to your next level of support.

**Note:** Use the scan to E-mail functionality, if available.

#### D. Collecting information from the user

Ask the user for information about the following:

- Print job being run
- Operating system being used
- Print driver being used
- Other information on what was happening when the 9yy error occurred

Diagnostics and troubleshooting

## 90y errors

#### 900-909 error messages

| Error code     | Description | Action                                                           |
|----------------|-------------|------------------------------------------------------------------|
| 900-909.x<br>x |             | See <u>"System software error service check" on</u><br>page 302. |

#### System software error service check

Different types of 90y.xx errors can occur. There may be a communication problem (bad cable, network connection, and software issues), or a hardware problem with the controller board. Check the communication and software problems first. Determine if the problem is constant or intermittent. Use the following troubleshooting procedure to isolate the issue. Take notes as instructed. You will need that information when you contact your next level of support.

Before troubleshooting, do the following:

- 1 Perform the "Procedure before starting the 9yy service checks" on page 300.
- 2 Determine the operating system used when the error occurred. If possible, determine whether a PostScript<sup>®</sup> or PCL<sup>®</sup> file was sent to the printer when the error occurred. Ask the customer which Lexmark Solutions applications are installed on the printer.

| Action                                                                            | Yes           | Νο             |
|-----------------------------------------------------------------------------------|---------------|----------------|
| Step 1                                                                            | Go to step 2. | The problem is |
| Perform a POR.                                                                    |               | solved.        |
| Does the error remain?                                                            |               |                |
| Step 2                                                                            | Go to step 3. | Go to step 6.  |
| <b>a</b> Write down the exact 900.xx error code that appears on the display.      |               |                |
| <b>b</b> Turn off the printer.                                                    |               |                |
| <b>c</b> Clear the print queues.                                                  |               |                |
| <b>d</b> Disconnect all communication cables, and then remove all memory options. |               |                |
| e Remove any installed ISP.                                                       |               |                |
| ${f f}$ Reset the printer into the Diagnostics menu.                              |               |                |
| Does the problem remain?                                                          |               |                |
| Step 3                                                                            | Go to step 5. | Go to step 4.  |
| Check all the cables on the controller board for proper connection.               |               |                |
| Are the cables properly connected?                                                |               |                |

| Action                                                                                                    | Yes            | No             |
|----------------------------------------------------------------------------------------------------|----------------|----------------|
| Step 4                                                                                                    | Go to step 5.  | Go to step 6.  |
| a Reseat the cables.                                                                                                    |                |                |
| <b>b</b> Restart the printer into the Diagnostics menu.                                                                  |                |                |
| Does the problem remain?                                                                                                 |                |                |
| Step 5                                                                                                    | Go to step 18. | The problem is |
| a Replace the controller board. See <u>"Controller board removal"</u><br>on page 385.                                    |                | solved.        |
| <b>b</b> Restart the printer.                                                                                            |                |                |
| <b>Note:</b> If a different error code displays, then go to the service check for that error code.                       |                |                |
| Does the problem remain?                                                                                                 |                |                |
| Step 6                                                                                                    | Go to step 18. | Go to step 7.  |
| Print the following:                                                                                                    |                |                |
| Error Log                                                                                                    |                |                |
| Menu Settings Page                                                                                                    |                |                |
| Network Settings Page                                                                                                    |                |                |
| Does the problem remain while printing these pages?                                                                      |                |                |
|                                                                                                    | Co to stop 9   | Co to stop 10  |
| Step 7                                                                                                    | Go to step 8.  | Go to step 10. |
| <b>Note:</b> Before performing this step, write down the following information about the file being sent to the printer: |                |                |
| Application used                                                                                                    |                |                |
| Operating system                                                                                                    |                |                |
| Driver type                                                                                                    |                |                |
| <ul> <li>File type (PCL, PostScript, XPS, etc.)</li> </ul>                                                               |                |                |
| <b>a</b> Reseat the communications cable.                                                                                |                |                |
| <b>b</b> Restart the printer.                                                                                            |                |                |
| <b>c</b> Send a print job.                                                                                               |                |                |
| Does the problem remain?                                                                                                 |                |                |
| Step 8                                                                                                    | Go to step 9.  | Go to step 10. |
| a Restart the printer.                                                                                                   |                |                |
| <b>b</b> Send a different print job.                                                                                     |                |                |
| Does the problem remain?                                                                                                 |                |                |

| Action                                                                                 | Yes            | No             |
|----------------------------------------------------------------------------------------|----------------|----------------|
| Step 9                                                                                 | Go to step 18. | Go to step 10. |
| <b>a</b> Upgrade the firmware.                                                         |                |                |
| <b>Note:</b> Contact your next level of support for the correct firmware level to use. |                |                |
| <b>b</b> Restart the printer.                                                          |                |                |
| c Send a print job.                                                                    |                |                |
| Does the problem remain?                                                               |                |                |
| Step 10                                                                                | Go to step 11. | Go to step 13. |
| Verify if the printer is an MFP.                                                       |                |                |
| Is the printer an MFP?                                                                 |                |                |
| Step 11                                                                                | Go to step 18. | Go to step 12. |
| Do a copy job.                                                                         |                | •              |
| Does the problem remain?                                                               |                |                |
| Step 12                                                                                | Go to step 18. | Go to step 13. |
| Scan a document to the computer.                                                       | G0 t0 step 16. |                |
| Scan a document to the computer.                                                       |                |                |
| Does the problem remain?                                                               |                |                |
| Step 13                                                                                | Go to step 14. | Go to step 18. |
| Verify if a modem is installed.                                                        |                |                |
| Is a modem installed?                                                                  |                |                |
| Step 14                                                                                | Go to step 15. | Go to step 17. |
| a Reinstall the modem.                                                                 |                |                |
| <b>b</b> Reset the printer.                                                            |                |                |
| Does the problem remain?                                                               |                |                |
| Step 15                                                                                | Go to step 16. | The problem is |
| <b>a</b> Upgrade the firmware if it was not upgraded in a previous step.               |                | solved.        |
| <b>Note:</b> Contact your next level of support for the correct firmware level to use. |                |                |
| <b>b</b> Reset the printer.                                                            |                |                |
| <b>c</b> Send a print job.                                                             |                |                |
| Does the problem remain?                                                               |                |                |
| Step 16                                                                                | Go to step 18. | The problem is |
| a Replace the modem.                                                                   |                | solved.        |
| <b>b</b> Reset the printer.                                                            |                |                |
| Does the problem remain?                                                               |                |                |

| Action                                                                                   | Yes            | No             |
|------------------------------------------------------------------------------------------|----------------|----------------|
| Step 17                                                                                  | Go to step 18. | Go to step 18. |
| Perform a fax job.                                                                       |                |                |
| Does the problem remain?                                                                 |                |                |
| Step 18                                                                                  |                |                |
| Contact your next level of support.                                                      |                |                |
| Provide the following information:                                                       |                |                |
| <ul> <li>Exact 90y.xx error digits and complete error message</li> </ul>                 |                |                |
| Printed Menu Settings Page                                                               |                |                |
| Printed Network Settings Page                                                            |                |                |
| Device error log                                                                         |                |                |
| • A sample print file if the error appears isolated to a single file                     |                |                |
| <ul> <li>File/Application used if the error is related to specific print file</li> </ul> |                |                |
| Device operating system                                                                  |                |                |
| Driver used (PCL/PS)                                                                     |                |                |
| <ul> <li>Frequency of the occurrence of the error</li> </ul>                             |                |                |

## 912-992 errors

### 912–992 error messages

| Error code | Description               | Action                                                                       |
|------------|---------------------------|------------------------------------------------------------------------------|
| 912.05     | An engine error occurred. | See <u>"Engine, supplies, and system errors</u>                              |
| 912.15     | An engine error occurred. | service check" on page 308.                                                  |
| 912.16     | An engine error occurred. |                                                                              |
| 912.17     | An engine error occurred. |                                                                              |
| 912.19     | An engine error occurred. |                                                                              |
| 912.28     | An engine error occurred. |                                                                              |
| 912.32     | An engine error occurred. | See <u>"Printhead temperature error service</u><br>check" on page 269.       |
| 912.33     | An engine error occurred. | See <u>"LVPS failure service check" on</u><br>page 277.                      |
| 912.34     | An engine error occurred. | See "Engine, supplies, and system errors                                     |
| 912.35     | An engine error occurred. | service check" on page 308.                                                  |
| 912.38     | An engine error occurred. | See <u>"Optional tray communication error</u><br>service check" on page 315. |

| Error code | Description                                                          | Action                                                                            |
|------------|----------------------------------------------------------------------|-----------------------------------------------------------------------------------|
| 912.39     | An engine error occurred.                                            | See <u>"Engine, supplies, and system errors</u>                                   |
| 912.40     | An engine error occurred.                                            | service check" on page 308.                                                       |
| 912.42     | An engine error occurred.                                            |                                                                                   |
| 912.44     | An engine error occurred.                                            |                                                                                   |
| 912.45     | An engine error occurred.                                            |                                                                                   |
| 912.46     | An engine error occurred.                                            |                                                                                   |
| 912.48     | An engine error occurred.                                            |                                                                                   |
| 912.49     | An engine error occurred.                                            |                                                                                   |
| 912.52     | An engine error occurred.                                            |                                                                                   |
| 912.57     | An engine error occurred.                                            |                                                                                   |
| 912.58     | An engine error occurred.                                            |                                                                                   |
| 912.60     | An engine error occurred.                                            | See <b>"Printhead temperature error service</b><br>check" on page 269.            |
| 912.61     | An engine error occurred.                                            | See "Engine, supplies, and system errors                                          |
| 912.64     | An engine error occurred.                                            | service check" on page 308.                                                       |
| 912.65     | An engine error occurred.                                            |                                                                                   |
| 912.66     | An engine error occurred.                                            |                                                                                   |
| 912.69     | An engine error occurred.                                            |                                                                                   |
| 912.70     | An engine error occurred.                                            |                                                                                   |
| 912.72     | An engine error occurred.                                            |                                                                                   |
| 912.74     | An engine error occurred.                                            |                                                                                   |
| 912.76     | An engine error occurred.                                            |                                                                                   |
| 912.77     | An engine error occurred.                                            |                                                                                   |
| 912.79     | An engine error occurred.                                            |                                                                                   |
| 912.80     | An engine error occurred.                                            | See <u>"Toner patch sensing error service</u><br><u>check" on page 271</u> .      |
| 912.82     | An engine error occurred.                                            | See <u>"Fuser software error service check"</u><br>on page 310.                   |
| 912.86     | An engine error occurred.                                            | See <u>"Engine, supplies, and system errors</u>                                   |
| 938.04     | Supplies security is not enabled.                                    | service check" on page 308.                                                       |
| 950.10     | An NVRAM mismatch error occurred.                                    | See <u>"NVRAM mismatch failure service</u><br><u>check" on page 313</u> .         |
| 952        | A recoverable NVRAM Cyclic Redundancy<br>Check (CRC) error occurred. | See <u>"Controller board NAND or NVRAM</u><br>failure service check" on page 315. |
| 953.99     | A control panel NVRAM error occurred.                                | See <u>"NVRAM mismatch failure service</u>                                        |
| 954        | A controller board NVRAM error occurred.                             | <u>check" on page 313</u> .                                                       |

| Error code | Description                                                                                                    | Action                                                                               |
|------------|----------------------------------------------------------------------------------------------------|--------------------------------------------------------------------------------------|
| 958.99     | A controller board NAND error occurred.                                                                                                    | See <u>"Controller board NAND or NVRAM</u><br>failure service check" on page 315.    |
| 980.01     | A validation failure was detected by the Paperport communication device.                                                                                                    | See <u>"Optional tray communication error</u><br><u>service check" on page 315</u> . |
| 980.02     | A framing error or receive buffer overflow<br>was detected by the Paperport<br>communication device.                                                                                             |                                                                                      |
| 980.03     | A timeout error was detected by the Paperport communication device.                                                                                                    |                                                                                      |
| 980.04     | An option failed to echo the last sent communication byte on time.                                                                                                    |                                                                                      |
| 980.05     | An option declared a link reset.                                                                                                    |                                                                                      |
| 980.11     | A Paperport command response was detected. Response was too large for the communications buffer.                                                                                                 |                                                                                      |
| 980.13     | An optional device hot plug was detected by the printer. Low-level error occurred at the Paperport.                                                                                              |                                                                                      |
| 980.14     | <ul> <li>An engine timeout error occurred while waiting for the following:</li> <li>A mechanical reset</li> <li>An intervention required (IR) message to clear after inserting a tray</li> </ul> |                                                                                      |
| 980.15     | An engine timeout error occurred while waiting for an option to become idle.                                                                                                    |                                                                                      |
| 981.91     | An Invalid Paperport protocol error occurred.                                                                                                    | See <u>"Optional tray communication error</u>                                        |
| 982.92     | A Paperport framing error occurred.                                                                                                    | service check" on page 315.                                                          |
| 982.93     | A Paperport overrun error occurred.                                                                                                    |                                                                                      |
| 982.94     | A Paperport parity error occurred.                                                                                                    |                                                                                      |
| 982.95     | An Other Paperport error occurred.                                                                                                    |                                                                                      |
| 982.96     | The Paperport encountered multiple communication errors.                                                                                                    |                                                                                      |
| 982.97     | An invalid Paperport Echo occurred.                                                                                                    |                                                                                      |
| 983.98     | An unsupported Paperport command error occurred.                                                                                                    |                                                                                      |
| 984.99     | An invalid Paperport parameter error occurred.                                                                                                    |                                                                                      |
| 992.01     | An option device software error occurred.                                                                                                    |                                                                                      |

# Engine, supplies, and system errors service check

| Action                                                                                                    | Yes           | No                     |
|----------------------------------------------------------------------------------------------------|---------------|------------------------|
| <b>Step 1</b><br>Remove any packing material that is left on the affected print cartridge.                                                                            | Go to step 2. | The problem is solved. |
| Does the problem remain?                                                                                                    |               |                        |
| <ul> <li>Step 2</li> <li>a Make sure that the cartridge is a genuine and supported Lexmark supply.</li> </ul>                                                         | Go to step 3. | The problem is solved. |
| <ul> <li>b Make sure that the cartridge region matches the printer region.</li> <li>Note: The worldwide region is compatible with all printer regions.</li> </ul>     |               |                        |
| <b>c</b> Firmly shake the cartridge to redistribute the toner.                                                                                                    |               |                        |
| Does the problem remain?                                                                                                    |               |                        |
| Step 3                                                                                                    | Go to step 6. | Go to step 4.          |
| Is the affected cartridge near end of life?                                                                                                    |               |                        |
| <b>Step 4</b><br>Make sure that the affected cartridge is properly installed.<br><b>Note:</b> The cartridge must fit and lock properly with the print cartridge tray. | Go to step 5. | The problem is solved. |
| Does the problem remain?                                                                                                    |               |                        |
| <b>Step 5</b><br>Check the cartridge smart chip contacts for corrosion and contamination.                                                                             | Go to step 7. | Go to step 6.          |
| Is the cartridge free of damage and contamination?                                                                                                    |               |                        |
| <b>Step 6</b><br>Clean the contacts or replace the cartridge.                                                                                                    | Go to step 7. | The problem is solved. |
| Does the problem remain?                                                                                                    |               |                        |
| <ul> <li>Step 7</li> <li>a Pull out the print cartridge tray, and then remove all the cartridges.</li> <li>b Check the cartridge tray for proper movement.</li> </ul> | Go to step 9. | Go to step 8.          |
| Does the cartridge tray open and close properly?                                                                                                    |               |                        |

| Action                                                                                                    | Yes            | No                     |
|----------------------------------------------------------------------------------------------------|----------------|------------------------|
| <ul> <li>Step 8</li> <li>a Remove any obstructions that hinder the cartridge tray.</li> <li>b Reinstall the cartridge tray.</li> </ul>                                                                               | Go to step 9.  | The problem is solved. |
| Does the problem remain?                                                                                                    |                |                        |
| <ul> <li>Step 9</li> <li>Check the cartridge tray and its components for damage.</li> <li>Cartridge locking mechanisms</li> <li>Sliding mechanism under the cartridge tray</li> <li>Latch mechanism</li> </ul>       | Go to step 11. | Go to step 10.         |
| Is the cartridge tray free of damage?                                                                                                    |                |                        |
| <b>Step 10</b><br>Replace the cartridge tray. See <u><b>"Print cartridge tray removal" on</b></u><br><b>page 409</b> .                                                                                               | Go to step 11. | The problem is solved. |
| Does the problem remain?                                                                                                    |                |                        |
| <b>Step 11</b><br>Reseat the HVPS flat cables.                                                                                                    | Go to step 12. | The problem is solved. |
| Does the problem remain?                                                                                                    |                |                        |
| <b>Step 12</b><br>Check the cables for damage.<br>Are the cables free of damage?                                                                                                    | Go to step 14. | Go to step 13.         |
| <b>Step 13</b><br>Replace the affected cable.<br>Does the problem remain?                                                                                                    | Go to step 14. | The problem is solved. |
| <ul> <li>Step 14</li> <li>a Make sure that the HVPS is properly installed.</li> <li>b Reseat all the cables on the HVPS.</li> <li>c Properly align the spring contacts.</li> <li>Does the problem remain?</li> </ul> | Go to step 15. | The problem is solved. |
| Step 15Check the HVPS contacts for contamination and damage.Are the HVPS contacts free of contamination and damage?                                                                                                  | Go to step 17. | Go to step 16.         |

| Action                                                                                                    | Yes                                   | No                     |
|----------------------------------------------------------------------------------------------------|---------------------------------------|------------------------|
| <b>Step 16</b><br>Clean or replace the HVPS. See <u>"HVPS removal" on page 404</u> .                                        | Go to step 17.                        | The problem is solved. |
| Does the problem remain?                                                                                                    |                                       |                        |
| <b>Step 17</b><br>Make sure that the controller board is properly installed. Reseat all the cables on the controller board. | Go to step 18.                        | The problem is solved. |
| Does the problem remain?                                                                                                    |                                       |                        |
| <b>Step 18</b><br>Check the controller board and its connector pins for damage.                                             | Contact the next<br>level of support. | Go to step 19.         |
| Are the controller board and its connectors free of damage?                                                                 |                                       |                        |
| <b>Step 19</b><br>Replace the controller board. See <u>"Controller board removal" on</u> page 385.                          | Contact the next<br>level of support. | The problem is solved. |
| Does the problem remain?                                                                                                    |                                       |                        |

## Fuser software error service check

| Action                                                                                                    | Yes           | Νο                     |
|----------------------------------------------------------------------------------------------------|---------------|------------------------|
| <b>Step 1</b><br>Turn off the printer, wait for about 10 seconds, and then turn on the<br>printer.                                                                                                    | Go to step 2. | The problem is solved. |
| Does the problem remain?                                                                                                    |               |                        |
| <ul> <li>Step 2</li> <li>a Make sure that the power cord is properly connected to the printer and electrical outlet.</li> <li>b Make sure that the electrical outlet supplies the correct voltage.</li> </ul> | Go to step 3. | The problem is solved. |
| Does the problem remain?                                                                                                    |               |                        |
| <ul><li>Step 3</li><li>a Open the rear door, and then reseat the fuser cable.</li><li>b Reseat the cable JTHERM1 on the controller board.</li></ul>                                                           | Go to step 4. | The problem is solved. |
| Does the problem remain?                                                                                                    |               |                        |
| <b>Step 4</b><br>Check if the fuser voltage rating matches the printer and electrical outlet voltage rating.                                                                                                  | Go to step 5. | Go to step 9.          |
| Does the fuser have the correct voltage rating?                                                                                                    |               |                        |

| Action                                                                                                  | Yes            | No             |
|----------------------------------------------------------------------------------------------------|----------------|----------------|
| Step 5                                                                                                  | Go to step 8.  | Go to step 6.  |
| <b>a</b> Enter the Diagnostics menu, and then navigate to:                                              |                |                |
| Printer diagnostics and adjustments > Motor tests                                                       |                |                |
| <b>b</b> Select <b>Fuser</b> , and then start the test.                                                 |                |                |
| Do the fuser rollers and exit rollers turn?                                                             |                |                |
| Step 6                                                                                                  | Go to step 8.  | Go to step 7.  |
| <b>a</b> Make sure that the fuser is properly installed.                                                |                |                |
| <ul> <li><b>b</b> Remove the left cover. See <u>"Left cover removal" on page</u> <u>379</u>.</li> </ul> |                |                |
| c Remove the right cover. See <u>"Right cover removal" on</u> page 399.                                 |                |                |
| <b>d</b> Reseat the fuser cables from the following components, and then check the cables for damage:   |                |                |
| • HVPS                                                                                                  |                |                |
| • LVPS                                                                                                  |                |                |
| <ul> <li>Fuser to controller board connections</li> </ul>                                               |                |                |
| Are the fuser cables free of damage?                                                                    |                |                |
| Step 7                                                                                                  | Go to step 8.  | The problem is |
| Replace the affected cable.                                                                             |                | solved.        |
| Does the problem remain?                                                                                |                |                |
| Step 8                                                                                                  | Go to step 10. | Go to step 9.  |
| Check the fuser and its components for damage.                                                          |                |                |
| • Gears                                                                                                 |                |                |
| Rollers                                                                                                 |                |                |
| Cable                                                                                                   |                |                |
| Guides and actuators                                                                                    |                |                |
| Thermistor                                                                                              |                |                |
| Is the fuser free of damage?                                                                            |                |                |
| Step 9                                                                                                  | Go to step 10. | The problem is |
| Replace the fuser. See <u><b>"Fuser removal" on page 422</b></u> .                                      |                | solved.        |
| Does the problem remain?                                                                                |                |                |

| Action                                                                                                    | Yes            | No             |
|----------------------------------------------------------------------------------------------------|----------------|----------------|
| Step 10                                                                                                    | Go to step 14. | Go to step 11. |
| <b>a</b> Enter the Diagnostics menu, and then navigate to:                                                 |                |                |
| Printer diagnostics and adjustments > Motor tests                                                          |                |                |
| <b>b</b> Select <b>Fuser</b> , and then start the test.                                                    |                |                |
| <b>Note:</b> The fuser rollers and exit rollers turn when the motor runs.                                  |                |                |
| Does the motor run?                                                                                        |                |                |
| Step 11                                                                                                    | Go to step 12. | The problem is |
| a Remove the controller board shield. See <u>"Controller board</u><br><u>shield removal" on page 385</u> . |                | solved.        |
| <b>b</b> Reseat the cable on the motor and on the controller board.                                        |                |                |
| Does the problem remain?                                                                                   |                |                |
| Step 12                                                                                                    | Go to step 14. | Go to step 13. |
| Check the motor for improper installation, wear, and damage.                                               |                |                |
| Is the motor properly installed and free of damage?                                                        |                |                |
| Step 13                                                                                                    | Go to step 14. | The problem is |
| Reinstall or replace the motor. See <u>"Motor (fuser) removal" on</u><br>page 390.                         |                | solved.        |
| Does the problem remain?                                                                                   |                |                |
| Step 14                                                                                                    | Go to step 15. | Go to step 17. |
| Check if the LVPS voltage rating matches the fuser voltage rating.                                         |                |                |
| Does the LVPS have the correct voltage rating?                                                             |                |                |
| Step 15                                                                                                    | Go to step 16. | The problem is |
| <ul> <li>Remove the right cover. See <u>"Right cover removal" on</u><br/>page 399.</li> </ul>              |                | solved.        |
| <b>b</b> Reseat the LVPS cables.                                                                           |                |                |
| Does the problem remain?                                                                                   |                |                |
| Step 16                                                                                                    | Go to step 18. | Go to step 17. |
| Check the cable from the power inlet to the LVPS board for improper connection and damage.                 |                |                |
| Is the cable properly connected and free of damage?                                                        |                |                |
| Step 17                                                                                                    | Go to step 18. | The problem is |
| Replace the LVPS. See <u>"LVPS removal" on page 406</u> .                                                  |                | solved.        |
| Does the problem remain?                                                                                   |                |                |

| Action                                                                                                    | Yes               | No             |
|----------------------------------------------------------------------------------------------------|-------------------|----------------|
| Step 18                                                                                                   | Go to step 20.    | Go to step 19. |
| Check the firmware version.                                                                               |                   |                |
| Is the firmware updated to the latest version?                                                            |                   |                |
| Step 19                                                                                                   | Go to step 20.    | The problem is |
| Update the firmware.                                                                                      |                   | solved.        |
| Does the problem remain?                                                                                  |                   |                |
| Step 20                                                                                                   | Go to step 21.    | The problem is |
| Make sure that the controller board is properly installed. Reseat all the cables on the controller board. |                   | solved.        |
| Does the problem remain?                                                                                  |                   |                |
| Step 21                                                                                                   | Contact the next  | Go to step 22. |
| Check the controller board and its connector pins for damage.                                             | level of support. |                |
| Are the controller board and its connectors free of damage?                                               |                   |                |
| Step 22                                                                                                   | Contact the next  | The problem is |
| Replace the controller board. See <u>"Controller board removal" on</u> page 385.                          | level of support. | solved.        |
| Does the problem remain?                                                                                  |                   |                |

#### NVRAM mismatch failure service check

**Warning—Potential Damage:** To avoid NVRAM mismatch issues, replace only one of the following components at a time:

- Control panel
- Controller board

To replace a component and to test whether the problem is resolved:

**1** Replace the affected component.

**Warning—Potential Damage:** Do not perform a Power-On Reset (POR) until the problem is resolved. If a POR is performed at this point, then the replacement part can no longer be used in another printer and must be returned to the manufacturer.

**2** Enter the Diagnostics menu. The Diagnostics menu allows you to use temporarily the replacement part.

**Warning—Potential Damage:** Some printers perform automatically a POR if the Diagnostics menu is not opened within five seconds. If a POR is performed at this point, then the replacement part can no longer be used in another printer and must be returned to the manufacturer.

- **3** Use the Diagnostics menu to test the replacement part. Perform a feed test to check if the problem is resolved.
  - If the problem is not resolved—Turn off the printer, and then install the old part.
  - If the problem is resolved—Perform a POR.

| Action                                                                                                    | Yes               | No                |
|----------------------------------------------------------------------------------------------------|-------------------|-------------------|
| Step 1                                                                                                    | Go to step 2.     | Go to step 4.     |
| Check if the control panel was recently replaced.                                                                            |                   |                   |
| Was the control panel recently replaced?                                                                                     |                   |                   |
| Step 2                                                                                                    | Go to step 3.     | The problem is    |
| Replace the current control panel with the original control panel.<br>See <u>"Control panel removal" on page 410</u> .       |                   | solved.           |
| Does the problem remain?                                                                                                    |                   |                   |
| Step 3                                                                                                    | Contact the next  | The problem is    |
| Replace the original control panel with a new control panel.                                                                 | level of support. | solved.           |
| <b>Note:</b> Make sure that the new control panel is not previously installed from another printer.                          |                   |                   |
| Does the problem remain?                                                                                                    |                   |                   |
| Step 4                                                                                                    | Go to step 5.     | Contact the next  |
| Check if the controller board was recently replaced.                                                                         |                   | level of support. |
| Was the controller board recently replaced?                                                                                  |                   |                   |
| Step 5                                                                                                    | Go to step 6.     | The problem is    |
| Replace the current controller board with the original controller board. See <u>"Controller board removal" on page 385</u> . |                   | solved.           |
| Does the problem remain?                                                                                                    |                   |                   |
| Step 6                                                                                                    | Contact the next  | The problem is    |
| Replace the original controller board with a new controller board.                                                           | level of support. | solved.           |
| <b>Note:</b> Make sure that the new controller board is not previously installed from another printer.                       |                   |                   |
| Does the problem remain?                                                                                                    |                   |                   |

#### Controller board NAND or NVRAM failure service check

| Action                                                                                                    | Yes                                   | No                     |
|----------------------------------------------------------------------------------------------------|---------------------------------------|------------------------|
| <b>Step 1</b><br>Turn off the printer, wait for about 10 seconds, and then turn on the printer.                               | Go to step 2.                         | The problem is solved. |
| Does the problem remain?                                                                                                    |                                       |                        |
| <b>Step 2</b><br>Make sure that the controller board is properly installed. Reseat all<br>the cables on the controller board. | Go to step 3.                         | The problem is solved. |
| Does the problem remain?                                                                                                    |                                       |                        |
| <b>Step 3</b><br>Check the controller board cables for damage.                                                                | Go to step 5.                         | Go to step 4.          |
| Are the cables free of damage?                                                                                                |                                       |                        |
| <b>Step 4</b><br>Replace the damaged cables.                                                                                  | Go to step 5.                         | The problem is solved. |
| Does the problem remain?                                                                                                    |                                       |                        |
| <b>Step 5</b><br>Check the controller board and its connector pins for damage.                                                | Contact the next<br>level of support. | Go to step 6.          |
| Are the controller board and its connectors free of damage?                                                                   | • · · · · · ·                         |                        |
| Step 6<br>Replace the controller board. See <u>"Controller board removal" on</u><br>page 385.                                 | Contact the next<br>level of support. | The problem is solved. |
| Does the problem remain?                                                                                                    |                                       |                        |

# Optional tray communication error service check

| Action                                                        | Yes           | Νο                     |
|---------------------------------------------------------------|---------------|------------------------|
| <b>Step 1</b><br>Perform a POR.                               | Go to step 2. | The problem is solved. |
| Does the problem remain?                                      |               |                        |
| Step 2                                                        | Go to step 3. | Go to step 12.         |
| Check the optional tray for improper installation and damage. |               |                        |
| Is the optional tray properly installed and free of damage?   |               |                        |

| Action                                                                                                    | Yes              | No                     |
|----------------------------------------------------------------------------------------------------|------------------|------------------------|
| <b>Step 3</b><br>Open the source tray door E, and then clear the paper path of obstructions.                                                      | Go to step 4.    | The problem is solved. |
| Does the problem remain?                                                                                                    |                  |                        |
| <b>Step 4</b><br>Check the rollers for wear, damage, and contamination.                                                                           | Go to step 5.    | Go to step 12.         |
| Are the rollers free of wear, damage, and contamination?                                                                                          |                  |                        |
| <b>Step 5</b><br>Check the source tray interface cable and its connector pins for<br>damage.                                                      | Go to step 6.    | Go to step 12.         |
| Are the source tray interface cable and its connector pins free of damage?                                                                        |                  |                        |
| <b>Step 6</b><br>Make sure that the source tray interface cable is properly installed.                                                            | Go to step 8.    | Go to step 7.          |
| Is the source tray interface cable properly installed? Step 7                                                                                     | Go to step 8.    | The problem is         |
| Reseat the source tray interface cable.                                                                                                    | 00 10 510 0.     | solved.                |
| Does the problem remain?                                                                                                    |                  |                        |
| <b>Step 8</b><br>Make sure that the printer interface cable is properly installed.<br>Reseat the printer interface cable on the controller board. | Go to step 9.    | The problem is solved. |
| Does the problem remain?                                                                                                    |                  |                        |
| <b>Step 9</b><br>Check the printer interface cable and its connector pins for<br>damage.                                                          | Go to step 12.   | Go to step 10.         |
| Are the printer interface cable and its connector pins free of damage?                                                                            |                  |                        |
| Step 10                                                                                                    | Contact the next | The problem is         |
| Replace the printer interface cable.                                                                                                    | level of support | solved.                |
| Does the problem remain?                                                                                                    |                  |                        |
| <b>Step 11</b><br>Flash the firmware.                                                                                                    | Go to step 12.   | The problem is solved. |
| Does the problem remain?                                                                                                    |                  |                        |

| Action                                                                                                    | Yes                                   | Νο                     |
|----------------------------------------------------------------------------------------------------|---------------------------------------|------------------------|
| Step 12<br>Reinstall or replace the optional tray. See <u>"Optional 250-sheet</u><br><u>tray removal" on page 454</u> . | Contact the next<br>level of support. | The problem is solved. |
| Does the problem remain?                                                                                                |                                       |                        |

# **Other symptoms**

# Base printer symptoms

### **Base printer symptoms**

| Symptom                                        | Action                                                               |
|------------------------------------------------|----------------------------------------------------------------------|
| Tray 1 is undetected when inserted or removed. | See <u>"Tray present error service check" on page 317</u> .          |
| The control panel has no power.                | See <u>"Blank control panel display service check" on page 319</u> . |

## Tray present error service check

| Action                                                                                                    | Yes           | No                     |
|----------------------------------------------------------------------------------------------------|---------------|------------------------|
| <ul> <li>Step 1</li> <li>a Make sure that the paper is properly loaded in the tray and manual feeder. See <u>"Avoiding jams" on page 139</u>.</li> <li>b Make sure that the tray and manual feeder are properly installed.</li> </ul> | Go to step 2. | The problem is solved. |
| Does the problem remain?                                                                                                    |               |                        |
| <ul> <li>Step 2</li> <li>a From the control panel, navigate to:<br/>Settings &gt; Paper &gt; Tray Configuration &gt; Paper Size/Type</li> <li>b Make sure that the setting matches the paper loaded.</li> </ul>                       | Go to step 3. | The problem is solved. |
| Does the problem remain?                                                                                                    |               |                        |
| <ul> <li>Step 3</li> <li>a Check the tray insert and its guides for damage.</li> <li>b Check the tray insert pads for wear and damage.</li> </ul>                                                                                     | Go to step 5. | Go to step 4.          |
| Is the tray insert free of damage?                                                                                                    |               |                        |
| <b>Step 4</b><br>Replace the tray insert.                                                                                                    | Go to step 5. | The problem is solved. |
| Does the problem remain?                                                                                                    |               |                        |

| Action                                                                                                    | Yes                                   | No                     |
|----------------------------------------------------------------------------------------------------|---------------------------------------|------------------------|
| <ul> <li>Step 5</li> <li>a Enter the Diagnostics menu, and then navigate to:<br/>Printer diagnostics and adjustments &gt; Sensor tests</li> <li>b Find the sensor (Tray present).</li> <li>c Remove or insert the tray to toggle the tray interlock switch.</li> </ul> | Go to step 9.                         | Go to step 6.          |
| Does the sensor status change while toggling the switch?                                                                                                    |                                       |                        |
| <ul> <li>Step 6</li> <li>a Remove the controller board shield. See <u>"Controller board shield removal" on page 385</u>.</li> <li>b Reseat the cable of the switch on the controller board.</li> </ul>                                                                 | Go to step 7.                         | The problem is solved. |
| Does the problem remain?                                                                                                    |                                       |                        |
| <b>Step 7</b><br>Check the switch for improper installation and damage.                                                                                                    | Go to step 9.                         | Go to step 8.          |
| Is the switch properly installed and free of damage?                                                                                                    |                                       |                        |
| <b>Step 8</b><br>Reinstall or replace the switch. See <u>"Tray interlock switch</u><br><u>removal" on page 441</u> .                                                                                                    | Go to step 9.                         | The problem is solved. |
| Does the problem remain?                                                                                                    |                                       |                        |
| <b>Step 9</b><br>Make sure that the controller board is properly installed. Reseat all<br>the cables on the controller board.                                                                                                    | Go to step 10.                        | The problem is solved. |
| Does the problem remain?                                                                                                    |                                       |                        |
| <b>Step 10</b><br>Check the controller board and its connector pins for damage.<br>Are the controller board and its connectors free of damage?                                                                                                    | Contact the next<br>level of support. | Go to step 11.         |
|                                                                                                    |                                       |                        |
| Step 11<br>Replace the controller board. See <u>"Controller board removal" on</u><br>page 385.                                                                                                    | Contact the next<br>level of support. | The problem is solved. |
| Does the problem remain?                                                                                                    |                                       |                        |

# Blank control panel display service check

| Action                                                                                                    | Yes            | No                     |
|----------------------------------------------------------------------------------------------------|----------------|------------------------|
| <ul> <li>Step 1</li> <li>a Make sure that the power cord is properly connected to the printer and electrical outlet.</li> <li>b Make sure that the electrical outlet supplies the correct voltage.</li> </ul> | Go to step 2.  | The problem is solved. |
| Does the problem remain?                                                                                                    |                |                        |
| <b>Step 2</b><br>Check if the LVPS voltage rating matches the fuser voltage rating.                                                                                                    | Go to step 3.  | Go to step 5.          |
| Does the LVPS have the correct voltage rating?                                                                                                    |                |                        |
| <ul> <li>Step 3</li> <li>a Remove the right cover. See <u>"Right cover removal" on page 399</u>.</li> <li>b Reseat the LVPS cables.</li> </ul>                                                                | Go to step 4.  | The problem is solved. |
| Does the problem remain?                                                                                                    |                |                        |
| <b>Step 4</b><br>Check the cable from the power inlet to the LVPS board for<br>improper connection and damage.                                                                                                | Go to step 6.  | Go to step 5.          |
| Is the cable properly connected and free of damage?                                                                                                    |                |                        |
| Step 5<br>Replace the LVPS. See <u>"LVPS removal" on page 406</u> .                                                                                                    | Go to step 6.  | The problem is solved. |
| Does the problem remain?                                                                                                    |                |                        |
| <b>Step 6</b><br>Check the control panel for damage.                                                                                                    | Go to step 7.  | Go to step 10.         |
| Is the control panel free of damage?                                                                                                    |                |                        |
| Step 7         a Remove the controller board shield. See <u>"Controller board shield removal" on page 385</u> .                                                                                               | Go to step 8.  | The problem is solved. |
| b Remove the top cover. See <u>"Top cover removal" on page</u><br><u>429</u> .                                                                                                    |                |                        |
| <b>c</b> Reseat the cable on the control panel and controller board.                                                                                                    |                |                        |
| Does the problem remain?                                                                                                    |                |                        |
| <b>Step 8</b><br>Check the control panel flat cable for damage.                                                                                                    | Go to step 10. | Go to step 9.          |
| Is the flat cable free of damage?                                                                                                    |                |                        |

| Action                                                                                                    | Yes                                   | Νο                     |
|----------------------------------------------------------------------------------------------------|---------------------------------------|------------------------|
| <b>Step 9</b><br>Replace the cable.                                                                                            | Go to step 10.                        | The problem is solved. |
| Does the problem remain?                                                                                                    |                                       |                        |
| Step 10<br>Replace the control panel. See <u>"Control panel removal" on</u><br>page 410.                                       | Go to step 11.                        | The problem is solved. |
| Does the problem remain?                                                                                                    |                                       |                        |
| <b>Step 11</b><br>Make sure that the controller board is properly installed. Reseat all<br>the cables on the controller board. | Go to step 12.                        | The problem is solved. |
| Does the problem remain?                                                                                                    |                                       |                        |
| <b>Step 12</b><br>Check the controller board and its connector pins for damage.                                                | Contact the next level of support.    | Go to step 13.         |
| Are the controller board and its connectors free of damage?                                                                    |                                       |                        |
| <b>Step 13</b><br>Replace the controller board. See <u>"Controller board removal" on</u> page 385.                             | Contact the next<br>level of support. | The problem is solved. |
| Does the problem remain?                                                                                                    |                                       |                        |

# Scanner symptoms

## Scanner noise service check

| Action                                                                                                    | Yes           | No                     |
|----------------------------------------------------------------------------------------------------|---------------|------------------------|
| Step 1                                                                                                    | Go to step 3. | Go to step 2.          |
| With the scanner cover open, do a copy job to check the scanner lamp.                                                                                                    |               |                        |
| <b>Note:</b> The scanner lamp must light up and move along the scan area.                                                                                                 |               |                        |
| Is the scanner lamp functional?                                                                                                    |               |                        |
| <ul> <li>Step 2</li> <li>a Remove the controller board shield. See <u>"Controller board shield removal" on page 385</u>.</li> <li>b Reseat the scanner cables.</li> </ul> | Go to step 3. | The problem is solved. |
| Does the problem remain?                                                                                                    |               |                        |

| Action                                                                                                    | Yes               | No             |
|----------------------------------------------------------------------------------------------------|-------------------|----------------|
| Step 3                                                                                                    | Go to step 5.     | Go to step 4.  |
| Check the scanner and its components for damage.                                                                                   |                   |                |
| Scanner lamp                                                                                                    |                   |                |
| • Motor (scanner)                                                                                                    |                   |                |
| Scanner belt                                                                                                    |                   |                |
| • Glass panes                                                                                                    |                   |                |
| Cables                                                                                                    |                   |                |
| Are the scanner and its components free of damage?                                                                                 |                   |                |
| Step 4                                                                                                    | Go to step 5.     | The problem is |
| Replace the scanner. See <u>"Flatbed scanner and ADF removal" on</u><br>page 444 or <u>"Flatbed scanner removal" on page 453</u> . |                   | solved.        |
| Does the problem remain?                                                                                                    |                   |                |
| Step 5                                                                                                    | Go to step 7.     | Go to step 6.  |
| Check the firmware version.                                                                                                    |                   |                |
| Is the firmware updated to the latest version?                                                                                     |                   |                |
| Step 6                                                                                                    | Go to step 7.     | The problem is |
| Update the firmware.                                                                                                    |                   | solved.        |
| Does the problem remain?                                                                                                    |                   |                |
| Step 7                                                                                                    | Go to step 8.     | The problem is |
| Make sure that the controller board is properly installed. Reseat all the cables on the controller board.                          |                   | solved.        |
| Does the problem remain?                                                                                                    |                   |                |
| Step 8                                                                                                    | Contact the next  | The problem is |
| Replace the controller board. See <u>"Controller board removal" on</u> page 385.                                                   | level of support. | solved.        |
| Does the problem remain?                                                                                                    |                   |                |

# Input option symptoms

## Input option symptoms

| Symptom                                                        | Action                                                                                |
|----------------------------------------------------------------|---------------------------------------------------------------------------------------|
| Tray 2 is undetected or unrecognized when inserted or removed. | See <u>"Input option is not detected or recognized service check" on</u><br>page 323. |
| Tray 3 is undetected or unrecognized when inserted or removed. |                                                                                       |

| Symptom                                                                              | Action                                                                                                 |
|--------------------------------------------------------------------------------------|----------------------------------------------------------------------------------------------------|
| <b>Tray [x] missing</b> error message persistently prompts even if tray is inserted. | See <u>"Persistent tray [x] missing prompt even if tray is inserted</u><br>service check" on page 322. |
| <b>Note:</b> x indicates the number of the affected tray.                            |                                                                                                    |
| <b>Insert tray [x]</b> error message persistently prompts even if tray is inserted.  |                                                                                                    |
| <b>Note:</b> x indicates the number of the affected tray.                            |                                                                                                    |
| <b>Tray 2 door open</b> error message persistently prompts even if door is closed.   | See <u>"Persistent tray 2 door open prompt even if door is closed</u><br>service check" on page 324.   |
| <b>Tray 3 door open</b> error message persistently prompts even if door is closed.   | See <u>"Persistent tray 3 door open prompt even if door is closed</u><br>service check" on page 326.   |
| Tray insert cannot be pulled or removed.                                             | See <u>"Tray insert cannot be pulled service check" on page 328</u> .                                  |

## Persistent tray [x] missing prompt even if tray is inserted service check

| Action                                                                  | Yes           | No             |
|-------------------------------------------------------------------------|---------------|----------------|
| Step 1                                                                  | Go to step 2. | Go to step 3.  |
| Check the source tray paper guide for damage.                           |               |                |
| Is the paper guide free of damage?                                      |               |                |
| Step 2                                                                  | Go to step 4. | Go to step 3.  |
| Check the separator pads for wear and damage.                           |               |                |
| Are the separator pads free of wear and damage?                         |               |                |
| Step 3                                                                  | Go to step 4. | The problem is |
| Replace the source tray insert.                                         |               | solved.        |
| Does the problem remain?                                                |               |                |
| Step 4                                                                  | Go to step 6. | Go to step 5.  |
| <b>a</b> Enter the Diagnostics menu, and then navigate to:              |               |                |
| Additional input tray diagnostics > Sensor tests                        |               |                |
| <b>b</b> Select <b>Tray present (Tray x)</b> , and then start the test. |               |                |
| <b>Note:</b> x indicates the number of the affected tray.               |               |                |
| Does the motor run?                                                     |               |                |
| Step 5                                                                  | Go to step 6. | Go to step 9.  |
| Check the sensor (tray x present) for improper installation and damage. |               |                |
| Is the sensor properly installed and free of damage?                    |               |                |

| Action                                                                                               | Yes               | No             |
|----------------------------------------------------------------------------------------------------|-------------------|----------------|
| Step 6                                                                                               | Go to step 7.     | Go to step 9.  |
| Check the source tray interface cable and its connector pins for damage.                             |                   |                |
| Are the source tray interface cable and its connector pins free of damage?                           |                   |                |
| Step 7                                                                                               | Go to step 9.     | Go to step 8.  |
| Make sure that the source tray interface cable is properly installed.                                |                   |                |
| Is the source tray interface cable properly installed?                                               |                   |                |
| Step 8                                                                                               | Go to step 9.     | The problem is |
| Reseat the source tray interface cable.                                                              |                   | solved.        |
| Does the problem remain?                                                                             |                   |                |
| Step 9                                                                                               | Contact the next  | The problem is |
| Reinstall or replace the optional tray. See <u>"Optional 250-sheet</u><br>tray removal" on page 454. | level of support. | solved.        |
| Does the problem remain?                                                                             |                   |                |

# Input option is not detected or recognized service check

| Action                                                                                                | Yes           | No             |
|----------------------------------------------------------------------------------------------------|---------------|----------------|
| Step 1                                                                                                | Go to step 2. | The problem is |
| Perform a POR.                                                                                        |               | solved.        |
| Does the problem remain?                                                                              |               |                |
| Step 2                                                                                                | Go to step 3. | Go to step 10. |
| Check the optional tray and its rollers for improper installation, wear, damage, and contamination.   |               |                |
| Are the optional tray and its rollers properly installed and free of wear, damage, and contamination? |               |                |
| Step 3                                                                                                | Go to step 4. | The problem is |
| Open the source tray door E, and then clear the paper path of obstructions.                           |               | solved.        |
| Does the problem remain?                                                                              |               |                |
| Step 4                                                                                                | Go to step 5. | Go to step 10. |
| Check the source tray interface cable and its connector pins for damage.                              |               |                |
| Are the source tray interface cable and its connector pins free of damage?                            |               |                |

| Action                                                                                                    | Yes               | No             |
|----------------------------------------------------------------------------------------------------|-------------------|----------------|
| Step 5                                                                                                    | Go to step 7.     | Go to step 6.  |
| Make sure that the source tray interface cable is properly installed.                                                            |                   |                |
| Is the source tray interface cable properly installed?                                                                           |                   |                |
| Step 6                                                                                                    | Go to step 7.     | The problem is |
| Reseat the source tray interface cable.                                                                                          |                   | solved.        |
| Does the problem remain?                                                                                                    |                   |                |
| Step 7                                                                                                    | Go to step 8.     | The problem is |
| Make sure that the printer interface cable is properly installed.<br>Reseat the printer interface cable on the controller board. |                   | solved.        |
| Does the problem remain?                                                                                                    |                   |                |
| Step 8                                                                                                    | Go to step 10.    | Go to step 9.  |
| Check the printer interface cable and its connector pins for damage.                                                             |                   |                |
| Are the printer interface cable and its connector pins free of damage?                                                           |                   |                |
| Step 9                                                                                                    | Contact the next  | The problem is |
| Replace the printer interface cable.                                                                                             | level of support  | solved.        |
| Does the problem remain?                                                                                                    |                   |                |
| Step 10                                                                                                    | Contact the next  | The problem is |
| Reinstall or replace the optional tray. See <u>"Optional 250-sheet</u><br><u>tray removal" on page 454</u> .                     | level of support. | solved.        |
| Does the problem remain?                                                                                                    |                   |                |

# Persistent tray 2 door open prompt even if door is closed service check

| Action                                                                      | Yes           | No             |
|-----------------------------------------------------------------------------|---------------|----------------|
| Step 1                                                                      | Go to step 3. | Go to step 2.  |
| Check the paper path and trays for paper fragments and partially fed paper. |               |                |
| Is the paper path free of paper fragments and partially fed paper?          |               |                |
| Step 2                                                                      | Go to step 3. | The problem is |
| Remove the paper fragments and partially fed paper.                         |               | solved.        |
| Does the problem remain?                                                    |               |                |

| Action                                                                                                    | Yes            | No             |
|----------------------------------------------------------------------------------------------------|----------------|----------------|
| Step 3                                                                                                    | Go to step 5.  | Go to step 4.  |
| <b>a</b> Enter the Diagnostics menu, and then navigate to:                                                                       |                |                |
| Additional input tray diagnostics > Sensor tests                                                                                 |                |                |
| <b>b</b> Select <b>Door (Tray x)</b> , and then start the test.                                                                  |                |                |
| <b>Note:</b> x indicates the number of the affected tray.                                                                        |                |                |
| Does the sensor status change while toggling the sensor?                                                                         |                |                |
| Step 4                                                                                                    | Go to step 5.  | Go to step 12. |
| Check the sensor (tray x door E) for improper installation and damage.                                                           |                |                |
| Is the sensor properly installed and free of damage?                                                                             |                |                |
| Step 5                                                                                                    | Go to step 6.  | Go to step 12. |
| Check tray 2 door E for improper operation and damage.                                                                           |                |                |
| Is the door properly working and free of damage?                                                                                 |                |                |
| Step 6                                                                                                    | Go to step 7.  | Go to step 12. |
| Check the source tray interface cable and its connector pins for damage.                                                         |                |                |
| Are the source tray interface cable and its connector pins free of damage?                                                       |                |                |
| Step 7                                                                                                    | Go to step 9.  | Go to step 8.  |
| Make sure that the source tray interface cable is properly installed.                                                            |                |                |
| Is the source tray interface cable properly installed?                                                                           |                |                |
| Step 8                                                                                                    | Go to step 9.  | The problem is |
| Reseat the source tray interface cable.                                                                                          |                | solved.        |
| Does the problem remain?                                                                                                    |                |                |
| Step 9                                                                                                    | Go to step 10. | The problem is |
| Make sure that the printer interface cable is properly installed.<br>Reseat the printer interface cable on the controller board. |                | solved.        |
| Does the problem remain?                                                                                                    |                |                |
| Step 10                                                                                                    | Go to step 12. | Go to step 11. |
| Check the printer interface cable and its connector pins for damage.                                                             |                |                |
| Are the printer interface cable and its connector pins free of damage?                                                           |                |                |

| Action                                                                                                    | Yes                                   | Νο                     |
|----------------------------------------------------------------------------------------------------|---------------------------------------|------------------------|
| <b>Step 11</b><br>Replace the printer interface cable.                                                            | Contact the next<br>level of support  | The problem is solved. |
| Does the problem remain?                                                                                          |                                       |                        |
| Step 12         Reinstall or replace the optional tray. See <u>"Optional 250-sheet</u> tray removal" on page 454. | Contact the next<br>level of support. | The problem is solved. |
| Does the problem remain?                                                                                          |                                       |                        |

### Persistent tray 3 door open prompt even if door is closed service check

| Action                                                                      | Yes           | Νο             |
|-----------------------------------------------------------------------------|---------------|----------------|
| Step 1                                                                      | Go to step 3. | Go to step 2.  |
| Check the paper path and trays for paper fragments and partially fed paper. |               |                |
| Is the paper path free of paper fragments and partially fed paper?          |               |                |
| Step 2                                                                      | Go to step 3. | The problem is |
| Remove the paper fragments and partially fed paper.                         |               | solved.        |
| Does the problem remain?                                                    |               |                |
| Step 3                                                                      | Go to step 5. | Go to step 4.  |
| <b>a</b> Enter the Diagnostics menu, and then navigate to:                  |               |                |
| Additional input tray diagnostics > Sensor tests                            |               |                |
| <b>b</b> Select <b>Door (Tray x)</b> , and then start the test.             |               |                |
| <b>Note:</b> x indicates the number of the affected tray.                   |               |                |
| Does the sensor status change while toggling the sensor?                    |               |                |
| Step 4                                                                      | Go to step 5. | Go to step 12. |
| Check the sensor (tray x door E) for improper installation and damage.      |               |                |
| Is the sensor properly installed and free of damage?                        |               |                |
| Step 5                                                                      | Go to step 6. | Go to step 12. |
| Check tray 3 door E for improper operation and damage.                      |               |                |
| Is the door properly working and free of damage?                            |               |                |

| Action                                                                                                    | Yes                                   | No                     |
|----------------------------------------------------------------------------------------------------|---------------------------------------|------------------------|
| <b>Step 6</b><br>Check the source tray interface cable and its connector pins for damage.                                                         | Go to step 7.                         | Go to step 12.         |
| Are the source tray interface cable and its connector pins free of damage?                                                                        |                                       |                        |
| <b>Step 7</b><br>Make sure that the source tray interface cable is properly installed.                                                            | Go to step 9.                         | Go to step 8.          |
| Is the source tray interface cable properly installed?                                                                                            |                                       |                        |
| Step 8<br>Reseat the source tray interface cable.                                                                                                 | Go to step 9.                         | The problem is solved. |
| Does the problem remain?                                                                                                    |                                       |                        |
| <b>Step 9</b><br>Make sure that the printer interface cable is properly installed.<br>Reseat the printer interface cable on the controller board. | Go to step 10.                        | The problem is solved. |
| Does the problem remain?                                                                                                    |                                       |                        |
| Step 10                                                                                                    | Go to step 12.                        | Go to step 11.         |
| Check the printer interface cable and its connector pins for damage.                                                                              |                                       |                        |
| Are the printer interface cable and its connector pins free of damage?                                                                            |                                       |                        |
| Step 11                                                                                                    | Contact the next                      | The problem is         |
| Replace the printer interface cable.                                                                                                    | level of support                      | solved.                |
| Does the problem remain?                                                                                                    |                                       |                        |
| Step 12Reinstall or replace the optional tray. See <a "="" href="">"Optional 250-sheet</a> tray removal" on page 454.                             | Contact the next<br>level of support. | The problem is solved. |
| Does the problem remain?                                                                                                    |                                       |                        |

# Tray insert cannot be pulled service check

| ep 11.  |
|---------|
|         |
|         |
| əp 3.   |
|         |
| ep 11.  |
|         |
| ер 6.   |
|         |
| ep 6.   |
|         |
| olem is |
|         |
| ep 11.  |
|         |
| ep 10.  |
|         |
| ep 10.  |
| -       |
|         |
|         |

| Action                                                                                                    | Yes                                   | Νο                     |
|----------------------------------------------------------------------------------------------------|---------------------------------------|------------------------|
| Step 10<br>Reposition the lever correctly.                                                                                     | Go to step 11.                        | The problem is solved. |
| Does the problem remain?                                                                                                    |                                       |                        |
| <b>Step 11</b><br>Reinstall or replace the optional tray. See <u>"Optional 250-sheet</u><br><u>tray removal" on page 454</u> . | Contact the next<br>level of support. | The problem is solved. |
| Does the problem remain?                                                                                                    |                                       |                        |

# Fax symptoms

# Fax symptoms

| Symptom                                                                | Action                                                                                             |
|------------------------------------------------------------------------|----------------------------------------------------------------------------------------------------|
| No dial tone.                                                          | See <u>"Modem/fax card service check" on</u><br>page 329.                                          |
| The printer does not transmit faxes.                                   | See <u>"Fax transmission service check" on</u><br>page 331.                                        |
| The printer does not receive faxes.                                    | See <u>"Fax reception service check" on page</u><br><u>333</u> .                                   |
| Cannot set up etherFAX                                                 | See <u>"Cannot set up etherFAX" on page 336</u> .                                                  |
| Cannot send or receive faxes using etherFAX                            | See <u>"Cannot send or receive faxes using</u><br>etherFAX" on page 336.                           |
| Lost connection to HTTPS fax server when using etherFAX service check. | See <u>"Lost connection to HTTPS fax server when</u><br>using etherFAX service check" on page 337. |

### Modem/fax card service check

| Action                                                                                      | Yes           | Νο             |
|---------------------------------------------------------------------------------------------|---------------|----------------|
| Step 1                                                                                      | Go to step 2. | Go to step 3.  |
| Check if the telephone cable is properly connected to the modem card and electrical outlet. |               |                |
| Is the cable properly connected to the modem card and electrical outlet?                    |               |                |
| Step 2                                                                                      | Go to step 3. | The problem is |
| Connect the telephone cable to the modem card and electrical outlet.                        |               | solved.        |
| Does the problem remain?                                                                    |               |                |

| Action                                                                                                    | Yes               | No             |
|----------------------------------------------------------------------------------------------------|-------------------|----------------|
| Step 3                                                                                                    | Go to step 5.     | Go to step 4.  |
| Check if the telephone cable can make and receive calls.                                                                   |                   |                |
| Is the phone line properly working?                                                                                        |                   |                |
| Step 4                                                                                                    | Go to step 5.     | The problem is |
| Connect the printer to a properly functioning telephone jack.                                                              |                   | solved.        |
| Does the problem remain?                                                                                                   |                   |                |
| Step 5                                                                                                    | Go to step 6.     | The problem is |
| Make sure that the modem cable is properly connected to the modem card and to the JFAX1 connector on the controller board. |                   | solved.        |
| Does the problem remain?                                                                                                   |                   |                |
| Step 6                                                                                                    | Go to step 7.     | The problem is |
| Replace the fax card.                                                                                                    |                   | solved.        |
| Does the problem remain?                                                                                                   |                   |                |
| Step 7                                                                                                    | Contact the next  | Go to step 8.  |
| Check the voltages values of the following pins on the JFAX1 connector on the controller board:                            | level of support. |                |
| <ul> <li>Pin 2: +3.3 V dc</li> </ul>                                                                                       |                   |                |
| • Pin 3: +3.3 V dc                                                                                                    |                   |                |
| • Pin 5: +5 V dc                                                                                                    |                   |                |
| • Pin 7: Ground                                                                                                    |                   |                |
| • Pin 9: Ground                                                                                                    |                   |                |
| Pin 11: Ground                                                                                                    |                   |                |
| • Pin 13: Ground                                                                                                    |                   |                |
| Are the voltage values approximately the same?                                                                             |                   |                |
| Step 8                                                                                                    | Contact the next  | The problem is |
| Replace the controller board. See <u>"Controller board removal" on</u> page 385.                                           | level of support. | solved.        |
| Does the problem remain?                                                                                                   |                   |                |

### Fax transmission service check

**Note:** These instructions apply only to printers that support analog fax. For more information, see **"Supported fax" on page 27**.

| Actions                                                                                                    | Yes            | No                     |
|----------------------------------------------------------------------------------------------------|----------------|------------------------|
| <b>Step 1</b><br>Reseat the telephone cable on the LINE port of the printer and on<br>the wall jack.                                                                                                    | Go to step 2.  | The problem is solved. |
| Does the problem remain?                                                                                                    |                |                        |
| <b>Step 2</b><br>Check for a dial tone.                                                                                                    | Go to step 3.  | Go to step 5.          |
| Is there a dial tone?                                                                                                    |                |                        |
| <b>Step 3</b><br>Check if the telephone line can send and receives calls.                                                                                                    | Go to step 6.  | Go to step 4.          |
| Is the phone line properly working?                                                                                                    |                |                        |
| <b>Step 4</b><br>Check if the telephone line is free of static or external noise.                                                                                                    | Go to step 6.  | Go to step 5.          |
| Is the line free of static or external noise?                                                                                                    |                |                        |
| <b>Step 5</b><br>Connect the telephone cable to a working wall jack.                                                                                                    | Go to step 6.  | The problem is solved. |
| Does the problem remain?                                                                                                    |                |                        |
| <ul> <li>Step 6</li> <li>a From the home screen, navigate to Settings &gt; Fax &gt; Analog</li> <li>Fax Setup &gt; Fax Receive Settings &gt; Admin Controls &gt; Enable</li> <li>Fax Receive.</li> <li>b Select On.</li> </ul> | Go to step 7.  | The problem is solved. |
| Does the problem remain?                                                                                                    |                |                        |
| <ul> <li>Step 7</li> <li>a From the home screen, navigate to Settings &gt; Fax &gt; Analog</li> <li>Fax Setup &gt; Fax Receive Settings &gt; Admin Controls &gt; Answer on.</li> <li>b Select a ring pattern.</li> </ul>       | Go to step 8.  | The problem is solved. |
| Does the problem remain?                                                                                                    |                |                        |
| <b>Step 8</b><br>Check if the telephone line is analog.                                                                                                    | Go to step 11. | Go to step 9.          |
| Is the line analog?                                                                                                    |                |                        |

| Actions                                                                                                    | Yes               | No                |
|----------------------------------------------------------------------------------------------------|-------------------|-------------------|
| Step 9                                                                                                    | Go to step 11.    | Go to step 10.    |
| Check if the telephone line is a VOIP line.                                                                                                    |                   |                   |
| Is the line VOIP?                                                                                                    |                   |                   |
| Step 10                                                                                                    | Go to step 11.    | Contact the next  |
| Ask the system administrator to check if the VOIP server is configured to receive faxes.                                                                                                |                   | level of support. |
| Is the server configured to receive faxes?                                                                                                    |                   |                   |
| Step 11                                                                                                    | Go to step 13.    | Go to step 12.    |
| Check if the printer receives a fax from one specific remote device.                                                                                                    |                   |                   |
| Does the printer receive a fax from one specific remote device?                                                                                                    |                   |                   |
| Step 12                                                                                                    | Contact the next  | Go to step 13.    |
| Check if a different device can send a fax.                                                                                                    | level of support. |                   |
| Can the device send a fax?                                                                                                    |                   |                   |
| Step 13                                                                                                    | Go to step 14.    | The problem is    |
| <ul> <li>a From the home screen, navigate to Settings &gt; Fax &gt; Analog</li> <li>Fax Setup &gt; Fax Receive Settings &gt; Admin Controls &gt; Block</li> <li>No Name Fax.</li> </ul> |                   | solved.           |
| b Select Off.                                                                                                    |                   |                   |
| Does the problem remain?                                                                                                    |                   |                   |
| Step 14                                                                                                    | Go to step 15.    | Go to step 16.    |
| <ul> <li>a From the home screen, navigate to Settings &gt; Fax &gt; Analog</li> <li>Fax Setup &gt; Fax Receive Settings &gt; Admin Controls &gt; Banned</li> <li>Fax List.</li> </ul>   |                   |                   |
| <b>b</b> Check if the remote device number is on the list.                                                                                                    |                   |                   |
| Is the number on the list?                                                                                                    |                   |                   |
| Step 15                                                                                                    | Go to step 16.    | The problem is    |
| Remove the remote device number from the list.                                                                                                    |                   | solved.           |
| Does the problem remain?                                                                                                    |                   |                   |
| Step 16                                                                                                    | Go to step 17.    | The problem is    |
| <b>a</b> Enter the Service Engineer menu, and then navigate to:                                                                                                    |                   | solved.           |
| Fax SE > Modem Settings > Receive Thresh                                                                                                    |                   |                   |
| <b>b</b> Adjust the setting in steps of 2 dB.                                                                                                    |                   |                   |
| <b>Note:</b> The recommended adjustment range is between -33 dB and -48 dB.                                                                                                    |                   |                   |
| Does the problem remain?                                                                                                    |                   |                   |

| Actions                                                                                                   | Yes                                   | No                     |
|----------------------------------------------------------------------------------------------------|---------------------------------------|------------------------|
| Step 17a Enter the Service Engineer menu, and then navigate to:Fax SE > Fax Settings > AutoPrint T30 Logs | Contact the next<br>level of support. | The problem is solved. |
| <b>b</b> Check the reported error code. See <u><b>"Fax error log codes" on</b></u><br>page 337.           |                                       |                        |
| <b>c</b> Perform the action suggested for the error.                                                      |                                       |                        |
| Does the problem remain?                                                                                  |                                       |                        |

#### Fax reception service check

**Note:** These instructions apply only to printers that support analog fax. For more information, see **"Supported fax" on page 27**.

**Note:** Before performing this service check, make sure that the correct country code is selected.

| Actions                                                                                                    | Yes           | Νο                                    |
|----------------------------------------------------------------------------------------------------|---------------|---------------------------------------|
| <b>Step 1</b><br>Reseat the telephone cable on the LINE port of the printer and on the wall jack.             | Go to step 2. | The problem is solved.                |
| Does the problem remain?                                                                                      |               |                                       |
| <b>Step 2</b><br>Check if the telephone line can send and receive calls.                                      | Go to step 4. | Go to step 3.                         |
| Is the phone line properly working?                                                                           |               |                                       |
| <b>Step 3</b><br>Connect the telephone cable to a working wall jack.                                          | Go to step 4. | The problem is solved.                |
| Does the problem remain?                                                                                      |               |                                       |
| <b>Step 4</b><br>Check if the telephone line is analog.                                                       | Go to step 7. | Go to step 5.                         |
| Is the telephone line analog?                                                                                 |               |                                       |
| <b>Step 5</b><br>Check if the telephone line is a VOIP line.                                                  | Go to step 6. | Go to step 7.                         |
| Is the line VOIP?                                                                                             |               |                                       |
| <b>Step 6</b><br>Ask the system administrator to verify if the VOIP server is<br>configured to receive faxes. | Go to step 7. | Contact the next<br>level of support. |
| Is the server configured to receive faxes?                                                                    |               |                                       |

| Actions                                                                                                    | Yes            | No                |
|----------------------------------------------------------------------------------------------------|----------------|-------------------|
| Step 7                                                                                                    | Go to step 9.  | Go to step 8.     |
| Check if the printer is on a PABX.                                                                                                    |                |                   |
| Is the printer on a PABX?                                                                                                    |                |                   |
| Step 8                                                                                                    | Go to step 9.  | The problem is    |
| <ul> <li>a From the home screen, navigate to Settings &gt; Fax &gt; Analog</li> <li>Fax Setup &gt; Fax Send Settings &gt; Behind a PABX.</li> </ul> |                | solved.           |
| b Select Yes.                                                                                                    |                |                   |
| Does the problem remain?                                                                                                    |                |                   |
| Step 9                                                                                                    | Go to step 10. | Go to step 11.    |
| <ul> <li>a From the home screen, navigate to Settings &gt; Fax &gt; Analog</li> <li>Fax Setup &gt; Fax Send Settings &gt; Behind a PABX.</li> </ul> |                |                   |
| b Select No.                                                                                                    |                |                   |
| <b>c</b> Check if access to an outside line needs a dial prefix.                                                                                    |                |                   |
| Does access to an outside line need a dial prefix?                                                                                                  |                |                   |
| Step 10                                                                                                    | Go to step 11. | The problem is    |
| Send a fax using a dial prefix.                                                                                                    |                | solved.           |
| Does the problem remain?                                                                                                    |                |                   |
| Step 11                                                                                                    | Go to step 13. | Go to step 12.    |
| Check if the printer sends a fax to one specific destination.                                                                                       |                |                   |
| Does the printer send a fax to one specific destination?                                                                                            |                |                   |
| Step 12                                                                                                    | Go to step 13. | Contact the next  |
| Check if the device that does not receive a fax can send a fax.                                                                                     |                | level of support. |
| Can the device send a fax?                                                                                                    |                |                   |
| Step 13                                                                                                    | Go to step 14. | The problem is    |
| <b>a</b> Enter the Service Engineer menu, and then navigate to:                                                                                     |                | solved.           |
| Fax SE > Fax Settings > AutoPrint T30 Logs                                                                                                    |                |                   |
| <ul> <li>b Check the reported error code. See <u>"Fax error log codes" on page 337</u>.</li> </ul>                                                  |                |                   |
| <b>c</b> Perform the action suggested for the error.                                                                                                |                |                   |
| Does the problem remain?                                                                                                    |                |                   |

| Actions                                                                                                    |                                                                                              |                 |               |                                                                     | Yes                   | Νο                 |
|----------------------------------------------------------------------------------------------------|----------------------------------------------------------------------------------------------|-----------------|---------------|---------------------------------------------------------------------|-----------------------|--------------------|
| <b>Step 14</b><br>Check the TIA/EIA-IS-968 Standard "Technical Requirements for<br>Connection of Terminal Equipment to the Telephone Network" for<br>your geography. |                                                                                              |                 |               | Contact the next<br>level of support.                               |                       |                    |
|                                                                                                    | ed for analog r                                                                              | nodulate        | d trans       | mitted data to transmit                                             |                       |                    |
|                                                                                                    |                                                                                              |                 |               |                                                                     | Country of the survey | The survey have in |
| Step 15                                                                                                    |                                                                                              |                 |               |                                                                     | Contact the next      | The problem is     |
| a Openav<br>addres                                                                                                    |                                                                                              | and then        | type <b>h</b> | ttps:// <ip< td=""><td>level of support.</td><td>solved.</td></ip<> | level of support.     | solved.            |
| <b>b</b> Navigate                                                                                                    | to.                                                                                          |                 |               |                                                                     |                       |                    |
| -                                                                                                    | ttings > Silab                                                                               | s Config        | uration       | 1                                                                   |                       |                    |
|                                                                                                    |                                                                                              |                 |               |                                                                     |                       |                    |
| C Adjust th                                                                                                    | ie Transmit Le                                                                               | vei settin      | iy (A) lî     | n steps of ±1 dB.                                                   |                       |                    |
|                                                                                                    |                                                                                              |                 |               | $\frown$                                                            |                       |                    |
|                                                                                                    |                                                                                              |                 |               | (A)                                                                 |                       |                    |
|                                                                                                    |                                                                                              |                 |               | $\sim$                                                              |                       |                    |
|                                                                                                    |                                                                                              |                 |               |                                                                     |                       |                    |
|                                                                                                    | Silabs Configuration                                                                         |                 |               |                                                                     |                       |                    |
|                                                                                                    | Modem Card Configuration                                                                     |                 |               |                                                                     |                       |                    |
|                                                                                                    |                                                                                              |                 |               |                                                                     |                       |                    |
|                                                                                                    | 1-port  Submit Note: Select the card conf attached to the MFP. You a changes to take effect. |                 |               |                                                                     |                       |                    |
|                                                                                                    | Configuration Overrides                                                                      |                 |               |                                                                     |                       |                    |
|                                                                                                    | Config                                                                                       | Apply Override? | Value         | Comment                                                             |                       |                    |
|                                                                                                    | Transmit Level                                                                               | No •            | -10           | vin=-15 Max=-7 Def=-10                                              |                       |                    |
|                                                                                                    | Receive Level Gain                                                                           | No 🔻            | 0             | Min=0 Max=7 Def=0                                                   |                       |                    |
|                                                                                                    | V.34 Pre-Emphasis Filter                                                                     | No 🔻            | Disable •     | Def=Disable                                                         |                       |                    |
|                                                                                                    | V.34 Aggressiveness                                                                          | No 🔻            | Auto 🔻        | Def=Auto                                                            |                       |                    |
|                                                                                                    | Ring Impedance                                                                               | No •            | Disable •     | Def=Disable<br>Def=Disable                                          |                       |                    |
|                                                                                                    | Ring Threshold                                                                               | No •            | Disable •     | Min=10 Max=16 Def=10                                                |                       |                    |
|                                                                                                    | Minimum Loop Current<br>Current Limiting                                                     | No V            | Disable •     | Def=Disable                                                         |                       |                    |
|                                                                                                    | Over Current Detection                                                                       | No •            | Enable •      | Def=Enable                                                          |                       |                    |
|                                                                                                    | Off-Hook Settle Time                                                                         | No •            | 100           | Min=20 Max=500 Def=100                                              |                       |                    |
|                                                                                                    | DTMF Power Level                                                                             | No 🔻            | Default •     | Def=Default                                                         |                       |                    |
|                                                                                                    | Noise Sensitivity                                                                            | No 🔻            | Default •     | Def=Default                                                         |                       |                    |
|                                                                                                    | Silence Detect Interval                                                                      | No 🔻            | 50            | Min=0 Max=100 Def=50                                                |                       |                    |
|                                                                                                    | Impedance                                                                                    | No 🔻            | 600 Ohm •     | Def=Default                                                         |                       |                    |
|                                                                                                    | Save Save & Configure                                                                        | ]               |               |                                                                     |                       |                    |
|                                                                                                    |                                                                                              |                 |               |                                                                     |                       |                    |
|                                                                                                    |                                                                                              |                 |               |                                                                     |                       |                    |
| Does the pro                                                                                                    | oblem remain                                                                                 | ?               |               |                                                                     |                       |                    |
|                                                                                                    |                                                                                              | -               |               |                                                                     |                       |                    |

# Cannot set up etherFAX

| Action                                                                                                    | Yes            | No                                    |
|----------------------------------------------------------------------------------------------------|----------------|---------------------------------------|
| Step 1                                                                                                    | Go to step 3.  | Go to step 2.                         |
| Check the printer connectivity.                                                                                                    |                |                                       |
| <ul> <li>a Print the Network Setup Page. From the home screen, touch</li> <li>Settings &gt; Reports &gt; Network &gt; Network Setup Page.</li> </ul> |                |                                       |
| <b>b</b> Check the network status.                                                                                                    |                |                                       |
| Is the printer connected to the network?                                                                                                    |                |                                       |
| Step 2                                                                                                    | The problem is | Go to step 3.                         |
| Make sure that the printer is connected to a network and that the network is connected to the Internet.                                              | solved.        |                                       |
| Can you set up etherFAX?                                                                                                    |                |                                       |
| Step 3                                                                                                    | The problem is | Go to                                 |
| Make sure that etherFAX is set up correctly. For more information, see the printer <i>User's Guide</i> .                                             | solved.        | https://www.etherfa<br>x.net/lexmark. |
| Can you set up etherFAX?                                                                                                    |                |                                       |

# Cannot send or receive faxes using etherFAX

| Action                                                                                                    | Yes                    | No                                             |
|----------------------------------------------------------------------------------------------------|------------------------|------------------------------------------------|
| <b>Step 1</b><br>Make sure that the printer is connected to a network and that the<br>network is connected to the Internet. | The problem is solved. | Go to step 2.                                  |
| Can you send or receive faxes using etherFAX?                                                                               |                        |                                                |
| Step 2                                                                                                    | The problem is         | Go to step 3.                                  |
| <ul> <li>a From the home screen, touch Settings &gt; Fax &gt; Fax Setup &gt;<br/>General Fax Settings.</li> </ul>           | solved.                |                                                |
| <b>b</b> Make sure that you have the correct fax number.                                                                    |                        |                                                |
| <b>c</b> Make sure that Fax Transport is set to etherFAX.                                                                   |                        |                                                |
| Can you send or receive faxes using etherFAX?                                                                               |                        |                                                |
| <b>Step 3</b><br>Split large documents into smaller file sizes.                                                             | The problem is solved. | Go to<br>https://www.etherfa<br>x.net/lexmark. |
| Can you send or receive faxes using etherFAX?                                                                               |                        |                                                |

# Lost connection to HTTPS fax server when using etherFAX service check

| Action                                                                                                    | Yes                                   | No                     |
|----------------------------------------------------------------------------------------------------|---------------------------------------|------------------------|
| <ul> <li>Step 1</li> <li>a Enter the Service Engineer (SE) menu, and then navigate to:<br/>Fax SE Menu &gt; Fax Settings</li> <li>b Make sure that the Fax Transport option is set to etherFAX.</li> </ul> | Go to step 2.                         | The problem is solved. |
| Does the problem remain?                                                                                                    |                                       |                        |
| <ul><li>Step 2</li><li>a Make sure that the printer is connected to a stable network.</li><li>b Perform a POR.</li></ul>                                                                                   | Go to step 3.                         | The problem is solved. |
| Does the problem remain?                                                                                                    |                                       |                        |
| <b>Step 3</b><br>Check if the printer controller board was previously replaced.<br>Was the printer controller board previously replaced?                                                                   | Go to step 4.                         | Go to step 5.          |
| <ul> <li>Step 4</li> <li>a Go to your etherFAX portal account, and then remove the printer from the etherFAX registry.</li> <li>b Perform a POR.</li> <li>Does the problem remain?</li> </ul>              | Go to step 5.                         | The problem is solved. |
| Step 5<br>Make sure that the printer serial number is properly added in your<br>etherFAX portal account.<br>Does the problem remain?                                                                       | Contact the next<br>level of support. | The problem is solved. |

# Fax error log codes

| Error code | Description                                     | Action                                                                                                    |
|------------|-------------------------------------------------|----------------------------------------------------------------------------------------------------|
| 000        | No error occurred during a fax transmission.    | No action is needed.                                                                                                    |
| 200        | An error occurred when transmitting training.   | <ul> <li>Check the line quality.</li> <li>Select a lower Max Speed value under the Fax Send settings.</li> <li>Adjust the transmit level.</li> </ul>        |
| ЗХХ        | An error occurred when receiving an image data. | <ul> <li>Check the line quality.</li> <li>Adjust the Receive Threshold.</li> <li>Select a lower Max Speed value unde the r Fax Receive settings.</li> </ul> |

| Error code | Description                                                                         | Action                                                                                                    |
|------------|-------------------------------------------------------------------------------------|----------------------------------------------------------------------------------------------------|
| 4XX        | An error occurred when sending an image data.                                       | <ul> <li>Check the line quality.</li> <li>Adjust the Transmit Level.</li> <li>Select a lower Max Speed value under the Fax Receive settings.</li> </ul>                                     |
| 5XX        | An unknown response is received from a remote fax device.                           | No action is needed. The issue is with the other device.                                                                                                    |
| 6XX        | An error occurred when receiving a frame.                                           | <ul><li>Check the line quality.</li><li>Adjust the Receive Threshold.</li></ul>                                                                                                    |
| 7XX        | An error occurred when sending a frame.                                             | <ul> <li>Check the line quality.</li> <li>Adjust the Transmit Level.</li> <li>Select a lower Max Speed value under the Fax Send settings.</li> </ul>                                        |
| 800        | An EOT was unexpectedly received from the modem in V34 mode.                        | If the error persists, then disable the V34 modulation scheme.                                                                                                    |
| 802        | Too many time-outs occurred during ECM reception.                                   | If the error persists, then disable the ECM mode.                                                                                                    |
| 803        | Fax cancelled by the user.                                                          | No action is needed.                                                                                                    |
| 804        | Unexpectedly received a disconnect command from the remote end.                     | <ul> <li>Check the line quality.</li> <li>Adjust the Transmit Level or Receive<br/>Threshold setting.</li> <li>The remote device could be<br/>requesting an unsupported feature.</li> </ul> |
| 805        | The remote fax device failed to respond to the DCS command.                         | <ul> <li>Adjust the Transmit Level or Receive<br/>Threshold setting.</li> <li>The remote device could be<br/>malfunctioning.</li> </ul>                                                     |
| 808        | T1 timeout occurred when trying to establish a connection with a remote fax device. | Adjust the Transmit Level or Receive<br>Threshold setting.                                                                                                    |
| 809        | T2 Timeout occurred due to loss of command/response synchronization.                | Adjust the Transmit Level or Receive<br>Threshold setting.                                                                                                    |
| 80A        | T5 Timeout occurred when transmitting image data to remote fax device.              | <ul> <li>Check line quality.</li> <li>Adjust the Transmit Level setting</li> <li>Decrease the Max Speed setting under Fax Send settings.</li> </ul>                                         |
| 80B        | Too many errors when transmitting in ECM mode.                                      | <ul> <li>Check line quality.</li> <li>Adjust the Transmit Level setting</li> <li>Select a lower 'Max Speed' value under Fax Send settings.</li> </ul>                                       |

| Error code | Description                                                                             | Action                                                                                                    |
|------------|-----------------------------------------------------------------------------------------|----------------------------------------------------------------------------------------------------|
| 80C        | Remote device failed to respond to the CTC command.                                     | <ul> <li>Decrease the Max Speed setting<br/>under Fax Send settings.</li> <li>Adjust the Transmit Level setting</li> </ul>                                                |
| 80D        | Received too many requests from remote<br>end to repeat the previous command sent.      | <ul> <li>Check line quality.</li> <li>Adjust the Transmit Level setting</li> <li>Check if line conditions on remote<br/>end will facilitate a good connection.</li> </ul> |
| 80E        | Functional limitation-Remote fax device does not support G3 receive capability.         | No action needed. Issue with the remote device.                                                                                                    |
| 811        | Failed to detect a fax device at the remote end.                                        | <ul> <li>Verify MFD is answering to fax call<br/>and not a voice call.</li> <li>Decrease the Rings To Answer<br/>setting.</li> </ul>                                      |
| 812        | No more data rates available in V34 modulation scheme.                                  | Decrease the modulation scheme.                                                                                                    |
| 813        | Timeout occurred after waiting too long to receive a good frame.                        | Adjust the Receive Threshold setting.                                                                                                    |
| 814        | Tried too many times at selected speed using V34 modulation scheme.                     | <ul><li>Adjust the Transmit Level setting.</li><li>Decrease the modulation scheme.</li></ul>                                                                              |
| 815        | Fax transmission was interrupted due to power failure.                                  | Troubleshoot MFP if error persists. See<br><u>"Modem/fax card service check" on</u><br>page 329.                                                                          |
| 818        | Fax transmission failed due to insufficient memory to store scanned image.              | Adjust the Memory Use setting to allocate more memory for send jobs.                                                                                                    |
| 819        | Fax transmission failed due to insufficient memory to store received image.             | Adjust the Memory Use setting to allocate more memory for receive jobs.                                                                                                   |
| 81A        | A timeout occurred during transmission of a page in ECM mode.                           | Decrease the Max Speed setting under Fax Send settings.                                                                                                    |
| 880        | Failure to transmit training successfully in V17, V29, V27 terminal modulation schemes. | <ul> <li>Decrease the Max Speed setting<br/>under Fax Send settings.</li> <li>Adjust the Transmit Level setting.</li> <li>Check line quality.</li> </ul>                  |
| 881        | Failure to transmit training successfully in V33, V29, V27 terminal modulation schemes. | <ul> <li>Decrease the Max Speed setting<br/>under Fax Send settings.</li> <li>Adjust the Transmit Level setting.</li> <li>Check line quality.</li> </ul>                  |
| 882        | Failure to transmit training successfully in V17, V29 terminal modulation schemes.      | <ul> <li>Decrease the Max Speed setting<br/>under Fax Send settings.</li> <li>Adjust the Transmit Level setting.</li> <li>Check line quality.</li> </ul>                  |

| Error code | Description                                                                              | Action                                                                                                    |
|------------|------------------------------------------------------------------------------------------|----------------------------------------------------------------------------------------------------|
| 883        | Failure to transmit training successfully in V17, V27 terminal modulation schemes.       | <ul> <li>Decrease the Max Speed setting<br/>under Fax Send settings.</li> <li>Adjust the Transmit Level setting.</li> <li>Check line quality.</li> </ul> |
| 884        | Failure to transmit training successfully in V29, V27 terminal modulation schemes.       | <ul> <li>Decrease the Max Speed setting<br/>under Fax Send settings.</li> <li>Adjust the Transmit Level setting.</li> <li>Check line quality.</li> </ul> |
| 885        | Failure to transmit training successfully in V17 terminal modulation scheme.             | <ul> <li>Decrease the Max Speed setting<br/>under Fax Send settings.</li> <li>Adjust the Transmit Level setting.</li> <li>Check line quality.</li> </ul> |
| 886        | Failure to transmit training successfully in V29 terminal modulation scheme.             | <ul> <li>Decrease the Max Speed setting<br/>under Fax Send settings.</li> <li>Adjust the Transmit Level setting.</li> <li>Check line quality.</li> </ul> |
| 887        | Failure to transmit training successfully in V27 terminal modulation scheme.             | <ul> <li>Decrease the Max Speed setting<br/>under Fax Send settings.</li> <li>Adjust the Transmit Level setting.</li> <li>Check line quality.</li> </ul> |
| 888        | Failure to transmit training successfully at 2400 bps in V27 terminal modulation scheme. | <ul><li>Adjust the Transmit Level setting.</li><li>Check line quality.</li></ul>                                                                         |
| 889        | Failed to connect at the minimum speed supported by the MFP.                             | <ul><li>Adjust the Transmit Level setting.</li><li>Incompatible connection.</li></ul>                                                                    |
| 88A        | Failed to connect using V.34 modulation scheme.                                          | <ul> <li>Check line quality.</li> <li>Decrease the modulation scheme.</li> <li>Adjust the Transmit Level or Receive<br/>Threshold settings.</li> </ul>   |
| 901        | No fax tones detected from remote end.                                                   | <ul> <li>Verify destination phone number.</li> <li>Verify that the remote fax is authorized to receive faxes.</li> </ul>                                 |
| 902        | No dial tone detected.                                                                   | <ul> <li>Check by enabling Behind a PABX setting.</li> <li>Check phone line.</li> <li>Check MFD modem hardware.</li> </ul>                               |
| 903        | Busy tone detected.                                                                      | Check with remote end if successive attempts fail.                                                                                                    |
| 904        | Hardware error detected.                                                                 | See <u>"Modem/fax card service check"</u><br>on page 329                                                                                                 |

| Error code | Description                                                               | Action                                                                                                    |
|------------|---------------------------------------------------------------------------|----------------------------------------------------------------------------------------------------|
| 905        | A timeout occurred after dialing the number and waiting for a response.   | Check with remote end if successive attempts fail.                                                                     |
| 906        | Fax cancelled by user.                                                    | No action needed.                                                                                                    |
| 907        | Modem detected a digital line connection.                                 | Verify that the MFP is connected to an analog line. See <u><b>"Fax transmission</b></u><br>service check" on page 331. |
| 908        | Phone line was disconnected                                               | Restore phone line connection.                                                                                         |
| A00        | Received request for unsupported function from remote fax device.         | No action needed.                                                                                                    |
| A01        | Received request for unsupported image width from remote fax device.      | No action needed.                                                                                                    |
| A02        | Received request for unsupported image resolution from remote fax device. | No action needed.                                                                                                    |
| A03        | Received request for unsupported compression type from remote fax device. | No action needed.                                                                                                    |
| A04        | Received request for unsupported image length from remote fax device.     | No action needed.                                                                                                    |
| F00        | Unknown error occurred.                                                   | No action needed.                                                                                                    |

# Service menus

# Understanding the printer control panel

# Using the control panel

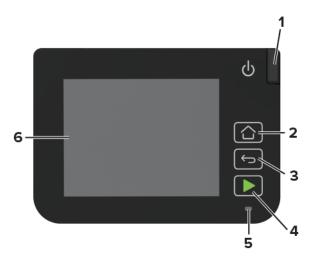

|   | Control panel part | Function                                                                                |
|---|--------------------|-----------------------------------------------------------------------------------------|
| 1 | Power button       | Turn on or turn off the printer.                                                        |
|   |                    | <b>Note:</b> To turn off the printer, press and hold the power button for five seconds. |
| 2 | Home button        | Go to the home screen.                                                                  |
| 3 | Back button        | Return to the previous screen.                                                          |
| 4 | Start button       | Start a job, depending on which mode is selected.                                       |
| 5 | Indicator light    | Check the status of the printer.                                                        |
| 6 | Display            | View printer messages and supply status.                                                |
| l |                    | Set up and operate the printer.                                                         |

# Understanding the status of the indicator light

| Indicator light | Printer status                          |
|-----------------|-----------------------------------------|
| Off             | The printer is off.                     |
| Blue            | The printer is on or ready.             |
| Blinking blue   | The printer is processing data.         |
| Blinking red    | The printer requires user intervention. |
| Amber           | The printer is in Sleep mode.           |

# **Diagnostics Menu**

# **Entering the Diagnostics Menu**

The Diagnostics Menu contains tests that are used to help isolate printer issues.

- To access the menu from POST, do the following:
  - **1** Unplug the power cord from the electrical outlet.
  - 2 Open tray 1.
  - 3 Connect the power cord to the electrical outlet.When the display shows the following icon, close tray 1.

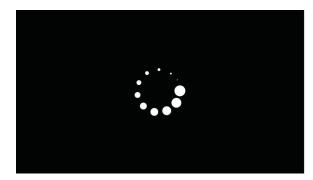

- 4 From the menu that appears on the display, select **Diagnostics\_Mode**, and then select **Boot**.
- To access the Diagnostics Menu from the home screen, on the control panel, press the following buttons in this sequence: **Back**, **Back**, **Start**, **Start**

### **Reports**

#### **Device Settings**

This report lists all the current printer settings.

Enter the Diagnostics menu, and then navigate to:

#### **Reports > Device > Device Settings**

For non-touch-screen printer models, press OK to navigate through the settings.

#### **Installed Licenses**

This setting lists all the installed licenses and their feature data.

Enter the Diagnostics menu, and then navigate to:

**Reports > Licenses > Installed Licenses** 

For non-touch-screen printer models, press OK to navigate through the settings.

# **Advanced Print Quality Samples**

This setting prints the Print Quality Test Pages.

Enter the Diagnostics menu, and then select Advanced Print Quality Samples.

# Format Fax Storage

This setting deletes stored fax jobs. Enter the Diagnostics menu, and then navigate to: Format Fax Storage > Format Fax Storage

# **Event Log**

### **Display Log**

This setting shows a history of printer events.

Enter the Diagnostics menu, and then navigate to:

#### **Event Log > Display Log**

For non-touch-screen printer models, press OK to navigate through the settings.

### **Print Log**

This setting shows additional information about the printer events.

Enter the Diagnostics menu, and then navigate to:

#### Event Log > Print Log

For non-touch-screen printer models, press or navigate through the settings.

Note: The events that appear in the report vary depending on the operational history of the printer.

### **Print Log Summary**

This setting lists a brief summary of the various printer events.

Enter the Diagnostics menu, and then navigate to:

#### Event Log > Print Log Summary

For non-touch-screen printer models, press ok to navigate through the settings.

Note: The events that appear in the report vary depending on the operational history of the printer.

### Mark Log

This setting allows you to create a service, maintenance, or custom log entry. Each log entry is added in the printer event log.

**1** Enter the Diagnostics menu, and then navigate to:

#### Event Log > Mark Log

For non-touch-screen printer models, press or navigate through the settings.

2 Select a log that you want to create.

## Input tray quick print

This setting lets you print a single or continuous Quick Test page in either duplex or simplex mode.

- 1 Enter the Diagnostics menu, and then select Input tray quick print.
- **2** Select a paper source.
- **3** Select whether to print a single or continuous test page.

### **Printer setup**

#### Printed page count (mono)

This setting displays the amount of pages printed in mono.

- 1 Enter the Diagnostics menu, and then select **Printer Setup**.
- **2** View the printed page count for mono.

#### Printed page count (color)

This setting displays the amount of pages printed in color.

- 1 Enter the Diagnostics menu, and then select **Printer Setup**.
- **2** View the printed page count for color.

#### Permanent page count

This setting displays the total number of pages printed in mono and color. After all the print tests are completed, this value resets to zero.

- 1 Enter the Diagnostics menu, and then select **Printer Setup**.
- **2** View the permanent page count.

### **Processor ID**

This setting indicates the ID of the processor on the controller board.

- 1 Enter the Diagnostics menu, and then select **Printer Setup**.
- **2** View the processor ID.

#### Serial number

This setting shows the printer serial number.

**1** Enter the Diagnostics menu, and then navigate to:

#### Printer Setup > Serial number

For non-touch-screen printer models, press or navigate through the settings.

**2** View the serial number.

### Model name

This setting shows the model name of the printer.

**1** Enter the Diagnostics menu, and then navigate to:

#### Printer Setup > Model name

For non-touch-screen printer models, press or navigate through the settings.

**2** View the model name.

## Engine setting [x]

**Warning—Potential Damage:** Do not change this setting without specific instructions from the next level of support.

This setting allows you to select a printer engine setting. Possible values are 0-255. The default value is 0.

For non-touch-screen printer models, press OK to navigate through the settings.

**1** Enter the Diagnostics menu, and then navigate to:

#### Printer Setup > Engine setting [x]

**2** Select a setting, and then enter a value.

### **EP** setup

**Warning—Potential Damage:** Do not change this setting without specific instructions from the next level of support.

This setting allows you to adjust the EP setup of the printer.

For non-touch-screen printer models, press OK to navigate through the settings.

1 Enter the Diagnostics menu, and then navigate to:

### Printer Setup > EP setup

**2** Select a setting.

#### Waste toner sensor calibration

To ensure the accuracy of the waste toner level detection, calibrate the sensor (waste toner bottle).

**1** Enter the Diagnostics menu, and then navigate to:

#### Printer setup > Waste toner sensor calibration

For non-touch-screen printer models, press or navigate through the settings.

- **2** Remove the waste toner bottle.
- 3 Select Start calibration.

If the calibration is successful, then a **Test passed** message appears on the display.

**4** Insert the waste toner bottle, and then restart the printer.

If problems occur during calibration, then see "Waste toner bottle error service check" on page 261.

## Printer diagnostics and adjustments

#### **Sensor tests**

**1** Enter the Diagnostics menu, and then navigate to:

#### Printer diagnostics and adjustments > Sensor tests

For non-touch-screen printer models, press or navigate through the settings.

A list of sensor tests appears.

**2** Find, and then manually toggle the sensor.

#### Notes:

- The sensor status on the screen toggles between **1** and **0** when the sensor is properly working.
- If a sensor test fails, the test failure may not indicate a failed sensor. Further troubleshooting may be required. Check the boards and cables for possible issues.

#### List of sensor tests

| Input            |  |
|------------------|--|
| Manual Feeder    |  |
| Bin/Narrow media |  |
| Fuser buckle     |  |
| Fuser exit       |  |
|                  |  |

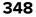

| Door interlock     |
|--------------------|
| Tray present       |
| TPS L and R        |
| Waste Toner Bottle |

#### Motor tests

**1** Enter the Diagnostics menu, and then navigate to:

#### Printer diagnostics and adjustments > Motor tests

For non-touch-screen printer models, press or navigate through the settings.

2 Select a motor.

#### Notes:

- If the motor is activated, then it is properly working.
- Some motors require automatic deactivation to avoid secondary issues such as possible damage and contamination.
- Some tests require a special action to activate a motor such as removing a major component.
- If the motor fails, the test failure may not indicate a failed motor. Further troubleshooting may be required. Check the boards and cables for possible issues.
- To stop a running motor in non-touch-screen printer models, press

#### List of motor tests

| Pick clutch (Tray 1 or Manual Feed) |  |
|-------------------------------------|--|
| Staging clutch                      |  |
| Fuser                               |  |
| СМҮ                                 |  |
| K/Transfer belt                     |  |
| Fan (main)                          |  |

#### **Registration adjust**

This setting lets you adjust the skew and margins or print a Quick Test page.

For non-touch-screen printer models, press or navigate through the settings.

**1** Enter the Diagnostics menu, and then navigate to:

#### Printer diagnostics and adjustments > Registration adjust

**2** Select a setting to adjust.

### Color alignment adjust

This setting allows you to adjust the color alignments and to print or reset the default settings.

For non-touch-screen printer models, press ok to navigate through the settings.

- **1** Enter the Diagnostics menu, and then navigate to:
  - Printer diagnostics and adjustments > Color alignment adjust
- **2** Select a setting.

### Supply reset

The setting resets the fuser and transfer module counter values to zero.

For non-touch-screen printer models, press ok to navigate through the settings.

- **1** Enter the Diagnostics menu, and then navigate to:
  - Printer diagnostics and adjustments > Supply reset
- 2 Select a setting.

#### Weather station

This setting lets you view the temperature and humidity that is reported by the weather station.

Enter the Diagnostics menu, and then navigate to:

#### Printer diagnostics and adjustments > Weather station

For non-touch-screen printer models, press ok to navigate through the settings.

#### **Universal Override**

This setting allows the user to load custom paper sizes into a paper source.

For non-touch-screen printer models, press OK to navigate through the settings.

**1** Enter the Diagnostics menu, and then navigate to:

Printer diagnostics and adjustments > Universal Override

**2** Select a setting to adjust.

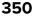

# **Scanner Diagnostics**

#### **Motor Tests**

**1** Enter the Diagnostics menu, and then navigate to:

#### Scanner Diagnostics > Motor Tests

For non-touch-screen printer models, press or navigate through the settings.

2 Select a motor.

#### Notes:

- If the motor is activated, then it is properly working.
- Some motors require automatic deactivation to avoid secondary issues such as possible damage and contamination.
- Some tests require a special action to activate a motor such as removing a major component.
- If the motor fails, the test failure may not indicate a failed motor. Further troubleshooting may be required. Check the boards and cables for possible issues.

#### List of motor tests

| Scanner       |  |
|---------------|--|
| ADF transport |  |

#### **Sensor Test**

This test verifies the status of the scanner sensors.

**1** Enter the Diagnostics menu, and then navigate to:

#### Scanner diagnostics > Sensor test

A list of sensor tests appears.

**2** Find, and then manually toggle the sensor.

#### Notes:

- The sensor status on the screen toggles between **1** and **0** when the sensor is properly working.
- If a sensor test fails, the test failure may not indicate a failed sensor. Further troubleshooting may be required. Check the boards and cables for possible issues.

#### List of sensor tests

ADF paper present

### **Feed Test**

This test allows for a continuous feed from the ADF or flatbed.

**1** Enter the Diagnostics menu, and then navigate to:

#### Scanner Diagnostics > Feed Test

Note: Set the paper size to match the paper loaded in the ADF tray if necessary.

2 Touch Feed Test.

#### **Scanner Calibration Reset**

Before starting the test, clean the scanner. For more information, see "Cleaning the scanner" on page 472.

#### CX331, MC3224, MC3326 procedure

- 1 Enter the Diagnostics menu, and then select Scanner Diagnostics.
- 2 Touch Scanner Calibration Reset.

#### CX431, MC3426, XC2326 procedure

**1** Load the calibration sheet to the ADF tray.

**Note:** The calibration sheet is the blank sheet that is provided with the flatbed scanner and ADF FRU. If the calibration sheet is not available, then use a white sheet instead.

- 2 Enter the Diagnostics menu, and then select Scanner Diagnostics.
- 3 Touch Scanner Calibration Reset.

Notes:

- After the calibration sheet is picked and fed to the ADF, it stops for about 30 to 45 seconds before resuming.
- A Test Completed message prompts when the calibration is finished.

To verify the result, do the following:

- a Load the ADF with a document containing light and dark content.
- **b** Print a two-sided copy of the document.

#### Notes:

- If the back side of the copy has vertical streaks, then clean the ADF glass and ADF glass pad, and then print another copy.
- If the streaks still appear, then repeat the cleaning and verification procedure or replace the scanner cover.

# Additional input tray diagnostics

#### **Sensor tests**

This menu is available only in some printer models.

**1** Enter the Diagnostics menu, and then navigate to:

Additional input tray diagnostics > Sensor tests

For non-touch-screen printer models, press ok to navigate through the settings.

A list of sensor tests appears.

**2** Find, and then manually toggle the sensor.

#### Notes:

- The sensor status on the screen toggles between **1** and **0** when the sensor is properly working.
- If a sensor test fails, the test failure may not indicate a failed sensor. Further troubleshooting may be required. Check the boards and cables for possible issues.

#### List of sensor tests

| Input                 |  |
|-----------------------|--|
| Door (tray 2)         |  |
| Door (tray 3)         |  |
| Tray present (tray 2) |  |
| Tray present (tray 3) |  |
| Pass-through (tray 2) |  |
| Pass-through (tray 3) |  |
| Media low (tray 2)    |  |
| Media low (tray 3)    |  |

#### Motor tests

This menu is available only in some printer models.

**1** Enter the Diagnostics menu, and then navigate to:

#### Additional input tray diagnostics > Motor tests

For non-touch-screen printer models, press ok to navigate through the settings.

2 Select a motor.

#### Notes:

- If the motor is activated, then it is properly working.
- Some motors require automatic deactivation to avoid secondary issues such as possible damage and contamination.
- Some tests require a special action to activate a motor such as removing a major component.

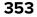

- If the motor fails, the test failure may not indicate a failed motor. Further troubleshooting may be required. Check the boards and cables for possible issues.
- To stop a running motor in non-touch-screen printer models, press

#### List of motor tests

| Pick (tray 2)         |  |
|-----------------------|--|
| Pick (tray 3)         |  |
| Pass-through (tray 2) |  |
| Pass-through (tray 3) |  |

# **Config Menu**

# **Entering the Config menu**

From the control panel, navigate to:

#### Settings > Device > Maintenance > Config Menu

For non-touch-screen printer models, press or navigate through the settings.

### **Config Menu**

| Menu item                                              | Description                                                                                                    |
|--------------------------------------------------------|----------------------------------------------------------------------------------------------------|
| USB Configuration<br>USB PnP<br>1*<br>2                | Change the USB driver mode of the printer to improve its compatibility with a personal computer.                                                 |
| USB Configuration<br>USB Scan to Local<br>On*<br>Off   | Set whether the USB device driver enumerates as a USB<br>Simple device (single interface) or as a USB Composite device<br>(multiple interfaces). |
| USB Configuration<br>USB Speed<br>Full<br>Auto*        | Set the USB port to run at full speed and disable its high-speed capabilities.                                                                   |
| Tray Configuration<br>Tray Linking                     | Set the printer to link the trays that have the same paper type and paper size settings.                                                         |
| Automatic<br>Off*                                      | <b>Note:</b> This menu item is available only in some printer models.                                                                            |
| Note: An asterisk (*) next to a value indicates the fa | actory default setting.                                                                                                    |

| Menu item                                                                                  | Description                                                                                               |
|--------------------------------------------------------------------------------------------|----------------------------------------------------------------------------------------------------|
| Tray Configuration<br>Show Tray Insert Message<br>Off<br>Only for unknown sizes*<br>Always | Display a message to select paper size and type after inserting the tray.                                 |
| Tray Configuration<br>A5 Loading<br>Short Edge<br>Long Edge*                               | Specify the page orientation when loading A5 paper size.                                                  |
| <b>Tray Configuration</b><br>Paper Prompts<br>Auto*<br>Manual Paper                        | Set the paper source that the user fills when a prompt to load paper appears.                             |
| <b>Tray Configuration</b><br>Envelope Prompts<br>Auto*<br>Manual Envelope                  | Set the paper source that the user fills when a prompt to load envelope appears.                          |
| Tray Configuration<br>Action for Prompts<br>Prompt user*<br>Continue<br>Use current        | Set the printer to resolve paper- or envelope-related change prompts.                                     |
| <b>Reports</b><br>Menu Settings Page<br>Event Log<br>Event Log Summary                     | Print reports about printer menu settings, status, and event logs.                                        |
| Supply Usage And Counters<br>Clear Supply Usage History                                    | Reset the supply usage history, such as number of pages and days remaining, to the factory shipped level. |
| Supply Usage And Counters<br>Fuser Reset<br>ITM Reset                                      | Reset the counter after installing a new supply.                                                          |
| Printer Emulations<br>PPDS Emulation<br>Off*<br>On                                         | Set the printer to recognize and use the PPDS data stream.                                                |
| Printer Emulations<br>PS Emulation<br>On*<br>Off                                           | Set the printer to recognize and use the PS data stream.                                                  |
| Note: An asterisk (*) next to a value indicat                                              | es the factory default setting.                                                                           |

| Menu item                                                                                | m Description                                                                                                    |  |
|------------------------------------------------------------------------------------------|----------------------------------------------------------------------------------------------------|--|
| Printer Emulations<br>Emulator Security<br>Page Timeout<br>0–60 (60*)                    | Set the page timeout during emulation.                                                                                                    |  |
| <b>Printer Emulations</b><br>Emulator Security<br>Reset Emulator After Job<br>On<br>Off* | Reset the emulator after a print job.                                                                                                    |  |
| Printer Emulations<br>Emulator Security<br>Disable Printer Message Access<br>On*<br>Off  | Disable access to the printer message during emulation.                                                                                                    |  |
| Fax Configuration<br>Fax Low Power Support<br>Disable Sleep<br>Permit Sleep<br>Auto*     | Set fax to enter Sleep mode whenever the printer determines<br>that it should.<br><b>Note:</b> This menu item is available only in some printer<br>models.                                                            |  |
| Print Configuration<br>Black Only Mode<br>Off*<br>On                                     | Print color content in grayscale.                                                                                                    |  |
| Print Configuration<br>Color Trapping<br>Off<br>1<br>2*<br>3<br>4<br>5                   | Enhance the printed output to compensate for misregistration in the printer.                                                                                                    |  |
| <b>Print Configuration</b><br>Font Sharpening<br>0–150 (24*)                             | Set a text point-size value below which the high-frequency<br>screens are used when printing font data.<br>For example, if the value is 24, then all fonts sized 24 points or<br>less use the high-frequency screens. |  |
| <b>Device Operations</b><br>Quiet Mode<br>On<br>Off*                                     | Set the printer to operate in Quiet Mode.<br><b>Note:</b> Enabling this setting slows down the printer performance.                                                                                                   |  |

| Menu item                                                                                                    | Description                                                                                                    |
|----------------------------------------------------------------------------------------------------|----------------------------------------------------------------------------------------------------|
| <b>Device Operations</b><br>Panel Menus<br>Enable*<br>Disable                                                                                                    | Enable access to the control panel menus.                                                                                                    |
| <b>Device Operations</b><br>Safe Mode<br>Off*<br>On                                                                                                    | Set the printer to operate in a special mode, in which it attempts<br>to continue offering as much functionality as possible, despite<br>known issues.<br>For example, when set to On, and the duplex motor is<br>nonfunctional, the printer performs one-sided printing of the<br>documents even if the job is two-sided printing.<br><b>Note:</b> This menu item is available only in some printer<br>models. |
| Device Operations<br>Clear Custom Status                                                                                                    | Erase user-defined strings for the Default or Alternate custom messages.                                                                                                    |
| <b>Device Operations</b><br>Clear all remotely-installed messages                                                                                                    | Erase messages that were remotely installed.<br><b>Note:</b> This menu item is available only in some printer models.                                                                                                    |
| <b>Device Operations</b><br>Automatically Display Error Screens<br>On*<br>Off                                                                                                    | Show existing error messages on the display after the printer<br>remains inactive on the home screen for a length of time equal<br>to the Screen Timeout setting.                                                                                                    |
| Toner patch sensor setup<br>Calibration frequency preference<br>Disabled<br>Fewest color adjustments<br>Fewer color adjustments<br>Normal*<br>Better color accuracy<br>Best color accuracy | Set the default calibration frequency.                                                                                                    |
| <b>Toner patch sensor setup</b><br>Full calibration                                                                                                    | Run the full color calibration.                                                                                                    |
| <b>Toner patch sensor setup</b><br>Print TPS information page                                                                                                    | Print a diagnostic page that contains toner patch sensor calibration.                                                                                                    |
| Scanner Configuration<br>Scanner Manual Registration<br>Print Quick Test                                                                                                    | Print a Quick Test target page.<br><b>Note:</b> Make sure that the margin spacing on the target page<br>is uniform all the way around the target. If it is not, then the<br>printer margins may need to be reset.                                                                                                    |
| Scanner Configuration<br>Scanner Manual Registration<br>Front ADF Registration<br>Rear ADF Registration<br>Flatbed Registration                                                            | Manually register the flatbed and ADF after replacing the ADF, scanner glass, or controller board.                                                                                                    |

| Menu item                                       | Description                                                      |
|-------------------------------------------------|------------------------------------------------------------------|
| Scanner Configuration                           | Set the size, in millimeters, of the no-print area around an ADF |
| Edge Erase                                      | or flatbed scan job.                                             |
| Flatbed Edge Erase                              |                                                                  |
| 0–6 (3*)                                        |                                                                  |
| ADF Edge Erase                                  |                                                                  |
| 0–6 (3*)                                        |                                                                  |
| Scanner Configuration                           | Disable the scanner when it is not working properly.             |
| Disable Scanner                                 |                                                                  |
| Enabled*                                        |                                                                  |
| Disabled                                        |                                                                  |
| ADF Disabled                                    |                                                                  |
| Scanner Configuration                           | Set the byte order of a TIFF-formatted scan output.              |
| Tiff Byte Order                                 |                                                                  |
| CPU Endianness*                                 |                                                                  |
| Little Endian                                   |                                                                  |
| Big Endian                                      |                                                                  |
| Scanner Configuration                           | Set the RowsPerStrip tag value of a TIFF-formatted scan output.  |
| Exact Tiff Rows Per Strip                       |                                                                  |
| On*                                             |                                                                  |
| Off                                             |                                                                  |
| Note: An asterisk (*) next to a value indicates | the factory default setting                                      |

# Service Engineer (SE) Menu

# Entering Invalid engine mode

This mode allows the printer to load the correct firmware code.

- **1** Unplug the power cord from the electrical outlet.
- **2** Open tray 1.
- **3** Connect the power cord to the electrical outlet.

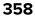

When the display shows the following icon, close tray 1.

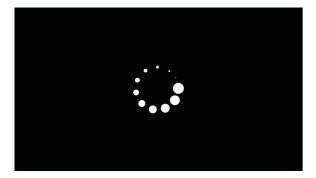

**4** Touch -> to navigate the menu that appears on the display, and then select **ENGINE\_FLASH**.

### **Entering the SE Menu**

To access the menu from the home screen, on the control panel, press the following buttons in this sequence:

Back, Back, Home, Home

### Fax SE Menu

Use this menu to help resolve fax transmission and reception issues.

Enter the SE menu, and then touch **Fax SE Menu**.

Note: Use these settings as directed by the next level of support.

**Note:** For printers with firmware version FW7.1 and up, adjust the Transmit Level setting via EWS SE. See <u>"EWS SE Menu" on page 361</u>

| Top-level menu   | Intermediate menu                                                                                                    |
|------------------|----------------------------------------------------------------------------------------------------|
| Agency Test Menu | Go Off Hook                                                                                                    |
|                  | Ring Detect                                                                                                    |
|                  | Generate Tones                                                                                                    |
|                  | Modulations                                                                                                    |
| Fax Settings     | Fax Modulations                                                                                                    |
|                  | FOIP Settings                                                                                                    |
|                  | Miscellaneous Settings                                                                                               |
|                  | Reset Fax Settings                                                                                                   |
| Modem Settings   | Caller ID Pattern                                                                                                    |
|                  | <b>Note:</b> Changing the value of this setting also changes the value of the Caller ID setting in the Fax Settings. |
|                  | Pulse Dial Type                                                                                                    |
|                  | Disable Sending CRP                                                                                                  |

| Top-level menu | Intermediate menu               |
|----------------|---------------------------------|
| Fax logs       | Print all T30 Logs              |
|                | Print CallerID Log              |
|                | Print Call Log                  |
|                | Print Fax Settings              |
|                | Print Job Log                   |
|                | Print All T30 Log Errors        |
|                | Print All Auto Captured Logs On |
|                | Print T38 Trace Log             |
|                | Clear T38 Trace Log             |
| Reboot System  | N/A                             |

### **General SE Menu**

• Capture Logs to USB Drive

Note: This setting allows you to save a log file to a USB drive.

- Code Versions
- Debug Level

# **Network SE Menu**

Enter the SE menu, and then select **Network SE Menu**.

Note: Use these settings as directed by the next level of support.

| Top-level menu    | Intermediate menu                |
|-------------------|----------------------------------|
| HISTORY           | Print History                    |
|                   | Mark History                     |
| MAC               | Set Card Speed                   |
|                   | • LAA                            |
|                   | Keep Alive                       |
| NPAP              | Print Alerts                     |
| TCP/IP            | DHCP Request Options             |
|                   | • netstat                        |
|                   | • arp                            |
|                   | Allow SNMP Set                   |
|                   | • MTU                            |
|                   | Meditech Mode                    |
|                   | RAW LPR Mode                     |
|                   | Garp Interval                    |
| Wireless Settings | Wireless Performance Enhancement |
|                   | Unset Wireless Region            |

Service menus

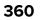

| Top-level menu                  | Intermediate menu                             |
|---------------------------------|-----------------------------------------------|
| Ping Test                       | Ping Address                                  |
|                                 | Attempts                                      |
|                                 | Packet Size                                   |
|                                 | • Ping                                        |
| Other Actions                   | • ifconfig                                    |
|                                 | <ul> <li>IPtables [Firewall Dump]</li> </ul>  |
|                                 | <ul> <li>IP6tables [Firewall Dump]</li> </ul> |
|                                 | IPsec Dump                                    |
| Enable/Disable USB Auto Suspend | N/A                                           |
| Enable DHCPCD Debugging         | N/A                                           |
| Enable WPA-supplicant Debugging | N/A                                           |
| Enable Ethernet Gigabit         | N/A                                           |

# Scanner SE Menu

Enter this setting to view the calibration data.

# EWS SE Menu

Enter this setting to help resolve customer communication related printing issues.

To access the Silabs configuration:

- 1 Open a web browser and then type https://<IP address>/se.
- **2** Navigate to:

Fax > Settings > Silabs Configuration

# **Parts removal**

# Data security notice

## Identifying printer memory

- Volatile memory—The printer uses standard random access memory (RAM) to buffer user data temporarily during simple print and copy jobs.
- **Nonvolatile memory**—The printer may use two forms of nonvolatile memory: EEPROM and NAND (flash memory). Both types are used to store the operating system, printer settings, network information, scanner and bookmark settings, and embedded solutions.
- Hard disk memory—Some printers have a hard disk drive installed. The hard disk is designed for printerspecific functionality and cannot be used for long-term storage of data that is not print-related. The hard disk does not let users extract information, create folders, create disk or network file shares, or transfer FTP information directly from a client device. The hard disk can retain buffered user data from complex print jobs, form data, and font data.

The following parts can store memory:

- Printer control panel
- User interface controller card (UICC)
- Controller board
- Optional hard disks

Note: The printer control panel and controller board contain NVRAM.

# **Erasing printer memory**

To erase volatile memory or buffered data, turn off the printer.

To erase non-volatile memory or individual settings, device and network settings, security settings, and embedded solutions, do the following:

**1** From the control panel, navigate to:

Settings > Device > Maintenance > Out of Service Erase > Sanitize all information on nonvolatile memory

For non-touch-screen printer models, press or navigate through the settings.

2 Select either Start initial setup or Leave printer offline.

# **Removal precautions**

**CAUTION—SHOCK HAZARD:** The low-voltage power supply (LVPS) and the high-voltage power supply (HVPS) may have residual voltage present. To avoid the risk of electrical shock, do not touch their circuit components or the solder side of the board. Only handle them by their outer edges or metal housing.

**CAUTION—SHOCK HAZARD:** This product uses an electronic power switch. It does not physically disconnect the input AC voltage. To avoid the risk of electrical shock, always remove the power cord from the printer when removal of the input AC voltage is required.

Parts removal

**CAUTION—SHOCK HAZARD:** To avoid the risk of electrical shock and to prevent damage to the printer, remove the power cord from the electrical outlet and disconnect all connections to any external devices before you connect or disconnect any cable, electronic board, or assembly.

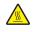

**CAUTION—HOT SURFACE:** The inside of the printer might be hot. To reduce the risk of injury from a hot component, allow the surface to cool before touching it.

**CAUTION—PINCH HAZARD:** To avoid the risk of a pinch injury, use caution in areas marked with this label. Pinch injuries may occur around moving parts, such as gears, doors, trays, and covers.

# Précautions de retrait

ATTENTION—RISQUE D'ELECTROCUTION : Une tension résiduelle peut être présente dans le bloc d'alimentation basse tension (LVPS) et le bloc d'alimentation haute tension (HVPS). Pour éviter tout risque d'électrocution, ne touchez pas les composants du circuit ou le côté soudure de la carte. Tenez-les uniquement par leurs extrémités ou le boîtier en métal.

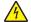

**ATTENTION—RISQUE D'ELECTROCUTION :** Ce produit utilise un commutateur d'alimentation électronique. Il ne déconnecte pas physiquement la tension d'alimentation CA. Pour éviter tout risque d'électrocution, débranchez toujours le cordon d'alimentation de l'imprimante lorsque vous devez déconnecter la tension d'alimentation CA.

**ATTENTION—RISQUE D'ELECTROCUTION :** Pour éviter tout risque d'électrocution et éviter d'endommager l'imprimante, débranchez le cordon d'alimentation de la prise électrique et déconnectez toute connexion à tout périphérique externe avant de brancher ou débrancher des câbles ou circuits et assemblages électroniques.

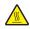

**ATTENTION—SURFACE CHAUDE :** L'intérieur de l'imprimante risque d'être brûlant. pour réduire le risque de brûlure, laissez la surface ou le composant refroidir avant d'y toucher.

**ATTENTION : RISQUE DE PINCEMENT :** Pour éviter tout risque de blessure par pincement, agissez avec précaution au niveau des zones signalées par cette étiquette. Les blessures par pincement peuvent se produire autour des pièces mobiles telles que les engrenages, portes, tiroirs et capots.

# Precauciones durante la extracción

**PRECAUCIÓN: PELIGRO DE DESCARGAS ELÉCTRICAS:** La fuente de alimentación de bajo voltaje (LVPS) y la fuente de alimentación de alto voltaje (HVPS) pueden presentar voltaje residual. Para evitar el riesgo de descarga eléctrica, no toque los componentes del circuito ni el lateral soldado de la placa. Manipule solo los bordes exteriores o la carcasa metálica.

PRECAUCIÓN: PELIGRO DE DESCARGAS ELÉCTRICAS: Este producto utiliza un interruptor de corriente electrónico. No desconecta físicamente la entrada de voltaje de CA. Para evitar el riesgo de descarga eléctrica, desenchufe siempre el cable de alimentación de la impresora cuando sea necesario retirar la entrada de voltaje de CA.

**PRECAUCIÓN: PELIGRO DE DESCARGAS ELÉCTRICAS:** Para evitar el riesgo de descargas eléctricas y daños en la impresora, retire el cable de alimentación de la toma eléctrica y desconecte todas las conexiones a dispositivos externos antes de conectar o desconectar cualquier cable, placa electrónica o conjunto.

**PRECAUCIÓN: SUPERFICIE CALIENTE:** El interior de la impresora podría estar caliente. Para evitar el riesgo de heridas producidas por el contacto con un componente caliente, deje que la superficie se enfríe antes de tocarlo.

**PRECAUCIÓN: PELIGRO DE ATRAPAMIENTO:** Para evitar el riesgo de lesión por atrapamiento, preste atención en las áreas marcadas con esta etiqueta. Las lesiones por atrapamiento se pueden producir en torno a partes móviles, tales como engranajes, puertas, bandejas y cubiertas.

# Vorsichtsmaßnahmen bei der Demontage

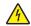

**VORSICHT – STROMSCHLAGGEFAHR:** Im Niederspannungsnetzteil (LVPS) und Hochspannungsnetzteil (HVPS) liegt unter Umständen Restspannung vor. Um das Risiko eines elektrischen Schlags zu vermeiden, berühren Sie keine umliegenden Bauteile oder die Lötseite der Platine. Fassen Sie sie nur an den Außenkanten oder am Metallgehäuse an.

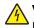

**VORSICHT – STROMSCHLAGGEFAHR:** Dieses Produkt verwendet einen elektronischen Leistungsschalter. Er trennt die Eingangswechselspannung nicht physikalisch. Um das Risiko eines elektrischen Schlags zu vermeiden, ziehen Sie stets das Netzkabel vom Drucker ab, wenn eine Abtrennung der Eingangswechselspannung erforderlich ist.

**VORSICHT – STROMSCHLAGGEFAHR:** Um das Risiko eines elektrischen Schlags und Schäden am Drucker zu vermeiden, ziehen Sie das Netzkabel aus der Steckdose und trennen Sie alle Verbindungen zu jeglichen externen Geräten, bevor Sie Kabel, Elektronikplatinen oder Baugruppen einstecken oder abziehen.

**VORSICHT – HEISSE OBERFLÄCHE:** Das Innere des Druckers kann sehr heiß sein. Vermeiden Sie Verletzungen, indem Sie heiße Komponenten stets abkühlen lassen, bevor Sie ihre Oberfläche berühren.

**VORSICHT – QUETSCHGEFAHR:** Um das Risiko einer Quetschung zu vermeiden, gehen Sie in Bereichen, die mit diesem Etikett gekennzeichnet sind, mit Vorsicht vor. Quetschungen können im Bereich von beweglichen Komponenten auftreten, wie z. B. Zahnrädern, Klappen, Fächern und Abdeckungen.

# Handling ESD-sensitive parts

To prevent damage to the electrostatic discharge (ESD)-sensitive parts in the printer, do the following:

- Turn off the printer before removing logic boards.
- Keep the parts in their original packing material until you are ready to install them into the printer.
- Make the least-possible movements with your body to prevent an increase of static electricity from clothing fibers, carpets, and furniture.
- Use the ESD wrist strap. Connect the wrist band to the system ground point. This action discharges any static electricity in your body to the printer.
- Hold the parts by their edge connector shroud. Do not touch its pins. If you are removing a pluggable module, then use the correct tool.
- If possible, keep all parts in a grounded metal cabinet.
- Do not place the parts on the printer cover or on a metal table. If you need to put down the parts, then put them in their packing material.
- Prevent parts from being accidentally touched by other personnel. Cover the printer when you are not working on it.
- Be careful while working with the parts when cold-weather heating is used. Low humidity increases static electricity.

# Critical information for controller board or control panel replacement

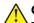

**CAUTION—POTENTIAL INJURY:** The lithium battery in this product is not intended to be replaced. There is a danger of explosion if a lithium battery is incorrectly replaced. Do not recharge, disassemble, or incinerate a lithium battery. Discard used lithium batteries according to the manufacturer's instructions and local regulations.

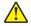

**ATTENTION—RISQUE DE BLESSURE :** La batterie lithium de ce produit n'est pas destinée à être remplacée. Il existe un risque d'explosion si une batterie lithium est placée de façon incorrecte. Ne rechargez pas, ne démontez pas et n'incinérez pas une batterie lithium. Mettez les batteries lithium usagées au rebut selon les instructions du fabricant et les réglementations locales.

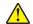

**PRECAUCIÓN: POSIBLES DAÑOS PERSONALES:** La batería de litio de este producto no debe reemplazarse. Existe riesgo de explosión si se sustituye incorrectamente una batería de litio. No recargue, desmonte ni incinere una batería de litio. Deseche las baterías de litio según las instrucciones del fabricante y las normativas locales.

**VORSICHT – MÖGLICHE VERLETZUNGSGEFAHR** Die Lithiumbatterie in diesem Produkt darf nicht ausgetauscht werden. Wird eine Lithiumbatterie nicht ordnungsgemäß ausgetauscht, besteht Explosionsgefahr. Lithiumbatterien dürfen auf keinen Fall wieder aufgeladen, auseinander genommen oder verbrannt werden. Befolgen Sie zum Entsorgen verbrauchter Lithiumbatterien die Anweisungen des Herstellers und die örtlichen Bestimmungen.

**Warning—Potential Damage:** To avoid NVRAM mismatch issues, replace only one of the following components at a time:

- Control panel
- Controller board

To replace a component and to test whether the problem is resolved:

**1** Replace the affected component.

**Warning—Potential Damage:** Do not perform a Power-On Reset (POR) until the problem is resolved. If a POR is performed at this point, then the replacement part can no longer be used in another printer and must be returned to the manufacturer.

**2** Enter the Diagnostics Menu. The Diagnostics Menu allows you to temporarily use the replacement part.

**Warning—Potential Damage:** Some printers will perform a POR automatically if the Diagnostics Menu is not opened within five seconds. If a POR is performed at this point, then the replacement part can no longer be used in another printer and must be returned to the manufacturer.

- **3** Use the Diagnostics Menu to test the replacement part. Do a feed test to check if the problem is resolved.
  - If the problem is not resolved—Turn off the printer, and then reinstall the old part.
  - If the problem is resolved—Perform a POR.

# Restoring the printer configuration after replacing the controller board

Restore the printer to its correct configuration to complete the replacement service. Use the Service Restore Tool to download the software bundle, and then flash the printer settings and embedded solutions.

**Note:** The software bundle contains the latest version of the firmware, applications, and software licenses from the Lexmark Virtual Solutions Center (VSC). The printer firmware may be at a different level from what was used before replacing the controller board.

#### Using the Service Restore Tool

- 1 Go to https://cdp.lexmark.com/service-restore-tool/ to access the tool.
- 2 Log in using your Lexmark or partner login.

If your login fails, then contact your next level of support.

**3** Enter the printer serial number, and then submit the information.

| LEXMARK                                                       |                                |  |
|---------------------------------------------------------------|--------------------------------|--|
|                                                               | We knome, test apports Sign or |  |
| Service <b>Restore</b> Tool                                   |                                |  |
| Service Restore Tool Enter serial number of device to restore |                                |  |
| SUBMIT                                                        |                                |  |
|                                                               |                                |  |

Note: Make sure that the serial number that appears on the verification screen is correct.

| Lexmark                                                                                              |                                     |  |
|----------------------------------------------------------------------------------------------------|-------------------------------------|--|
|                                                                                                    | We know e, tests upport i Sign of t |  |
| Service <b>Restore</b> Tool                                                                          |                                     |  |
| Service Restore Tool                                                                                 |                                     |  |
| Model Name: Lexmark MS410dn<br>Serial Number: 451420LM01XZF                                          |                                     |  |
| If this information is correct, click "Submit" to begin generating your restore package. BACK SUBMIT |                                     |  |
|                                                                                                    |                                     |  |

**4** Save the zip file.

**Note:** Make sure that the serial number in the zip file matches the serial number of the printer being restored.

| Opening service-restore-tool-451420LM01XZF.zip                 |                                                                       |   |  |  |
|----------------------------------------------------------------|-----------------------------------------------------------------------|---|--|--|
| You have chosen to o                                           | open:                                                                 |   |  |  |
| which is a: Wir                                                | ore-tool-451420LM01XZF.zip<br>nZip File<br>:dpdevweb01.ap.lexmark.com |   |  |  |
| What should Firefox do with this file?                         |                                                                       |   |  |  |
| O Open with                                                    | Open with WinZip Executable (default)                                 |   |  |  |
| ∑ave File                                                      |                                                                       |   |  |  |
| Do this <u>a</u> utomatically for files like this from now on. |                                                                       |   |  |  |
|                                                                | OK Cancel                                                             | ) |  |  |

**5** Extract the contents of the zip file, open the *Readme* file, and then follow the instructions in the file.

#### Notes:

- Perform the install instructions on the *Readme* file in the exact order shown. Restart the printer only if the file says so.
- For more information on how to flash the downloaded files, see <u>"Updating the printer firmware" on</u> page 370.
- To load the zip files that are extracted from the Service Restore Tool, see <u>"Restoring licenses and configuration settings" on page 369</u>.

| 🚨 README.txt - Notepad                                                                                                    |   |
|----------------------------------------------------------------------------------------------------|---|
| <u>File E</u> dit F <u>o</u> rmat <u>V</u> iew <u>H</u> elp                                                                                                    |   |
| How to unpack the restore package:<br>* The restore package provided is a compressed archive and mus<br>extracted using an archive manager.<br>Once extracted, the following is provided at the root of the<br>extracted directory:<br>* This restore document<br>* All applicable firmware files<br>* All solutions and their licenses<br>* Settings bundle(s) that do not contain sensitive settir | 2 |
| Install the files from the zip in the order shown below:<br>* Install FDN.PIR.E309.fls<br>* Install LW20.PRL.P235.fls<br>* Install LW1.PRL.P124_NON.fls<br>* Install 82M0235-004.zip<br>* Reboot the printer                                                                                                    |   |
| The following device settings were not included due to availabil<br>limitations<br>(Please contact your next level of support for more information)<br>* 82M1256-001 (Error Code: 101)                                                                                                    | - |

**6** After performing the installation instructions in the *Readme* file, confirm from the customer if all the eSF apps have been installed.

#### Notes:

- If you are unable to access the administrative menus to verify that the printer is restored, then ask the customer for access rights.
- If a 10.00 error appears after you restart the printer, then contact the next level of support.

# **Restoring licenses and configuration settings**

To load the zip files that are extracted from the Service Restore Tool, do the following:

**1** Open a web browser, and then type the printer IP address.

| Lexmark<br>IP Address : 157.184.5.50<br>Contact Name :<br>Location :                                                                                                    |                                                                                         |                                           |  |
|----------------------------------------------------------------------------------------------------|-----------------------------------------------------------------------------------------|-------------------------------------------|--|
| Status : Ready<br>Messages :<br>Jeenth                                                                                                    | 4006                                                                                    | Import Configuration Export Configuration |  |
| Select Option                                                                                                    | Apps                                                                                    |                                           |  |
| Status<br>Settings<br>Device<br>Print<br>Paper<br>Copy<br>Fax<br>E-mail<br>NetworkPorts<br>FTP<br>USB Drive<br>Security<br>Reports<br>Address Book<br>Shortcuts<br>Bookmark Setup<br>Appsi | * Launch Apps<br>No apps installed<br># Installed Apps<br># App Framework Configuration |                                           |  |

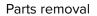

2 Click Import Configuration, and then click Browse.

| Lexmark<br>IP Address : 157.184.5.50<br>Contact Name :<br>Location :                                                                     |                                    |                                                         |
|----------------------------------------------------------------------------------------------------|------------------------------------|---------------------------------------------------------|
| Status : <mark>Ready</mark><br>Messages :                                                                                                |                                    |                                                         |
| Search                                                                                                    | 4699                               | Import Configuration Export Configuration               |
| Select Option                                                                                                    | Apps                               | No file selected Bizane                                 |
| Status<br>Settings<br>Device                                                                                                    | R Launch Apps<br>No apps installed | Note: Importing a settings file may cause the device to |
| Print<br>Paper                                                                                                    | Installed Apps                     |                                                         |
| Copy<br>Fax<br>E-mail<br>Network/Ports<br>FTP<br>USB Drive<br>Security<br>Reports<br>Address Book<br>Shortouts<br>Bookmark Setup<br>Apps |                                    |                                                         |
| Site Map                                                                                                    |                                    |                                                         |

**3** Navigate to the folder where the zip files are extracted from the Service Restore Tool.

| Lex 🤆                                                 | 🕗 🐌 🕨 Config files                                                                  | from service restore tool > | • +• Search       | Config files from. |
|-------------------------------------------------------|-------------------------------------------------------------------------------------|-----------------------------|-------------------|--------------------|
|                                                       | Organize • New folder                                                               |                             | Đ                 | •• 🔟 😡             |
|                                                       | 🛓 Favorites 💧                                                                       | Name                        | Date modified     | Type               |
| Statu                                                 | E Desktop                                                                           | bundle.sig                  | 9/22/2016 1:00 PM | SIG File           |
| Mess                                                  | 🔰 Downloads                                                                         | bundle.xml                  | 9/22/2016 1:01 PM | XML Document       |
| mess                                                  | Sk Recent Places                                                                    | License.lic                 | 9/22/2016 1:01 PM | UC File            |
| Sele<br>Statu<br>Settir<br>Dr<br>Pr<br>Pa<br>Cc<br>Fa | Libraries<br>Documents<br>Music<br>Pictures<br>Videos<br>Computer<br>Local Disk (C) |                             |                   |                    |
| ~                                                     | Publisher (Vidlesv * *                                                              |                             |                   | -                  |

- **4** Select the file to import, and then click **Import**.
- **5** Repeat step 2 through step 4 for the other files that are included in the extracted zip file.

# Updating the printer firmware

**Warning—Potential Damage:** Before updating the printer firmware, ask the next level of support for the correct code. Using an incorrect code level may damage the printer.

The printer must be in ready state to update the firmware.

### Using a flash drive

This procedure applies only to printer models with front USB support.

1 Insert the flash drive.

The display shows the files on the flash drive.

**2** Select the file that you need to flash.

Note: Do not turn off the printer while the update is going on.

#### Using a network computer

#### Using the File Transfer Protocol (FTP)

Make sure that the printer is in ready state before flashing.

- **1** Turn on the printer.
- **2** Obtain the IP address:
  - From the home screen
  - From the Network Overview section of the Network/Ports menu
- **3** From the command prompt of a network computer, open an FTP session to the printer IP address.
- 4 Use a PUT command to place the firmware file on the printer.

The printer performs a POR sequence and terminates the FTP session.

**5** Repeat step 2 through step 4 for the other files.

#### Using the Embedded Web Server

Make sure that the printer is in ready state before flashing.

- **1** Open a web browser, and then type the printer IP address.
- **2** From the home page, navigate to:

#### Settings > Device > Update Firmware

**3** Select the file to use.

The printer performs a POR sequence.

**4** Repeat step 2 through step 4 for the other files.

## Covering the print cartridge tray

**Warning—Potential Damage:** If the printer is laid on its side, then toner contamination may occur. To minimize contamination, cover the print cartridge tray.

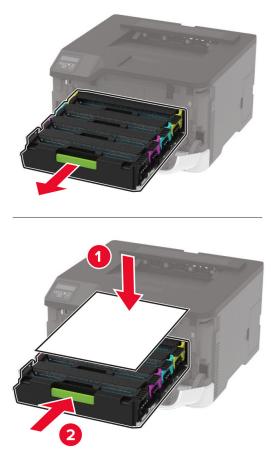

**Note:** To avoid a false reading on the amount of waste toner, tap the waste toner bottle to dislodge the toner particles from its walls.

# Compatibility information for left cover and separator bracket

**1** Use the following table to determine the variant of the left cover and separator bracket.

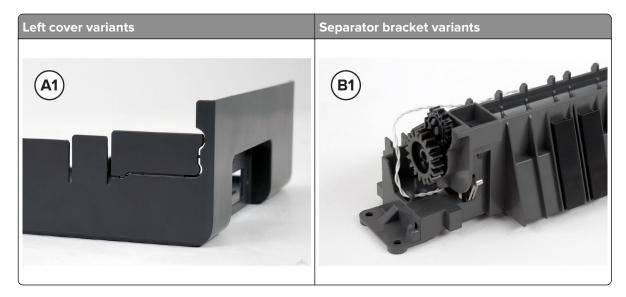

Parts removal **372** 

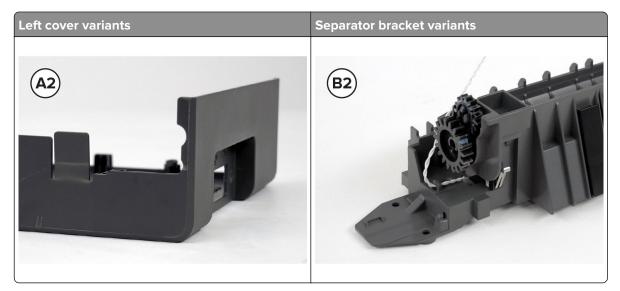

Use the following table to perform additional actions depending on the part combination.

| Part combination                                                                                             | Action                                        |
|----------------------------------------------------------------------------------------------------|-----------------------------------------------|
| A1 and B1—C3224, C3326, CS331,<br>CX331, MC3224, MC3326                                                      | None                                          |
| A1 and B1—C3426, CS43x, CX431,<br>MC3426, XC2326                                                             | Break off the port cover from the left cover. |
| A1 and B2                                                                                                    |                                               |
| Note: The B2 separator bracket is<br>not applicable to C3426, CS43x,<br>CX431, and MC3426 printer<br>models. |                                               |

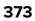

| Part combination                                                                                                    | Action   |
|----------------------------------------------------------------------------------------------------|----------|
| A2 and B1—C3224, C3326, CS331,<br>CX331, MC3224, MC3326                                                                     | <image/> |
| A2 and B1—C3426, CS43x, CX431,<br>MC3426, XC2326                                                                            | None     |
| A2 and B2                                                                                                    | None     |
| <b>Note:</b> The B2 separator bracket is<br>not applicable to C3426, CS43x,<br>CX431, MC3426, and XC2326<br>printer models. |          |

# Adjustments

# **Registration adjustment**

Image misalignments can occur after printhead replacement. Perform this procedure to correct the position of the image relative to the paper edges.

Note: You cannot perform mechanical registration or skew adjustments on this printhead.

Before performing the procedure, make sure that the paper guides are properly set and the paper settings on the printer match the paper size loaded in the tray.

### Adjusting the skew

The skew adjustment changes the angle of the horizontal lines so that the lines can be aligned with the leading edge of the page. As the skew setting is changed, the top line on the test page stays in place at the left end, while its right end tilts up or down. All horizontal lines on the page tilt at that same angle while the vertical lines remain vertical. Changing the skew setting moves the right edge of the page up and down, and changes the angle of the top and bottom lines. If the skew is properly adjusted, then the horizontal lines at the top of the page are parallel to the leading edge of the page.

To check for skew:

**1** Enter the Diagnostics menu, and then navigate to:

#### Printer diagnostics and adjustments > Registration adjust

For non-touch-screen printer models, press or navigate through the settings.

#### 2 Select Quick Test.

The printer prints a test page.

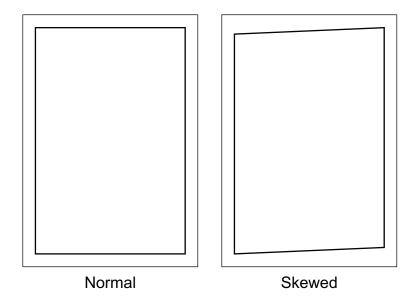

**Note:** If there is no skew on the page, then go to Adjusting the margins topic. See <u>"Adjusting the margins" on page 376</u>.

To adjust the skew:

**1** Enter the Diagnostics menu, and then navigate to:

#### Printer diagnostics and adjustments > Registration adjust > Top Skew

**2** Adjust the value.

Notes:

- For non-touch-screen printer models, use the left or right arrow button to increase or decrease the value.
- Increasing the value of the skew rotates the horizontal lines clockwise. The left end of the line remains in the same place and the right end moves downward.
- Decreasing the value of the skew rotates the horizontal lines counterclockwise. The left end of the line remains in the same place and the right end moves upward.
- **3** Print a Quick Test page to verify the change.

- 4 Repeat step 1 through step 3 until the horizontal line is properly aligned with the leading edge of the page.
- 5 Check for proper margin alignment. See "Adjusting the margins" on page 376.

### Adjusting the margins

To check for proper margin alignment:

**1** Enter the Diagnostics menu, and then navigate to:

#### Printer diagnostics and adjustments > Registration adjust

For non-touch-screen printer models, press or navigate through the settings.

2 Select Quick Test.

The printer prints a test page.

**3** Check the top and bottom margins of the test page for proper alignment.

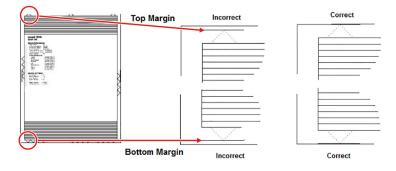

To adjust the margins:

**1** Refer to the test page, and then check the arrows along the margins.

Notes:

- The arrows must be completely visible along the edges.
- The tip of the arrows must point to the edges of the paper.
- **2** Enter the Diagnostics menu, and then navigate to:

#### Printer diagnostics and adjustments > Registration adjust

- **3** Select the margin to adjust.
- 4 Adjust the value.

#### Notes:

- For non-touch-screens, use the left or right arrow buttons to increase or decrease the value.
- Increasing the value of the top margin setting pushes the top edge of the image downward.
- Increasing the value of the bottom margin setting pushes the bottom edge of the image upward.
- Increasing the value of the left margin setting pushes the left margin to the right.
- Increasing the value of the right margin setting pushes the right margin to the left.
- **5** Print a Quick Test page to verify the change.

- 6 Repeat step 3 through step 5 until the margins are correct.
- 7 Check for proper color alignment. See "Adjusting the color alignment" on page 377.

#### Adjusting the color alignment

For non-touch-screen printer models, press OK to navigate through the settings.

**1** Enter the Diagnostics menu, and then navigate to:

Printer diagnostics and adjustments > Color alignment adjust > AA Adjustment

Note: The procedure is performed on the cyan, magenta, and yellow colors.

**2** Enter the Diagnostics menu, and then navigate to:

Printer diagnostics and adjustments > Color alignment adjust > Cyan > Quick Test

Check the alignment markings on the test page. Follow the instructions on the test page to correct the color misalignment.

**3** Enter the Diagnostics menu, and then navigate to:

Printer diagnostics and adjustments > Color alignment adjust > Yellow > Quick Test

Check the alignment markings on the test page. Follow the instructions on the test page to correct the color misalignment.

**4** Enter the Diagnostics menu, and then navigate to:

#### Printer diagnostics and adjustments > Color alignment adjust > Magenta > Quick Test

Check the alignment markings on the test page. Follow the instructions on the test page to correct the color misalignment.

**5** If color misalignment still occurs, then repeat step 1 through step 4.

## **Printhead characterization**

Note: For a video demonstration, see Printhead characterization.

#### Notes:

- A new printhead includes a flash drive that contains the characterization data.
- After installing a new printhead, enter the characterization data using any of the following procedures.
- The characterization data cannot be used on another printhead. Erase the files from the flash drive after entering the characterization data.

#### Entering characterization data from the flash drive

Note: This procedure applies only to printer models with front USB support.

**1** Insert the flash drive into the USB port.

**Note:** The printer copies automatically the required data from the flash drive. The printer restarts after copying the data.

- **2** While the printer is restarting, remove the flash drive.
- 3 Perform the printhead adjustment. See "Registration adjustment" on page 374.

### Entering characterization data using WinBlast

- **1** On your laptop, create a folder and name it *Printhead data*.
- **2** Copy the flash drive contents to the folder.
- **3** Connect the laptop to the printer using a USB cable.
- 4 In the Printhead data folder, run the WinBlast application.
- 5 Select the printer.
- 6 Click ..., access the Printhead data folder, and then select the .npa file.
- 7 Click **Send**. On the control panel, the printer shows its status while processing the files. After the update, restart the printer.
- 8 Perform the printhead adjustment. See "Registration adjustment" on page 374.

#### Entering characterization data on a network

Note: Request permission from the customer to use the network.

- **1** On your Windows laptop, create a folder and name it *Printhead data*.
- **2** Copy the flash drive contents to the folder. Take note of the *.npa* filename.
- **3** Obtain the IP address of the printer.
- **4** On the laptop, use the command prompt to enter the Printhead data folder.
- **5** Type the following:

tcpipblast.exe <printer IP address> <.npa filename>

For example:

| D:\>Printhead data>tcpipbla | ast.exe 10.194.21.01 40N110012 | 2LPTB901800382019_01_2217_34_14LSUimage.npa |
|-----------------------------|--------------------------------|---------------------------------------------|
|                             |                                |                                             |
|                             | $\gamma$ —                     | Ŷ                                           |
| Printhead data              | Printer IP                     | <b>.npa</b> filename                        |
| folder location             | address                        |                                             |

- **6** Press **Enter**. On the control panel, the printer shows its status while processing the files. After the update, restart the printer.
- 7 Perform the printhead adjustment. See "Registration adjustment" on page 374.

# Sensor (waste toner bottle) calibration

To ensure the accuracy of the waste toner level detection, calibrate the sensor (waste toner bottle).

**1** Enter the Diagnostics menu, and then navigate to:

#### Printer setup > Waste toner sensor calibration

For non-touch-screen printer models, press or navigate through the settings.

2 Remove the waste toner bottle.

#### 3 Select Start calibration.

If the calibration is successful, then a **Test passed** message appears on the display.

**4** Install the waste toner bottle, and then restart the printer.

# **Removal procedures**

Keep the following tips in mind as you replace parts:

- Some removal procedures require removing cable ties. Do not forget to install these cable ties during reassembly to avoid pinching wires, obstructing the paper path, or restricting mechanical movement.
- Remove the print cartridges before removing other printer parts. Carefully set the cartridges on a clean, smooth, and flat surface. Protect the cartridges from light while out of the printer.
- Disconnect all external cables from the printer to prevent possible damage during service.
- Unless otherwise stated, install the parts in reverse order of removal.
- When installing a part held with several screws, start all screws before the final tightening.
- For printers that have an electronic power switch, make sure to unplug the power cord after powering off.

# Left side removals

### Left cover removal

- **1** Remove the tray and manual feeder.
- **2** Remove the lower front cover.

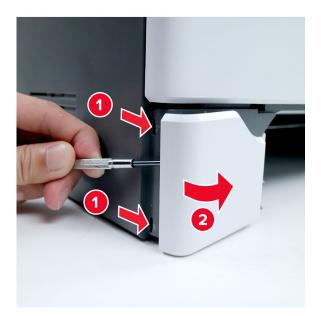

Remove the two screws.

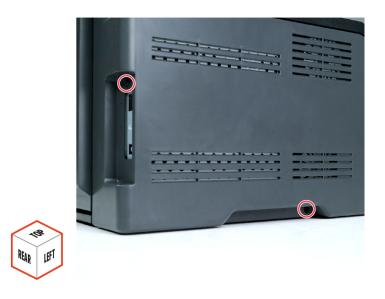

- Open the front and rear doors.
- **5** Position the printer as shown, and then release the rear latch.

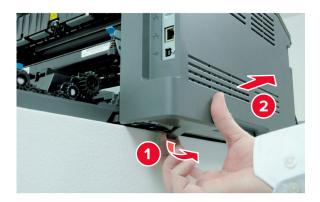

Parts removal

**6** Release the rear latch.

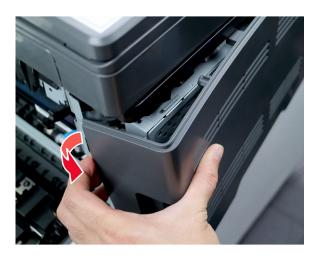

7 Release the front latch.

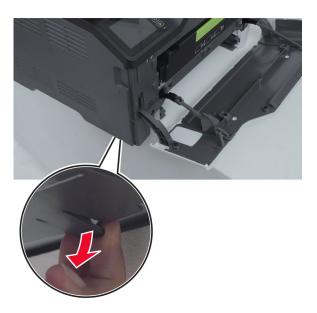

8 Remove the cover.

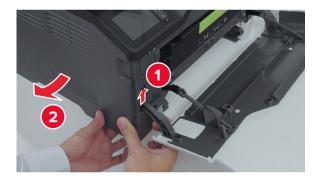

**Installation warning:** To avoid compatibility issues, see <u>"Compatibility information for left cover and</u> <u>separator bracket" on page 372</u> before installing the replacement part.

# Motor (CMY) removal

- 1 Remove the left cover. See <u>"Left cover removal" on page 379</u>.
- **2** Remove the cover.

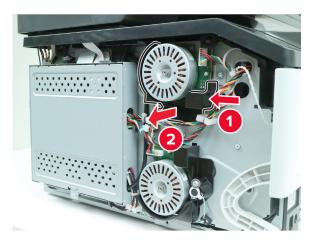

**3** Disconnect the cable, and then remove the three screws.

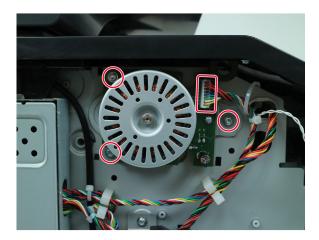

**4** Remove the motor.

Parts removal **382** 

# Motor (K/transfer belt) removal

- 1 Remove the left cover. See <u>"Left cover removal" on page 379</u>.
- **2** Remove the cover.

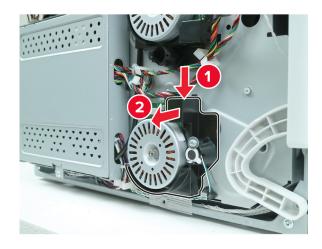

**3** Disconnect the cable, and then remove the three screws.

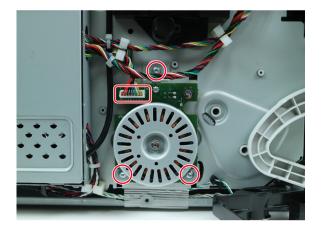

**4** Remove the motor.

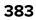

# Wireless network card removal

Note: Not all printer models have a detachable wireless network card.

- 1 Remove the left cover. See <u>"Left cover removal" on page 379</u>.
- **2** Disconnect the cable (A), and then release the latch (B).

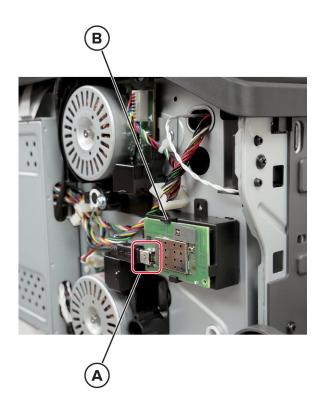

**3** Remove the card.

# Controller board shield removal

- 1 Remove the left cover. See "Left cover removal" on page 379.
- **2** Remove screw, and then remove the shield.

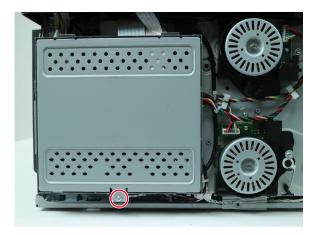

# **Controller board removal**

### Critical information for controller board or control panel replacement

**Warning—Potential Damage:** To avoid NVRAM mismatch issues, replace only one of the following components at a time:

- Control panel
- Controller board

To replace a component and to test whether the problem is resolved:

**1** Replace the affected component.

**Warning—Potential Damage:** Do not perform a Power-On Reset (POR) until the problem is resolved. If a POR is performed at this point, then the replacement part can no longer be used in another printer and must be returned to the manufacturer.

2 Enter the Diagnostics Menu. The Diagnostics Menu allows you to temporarily use the replacement part.

**Warning—Potential Damage:** Some printers will perform automatically a POR if the Diagnostics Menu is not opened within five seconds. If a POR is performed at this point, then the replacement part can no longer be used in another printer and must be returned to the manufacturer.

- **3** Use the Diagnostics Menu to test the replacement part. Perform a feed test to check if the problem is resolved.
  - If the problem is not resolved—Turn off the printer, and then reinstall the old part.
  - If the problem is resolved—Perform a POR.

### CX331, MC3224, MC3326, MC3426 controller board

- 1 Remove the left cover. See "Left cover removal" on page 379.
- **2** Remove the two screws, and then remove the controller board shield.

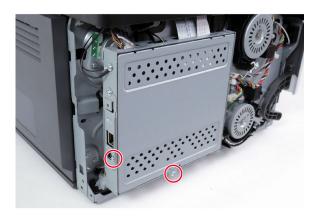

**3** Disconnect all the board cables.

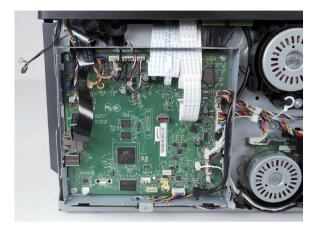

**4** Release the antenna card from its bracket, and then release it from the controller board frame.

**Warning—Potential Damage:** The antenna card cable is soldered to the board. Be careful not to damage the antenna card and its connections.

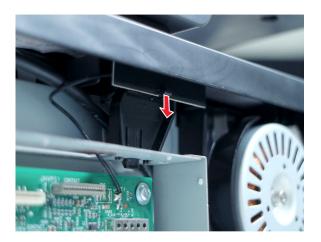

Remove the four screws.

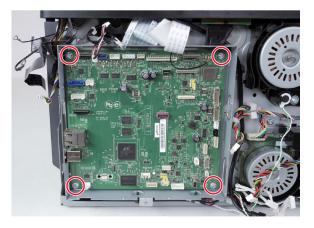

Remove the board.

**Installation note:** After installing the new board, perform the sensor (waste toner bottle) calibration. See **"Sensor (waste toner bottle) calibration" on page 378**.

### CX431, XC2326 controller board

- 1 Remove the left cover. See <u>"Left cover removal" on page 379</u>.
- **2** Remove the two screws, and then remove the controller board shield.

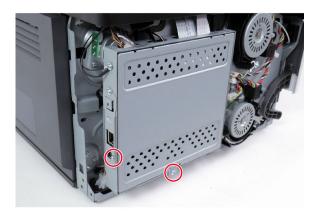

**3** Disconnect all the board cables.

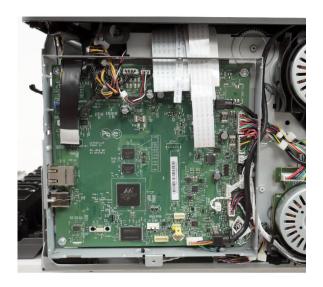

Parts removal

**4** Remove the four screws.

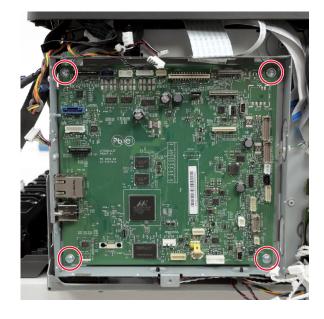

**5** Remove the board.

**Installation note:** After installing the new board, perform the sensor (waste toner bottle) calibration. See **"Sensor (waste toner bottle) calibration" on page 378**.

# Controller board bracket removal

- 1 Remove the left cover. See "Left cover removal" on page 379.
- **2** Remove the ground screw.

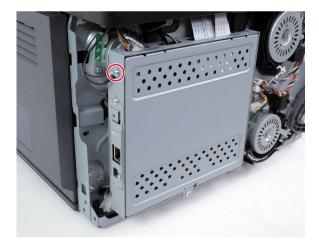

- 3 Remove the controller board shield. See <u>"Controller board shield removal" on page 385</u>.
- 4 Remove the controller board. See <u>"Controller board removal" on page 385</u>.

**5** Remove the four screws.

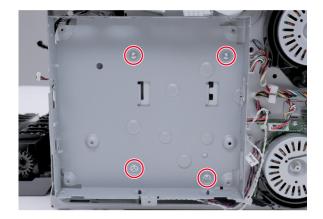

6 Remove the bracket.

# Motor (fuser) removal

- 1 Remove the left cover. See "Left cover removal" on page 379.
- 2 Remove the controller board shield. See <u>"Controller board shield removal" on page 385</u>.
- 3 Remove the controller board. See <u>"Controller board removal" on page 385</u>.
- 4 Remove the controller board bracket. See <u>"Controller board bracket removal" on page 389</u>.
- **5** Disconnect the cable, and then remove the two screws.

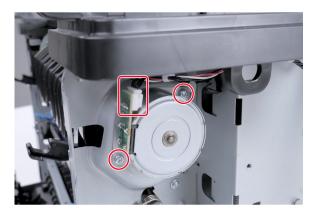

**6** Remove the motor.

### Staging clutch removal

- 1 Remove the left cover. See "Left cover removal" on page 379.
- 2 Remove the controller board shield. See <u>"Controller board shield removal" on page 385</u>.
- 3 Remove the controller board. See <u>"Controller board removal" on page 385</u>.

- 4 Remove the controller board bracket. See <u>"Controller board bracket removal" on page 389</u>.
- **5** Remove the E-clip (A), and then remove the staging clutch gear.

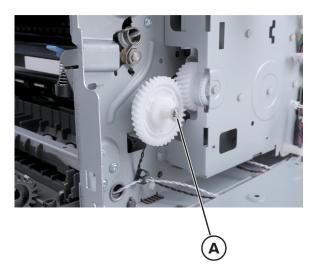

6 Disconnect the cable, and then remove the clutch.

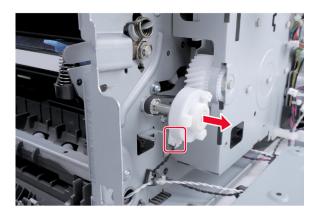

### **Gearbox removal**

Note: For a video demonstration, see Gearbox removal.

- 1 Remove the left cover. See <u>"Left cover removal" on page 379</u>.
- 2 Remove the print cartridge tray. See "Print cartridge tray removal" on page 409.
- 3 Remove the controller board shield. See <u>"Controller board shield removal" on page 385</u>.
- 4 Remove the controller board. See <u>"Controller board removal" on page 385</u>.
- **5** Release the cable guides from the bracket.

Note: Using a pair of pliers, pinch the cable guide latches to make them fit their holes.

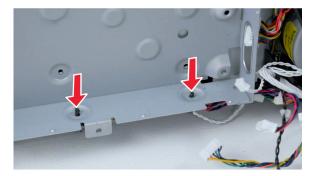

- 6 Remove the controller board bracket. See <u>"Controller board bracket removal" on page 389</u>.
- 7 Remove the screw, and then release the printhead interlock switch from the frame.

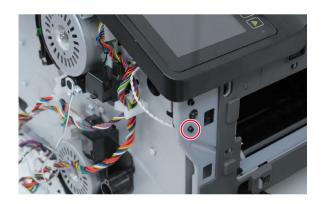

**8** Remove the screw, and then release the switch from its bracket.

Installation note: Be careful not to disconnect the switch cable from the printhead.

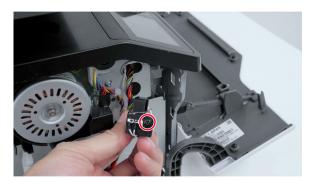

Parts removal

392

**9** Slightly push the door as shown, and then press the latches to lock.

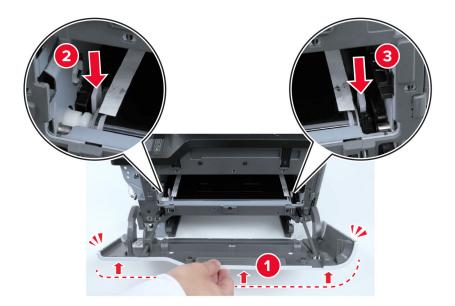

**10** Release, and then move the door hinge out of the way.

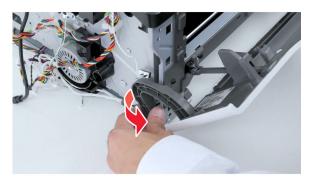

**11** Release the cables from their guides (A).

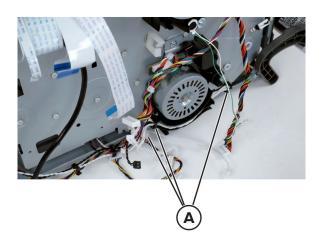

- **12** Remove the screw, and then remove the speaker.
  - Note: Not all printer models have a speaker.

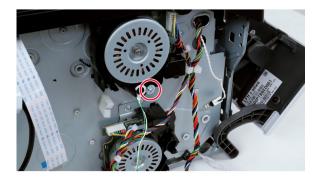

Disconnect, and then release the cables.

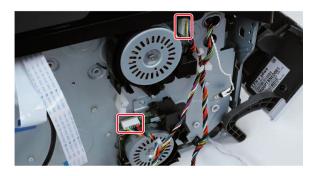

Remove the six screws.

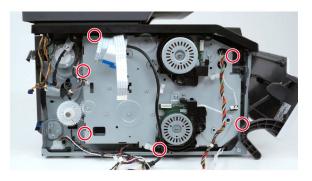

Remove the gearbox.

**Note:** Be careful not to disconnect the cable (B) from the printhead.

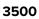

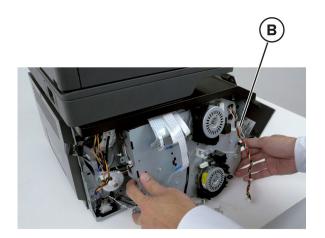

#### Installation notes:

• Make sure that the coupler and spring are properly installed.

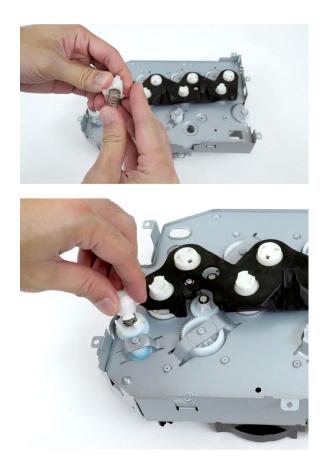

Parts removal **395** 

• Align the locating tabs to their slots.

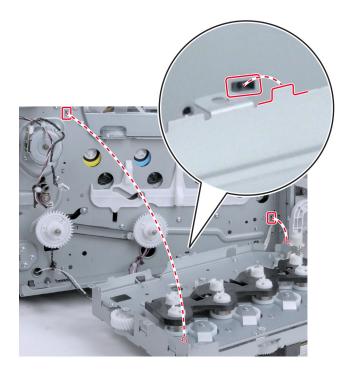

• Thread the cables to their slots. Be careful not to disconnect the switch cable from the printhead.

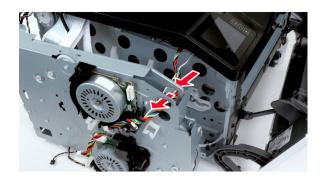

• Make sure that the coupler and spring are not detached.

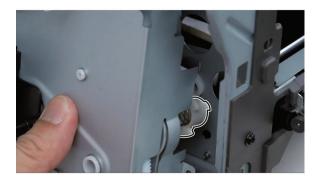

Parts removal **396** 

• Make sure that the couplers (A) are properly engaged.

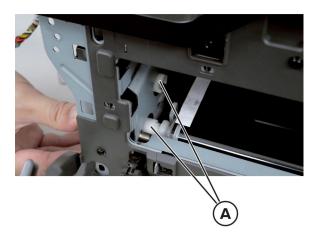

• Turn the motors to verify if the couplers move.

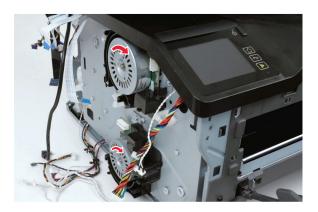

### **Pick clutch removal**

- 1 Remove the left cover. See "Left cover removal" on page 379.
- 2 Remove the print cartridge tray. See "Print cartridge tray removal" on page 409.
- 3 Remove the controller board shield. See <u>"Controller board shield removal" on page 385</u>.
- 4 Remove the controller board. See <u>"Controller board removal" on page 385</u>.
- 5 Remove the controller board bracket. See <u>"Controller board bracket removal" on page 389</u>.
- 6 Remove the gearbox. See "Gearbox removal" on page 391.

7 Remove the E-clip (A), and then remove the pick clutch gear.

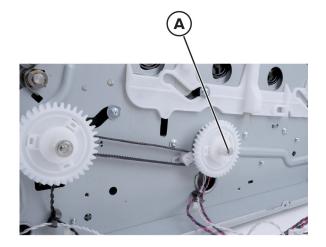

**8** Disconnect the cable, and then remove the clutch.

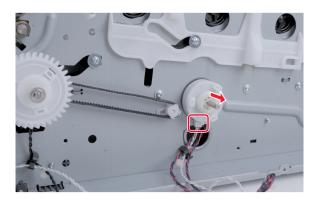

### Staging belt, gear, and pulley removal

- 1 Remove the left cover. See "Left cover removal" on page 379.
- 2 Remove the print cartridge tray. See "Print cartridge tray removal" on page 409.
- 3 Remove the controller board shield. See <u>"Controller board shield removal" on page 385</u>.
- 4 Remove the controller board. See <u>"Controller board removal" on page 385</u>.
- 5 Remove the controller board bracket. See "Controller board bracket removal" on page 389.
- 6 Remove the gearbox. See "Gearbox removal" on page 391.

### 7 Remove the pulley.

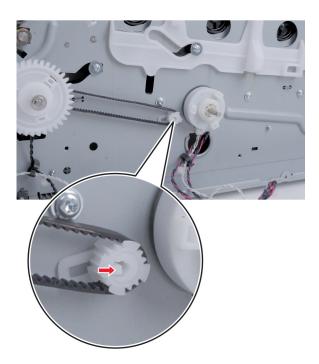

8 Remove the belt.

# **Right side removals**

# **Right cover removal**

- **1** Remove the tray and manual feeder.
- **2** Remove the lower front cover.

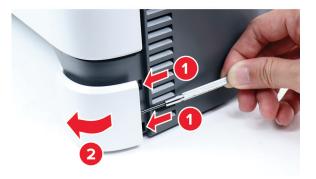

**3** Open the front and rear doors.

**4** Remove the two screws.

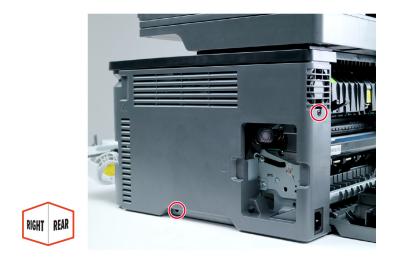

**5** Position the printer as shown, and then release the rear latches.

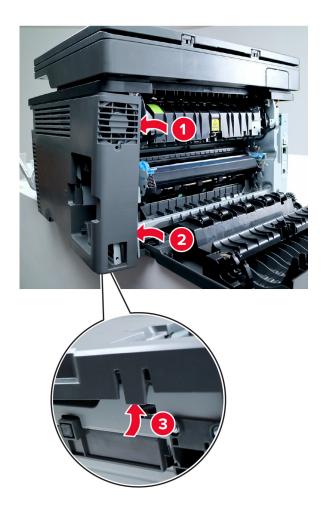

**6** Release the front latch.

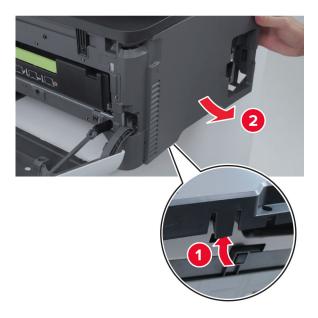

7 Remove the cover.

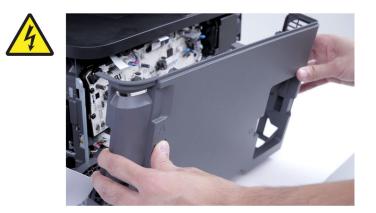

## Sensor (waste toner bottle) removal

Note: For a video demonstration, see Sensor (waste toner bottle) removal.

- 1 Remove the right cover. See "Right cover removal" on page 399.
- **2** Disconnect the cable, and then remove the screw.

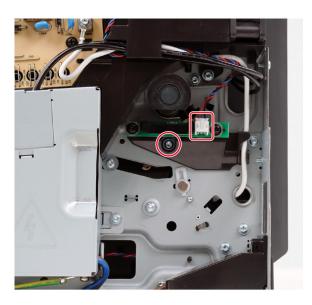

**3** Remove the sensor.

Installation note: Perform the sensor (waste toner bottle) calibration. See <u>"Sensor (waste toner bottle)</u> calibration" on page 378.

### **Exhaust fan removal**

Note: For a video demonstration, see **Exhaust fan removal**.

- 1 Remove the right cover. See "Right cover removal" on page 399.
- **2** Disconnect the cable, and then remove the fan.

Installation note: Pay attention to the orientation of the fan.

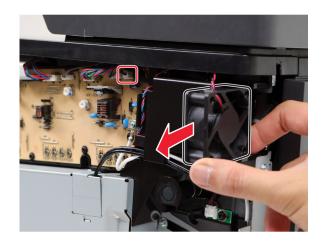

Installation note: Stick the pad to the fan on the area shown.

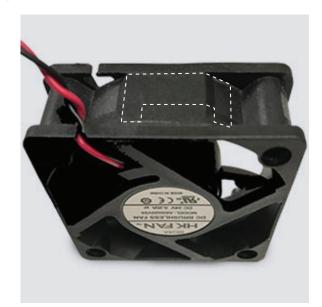

## **HVPS** removal

Note: For a video demonstration, see HVPS removal.

- 1 Remove the right cover. See <u>"Right cover removal" on page 399</u>.
- **2** Remove the cover.

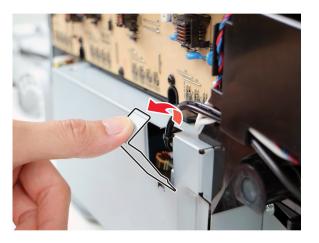

**3** Disconnect all the cables, and then remove the cable screw.

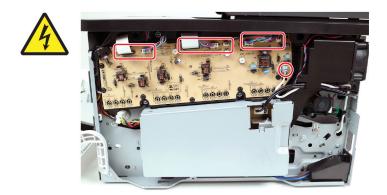

**4** Cut the cable tie, and then remove the four screws.

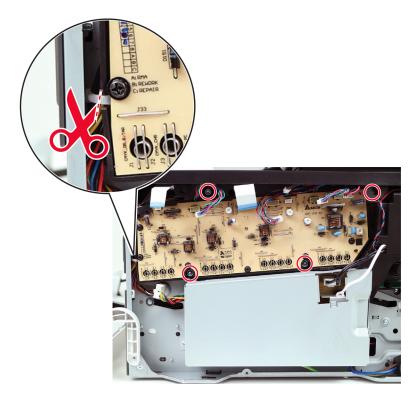

**5** Remove the HVPS.

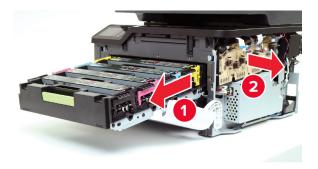

**Warning—Potential Damage:** Extended exposure of the cartridge to light may cause print quality problems.

# **LVPS** removal

Note: For a video demonstration, see LVPS removal.

- 1 Remove the right cover. See <u>"Right cover removal" on page 399</u>.
- **2** Remove the screw, and then remove the cover.

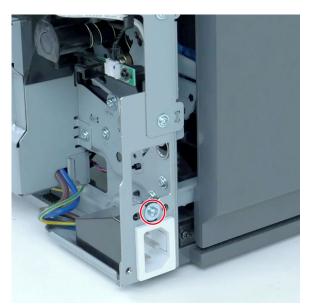

- **3** To minimize toner contamination, cover the print cartridge tray. See <u>"Covering the print cartridge tray" on</u> page 371.
- **4** Under the printer, remove the four screws.

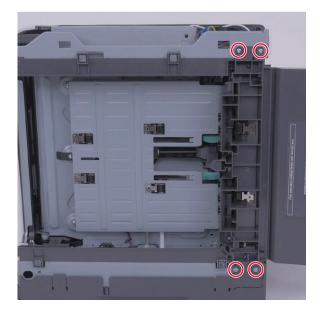

**5** Release the connector latches.

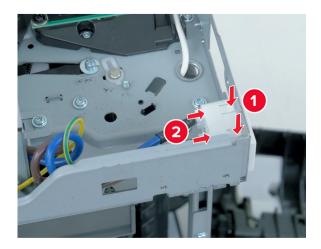

**6** Using a prying tool, release the connector from the frame.

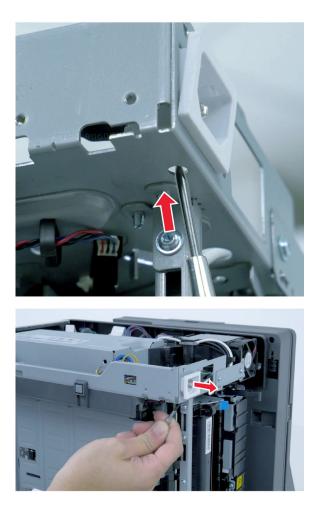

**7** On the right side, remove the cover.

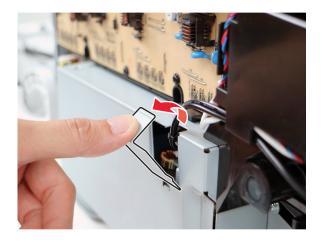

8 Disconnect the cables.

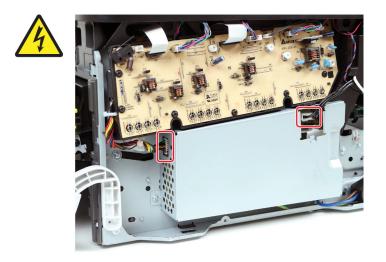

**9** Remove the two screws.

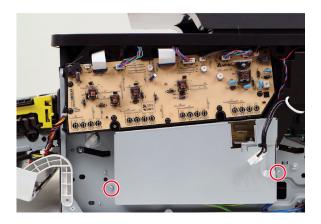

**10** Remove the LVPS.

# Front side removals

## Print cartridge tray removal

- **1** Open the front door, and then pull out the print cartridge tray.
- **2** Unlock the print cartridge tray.

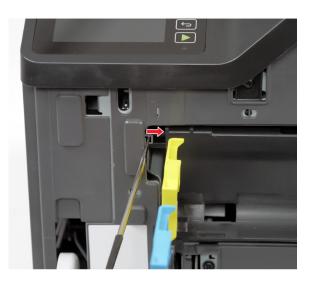

**3** Remove the print cartridge tray.

**Installation note:** Make sure that the front door is pushed all the way down before inserting the print cartridge tray.

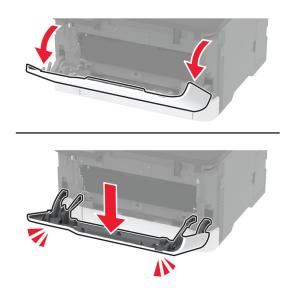

# **Control panel removal**

### Critical information for controller board or control panel replacement

**Warning—Potential Damage:** To avoid NVRAM mismatch issues, replace only one of the following components at a time:

- Control panel
- Controller board

To replace a component and to test whether the problem is resolved:

**1** Replace the affected component.

**Warning—Potential Damage:** Do not perform a Power-On Reset (POR) until the problem is resolved. If a POR is performed at this point, then the replacement part can no longer be used in another printer and must be returned to the manufacturer.

2 Enter the Diagnostics Menu. The Diagnostics Menu allows you to temporarily use the replacement part.

**Warning—Potential Damage:** Some printers will perform automatically a POR if the Diagnostics Menu is not opened within five seconds. If a POR is performed at this point, then the replacement part can no longer be used in another printer and must be returned to the manufacturer.

- **3** Use the Diagnostics Menu to test the replacement part. Do a feed test to check if the problem is resolved.
  - If the problem is not resolved—Turn off the printer, and then reinstall the old part.
  - If the problem is resolved—Perform a POR.

### **Removal procedure**

- 1 Remove the left cover. See <u>"Left cover removal" on page 379</u>.
- 2 Remove the right cover. See "Right cover removal" on page 399.
- 3 Remove the controller board shield. See <u>"Controller board shield removal" on page 385</u>.
- 4 Remove the scanner. See <u>"Flatbed scanner removal" on page 453</u> or <u>"Flatbed scanner and ADF removal"</u> on page 444.
- 5 Remove the top cover. See <u>"Top cover removal" on page 429</u>.

6 Disconnect the cable under the top cover, and then remove the three screws.

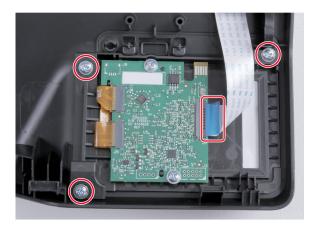

**7** Remove the control panel.

## Printhead interlock switch removal

- 1 Remove the left cover. See <u>"Left cover removal" on page 379</u>.
- 2 Remove the right cover. See "Right cover removal" on page 399.
- 3 Remove the controller board shield. See <u>"Controller board shield removal" on page 385</u>.
- 4 Remove the scanner. See <u>"Flatbed scanner removal" on page 453</u> or <u>"Flatbed scanner and ADF removal"</u> on page 444.
- 5 Remove the top cover. See "Top cover removal" on page 429.
- 6 Disconnect the cable, and then remove the screw.

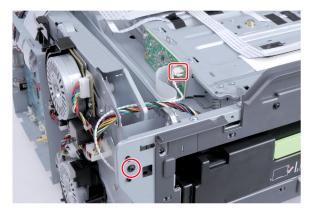

**7** Remove the switch bracket.

#### 8 Remove the screw.

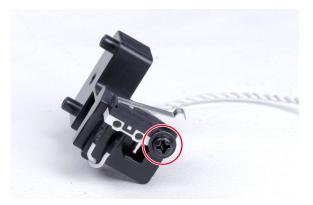

**9** Remove the switch.

### Front door removal

- 1 Remove the left cover. See <u>"Left cover removal" on page 379</u>.
- 2 Remove the right cover. See <u>"Right cover removal" on page 399</u>.
- **3** Remove the hinge pins.

Warning—Potential Damage: Do not lose the pins.

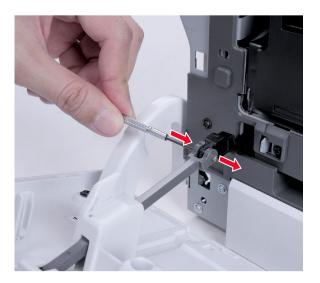

**4** Release the door links.

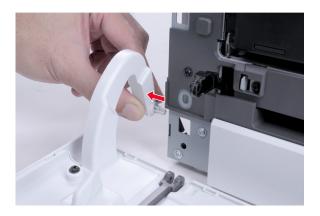

**5** Remove the door.

### Inner front cover removal

- 1 Remove the left cover. See <u>"Left cover removal" on page 379</u>.
- 2 Remove the right cover. See "Right cover removal" on page 399.
- 3 Remove the front door. See <u>"Front door removal" on page 412</u>.
- **4** Remove the five screws.

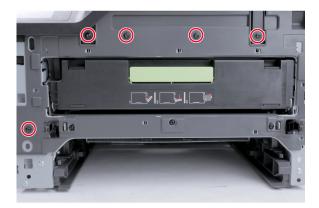

**5** Remove the inner front cover.

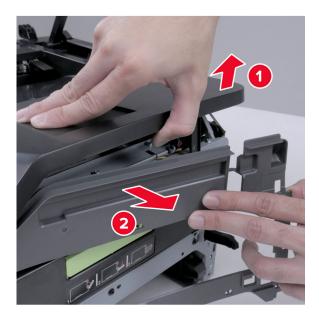

# **Bezel removal**

Remove the bezel.

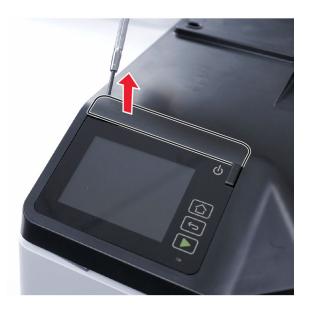

# **Rear side removals**

### Transfer module removal

Note: For a video demonstration, see Transfer module removal.

- 1 Remove the right cover. See "Right cover removal" on page 399.
- 2 Remove the left cover. See <u>"Left cover removal" on page 379</u>.
- 3 Remove the print cartridge tray. See "Print cartridge tray removal" on page 409.
- **4** Release the left spring (A).

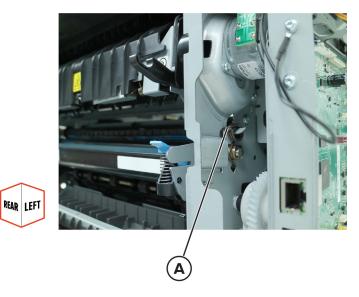

**5** Release the right spring (B).

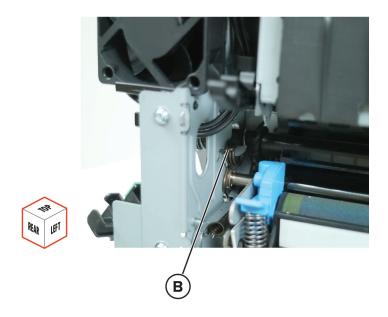

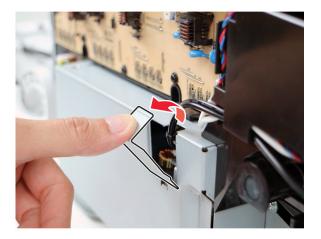

7 Disconnect and release the cables (C), and then remove the two screws.

Installation note: Pay attention to the cable routes.

**Warning—Potential Damage:** To avoid damaging the transfer module nozzle, move the sensor (waste toner bottle) out of the way.

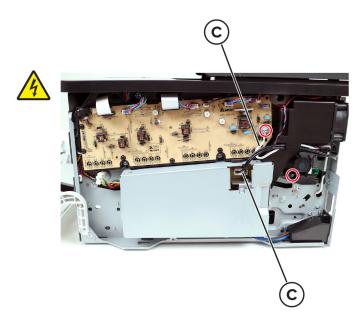

Parts removal

416

**8** Remove the four screws.

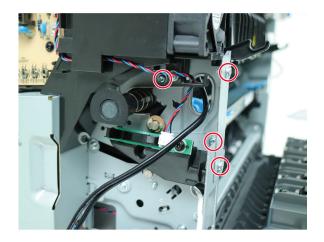

**9** Release the bracket, and then move it out of the way.

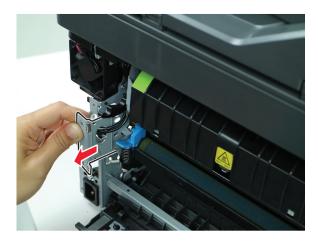

**10** Press the latch. Lock the latch position using a prying tool or screwdriver.

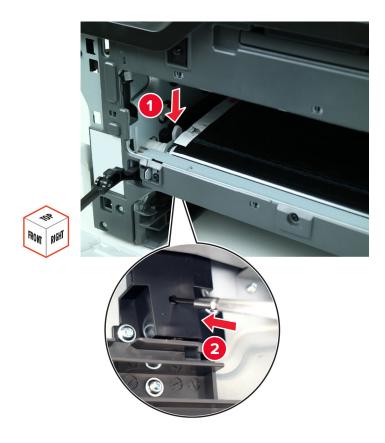

**11** Move the coupler to release the transfer module.

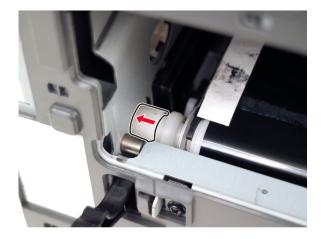

**12** Remove the transfer module.

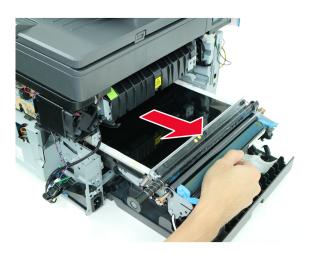

**Installation warning:** To avoid print quality issues, do not touch or scratch the transfer belt and transfer roller surface.

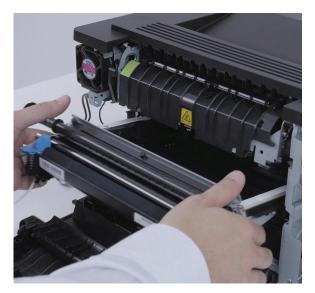

#### Installation notes:

- a Perform the supply reset on the transfer module. See "Supply reset" on page 350.
- **b** Perform the registration adjustment. See <u>"Registration adjustment" on page 374</u>.

## **Rear door removal**

**1** Remove the two screws.

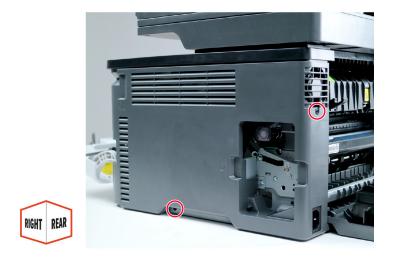

**2** Slightly move the cover to remove the screw behind it.

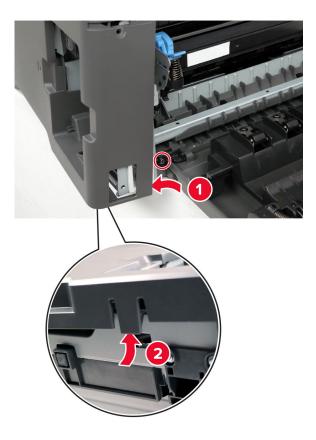

Remove the door, and then remove the hinge pin (A).

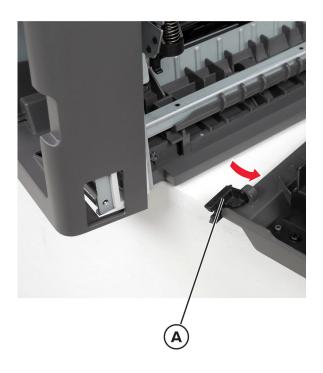

# Sensor (fuser buckle) removal

- Open the rear door.
- Remove the screw.

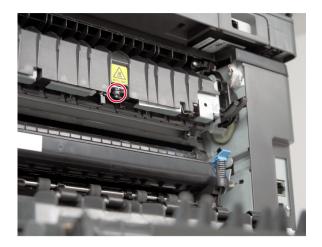

**3** Disconnect the cable.

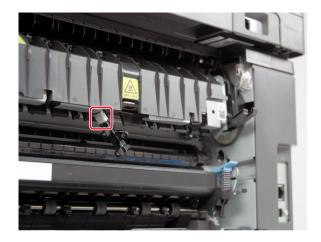

4 Remove the sensor.

## **Fuser removal**

Note: For a video demonstration, see **Fuser removal**.

- 1 Remove the left cover. See <u>"Left cover removal" on page 379</u>.
- 2 Remove the right cover. See "Right cover removal" on page 399.
- 3 Remove the controller board shield. See <u>"Controller board shield removal" on page 385</u>.
- 4 Remove the scanner. See <u>"Flatbed scanner removal" on page 453</u> or <u>"Flatbed scanner and ADF removal"</u> on page 444.
- 5 Remove the top cover. See "Top cover removal" on page 429.
- 6 Remove the bin flag. See "Bin flag removal" on page 436.

7 Disconnect the cable.

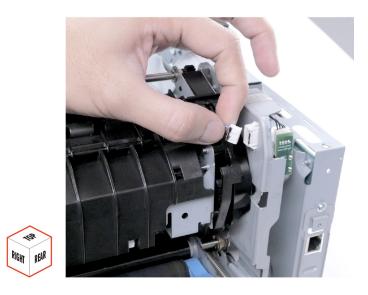

8 Disconnect, and then release the cables.Installation note: Pay attention to the cable routes.

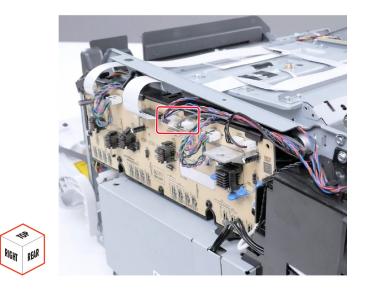

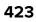

**9** Thread the cables through the hole.

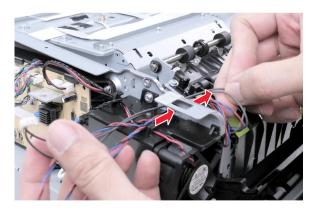

**10** Remove the cover.

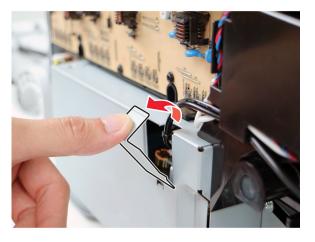

**11** Disconnect the cable.

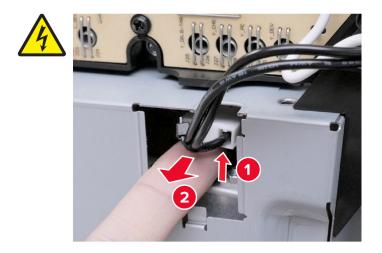

**12** Thread the cable through the hole.

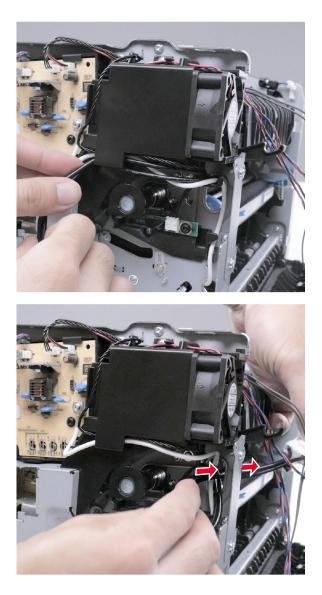

**13** Loosen the two screws until the fuser is released.

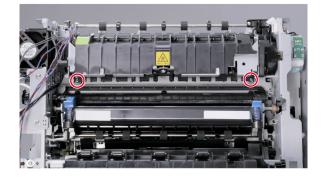

#### **14** Remove the fuser.

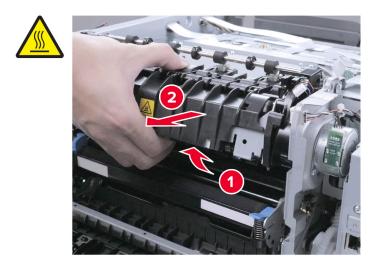

#### Installation notes:

• Align the locating tabs to their slots.

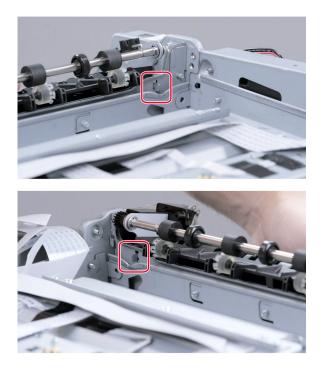

Perform the supply reset on the fuser. See <u>"Supply reset" on page 350</u>.

# Sensor (fuser exit) removal

- Open the rear door.
- Remove the screw.

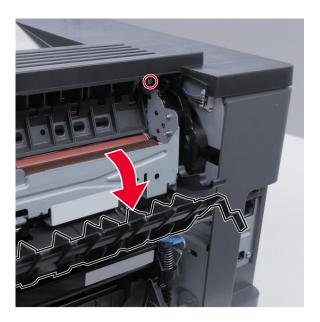

Disconnect the cable.

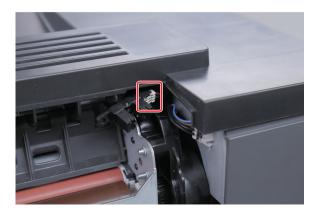

Remove the sensor.

# Sensor (input) removal

**Warning—Potential Damage:** If the printer is laid on its side, then toner contamination may occur. To minimize contamination, cover the print cartridge tray. See <u>"Covering the print cartridge tray" on page 371</u>.

**1** Under the printer, remove the four screws.

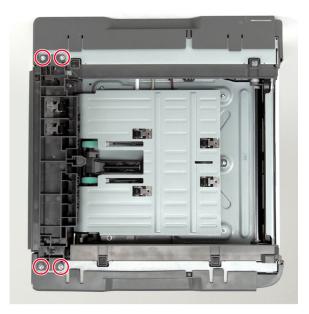

**2** Disconnect the cable, and then remove the screw.

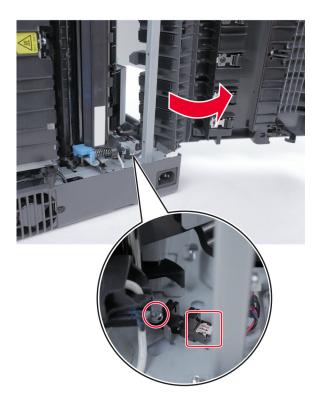

#### **3** Remove the sensor.

# Top side removals

### Top cover removal

### Critical information for controller board or control panel replacement

**Warning—Potential Damage:** To avoid NVRAM mismatch issues, replace only one of the following components at a time:

- Top cover with control panel
- Controller board

To replace a component and to test whether the problem is resolved:

**1** Replace the affected component.

**Warning—Potential Damage:** Do not perform a Power-On Reset (POR) until the problem is resolved. If a POR is performed at this point, then the replacement part can no longer be used in another printer and must be returned to the manufacturer.

2 Enter the Diagnostics Menu. The Diagnostics Menu allows you to temporarily use the replacement part.

**Warning—Potential Damage:** Some printers will perform automatically a POR if the Diagnostics Menu is not opened within five seconds. If a POR is performed at this point, then the replacement part can no longer be used in another printer and must be returned to the manufacturer.

- **3** Use the Diagnostics Menu to test the replacement part. Do a feed test to check if the problem is resolved.
  - If the problem is not resolved—Turn off the printer, and then reinstall the old part.
  - If the problem is resolved—Perform a POR.

### **Removal procedure**

- 1 Remove the left cover. See "Left cover removal" on page 379.
- 2 Remove the right cover. See "Right cover removal" on page 399.
- 3 Remove the controller board shield. See <u>"Controller board shield removal" on page 385</u>.
- 4 Remove the scanner. See <u>"Flatbed scanner removal" on page 453</u> or <u>"Flatbed scanner and ADF removal"</u> on page 444.
- 5 Remove the fax card housing. See "Fax card removal" on page 450.

**6** Disconnect the cables.

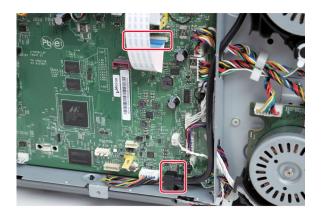

7 Remove the two screws.

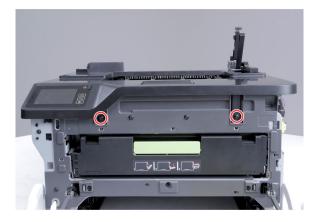

**8** From the top, remove the five screws.

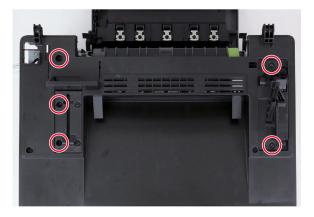

### Release the latches.

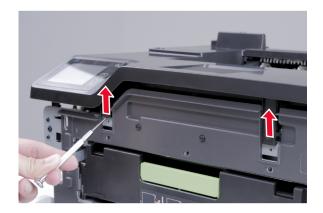

Release the latch.

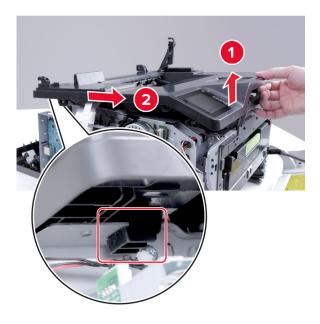

**11** Release the latch.

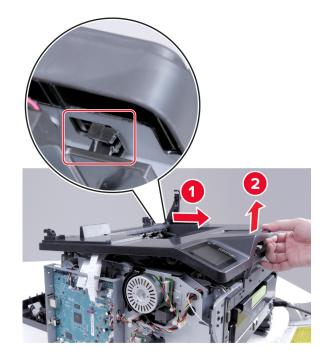

**12** Remove the cover.

**Installation note:** For printers that do not have front USB support, remove the USB host cable before installing the top cover. See <u>"USB host cable removal" on page 437</u>.

## **Printhead removal**

Note: For a video demonstration, see Printhead removal and Printhead characterization.

- 1 Remove the left cover. See "Left cover removal" on page 379.
- 2 Remove the right cover. See "Right cover removal" on page 399.
- 3 Remove the controller board shield. See <u>"Controller board shield removal" on page 385</u>.
- 4 Remove the scanner. See <u>"Flatbed scanner removal" on page 453</u> or <u>"Flatbed scanner and ADF removal"</u> on page 444.
- 5 Remove the top cover. See "Top cover removal" on page 429.

**6** Disconnect the cables.

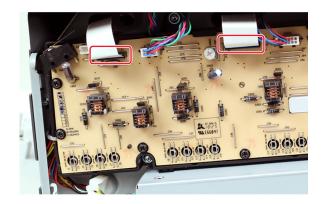

**7** Disconnect the cables.

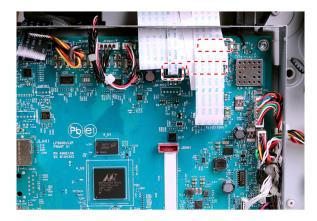

8 Disconnect the cables, and then release the spring (A).

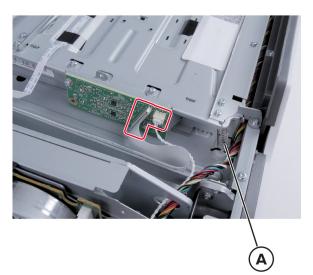

9 Release the cables from the printhead.Installation note: Pay attention to the route of the cables.

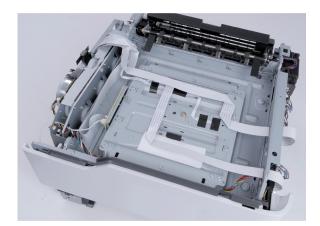

**10** Remove the four screws.

Warning—Potential Damage: Do not lose the bracket (B).

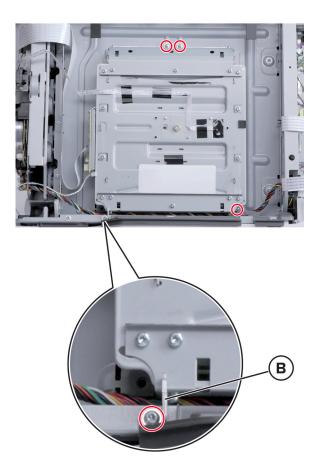

**11** Remove the printhead.

Installation warning: Do not touch the mirrors under the printhead.

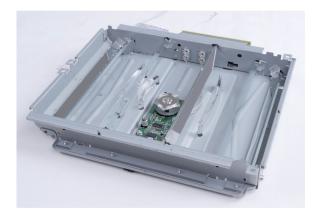

#### Installation notes:

- a Perform the registration adjustment and color alignment adjustment. See <u>"Registration adjustment" on</u> page 374.
- **b** Perform the printhead characterization procedure. See <u>"Printhead characterization" on page 377</u>.

### Sensor (bin/narrow media) removal

- 1 Remove the left cover. See <u>"Left cover removal" on page 379</u>.
- 2 Remove the right cover. See "Right cover removal" on page 399.
- 3 Remove the controller board shield. See <u>"Controller board shield removal" on page 385</u>.
- 4 Remove the scanner. See <u>"Flatbed scanner removal" on page 453</u> or <u>"Flatbed scanner and ADF removal"</u> on page 444.
- 5 Remove the top cover. See <u>"Top cover removal" on page 429</u>.

6 Disconnect the cable, and then remove the screw.

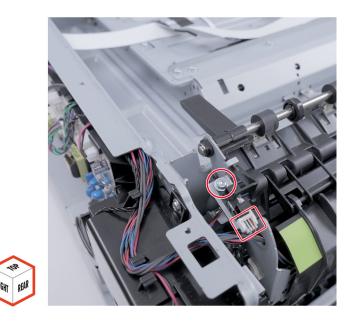

7 Remove the sensor.

## Bin flag removal

**1** Remove the left bin flag.

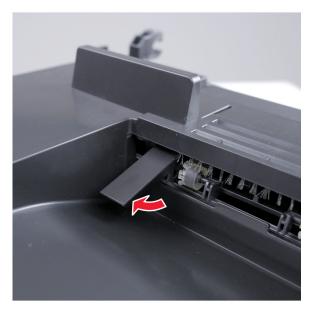

#### **2** Remove the right bin flag.

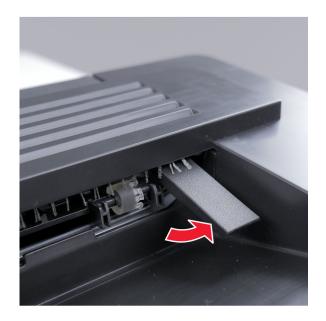

**Installation note:** Move the flag up and down. Check if the flag (A) toggles the sensor. Check if the bin flag drops down freely to its default lower position.

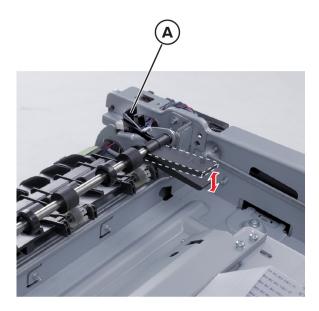

#### **USB** host cable removal

- 1 Remove the left cover. See <u>"Left cover removal" on page 379</u>.
- 2 Remove the right cover. See "Right cover removal" on page 399.
- 3 Remove the controller board shield. See <u>"Controller board shield removal" on page 385</u>.
- 4 Remove the scanner. See <u>"Flatbed scanner removal" on page 453</u> or <u>"Flatbed scanner and ADF removal"</u> on page 444.

- 5 Remove the top cover. See <u>"Top cover removal" on page 429</u>.
- **6** Under the top cover, remove the two screws.

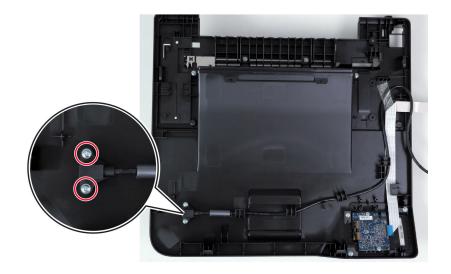

7 Remove the cable.

## **Bottom side removals**

#### **Pick tire removal**

**Warning—Potential Damage:** If the printer is laid on its side, then toner contamination may occur. To minimize contamination, cover the print cartridge tray. See <u>"Covering the print cartridge tray" on page 371</u>.

Position the printer as shown, and then remove the pick tire.

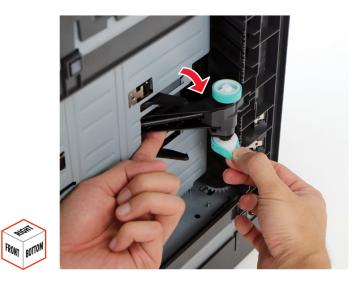

### Sensor (manual feeder) removal

**Warning—Potential Damage:** If the printer is laid on its side, then toner contamination may occur. To minimize contamination, cover the print cartridge tray. See <u>"Covering the print cartridge tray" on page 371</u>.

**1** Remove the four screws under the printer, and then remove the cover.

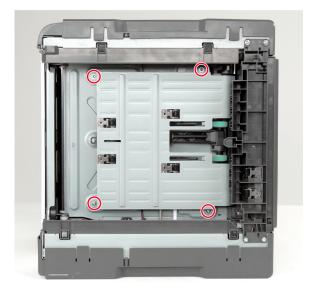

**2** Disconnect the cable, and then remove the screw.

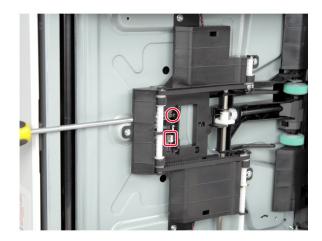

**3** Remove the sensor.

### Separator bracket removal

**Warning—Potential Damage:** If the printer is laid on its side, then toner contamination may occur. To minimize contamination, cover the print cartridge tray. See <u>"Covering the print cartridge tray" on page 371</u>.

1 Remove the left cover. See "Left cover removal" on page 379.

2 Remove the controller board shield. See <u>"Controller board shield removal" on page 385</u>.

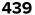

**3** Disconnect the cable.

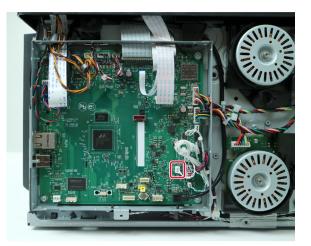

**4** Remove the four screws, and then remove the door.

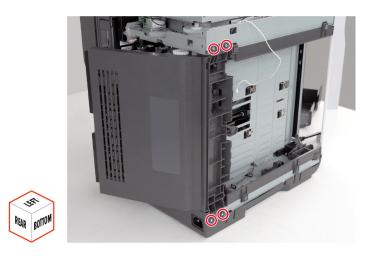

#### **5** Remove the screw.

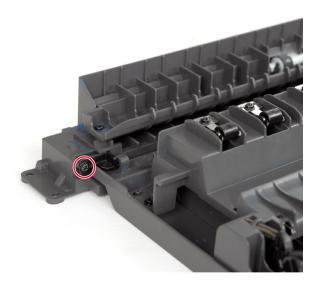

6 Remove the separator bracket.

**Installation warning:** To avoid compatibility issues, see <u>"Compatibility information for left cover and</u> <u>separator bracket" on page 372</u> before installing the replacement part.

**Installation warning:** When unpacking the replacement separator bracket, be careful not to contaminate the rollers and pad with the grease from the gears.

### Tray interlock switch removal

- 1 Remove the left cover. See "Left cover removal" on page 379.
- 2 Remove the controller board shield. See <u>"Controller board shield removal" on page 385</u>.
- 3 Remove the separator bracket. See <u>"Separator bracket removal" on page 439</u>.
- 4 Remove the two screws.

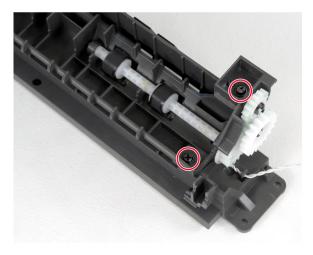

#### Remove the switch.

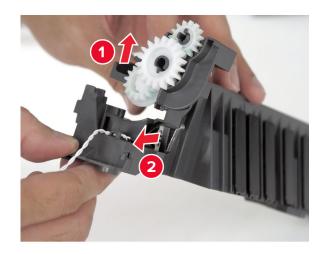

## **Scanner removals**

## ADF separator pad removal

- **1** Open the ADF cover.
- **2** Remove the separator pad.

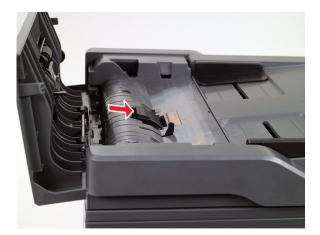

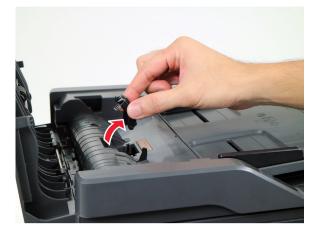

## ADF tray removal

**1** Release the hinge.

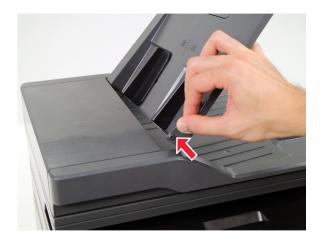

**2** Remove the tray.

### **ADF** cover removal

- **1** Open the ADF cover.
- **2** Remove the cover.

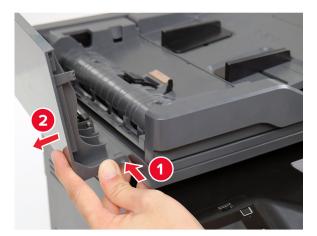

### Flatbed scanner and ADF removal

#### CX331, MC3224adwe, MC3326 flatbed scanner and ADF

- 1 Remove the left cover. See <u>"Left cover removal" on page 379</u>.
- 2 Remove the controller board shield. See <u>"Controller board shield removal" on page 385</u>.

**3** Disconnect the cables, and then remove the ground screw.

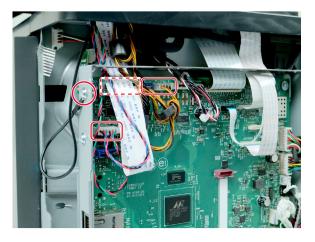

4 Release the link.

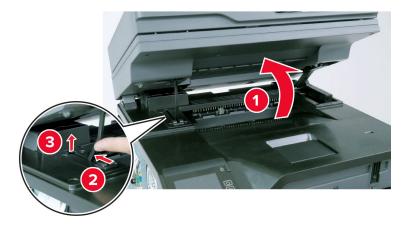

**5** Release the link.

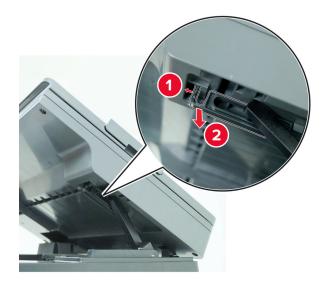

Installation note: Insert the link to its slot on the scanner.

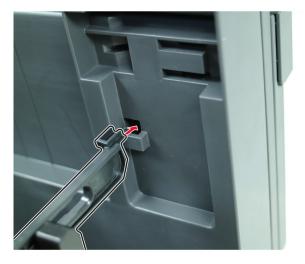

**6** Release the cables.

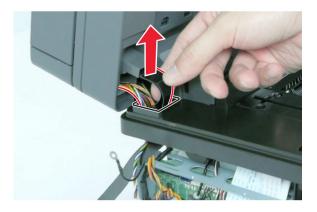

7 Detach the hinge, and then remove the scanner.

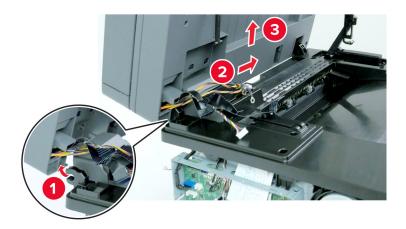

#### CX431, MC3426, XC2326 flatbed scanner and ADF

Note: For a video demonstration, see Flatbed scanner and ADF removal.

- 1 Remove the left cover. See "Left cover removal" on page 379.
- 2 Remove the controller board shield. See <u>"Controller board shield removal" on page 385</u>.
- **3** Remove the ground screw.

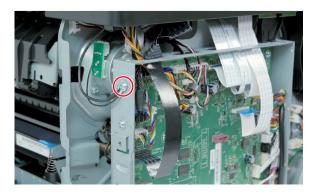

**4** Disconnect the cables.

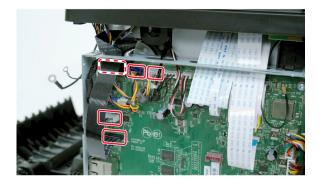

**5** Release the link.

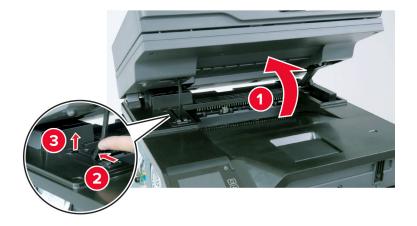

6 Release the link.

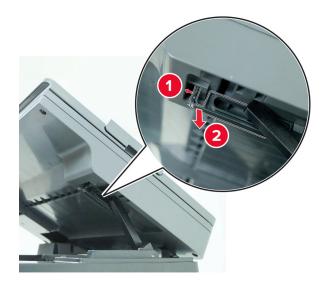

Installation note: Insert the link to its slot on the scanner.

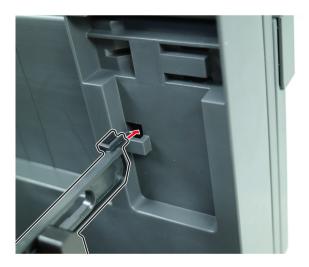

**7** Release the cables.

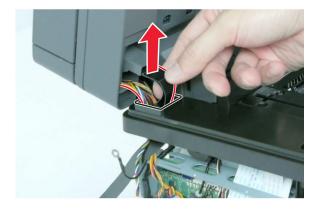

**8** Detach the hinge, and then remove the scanner.

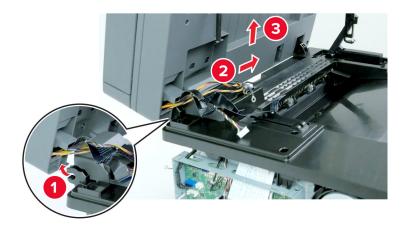

## Scanner pivot arm removal

**1** Release the arm.

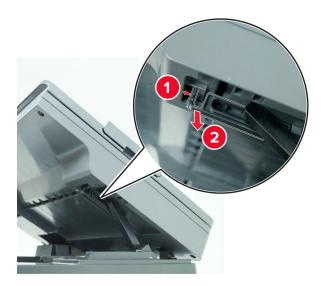

Installation note: Insert the arm to its slot on the scanner.

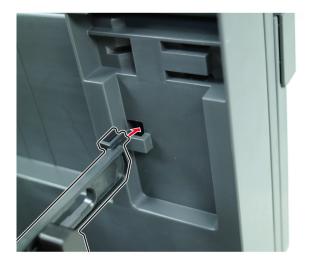

**2** Remove the two screws.

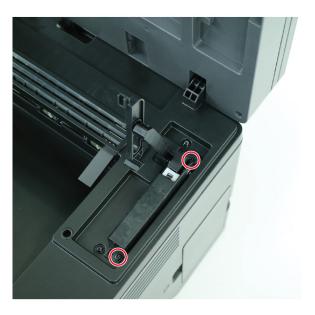

**3** Remove the arm.

### Fax card removal

**Note:** The following procedure applies only to the following models:

- CX331
- MC3224adwe
- MC3326adwe
- MC3426adwe
- CX431
- XC2326

- 1 Remove the left cover. See <u>"Left cover removal" on page 379</u>.
- 2 Remove the controller board shield. See <u>"Controller board shield removal" on page 385</u>.
- 3 Remove the flatbed scanner and ADF. See <u>"Flatbed scanner and ADF removal" on page 444</u>.
- **4** Disconnect the cable.

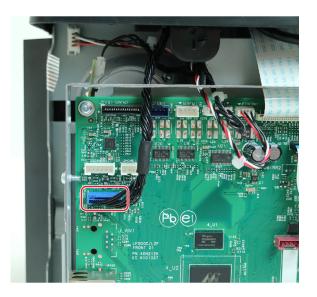

**5** Remove the fax card housing.

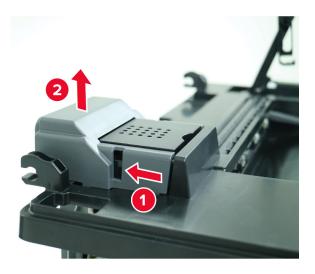

#### 6 Release the latches.

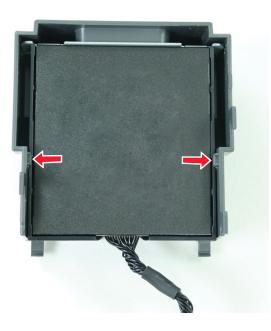

7 Remove the fax card.

### Fax card cover removal

Note: The following procedure applies only to the following models:

- MC3224i
- MC3326i
- MC3426i
- 1 Remove the flatbed scanner and ADF. See "Flatbed scanner and ADF removal" on page 444.
- **2** Remove the fax card housing.

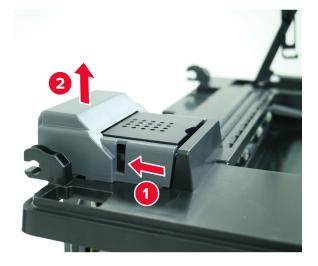

## Flatbed scanner removal

- 1 Remove the left cover. See <u>"Left cover removal" on page 379</u>.
- 2 Remove the controller board shield. See <u>"Controller board shield removal" on page 385</u>.
- **3** Disconnect the cables.

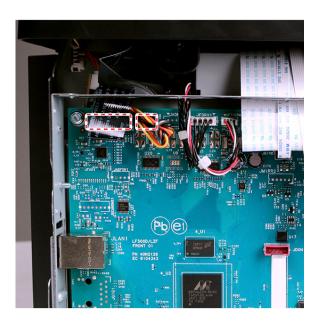

**4** Release the link.

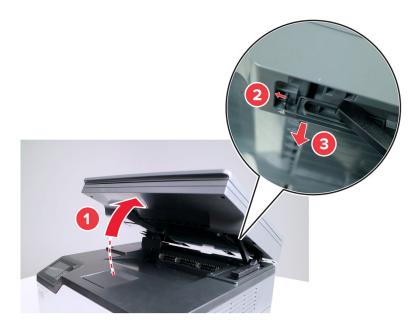

Installation note: Insert the link to its slot on the scanner.

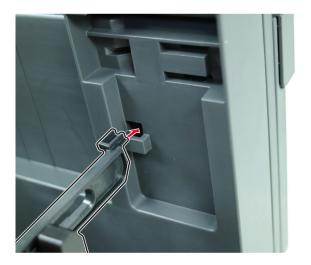

**5** Release the hinges.

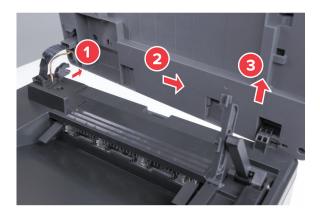

6 Remove the scanner.

## **Optional 250-sheet tray removals**

## **Optional 250-sheet tray removal**

- **1** Turn off the printer.
- **2** Lift the printer, and then remove the tray.

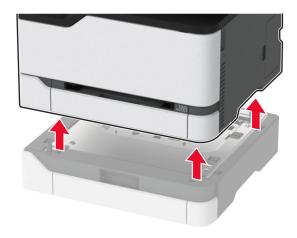

Parts removal

# **Component locations**

## **Printer configurations**

Lexmark MC3224dwe MFP

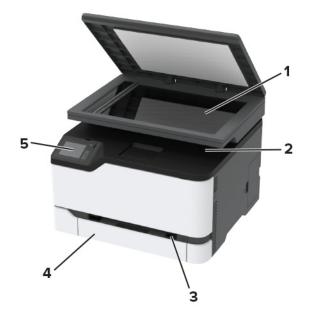

| 1 | Scanner        |  |
|---|----------------|--|
| 2 | Standard bin   |  |
| 3 | Manual feeder  |  |
| 4 | 250-sheet tray |  |
| 5 | Control panel  |  |

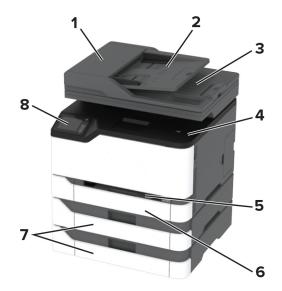

| 1 | Automatic document feeder (ADF)                                    |
|---|--------------------------------------------------------------------|
| 2 | ADF tray                                                           |
| 3 | ADF bin                                                            |
| 4 | Standard bin                                                       |
| 5 | Manual feeder                                                      |
| 6 | Standard 250-sheet tray                                            |
| 7 | Optional 250-sheet trays                                           |
|   | <b>Note:</b> This option is supported only in some printer models. |
| 8 | Control panel                                                      |

Component locations

458

## **Port locations**

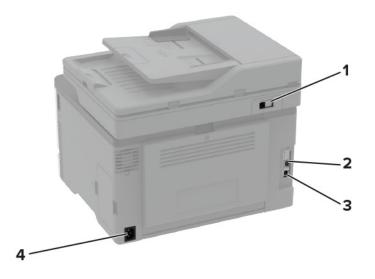

|   | Printer port      | Function                                                                                                    |
|---|-------------------|----------------------------------------------------------------------------------------------------|
| 1 | LINE port         | Connect the printer to an active telephone line through a standard wall jack (RJ-11), DSL filter, or VoIP adapter, or any other adapter that allows you to access the telephone line to send and receive faxes. |
| 2 | Ethernet port     | Connect the printer to a network.                                                                                                    |
| 3 | USB printer port  | Connect the printer to a computer.                                                                                                    |
| 4 | Power cord socket | Connect the printer to a properly grounded electrical outlet.                                                                                                    |

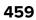

## **Board locations**

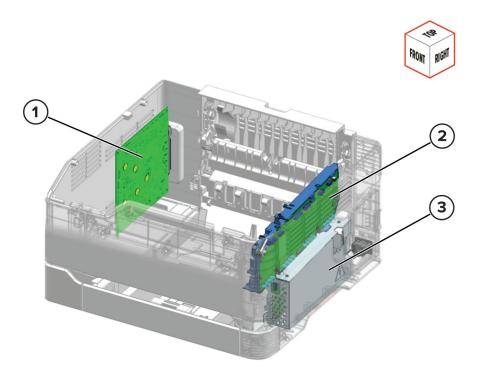

| Part | Description      |
|------|------------------|
| 1    | Controller board |
| 2    | HVPS             |
| 3    | LVPS             |

## **Motor locations**

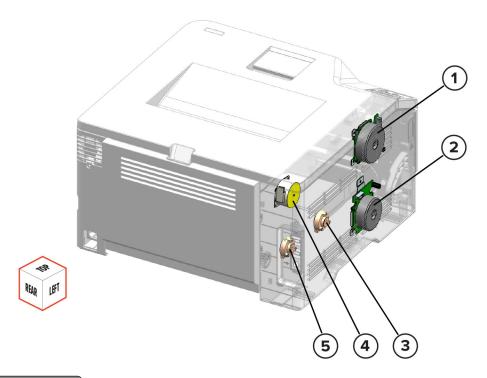

| Part | Description             |  |
|------|-------------------------|--|
| 1    | Motor (CMY)             |  |
| 2    | Motor (K/transfer belt) |  |
| 3    | Pick clutch             |  |
| 4    | Motor (fuser)           |  |
| 5    | Staging clutch          |  |

## **Sensor locations**

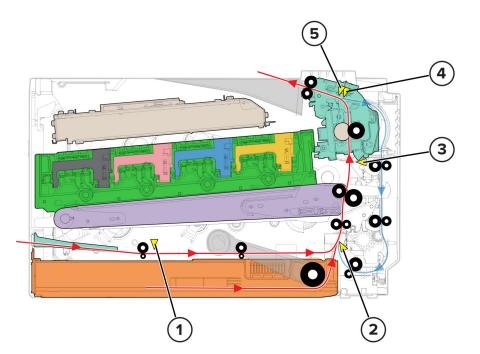

| Part | Description               |  |
|------|---------------------------|--|
| 1    | Sensor (manual feeder)    |  |
| 2    | Sensor (input)            |  |
| 3    | Sensor (fuser buckle)     |  |
| 4    | Sensor (fuser exit)       |  |
| 5    | Sensor (bin/narrow media) |  |

## **Controller board connectors**

Note: Fax connector is applicable only to specific models.

| Connector          | Connects to | Pin<br>number | Signal |
|--------------------|-------------|---------------|--------|
| JADFM1 Motor (ADF) | 1           | ADF_A+        |        |
|                    |             | 2             | ADF_A- |
|                    |             | 3             | ADF_B- |
|                    |             | 4             | ADF_B+ |

| Connector | Connects to                             | Pin<br>number | Signal              |
|-----------|-----------------------------------------|---------------|---------------------|
| JBLDC1    | Motor (CMY) and motor (K/transfer belt) | 1             | 25V_F_CMY_DRV       |
|           |                                         | 2             | GND                 |
|           |                                         | 3             | CMY_BLDC_BRAKE      |
|           |                                         | 4             | CMY_BLDC_PWM        |
|           |                                         | 5             | CMY_BLDC_DIR        |
|           |                                         | 6             | CMY_BLDC_FG         |
|           |                                         | 7             | 25V_F_CMY_DRV       |
|           |                                         | 8             | GND                 |
|           |                                         | 9             | 25V_F_DRV           |
|           |                                         | 10            | GND                 |
|           |                                         | 11            | K_BLDC_BRAKE        |
|           |                                         | 12            | K_BLDC_PWM          |
|           |                                         | 13            | K_BLDC_DIR          |
|           |                                         | 14            | K_BLDC_FG           |
|           |                                         | 15            | 25V_F_DRV           |
|           |                                         | 16            | GND                 |
| JCIS1     | Flatbed CIS scanner                     | 1             | OS1_AFE             |
|           |                                         | 2             | GND                 |
|           |                                         | 3             | OS2_AFE             |
|           |                                         | 4             | GND                 |
|           |                                         | 5             | OS3_AFE             |
|           |                                         | 6             | GND                 |
|           |                                         | 7             | 3.3V_SCAN           |
|           |                                         | 8             | A_CIS_REVID1        |
|           |                                         | 9             | A_CIS_REVID2        |
|           |                                         | 10            | A_SOL               |
|           |                                         | 11            | GND                 |
|           |                                         | 12            | A_CIS_PCLK          |
|           |                                         | 13            | 5V_SW               |
|           |                                         | 14            | SCAN_LEDB           |
|           |                                         | 15            | SCAN_LEDG           |
|           |                                         | 16            | SCAN_LEDR           |
| JCLUTCH1  | Pick clutch                             | 1             | PICKDRV+(25V_F_DRV) |
|           |                                         | 2             | PICKDRV-            |

#### **Component locations**

| Connector | Connects to     | Pin<br>number | Signal               |
|-----------|-----------------|---------------|----------------------|
| JCLUTCH2  | Staging clutch  | 1             | STAGEDRV+(25V_F_DRV) |
|           |                 | 2             | STAGEDRV-            |
| JDCIS1    | ADF CIS scanner | 1             | GND                  |
|           |                 | 2             | SCAN_RXIN_P0_CN      |
|           |                 | 3             | SCAN_RXIN_N0_CN      |
|           |                 | 4             | GND                  |
|           |                 | 5             | SCAN_RXCLK_P_CN      |
|           |                 | 6             | SCAN_RXCLK_N_CN      |
|           |                 | 7             | GND                  |
|           |                 | 8             | D_SOL                |
|           |                 | 9             | D_AFE_SEN_CN         |
|           |                 | 10            | D_AFE_SDIO_CN        |
|           |                 | 11            | D_AFE_SCLK_CN        |
|           |                 | 12            | GND                  |
|           |                 | 13            | D_CIS_PCLK_CN        |
|           |                 | 14            | +3.3V_BS_SCAN        |
| JFAX1     | Fax card        | 1             | TONE                 |
|           |                 | 2             | 3.3V_FUSED           |
|           |                 | 3             | 3.3V_FUSED           |
|           |                 | 4             | FAX_POR-             |
|           |                 | 5             | 5V_FAX_F             |
|           |                 | 6             | FAX_IRQ-             |
|           |                 | 7             | GND                  |
|           |                 | 8             | FAX_CLK              |
|           |                 | 9             | GND                  |
|           |                 | 10            | FAX_DOUT             |
|           |                 | 11            | GND                  |
|           |                 | 12            | FAX_DIN              |
|           |                 | 13            | FAX_PR2_GND          |
|           |                 | 14            | FAX_SPI_CS-          |
| JFBM1     | Motor (scanner) | 1             | FB_A+                |
|           |                 | 2             | FB_A-                |
|           |                 | 3             | FB_B-                |
|           |                 | 4             | FB_B+                |

| Connector | Connects to   | Pin<br>number | Signal             |
|-----------|---------------|---------------|--------------------|
| JFDRIV1   | Motor (fuser) | 1             | MOT1_A             |
|           |               | 2             | MOT1_B             |
|           |               | 3             | MOT2_A             |
|           |               | 4             | MOT2_B             |
| JFTHERM1  | Fuser         | 1             | FUSER_THERM_ADC    |
|           |               | 2             | GND                |
|           |               | 3             | TCO-               |
|           |               | 4             | TCO+               |
| JHVPS1    | HVPS          | 1             | 24V_SAFETY         |
|           |               | 2             | GND                |
|           |               | 3             | GND                |
|           |               | 4             | GND                |
|           |               | 5             | 25V_F_HVPS         |
|           |               | 6             | 25V_F_HVPS         |
|           |               | 7             | K_CHARGE_PWM       |
|           |               | 8             | CMY_CHARGE_PWM     |
|           |               | 9             | K_DEV_PWM          |
|           |               | 10            | CMY_DEV_PWM        |
|           |               | 11            | SEC_XFER_PWM       |
|           |               | 12            | CMYK_CORE_PWM      |
|           |               | 13            | GND                |
|           |               | 14            | SEC_XFER_SERVO_ADC |
|           |               | 15            | GND                |

| Connector | Connects to | Pin<br>number | Signal              |
|-----------|-------------|---------------|---------------------|
| JHVPS2    | HVPS        | 1             | 3.3V_SCHIP          |
|           |             | 2             | I2C_DATA            |
|           |             | 3             | GND                 |
|           |             | 4             | I2C_CLK             |
|           |             | 5             | GND                 |
|           |             | 6             | 5V_SW               |
|           |             | 7             | BUBBLE_SENS         |
|           |             | 8             | FUSER_EXIT_SENS     |
|           |             | 9             | SPARE_UPP_SENS      |
|           |             | 10            | A_BUR_THERM         |
|           |             | 11            | MAIN_FAN_ON         |
|           |             | 12            | WASTE_LEVEL_SNS_DRV |
|           |             | 13            | GND                 |
|           |             | 14            | 25V_F_FAN           |
|           |             | 15            | 5V_SW               |
|           |             | 16            | WASTE_PWM           |
|           |             | 17            | GND                 |
|           |             | 18            | WASTE_ADC           |
|           |             | 19            | GND                 |
| JLVPS1    | LVPS        | 1             | Zero_cross          |
|           |             | 2             | Relay_on            |
|           |             | 3             | GND                 |
|           |             | 4             | Heat_on             |
|           |             | 5             | GND                 |
|           |             | 6             | 25V_ON              |
|           |             | 7             | 25V_CONT            |
|           |             | 8             | 25V_CONT            |
|           |             | 9             | GND                 |
|           |             | 10            | 25V_SW              |
|           |             | 11            | GND                 |
|           |             | 12            | 25V_SW              |
|           |             | 13            | GND                 |
|           |             | 14            | 25V_SW              |

| Connector | Connects to | Pin<br>number | Signal          |
|-----------|-------------|---------------|-----------------|
| JMIRR1    | Printhead   | 1             | 25V_F_MIR       |
|           |             | 2             | GND             |
|           |             | 3             | MM_START        |
|           |             | 4             | MM_LOCK         |
|           |             | 5             | MM_REF_CLK      |
| JPH1      | Printhead   | 1             | GND             |
|           |             | 2             | vy1+            |
|           |             | 3             | vy1-            |
|           |             | 4             | GND             |
|           |             | 5             | vk1+            |
|           |             | 6             | vk1-            |
|           |             | 7             | GND             |
|           |             | 8             | LPOWY           |
|           |             | 9             | lenak           |
|           |             | 10            | LPOWK           |
|           |             | 11            | adjy            |
|           |             | 12            | ADJK            |
|           |             | 13            | Boost           |
|           |             | 14            | GND             |
|           |             | 15            | vc1+            |
|           |             | 16            | vc1-            |
|           |             | 17            | GND             |
|           |             | 18            | vm1+            |
|           |             | 19            | vm1-            |
|           |             | 20            | 3.3V_ENG        |
|           |             | 21            | LenaCMY         |
|           |             | 22            | hsync           |
|           |             | 23            | LSU_THERM       |
|           |             | 24            | LPOWC           |
|           |             | 25            | LPOWM           |
|           |             | 26            | ADJC            |
|           |             | 27            | ADJM            |
|           |             | 28            | 3.3V_ENG(Spare) |

| Connector | Connects to                                  | Pin<br>number | Signal            |
|-----------|----------------------------------------------|---------------|-------------------|
| JSCANSNS1 | Sensor (scanner)                             | 1             | ADF_PAP_PRES_SENS |
|           |                                              | 2             | 5V_SW             |
|           |                                              | 3             | GND               |
|           |                                              | 4             | ADF_STAGE_SENS    |
|           |                                              | 5             | 5V_SW             |
|           |                                              | 6             | GND               |
| JSENS1    | Sensor (input) and sensor (manual<br>feeder) | 1             | 5V_SW             |
|           |                                              | 2             | MAN_FD_DET        |
|           |                                              | 3             | GND               |
|           |                                              | 4             | 5V_SW             |
|           |                                              | 5             | SPARE_LPP_SENSOR  |
|           |                                              | 6             | GND               |
|           |                                              | 7             | 5V_SW             |
|           |                                              | 8             | STAGE_DET         |
|           |                                              | 9             | GND               |
|           |                                              | 10            | N/C               |
| JSPKR1    | Speaker                                      | 1             | AUDIO+            |
|           |                                              | 2             | AUDIO-            |
| JTPS1     | Sensor (TPS)                                 | 1             | TPS1_SPEC         |
|           |                                              | 2             | TPS1_SPEC_PWM     |
|           |                                              | 3             | GND               |
|           |                                              | 4             | TPS1_THERM        |
|           |                                              | 5             | TPS1_LED_PWM      |
|           |                                              | 6             | 5V_SW             |
|           |                                              | 7             | TPS1_DIFF         |
| JTPS2     | Sensor (TPS)                                 | 1             | TPS2_SPEC         |
|           |                                              | 2             | TPS2_SPEC_PWM     |
|           |                                              | 3             | GND               |
|           |                                              | 4             | TPS2_LED_PWM      |
|           |                                              | 5             | 5V_SW             |
|           |                                              | 6             | TPS2_DIFF         |
| JTRAY1    | Tray interlock switch                        | 1             | 5V_FUSED          |
|           |                                              | 2             | TRAY_PRES_DET     |

| Connector | Connects to           | Pin<br>number          | Signal      |
|-----------|-----------------------|------------------------|-------------|
| JUICC24   | Control panel         | 1                      | opp_led_drv |
|           |                       | 2                      | 5V_CONT_UI  |
|           |                       | 3                      | mir_spi_txd |
|           |                       | 4                      | mir_spi_cs- |
|           |                       | 5                      | opp_pwr_btn |
|           |                       | 6                      | LCD_RS      |
|           |                       | 7                      | LCD_TE      |
|           |                       | 8                      | mir_spi_rxd |
|           |                       | 9                      | N/C         |
|           |                       | 10                     | mir_spi_clk |
|           |                       | 11                     | GND         |
|           |                       | 12                     | i2c_data_ui |
|           |                       | 13                     | i2c_cllk_ui |
|           |                       | 14                     | N/C         |
|           |                       | 15                     | opp_reset-  |
|           |                       | 16                     | opp_irq-    |
|           |                       | 17                     | GND         |
|           |                       | 18                     | LCD_WR      |
|           |                       | 19                     | LCD_RD      |
|           |                       | 20                     | 5V_UI       |
|           |                       | 21                     | LCD_D0      |
|           |                       | 22                     | LCD_D1      |
|           |                       | 23                     | GND         |
|           |                       | 24                     | LCD_D2      |
|           | 25 LCD_D3<br>26 5V_UI | LCD_D3                 |             |
|           |                       | 26                     | 5V_UI       |
|           |                       | 27 LCD_D4<br>28 LCD_D5 | LCD_D4      |
|           |                       |                        | LCD_D5      |
|           |                       | 29                     | GND         |
|           |                       | 30                     | LCD_D6      |
|           |                       | 31                     | LCD_D7      |
|           |                       | 32                     | 5V_UI       |

| Connector | Connects to    | Pin<br>number | Signal |
|-----------|----------------|---------------|--------|
| JUSB1     | Front USB port | 1             | +5V    |
|           |                | 2             | USB-   |
|           |                | 3             | USB+   |
|           |                | 4             | NC     |
|           |                | 5             | GND    |

# Maintenance

## **Cleaning the printer**

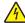

**CAUTION—SHOCK HAZARD:** To avoid the risk of electrical shock when cleaning the exterior of the printer, unplug the power cord from the electrical outlet and disconnect all cables from the printer before proceeding.

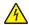

**ATTENTION—RISQUE D'ELECTROCUTION :** pour éviter tout risque d'électrocution lors du nettoyage de l'extérieur de l'imprimante, débranchez le cordon d'alimentation électrique de la prise et déconnectez tous les câbles de l'imprimante avant de continuer.

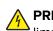

**PRECAUCIÓN: PELIGRO DE DESCARGAS ELÉCTRICAS:** Para evitar el riesgo de descarga eléctrica al limpiar el exterior de la impresora, desconecte el cable de alimentación de la toma eléctrica y desconecte todos los cables de la impresora antes de realizar la operación.

VORSICHT – STROMSCHLAGGEFAHR: Um das Risiko eines elektrischen Schlags beim Reinigen des Druckergehäuses zu vermeiden, ziehen Sie das Netzkabel aus der Steckdose, und ziehen Sie alle Kabel vom Drucker ab, bevor Sie fortfahren.

#### Notes:

- Perform this task after every few months.
- Damage to the printer caused by improper handling is not covered by the printer warranty.
- **1** Turn off the printer, and then unplug the power cord from the electrical outlet.
- **2** Remove paper from the standard bin and manual feeder.
- **3** Remove any dust, lint, and pieces of paper around the printer using a soft brush or vacuum.
- **4** Wipe the outside of the printer with a damp, soft, lint-free cloth.

#### Notes:

- Do not use household cleaners or detergents, as they may damage the finish of the printer.
- Make sure that all areas of the printer are dry after cleaning.
- **5** Connect the power cord to the electrical outlet, and then turn on the printer.

## **Cleaning the scanner**

**1** Open the scanner cover.

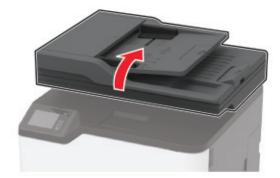

- **2** Using a damp, soft, lint-free cloth, wipe the following areas:
  - ADF glass pad

Note: In some printer models, this location has an ADF glass instead of a pad.

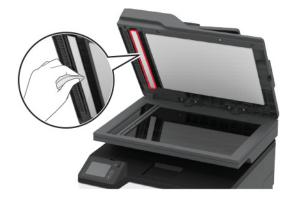

• Scanner glass pad

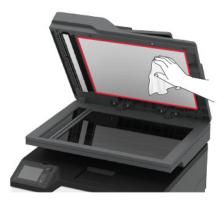

• ADF glass

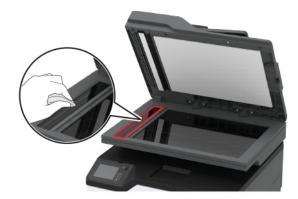

Scanner glass

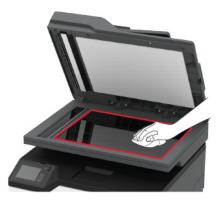

**3** Close the scanner cover.

Maintenance

# **Parts catalog**

## Legend

The following column headings are used in the parts catalog:

- Asm-index—Identifies the item in the illustration
- **P/N**—Identifies the part number of a FRU
- Units/mach—Refers to the number of units in a printer
- Units/opt—Refers to the number of units in an option
- Units/FRU—Refers to the number of units in a FRU
- **Description**—A brief description of the part

The following abbreviations are used in the parts catalog:

- **NS** (not shown) in the Asm-index column indicates that the part is procurable but is not shown in the illustration.
- PP (parts packet) in the Description column indicates that the part is contained in a parts packet.

## **Assembly 1: Covers**

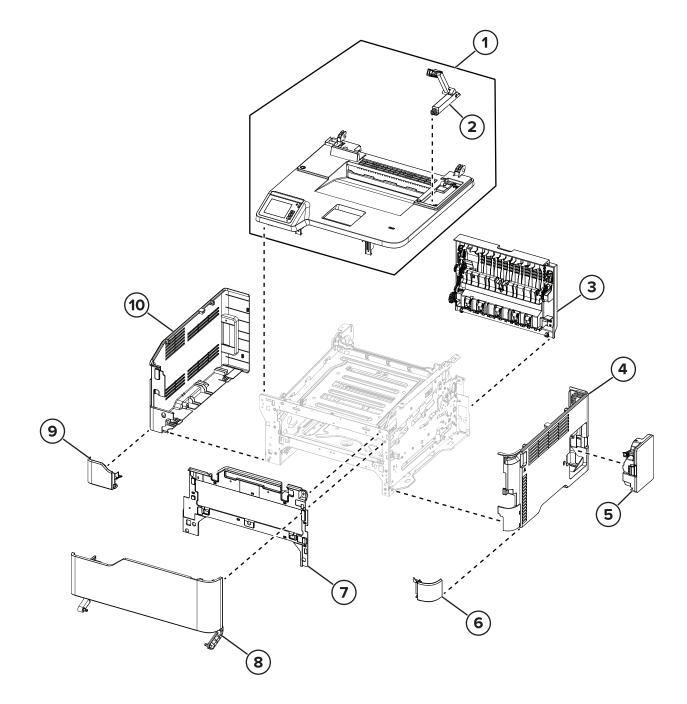

## **Assembly 1: Covers**

| Asm-index | P/N     | Units/mach | Units/FRU | Description                          | Removal procedure                                 |
|-----------|---------|------------|-----------|--------------------------------------|---------------------------------------------------|
| 1         | 41X2416 | 1          | 1         | Top cover (CX331,<br>MC3224, MC3326) | <u>"Top cover removal" on page 429</u>            |
| 1         | 41X2640 | 1          | 1         | Top cover (CX431,<br>MC3426, XC2326) | "Top cover removal" on page 429                   |
| 2         | 41X2672 | 1          | 1         | Scanner pivot arm                    | <u>"Scanner pivot arm removal" on</u><br>page 449 |
| 3         | 41X2414 | 1          | 1         | Rear door                            | <u>"Rear door removal" on page 420</u>            |
| 4         | 41X2421 | 1          | 1         | Right cover                          | "Right cover removal" on page 399                 |
| 5         | 20N0W00 | 1          | 1         | Waste toner bottle                   |                                                   |
| 6         | 41X2635 | 1          | 1         | Lower front cover                    | <u>"Right cover removal" on page 399</u>          |
| 7         | 41X2418 | 1          | 1         | Inner front cover                    | <u>"Inner front cover removal" on</u><br>page 413 |
| 8         | 41X2417 | 1          | 1         | Front door                           | <u>"Front door removal" on page 412</u>           |
| 9         | 41X2635 | 1          | 1         | Lower front cover                    | "Left cover removal" on page 379                  |
| 10        | 41X2420 | 1          | 1         | Left cover                           | "Left cover removal" on page 379                  |
| NS        | 40X8273 | 4          | 4         | Rubber feet                          |                                                   |
| NS        | 41X2933 | 1          | 1         | Fax card cover                       | <u>"Fax card cover removal" on</u><br>page 452    |

## **Assembly 2: Drive components**

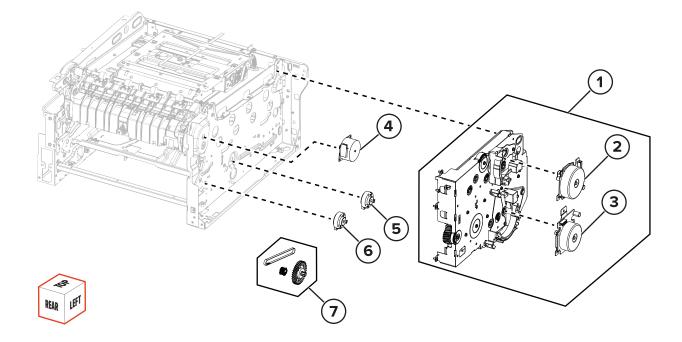

| Asm-index | P/N     | Units/mach | Units/FRU | Description                       | Removal procedure                                       |
|-----------|---------|------------|-----------|-----------------------------------|---------------------------------------------------------|
| 1         | 41X2424 | 1          | 1         | Gearbox                           | "Gearbox removal" on page 391                           |
| 2         | 41X2443 | 1          | 1         | Motor (CMY)                       | <u>"Motor (CMY) removal" on page 382</u>                |
| 3         | 41X2422 | 1          | 1         | Motor (K)                         | "Motor (K/transfer belt) removal" on<br>page 383        |
| 4         | 41X2423 | 1          | 1         | Motor (fuser)                     | <u>"Motor (fuser) removal" on page 390</u>              |
| 5         | 41X2425 | 1          | 1         | Pick clutch                       | "Pick clutch removal" on page 397                       |
| 6         | 41X2425 | 1          | 1         | Staging clutch                    | "Staging clutch removal" on page 390                    |
| 7         | 41X2620 | 1          | 1         | Staging belt, gear,<br>and pulley | "Staging belt, gear, and pulley removal"<br>on page 398 |

## **Assembly 2: Drive components**

## **Assembly 3: EP components**

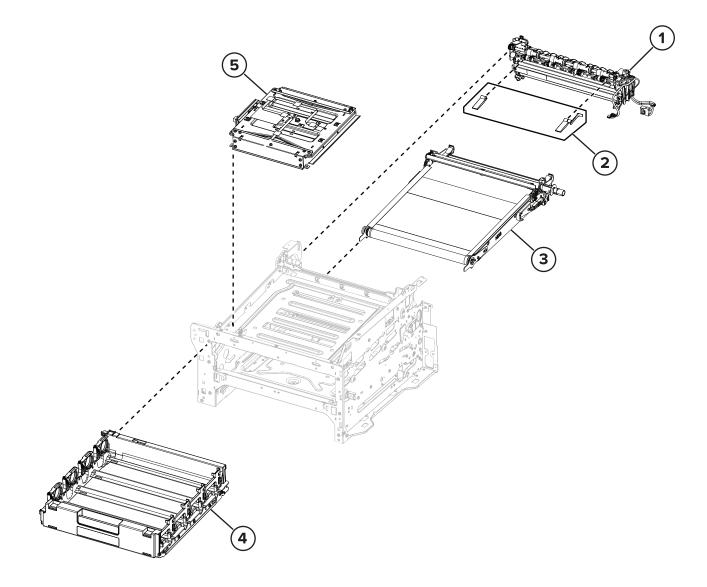

| Asm-index | P/N     | Units/mach | Units/FRU | Description                                         | Removal procedure                                 |
|-----------|---------|------------|-----------|-----------------------------------------------------|---------------------------------------------------|
| 1         | 41X2392 | 1          | 1         | Fuser, 110 V                                        | "Fuser removal" on page 422                       |
| 1         | 41X2400 | 1          | 1         | Fuser, 220 V                                        | "Fuser removal" on page 422                       |
| 2         | 41X2436 | 1          | 1         | Bin flag                                            | <u>"Bin flag removal" on page 436</u>             |
| 3         | 41X2393 | 1          | 1         | Transfer module                                     | <u>"Transfer module removal" on page 415</u>      |
| 4         | 41X2435 | 1          | 1         | Print cartridge tray                                | <u>"Print cartridge tray removal" on page 409</u> |
| 5         | 41X2394 | 1          | 1         | Printhead                                           | "Printhead removal" on page 432                   |
| NS        | 41X2674 | 1          | 1         | Spring parts pack                                   |                                                   |
|           |         |            |           | <ul> <li>Transfer module springs<br/>(2)</li> </ul> |                                                   |
|           |         |            |           | <ul> <li>Printhead spring</li> </ul>                |                                                   |
|           |         |            |           | <ul> <li>Printhead bracket</li> </ul>               |                                                   |

## **Assembly 3: EP components**

## Assembly 4: Paper feed

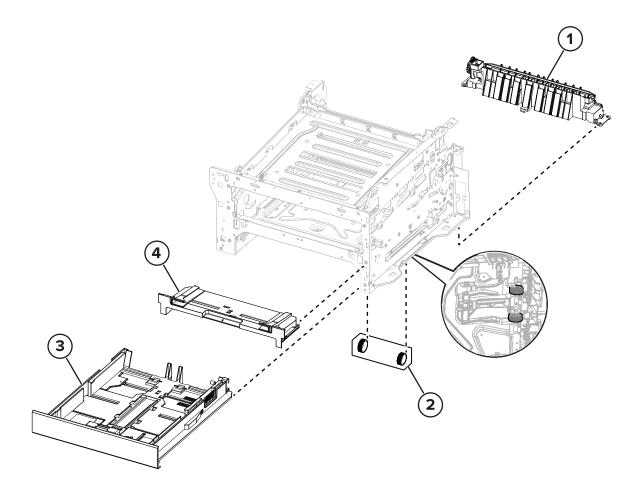

| Asm-index | P/N     | Units/mach | Units/FRU | Description                                  | Removal procedure                                 |
|-----------|---------|------------|-----------|----------------------------------------------|---------------------------------------------------|
| 1         | 41X2432 | 1          | 1         | Separator bracket (CX331,<br>MC3224, MC3326) | <u>"Separator bracket removal" on</u><br>page 439 |
| 1         | 41X2642 | 1          | 1         | Separator bracket (CX431,<br>MC3426, XC2326) | <u>"Separator bracket removal" on</u><br>page 439 |
| 2         | 41X2638 | 2          | 2         | Pick tires                                   | "Pick tire removal" on page 438                   |
| 3         | 41X2413 | 1          | 1         | Tray insert                                  |                                                   |
| 4         | 41X2426 | 1          | 1         | Manual feeder                                |                                                   |

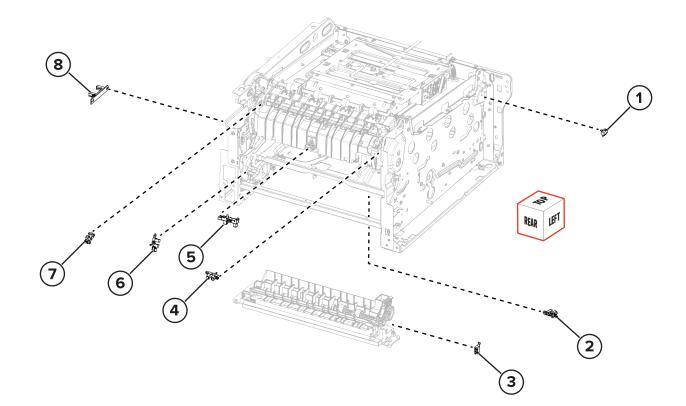

Parts catalog **483** 

## **Assembly 5: Sensors**

| Asm-index | P/N     | Units/mach | Units/FRU | Description                    | Removal procedure                                        |
|-----------|---------|------------|-----------|--------------------------------|----------------------------------------------------------|
| 1         | 41X2602 | 1          | 1         | Printhead interlock<br>switch  | <u>"Printhead interlock switch removal" on page 411</u>  |
| 2         | 41X1083 | 1          | 1         | Sensor (manual<br>feeder)      | <u>"Sensor (manual feeder) removal" on</u><br>page 439   |
| 3         | 41X2618 | 1          | 1         | Tray interlock switch          | <u>"Tray interlock switch removal" on page 441</u>       |
| 4         | 41X1083 | 1          | 1         | Sensor (fuser exit)            | <u>"Sensor (fuser exit) removal" on page 427</u>         |
| 5         | 40X5413 | 1          | 1         | Sensor (fuser buckle)          | <u>"Sensor (fuser buckle) removal" on</u><br>page 421    |
| 6         | 41X1083 | 1          | 1         | Sensor (input)                 | "Sensor (input) removal" on page 428                     |
| 7         | 41X1083 | 1          | 1         | Sensor (bin/narrow<br>media)   | <u>"Sensor (bin/narrow media) removal" on page 435</u>   |
| 8         | 41X2434 | 1          | 1         | Sensor (waste toner<br>bottle) | <u>"Sensor (waste toner bottle) removal" on page 402</u> |

## **Assembly 6: Electronics**

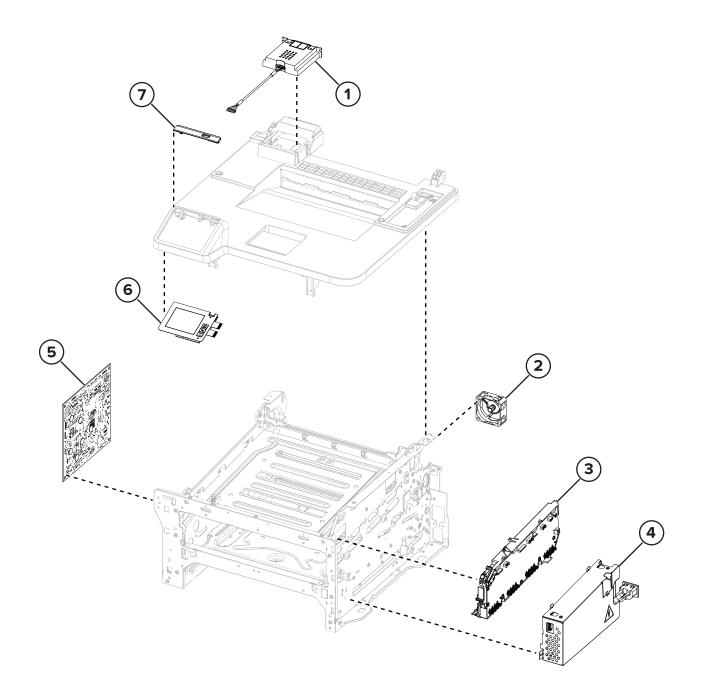

## **Assembly 6: Electronics**

| Asm-index | P/N     | Units/mach | Units/FRU | Description                                                       | Removal procedure                                |
|-----------|---------|------------|-----------|-------------------------------------------------------------------|--------------------------------------------------|
| 1         | 41X1374 | 1          | 1         | Fax card (CX331,<br>MC3224adwe, MC3326,<br>MC3426, CX431, XC2326) | <u>"Fax card removal" on</u><br>page 450         |
| 2         | 41X2484 | 1          | 1         | Exhaust fan                                                       | <u>"Exhaust fan removal" on</u><br>page 402      |
| 3         | 41X2396 | 1          | 1         | HVPS                                                              | "HVPS removal" on page 404                       |
| 4         | 41X2397 | 1          | 1         | LVPS, 220 V                                                       | "LVPS removal" on page 406                       |
| 4         | 41X2401 | 1          | 1         | LVPS, 110 V                                                       | "LVPS removal" on page 406                       |
| 4         | 41X2671 | 1          | 1         | LVPS, 110 V (Brazil)                                              | "LVPS removal" on page 406                       |
| 5         | 41X2402 | 1          | 1         | Controller board (CX331,<br>MC3326)                               | <u>"Controller board removal" on</u><br>page 385 |
| 5         | 41X2404 | 1          | 1         | Controller board<br>(MC3224adwe)                                  | <u>"Controller board removal" on</u><br>page 385 |
| 5         | 41X2405 | 1          | 1         | Controller board (MC3224dwe)                                      | <u>"Controller board removal" on</u><br>page 385 |
| 5         | 41X2639 | 1          | 1         | Controller board (MC3426)                                         | <u>"Controller board removal" on</u><br>page 385 |
| 5         | 41X2665 | 1          | 1         | Controller board (CX431,<br>XC2326)                               | <u>"Controller board removal" on</u><br>page 385 |
| 6         | 41X2601 | 1          | 1         | Control panel                                                     | "Control panel removal" on page 410              |
| 7         | 41X2625 | 1          | 1         | Bezel (MC3224)                                                    | "Bezel removal" on page 414                      |
| 7         | 41X2626 | 1          | 1         | Bezel (MC3224 USB)                                                | "Bezel removal" on page 414                      |
| 7         | 41X2627 | 1          | 1         | Bezel (CX331 USB)                                                 | "Bezel removal" on page 414                      |
| 7         | 41X2628 | 1          | 1         | Bezel (MC3326 USB)                                                | "Bezel removal" on page 414                      |
| 7         | 41X2695 | 1          | 1         | Bezel (MC3426)                                                    | "Bezel removal" on page 414                      |
| 7         | 41X2696 | 1          | 1         | Bezel (CX431)                                                     | "Bezel removal" on page 414                      |
| 7         | 41X2927 | 1          | 1         | Bezel (XC2326)                                                    | "Bezel removal" on page 414                      |
| NS        | 41X1873 | 1          | 1         | Wireless network card (CX431,<br>XC2326)                          | "Wireless network card<br>removal" on page 384   |
| NS        | 41X2430 | 1          | 1         | Flat cables                                                       |                                                  |

| Asm-index | P/N     | Units/mach | Units/FRU | Description                                                                    | Removal procedure |
|-----------|---------|------------|-----------|--------------------------------------------------------------------------------|-------------------|
| NS        | 41X2429 | 1          | 1         | Cable parts pack                                                               |                   |
|           |         |            |           | Cable harness                                                                  |                   |
|           |         |            |           | Motor cable                                                                    |                   |
|           |         |            |           | USB cable                                                                      |                   |
|           |         |            |           | <ul> <li>Pick clutch cable</li> </ul>                                          |                   |
|           |         |            |           | <ul> <li>Staging clutch cable</li> </ul>                                       |                   |
|           |         |            |           | • TPS cable                                                                    |                   |
|           |         |            |           | Fuser motor cable                                                              |                   |
|           |         |            |           | Fuser thermistor cable                                                         |                   |
|           |         |            |           | Waste toner bottle sensor cable                                                |                   |
|           |         |            |           | • LVPS cable                                                                   |                   |
|           |         |            |           | • Speaker                                                                      |                   |
| NS        | 41X2646 | 1          | 1         | Cable parts pack (CX431,<br>MC3426, XC2326)                                    |                   |
|           |         |            |           | <ul> <li>USB cable to wireless<br/>network card (CX431,<br/>XC2326)</li> </ul> |                   |
|           |         |            |           | <ul> <li>USB host cable</li> </ul>                                             |                   |
|           |         |            |           | <ul> <li>Optional tray interface<br/>cable</li> </ul>                          |                   |

Parts catalog

## Assembly 7: Scanner

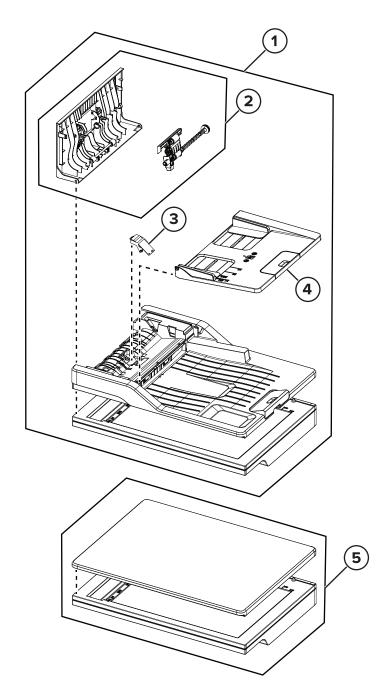

## Assembly 7: Scanner

| Asm-index | P/N     | Units/mach | Units/FRU | Description                                                                | Removal procedure                                    |
|-----------|---------|------------|-----------|----------------------------------------------------------------------------|------------------------------------------------------|
| 1         | 41X2408 | 1          | 1         | Flatbed scanner and ADF<br>(CX331, MC3224adwe,<br>MC3326)                  | <u>"Flatbed scanner and ADF removal" on page 444</u> |
| 1         | 41X2644 | 1          | 1         | Flatbed scanner and ADF<br>(CX431, MC3426, XC2326)                         | "Flatbed scanner and ADF<br>removal" on page 444     |
| 2         | 41X2510 | 1          | 1         | ADF cover (CX331,<br>MC3224adwe, MC3326,<br>CX431, MC3426, XC2326)         | <u>"ADF cover removal" on</u><br>page 444            |
| 3         | 41X2511 | 1          | 1         | ADF separator pad (CX331,<br>MC3224adwe, MC3326,<br>CX431, MC3426, XC2326) | <u>"ADF separator pad removal" on page 443</u>       |
| 4         | 41X2428 | 1          | 1         | ADF tray (CX331,<br>MC3224adwe, MC3326,<br>CX431, MC3426, XC2326)          | <u>"ADF tray removal" on page</u><br>444             |
| 5         | 41X2409 | 1          | 1         | Flatbed scanner<br>(MC3224dwe)                                             | "Flatbed scanner removal" on page 453                |

## Assembly 8: 250-sheet tray options

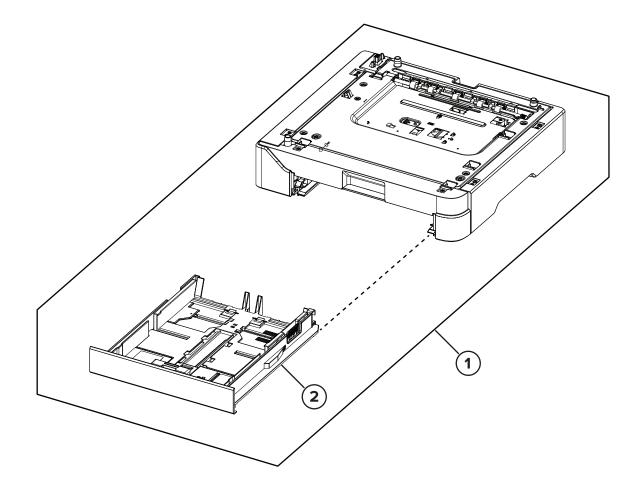

Parts catalog **491** 

| Assembly 8: | 250-sheet t | ray options |
|-------------|-------------|-------------|
|-------------|-------------|-------------|

| Asm-index | P/N     | Units/mach | Units/FRU | Description                                                                       | Removal procedure                                       |
|-----------|---------|------------|-----------|-----------------------------------------------------------------------------------|---------------------------------------------------------|
| 1         | 41X2647 | 1          | 1         | Optional 250-sheet tray (C2326,<br>C3426, CS431, CS439, CX431,<br>MC3426, XC2326) | <u>"Optional 250-sheet tray</u><br>removal" on page 454 |
| 2         | 41X2413 | 1          | 1         | 250-sheet tray insert                                                             | -                                                       |

| Asm-index | P/N     | Units/mach | Units/FRU | Description                                                             | Removal procedure |
|-----------|---------|------------|-----------|-------------------------------------------------------------------------|-------------------|
| NS        | 40X0271 | 1          | 1         | Power cord, straight—UK                                                 |                   |
| NS        | 40X0273 | 1          | 1         | Power cord, straight—Italy                                              |                   |
| NS        | 40X0278 | 1          | 1         | Power cord, straight (6 feet)—Europe,<br>Middle East, Indonesia, Africa |                   |
| NS        | 40X0288 | 1          | 1         | Power cord, straight (8 feet)—Argentina                                 |                   |
| NS        | 40X0297 | 1          | 1         | Power cord, straight (6 feet)—US, Canada,<br>Latin America, AP          |                   |
| NS        | 40X0301 | 1          | 1         | Power cord, straight (8 feet)—Australia                                 |                   |
| NS        | 40X0303 | 1          | 1         | Power cord, straight (8 feet)—PRC                                       |                   |
| NS        | 40X1766 | 1          | 1         | Power cord (8 feet)—Bolivia, Peru                                       |                   |
| NS        | 40X1772 | 1          | 1         | Power cord (8 feet)—Switzerland                                         |                   |
| NS        | 40X1773 | 1          | 1         | Power cord (8 feet)—South Africa                                        |                   |
| NS        | 40X1774 | 1          | 1         | Power cord (8 feet)—Denmark                                             |                   |
| NS        | 40X1791 | 1          | 1         | Power cord, straight 13A (8 feet)—Taiwan                                |                   |
| NS        | 40X1792 | 1          | 1         | Power cord, straight (8 feet)—South Korea                               |                   |
| NS        | 40X4596 | 1          | 1         | Power cord, 3-wire 10A (8 feet)—Brazil                                  |                   |
| NS        | 40X7229 | 1          | 1         | Power cord, straight 10A (8 feet)—India                                 |                   |
| NS        | 41X1872 | 1          | 1         | Wireless print server (MC3426), MarkNet<br>N8372 802.11 a/b/g/n/ac      |                   |

## Assembly 9: Miscellaneous

# **Printer specifications**

## **Power consumption**

### **Product power consumption**

The following table documents the power consumption characteristics of the product.

Note: Some modes may not apply to your product.

| Mode       | Description                                                                           | Power consumption (Watts)                                                                                                    |
|------------|---------------------------------------------------------------------------------------|----------------------------------------------------------------------------------------------------|
| Printing   | The product is generating hard-copy output from electronic inputs.                    | One-sided: 385 (MC3224dwe, MC3224adwe);<br>395 (CX331adwe, MC3326adwe); 400<br>(CX431adw, MC3426adw)<br>Two-sided: 260 (MC3224dwe, MC3224adwe);<br>275 (CX331adwe, CX431adw, MC3326adwe,<br>MC3426adw) |
| Сору       | The product is generating hard-copy output from hard-copy original documents.         | 385 (MC3224dwe, MC3224adwe, CX331adwe, MC3326adwe); 395 (CX431adw, MC3426adw)                                                                                                    |
| Scan       | The product is scanning hard-copy documents.                                          | 22 (MC3224adwe); 24 (CX331adwe,<br>MC3224adwe); 21 (CX431adw, MC3426adw)                                                                                                    |
| Ready      | The product is waiting for a print job.                                               | 17 (MC3224dwe, MC3224adwe, CX331adwe, MC3326adwe); 17.5 (CX431adw, MC3426adw)                                                                                                    |
| Sleep Mode | The product is in a high-level energy-saving mode.                                    | 1.1 (MC3224dwe, MC3224adwe, CX331adwe, MC3326adwe); 1.3 (CX431adw, MC3426adw)                                                                                                    |
| Hibernate  | The product is in a low-level energy-saving mode.                                     | N/A                                                                                                    |
| Off        | The product is plugged into an electrical outlet, but the power switch is turned off. | 0.1                                                                                                    |

The power consumption levels listed in the previous table represent time-averaged measurements. Instantaneous power draws may be substantially higher than the average.

Values are subject to change. See <u>www.lexmark.com</u> for current values.

### Sleep Mode

This product is designed with an energy-saving mode called *Sleep Mode*. The Sleep Mode saves energy by lowering power consumption during extended periods of inactivity. The Sleep Mode is automatically engaged after this product is not used for a specified period of time, called the *Sleep Mode Timeout*.

Factory default Sleep Mode Timeout for this product (in minutes):

15

By using the configuration menus, the Sleep Mode Timeout can be modified between 1 minute and 120 minutes. If the A4 print speed is less than or equal to 30 pages per minute, then you can set the timeout only up to 60 minutes. Setting the Sleep Mode Timeout to a low value reduces energy consumption, but may increase the response time of the product. Setting the Sleep Mode Timeout to a high value maintains a fast response, but uses more energy.

#### Printer specifications

495

### **Hibernate Mode**

This product is designed with an ultra-low power operating mode called *Hibernate mode*. When operating in Hibernate Mode, all other systems and devices are powered down safely.

The Hibernate mode can be entered in any of the following methods:

- Using the Hibernate Timeout
- Using the Schedule Power modes

| - 1 |                                                                               |        |    | 1   |
|-----|-------------------------------------------------------------------------------|--------|----|-----|
|     | actory default Hibernate Timeout for this product in all countries or regions | 3 dav  |    | - I |
|     | actory default Hibernate Timeout for this product in all countries of regions | 1 3 Ua | vs |     |
|     |                                                                               |        |    |     |

The amount of time the printer waits after a job is printed before it enters Hibernate mode can be modified between one hour and one month.

### Off mode

If this product has an off mode which still consumes a small amount of power, then to completely stop product power consumption, disconnect the power supply cord from the electrical outlet.

### **Total energy usage**

It is sometimes helpful to estimate the total product energy usage. Since power consumption claims are provided in power units of Watts, the power consumption should be multiplied by the time the product spends in each mode in order to calculate energy usage. The total product energy usage is the sum of each mode's energy usage.

## Selecting a location for the printer

- Leave enough room to open trays, covers, and doors and to install hardware options.
- Make sure that airflow in the room meets the latest revision of the ASHRAE 62 standard or the CEN Technical Committee 156 standard.
- Provide a flat, sturdy, and stable surface.
- Keep the printer:
  - Clean, dry, and free of dust
  - Away from stray staples and paper clips
  - Away from the direct airflow of air conditioners, heaters, or ventilators
  - Free from direct sunlight and humidity extremes
- Observe the temperature range.

Operating temperature 10 to 32.2°C (50 to 90°F)

• Allow the following recommended amount of space around the printer for proper ventilation:

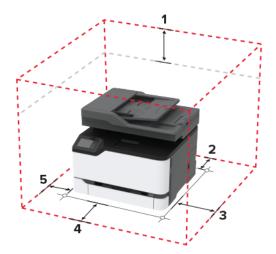

| 1 | Тор        | 305 mm (12 in.) |
|---|------------|-----------------|
| 2 | Rear       | 102 mm (4 in.)  |
| 3 | Right side | 76 mm (3 in.)   |
| 4 | Front      | 76 mm (3 in.)   |
| 5 | Left side  | 76 mm (3 in.)   |

## **Noise emission levels**

The following measurements were made in accordance with ISO 7779 and reported in conformance with ISO 9296.

Note: Some modes may not apply to your product.

| 1-meter average sound p | 1-meter average sound pressure, dBA                                                                                                    |  |
|-------------------------|----------------------------------------------------------------------------------------------------|--|
| Printing                | One-sided: 51 (MC3224dwe,<br>MC3224adwe, CX331adwe,<br>MC3326adwe); 52 (CX431adw,<br>MC3426adw)<br>Two-sided: 50 (MC3224dwe,<br>MC3224adwe); 51 (CX331adwe,<br>MC3326adwe); 52 (CX431adw,<br>MC3426adw) |  |
| Scanning                | 40 (MC3224dwe); 44 (MC3224adwe,<br>CX331adwe, MC3326adwe); 51<br>(CX431adw, MC3426adw)                                                                                                    |  |
| Copying                 | 49 (MC3224dwe); 49 (MC3224adwe);<br>50 (CX331adwe, MC3326adwe); 54<br>(CX431adw, MC3426adw)                                                                                                    |  |
| Ready                   | 14                                                                                                    |  |

Printer specifications

Values are subject to change. See <u>www.lexmark.com</u> for current values.

## **Temperature information**

| Ambient operating temperature             | 10 to 32.2°C (50 to 90°F)  |
|-------------------------------------------|----------------------------|
| Shipping temperature                      | -40 to 40°C (-40 to 104°F) |
| Storage temperature and relative humidity | -40 to 40°C (-40 to 104°F) |
|                                           | 8 to 80% RH                |

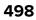

# **Theory of operation**

## Paper path and drive components

### Paper path summary

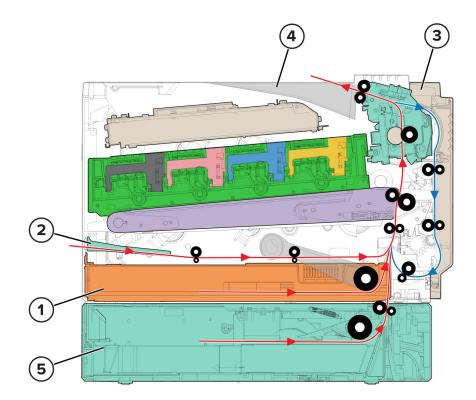

| 1 | Tray                    |
|---|-------------------------|
| 2 | Manual feeder           |
| 3 | Rear door               |
| 4 | Bin                     |
| 5 | Optional 250-sheet tray |

The printer has a C-shaped paper path. The standard paper path is shown in red.

Paper is fed from the front of the printer and transported upward through the rear of the printer.

The duplex unit is built into the rear door. The duplex paper path is shown in blue.

The manual feeder is above the tray at the front of the printer. The paper path is also shown in red.

Paper from the optional trays is fed into the printer using the same paper path through the transport rollers. See <u>"Optional tray pick and transport drive" on page 505</u>.

### **Drive components**

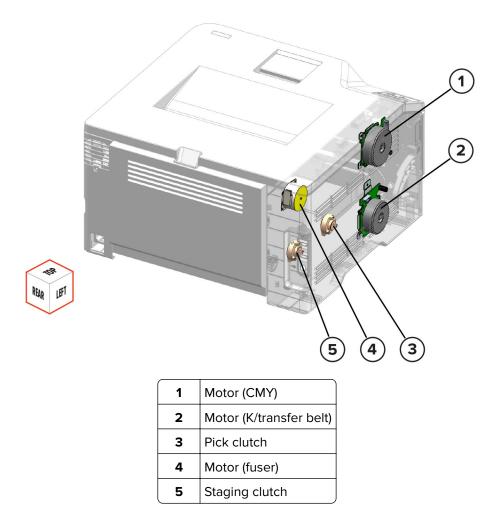

When a print job is sent to the printer, the printhead motor initiates and the fuser starts to heat. After the printhead motor reaches speed, the CMY and K motors begin turning to start the EP process. For more information, see **"EP process" on page 508**.

### Paper staging

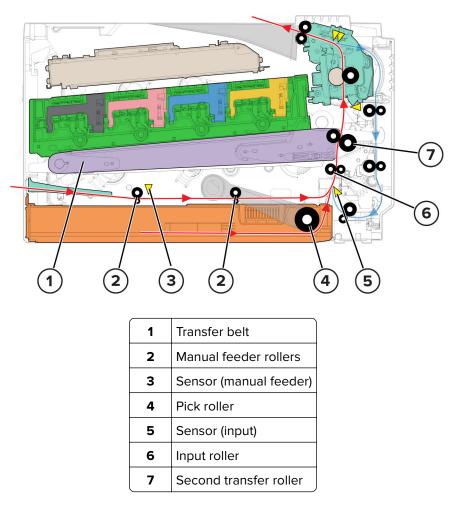

After the image is placed on the transfer belt, the image moves toward the second transfer roller. The leading-edge position of the image is tracked. When the leading edge of the image reaches a predetermined point, the pick clutch is energized and a sheet of paper is picked. The staging clutch is energized next, and then the paper moves to meet the image. When the paper reaches the sensor (input), the print engine calculates the image position on the belt relative to the paper position. If the paper is early, then the staging clutch is turned off until the image is in the correct position. When the image and paper are aligned, the staging clutch is energized and the input rollers move the paper to the second transfer roller nip to do the second transfer.

#### **Fuser and exit**

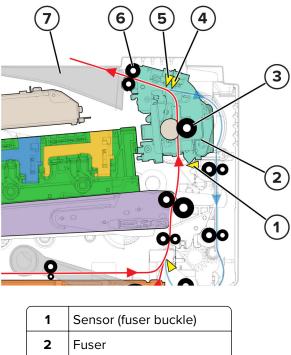

| 2 | Fuser                     |  |
|---|---------------------------|--|
| 3 | Fuser roller              |  |
| 4 | Sensor (fuser exit)       |  |
| 5 | Sensor (bin/narrow media) |  |
| 6 | 6 Exit roller             |  |
| 7 | Bin                       |  |

After the second transfer, the paper is fed to the fuser. When the paper hits the fuser rollers, it buckles before passing through. The sensor (fuser buckle) detects the buckle. If the buckle is too great, then the motor (fuser) speeds up to avoid causing a paper jam. If the buckle is too small, then the motor slows to avoid smearing the image. After the image is fused, the paper passes through the sensor (fuser exit) and exits. Before the paper reaches the bin, it triggers the sensor (bin/narrow media). If narrow media is being run, then the printer may slow down after several sheets to avoid damaging the fuser. If narrow media is being run but the printer is set for wide media, then the printer may stop and post a paper size mismatch message. If the bin is overfilled when running narrow media, then paper jams may occur.

### Duplexing

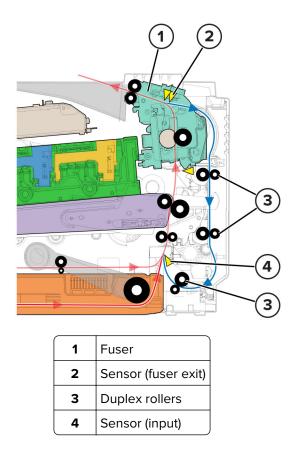

Printers with duplex support use a secondary paper path, shown in blue, to print on the second side of a sheet of paper. The duplexing process is summarized as follows:

**1** After the first side of the paper is printed and the trailing edge of the paper clears the sensor (fuser exit), the motor (fuser) reverses direction to feed the paper into the duplex unit.

**Note:** While the sheet is being transported through the duplex unit, it is the only sheet of paper processed by the print engine. Inserting a sheet of paper into the manual feeder while a duplex job is processed causes a paper jam.

- **2** When the trailing edge of the paper clears the fuser, the motor (fuser) rotates forward to prepare the fuser for the page traveling from the duplex unit.
- **3** The duplex rollers transport the paper along the duplex unit. The staging clutch drives the rollers.
- **4** When the paper reaches the sensor (input), it follows the standard paper path again to print on the second side.

## Power supply operation

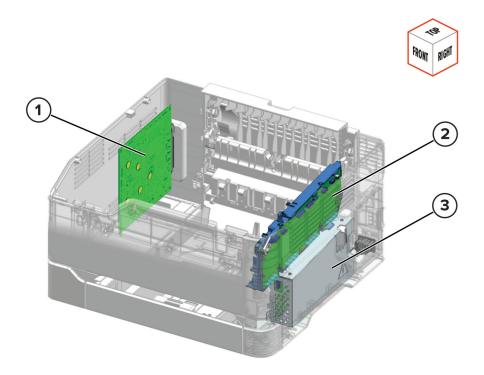

| 1 | Controller board |
|---|------------------|
| 2 | HVPS             |
| 3 | LVPS             |

The LVPS (low voltage power supply) powers the printer. It converts the power from the AC outlet to controlled AC and DC outputs.

| LVPS outputs            | Description                                                                                                    |
|-------------------------|----------------------------------------------------------------------------------------------------|
| AC output               | Powers the fuser heater.                                                                                                    |
| 25 V / 7 V DC<br>output | <ul> <li>Powers the logic type loads.</li> <li>During Idle/Ready and Print modes, the output is 25 V.</li> <li>During Sleep and Hibernate modes, the output is about 7.5 V.</li> </ul>                             |
| 25 V_SW DC<br>output    | <ul> <li>Powers the electromechanical loads like the motors and the HVPS.</li> <li>During Idle/Ready and Print modes, the output is 25 V.</li> <li>During Sleep and Hibernate modes, the output is 0 V.</li> </ul> |

The HVPS (high voltage power supply) converts the DC output from the LVPS to controlled outputs used during the EP process.

# **Optional tray pick and transport drive**

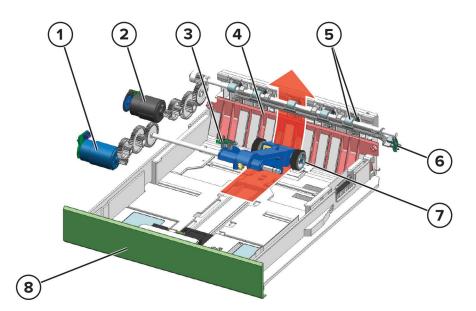

| 1 | Motor (pick)             |
|---|--------------------------|
| 2 | Motor (transport)        |
| 3 | Sensor (tray near empty) |
| 4 | Separator bracket        |
| 5 | Transport rollers        |
| 6 | Sensor (pass-through)    |
| 7 | Pick roller              |
| 8 | Optional 250-sheet tray  |
|   | 3<br>4<br>5<br>6         |

When the tray is inserted, the pick roller rests on top of the paper stack.

The motor (pick) starts and enables the pick roller to feed the paper into the printer or upper trays. The sensor (tray near empty) detects if the tray is low on paper.

To avoid multiple-sheet picking, the separator bracket prevents extra paper from entering the printer.

Paper from the source tray and lower trays moves to the printer through the transport rollers. The sensor (pass-through) detects if paper is being transported. The motor (transport) drives the transport rollers.

# **Electrophotographic (EP) process theory**

#### **EP** process summary

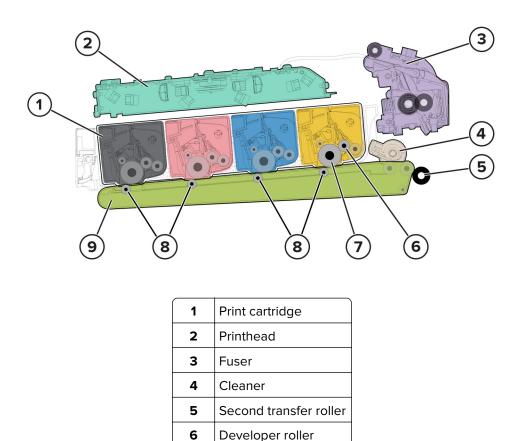

This single-laser printer uses four print cartridges (cyan, yellow, magenta, and black) to create text and images on paper.

Transfer belt

Photoconductor drum

First transfer rollers

The photoconductor drums, developer rollers, and toner supplies are built into the print cartridges.

The transfer belt passes under the four photoconductor drums to produce and transfer the four-color image to the paper in one pass.

**Note:** The transfer belt and second transfer roller are parts of the transfer module.

7

8

9

During the printing process, the printer follows the six basic steps of the EP process to create its output to the page.

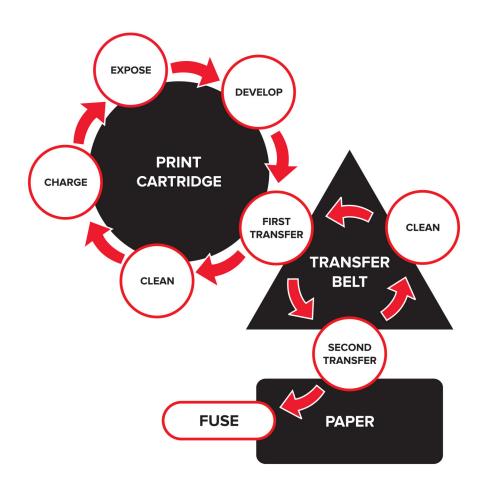

- **1** *Charge* the photoconductor drums.
- **2** Expose the photoconductor drums with the laser.
- **3** *Develop* toner on the photoconductor drums.
- **4** Do the *First transfer* to the transfer belt, and the *Second transfer* to the paper.
- **5** *Fuse* the toner to the paper.
- 6 Clean/Erase the photoconductor drums and the transfer belt.

The printer controller board receives the print data and print command. The controller board then initiates the print process. The controller board is the command center for the EP process and it coordinates the various motors and signals. The HVPS sends voltage to various components in the EP process. A laser contacts each photoconductor drum and alters the surface charge relative to the image. Each photoconductor drum rotates past its respective developer roller, and toner is developed on its surface. The four separate color images are then transferred to the transfer belt. After the image is transferred to the transfer belt, the photoconductor drums are cleaned and recharged. The transfer belt carries the four-colored image toward the second transfer roller. The timing of the paper pick is determined by the position of the leading edge of the image on the transfer belt. For more information, see the Paper staging section on "Drive components" on page 500.

Paper is carried to the fuser rollers where heat and pressure are applied to the page to bond permanently the toner to the page. The fuser exit roller driven by the motor (fuser) pushes the paper into the bin. The transfer belt is cleaned and the process begins again for the next page.

## **EP** process

#### Charge

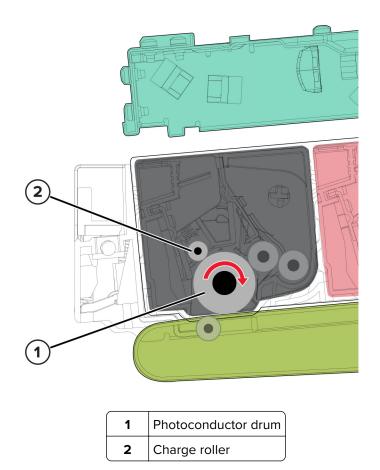

During the charge step, voltage is sent from the HVPS to the charge roller on each of the four photoconductor drums. In this printer, the charge roller is part of the print cartridge.

The charge roller puts a uniform negative charge over the entire surface of the photoconductor drum to prepare it for the laser beam.

#### Service tips

- If the surface of the charge roller is damaged, such as having a nick or pit, then the charge on the photoconductor drum is uneven. A repeating mark may appear on the printed page. For more information, see <u>"Repeating defects check" on page 92</u>.
- If the charge roller is severely damaged, then the surface of the photoconductor drum is not properly charged. Excessive amounts of toner particles are deposited on the photoconductor drum. The printed page becomes saturated with 100% of the color from the print cartridge with the defective charge roller. The print cartridge of the affected color must be replaced immediately.

#### **Expose**

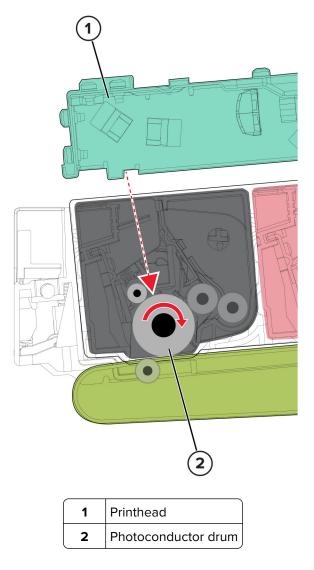

During the expose step, the printhead laser fires a focused beam of light at the surface of each photoconductor drum and writes an invisible image. The image formed for each color is called a latent image or electrostatic image.

The laser beam discharges only the surface where the beam hits the photoconductor drum. This discharge creates a difference in charge potential between the exposed area and the rest of the photoconductor drum surface.

#### Service tips

- Do not touch the surface of the photoconductor drum with your bare hand. The oil from your skin may cause a charge differential on the surface, and the toner may no longer stick properly. The result can be repeating blotches of voids or light print on a page. The print cartridge of the affected color may need to be replaced.
- The surface of the photoconductor drum is coated with an organic substance that makes it sensitive to light. Make sure to cover the print cartridges when you are working on the printer. If exposed to light for too long, then light or dark print quality problems may occur. The print cartridges may need to be replaced.

#### Develop

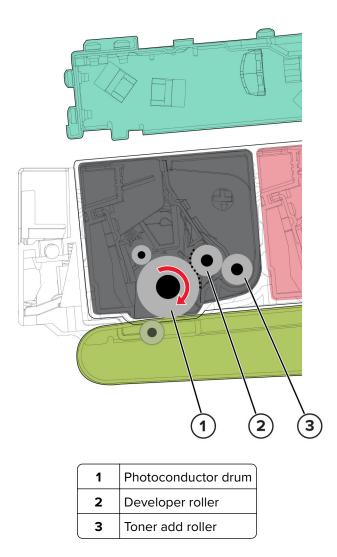

When the laser exposes the photoconductor drum in the print cartridge, the HVPS sends charge to the developer roller. For each color, the print cartridge engages the photoconductor drum so it is in contact with the developer roller. Because of the charge difference, the toner is attracted to areas of the photoconductor drum surface exposed by the laser.

This process is similar to using glue to write on a can, and then rolling the can over glitter. The glitter sticks to the glue but does not stick to the rest of the can.

- Do not touch the surface of the developer roller with your bare hand. The oil from your skin may cause a charge differential on the surface, and then the toner may no longer stick properly. The result can be repeating blotches of voids or light print on a page. The affected print cartridge may need to be replaced.
- If the developer roller is damaged, then it cannot contact the surface of the photoconductor drum properly. The result can be repeating marks, thin vertical voids, or thin vertical lines of color on the printed page. Check the surface of the developer roller for damage.

#### **First transfer**

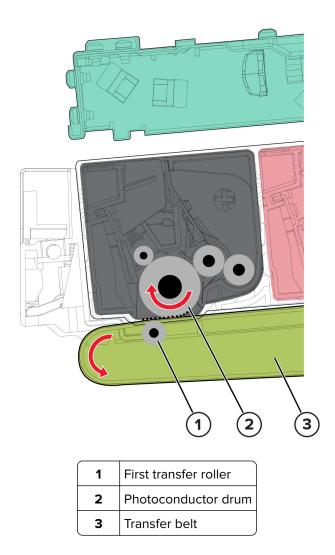

When the latent images are developed on each photoconductor drum, the HVPS sends voltage to the first transfer rollers inside the transfer belt.

For each color, the charge difference between the developed toner image on the photoconductor drum surface and the first transfer roller causes the images to transfer to the surface of the transfer belt. This transfer occurs during a direct surface-to-surface contact between the photoconductor drum and the transfer belt.

- Do not touch the surface of the transfer belt with your bare hand. The oil from your skin may cause a charge differential on the surface, and then the toner may no longer stick properly. The result can be repeating blotches of voids or light print on a page. The transfer module may need to be replaced.
- Do not use solvents or other cleaners to clean the transfer belt surface. If the surface gets scratches or charge differential due to solvents or other cleaners, then voids or light blotches may result on the printed page. The transfer module may need to be replaced.

#### Second transfer

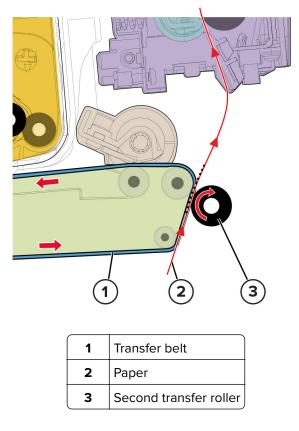

On the transfer belt, the four-color image is carried toward the second transfer roller. When the image on the transfer belt reaches a predetermined point, the paper pick is timed so that the paper is at the exact position between the transfer belt and second transfer roller. For more information, see the Paper staging section on **"Drive components" on page 500**.

The HVPS sends voltage to the second transfer roller to create a positive charge. When the image on the transfer belt reaches the second transfer roller, the negatively charged toner clings to the paper. The entire image is then transferred from the transfer belt to the paper.

- If the second transfer roller has nicks, pits, or flat spots, then its surface cannot come into contact with the paper and transfer belt. The result can be voids or light spots (or repeating voids or light areas) on the page.
- If the toner does not fully transfer, then the entire page may be very light or blank due to the following:
  - The second transfer roller does not properly engage the transfer belt.
  - The HVPS does not have voltage. Any toner that does transfer, is due to contact alone (without charge).
     Check the HVPS contacts to the second transfer roller.

Fuse

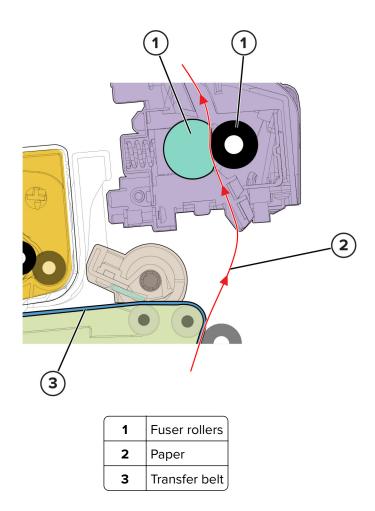

With the help of the transfer roller, the paper with the image moves into the fuser area.

The fuser applies heat and pressure to the page to melt the toner particles and bond them permanently to the paper. The fuser moves the paper to the exit rollers which move the paper to the bin.

#### Service tips

- If the fuser rollers are damaged, then the toner may be pulled off the page. Paper jams may also occur.
- Toner rubbing off a printed page indicates a malfunctioning fuser or an incorrect paper type setting. Always check the paper type setting before replacing the fuser. A common mistake is to print on heavier media (such as cardstock) with the paper type set to plain paper.

• When removing paper jams from the fuser, use the fuser release tabs to relieve the pressure on the paper. If possible, never pull unfused toner through the fuser. Try to back the jammed paper out of the fuser in the opposite direction it was traveling.

#### Clean/Erase

Two cleaning processes take place during the EP process. Both processes remove the residual toner from the system.

#### Transfer belt clean

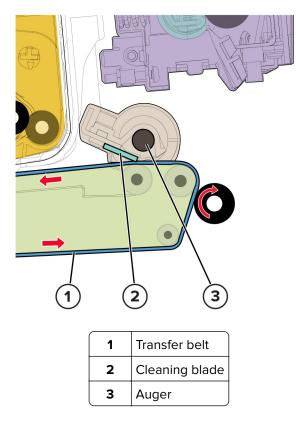

When the toner image on the transfer belt is transferred to the page, the transfer belt rotates and gets cleaned by the cleaning blade. The cleaning occurs for every page that is printed.

The removed toner is moved to the waste toner bottle using a rotating auger.

#### Photoconductor drum clean/erase

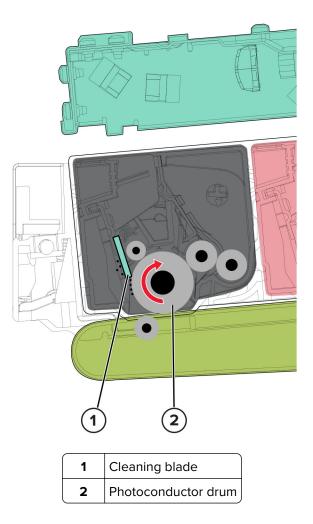

After each plane of color is transferred to the transfer belt from the photoconductor drums, a cleaning blade scrapes the remaining toner from the surface of each photoconductor drum.

The photoconductor drum surface is prepared to restart the EP process. This cleaning/erasing cycle happens after each plane of color is transferred to the transfer belt.

## **ADF** and flatbed scanner operation

### **Flatbed scanner drive**

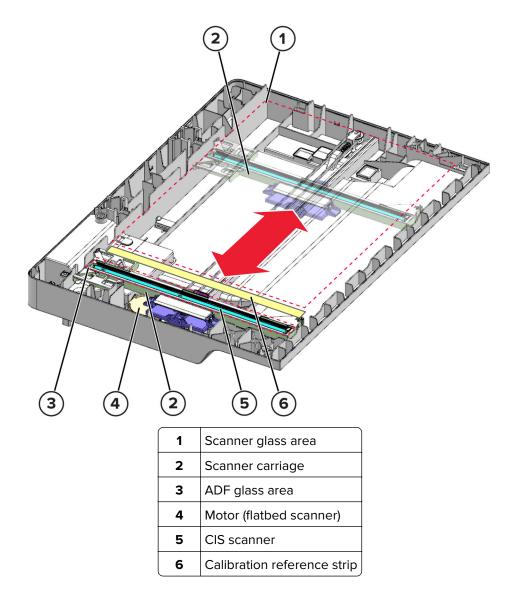

The flatbed scanner has a contact image sensor (CIS) scanner that illuminates the surface of the document. The reflections produced are detected by the CIS scanner to create the scan image. The CIS scanner is held by the scanner carriage.

For flatbed scan jobs, the scanner carriage moves across the scanner glass area to scan the front side of the document (facedown). The motor (flatbed scanner) controls the scanner carriage position. The position of the scanner carriage is detected based on the computed distance relative to the calibration reference strip.

During ADF scan jobs, the scanner carriage stays at the ADF glass area to scan the front side of the document.

### **ADF** paper path

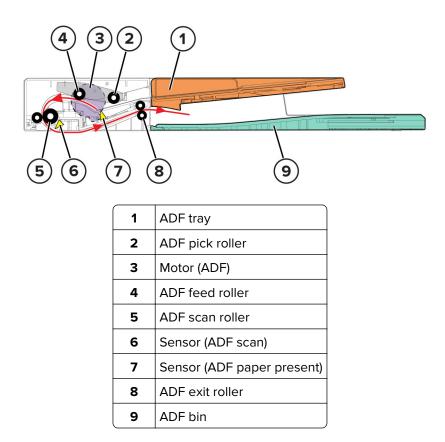

The sensor (ADF paper present) detects if paper is loaded on the ADF tray. When the scan job command is signaled, paper from the ADF tray enters the ADF through the pick roller, feed roller, and separator pad.

After the paper is fed, it travels to the ADF scan roller for scanning. The scanning of the document starts when the paper triggers the sensor (ADF scan).

After the paper is scanned, it is ejected by the ADF exit roller to the ADF bin.

The motor (ADF) drives all the ADF rollers.

## Duplexing automatic document feeder (DADF) scan

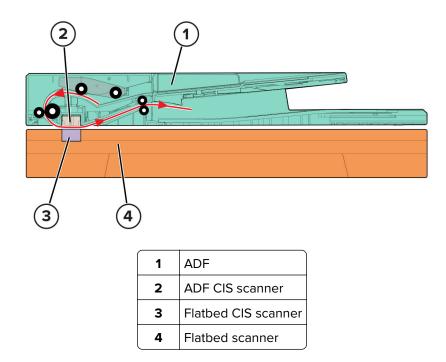

For duplex scan jobs, the document is scanned on both sides. The flatbed CIS scanner scans the front side. The ADF CIS scanner scans the back side.

# Index

## Numerics

250-sheet tray tray pick and transport drive 505

## Α

additional input tray diagnostics motor tests 353 sensor tests 353 ADF paper path 517 adjustment registration adjustment 374 advanced print quality samples 345 avoiding paper jams 139

## В

boards 460

## С

cannot send or receive faxes using etherFAX 336 change history 17 charge 508 clean/erase 508 cleaning exterior of the printer 471 interior of the printer 471 cleaning the printer 471 cleaning the scanner 472 compatibility information left cover 372 separator bracket 372 config menu accessing 354 configurations printer models 21 connectors controller board 462 control panel critical information 366 using 343 controller board critical information 366 controller board, restoring configuration 367

## D

DADF scan 518 data security notice 363 develop 508 diagnostics menu accessing 344 feed test 352 scanner calibration reset 352

## Ε

electrostatic-sensitive parts 365 emission notices 497 EP process 508 charge 508 clean/erase 508 develop 508 expose 508 first transfer 508 fuser 508 second transfer 508 EP process summary 506 error codes 100 error messages 268 11 222 110 error messages 269 12 222 121 error messages 272 126 error messages 274 142 error messages 279 151 error messages 281 162 error messages 283 163 error messages 284 166 error messages 284 167 error messages 284 200 paper jam messages 142 202 paper jam messages 162 232 paper jam messages 177 24 236 241 paper jam messages 189 242 paper jam messages 189 243 paper jam messages 209 280 paper jam messages 214 29 236 295 paper jam messages 214 31 238 32 238 33 238 34 238 37 238 38 238 39 238 42 245

Index

55 245 600 error messages 287 611 error messages 287 621 error messages 287 680 error messages 287 71 250 72 250 8 217 82 253 840 error messages 296 842 error messages 296 843 error messages 296 845 error messages 296 88 253 9 217 900 error messages 302 96 265 97 265 98 265 99 265 ESD-sensitive parts 365 event log display log 345 mark log 346 print log 345 print log summary 345 expose 508

## F

fax supported 27 fax error log codes 337 fax troubleshooting cannot send or receive faxes using etherFAX 336 cannot set up etherFAX 336 finding the printer serial number 28 first transfer 508 format fax storage 345 fuser 508

## Н

HVPS 504

### I

identifying jam locations 141 indicator light understanding the status 343 invalid code, fixing 358 invalid engine mode accessing 358

## J

jams avoiding 139

### L

left cover compatibility information 372 letterhead selecting 23 locating jam areas 141 locations motor 461 sensor 462 LVPS 504

#### Μ

menu Config Menu 354 moving the printer 496

### Ν

noise emission levels 497 notices 495, 496, 497, 498

### Ρ

paper letterhead 23 preprinted forms 23 selecting 21 unacceptable 22 paper characteristics 22 paper guidelines 21 paper jams avoiding 139 location 141 paper path drive components 500 duplexing 503 printer 499 transport components 500 paper sizes supported 24 paper types supported 26 paper weights supported 26 parts catalog legend 474 Power supply 504 preprinted forms selecting 23 print cartridge tray, covering 371

Index

print quality initial check 33 print quality troubleshooting blank or white pages 34 dark print 38 fax reception service check 333 fax transmission service check 331 ghost images 44 gray or colored background 50 horizontal colored lines or banding 116 horizontal dark lines 54 horizontal white lines 60 incorrect margins 65 light print 69 missing colors 75 missing one color 122 mottled print and dots 80 paper curl 85 print crooked or skewed 89 repeating defects 92 solid color or black images 93 text or images cut off 97 toner easily rubs off 102 uneven print density 106 vertical colored lines or banding 125 vertical white lines 110 printer minimum clearances 496 selecting a location 496 printer configurations 457 printer diagnostics input tray quick print 346 printer diagnostics and adjustments color alignment adjust 350 motor tests 349 registration adjust 349 sensor tests 348 supply reset 350 universal override 350 weather station 350 printer models configurations 21 printer ports 459 printer serial number finding 28 printer setup engine setting [x] 347 EP setup 347 model name 347 permanent page count 346 printed page count (color) 346 printed page count (mono) 346

process ID 347 serial number 347 waste toner sensor calibration 348 printer status 343 printhead characterization 377

#### R

removal ADF cover 444 ADF separator pad 443 ADF tray 444 bezel 414 bin flag 436 control panel 410 controller board 385 controller board bracket 389 controller board shield 385 exhaust fan 402 fax card 450 flatbed scanner 453 flatbed scanner and ADF 444 front door 412 fuser 422 gearbox 391 HVPS 404 inner front cover 413 left cover 379 lower front cover 379, 399 LVPS 406 motor (CMY) 382 motor (fuser) 390 motor (K/transfer belt) 383 pick clutch 397 pick tire 438 print cartridge tray 409 printhead 432 printhead interlock switch 411 rear door 420 right cover 399 scanner pivot arm 449 sensor (bin/narrow media) 435 sensor (fuser buckle) 421 sensor (fuser exit) 427 sensor (input) 428 sensor (manual feeder) 439 sensor (waste toner bottle) 402 separator bracket 439 staging belt, gear, and pulley 398 staging clutch 390 top cover 429 transfer module 415 tray interlock switch 441

Index

usb host cable 437 wireless network card 384 removal procedures tips 379 removals Optional 250-sheet tray 454 reports device settings 344 installed licenses 344 restoring configuration file 369 license file 369

## S

scanner cleaning 472 scanner diagnostics feed test 352 motor tests 351 scanner calibration reset 352 sensor tests 351 scanner theory flatbed scanner 516 second transfer 508 selecting a location for the printer 496 sensor (waste toner bottle) calibration 378 separator bracket compatibility information 372 service checks troubleshooting 9yy service error messages 305 service engineer (SE) menu accessing 359 fax SE menu 359 general SE 360 network SE menu 360 scanner SE menu 361 storing paper 23 supply reset fuser reset 350 transfer module reset 350 supported fax 27 supported paper sizes 24 supported paper types 26 supported paper weights 26 symptoms input option 321 printer 317

#### Т

theory, flatbed scanner 516 tools, required 29

troubleshooting fax symptoms 329 initial check 33 troubleshooting, fax cannot send or receive faxes using etherFAX 336 cannot set up etherFAX 336 troubleshooting, print quality blank or white pages 34 dark print 38 fax reception service check 333 fax transmission service check 331 ghost images 44 gray or colored background 50 horizontal colored lines or banding 116 horizontal dark lines 54 horizontal white lines 60 incorrect margins 65 light print 69 missing colors 75 missing one color 122 mottled print and dots 80 paper curl 85 print crooked or skewed 89 repeating defects 92 solid color or black images 93 text or images cut off 97 toner easily rubs off 102 uneven print density 106 vertical colored lines or banding 125 vertical white lines 110 troubleshooting, service checks 9yy service error messages 305

## U

updating the printer firmware using a flash drive 370 using a network computer 370 using the control panel 343

Index

522

# Part number index

| P/N     | Part name                                                            | Page |
|---------|----------------------------------------------------------------------|------|
| 20N0W00 | Waste toner bottle                                                   | 476  |
| 40X0271 | Power cord, straight—UK                                              |      |
| 40X0273 | Power cord, straight—Italy                                           |      |
| 40X0278 | Power cord, straight (6 feet)—Europe, Middle East, Indonesia, Africa |      |
| 40X0288 | Power cord, straight (8 feet)—Argentina                              |      |
| 40X0297 | Power cord, straight (6 feet)—US, Canada, Latin America, AP          | 493  |
| 40X0301 | Power cord, straight (8 feet)—Australia                              |      |
| 40X0303 | Power cord, straight (8 feet)—PRC                                    | 493  |
| 40X1766 | Power cord (8 feet)—Bolivia, Peru                                    | 493  |
| 40X1772 | Power cord (8 feet)—Switzerland                                      | 493  |
| 40X1773 | Power cord (8 feet)—South Africa                                     | 493  |
| 40X1774 | Power cord (8 feet)—Denmark                                          | 493  |
| 40X1791 | Power cord, straight 13A (8 feet)—Taiwan                             | 493  |
| 40X1792 | Power cord, straight (8 feet)—South Korea                            |      |
| 40X4596 | Power cord, 3-wire 10A (8 feet)—Brazil                               |      |
| 40X5413 | Sensor (fuser buckle)                                                | 484  |
| 40X7229 | Power cord, straight 10A (8 feet)—India                              |      |
| 40X8273 | Rubber feet                                                          |      |
| 41X1083 | Sensor (bin/narrow media)                                            | 484  |
| 41X1083 | Sensor (fuser exit)                                                  | 484  |
| 41X1083 | Sensor (input)                                                       | 484  |
| 41X1083 | Sensor (manual feeder)                                               | 484  |
| 41X1374 | Fax card (CX331, MC3224adwe, MC3326, MC3426, CX431, XC2326)          | 486  |
| 41X1872 | Wireless print server (MC3426), MarkNet N8372 802.11 a/b/g/n/ac      | 493  |
| 41X1873 | Wireless network card (CX431, XC2326)                                |      |
| 41X2392 | Fuser, 110 V                                                         | 480  |
| 41X2393 | Transfer module                                                      | 480  |
| 41X2394 | Printhead                                                            |      |
| 41X2396 | HVPS                                                                 | 486  |
| 41X2397 | LVPS, 220 V                                                          | 486  |
| 41X2400 | Fuser, 220 V                                                         |      |
| 41X2401 | LVPS, 110 V                                                          |      |

#### Part number index

| P/N     | Part name                                                            | Page |
|---------|----------------------------------------------------------------------|------|
| 41X2402 | Controller board (CX331, MC3326)                                     | 486  |
| 41X2404 | Controller board (MC3224adwe)                                        | 486  |
| 41X2405 | Controller board (MC3224dwe)                                         | 486  |
| 41X2408 | Flatbed scanner and ADF (CX331, MC3224adwe, MC3326)                  | 490  |
| 41X2409 | Flatbed scanner (MC3224dwe)                                          |      |
| 41X2413 | 250-sheet tray insert                                                | 492  |
| 41X2413 | Tray insert                                                          | 482  |
| 41X2414 | Rear door                                                            | 476  |
| 41X2416 | Top cover (CX331, MC3224, MC3326)                                    | 476  |
| 41X2417 | Front door                                                           | 476  |
| 41X2418 | Inner front cover                                                    | 476  |
| 41X2420 | Left cover                                                           |      |
| 41X2421 | Right cover                                                          | 476  |
| 41X2422 | Motor (K)                                                            | 478  |
| 41X2423 | Motor (fuser)                                                        | 478  |
| 41X2424 | Gearbox                                                              | 478  |
| 41X2425 | Pick clutch                                                          | 478  |
| 41X2425 | Staging clutch                                                       | 478  |
| 41X2426 | Manual feeder                                                        |      |
| 41X2428 | ADF tray (CX331, MC3224adwe, MC3326, CX431, MC3426, XC2326)          | 490  |
| 41X2429 | Cable parts pack                                                     | 487  |
| 41X2430 | Flat cables                                                          | 486  |
| 41X2432 | Separator bracket (CX331, MC3224, MC3326)                            |      |
| 41X2434 | Sensor (waste toner bottle)                                          | 484  |
| 41X2435 | Print cartridge tray                                                 | 480  |
| 41X2436 | Bin flag                                                             | 480  |
| 41X2443 | Motor (CMY)                                                          | 478  |
| 41X2484 | Exhaust fan                                                          | 486  |
| 41X2510 | ADF cover (CX331, MC3224adwe, MC3326, CX431, MC3426, XC2326)         | 490  |
| 41X2511 | ADF separator pad (CX331, MC3224adwe, MC3326, CX431, MC3426, XC2326) |      |
| 41X2601 | Control panel                                                        |      |
| 41X2602 | Printhead interlock switch                                           | 484  |
| 41X2618 | Tray interlock switch                                                | 484  |
| 41X2620 | Staging belt, gear, and pulley                                       | 478  |
|         |                                                                      |      |

| D/N     | Davit married                                                              | Deve     |
|---------|----------------------------------------------------------------------------|----------|
| P/N     | Part name                                                                  | Page     |
| 41X2625 | Bezel (MC3224)                                                             | 486      |
| 41X2626 | Bezel (MC3224 USB)                                                         | 486      |
| 41X2627 | Bezel (CX331 USB)                                                          |          |
| 41X2628 | Bezel (MC3326 USB)                                                         | 486      |
| 41X2635 | Lower front cover                                                          | 476, 476 |
| 41X2638 | Pick tires                                                                 | 482      |
| 41X2639 | Controller board (MC3426)                                                  | 486      |
| 41X2640 | Top cover (CX431, MC3426, XC2326)                                          | 476      |
| 41X2642 | Separator bracket (CX431, MC3426, XC2326)                                  | 482      |
| 41X2644 | Flatbed scanner and ADF (CX431, MC3426, XC2326)                            | 490      |
| 41X2646 | Cable parts pack (CX431, MC3426, XC2326)                                   | 487      |
| 41X2647 | Optional 250-sheet tray (C2326, C3426, CS431, CS439, CX431, MC3426, XC2326 | 6) 492   |
| 41X2665 | Controller board (CX431, XC2326)                                           |          |
| 41X2671 | LVPS, 110 V (Brazil)                                                       | 486      |
| 41X2672 | Scanner pivot arm                                                          | 476      |
| 41X2674 | Spring parts pack                                                          |          |
| 41X2695 | Bezel (MC3426)                                                             |          |
| 41X2696 | Bezel (CX431)                                                              | 486      |
| 41X2927 | Bezel (XC2326)                                                             | 486      |
| 41X2933 | Fax card cover                                                             | 476      |

Part number index

# Part name index

| P/N     | Part name                                                            | Page |
|---------|----------------------------------------------------------------------|------|
| 41X2413 | 250-sheet tray insert                                                | 492  |
| 41X2510 | ADF cover (CX331, MC3224adwe, MC3326, CX431, MC3426, XC2326)         | 490  |
| 41X2511 | ADF separator pad (CX331, MC3224adwe, MC3326, CX431, MC3426, XC2326) | 490  |
| 41X2428 | ADF tray (CX331, MC3224adwe, MC3326, CX431, MC3426, XC2326)          | 490  |
| 41X2627 | Bezel (CX331 USB)                                                    |      |
| 41X2696 | Bezel (CX431)                                                        | 486  |
| 41X2626 | Bezel (MC3224 USB)                                                   |      |
| 41X2625 | Bezel (MC3224)                                                       | 486  |
| 41X2628 | Bezel (MC3326 USB)                                                   |      |
| 41X2695 | Bezel (MC3426)                                                       |      |
| 41X2927 | Bezel (XC2326)                                                       |      |
| 41X2436 | Bin flag                                                             | 480  |
| 41X2429 | Cable parts pack                                                     | 487  |
| 41X2646 | Cable parts pack (CX431, MC3426, XC2326)                             |      |
| 41X2601 | Control panel                                                        |      |
| 41X2402 | Controller board (CX331, MC3326)                                     | 486  |
| 41X2665 | Controller board (CX431, XC2326)                                     |      |
| 41X2404 | Controller board (MC3224adwe)                                        | 486  |
| 41X2405 | Controller board (MC3224dwe)                                         | 486  |
| 41X2639 | Controller board (MC3426)                                            | 486  |
| 41X2484 | Exhaust fan                                                          | 486  |
| 41X1374 | Fax card (CX331, MC3224adwe, MC3326, MC3426, CX431, XC2326)          |      |
| 41X2933 | Fax card cover                                                       | 476  |
| 41X2430 | Flat cables                                                          |      |
| 41X2409 | Flatbed scanner (MC3224dwe)                                          |      |
| 41X2408 | Flatbed scanner and ADF (CX331, MC3224adwe, MC3326)                  | 490  |
| 41X2644 | Flatbed scanner and ADF (CX431, MC3426, XC2326)                      | 490  |
| 41X2417 | Front door                                                           | 476  |
| 41X2392 | Fuser, 110 V                                                         | 480  |
| 41X2400 | Fuser, 220 V                                                         | 480  |
| 41X2424 | Gearbox                                                              | 478  |
| 41X2396 | HVPS                                                                 | 486  |

#### Part name index

| P/N     | Part name                                                                   | Page     |
|---------|-----------------------------------------------------------------------------|----------|
| 41X2418 | Inner front cover                                                           | 476      |
| 41X2420 | Left cover                                                                  | 476      |
| 41X2635 | Lower front cover                                                           | 476, 476 |
| 41X2401 | LVPS, 110 V                                                                 |          |
| 41X2671 | LVPS, 110 V (Brazil)                                                        | 486      |
| 41X2397 | LVPS, 220 V                                                                 | 486      |
| 41X2426 | Manual feeder                                                               |          |
| 41X2443 | Motor (CMY)                                                                 | 478      |
| 41X2423 | Motor (fuser)                                                               | 478      |
| 41X2422 | Motor (K)                                                                   | 478      |
| 41X2647 | Optional 250-sheet tray (C2326, C3426, CS431, CS439, CX431, MC3426, XC2326) | 492      |
| 41X2425 | Pick clutch                                                                 | 478      |
| 41X2638 | Pick tires                                                                  | 482      |
| 40X1766 | Power cord (8 feet)—Bolivia, Peru                                           | 493      |
| 40X1774 | Power cord (8 feet)—Denmark                                                 |          |
| 40X1773 | Power cord (8 feet)—South Africa                                            | 493      |
| 40X1772 | Power cord (8 feet)—Switzerland                                             |          |
| 40X4596 | Power cord, 3-wire 10A (8 feet)—Brazil                                      | 493      |
| 40X0278 | Power cord, straight (6 feet)—Europe, Middle East, Indonesia, Africa        | 493      |
| 40X0297 | Power cord, straight (6 feet)—US, Canada, Latin America, AP                 | 493      |
| 40X0288 | Power cord, straight (8 feet)—Argentina                                     |          |
| 40X0301 | Power cord, straight (8 feet)—Australia                                     | 493      |
| 40X0303 | Power cord, straight (8 feet)—PRC                                           | 493      |
| 40X1792 | Power cord, straight (8 feet)—South Korea                                   | 493      |
| 40X7229 | Power cord, straight 10A (8 feet)—India                                     |          |
| 40X1791 | Power cord, straight 13A (8 feet)—Taiwan                                    |          |
| 40X0273 | Power cord, straight—Italy                                                  |          |
| 40X0271 | Power cord, straight—UK                                                     |          |
| 41X2435 | Print cartridge tray                                                        |          |
| 41X2394 | Printhead                                                                   |          |
| 41X2602 | Printhead interlock switch                                                  |          |
| 41X2414 | Rear door                                                                   |          |
| 41X2421 | Right cover                                                                 |          |
| 40X8273 | Rubber feet                                                                 | 476      |

| P/N     | Part name                                                       | Page |
|---------|-----------------------------------------------------------------|------|
| 41X2672 | Scanner pivot arm                                               |      |
| 41X1083 | Sensor (bin/narrow media)                                       |      |
| 40X5413 | Sensor (fuser buckle)                                           |      |
| 41X1083 | Sensor (fuser exit)                                             |      |
| 41X1083 | Sensor (input)                                                  |      |
| 41X1083 | Sensor (manual feeder)                                          |      |
| 41X2434 | Sensor (waste toner bottle)                                     |      |
| 41X2432 | Separator bracket (CX331, MC3224, MC3326)                       |      |
| 41X2642 | Separator bracket (CX431, MC3426, XC2326)                       |      |
| 41X2674 | Spring parts pack                                               |      |
| 41X2620 | Staging belt, gear, and pulley                                  |      |
| 41X2425 | Staging clutch                                                  |      |
| 41X2416 | Top cover (CX331, MC3224, MC3326)                               | 476  |
| 41X2640 | Top cover (CX431, MC3426, XC2326)                               |      |
| 41X2393 | Transfer module                                                 |      |
| 41X2413 | Tray insert                                                     |      |
| 41X2618 | Tray interlock switch                                           |      |
| 20N0W00 | Waste toner bottle                                              |      |
| 41X1873 | Wireless network card (CX431, XC2326)                           |      |
| 41X1872 | Wireless print server (MC3426), MarkNet N8372 802.11 a/b/g/n/ac |      |

3500

Part name index **530** 

# CX331,MC3224dwe MC3326, MC3224adwe WIRING DIAGRAM

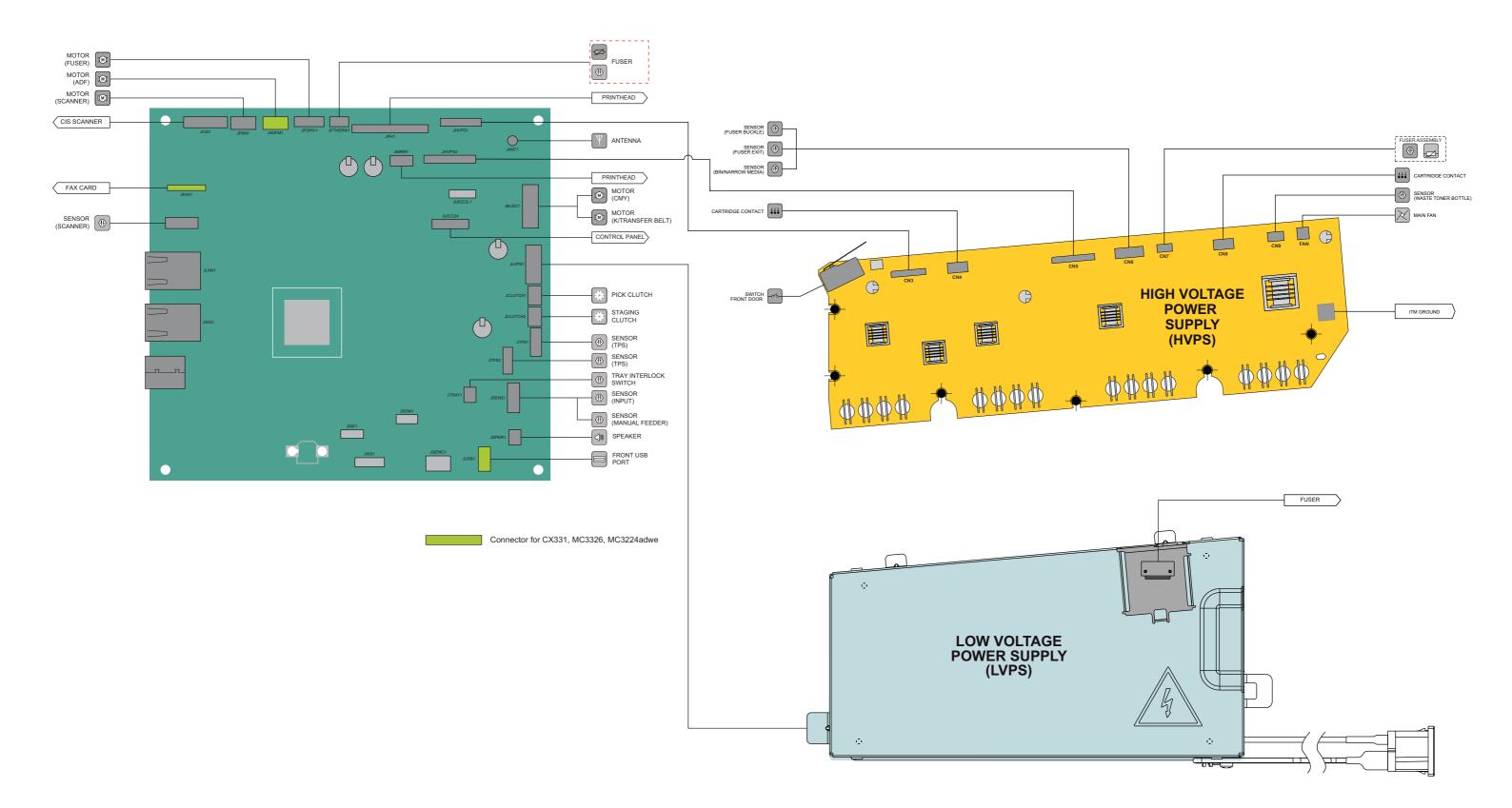

# CX431, XC2326 WIRING DIAGRAM

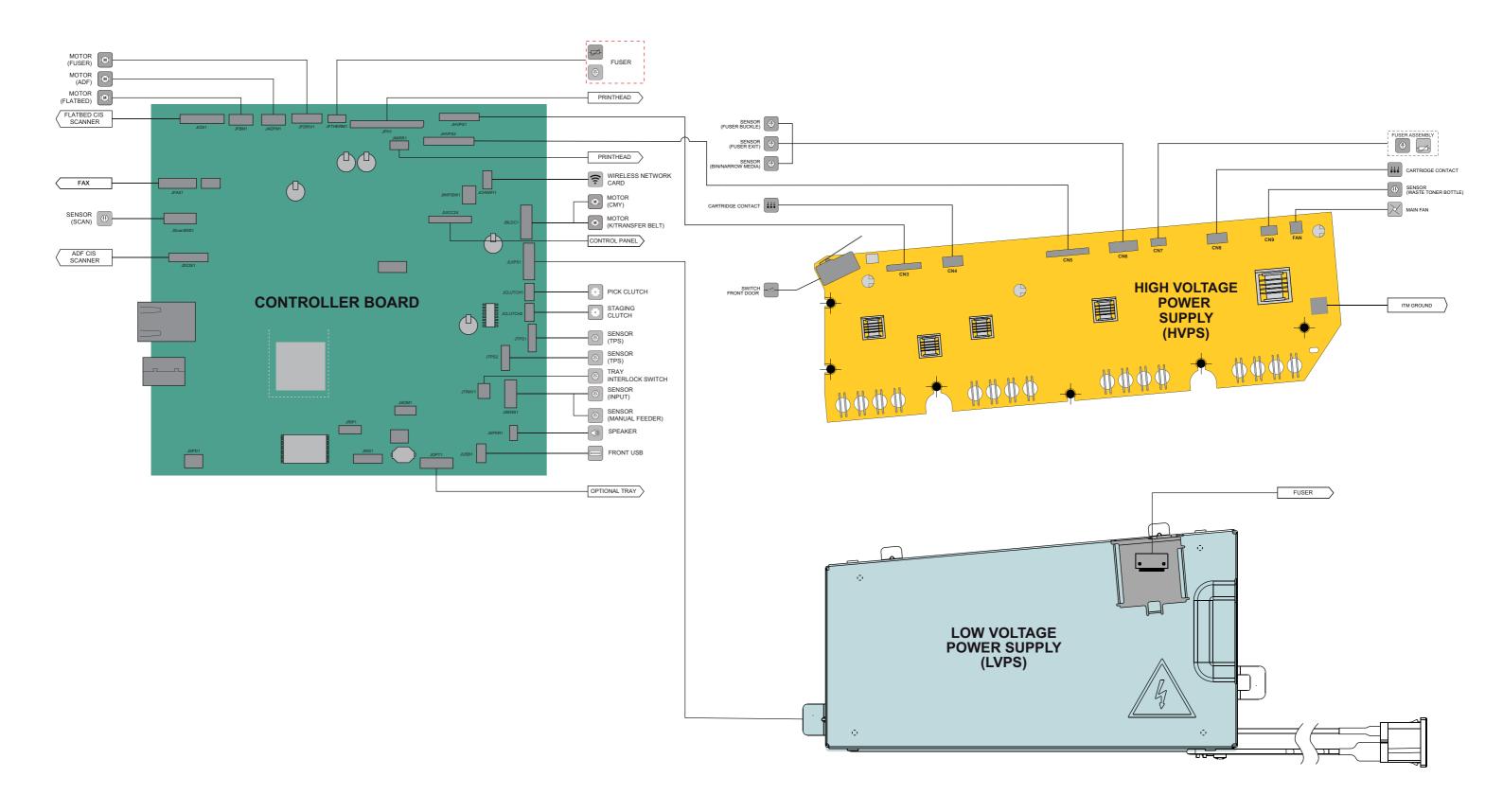

# MC3426 WIRING DIAGRAM

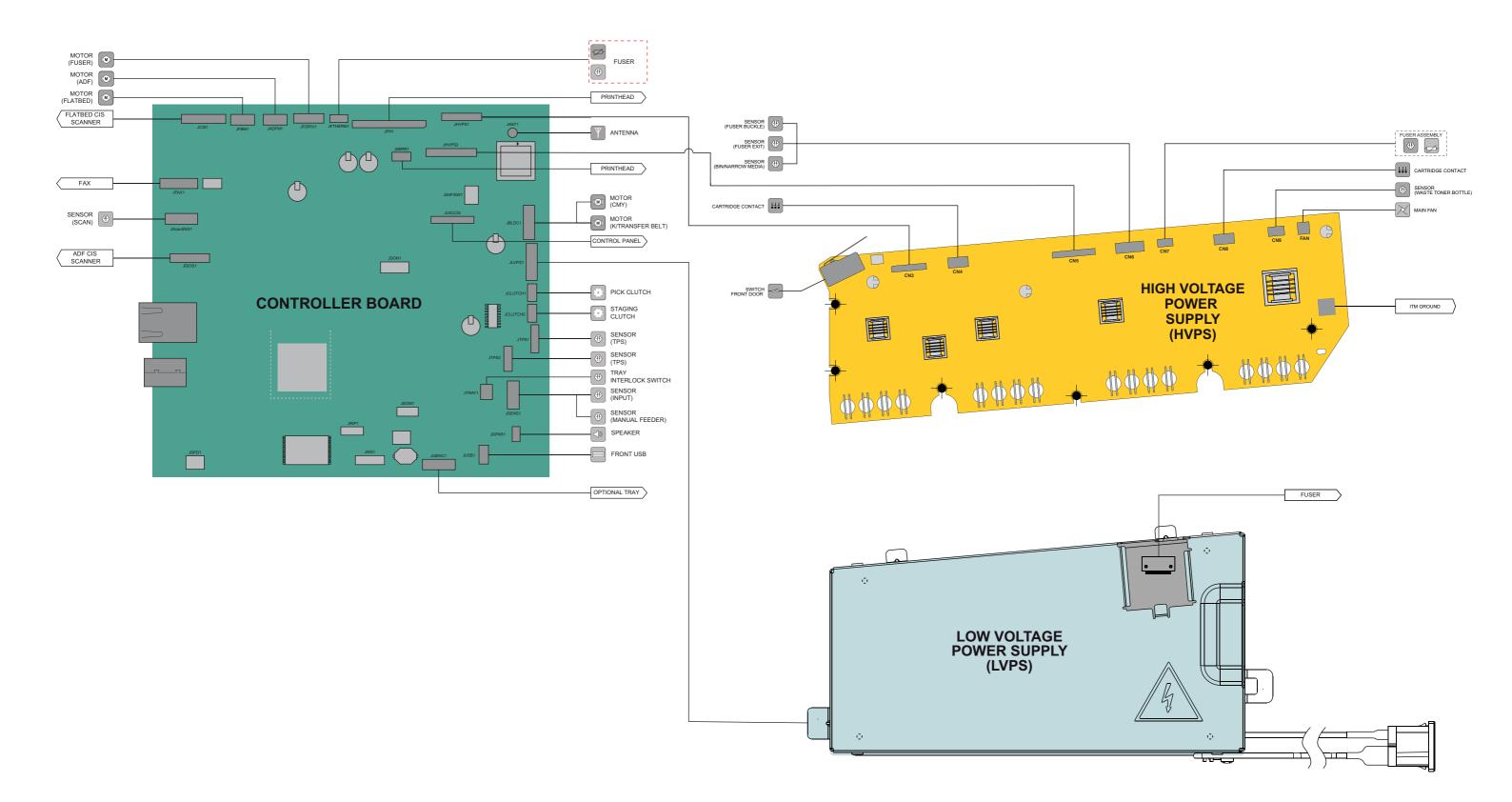